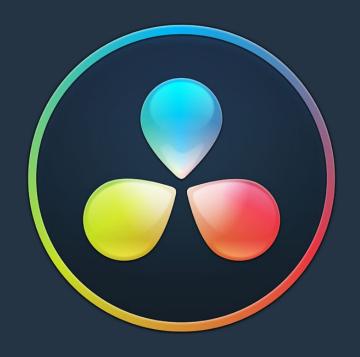

# PART 7

Fusion Page Effects

## Chapter 66

## 3D Nodes

This chapter covers, in great detail, the nodes used for creating 3D composites.

## **Contents**

| Alembic Mesh 3D [ABC]      | 1255 |
|----------------------------|------|
| Bender 3D [3BN]            | 1258 |
| Camera 3D [3CM]            | 1259 |
| Cube 3D [3CB]              | 1267 |
| Custom Vertex 3D [3CV]     | 1271 |
| Displace 3D [3DI]          | 1272 |
| Duplicate 3D [3DP]         | 1274 |
| FBX Exporter 3D [FBX]      | 1277 |
| FBX Mesh 3D [FBX]          | 1279 |
| Fog 3D [3FO]               | 1284 |
| Image Plane 3D [3IM]       | 1286 |
| Locator 3D [3LO]           | 1290 |
| Merge 3D [3MG]             | 1292 |
| Override 3D [3OV]          | 1293 |
| Point Cloud 3D [3PC]       | 1294 |
| Projector 3D [3PJ]         | 1298 |
| Renderer 3D [3RN]          | 1303 |
| Replace Material 3D [3RpL] | 1312 |
| Replace Normals 3D [3RpN]  | 1313 |
| Replicate 3D [3REP]        | 1315 |
| Ribbon 3D [3RI]            | 1320 |
| Shape 3D [3SH]             | 1321 |
| Softclip [3SC]             | 1326 |
| Text 3D [3TXT]             | 1327 |
| Transform 3D [3XF]         | 1331 |
| Triangulate 3D [3TRI]      | 1333 |
| UV Map 3D [3UV]            | 1334 |
| Weld 3D [3WE]              | 1337 |
| Modifier                   | 1338 |

## Alembic Mesh 3D [ABC]

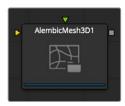

#### There are two way to import Alembic files:

- Using the File > Import > Alembic menu option
- Manually adding an AlembicMesh3D node to the node tree

#### The first method is strongly recommended.

The Alembic format allows for arbitrary user data to be stored within the file. Fusion ignores most of this metadata for various reasons. No conventions have been defined yet for how this metadata is named and metadata might change between different ABC exporters. When the Alembic file is imported through the menu option, the transforms are read into splines and into the inputs on the nodes, which get saved with the comp.

This means that when re-loading the comp, the transforms are loaded from the comp and not the Alembic file. The meshes are handled differently; they are always reloaded from the Alembic file.

#### **Controls**

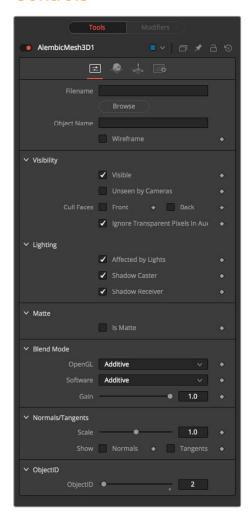

#### **Filename**

The name of the imported Alembic file.

#### **Object Name**

This input shows the name of the mesh from the Alembic file that is being imported.

If this field is blank, the entire contents of the FBX geometry will be imported as a single mesh. This input is not editable by the user; it is set by Fusion when importing Alembic files via the File > Import > Alembic utility.

#### Sampling Rate

The framerate is set when importing the file. It can be altered using this slider to create effects like slow motion.

#### **Dump File**

Opens the resulting ASCII in the preferred text editor.

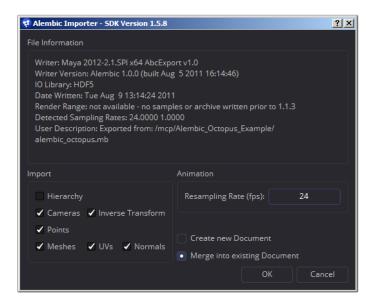

#### **Alembic Import Dialog**

- Writer: The name of the plug-in/application that created/wrote out the Alembic file
- Writer Version: The version of the Alembic sdk that was used to write out the Alembic file
- RenderRange: This gives you an idea of the duration of the animation in the Alembic file in seconds
- DetectedSamplingRates: Fusion examines the framerates in the file and reports
  them here. This is useful to determine the value at which to set the resampling rate.

#### Hierarchy

If disabled, the transforms in the Alembic file are flattened down into the cameras and meshes. This results in a number of meshes/cameras connected to a single merge node in Fusion. When enabled, you get the full parenting hierarchy.

#### **Orphaned Transforms**

Transforms that do not parent a mesh or camera will not be imported if this option is unchecked. For example, if you have a skeleton and associated mesh model, the model will be imported as an Alembic mesh and the skeleton will be imported as a tree of Merge3Ds. Disabling this option causes the Merge3Ds not to be imported.

#### Cameras

Near/Far/Apertures/Angles of View/Plane of Focus are imported. The resolution Gate Fit may be imported; it depends if the Writer correctly tagged the resolution Gate Fit metadata. If your camera does not import correctly, you should check to see if Camera3D.ResolutionGateFit is set correctly. Stereo information is not imported.

#### InverseTransform

Imports the Inverse Transform (World to Model) for cameras.

#### **Points**

Alembic supports a Points type. This is a collection of 3D points without orientation. Some 3D apps export particles as points, but keep in mind the direction and orientation of the particles are lost; you just get positions. It very well may be possible that the exocortex Alembic plug-ins write out extra user data that contains orientation.

#### Meshes

Optionally import UVs and normals.

#### ResamplingRate

When an Alembic animation is exported, it is stored on disk in seconds, not in frames. When the Alembic data is brought into Fusion, you need to supply a framerate with which to resample the animation. Ideally, you should choose the same framerate that it was exported with so your samples match up with the original samples. Detected Sampling Rates can give an idea of what to pick if unsure.

#### Lights

Import currently not supported. There is no universal convention on Alembic light schemas.

#### **Materials**

Import currently not supported. There is no universal convention on Alembic material schemas.

#### Curves

Import currently not supported.

#### Multiple UVs

Import currently not supported. There is no universal convention yet.

#### **Velocities**

Import currently not supported.

#### Cyclic/Acyclic Sampling

Currently not implemented. Uniform sampling, which is the most common mode, works fine. We recommend the use of FBX for lights/cameras/materials and Alembic for meshes only. If cameras and Alembic work for you, then go for it. The reason is that our Alembic plug-in doesn't support lights/materials, but FBX has good support. Alembic import of cameras has problems with Resolution Gate Fit and doesn't import stereo options.

## Bender 3D [3BN]

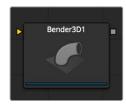

The Bender 3D node is used to bend, taper, twist, or shear the geometry in a 3D scene based upon its bounding box. It takes a 3D scene as input and outputs a modified 3D scene. Only the geometry in the scene is modified. Any lights, cameras or materials are passed through unaffected

The Bender node does not produce new vertices in the geometry; only existing vertices in the geometry are altered. As a result, when applying the Bender 3D node to primitives created in Fusion, it is a good idea to increase the value of the Subdivision controls in the original primitives to give a higher quality result.

#### **External Inputs**

The following inputs appear on the node in the Node Editor.

#### Bender3D.SceneInput

[gold, required] This input expects a 3D scene.

#### **Controls**

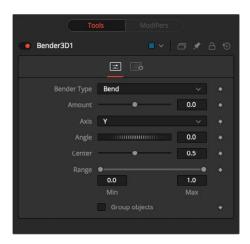

#### **Bender Type**

Use the Bender Type to select the type of deformation to apply to the geometry. There are four modes available: Bend, Taper, Twist, and Shear.

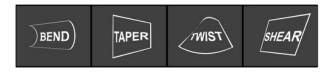

#### **Amount**

Adjust the Amount slider to change the strength of the deformation.

#### **Axis**

The Axis control determines the axis along which the deformation is applied and has a different meaning depending on the type of deformation. When bending, this determines the axis that is bent, in conjunction with the Angle control. In other cases, the deform is applied around the specified axis.

#### Angle

The Angle thumbwheel control determines what direction about the axis that a bend or shear is applied. It is not visible for taper or twist deformations.

#### Range

The Range control can be used to limit the effect of a deformation to a small portion of the geometry. The Range control is not visible when the Bender Type is set to Shear.

#### **Group Objects**

When this is checked, all the objects in the input scene are grouped together into a single object and that object is deformed around the common center, instead of deforming each component object individually.

## Camera 3D [3CM]

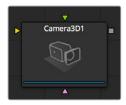

The Camera 3D node generates a virtual camera through which the 3D environment can be viewed. It closely emulates the settings used in both real and virtual cameras in an effort to make matching the cameras used in other scene elements as seamless as possible.

The camera should be added to the scene using a Merge 3D node. Displaying a camera node directly in the Viewer shows only an empty scene; there is nothing for the camera to see.

To view the scene through the camera, view the scene from the Merge 3D node that introduces the camera, or any node downstream of that Merge 3D. Then right click in the view and select Camera > Cameraname from the contextual menu. Right clicking on the axis label found in the bottom corner will display the Camera sub-menu directly.

The aspect of the Viewer may be different from the aspect of the camera, so that the view through the camera interactively may not match the true boundaries of the image which will actually be rendered by the Renderer 3D node. To assist you in framing the shot, guides can be enabled that represent the portion of the view the camera actually sees. Right click in the Viewer and select an option from the Guides > Frame Format sub-menu. The default option will use the format enabled in the Composition > Frame Format preferences. To toggle the guides on or off, select Guides > Show Guides from the Viewers contextual menu, or use the Command-G (macOS) or Ctrl-G (Windows) keyboard shortcut when the view is active.

The Camera 3D node can also be used to perform Camera Projection, where a 2D image is projected through the camera into 3D space. This can be done as a simple Image Plane aligned with the camera, or as an actual projection, similar to the behavior of the Projector 3D node, with the added advantage of being aligned exactly with the camera. The Image Plane, Projection and Materials tabs will not appear until a 2D image is connected to the Camera 3D node in the Node Editor.

The Camera node has built in stereoscopic features. They offer control over eye separation and convergence distance. The camera for the right eye can be replaced using a separate camera node connected to the green input. Additionally the plane of focus control for depth of field rendering is also available here.

If you add a camera by means of dragging the 3Cm icon from the toolbar onto the 3D view, it will automatically merge it with the scene you are viewing. In addition, it will be automatically set to the current viewpoint, and the view will be set to look through the new camera.

Alternatively, it is possible to copy the current viewpoint to a camera (or spotlight or any other object) by means of the Copy PoV To option in the Viewer's contextual menu, under the Camera submenu.

#### **External Inputs**

The following inputs appear on the node in the Node Editor.

#### Camera3D.SceneInput

[gold, required] This input expects a 3D scene.

#### Camera3D.RightStereoCamera

[green, optional] This input should be connected to another Camera 3D node. It is used to override the internal camera used for the right eye in stereoscopic renders and viewers.

#### Camera3D.ImageInput

[magenta, optional] This input expects a 2D image. The image is used as a texture when camera projection is enabled, as well as when the camera's image plane controls are used to produce parented planar geometry linked to the camera's field of view.

#### **Controls**

The options in this tab are used to set the camera's clipping, field of view, focal length and stereoscopic properties.

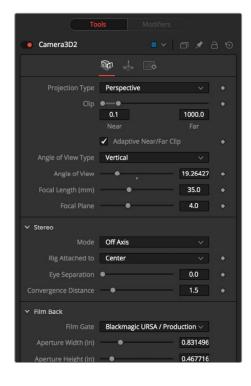

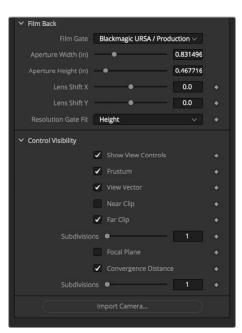

#### **Projection Type**

Use the Projection Type button to choose between Perspective and Orthographic cameras. Generally, real world cameras are perspective cameras. An orthographic camera uses parallel orthographic projection, a technique where the view plane is perpendicular to the viewing direction. This produces a parallel camera output that is undistorted by perspective.

Orthographic cameras only present controls for the near and far clipping planes, and a control to set the viewing volume.

#### Near/Far Clip

The clipping plane is used to limit what geometry in a scene is rendered based on the object's distance from the camera's focal point. This is useful for ensuring that objects which are extremely close to the camera are not rendered and for optimizing a render to exclude objects that are too far away to be useful in the final rendering.

The default perspective camera ignores this setting unless the Adaptively Adjust Near/Far Clip checkbox control below is disabled.

The values are expressed in units, so a far clipping plane of 20 means that any object more than 20 units distant from the camera will be invisible to the camera. A near clipping plane of 0.1 means that any object closer than 0.1 units will also be invisible.

**NOTE:** A smaller range between the near and far clipping planes allows greater accuracy in all depth calculations. If a scene begins to render strange artifacts on distant objects, try increasing the distance for the Near Clip plane.

#### Adaptively Adjust Near/Far Clip

When selected, the renderer will automatically adjust the camera's near/far clipping plane to match the extents of the scene. This setting overrides the values of the Near and Far clip range control described above. This option is not available for orthographic cameras.

#### **Viewing Volume Size**

The Viewing Volume Size control only appears when the Projection Type is set to Orthographic. It determines the size of the box that makes up the camera's field of view.

The Z-distance of an orthographic camera from the objects it sees does not affect the scale of those objects, only the viewing size does.

#### **Angle of View Type**

Use the Angle of View Type button array to choose how the camera's angle of view is measured. Some applications use vertical measurements, some use horizontal, and others use diagonal measurements. Changing the Angle of View type will cause the Angle of View control below to recalculate.

#### Angle of View

Angle of View defines the area of the scene that can be viewed through the camera. Generally, the human eye can see much more of a scene than a camera, and various lenses record different degrees of the total image. A large value produces a wider angle of view and a smaller value produces a narrower, or more tightly focused, angle of view.

The angle of view and focal length controls are directly related. Smaller focal lengths produce a wider angle of view, so changing one control automatically changes the other to match.

#### **Focal Length**

In the real world, a lens' Focal Length is the distance from the center of the lens to the film plane. The shorter the focal length, the closer the focal plane is to the back of the lens. The focal length is measured in millimeters. The angle of view and focal length controls are directly related. Smaller focal lengths produce a wider angle of view, so changing one control automatically changes the other to match.

The relationship between focal length and angle of view is angle =  $2 * \arctan[aperture / 2 / focal\_length]$ .

Use the vertical aperture size to get the vertical angle of view and the horizontal aperture size to get the horizontal angle of view.

#### Plane of Focus (for Depth of Field)

This value is used by the OpenGL renderer to calculate depth of field. It defines the distance to a virtual target in front of the camera.

#### Stereo Method

Allows you to adjust your stereoscopic method to your preferred working model.

#### Toe in

Both cameras point at a single focal point. Though the result is stereoscopic, the vertical parallax introduced by this method can cause discomfort by the audience.

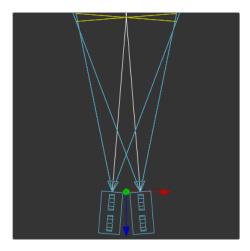

#### Off Axis

Often regarded as the correct way to create stereo pairs, this is the default method in Fusion. Off Axis introduces no vertical parallax, thus creating less stressful stereo images.

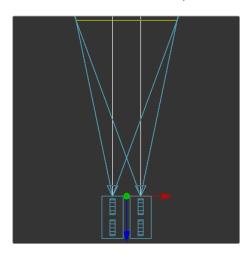

#### Parallel

The cameras are shifted parallel to each other. Since this is a purely parallel shift, there is no Convergence Distance control. Parallel introduces no vertical parallax, thus creating less stressful stereo images.

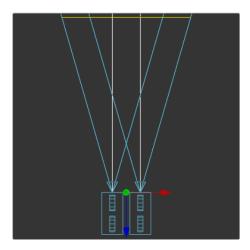

#### **Eye Separation**

Defines the distance between both stereo cameras. If the Eye Separation is set to a value larger than 0, controls for each camera will be shown in the Viewer when this node is selected. There is no Convergence Distance control in Parallel mode.

#### **Convergence Distance**

This control sets the stereoscopic convergence distance, defined as a point located along the Z-axis of the camera that determines where both left- and right-eye cameras converge.

#### Film Back

#### Film Gate

The Film Gate menu shows a list of preset camera types. Selecting one of the options will automatically set the aperture width and aperture height to match the selected camera type.

#### Aperture Width/Height

The Aperture Width and Height sliders control the dimensions of the camera's aperture, or the portion of the camera that lets light in on a real world camera. In video and film cameras, the aperture is the mask opening that defines the area of each frame exposed. Aperture is generally measured in inches, which are the units used for this control.

#### **Resolution Gate Fit**

Determines how the film gate is fit within the resolution gate. This only has an effect when the aspect of the film gate is not the same aspect as the output image. This setting corresponds to the Maya Fit Resolution Gate. The modes Overscan, Horizontal, Vertical and Fill correspond to Inside, Width, Height, and Outside.

• Inside: The image source will be scaled uniformly until one of its dimensions (X or Y) fits the inside dimensions of the mask. Depending on the relative dimensions of image source and mask background, either the image source's width or height may be cropped to fit the respective dimension of the mask.

- Width: The image source will be scaled uniformly until its width (X) fits the width of the
  mask. Depending on the relative dimensions of image source and mask, the image
  source's Y-dimension might not fit the mask's Y-dimension, resulting in either cropping
  of the image source in Y or the image source not covering the mask's height entirely.
- Height: The image source will be scaled uniformly until its height (Y) fits the height of the mask. Depending on the relative dimensions of image source and mask, the image source's X-dimension might not fit the mask's X-dimension, resulting in either cropping of the image source in X or the image source not covering the mask's width entirely.
- Outside: The image source will be scaled uniformly until one of its dimensions (X or Y) fits the outside dimensions of the mask. Depending on the relative dimensions of image source and mask, either the image source's width or height may be cropped or not fit the respective dimension of the mask.
- Stretch: The image source will be stretched in X and Y to accommodate the full dimensions of the generated mask. This might lead to visible distortions of the image source.

#### **Control Visibility**

Allows you to selectively activate the onscreen controls that are displayed along with the camera.

- Frustrum: Displays the actual viewing cone of the camera.
- View Vector: Displays a white line inside the viewing cone, which can be used to determine the shift when in Parallel mode.
- Near Clip: The Near clipping plane. This plane can be subdivided for better visibility.
- Far Clip: The Far clipping plane. This plane can be subdivided for better visibility.
- Plane of Focus: The plane of focus according to the respective slider explained above.
   This plane can be subdivided for better visibility.
- Convergence Distance: The point of convergence when using Stereo mode. This plane can be subdivided for better visibility.

#### **Import Camera**

The Import Camera button displays a dialog to import a camera from another application.

It supports the following file types:

| *LightWave Scene  | .lws |
|-------------------|------|
| *Max Scene        | .ase |
| *Maya Ascii Scene | .ma  |
| *dotXSI           | .xsi |

#### **Image**

When a 2D image is connected to the camera, an Image Plane is created that is always oriented so that the image fills the camera's field of view. The Image Plane tab is hidden until a 2D image is connected to the Camera 3D's input on the node tree.

With the exception of the controls listed below, the options presented in this tab are identical to those presented in the Image Plane node's control tab. Consult that node documentation for a detailed description.

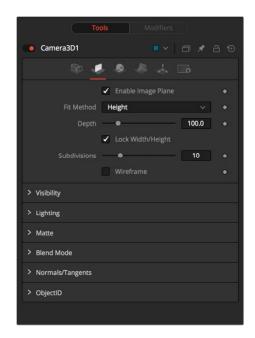

#### **Enable Image Plane**

Use this checkbox to enable or disable the creation of the Image Plane.

#### Fill Method

Describes how to deal with the input image if the camera has a different aspect ratio.

- Inside: The image source will be scaled uniformly until one of its dimensions (X or
  Y) fits the inside dimensions of the mask. Depending on the relative dimensions of
  image source and mask background, either the image source's width or height may be
  cropped to fit the respective dimension of the mask.
- Width: The image source will be scaled uniformly until its width (X) fits the width of the mask. Depending on the relative dimensions of image source and mask, the image source's Y-dimension might not fit the mask's Y-dimension, resulting in either cropping of the image source in Y or the image source not covering the mask's height entirely.
- Height: The image source will be scaled uniformly until its height (Y) fits the height of the mask. Depending on the relative dimensions of image source and mask, the image source's X-dimension might not fit the mask's X-dimension, resulting in either cropping of the image source in X or the image source not covering the mask's width entirely.
- Outside: The image source will be scaled uniformly until one of its dimensions (X or Y) fits the outside dimensions of the Mask. Depending on the relative dimensions of image source and mask, either the image source's width or height may be cropped or not fit the respective dimension of the mask.
- Depth: The Depth slider controls the image plane's distance from the camera.

#### **Projection**

If a 2D image is connected to the camera it becomes possible to project the image into the scene. A projection is different from an image plane in that the projection will fall onto the geometry in the scene exactly as if there was a physical projector present in the scene. The image is projected as light, which means the renderer must be set to enable lighting for the projection to be visible. See the Projector 3D node for additional information.

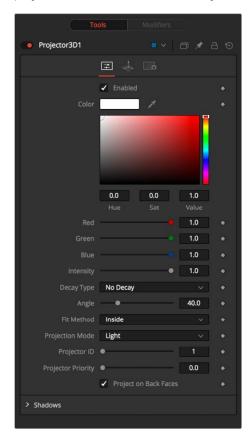

#### **Enable Camera Projection**

Select this checkbox to enable projection of the 2D image connected to the Camera node.

#### **Projection Fit Method**

This button array can be used to select the method used to match the aspect of projected image to the camera's field of view.

#### **Projection Mode**

- Light: Defines the projection as a spotlight.
- Ambient Light: Defines the projection as an ambient light.
- Texture: Allows a projection which can be relighted using other lights. Needs a Catcher node connected to the appropriate input ports of the specific material.

#### **Tips for Camera 3D**

When importing a camera from a 3D application that will also be used as a projector, make sure that the Fit Resolution Gate options on the main Controls tab as well as the Projection tab are in sync. Only the first one will automatically be set to what the 3D app was using. The latter might have to be adjusted manually.

The camera's image plane isn't just a virtual guide for you in the Viewers. It's actual geometry that you can also project onto. You need to use a Replace Material node after your Camera node.

#### To achieve real Parallel Stereo mode you can:

- Connect an additional external (right) camera to "Right Stereo Camera" input of your camera.
- Create separate left and right cameras
- Set the ConvergenceDistance slider to a very large value of 999999999.

#### Rendering with Overscan from Fusion's 3D Space

If you want to render an image with overscan you also have to modify your scene's Camera3D. Since overscan settings aren't exported along with camera data from 3D applications, this is also necessary for cameras you've imported via .fbx or .ma files. The solution is to increase the film back's width and height by the factor necessary to account for extra pixels on each side.

## Cube 3D [3CB]

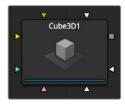

The Cube 3D node is a basic primitive geometry type capable of generating a simple cube.

The node also provides six additional image inputs that can be used to map a texture onto the six faces of the cube. Cubes are often used as shadow casting objects and for environment maps. For other basic primitives, see the Shape 3D node.

## **External Inputs**

#### Cube3D.SceneInput

[orange, optional] This input expects a scene from a 3D node output.

#### Cube3D.NameMaterialInput

These 6 inputs are used to define the materials applied to the six faces of the cube. They will accept either a 2D image or a 3D material as valid.

#### **Controls**

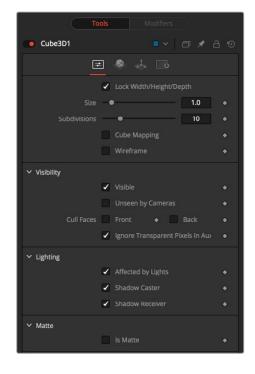

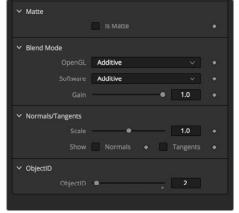

#### Lock Width/Height/Depth

This checkbox locks the Width, Height, and Depth dimensions of the cube together, so that they are always the same size. When selected, only a Size control is displayed, otherwise separate Width, Height, and Depth sliders are shown.

#### Size or Width/Height/Depth

If the Lock checkbox is selected then only the Size slider is shown, otherwise separate sliders are displayed for Width, Height, and Depth. The Size and Width sliders are the same control renamed, so any animation applied to Size will also be applied to Width when the controls are unlocked.

#### **Subdivision Level**

Use the Subdivision Level slider to set the number of subdivisions used when creating the image plane.

If the Open GL viewer and renderer are set to Vertex lighting, the more subdivisions in the mesh, the more vertices will be available to represent the lighting. For this reason, high subdivisions can be useful when working interactively with lights.

#### **Cube Mapping**

Enabling the Cube Mapping checkbox causes the cube to wrap its first texture across all six faces using a standard cubic mapping technique. This approach expects a texture laid out in the shape of a cross.

#### Wireframe

Enabling this checkbox will cause the Mesh to render only the Wireframe for the object when rendering with the OpenGL renderer.

#### Visibility

- Visible: If the Visibility checkbox is not selected, the object will not be visible in the Viewers, nor will it be rendered into the output image by the Renderer 3D node. A non-visible object does not cast shadows.
- Unseen by Cameras: If the unseen by cameras checkbox is selected, the object will be visible in the Viewers (unless the Visible checkbox is turned off), except when viewed through a camera. The object will not be rendered into the output image by the Renderer 3D node. Shadows cast by an unseen object will still be visible when rendered by the Software renderer, though not by the OpenGL renderer.
- Cull Front Face/Back Face: Use these options to cull (eliminate) rendering and display
  of certain polygons in the geometry. If Cull Back Face is selected, all polygons facing
  away from the camera will not be rendered, and will not cast shadows. If Cull Front Face
  is selected, all polygons facing toward the camera will likewise be dropped. Selecting
  both checkboxes has the same effect as deselecting the Visible checkbox.
- Ignore Transparent Pixels in Aux Channels: In previous versions of Fusion, transparent pixels were rejected by the software/GL renderers. To be more specific, the software renderer rejected pixels with R=G=B=A=0 and the GL renderer rejected pixels with A=0. This is now optional. The reason you might want to do this is to get aux channels (e.g., Normals, Z, UVs) for the transparent areas. For example, suppose in post you want to replace the texture on a 3D element that is transparent in certain areas with a texture that is transparent in different areas, then it would be useful to have transparent areas set aux channels (in particular UVs). As another example, suppose you are doing post DoF. You will probably not want the Z-channel to be set on transparent areas, as this will give you a false depth. Also, keep in mind that this rejection is based on the final pixel color including lighting, if it is on. So if you have a specular highlight on a clear glass material, this checkbox will not affect it.

#### Lighting

- Affected by Lights: If this checkbox is not selected, lights in the scene will not
  affect the object, it will not receive nor cast shadows, and it will be shown at the full
  brightness of its color, texture or material.
- Shadow Caster: If this checkbox is not enabled, the object will not cast shadows on other objects in the scene.
- Shadow Receiver: If this checkbox is not enabled, the object will not receive shadows cast by other objects in the scene.

#### Matte

Enabling the Is Matte option will apply a special texture to this object, causing this object to not only become invisible to the camera, but also making everything that appears directly behind the camera invisible as well. This option will override all textures. See the Matte Objects section of Chapter 60, "3D Compositing Basics," for more information.

- Is Matte: When activated, objects whose pixels fall behind the matte object's pixels in Z do not get rendered.
- Opaque Alpha: Sets the alpha value of the matte object to 1. This checkbox is only visible when the Is Matte option is enabled.
- Infinite Z: Sets the value in the Z-channel to infinite. This checkbox is only visible when the Is Matte option is enabled.

#### **Blend Mode**

A Blend mode specifies which method will be used by the renderer when combining this object with the rest of the scene. The blend modes are essentially identical to those listed in the section for the 2D Merge node. For a detailed explanation of each mode, see the section for that node.

The blending modes were originally designed for use with 2D images. Using them in a lit 3D environment can produce undesirable results. For best results, use the Apply modes in unlit 3D scenes rendered in software.

- OpenGL Blend Mode: Use this menu to select the blending mode that will be used
  when the geometry is processed by the OpenGL renderer. This is also the mode used
  when viewing the object in the Viewers. Currently the OpenGL renderer supports three
  blending modes.
- Software Blend Mode: Use this menu to select the blending mode that will be used
  when the geometry is processed by the software renderer. Currently, the software
  renderer supports all of the modes described in the Merge node documentation,
  except for the Dissolve mode.

#### **Material Tab**

The options which appear in this tab determine the appearance of the geometry created by this node. Since these controls are identical on all nodes that generate geometry, these controls are fully described in the Common 3D Controls section of this documentation.

If an external 3D material is connected to the node's material input, then the controls in this tab will be replaced with the "Using External Material" label.

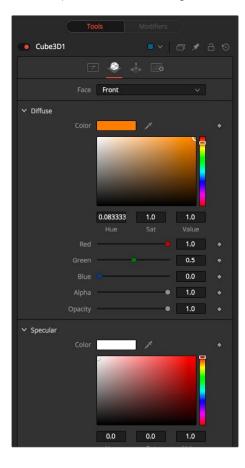

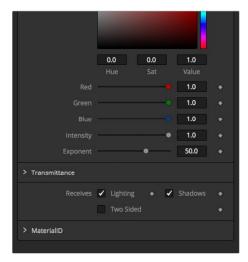

#### **Transform Tab**

The options which appear in this tab determine the position of the geometry created by this node. Since these controls are identical on all nodes that generate geometry, these controls are fully described in the Common 3D Controls section of this documentation.

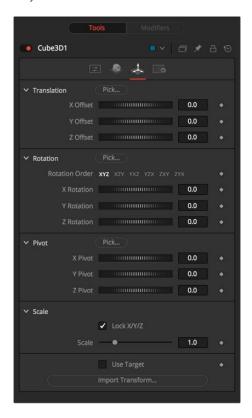

## **Custom Vertex 3D [3CV]**

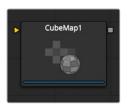

This is a custom node for 3D geometry that can be used to do per vertex manipulations, for example on an image plane like: (px, py,  $\sin(10*(px^2 + py^2) + n1)$ ). Other vertex attributes like normals, vertex color, texture coordinates, tangents, and velocity can be modified as well.

**NOTE:** Modifying the X, Y and Z positions of a 3D object does not modify the normals/tangents. You can use a ReplaceNormals node afterwards to recompute the normals/tangents.

**TIP:** Not all geometry has all vertex attributes. For example, most Fusion geometry does not have vertex colors, with the exception of particles and some imported FBX/ Alembic meshes.

No geometry has envooord currently. Only particles have velocities. If a stream is not present on the input geometry it is assumed to have a default value.

**NOTE:** Missing streams on the input geometry are created if the expression for a stream is non-trivial. The values for the streams will be as given in the above point. For example, if the input geometry does not have normals, then the values of (nx, ny, nz) will always be (0,0,1). To change this, you could use a ReplaceNormals node beforehand to generate them.

#### **Controls**

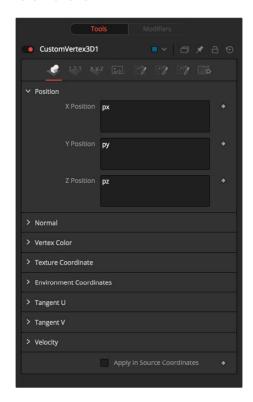

## Displace 3D [3DI]

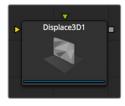

The Displace 3D node is used to displace the vertices of an object along their normals based upon a reference image. The texture coordinates on the geometry are used to determine where to sample the image.

When using Displace 3D, keep in mind that it will only displace existing vertices and will not tessellate objects. To obtain a more detailed displacement, increase the subdivision amount for the geometry that is being displaced. Note that the pixels in the displacement image may contain negative values.

Passing a particle system through a Displace 3D node will disable the Always Face Camera option set in the pEmitter. Particles are not treated as point-like objects; each of the four particle vertices are individually displaced, which may or may not be the preferred outcome.

#### **External Inputs**

#### Displace3D.SceneInput

[orange, required] This input expects to receive a 3D scene.

#### Displace3D.Input

[green, optional] This input expects a 2D image to be used as the displacement map. If no image is provided, this node will effectively pass the scene straight through to its output.

#### **Controls**

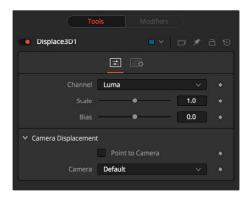

#### Channel

Determines which channel of the image is connected to Displace3D. Input is used to displace the geometry.

#### Scale and Bias

Use these sliders to scale (magnify) and bias (offset) the displacement. The bias is applied first and the scale afterwards.

#### Camera Displacement

- Point to Camera: When the Point to Camera checkbox is enabled, each vertex is
  displaced towards the camera rather than along its normal. One possible use of this
  option is for displacing a camera's image plane. The displaced camera image plane
  would appear unchanged when viewed through the camera, but is deformed in 3D
  space, allowing one to comp in other 3D layers that correctly interact in Z.
- Camera: This drop-down box is used to select which camera viewer in the scene
  is used to determine the camera displacement when the Point to Camera option is
  selected.

## **Duplicate 3D [3DP]**

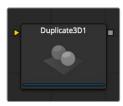

The Duplicate 3D node can be used to quickly duplicate any geometry in a scene, applying a successive transformation to each, and creating repeating patterns and complex arrays of objects. The options in the Jitter tab allow for non-uniform transformations, such as random positioning or sizes.

#### **External Inputs**

#### **Duplicate3D.SceneInput**

[orange, required] This input expects a 3D scene.

#### **Controls**

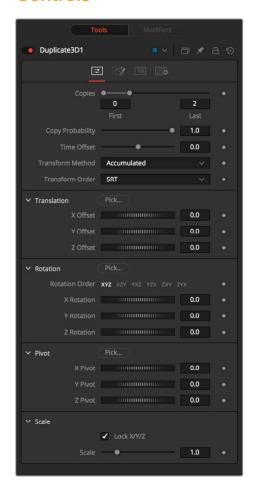

#### First/Last Copy

Use this range control to set how many copies of the geometry to make. Each copy is a copy of the last copy so, if this control is set to [0,3], the parent is copied, then the copy is copied, and so on. This allows for some interesting effects when transformations are applied to each copy using the controls below.

Using a value for both the First Copy and the Last Copy will show only the original input. Setting the First Copy to a value greater than 0 will exclude the original input and show only the copies.

#### **Time Offset**

Use the Time Offset slider to offset any animations that are applied to the source geometry by a set amount per copy. For example, set the value to -1.0 and use a cube set to rotate on the Y-axis as the source. The first copy will show the animation from a frame earlier. The second copy will show animation from a frame before that, and so forth. This can be used with great effect on textured planes, for example, where successive frames of a clip can be shown.

#### **Transform Method**

#### **Accumulated**

When set to Accumulated, each object copy starts at the position of the previous object and is transformed from there. The result is transformed again for the next copy.

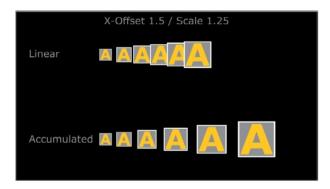

#### Linear

When set to Linear, transforms are multiplied by the number of the copy, and the total scale, rotation, and translation are applied in turn, independent of the other copies.

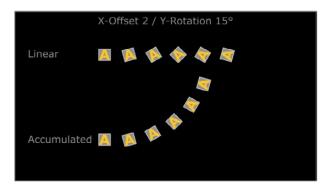

#### **Transform Order**

With these buttons, the order in which the transforms are calculated can be set. It defaults to Scale-Rotation-Transform (SRT).

Using different orders will result in different positions of your final objects.

#### **Jitter**

#### **XYZ Offset**

These three sliders tell the node how much offset to apply to each copy. An X offset of 1 would offset each copy 1 unit along the X-axis from the last copy.

#### **Rotation Order**

These buttons can be used to set the order in which rotations are applied to the geometry. Setting the rotation order to XYZ would apply the rotation on the X-axis first, followed by the Y-axis rotation, then the Z-axis rotation.

#### **XYZ Rotation**

These three Rotation sliders tell the node how much rotation to apply to each copy.

#### **XYZ Pivot**

The pivot controls determine the position of the pivot point used when rotating each copy.

#### Lock XYZ

When the Lock XYZ checkbox is selected, any adjustment to the duplicate scale will be applied to all three axes simultaneously. If this checkbox is disabled, the scale slider will be replaced with individual sliders for the X, Y, and Z scale.

#### Scale

The scale controls tell Duplicate how much scaling to apply to each copy.

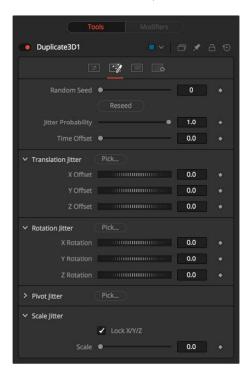

#### Random Seed/Randomize

The Random Seed is used to 'seed' the amount of jitter applied to the duplicated objects. Two Duplicate nodes with identical settings but different random seeds will produce two completely different results. Click on the Randomize button to assign a random seed value.

#### **Time Offset**

Use the Time Offset slider to offset any animations that are applied to the source geometry by a set amount per copy. For example, set the value to –1.0 and use a cube set to rotate on the Y-axis as the source. The first copy will show the animation from a frame earlier. The second copy will show animation from a frame before that, and so forth. This can be used with great effect on textured planes, for example, where successive frames of a clip can be shown.

#### **Translation XYZ Jitter**

Use these three controls to adjust the amount of variation in the translation of the duplicated objects.

#### **Rotation XYZ Jitter**

Use these three controls to adjust the amount of variation in the rotation of the duplicated objects.

#### **Pivot XYZ Jitter**

Use these three controls to adjust the amount of variation in the rotational pivot center of the duplicated objects. This affects only the additional jitter rotation, not the rotation produced by the Rotation settings in the Controls tab.

#### Scale XYZ Jitter

Use this control to adjust the amount of variation in the scale of the duplicated objects. Uncheck the Lock XYZ checkbox to adjust the scale variation independently on all three axes.

## FBX Exporter 3D [FBX]

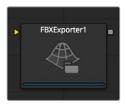

The FBX Exporter provides a method of exporting a Fusion 3D scene to the FBX scene interchange format. Each node in Fusion is a single object in the exported file. Objects, lights, and cameras will use the name of the node that created them. The node can be set to export a single file for the entire scene, or to output one frame per file.

In addition to the FBX format, this node can also export to the 3D Studio's .3ds, Collada's .dae, Autocad's .dxf and the Alias .obj formats.

#### **External Inputs**

#### FBXExporter.Input

[orange, required] This input expects a 3D scene.

#### **Controls**

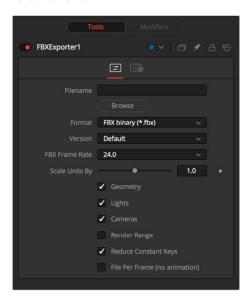

#### **Filename**

This file browser control can be used to set the file which will be output by the node. Click on the yellow folder icon to open a file browser dialog.

#### **Format**

This control is used to set the format of the output file.

Not all of the formats support all of the features of this node. For example, the obj format does not handle animation.

#### Version

The Version drop-down menu shows the available versions for the format selected by the control above. The menu's contents will change dynamically to reflect the available versions for that format. If the selected format only provides a single option, this menu will be hidden.

Choosing Default for the FBX formats uses FBX200611.

#### Geometry/Lights/Cameras

These three checkbox controls determine whether the node will attempt to export the named scene element. For example, deselecting Geometry and Lights but leaving Cameras selected would output only the cameras currently in the scene.

#### **Reduce Constant Keys**

Enabling this option will automatically remove keyframes if the adjacent keyframes have the same value.

#### File Per Frame (No Animation)

Enabling this option will force the node to export one file per frame, resulting in a sequence of numbered files. This will disable the export of animation.

#### **Set Sequence Start**

Normally, Fusion will use the render range of a composition to determine the numeric sequence used when rendering a file sequence to disk. Enable this checkbox to reveal the Sequence Start Frame control to set the number of the first frame in the sequence to a custom value.

#### **Sequence Start Frame**

This thumbwheel control can be used to set an explicit start frame for the number sequence applied to the rendered filenames. For example, if Global Start is set to 1 and frames 1–30 are rendered, files will normally be numbered 0001–0030. If the Sequence Start frame is set to 100, the rendered output would be numbered from 100–131.

## FBX Mesh 3D [FBX]

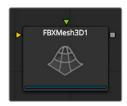

The FBXMesh3D node is used to import polygonal geometry from scene files that are saved using the FilmBox (FBX) format. It is also able to import geometry from OBJ, 3DS, DAE, and DXF scene files. This provides a method for working with more complex geometry than is available using Fusion's built-in primitives.

When importing geometry with this node, all of the geometry contained in the FBX file will be combined into one mesh with a single pivot and transformation. The FBXMesh node will ignore any animation applied to the geometry.

The File > Import > FBX utility can be used to import an FBX and create individual nodes for each camera, light and mesh contained in the file. This utility can also be used to preserve the animation of the objects.

If the Global > General > Auto Clip Browse option is enabled (default) then adding this node to a composition from the toolbars or menus will automatically display a file browser.

### **External Inputs**

#### FBXMesh3D.SceneInput

[orange, required] This input expects a 3D scene as its input.

#### FBXMesh.MaterialInput

[green, optional] This input will accept either a 2D image or a 3D material. If a 2D image is provided, it will be used as a diffuse texture map for the basic material built into the node. If a 3D material is connected, then the basic material will be disabled.

#### **Controls**

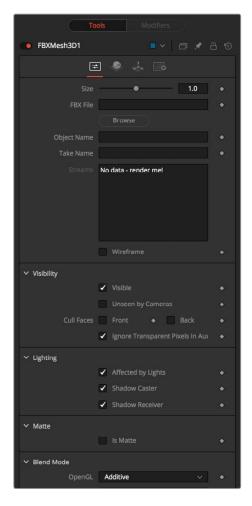

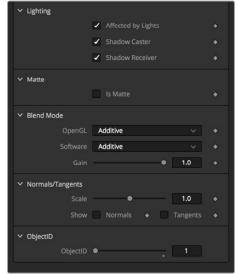

#### Size

The Size slider controls the size of the FBX geometry that is imported. FBX meshes have a tendency to be much larger than Fusion's default unit scale, so this control is useful for scaling the imported geometry to match the Fusion environment.

#### **FBX File**

This control shows the filename of the currently loaded FBX. Click on the icon of the yellow folder to open a file browser that can be used to locate an FBX file. Despite the node's name, this node is also able to load a variety of other formats.

| FBX ascii      | (*.fbx) |
|----------------|---------|
| FBX 5.0 binary | (*.fbx) |
| Autocad DXF    | (*.dxf) |
| 3D Studio 3Ds  | (*.3ds) |
| Alias OBJ      | (*.obj) |
| Collada DAE    | (*.dae) |

#### **Object Name**

This input shows the name of the mesh from the FBX file that is being imported. If this field is blank, then the entire contents of the FBX geometry will be imported as a single mesh. This input is not editable by the user; it is set by Fusion when importing FBX files via the File > Import > FBX utility.

#### Take Name

This input shows the name of the animation take to use from the FBX file. If this field is blank, then no animations will be imported. This input is not editable by the user; it is set by Fusion when importing FBX files via the File > Import > FBX utility.

#### Wireframe

Enabling this checkbox will cause the mesh to render only the Wireframe for the object. Currently, only the OpenGL renderer supports wireframe rendering.

#### Visibility

- Visible: If the visibility checkbox is not selected, the object will not be visible in the Viewers, nor will it be rendered into the output image by the Renderer 3D node. A non-visible object does not cast shadows.
- Unseen by Cameras: If the Unseen by Cameras checkbox is selected, the object
  will be visible in the Viewers (unless the Visible checkbox is turned off), except when
  viewed through a camera. The object will not be rendered into the output image by
  the Renderer 3D node. Shadows cast by an Unseen object will still be visible when
  rendered by the software renderer, though not by the OpenGL renderer.
- Cull Front Face/Back Face: Use these options to cull (eliminate) rendering and display
  of certain polygons in the geometry. If Cull Back Face is selected, all polygons facing
  away from the camera will not be rendered, and will not cast shadows. If Cull Front Face
  is selected, all polygons facing toward the camera will likewise be dropped. Selecting
  both checkboxes has the same effect as deselecting the Visible checkbox.
- Ignore Transparent Pixels in Aux Channels: In previous versions of Fusion, transparent pixels were rejected by the software/GL renderers. To be more specific the software renderer rejected pixels with R=G=B=A=0 and the GL renderer rejected pixels with A=0. This is now optional. The reason you might want to do this is to get aux channels (e.g., Normals, Z, UVs) for the transparent areas. For example, suppose in post you want to replace the texture on a 3D element that is transparent in certain areas with a texture that is transparent in different areas, then it would be useful to have transparent areas set aux channels (in particular UVs). As another example, suppose you are doing post DoF. You will probably not want the Z-channel to be set on transparent areas, as this will give you a false depth. Also keep in mind that this rejection is based on the final pixel color including lighting, if it is on. So if you have a specular highlight on a clear glass material, this checkbox will not affect it.

#### Lighting

- Affected by Lights: If this checkbox is not selected, lights in the scene will not
  affect the object, it will not receive nor cast shadows, and it will be shown at the full
  brightness of its color, texture or material.
- Shadow Caster: If this checkbox is not enabled, the object will not cast shadows on other objects in the scene.
- Shadow Receiver: If this checkbox is not enabled, the object will not receive shadows cast by other objects in the scene.

#### Matte

Enabling the Is Matte option will apply a special texture to this object, causing this object to not only become invisible to the camera but also making everything that appears directly behind the camera invisible as well. This option will override all textures. See the Matte Objects section of Chapter 60, "3D Compositing Basics," for more information.

- Is Matte: When activated, objects whose pixels fall behind the matte object's pixels in Z do not get rendered.
- Opaque Alpha: Sets the alpha value of the matte object to 1. This checkbox is only visible when the Is Matte option is enabled.
- Infinite Z: Sets the value in the Z-channel to infinite. This checkbox is only visible when the Is Matte option is enabled.

#### **Blend Mode**

A bBlend mode specifies which method will be used by the renderer when combining this object with the rest of the scene. The blend modes are essentially identical to those listed in the section for the 2D Merge node. For a detailed explanation of each mode see the section for that node.

The blending modes were originally designed for use with 2D images. Using them in a lit 3D environment can produce undesirable results. For best results use the Apply modes in unlit 3D scenes rendered in software.

- OpenGL Blend Mode: Use this menu to select the blending mode that will be used
  when the geometry is processed by the OpenGL renderer. This is also the mode used
  when viewing the object in the Viewer. Currently the OpenGL renderer supports three
  blending modes.
- Software Blend Mode: Use this menu to select the blending mode that will be used when the geometry is processed by the software renderer. Currently the software renderer supports all of the modes described in the Merge node documentation, except for the Dissolve mode.

#### **Material Tab**

The options that appear in this tab determine the appearance of the geometry created by this node. Since these controls are identical on all nodes that generate geometry, these controls are fully described in the Common 3D Controls section of this documentation.

If an external 3D material is connected to the node's material input, then the controls in this tab would be replaced with the Using External Material label.

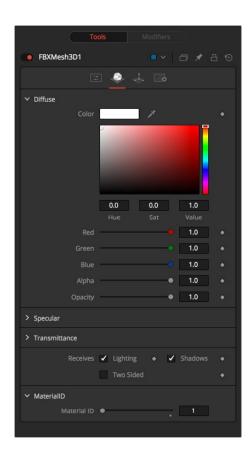

#### **Transform Tab**

The options that appear in this tab determine the position of the geometry created by this node. Since these controls are identical on all nodes that generate geometry, these controls are fully described in the Common 3D Controls section of this documentation.

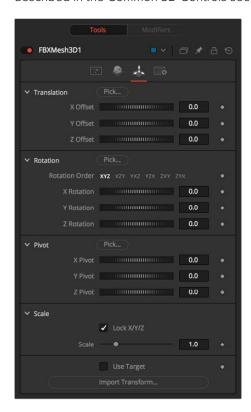

## Fog 3D [3FO]

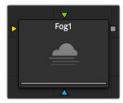

The Fog 3D node applies depth cue based fog to the scene. It is the 3D version of the Fog node in the Deep Pixel category. It is designed to work completely in 3D space and takes full advantage of antialiasing and depth of field effects during rendering.

The Fog 3D node essentially re-textures the geometry in the scene by applying a color correction based on the object's distance from the camera. An optional density texture image can be used to apply variation to the correction.

#### **External Inputs**

#### Fog3D.SceneInput

[orange, required] This input expects a 3D scene.

#### Fog3D.DensityTexture

[green, optional] This input expects a 2D image. The color of the fog created by this node is multiplied by the pixels in the image. When creating the image for the density texture, keep in mind that the texture is effectively projected onto the scene from the camera.

#### **Controls**

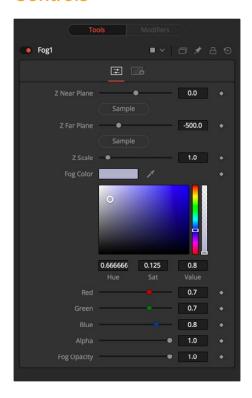

#### **Enable**

Use this checkbox to enable or disable the node.

#### Show Fog in View

By default, the fog created by this node is only visible when the scene is viewed using a camera node. When this checkbox is enabled, the fog becomes visible in the scene from all points of view.

#### Color

This control can be used to set the color of the fog. The color is also multiplied by the density texture image, if one has been provided.

#### Radial

By default, the fog is done based upon the perpendicular distance to a plane (parallel with the near plane) passing through the eye point. When the Radial option is checked, the radial distance to the eye point is used instead of the perpendicular distance. The problem with perpendicular distance fog is that when you move the camera about, as objects on the left or right side of the frustum move into the center, they become less fogged even though they remain the same distance from the eye. Radial fog fixes this. Sometimes Radial fog is not desirable. For example, if you are fogging an object that is close to the camera, like an image plane, the center of the image plane could be unfogged while the edges could be fully fogged.

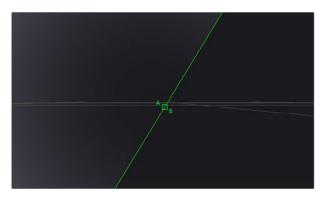

#### Fog type

This control is used to determine the type of falloff applied to the fog.

- Linear: Defines a linear falloff for the fog.
- Exp: Creates an exponential nonlinear falloff.
- Exp2: Creates an stronger exponential falloff.

#### **Near/Far Fog Distance**

This control expresses the range of the fog in the scene as units of distance from the camera. The Near Distance determines where the fog starts, while the Far Distance sets the point where the fog has its maximum effect. Fog is cumulative, so the farther an object is from the camera, the thicker the fog should appear.

## Image Plane 3D [3IM]

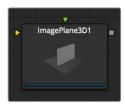

The Image Plane node produces 2D planar geometry in 3D space. The most common use of the node is to represent 2D images in the 3D space. An image input on the node provides the texture for the rectangle from another source in the composition. The aspect of the image plane is determined by the aspect of the image used for its diffuse texture. If planar geometry, whose dimensions are not relative to the texture image, is required, then use a Shape 3D node instead.

#### **External Inputs**

#### Imageplane3D.SceneInput

[orange, optional] This input expects a 3D scene. As this node creates geometry, it is not required.

#### Imageplane3D.MaterialInput

[green, optional] This input will accept either a 2D image or a 3D material. If a 2D image is provided, it will be used as a diffuse texture map for the basic material built into the node. If a 3D material is connected, then the basic material will be disabled.

#### **Controls**

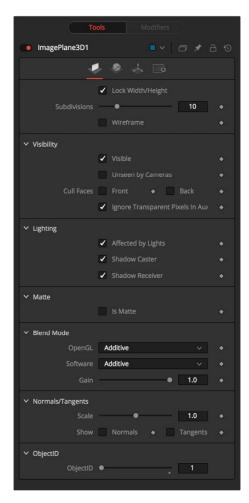

#### Lock Width/Height

When checked, the subdivision of the plane will be applied evenly in X and Y. When unchecked, there are two sliders for individual control of the subdivisions in X and Y. Defaults to on.

#### **Subdivision Level**

Use the Subdivision Level slider to set the number of subdivisions used when creating the image plane. If the Open GL viewer and renderer are set to Vertex lighting, the more subdivisions in the mesh, the more vertices will be available to represent the lighting. For this reason, high subdivisions can be useful when working interactively with lights.

#### Wireframe

Enabling this checkbox will cause the Mesh to render only the wireframe for the object when using the OpenGL renderer.

#### Visibility

- Visible: If the Visibility checkbox is not selected, the object will not be visible in the Viewer, nor will it be rendered into the output image by the Renderer 3D node. A non-visible object does not cast shadows.
- Unseen by Cameras: If the Unseen by Cameras checkbox is selected, the object
  will be visible in the Viewers (unless the Visible checkbox is turned off), except when
  viewed through a camera. The object will not be rendered into the output image by
  the Renderer 3D node. Shadows cast by an Unseen object will still be visible when
  rendered by the software renderer, though not by the OpenGL renderer.
- Cull Front Face/Back Face: Use these options to cull (eliminate) rendering and display
  of certain polygons in the geometry. If Cull Back Face is selected, all polygons facing
  away from the camera will not be rendered, and will not cast shadows. If Cull Front Face
  is selected, all polygons facing toward the camera will likewise be dropped. Selecting
  both checkboxes has the same effect as deselecting the Visible checkbox.
- Ignore Transparent Pixels in Aux Channels: In previous versions of Fusion, transparent pixels were rejected by the software/GL renderers. To be more specific, the software renderer rejected pixels with R=G=B=A=0 and the GL renderer rejected pixels with A=0. This is now optional. The reason you might want to do this is to get aux channels (e.g., Normals, Z, UVs) for the transparent areas. For example, suppose in post you want to replace the texture on a 3D element that is transparent in certain areas with a texture that is transparent in different areas, then it would be useful to have transparent areas set aux channels (in particular UVs). As another example suppose you are doing post DoF. You will probably not want the Z-channel to be set on transparent areas, as this will give you a false depth. Also keep in mind that this rejection is based on the final pixel color including lighting, if it is on. So if you have a specular highlight on a clear glass material, this checkbox will not affect it.

#### Lighting

- Affected by Lights: If this checkbox is not selected, lights in the scene will not
  affect the object, it will not receive nor cast shadows, and it will be shown at the full
  brightness of its color, texture, or material.
- Shadow Caster: If this checkbox is not enabled, the object will not cast shadows on other objects in the scene.
- Shadow Receiver: If this checkbox is not enabled, the object will not receive shadows cast by other objects in the scene.

#### Matte

Enabling the Is Matte option will apply a special texture to this object, causing this object to not only become invisible to the camera, but also making everything that appears directly behind the camera invisible as well. This option will override all textures. See the Matte Objects section of Chapter 60, "3D Compositing Basics," for more information.

- Is Matte: When activated, objects whose pixels fall behind the matte objects pixels in Z
  do not get rendered.
- Opaque Alpha: Sets the alpha value of the matte object to 1. This checkbox is only visible when the Is Matte option is enabled.
- Infinite Z: Sets the value in the Z-channel to infinite. This checkbox is only visible when the Is Matte option is enabled.

#### **Blend Mode**

A blend mode specifies which method will be used by the renderer when combining this object with the rest of the scene. The Blend modes are essentially identical to those listed in the section for the 2D Merge node. For a detailed explanation of each mode, see the section for that node.

The blending modes were originally designed for use with 2D images. Using them in a lit 3D environment can produce undesirable results. For best results use the apply modes in unlit 3D scenes rendered in software.

- OpenGL Blend Mode: Use this menu to select the blending mode that will be used
  when the geometry is processed by the OpenGL renderer. This is also the mode used
  when displaying the object in the Viewers. Currently the OpenGL renderer supports
  three blending modes.
- Software Blend Mode: Use this menu to select the blending mode that will be used when the geometry is processed by the software renderer. Currently the software renderer supports all of the modes described in the Merge node documentation except for the Dissolve mode.

#### **Material Tab**

The options that appear in this tab determine the appearance of the geometry created by this node. Since these controls are identical on all nodes that generate geometry, these controls are fully described in the Common 3D Controls section of this documentation.

If an external 3D material is connected to the node's material input, then the controls in this tab would be replaced with the Using External Material label.

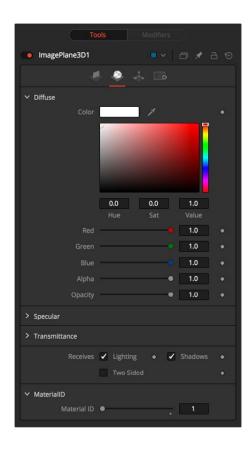

# **Transform Tab**

The options that appear in this tab determine the position of the geometry created by this node. Since these controls are identical on all nodes that generate geometry, these controls are fully described in the Common 3D Controls section of this documentation.

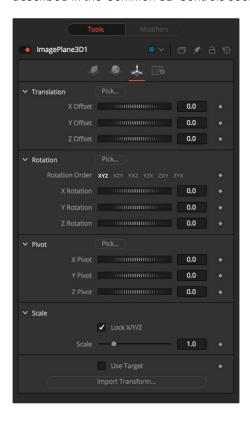

# Locator 3D [3LO]

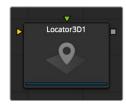

The Locator 3D node's purpose is to transform a point in 3D space to 2D coordinates that other nodes can use as part of expressions or modifiers.

When the Locator is provided with a camera and the dimensions of the output image, it will transform the coordinates of a 3D control into 2D screen space. The 2D position is exposed as a numeric output which can be connected to/from other nodes. For example, to connect the center of an ellipse to the 2D position of the Locator, right-click on the Mask center control and select Connect To > Locator 3D > Position.

The scene provided to the Locator's input must contain the camera through which the coordinates are projected. As a result, the best practice is to place the Locator after the merge that introduces the camera to the scene.

If an object is connected to the Locator node's second input, the Locator will be positioned at the object's center, and the Transformation tab's Offset XYZ sliders will function in the object's local coordinate space rather than global scene space. This is useful for tracking an object's position regardless of any additional transformations applied further downstream.

# **External Inputs**

#### Locator3D.SceneInput

[orange, required] This input expects a 3D scene.

#### Locator3D.Target

[green, optional] This input expects a 3D scene. When provided, the transform center of the scene is used to set the position of the Locator. The transformation controls for the Locator become offsets from this position.

## **Controls**

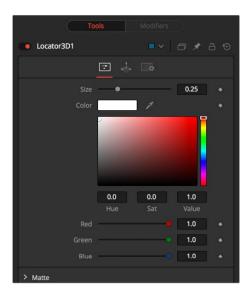

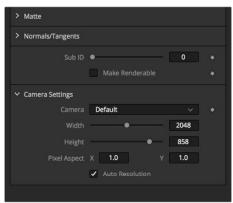

#### Size

The Size slider is used to set the size of the Locator's onscreen crosshair.

#### Color

A basic Color control is used to set the color of the Locator's onscreen crosshair.

#### Matte

Enabling the Is Matte option will apply a special texture to this object, causing this object to not only become invisible to the camera, but also making everything that appears directly behind the camera invisible as well. This option will override all textures. See the Matte Objects section of Chapter 60, "3D Compositing Basics," for more information.

- Is Matte: When activated, objects whose pixels fall behind the matte object's pixels in Z
  do not get rendered.
- Opaque Alpha: Sets the alpha value of the matte object to 1. This checkbox is only visible when the Is Matte option is enabled.
- Infinite Z: Sets the value in the Z-channel to infinite. This checkbox is only visible when the Is Matte option is enabled.

#### Sub id

The Sub ID slider can be used to select an individual sub-element of certain geometry, such as an individual character produced by a Text 3D node, or a specific copy created by a Duplicate 3D node.

#### Make Renderable

Defines if the Locator is rendered as a visible object by the OpenGL renderer. The software renderer is not currently capable of rendering lines and hence will ignore this option.

#### **Unseen by Camera**

This checkbox control appears when the Make Renderable option is selected. If the Unseen by Camera checkbox is selected, the Locator will be visible in the Viewers, but not rendered into the output image by the Renderer 3D node.

#### Camera

This drop-down control is used to select the Camera in the scene that defines the screen space used for 3D to 2D coordinate transformation.

#### **Use Frame Format Settings**

Select this checkbox to override the width, height, and pixel aspect controls, and force them to use the values defined in the composition's Frame Format preferences instead.

### Width, Height, and Pixel Aspect

In order for the Locator to generate a correct 2D transformation, it must know the dimensions and aspect of the image. These controls should be set to the same dimensions as the image produced by a renderer associated with the camera specified above. Right-clicking on these controls will display a contextual menu containing the frame formats configured in the composition's preferences.

# Merge 3D [3MG]

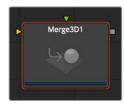

The Merge 3D node is used to combine separate 3D elements into the same 3D environment.

For example, with a scene that is created with an image plane, a camera and a light, the camera would not be able to see the image plane and the light would not affect the image plane until all three objects are introduced into the same environment using the Merge 3D node.

The node displays only two inputs at first, but as each input is connected a new input will appear on the node, assuring there is always one free to add a new element into the scene.

The Merge provides the standard transformation controls found on most nodes in Fusion's 3D suite. Unlike those nodes, changes made to the translation, rotation or scale of the merge affect all of the objects connected to the merge. This behavior forms the basis for all parenting in Fusion's 3D environment.

# **External Inputs**

#### Merge3D.SceneInput[#]

[any, see description] These inputs expect a 3D scene. When the node is constructed it will display two inputs. There is no limit to the number of inputs this node can accept. The node dynamically adds more inputs as needed, ensuring that there is always at least one input available for connection.

# **Controls**

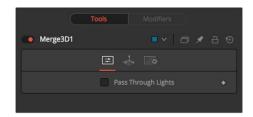

## **Pass Through Lights**

When the Pass Through Lights checkbox is selected, lights will be passed through the merge into its output so they can affect downstream elements. Normally, the lights are not passed downstream to affect the rest of the scene. This is frequently used to ensure projections are not applied to geometry introduced later in the scene.

## **Transform Tab**

The options that appear in this tab determine the position of the geometry created by this node. Since these controls are identical on all nodes that generate geometry, these controls are fully described in the Common 3D Controls section of this documentation.

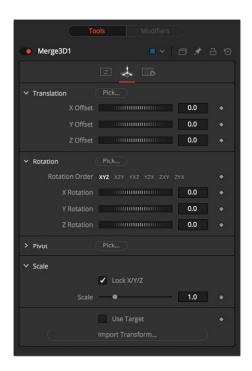

# Override 3D [30V]

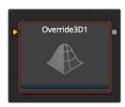

The Override node lets you change object-specific options for every object in a 3D scene simultaneously. This is useful, for example, when you wish to set every object in the input scene to render as a wireframe. Additionally, this node is the only way to set the wireframe, visibility, lighting, matte, and ID options for 3D particle systems and the Text 3D node.

It is frequently used in conjunction with the Replace Material node to produce isolated passes. For example, a scene can be branched out to an Override node which turns off the Affected by Lights property of each node, then connected to a Replace Material node that applies a Falloff shader to produce a falloff pass of the scene.

# **External Inputs**

#### Override3D.SceneInput

[orange, required] This input expects a 3D scene.

# **Controls**

The philosophy of the controls found in the Override node is fairly straightforward. First, you select the option to override using the Do [Option] checkbox. That will reveal a control that can be used to set the value of the option itself. The individual options are not documented here; a full description of each can be found in any geometry creation node, such as the Image Plane, Cube or Shape nodes.

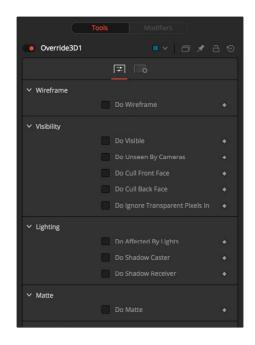

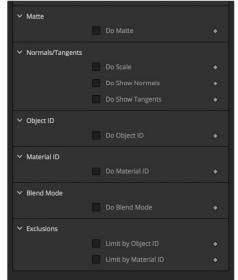

# Do [option]

Enables the override for this option.

### [Option]

If the Do [option] checkbox is enabled, then the control for the property itself becomes visible. The control values of the properties for all upstream objects are overridden by the new value.

# Point Cloud 3D [3PC]

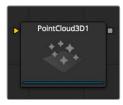

A Point Cloud is generally a large number of nulls created by 3D tracking or modeling software.

When produced by 3D tracking software, the points typically represent each of the patterns tracked to create the 3D camera path. These point clouds can be used to identify a ground plane and to orient other 3D elements with the tracked image. The Point Cloud 3D node creates a point cloud by importing a 3D scene.

# **External Inputs**

# Pointcloud3DSceneInput

[orange, required] This input expects a 3D scene.

## **Controls**

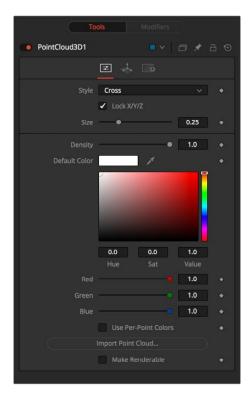

#### Lock x/y/Z

Deselect this checkbox to provide individual control over the size of the X, Y, and Z arms of the points in the cloud.

#### Size X/Y/Z

These sliders can be used to increase the size of the onscreen crosshairs used to represent each point.

#### **Density**

This slider defines the probability of displaying a specific point. If the value is 1, then all points are displayed. A value of 0.2 shows only every fifth point.

#### Color

Use the standard Color control to set the color of onscreen crosshair controls.

#### **Import Point Cloud**

The Import Point Cloud button displays a dialog to import a point cloud from another application. Supported filetypes are:

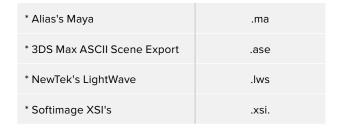

#### Make Renderable

Determines if the point cloud is visible in the OpenGL viewport and in final renderings made by the OpenGL renderer. The software renderer does not currently support rendering of visible crosshairs for this node.

#### **Unseen by Camera**

This checkbox control appears when the Make Renderable option is selected. If the Unseen by Cameras checkbox is selected, the point cloud will be visible in the Viewers but not rendered into the output image by the Renderer 3D node.

# **Onscreen Contextual Menu**

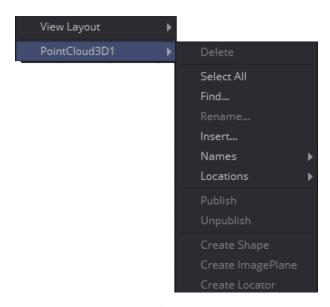

Frequently, one or more of the points in an imported point cloud will have been manually assigned in order to track the position of a specific feature. These points usually have names that distinguish them from the rest of the points in the cloud. To see the current name for a point, hover the mouse pointer directly over a point, and after a moment a small pop-up will appear with the name of the point.

When the Point Cloud 3D node is selected, a submenu will be added to the display Viewer's contextual menu with several options that make it simple to locate, rename, and separate these points from the rest of the point cloud. The contextual menu contains the following options:

#### Find

Selecting this option from the display Viewer contextual menu will open a dialog that can be used to search for and select a point by name. Each point that matches the pattern will be selected.

### Rename

Rename one or more points by selecting Rename from the contextual menu. Type the new name into the dialog that appears and hit enter. The point will now have that name, with a four-digit number added to the end. For example, the name window will be window0000 and multiple points would be window0000, window0001, and so on. Names must be valid Fusion identifiers (i.e., no spaces allowed, and the name cannot start with a number).

#### Delete

Selecting this option will delete the currently selected points.

#### **Publish**

Normally, the exact position of a point in the cloud is not exposed. To expose the position, select one or more points then select the publish option from this contextual menu. This will add a coordinate control to the control panel for each published point that displays the point's current location.

# **Additional Toolbar and Shortcuts**

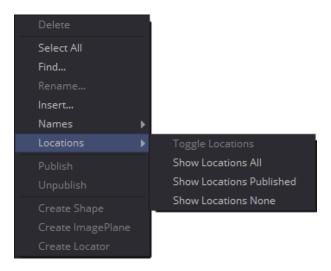

| Delete Selected Points                                 | Del     |
|--------------------------------------------------------|---------|
| Select All                                             | Shift+A |
| Find Points                                            | Shift+F |
| Rename Selected Points                                 | F2      |
| Create New Point                                       | Shift+C |
| Toggle Names on None/Selected/Published/All Points     | Shift+N |
| Toggle Locations on None/Selected/Published/All Points | Shift+L |
| Publish Selected Points                                | Shift+P |
| Unpublish Selected Points                              | Shift+U |
| Create a Shape at Selected Points                      | Shift+S |
| Create and Fit an ImagePlane to Selected Points        | Shift+I |
| Create a Locator at Selected Points                    | Shift+O |

# Projector 3D [3PJ]

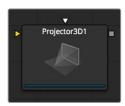

The Projector 3D node is used to project an image upon 3D geometry. This can be useful in many ways: texturing objects with multiple layers, applying a texture across multiple separate objects, projecting background shots from the camera's viewpoint, image-based rendering techniques, and much more. The Projector node is just one of several nodes capable of projecting images and textures. Each method has advantages and disadvantages. See the Projection section of Chapter 60, "3D Compositing Basics," for more information about each approach.

Projected textures can be allowed to "slide" across the object if the object moves relative to the Projector 3D, or alternatively, by grouping the two together with a Merge 3D they can be moved as one and the texture will remain locked to the object.

The Projector 3D nodes's capabilities and restrictions are best understood if the Projector is considered to be a variant on the Spotlight node. The fact that the Projector 3D node is actually a light has several important consequences when used in Light or Ambient Light projection mode:

- Lighting must be turned on for the results of the projection to be visible.
- The light emitted from the projector is treated as diffuse/specular light. This means that it will be affected by the surface normals and can cause specular highlights. If this is undesirable, set Projector 3D to project into the Ambient Light channel.
- Enabling Shadows will cause Projector 3D to cast shadows.
- Just as with other lights, the light emitted by a Projector 3D will only affect objects
  that feed into the first Merge 3D that is downstream of the Projector 3D node on the
  node tree.
- Enabling Merge 3D's Pass Through Lights checkbox will allow the projection to light objects further downstream.
- The light emitted by a Projector 3D is controlled by the Lighting options settings on objects and the Receives Lighting options on materials.
- Alpha values in the projected image will not clip geometry in Light or Ambient Light mode. Use Texture mode instead.
- If two projections overlap, their light contributions will be added together.

To project re-lightable textures or textures for non-diffuse color channels (like Specular Intensity or Bump), use the Texture projection mode instead:

- Projections in Texture mode will only strike objects that use the output of the Catcher node for all or part of the material applied to that object.
- Texture mode projections will clip the geometry according to the alpha channel of the projected image.

See the section for the Catcher node for additional details.

The Camera 3D node also provides a projection feature, and should be used when the projection is meant to match a camera, as this node has more control over aperture, film back, and clip planes. Projector 3D was designed to be used as a custom light in 3D scenes for layering and texturing. The projector provides better control over light intensity, color, decay and shadows.

When using projectors in an OpenGL view or in the OpenGL renderer, the lighting must be set to Per-pixel (the default) in order to see the results of the projection in the main view. The Per-pixel lighting mode requires a certain level of shader support from your graphics card. Even if the graphics card does not support pixel shading, the projection will still be visible when using the software renderer.

# **External Inputs**

#### Projector3D.SceneInput

[orange, optional] This input expects a 3D scene. If a scene is connected to this input, then transformations applied to the spotlight will also affect the rest of the scene.

#### Projector3D.ProjectiveImage

[white, optional] This input expects a 2D image to be used for the projection.

## **Controls**

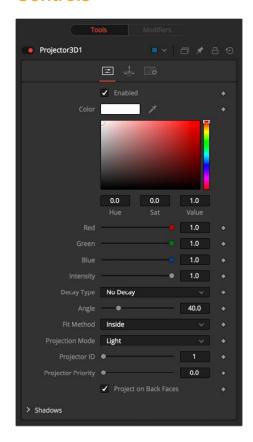

#### **Enabled**

When this checkbox is selected the projector affects the scene. Clear the checkbox to turn it off.

#### Color

The input image is multiplied by this color before projected into the scene.

#### Intensity

Use this slider to set the Intensity of the projection when the Light and Ambient Light projection modes are used. In Texture mode this option scales the Color values of the texture after multiplication by the color.

#### **Decay Type**

A projector defaults to No Falloff, meaning that its light has equal intensity on geometry, regardless of the distance from the projector to the geometry. To cause the intensity to fall off with distance, set the Decay type to either Linear or Quadratic modes.

#### **Angle**

The Cone Angle of the node refers to the width of the cone where the projector emits its full intensity. The larger the angle, the wider the cone angle, up to a limit of 90 degrees.

#### Fit Method

The Fit Method determines how the projection is fit within the projection cone.

The first thing to know is that although this documentation may call it a 'cone,' the Projector3D node and the Camera3D nodes do not project actual cones; its more of a pyramid of light with its apex at the camera/projector. The Projector3D node always projects a square pyramid of light, i.e., its X and Y angles of view are the same. The pyramid of light projected by the Camera3D node can be non-square depending on what the Film Back is set to in the camera. The aspect of the image connected into the Projector3D/Camera3D does not affect the X/Y angles of the pyramid, but rather the image is scaled to fit into the pyramid based upon the fit options.

When both the aspect of the pyramid (AovY/AovX) and the aspect of the image (height \* pixelAspectY)/(width \* pixelAspectX) are the same, there is no need for the fit options, and in this case, the fit options all do the same thing. However, when the aspect of the image and the pyramid (as determined by the Film Back settings in Camera3D) are different, the fit options become important.

For example, 'Fit by Width' will fit the width of the image across the width of the Camera3D pyramid. In this case, if the image has a greater aspect ratio than the aspect of the pyramid, some of the projection will extend vertically outside of the pyramid.

There are five options:

- Inside: The image is uniformly scaled so that its largest dimension fits inside the cone. Another way to think about this is that it scales the image as big as possible subject to the restriction that the image is fully contained within the pyramid of the light. This means, for example, that nothing outside the pyramid of light will ever receive any projected light.
- Width: The image is uniformly scaled so that its width fits inside the cone. Note that the image could still extend outside the cone in its height direction.
- Height: The image is uniformly scaled so that its height fits inside the cone. Note that the image could still extend outside the cone in its width direction.
- Outside: The image is uniformly scaled so that its smallest dimension fits inside the cone. Another way to think about this is that it scales the image as small as possible subject to the restriction that the image covers the entire pyramid (i.e., the pyramid is fully contained within the image). This means that any pixel of any object inside the pyramid of light will always get illuminated.
- Stretch: The image is non-uniformly scaled, so it exactly covers the cone of the projector.

#### **Projection Mode**

- Light: Projects the texture as a diffuse/specular light.
- Ambient Light: Uses an ambient light for the projection.

#### Texture

When used in conjunction with the Catcher node, this mode allows re-lightable texture projections. The projection will only strike objects that use the catcher material as part of their material shaders.

One useful trick is to connect a Catcher node to the Specular Texture input on a 3D Material node (such as a Blinn). This will cause any object using the Blinn material to receive the projection as part of the specular highlight. This technique can be used in any material input that uses texture maps, such as the Specular and Reflection maps.

#### **Shadows**

Since the projector is based on a spotlight, it is also capable of casting shadows using shadow maps. The controls under this reveal are used to define the size and behavior of the shadow map.

- Enable Shadows: The Enable Shadows checkbox should be selected if the light is to produce shadows. This defaults to selected.
- Shadow Color: Use this standard Color control to set the color of the shadow. This defaults to black (0, 0, 0).
- Density: The Shadow Density determines how opaque the shadow will be. A density
  of 1.0 will produce a completely transparent shadow, whereas lower values make the
  shadow transparent.
- Shadow Map Size: The Shadow Map Size control determines the size of the bitmap used to create the shadow map. Larger values will produce more detailed shadow maps at the expense of memory and performance.
- Shadow Map Proxy: Shadow Map Proxy determines the size of the shadow map used for proxy and auto proxy calculations. A value of 0.5 would use a 50% shadow map.
- Multiplicative/Additive Bias: Shadows are essentially textures applied to objects in the scene, so there will occasionally be Z-fighting, where the portions of the object that should be receiving the shadows render over top of the shadow instead.

Biasing works by adding a small depth offset to move the shadow away from the surface it is shadowing, eliminating the Z-fighting. Too little bias and the objects can self-shadow themselves. Too much bias and the shadow can become separated from the surface.

Make adjustments to the multiplicative bias first, then fine tune the result using the additive bias control.

#### Force All Materials Non-Transmissive

Normally, a RGBAZ shadowmap is used when rendering shadows. By enabling this option you are forcing the renderer to use a Z-only shadowmap. This can result in significantly faster shadow rendering while using a fifth as much memory. The disadvantage is that you can no longer cast 'stained-glass' like shadows.

#### **Shadow Map Sampling**

Sets the quality for sampling of the shadow map.

#### Softness

Soft edges in shadows are produced by filtering the shadowmap when it is sampled. Fusion has three separate filtering methods available when rendering shadows which produce different effects.

- None: Shadows will have a hard edge. No filtering of the shadowmap is done at all. The
  advantage of this method is that you only have to sample one pixel in the shadowmap,
  so it is fast
- Constant: Shadows edges will have a constant softness. A filter with a constant width
  is used when sampling the shadowmap. Adjusting the Constant Softness slider controls
  the size of the filter. Note that the larger you make the filter, the longer it will take to
  render the shadows.
- Variable: The softness of shadow edges will grow the farther away the shadow receiver is from the shadow caster. The variable softness is achieved by changing the size of the filter based on the distance between the receiver and caster.

When this option is selected, the Softness Falloff, Min Softness and Max Softness sliders appear.

#### **Constant Softness**

If the Softness is set to constant, then this slider will appear. It can be used to set the overall softness of the shadow.

#### Softness Falloff

The Softness Falloff slider appears when the Softness is set to variable. This slider controls how fast the softness of shadow edges grows with distance. To be more precise, it controls how fast the shadowmap filter size grows based upon the distance between shadow caster and receiver. Its effect is mediated by the values of the Min and Max Softness sliders.

#### Min Softness

The Min Softness slider appears when the Softness is set to variable. This slider controls the Minimum Softness of the shadow. The closer the shadow is to the object casting the shadow, the sharper it will be up to the limit set by this slider.

#### **Max Softness**

The Max Softness slider appears when the Softness is set to variable. This slider controls the Maximum Softness of the shadow. The farther the shadow is from the object casting the shadow, the softer it will be up to the limit set by this slider.

#### **Transform Tab**

The options that appear in this tab determine the position of the geometry created by this node. Since these controls are identical on all nodes that generate geometry, these controls are fully described in the Common 3D Controls section of this documentation.

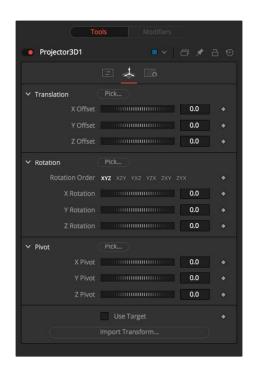

# Renderer 3D [3RN]

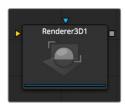

The Renderer 3D node converts the 3D environment into a 2D image using either a default perspective camera or one of the cameras found in the scene. Every 3D scene in a composition should terminate with at least one Render 3D node. The Renderer node can use either of the software or OpenGL render engines to produce the resulting image. Additional render engines may also be available via third-party plug-ins.

The software render engine uses the system's CPU only to produce the rendered images. It is usually much slower than the OpenGL render engine but produces consistent results on all machines, making it essential for renders that involve network rendering. The Software mode is required to produce soft shadows, and generally supports all available illumination, texture, and material features.

The OpenGL render engine employs the GPU processor on the graphics card to accelerate the rendering of the 2D images. The output may vary slightly from system to system, depending on the exact graphics card installed. The graphics card driver can also affect the results from the OpenGL renderer. The OpenGL render engines speed makes it possible to provide customized supersampling and realistic 3D depth of field options. The OpenGL renderer cannot generate soft shadows. For soft shadows, the software renderer is recommended.

Like most nodes, the Renderer's motion blur settings can be found under the Common Control tab. Be aware that scenes containing one or more particle systems will require that the Motion Blur settings on the pRender nodes exactly match the settings on the Renderer 3D node.

Otherwise, the subframe renders will conflict producing unexpected (and incorrect) results.

**NOTE:** The GL renderer respects the Color Depth option in the Image tab of the Renderer3D node. This can cause slowdowns on certain graphics cards when rendering to int16 or float32.

# **External Inputs**

#### Renderer3D.SceneInput

[orange, required] This input expects a 3D scene.

#### Renderer3D.EffectMask

[violet, optional] This input uses a single or four channel 2D image to mask the output of the node.

# **Controls**

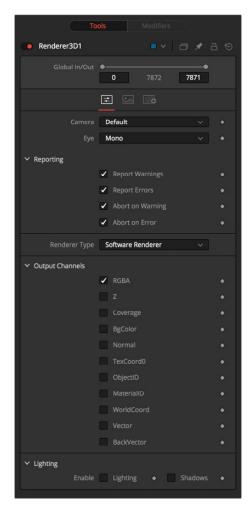

#### Camera

The camera drop-down list is used to select which camera from the scene is used when rendering. The default option is Default, which will use the first camera found in the scene. If no camera is located, the default perspective view will be used instead.

#### Eye

The Eye control tells the node how to render the image in stereoscopic projects. The Mono option will ignore the stereoscopic settings in the camera. The Left and Right options will translate the camera using the stereo Separation and Convergence options defined in the camera to produce either left or right eye outputs.

#### Reporting

The first two checkboxes in this reveal can be used to determine whether the node will print warnings and errors produced while rendering to the console. The second row of checkboxes tells the node whether it should abort rendering when a warning or error is encountered. The default for this node enables all four checkboxes.

#### Renderer Type

This drop-down menu lists the available render engines. Fusion provides two: the software and OpenGL render engines (described above), and additional renderers can be added via third-party plug-ins.

All of the controls found below this drop-down menu are added by the render engine. They may change depending on the options available to each renderer. As a result, each renderer is described in its own section below.

# **Software Controls**

#### **Output Channels**

In addition to the usual Red, Green, Blue and Alpha channels, the software renderer can also embed the following channels into the image. Enabling additional channels will consume additional memory and processing time, so these should be used only when required.

- RGBA: This option tells the renderer to produce the Red, Green, Blue and Alpha color channels of the image. These channels are required and they cannot be disabled.
- Z: This option enables rendering of the Z-channel. The pixels in the Z-channel contain a value that represents the distance of each pixel from the camera. Note that the Z-channel values cannot include anti-aliasing. In pixels where multiple depths overlap, the frontmost depth value is used for this pixel.
- Coverage: This option enables rendering of the Coverage channel. The Coverage channel contains information about which pixels in the Z-buffer provide coverage (are overlapping with other objects). This helps nodes that use the Z-buffer to provide a small degree of antialiasing. The value of the pixels in this channel indicates, as a percentage, how much of the pixel is composed of the foreground object.
- BgColor: This option enables rendering of the BgColor channel. This channel contains the color values from objects behind the pixels described in the Coverage channel.
- Normal: This option enables rendering of the X, Y and Z Normals channels. These three channels contain pixel values that indicate the orientation (direction) of each pixel in the 3D space. A color channel containing values in a range from [–1,1] represents each axis.
- TexCoord: This option enables rendering of the U and V mapping coordinate channels.
   The pixels in these channels contain the texture coordinates of the pixel. Although texture coordinates are processed internally within the 3D system as 3-component UVW, Fusion images only store UV components. These components are mapped into the Red and Green color channel.

- ObjectID: This option enables rendering of the ObjectID channel. Each object in the 3D environment can be assigned a numeric identifier when it is created. The pixels in this floating-point image channel contain the values assigned to the objects that produced the pixel. Empty pixels have an ID of 0, and the channel supports values as high as 65534. Multiple objects can share a single Object ID. This buffer is useful for extracting matter based on the shapes of objects in the scene.
- MaterialID: This option enables rendering of the MaterialID channel. Each material in the 3D environment can be assigned a numeric identifier when it is created. The pixels in this floating-point image channel contain the values assigned to the materials that produced the pixel. Empty pixels have an ID of 0, and the channel supports values as high as 65534. Multiple materials can share a single Material ID. This buffer is useful for extracting mattes based on a texture; for example, a mask containing all of the pixels that comprise a brick texture.

#### Lighting

- Enable lighting: When the Enable Lighting checkbox is selected, objects will be lit by any lights in the scene. If no lights are present, all objects will be black.
- Enable Shadows: When the Enable Shadows checkbox is selected, the renderer will produce shadows, at the cost of some speed.

# **OpenGL Controls**

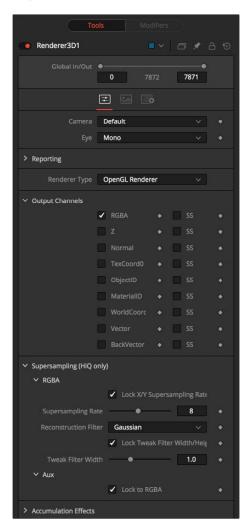

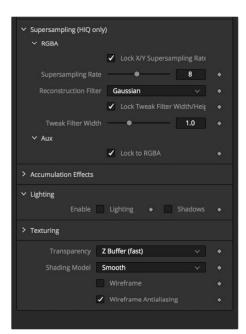

#### **Output channels**

In addition to the usual Red, Green, Blue and Alpha channels, the OpenGL render engine can also embed the following channels into the image. Enabling additional channels will consume additional memory and processing time, so these should be used only when required.

- RGBA: This option tells the renderer to produce the Red, Green, Blue and Alpha color channels of the image. These channels are required and they cannot be disabled.
- Z: This option enables rendering of the Z-channel. The pixels in the Z-channel contain a value that represents the distance of each pixel from the camera. Note that the Z-channel values cannot include anti-aliasing. In pixels where multiple depths overlap, the frontmost depth value is used for this pixel.
- Normal: This option enables rendering of the X, Y and Z Normals channels. These three channels contain pixel values that indicate the orientation (direction) of each pixel in the 3D space. A color channel containing values in a range from [-1,1] is represented by each axis.
- TexCoord: This option enables rendering of the U and V mapping coordinate channels.
   The pixels in these channels contain the texture coordinates of the pixel. Although texture coordinates are processed internally within the 3D system as 3-component UVW, Fusion images only store UV components. These components are mapped into the Red and Green color channel.
- ObjectID: This option enables rendering of the ObjectID channel. Each object in the 3D environment can be assigned a numeric identifier when it is created. The pixels in this floating-point image channel contain the values assigned to the objects that produced the pixel. Empty pixels have an ID of 0, and the channel supports values as high as 65534. Multiple objects can share a single Object ID. This buffer is useful for extracting matter based on the shapes of objects in the scene.
- MaterialID: This option enables rendering of the MaterialID channel. Each material in the 3D environment can be assigned a numeric identifier when it is created. The pixels in this floating-point image channel contain the values assigned to the materials that produced the pixel. Empty pixels have an ID of 0, and the channel supports values as high as 65534. Multiple materials can share a single Material ID. This buffer is useful for extracting mattes based on a texture; for example, a mask containing all of the pixels that comprise a brick texture.

# Supersampling

Supersampling can be enabled for each channel by means of the SS tickbox. It produces an output image with higher quality anti-aliasing by brute force rendering a much larger image, then rescaling it down to the target resolution. Rendering a larger image in the first place, then using a Resize node to bring the image to the desired resolution can achieve the exact same results. Using the supersampling built into the renderer offers two distinct advantages over this method.

The rendering is not restricted by memory or image size limitations. For example, consider the steps to create a float16 1920  $\times$  1080 image with 16x supersampling. Using the traditional Resize node would require first rendering the image with a resolution of 30720  $\times$  17280, then using a resize to scale this image back down to 1920  $\times$  1080. Simply producing the image would require nearly 4 GB of memory. When supersampling is performed on the GPU, the OpenGL renderer can use tile rendering to significantly reduce memory usage.

The GL renderer can perform the rescaling of the image directly on the GPU much more quickly than the CPU can manage it. In general, the more GPU memory the graphics card has the faster the operation will be.

Interactively, Fusion will skip the supersampling stage unless the HiQ button is selected in the Time Ruler. Final quality renders will always include supersampling, if it is enabled.

Due to hardware limitations, point geometry (particles) and lines (locators) are always rendered at their original size, independent from supersampling. This means that these elements will be scaled down from their original sizes, and will likely appear much thinner than expected.

Supersampling of Aux Channels in the OpenGL Renderer

**NOTE:** RGBA supersampling is no longer enabled in the Supersampling nest but rather in the OutputChannels nest. For some things, sometimes using an SS Z-buffer will improve quality, but for other things like using the merge's PerformDepthMerge option, it may make things worse.

Do not mistake SS with improved quality. SSing an aux channel does not mean it's better quality. In fact, SSing an aux channel in many cases can make the results much worse. The only channels we recommend you enable SS on are WorldCoord and Z.

TIP: We strongly recommend disabling SSing on MaterialID and ObjectID channels. We recommend disabling SSing on TexCoord, Normal, BackVector, and Vector channels. The issue arises when you have multiple 3D surfaces with radically different TexCoord values in one pixel. The SSing does not restrict itself to sampling the main surface but will sample both surfaces. For example, if one surface has TexCoords that are approx (u,v)=(0, 0) within that pixel and the other surface has (0.5, 0.5), you will get a blending of these two. The blended area of the texture could have colors like (0, 0) or (0.5, 0.5), resulting in an oddly colored pixel artifact being output from the 2D Texture node. The same problem can happen for normals.

#### Enable (HiQ Only)

This checkbox can be used to enable supersampling of the rendered image. The remaining controls in this reveal will only appear if this is selected.

#### Lock X/Y Supersampling Rates

When this checkbox is disabled separate sliders are presented to control the amount of supersampling on the X- and Y-axis.

#### Supersampling Rate X

The Supersampling Rate tells the OpenGL render how large to scale the image. For example, if the supersampling rate is set to 4 and the OpenGL renderer is set to output a  $1920 \times 1080$  image, internally a  $7680 \times 4320$  image will be rendered and then scaled back to produce the target image. Set the multiplier higher to get better edge antialiasing at the expense of render time. Typically 8x8 supersampling (64 samples per pixel) is sufficient to reduce most aliasing artifacts.

The supersampling rate doesn't exactly define the number of samples done per destination pixel; the width of the reconstruction filter used may also have an impact.

#### **Reconstruction Filter**

When downsampling the supersized image, the surrounding pixels around a given pixel are often used to give a more realistic result. There are various filters available for combining these pixels. More complex filters can give better results but are usually slower to calculate. The best filter for the job will often depend on the amount of scaling and on the contents of the image itself.

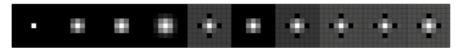

The functions of these filters are shown in the image above.

From left to right these are:

| Box                  | This is a simple interpolation scale of the image.                                                                                                    |
|----------------------|----------------------------------------------------------------------------------------------------|
| Bi-Linear (triangle) | This uses a simplistic filter, which produces relatively clean and fast results.                                                                                         |
| Bi-Cubic (quadratic) | This filter produces a nominal result. It offers a good compromise between speed and quality.                                                                            |
| Bi-Spline (cubic)    | This produces better results with continuous tone images but is slower than Quadratic. If the images have fine detail in them, the results may be blurrier than desired. |
| Catmul-Rom           | This produces good results with continuous tone images which are scaled down, producing sharp results with finely detailed images.                                       |
| Gaussian             | This is very similar in speed and quality to Quadratic.                                                                                                    |
| Mitchell             | This is similar to Catmull-Rom but produces better results with finely detailed images. It is slower than Catmull-Rom.                                                   |
| Lanczos              | This is very similar to Mitchell and Catmull-Rom but is a little cleaner and also slower.                                                                                |
| Sinc                 | This is an advanced filter that produces very sharp, detailed results, however, it may produce visible `ringing' in some situations.                                     |
| Bessel               | This is similar to the Sinc filter but may be slightly faster.                                                                                                    |

#### **Window Method**

The Window Method menu appears only when the reconstruction filter is set to Sinc or Bessel.

| Hanning  | This is a simple tapered window.                  |
|----------|---------------------------------------------------|
| Hamming  | Hamming is a slightly tweaked version of Hanning. |
| Blackman | A window with a more sharply tapered falloff.     |

#### Lighting

- Enable Lighting: When the Enable Lighting checkbox is selected, any lights in the scene will light objects. If no lights are present, all objects will be black.
- Enable Shadows: When the Enable Shadows checkbox is selected, the renderer will produce shadows, at the cost of some speed.

#### **Lighting Mode**

The Per-vertex lighting model calculates lighting at each vertex of the scene's geometry. This produces a fast approximation of the scene's lighting, but tends to produce blocky lighting on poorly tessellated objects. The Per-pixel method uses a different approach that does not rely on the amount of detail in the scene's geometry for lighting, so generally produces superior results.

While using per-pixel lighting in the OpenGL renderer produces results closer to that produced by the more accurate software renderer, it still has some disadvantages. Even with per-pixel lighting, the OpenGL renderer is less capable of dealing correctly with semi transparency, soft shadows and colored shadows. The color depth of the rendering will be limited by the capabilities of the graphics card in the system.

#### Transparency

The OpenGL renderer reveals this control for selecting which ordering method to use when calculating transparency.

- Z Buffer (fast): This mode is extremely fast, and is adequate for scenes containing only
  opaque objects. The speed of this mode comes at the cost of accurate sorting; only
  the objects closest to the camera are certain to be in the correct sort order. As a result,
  semi-transparent objects may not be shown correctly, depending on their ordering
  within the scene.
- Sorted (accurate): This mode will sort all objects in the scene (at the expense of speed) before rendering, giving correct transparency.
- Quick Mode: This experimental mode is best suited to scenes that almost exclusively contain particles.

#### **Shading Model**

Use this menu to select a Shading model to use for materials in the scene. Smooth is the shading model employed in the views and Flat produces a simpler and faster shading model.

#### Wireframe

Renders the whole scene as Wireframe. This will show the edges and polygons of the objects. The edges are still shaded by the material of the objects.

#### Wireframe Antialiasing

Enables anti-aliasing for the Wireframe render.

# **OpenGL UV Unwrap Renderer**

Takes a model with existing textures and renders it out via the Renderergluv3D to produce an unwound flattened 2D version of the model. Optionally lighting can be baked in. You can then paint on the texture and reapply it.

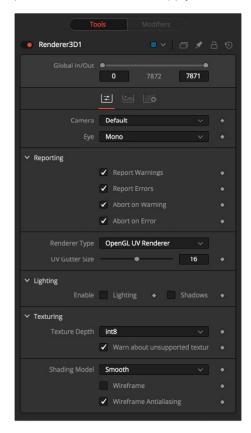

**NOTE:** After you have baked lighting into a models texture, you need to be careful to turn lighting off on the object in the future when you render it with the burnt-in lighting texture.

- Issue: Beware of cases where a single area of the texture map is used on multiple areas of the model. This is often done to save texture memory and decrease modeling time. An example of this is the texture for a person where the artist mirrored the left side mesh/uvs/texture to produce the right side. Trying to burn in lighting in this case won't work.
  - Unwrapping more than one mesh at once can cause problems. The reason is that most models are authored so they make maximal usage of (u,v) in [0,1]x[0,1], so that in general models will overlap each other in UV space.
- Seams: When the UV gutter size is left at 0 this produces seams when the model is retextured with the unwrapped texture.
- UV Gutter Size: Increase this value to hide seams between faces.

# Replace Material 3D [3RpL]

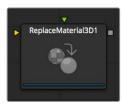

The Replace Material 3D node replaces the material applied to all of the geometry in the input scene with its own material input. Any lights or cameras in the input scene are passed through unaffected.

The scope of the replacement can be limited using Object and Material identifiers. The scope can also be limited to individual channels, making it possible to use a completely different material on the Red channel, for example.

# **External Inputs**

### Replacematerial3D.SceneInput

[orange, required] This input expects a 3D scene.

#### Replacematerial3D.MaterialInput

[green, optional] This input will accept either a 2D image or a 3D material. If a 2D image is provided, it will be used as a diffuse texture map for the basic material built into the node. If a 3D material is connected, then the basic material will be disabled.

# Controls

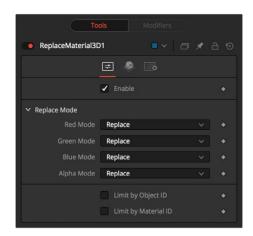

#### **Enable**

Enables the material replacement.

#### Replace Mode

## Red, Green, Blue, and Alpha Mode

Offers several replacing modes for each RGBA channel:

- **Keep:** Prevents 2e according channels of both inputs.

### Limit by Object id/Material id

When enabled, a slider appears where the desired IDs can be set. All other objects will keep their materials. If both options are enabled an object must satisfy both conditions.

# **Material Tab**

The options that appear in this tab determine the appearance the geometry created by this node. Since these controls are identical on all nodes that generate geometry, these controls are fully described in the Common 3D Controls section of this documentation.

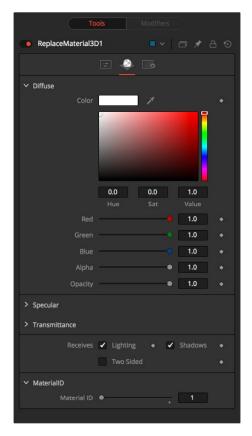

If an external 3D material is connected to the nodes's material input, then the controls in this tab will be replaced with the "Using External Material" label.

# Replace Normals 3D [3RpN]

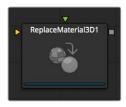

ReplaceNormals is used to replace the Normals/Tangents on incoming geometry. All geometry in the input scene is affected. Lights/Cameras/PointClouds/Locators/Materials and other non-mesh nodes are passed through unaffected. The normals/tangents affected by this node are Per-vertex normals/tangents, not Per-face normals/tangents. The input geometry must have texture coordinates in order for tangents to be computed. Sometimes geometry does not have texture coordinates or the texture coordinates were set to All by FBX import because they were not present on the FBX.

## **Controls**

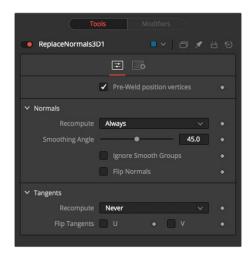

#### **Pre-Weld Position Vertices**

Pre-welds the position vertices. Sometimes position vertices are duplicated in a geometry, even though they have the same position, causing normals/tangents to be miscomputed. The results of pre-welding are thrown away; they do not affect the output geometry's position vertices.

## Recompute

Controls when normals/tangents are recomputed.

- Always: The normals on the mesh will always be recomputed.
- If Not Present: The normals on the mesh are recomputed only if they are not present.
- Never: The normals will never be computed. This option is useful when animating.

#### **Smoothing Angle**

Adjacent faces with angles in degrees smaller than this will have their adjoining edges smoothed across. A typical value one might choose for the Smoothing Angle is between 20 and 60 degrees. There is special case code for 0.0f and 360.0f. When set to 0.0f, faceted normals are produced; this is useful for artistic effect.

#### Ignore Smooth Groups

If set to False, two faces that have different Smooth Groups will not be smoothed across (e.g., the faces of a cube or the top surfaces of a cylinder have different Smooth Groups). If you check this On and set the smoothing angle large enough, the faces of a cube will be smoothed across. There is currently no way to visualize Smooth Groups within Fusion.

#### Flip Normals

Flipping of tangents can sometimes be confusing. Flip will have an effect if the mesh has tangent vectors. Most meshes in Fusion don't have tangent vectors until they reach a Renderer3D, though. Also, when viewing tangent vectors in the Viewers, the tangent vectors will be created if they don't exist. The confusing thing is if you view a Cube3D that has no tangent vectors and press the FlipU/FlipV button, nothing happens. This is because there were no tangent vectors to create, but later the GL renderer created some (unflipped) tangent vectors.

.

**NOTE:** The FBX importer will recompute the normals if they don't exist, but you can get a higher quality result from this node.

Bumpmaps can sometimes depend on the model's normals. In particular, when you simplify a complex high poly model to a low poly model + bumpmap, the normals and bumpmap can become 'linked.' Recomputing the normals in this case can make the model look funny. The bumpmap was intended to be used with those normals.

Most primitives in Fusion are not generated with tangents; when needed they are generated on the fly by a Renderer3D and cached.

Tangents currently are only needed for bumpmapping. If a material needs bumpmapping, then tangents are created. These tangents are created with some default settings (e.g., SmoothingAngle, and so on), and if you don't want Fusion automatically creating tangents you should manually create them using ReplaceNormals.

All the computations are done in the local coordinates of the geometries rather than in the coordinate system of the ReplaceNormals3D node. This can cause problems when there is a non-uniform scale applied to the geometry before ReplaceNormals3D is applied.

# Replicate 3D [3REP]

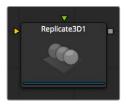

The Replicate 3D node replicates input geometry at positions of destination vertices. This includes mesh vertices as well as particle positions. For each copy of the replicated input geometry, various transformations can be applied. The options in the Jitter tab allow for non-uniform transformations, such as random positioning or sizes.

# **External Inputs**

#### Replicate3d.Destination

[orange, required] This input expects a 3D scene with vertex positions, either from meshes or 3D particle animations.

#### Replicate3d.Input[#]

[any, required] This input expects a 3D scene that will be replicated. Once connected, a new input for alternating 3D scenes will be created.

At least one connected input is required.

## **Controls**

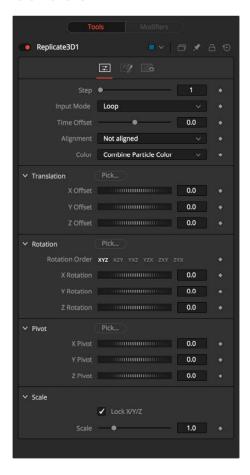

#### Step

Defines how many positions are skipped. For example, a step of 3 means that only every third position of the destination mesh will be used, while a step of 1 means that all positions will be used.

The step helps to keep reasonable performance for big destination meshes. On parametric geometry like a torus, it can be used to isolate certain parts of the mesh.

Pointclouds are internally represented by six points once the Make Renderable option has been set. In order to get a single point, use a step of 6 and set a X offset of -0.5 in the Replicate3D to get to the center of the pointcloud. Use -0.125 for Locator3Ds. Once these have been scaled, the offset may differ.

#### **Input Mode**

This parameter defines in which order multiple input scenes are replicated at the destination. Both parameters won't have a visible effect if only one input scene is supplied.

With Loop, the inputs are used successively. The first input will be at the first position, the second at the second, and so on. If there are more positions in the destination present than inputs, the sequence will be looped.

Random will use a definite but random input for each position based on the seed in the Jitter tab. This input mode can be used to simulate variety with few input scenes.

Death of Particles causes their IDs to change, therefore their copy order may change.

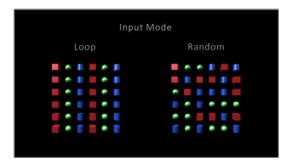

#### **Time Offset**

Use the Time Offset slider to offset any animations that are applied to the source geometry by a set amount per copy. For example, set the value to –1.0 and use a cube set to rotate on the Y-axis as the source. The first copy will show the animation from a frame earlier. The second copy will show animation from a frame before that, and so forth.

This can be used with great effect on textured planes, for example, where successive frames of a clip can be shown.

#### **Alignment**

Alignment specifies how to align the copies in respect of the destination mesh normal or particle rotation.

 Not Aligned: Does not align the copy. It stays rotated in the same direction as its input mesh.

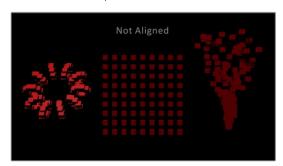

Aligned: This mode uses the point's normal and tries to reconstruct an upvector.
 It works best with organic meshes that have unwelded vertices, like imported
 FBX meshes, since it has the same rotations for vertices at the same positions.
 On plane geometric meshes a gradual shift in rotation will be noticeable. For best
 results, it is recommended to use this method at the origin before any transformations.

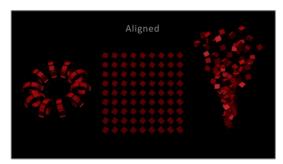

 Aligned TBN: Results in a more accurate and stable alignment based on the tangent, binormal, and normal of the destination point. Works best for particles and geometric shapes. On unwelded meshes, two copies of multiple unwelded points at the same position may result in different alignments due to their individual normals.

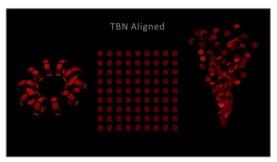

#### Color

Affects the diffuse color or shader of each copy based on the input's particle color.

- Use Object Color: Does not use the color of the destination particle.
- Combine Particle Color: Uses the shader of any input mesh and modifies the diffuse color to match the color from the destination particle.
- Use Particle Color: Replaces the complete shader of any input mesh with a default shader. Its diffuse color is taken from the destination particle.

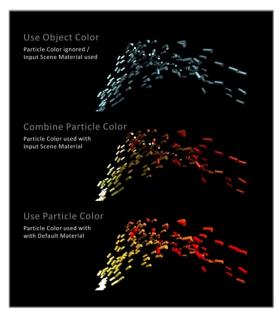

#### Translation

These three sliders tell the node how much offset to apply to each copy. An X Offset of 1 would offset each copy one unit; one unit along the X-axis from the last copy.

### **Rotation Order**

These buttons can be used to set the order in which rotations are applied to the geometry. Setting the rotation order to XYZ would apply the rotation on the X-axis first, followed by the Y-axis rotation, then the Z-axis rotation.

#### **XYZ Rotation**

These three rotation sliders tell the node how much rotation to apply to each copy.

#### **XYZ Pivot**

The pivot controls determine the position of the pivot point used when rotating each copy.

#### Lock XYZ

When the Lock XYZ checkbox is selected, any adjustment to the scale will be applied to all three axes simultaneously.

If this checkbox is disabled, the scale slider will be replaced with individual sliders for the X, Y, and Z scale.

#### Scale

The Scale control sets how much scaling to apply to each copy.

### **Jitter**

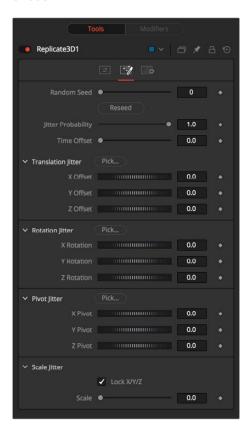

#### Random Seed/Randomize

The Random Seed is used to 'seed' the amount of jitter applied to the replicated objects. Two replicate nodes with identical settings but different random seeds will produce two completely different results. Click on the Randomize button to assign a Random Seed value.

#### **Time Offset**

Use the Time Offset slider to offset any animations that are applied to the source geometry by a set amount per copy. For example, set the value to –1.0 and use a cube set to rotate on the Y-axis as the source. The first copy will show the animation from a frame earlier. The second copy will show animation from a frame before that, and so forth. This can be used with great effect on textured planes, for example, where successive frames of a clip can be shown.

#### Translation XYZ Jitter

Use these three controls to adjust the amount of variation in the translation of the replicated objects.

#### **Rotation XYZ Jitter**

Use these three controls to adjust the amount of variation in the rotation of the replicated objects.

#### **Pivot XYZ Jitter**

Use these three controls to adjust the amount of variation in the rotational pivot center of the replicated objects. This affects only the additional jitter rotation, not the rotation produced by the rotation settings in the Controls tab.

#### Scale XYZ Jitter

Use this control to adjust the amount of variation in the scale of the replicated objects. Uncheck the Lock XYZ checkbox to adjust the scale variation independently on all three axes.

# Ribbon 3D [3RI]

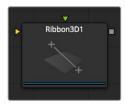

Ribbon 3D generates an array of subdivided line segments or a single line between two points. It is quite useful for motion graphics, especially in connection with Replicate 3D to attach other geometry to the lines, and with Displace3D for creating lightning-bolt like structures. The array of lines is, by default, assigned with texture coordinates, so they can be used with a 2D texture. As usual, UVMap3D can be used to alter the texture coordinates. This node heavily relies on certain OpenGL features and will not produce any visible result in the software renderer.

Furthermore, the way lines are drawn is completely up to the graphic card vendor, so any artifacts may vary from card to card.

# **Controls**

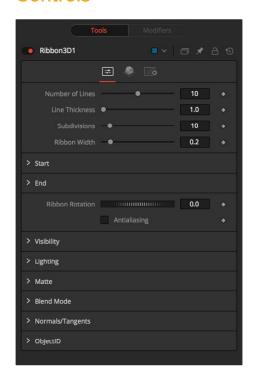

#### **Number of Lines**

The number of parallel lines drawn between the start point and end point.

#### **Line Thickness**

Line thickness is allowed in the user interface to take on a floating point value, but some graphics cards will only allow integer values. Some cards may only allow lines equal to or thicker than one, or max out at a certain value.

#### **Subdivision Level**

The number of vertices on each line between start point and endpoint. The higher the number, the more precise any 3D displacement can be applied.

#### **Ribbon Width**

Determines how far the lines are apart from each other.

#### Start

XYZ control to set the start point of the ribbon.

#### End

XYZ control to set the end point of the ribbon.

#### **Ribbon Rotation**

Allows rotation of the ribbon around the virtual axis defined by start point and end point.

## **Antialiasing**

Allows you to apply antialiasing to the rendered lines. Using antialiasing isn't necessarily advised. When activated, there will be gaps between the line segments. This is especially noticeable with high values of line thickness. Again, the way lines are drawn is completely up to the graphic card vendor, which means that these artifacts can vary from card to card.

# Shape 3D [3SH]

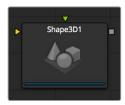

The Shape 3D node is used to produce several basic primitive 3D shapes, including planes, cubes, spheres and cylinders.

# **External Inputs**

#### Shape3d.SceneInput

[orange, required] This input expects to receive a 3D scene.

### Shape3d.MaterialInput

[green, optional] This input will accept either a 2D image or a 3D material. If a 2D image is provided it will be used as a diffuse texture map for the basic material built into the node. If a 3D material is connected, then the basic material will be disabled.

## **Controls**

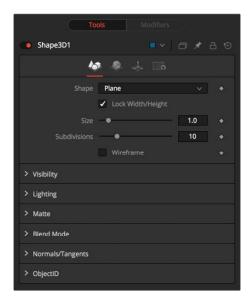

#### Shape

Select one of these options to determine which geometry primitive will be produced by the Shape 3D node. The controls below will change to match the selected shape.

- Lock Width/Height/Depth: [plane, cube] If this checkbox is selected, the width, height, and depth controls are locked together as a single size slider. Otherwise, individual control over the size of the shape along each axis is provided.
- Size Width/Height/Depth: [plane, cube] Used to control the size of the shape.

#### **Cube Mapping**

[Cube] Uses cube mapping to apply the Shape node's texture (a 2D image connected to the Texture input).

#### Radius

[Sphere, Cylinder, Cone, Torus] Sets the radius of the selected shape.

#### **Top Radius**

[Cone] This control is used to define a radius for the top of a cone, making it possible to create truncated cones.

#### Start/End Angle

[Sphere, Cylinder, Cone, Torus] This range control determines how much of the sweep of the shape is drawn. A start angle of 180 and end angle of 360 would only draw half of the shape.

### Start/End Latitude

[Sphere, Torus] This range control is used to slice the object by defining a latitudinal sub-section of the object.

#### **Bottom/Top Cap**

[Cylinder, Cone] Used for cylinder and cone shapes only, the Bottom Cap and Top Cap checkboxes are used to determine if the end caps of these shapes are created or if the shape is left open.

### Section

[Torus] Used for torus only, section controls the thickness of the tube making up the torus.

#### Subdivision Level/Base/Height

[All shapes] Used for all shapes, the Subdivision controls are used to determine the tessellation of the mesh composing the object. The higher the subdivision, the more vertices each shape will have.

#### Wireframe

Enabling this checkbox will cause the mesh to render only the wireframe for the object.

#### Visibility

- Visible: If the Visibility checkbox is not selected, the object will not be visible in the Viewers, nor will it be rendered into the output image by the Renderer 3D node. A non-visible object does not cast shadows.
- Unseen by Cameras: If the Unseen by Cameras checkbox is selected, the object
  will be visible in the Viewers (unless the Visible checkbox is turned off), except when
  viewed through a camera. The object will not be rendered into the output image by
  the Renderer 3D node. Shadows cast by an unseen object will still be visible when
  rendered by the software renderer, though not by the OpenGL renderer.
- Cull Front Face/Back Face: Use these options to cull (eliminate) rendering and display
  of certain polygons in the geometry. If Cull Back Face is selected, all polygons facing
  away from the camera will not be rendered, and will not cast shadows. If Cull Front Face
  is selected, all polygons facing toward the camera will likewise be dropped. Selecting
  both checkboxes has the same effect as deselecting the Visible checkbox.
- Ignore Transparent Pixels in Aux Channels: In previous versions of Fusion, the software/OpenGL renderers rejected transparent pixels. To be more specific, the software renderer rejected pixels with R=G=B=A=0 and the GL renderer rejected pixels with A=0. This is now optional. The reason you might want to do this is to get aux channels (e.g., Normals, Z, UVs) for the transparent areas. For example, suppose in post you want to replace the texture on a 3D element that is transparent in certain areas with a texture that is transparent in different areas, then it would be useful to have transparent areas set aux channels (in particular UVs).

As another example, suppose you are doing post DoF. You will probably not want the Z-channel to be set on transparent areas, as this will give you a false depth. Also keep in mind that this rejection is based on the final pixel color including lighting, if it is on. So if you have a specular highlight on a clear glass material, this checkbox will not affect it.

#### Lighting

- Affected by Lights: If this checkbox is not selected, lights in the scene will not
  affect the object, it will not receive nor cast shadows, and it will be shown at the full
  brightness of its color, texture or material.
- Shadow Caster: If this checkbox is not enabled, the object will not cast shadows on other objects in the scene.
- Shadow Receiver: If this checkbox is not enabled, the object will not receive shadows cast by other objects in the scene.

#### Matte

Enabling the Is Matte option will apply a special texture to this object, causing this object to not only become invisible to the camera, but also making everything that appears directly behind the camera invisible as well. This option will override all textures. See the matte objects section of the 3D chapter for more information.

• Is Matte: When activated, objects whose pixels fall behind the matte objects pixels in Z do not get rendered.

- Opaque Alpha: Sets the alpha value of the matte object to 1. This checkbox is only visible when the Is Matte option is enabled.
- Infinite Z: Sets the value in the Z-channel to infinite. This checkbox is only visible when the Is Matte option is enabled.

#### **Blend Mode**

A blend mode specifies which method the renderer will use when combining this object with the rest of the scene. The blend modes are essentially identical to those listed in the documentation for the 2D Merge node. For a detailed explanation of each mode, see the documentation for that node.

The blending modes were originally designed for use with 2D images. Using them in a lit 3D environment can produce undesirable results. For best results, use the Apply modes in unlit 3D scenes rendered in software.

- OpenGL Blend Mode: Use this menu to select the blending mode that will be used
  when the geometry is processed by the OpenGL renderer. This is also the mode used
  when viewing the object in the Viewers. Currently the OpenGL renderer supports three
  blending modes.
- Software Blend Mode: Use this menu to select the blending mode that will be used
  when the geometry is processed by the software renderer. Currently, the software
  renderer supports all of the modes described in the Merge node documentation,
  except for the Dissolve mode.

#### **Material Tab**

The options that appear in this tab determine the appearance the geometry created by this node. Since these controls are identical on all nodes that generate geometry, these controls are fully described in the Common 3D Controls section of this documentation.

If an external 3D material is connected to the nodes's material input then the controls in this tab will be replaced with the "Using External Material" label.

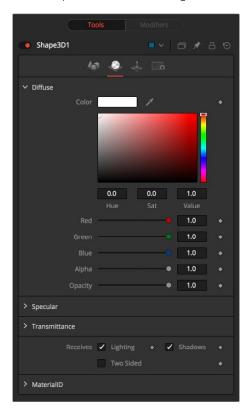

#### **Transform Tab**

The options that appear in this tab determine the position of the geometry created by this node. Since these controls are identical on all nodes that generate geometry, these controls are fully described in the Common 3D Controls section of this documentation.

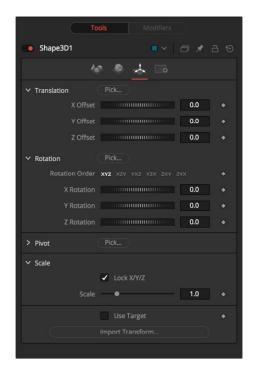

#### Sphere Map vs. Connecting the Texture to a Sphere Directly

You can connect a latlong (equirectangular) texture map directly to a sphere instead of piping it through the Sphere Map node first. This results in a different rendering if you set the start/end angle and latitude to less than 360°/180°. In the first case, the texture will be squashed. When using the Sphere Map node, the texture will be cropped. Compare:

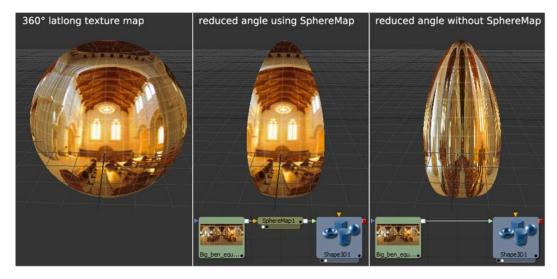

**NOTE:** If you pipe the texture directly into the sphere, it will also be mirrored horizontally. You can "fix" this by using a Transform node first.

# Softclip [3SC]

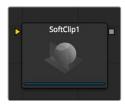

The Softclip node is used to fade out geometry and particles that get close to the camera. This helps avoid the visible 'popping off' that affects many particle systems and 3D flythroughs.

This node is very similar to the Fog 3D node, in that it is dependent on the geometry's distance from the camera.

The Softclip node is usually placed just before the renderer to ensure that downstream adjustments to lighting and textures do not affect the result. It can be placed in any part of the 3D portion of the node tree if the soft clipping effect is only required for a portion of the scene.

### **External Inputs**

#### Softclip.SceneInput

[orange, required] This input expects a 3D scene.

### **Controls**

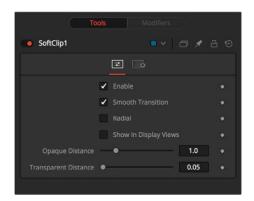

#### **Enable**

This checkbox can be used to enable or disable the node.

#### **Smooth Transition**

Changes the linear gradient to a curve shaped one.

#### Radial

By default, the softclipping is done based upon the perpendicular distance to a plane (parallel with the near plane) passing through the eye point. When the Radial option is checked, the Radial distance to the eye point is used instead of the Perpendicular distance. The problem with Perpendicular distance softclipping is that when you move the camera about, as objects on the left or right side of the frustum move into the center, they become less clipped, even though they remain the same distance from the eye. Radial softclip fixes this. Sometimes Radial softclipping is not desirable.

For example, if you apply softclip to an object that is close to the camera, like an image plane, the center of the image plane could be unclipped while the edges could be fully clipped because they are farther from the eye point.

#### Show In Display Views

Normally, the effect is only visible when the scene is viewed using a camera node. When enabled, the softclip becomes visible in the scene from all points of view.

#### **Transparent/Opaque Distance**

Defines the range of the softclip. The objects will begin to fade in from an opacity of 0 at the Transparent distance and are fully visible at the Opaque distance. All units are expressed as distance from the camera along the Z-axis.

# Text 3D [3TXT]

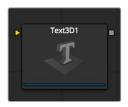

The Text3D node is a 3D version of the 2D Text node. The controls for this node are mostly identical to the controls for the 2D version in almost all respects, except that it only supports one shading element. See Text Plus for more details on the controls found in this node.

The Text 3D node was based on a tool that pre-dates the Fusion 3D environment. As a result, some of the controls found in the basic primitive shapes and geometry loaders, such as many of the material, lighting, and matte options, are not found in this node's controls. The Text 3D node has a built in material, but unlike the other 3D nodes it does not have a material input. The Shading tab contains controls to adjust the diffuse and specular components. To replace this default material with a more advanced material, follow the Text Plus node with a Replace Material 3D node. The Override 3D node can be used to control the lighting, visibility and matte options for this node.

One thing to be aware of when network-rendering a comp that contains a Text3D node is that each machine that does not have the font installed will fail. Fusion cannot share or copy fonts to Render Slaves due to legal issues.

# **External Inputs**

#### Text3d.SceneInput

[orange, required] This input expects a 3D scene.

#### Text3d.ColorImage

[orange, required] This input expects a 2D image. It is only visible when the Image mode is enabled in the Material section of the Shading tab.

#### Text3d.BevelTexture

[orange, required] This input expects a 2D image. It is only visible when the Image mode is enabled in the Bevel Material section of the Shading tab.

### **Text Extrusion**

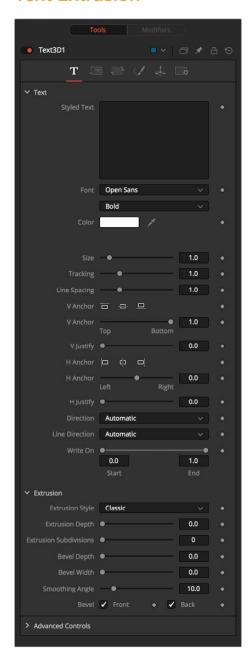

#### **Extrusion Depth**

An extrusion of 0 produces completely 2D text. Any value greater than 0 will extrude the text to generate text with depth.

#### **Bevel Depth**

Increase the value of the Bevel Depth slider to bevel the text. The text must have extrusion before this control has any effect.

#### **Bevel Width**

Use the Bevel Width control to increase the width of the bevel.

#### **Smoothing Angle**

Use this control to adjust the smoothing angle applied to the edges of the bevel.

#### Front/Back Bevel

Use these checkboxes to enable beveling for the front and back faces of the text separately

#### **Custom Extrusion**

In Custom mode, the Smoothing Angle controls the smoothing of normals around the edges of a text character. The spline itself controls the smoothing along the extrusion profile. If a spline segment is smoothed, for example by using the shortcut Shift-S, the Normals will be smoothed as well. If the keypoint is linear, there will be a sharp shading edge. The first and last keypoint on the spline defines the extent of the text.

 Custom Extrusion Subdivisions: Controls the number of subdivisions within the smoothed portions of the extrusion profile.

**TIP:** Remember that the spline can also be edited from within the Spline Editor tab and you do not have to work with the limited abilities and size of the text3D.

Extrusion profile spline control: Do not try to go to zero size at the Front/Back face. This will result in Z-fighting due to self-intersecting faces. To avoid this problem, make sure the first and last point have their profile set to 0.

#### Shading

#### Opacity

Reducing the material's opacity will decrease the color and alpha values of the specular and diffuse colors equally, making the material transparent and allowing hidden objects to be seen through the material.

#### **Use One Material**

Deselecting this option will reveal a second set of Material controls for the beveled edge of the text.

#### **Material Tab**

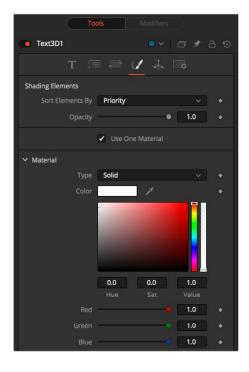

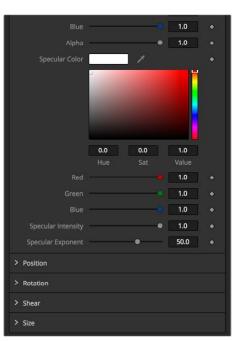

#### Type

To use a solid color texture, select the Solid mode. Selecting the Image mode will reveal a new external input on the node that can be connected to another 2D image.

#### Specular Color

Specular Color determines the color of light that reflects from a shiny surface. The more specular a material is, the glossier it appears. Surfaces like plastics and glass tend to have white specular highlights, whereas metallic surfaces like gold have specular highlights that tend to inherit their color from the material color. The basic shader material does not provide an input for textures to control the specularity of the object. Use nodes from the 3D Material category when more precise control is required over the specular appearance.

#### Specular Intensity

Specular Intensity controls the strength of the specular highlight. If the specular intensity texture port has a valid input, then this value is multiplied by the alpha value of the input.

#### **Specular Exponent**

Specular Exponent controls the falloff of the specular highlight. The greater the value, the sharper the falloff, and the smoother and glossier the material appears. The basic shader material does not provide an input for textures to control the specular exponent of the object. Use nodes from the 3D Material category when more precise control is required over the specular exponent.

#### **Image Source**

This control determines the source of the texture applied to the material. If the option is set to Tool, then an input will appear on the node that can be used to apply the output of a 2D node as the texture. Selecting Clip will expose a file browser that can be used to select an image or image sequence from disk. The Brush option will provide a list of clips found in the Fusion\ brushes folder.

#### **Bevel Material**

This reveal only appears when the Use One Material checkbox control is selected. The controls under this reveal are an exact copy of the Material controls above, but are applied only to the beveled edge of the text.

#### Transform

These controls can be used to transform the material applied to the text. See the Text+ node for a complete description of these nodes.

### **Tips for Text3D**

#### **Character Level Styling**

The Text 3D node doesn't support Character Level Styling directly. You have to create a Text+ node first and modify its text field with a Character Level Styling modifier. Then either connect the Text 3D's text field to the modifier that is now available or copy the Text+ node and paste its settings to the Text 3D node (right-click > Paste Settings).

#### **Uncapped 3D Text**

To hide the front face of extruded text, uncheck Use One Material on the Shading tab and reduce the first material's color to black including its alpha value.

# Transform 3D [3XF]

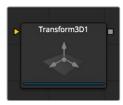

The Transform 3D node can be used to translate, rotate, or scale all the elements within a scene without requiring a Merge 3D node. This can be useful for hierarchical transformations, or for offsetting objects that are merged into a scene multiple times. Its controls are identical to those found in other 3D nodes' Transformation tabs.

### **Transform 3D Tab**

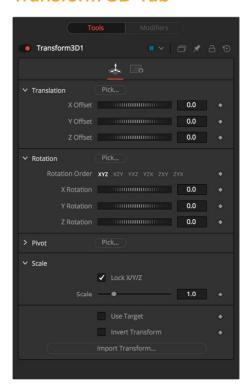

#### Translation

• X, Y, Z Offset: These controls can be used to position the 3D element.

#### Rotation

- Rotation Order: Use these buttons to select the order used to apply the Rotation along each axis of the object. For example, XYZ would apply the rotation to the X-axis first, followed by the Y-axis, and then followed by the Z-axis.
- X, Y, Z Rotation: Use these controls to rotate the object around its pivot point. If the
  Use Target checkbox is selected, then the rotation is relative to the position of the
  target, otherwise the global axis is used.

#### **Pivot Controls**

X, Y, Z Pivot: A pivot point is the point around which an object rotates. Normally, an object will rotate around its own center, which is considered to be a pivot of 0,0,0.
 These controls can be used to offset the pivot from the center.

#### Scale

• X, Y, Z Scale: If the lock X/Y/Z checkbox is checked, a single scale slider will be shown. This adjusts the overall size of the object. If the Lock checkbox is unchecked, individual X, Y, and Z sliders will be displayed to allow scaling in any dimension.

**NOTE:** If the Lock checkbox is checked, scaling of individual dimensions is not possible, even when dragging specific axes of the Transformation widget in Scale mode.

#### **Use Target**

Selecting the Use Target checkbox enables a set of controls for positioning an XYZ target. When Target is enabled, the object will always rotate to face the target. The rotation of the object becomes relative to the target.

#### **Import Transform**

Opens a file browser where you can select a scene file saved or exported by your 3D application. It supports the following file types:

| LightWave Scene  | .lws |
|------------------|------|
| Max Scene        | .ase |
| Maya Ascii Scene | .ma  |
| dotXSI           | .xsi |

The Import Transform button will only import transformation data. For 3D geometry, lights and cameras, consider using the File > FBX Import option from the menus.

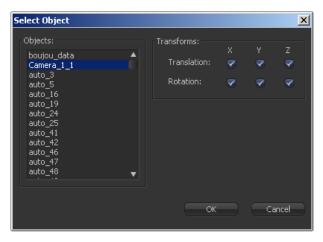

### On Screen Transformation Widget

A Transformation Widget represents most of the controls in this tab in the Viewer, with modes for transformation, rotation, and scaling. To change the mode of the widget, select one of the three buttons in the toolbar along the side of the Viewer. The modes can also be toggled using the keyboard shortcut q for translation, w for rotation and e for scaling. In all three modes, an individual axis of the control may be dragged to affect just that axis, or the center of the control may be dragged to affect all three axes.

The scale sliders for most 3D nodes defaults to locked, which causes uniform scaling of all three axes. Unlock the Lock X/Y/Z Scale checkbox to scale an object on a single axis only.

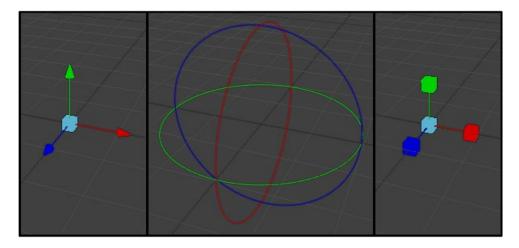

# Triangulate 3D [3TRI]

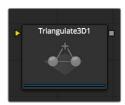

This node has no controls. It triangulates any quads or convex polygons.

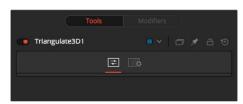

# **UV Map 3D [3UV]**

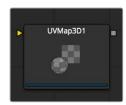

The UV map 3D node replaces the UV texture coordinates on the geometry in the scene. These coordinates tell Fusion how to apply a texture to an object. The node provides Planar, Cylindrical, Spherical, XYZ, and Cubic Mapping modes, which can be applied to basic Fusion primitives as well as imported geometry. The position, rotation, and scale of the texture coordinates can be adjusted to allow for fine control over the texture's appearance. An option is also provided to lock the UV produced by this node to animated geometry according to a reference frame. This can be used to ensure that textures applied to animated geometry do not slide.

While it is possible to adjust the global properties of the selected mapping mode, it is not possible to manipulate the UV coordinates of individual vertices directly from within Fusion. The onscreen controls drawn in the Viewers are for reference only and cannot be manipulated.

### **External Inputs**

#### UVMap3d.SceneInput

[orange, required] This input expects to receive a 3D scene.

#### UVMap3d.CameraInput

[green, optional] This input expects the output of the Camera 3D node. It is only visible when the Camera Map mode is used.

#### Camera Projections with UV Map 3D

The Camera Mapping mode makes it possible to project texture coordinates onto geometry through a camera. Enable the Camera Mapping mode on the UV Map 3D node. Directly connect the camera that will be used to create the UV coordinates to the new 'Camera' input that appears on the UV Map 3D node in the node tree.

Note that this does not directly project an image through the camera. The image to be projected should be connected to the diffuse texture input of whatever material is assigned to the objects. When the texture is applied it will use the UV coordinates created by the camera. Because this is a texture projection and not light, the alpha channel of the texture will correctly set the opacity of the geometry.

See the Camera 3D and Projector 3D node for alternate approaches to projection.

The projection can optionally be locked to the vertices as it appears on a selected frame.

This will fail if the number of vertices in the mesh changes over time, as Fusion must be able to match up the mesh at the reference time and the current time. To be more specific, vertices may not be created or destroyed or reordered. For this reason, projection locking does not work for many particle systems, for primitives with animated subdivisions, and with duplicate nodes using non-zero time offsets.

**NOTE:** The UV Map 3D node does not put a texture or material on the mesh, it only modifies the texture coordinates that the materials will use. This may be confusing because the material usually sits upstream. For example, a composition containing the nodes: Loader > Blinn > Shape 3D (cube) > UV Map 3D > Renderer 3D.

#### **Controls**

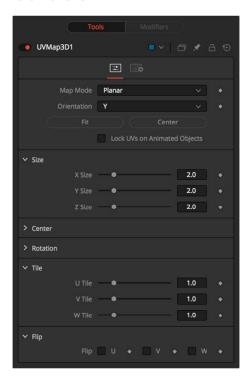

#### Map Mode

Defines how the texture coordinates are created. Think of it as a virtual geometry which projects the UV space on the object.

- Planar: Creates the UV coordinates using a plane.
- Cylindrical: Creates the UV coordinates using a cylindrical shaped object.
- Spherical: The UVs are created using a sphere.
- XYZ to UVW: The position coordinates of the vertices are converted to uvw coordinates directly. This is used for working with procedural textures.
- CubeMap: The UVs are created using a cube.
- Camera: Enables the Camera Input port of the node. After connecting a camera to it, the texture coordinates are created based on camera projection.

#### Orientation X/Y/Z

Defines the reference axis for aligning the Map mode.

#### Fit

Clicking this button will fit the Map mode to the bounding box of the input scene.

#### Center

Clicking this button will move the center of the Map mode to the bounding box center of the input scene.

#### Lock UVs on Animated Objects

If the object is animated, the UVs can be locked to it. Enabling this option will do so and also reveal the Ref Time slider, where it is possible to choose a reference frame for the UV mapping. Using this feature, it is not required to animate the uvmap parameters. It is enough to set up the UV map at the reference time.

#### Size X/Y/Z

Defines the size of the projection object.

#### Center X/Y/Z

Defines the position of the projection object.

#### **Rotation/Rotation Order**

Use these buttons to select which order is used to apply the rotation along each axis of the object. For example, XYZ would apply the rotation to the X-axis first, followed by the Y-axis and then followed by the Z-axis.

#### Rotation X/Y/Z

Sets the orientation of the projection object for each axis, dependent from the rotation order.

#### Tile U/V/W

Defines how often a texture fits into the projected UV space on the according axis. Note that the UVW coordinates are transformed, not a texture. Works best when used in conjunction with the Create Texture node.

#### Flip U/V/W

Mirrors the texture coordinates around the according axis.

#### Flip Faces (CubeMap mode only)

Mirrors the texture coordinates on the individual faces of the cube.

NOTE: To utilize the full capabilities of the UV Map 3D node it helps to have a basic understanding of how 2D images are mapped onto 3D geometry. When a 2D image is applied to a 3D surface, it is converted into a texture map that uses UV coordinates to determine how the image translates to the object. Each vertex on a mesh has a (U, V) texture coordinate pair that describes the appearance the object will take when it is unwrapped and flattened. Different mapping modes use different methods for working out how the vertices transform into a flat 2D texture. When using the UV Map 3D node to modify the texture coordinates on a mesh, it is best to do so using the default coordinate system of the mesh or primitive. So the typical workflow would look like Shape 3D > UV Map 3D > Transform 3D. The Transformation tab on the shape node would be left to its default values, and the Transform 3D node following the UV Map 3D does any adjustments needed to place the node in the scene. Modifying/animating the transform of the Shape node will cause the texture to slide across the shape, which is generally undesirable. The UV Map 3D node modifies texture coordinates per vertex and not per pixel. If the geometry the UV map is applied to is poorly tessellated, then undesirable artifacts may appear.

# Weld 3D [3WE]

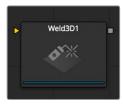

Sometimes 3D geometry has vertices that should have been joined but haven't. This can cause artifacts, especially when the two vertices have different normals.

For example, you may find:

- The different normals will produce a hard shading/lighting edge where none was intended.
- If you try to Displace3D the vertices along their normals, a crack will appear.
- Missing pixels or doubled up pixels in the rendered image.
- Particles will pass through the tiny invisible cracks.

Rather than roundtripping back to your 3D modeling application to fix the 'duplicated' vertices, the Weld3D node allows you to do this in Fusion. Weld3D welds together vertices with the same or nearly the same positions. This can be used to fix cracking issues when vertices are displaced by welding the geometry before the Displace. There are no user controls to pick vertices. Currently, this node welds together just Position vertices; it does not weld normals, texcoords, or any other vertex stream. So even though the positions of two vertices have been made the same, their normals will still have their old values. This can lead to hard edges in certain situations.

#### **Controls**

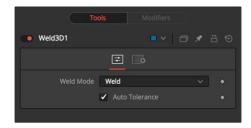

#### **Fracture**

Fracturing is the opposite of welding, so all vertices are unwelded. This means that all polygon adjacency information is lost. For example, an Imageplane3D normally consists of connected quads that share vertices. Fracturing the image plane causes it to become a bunch of unconnected quads.

#### **Tolerance**

In auto-mode the Tolerance value is automatically detected. This should work in most cases. It can also be adjusted manually if needed.

#### **Usage**

Use Weld3D when issues occur with the geometry. Don't use it everywhere just because it's there, as it will influence render time.

Weld3D is intended to be used as a mesh robustness tool and not as a mesh editing tool to merge together vertices. If you can see the gap between the vertices you want to weld in the 3D view, you are probably misusing Weld3D. Unexpected things may happen when you do this; do so at your own peril.

#### **Current Issues**

Setting the tolerance too large can cause edges/faces to collapse to points.

If your model has detail distributed over several orders of scale, picking a tolerance value can be hard or impossible.

For example, suppose you have a model of the iss and there are lots of big polygons and lots of really tiny polygons. If you set the tolerance too large, small polygons will be merged that shouldn't; if you set the tolerance too small, some large polygons won't be merged.

Vertices that are far from the origin can fail to be merged correctly. This is because bignumber + epsilon can exactly equal bignumber in float math. This is one reason it may be best to merge in local coords and not in world coords.

Sometimes Weld3-ing a mesh can make things worse. Take Fusion's cone as an example. The top vertex of the cone is currently duplicated for each adjoining face and they all have different normals. If you weld the cone, the top vertices will merge together and will only have one normal, making the lighting look weird.

Weld3D is not multithreaded.

#### Warning

Do not misuse Weld3D to simplify (reduce the polygon count of) meshes. It is designed to efficiently weld vertices that differ by only very small values, like a 0.001 distance.

# **Modifier**

#### Coordinate Transform 3D

Because of the hierarchical nature of the Fusion 3D node tree, the original position of an object in the 3D scene often fails to indicate the current position of the object. For example, an image plane might initially have a position at 1, 2, 1, but then be scaled, offset, and rotated by other nodes further downstream in the 3D scene, ending up with an absolute location of 10, 20, 5.

This can complicate connecting an object further downstream in the composition directly to the position of an upstream object. The Coordinate Transform modifier can be added to any set of XYZ coordinate controls and will calculate the current position of a given object at any point in the scene hierarchy.

To add a Coordinate Transform modifier, simply right-click on the a numeric input on any node, and select Modify With/CoordTransform Position from the Controls contextual menu.

#### **Controls**

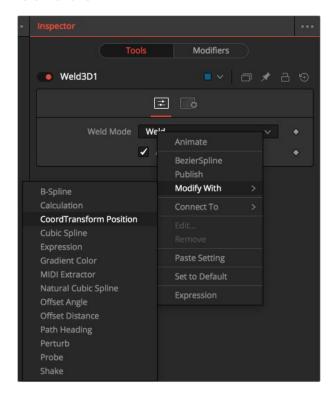

#### **Target Object**

This control should be connected to the 3D node that produces the original coordinates to be transformed. To connect a node, drag and drop a node from the node tree into the Text Edit control, or right-click on the control and select the node from the contextual menu. It is also possible to type the node's name directly into the control.

#### Sub-ID

The SubID slider can be used to target an individual sub-element of certain types of geometry, such as an individual character produced by a Text 3D node or a specific copy created by a Duplicate 3D node.

#### Scene Input

This control should be connected to the 3D node that outputs the scene containing the object at the new location. To connect a node, drag and drop a node from the node tree into the Text Edit control, or right-click on the control and select an object from the Connect To pop-up menu.

# Chapter 67

# 3D Light Nodes

This chapter details the 3D Light nodes available in the Fusion page.

# **Contents**

| Ambient Light [3AL]     | 1342 |
|-------------------------|------|
| Directional Light [3DL] | 1343 |
| Point Light [3PL]       | 1344 |
| Spot Light [3SL]        | 1346 |

# **Ambient Light [3AL]**

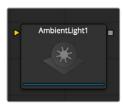

An Ambient Light is a directionless light that globally illuminates a scene. It has no real position or rotation, although an onscreen widget will appear in the views to indicate that a light is present in the scene. Position controls for the widget are provided to make it possible to move the widget out of the way of other geometry, if necessary.

## **External Inputs**

#### AmbientLight.SceneInput

[orange, optional] This input expects a 3D scene. If a scene is provided, the Transform controls in this node will apply to the entire scene provided.

#### **Controls**

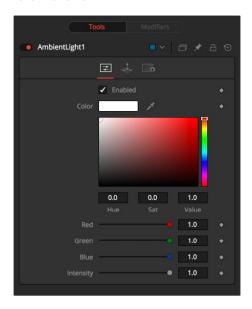

#### Enabled

When the Enabled checkbox is selected, the ambient light affects the scene. Clear the checkbox to turn off the light.

#### Color

Use this standard Color control to set the color of the light.

#### Intensity

Use this slider to set the Intensity of the ambient light. A value of .2 indicates 20% percent light. A perfectly white texture lit only with a .2 ambient light would render at 20% gray (.2, .2, .2).

#### **Transform Tab**

The options that appear in this tab determine the position of the geometry created by this node. Since these controls are identical on all nodes that generate geometry, these controls are fully described in the Common 3D Controls section of this documentation.

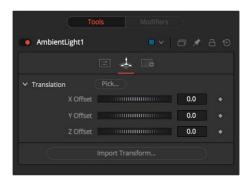

# **Directional Light [3DL]**

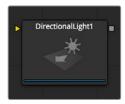

A Directional Light is a light with a clear direction but without a clear source. This light shows an onscreen widget, but the position of the widget has no meaning. The rotation of the widget is used to determine from where in the scene the light appears to be coming.

# **External Inputs**

#### DirectionalLight.SceneInput

[orange, optional] This input expects a 3D scene. If a scene is provided, the Transform controls in this node will apply to the entire scene provided.

### **Controls**

This tab contains all parameters for the node.

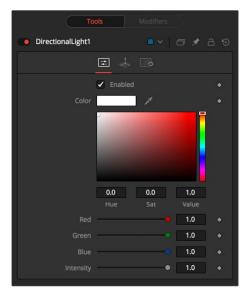

#### Enabled

When the Enabled checkbox is selected, the directional light affects the scene. Clear the checkbox to turn off the light.

#### Color

Use this standard Color control to set the color of the light.

#### Intensity

Use this slider to set the Intensity of the ambient light. A value of .2 indicates 20% percent light.

#### **Transform Tab**

The options that appear in this tab determine the position of the geometry created by this node. Since these controls are identical on all nodes that generate geometry, these controls are fully described in the Common 3D Controls section of this documentation.

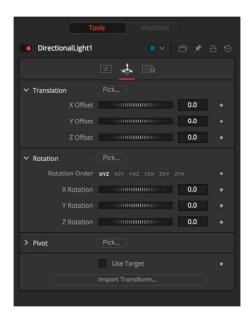

# Point Light [3PL]

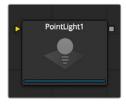

A Point Light is a light source with a clear position in space that emits light in all directions. A light bulb is a point light, as is the sun, although light from the sun can appear to be ambient due to scattering from the atmosphere.

This light shows an onscreen widget, although only the position of the widget affects the light. Since the light is a 360-degree source, the rotation of the widget has no meaning. Unlike both ambient and directional lights, a point light may fall off with distance.

### **External Inputs**

#### PointLight.SceneInput

[orange, optional] This input expects a 3D scene. If a scene is provided, the Transform controls in this node will apply to the entire scene provided.

### **Controls**

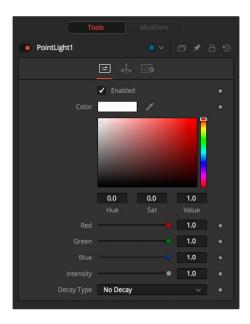

#### **Enabled**

When the Enabled checkbox is selected, the point light affects the scene. Clear the checkbox to turn off the light.

#### Color

Use this standard Color control to set the color of the light.

#### Intensity

Use this slider to set the Intensity of the ambient light. A value of .2 indicates 20% percent light.

#### **Decay Type**

A point light defaults to No Decay, meaning that its light has equal intensity at all points in the scene. To cause the intensity to fall off with distance, set the Decay Type either to Linear or Quadratic modes.

#### **Transform Tab**

The options that appear in this tab determine the position of the geometry created by this node. Since these controls are identical on all nodes that generate geometry, these controls are fully described in the Common 3D Controls section of this documentation.

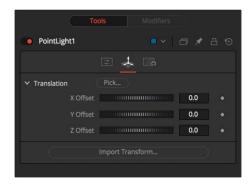

# Spot Light [3SL]

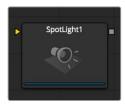

A Spotlight is a light that comes from a specific point and that has a clearly defined cone, with falloff of the light to the edges. Experienced stage and theatre lighting technicians will recognize the spotlight as being very similar to standard luminaries that are used in live productions. This is the only type of light capable of casting shadows.

## **External Inputs**

#### SpotLight.SceneInput

[orange, optional] This input expects a 3D scene. If a scene is provided, the Transform controls in this node will apply to the entire scene provided.

### **Controls**

This tab contains all parameters for the node.

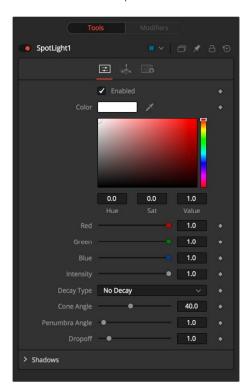

#### **Enabled**

When this checkbox is selected, the spotlight light affects the scene. Clear the checkbox to turn off the light.

#### Color

Use this standard Color control to set the color of the light.

#### Intensity

Use this slider to set the Intensity of the spotlight.

#### **Decay Type**

A spotlight defaults to No Falloff, meaning that its light has equal intensity on geometry regardless of the distance from the light to the geometry. To cause the intensity to fall off with distance, set the Decay type either to Linear or Quadratic modes.

#### Cone Angle

The Cone Angle of the light refers to the width of the cone where the light emits its full intensity. The larger the angle, the wider the cone angle, up to a limit of 90 degrees.

#### Penumbra Angle

The Penumbra Angle determines the area beyond the cone angle where the light's intensity falls off toward 0. A larger penumbra angle defines a larger falloff, while a value of 0 generates a hard-edged light.

#### Dropoff

The Dropoff controls how quickly the penumbra angle falls off from full intensity to 0.

#### Shadows

This section provides several controls used to define the shadow map used when this spotlight creates shadows. See the Lighting and Shadows section of Chapter 60, "3D Compositing Basics," for details.

#### **Enable Shadows**

The Enable Shadows checkbox should be selected if the light is to produce shadows. This defaults to selected.

#### **Shadow Color**

Use this standard Color control to set the color of the shadow. This defaults to black (0, 0, 0).

#### Density

The shadow density determines how opaque the shadow will be. A density of 1.0 will produce a completely transparent shadow, whereas lower values make the shadow transparent.

#### Shadow Map Size

The Shadow Map Size control determines the size of the bitmap used to create the shadow map. Larger values will produce more detailed shadow maps at the expense of memory and performance.

#### **Shadow Map Proxy**

Shadow Map Proxy determines the size of the shadow map used when the Proxy or Auto Proxy modes are enabled. A value of 0.5 would produce a shadow map at half the resolution defined in the Shadow Map Size.

#### Multiplicative/Additive Bias

Shadows are essentially textures applied to objects in the scene so there will occasionally be Z-fighting, where the portions of the object that should be receiving the shadows render over top of the shadow instead. Biasing works by adding a small depth offset to move the shadow away from the surface it is shadowing, eliminating the Z-fighting. Too little bias and the objects can self-shadow themselves. Too much bias and the shadow can become separated from the surface. Make adjustments to the Multiplicative Bias first, then fine tune the result using the Additive Bias control.

See the Multiplicative and Additive Bias section of Chapter 60, "3D Compositing Basics," for examples and more information.

#### Force All Materials Non-Transmissive

Normally, a RGBAZ shadow map is used when rendering shadows. By enabling this option you are forcing the renderer to use a Z-only shadow map. This can result in significantly faster shadow rendering while using a fifth as much memory. The disadvantage is that you can no longer cast "stained-glass" like shadows.

#### **Shadow Map Sampling**

Sets the quality for sampling of the shadow map.

#### **Softness**

Soft edges in shadows are produced by filtering the shadow map when it is sampled. Fusion has three separate filtering methods available when rendering shadows which produce different effects.

**NOTE:** Shadows will have a hard edge. No filtering of the shadow map is done at all. The advantage of this method is that you only have to sample one pixel in the shadow map, so it is fast.

- Constant: Shadows edges will have a constant softness. A filter with a constant width is used when sampling the shadow map. Adjusting the Constant Softness slider controls the size of the filter. Note that the larger you make the filter, the longer it will take to render the shadows.
- Variable: The softness of shadow edges will grow the farther away the shadow receiver is from the shadow caster. The variable softness is achieved by changing the size of the filter based on the distance between the receiver and caster. When this option is selected, the Softness Falloff, Min Softness and Max Softness sliders appear.

#### **Constant Softness**

If the Softness is set to constant, then this slider will appear. It can be used to set the overall softness of the shadow.

#### Softness Falloff

The Softness Falloff slider appears when the Softness is set to variable. This slider controls how fast the softness of shadow edges grows with distance. To be more precise, it controls how fast the shadow map filter size grows based upon the distance between shadow caster and receiver. Its effect is mediated by the values of the Min and Max Softness sliders.

#### **Min Softness**

The Min Softness slider appears when the Softness is set to variable. This slider controls the Minimum Softness of the shadow. The closer the shadow is to the object casting the shadow, the sharper it will be up to the limit set by this slider.

#### **Max Softness**

The Max Softness slider appears when the Softness is set to variable. This slider controls the Maximum Softness of the shadow. The further the shadow is from the object casting the shadow, the softer it will be up to the limit set by this slider.

#### **Transform Tab**

The options that appear in this tab determine the position of the geometry created by this node. Since these controls are identical on all nodes that generate geometry, these controls are fully described in the Common 3D Controls section of this documentation.

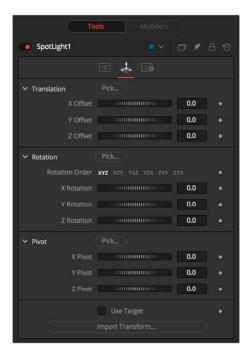

# Chapter 68

# 3D Material Nodes

This chapter details the 3D Material nodes available in the Fusion page.

# **Contents**

| Blinn [3BI]                     | 1352 |
|---------------------------------|------|
| Channel Boolean Material [3BOL] | 1355 |
| Cook Torrance [3CT]             | 1358 |
| Material Merge 3D [3MM]         | 1361 |
| Phong [3PH]                     | 1362 |
| Reflect [3RR]                   | 1366 |
| Stereo Mix [3SMM]               | 1368 |
| Ward [3WD]                      | 1369 |

# Blinn [3BI]

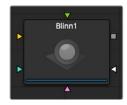

The Blinn node is a basic illumination material that can be applied to geometry in the 3D scene. It describes how the object will respond to light, and provides a large number of texture map inputs to allow fine control over the diffuse, specular, and bumpmap components of the material.

The standard basic material provided in the Material tab of most geometry nodes is a simplified version of the Blinn node. The primary difference is that the Blinn node provides additional texture map inputs beyond just diffuse.

The Blinn node outputs a 3D Material that can be connected to the material inputs on any 3D geometry node.

The Blinn model implemented by Fusion calculates the highlight as the dot product of the surface normal and the half angle vector between lightsource and viewer (dot(N, H)). This may not always match the Blinn model illumination model used by other 3D applications.

### **External Inputs**

#### Blinn.DiffuseTex

[orange, optional] This input will accept a 2D image or a 3D material to be used as a diffuse texture map.

#### Blinn.SpecularColorTex

[green, optional] This input will accept a 2D image or a 3D material to be used as a specular color texture map.

#### Blinn.SpecularIntensityTex

[magenta, optional] This input will accept a 2D image or a 3D material to be used as an intensity map for the materials specular highlights. When the input is a 2D image, the alpha channel is used to create the map while the color channels are discarded.

#### Blinn.SpecularExponentTex

[light blue, optional] This input will accept a 2D image or a 3D material to be used as a falloff map for the materials specular highlights. When the input is a 2D image, the alpha channel is used to create the map while the color channels are discarded.

#### Blinn.BumpmapTex

[white, optional] This input will accept a 2D image or a 3D material, then uses the RGB information as texture-space normals.

Each of these inputs multiplies the pixels in the texture map by the equivalently named parameters in the node itself. This provides an effective method for scaling parts of the material.

When nodes have as many inputs as this one does, it is often difficult to make connections with any precision. Hold the Option (macOS) or Alt (Windows) key down while dragging the output from another node over the node tile, and keep holding Option or Alt when releasing the left mouse button. A small menu listing all of the inputs provided by the node will appear. Click on the desired input to complete the connection.

Alternatively, you can drag the output from a node with the right mouse button to activate the same menu.

#### **Controls**

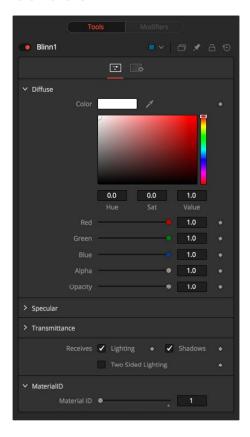

#### Diffuse

Diffuse describes the base surface characteristics without any additional effects like reflections or specular highlights. In addition to defining the base color of an object, the diffuse color also defines the transparency of the object. The alpha in a diffuse texture map can be used to make portions of the surface of any object the material is applied to transparent.

#### **Diffuse Color**

A material's Diffuse Color describes the base color presented by the material when it is lit indirectly or by ambient light. If a diffuse texture map is provided, then the color value provided here is multiplied by the color values in the texture.

#### **Alpha**

This slider sets the material's Alpha channel value. This affects diffuse and specular colors equally and affects the alpha value of the material in the rendered output. If a diffuse texture map is provided, then the alpha value set here is multiplied by the alpha values in the texture map.

#### Opacity

Reducing the material's opacity will decrease the color and alpha values of the specular and diffuse colors equally, making the material transparent.

#### Specular

The parameters in the Specular section describe the look of the specular highlight of the surface. These values are evaluated in a different way for each illumination model.

#### **Specular Color**

Specular Color determines the color of light that reflects from a shiny surface. The more specular a material is, the glossier it appears. Surfaces like plastics and glass tend to have white specular highlights, whereas metallic surfaces like gold have specular highlights that inherit their color from the material color. If a specular texture map is provided, then the value provided here is multiplied by the color values from the texture.

#### Specular Intensity

Specular Intensity controls how strong the specular highlight is. If the specular intensity texture is provided, then this value is multiplied by the alpha value of the texture.

#### Specular Exponent

Specular Exponent controls the falloff of the specular highlight. The greater the value, the sharper the falloff, and the smoother and glossier the material appears. If the specular exponent texture is provided, then this value is multiplied by the alpha value of the texture map.

#### Transmittance

Transmittance controls the way light passes through a material. For example, a solid blue sphere will cast a black shadow, but one made of translucent blue plastic would cast a much lower density blue shadow.

There is a separate opacity option. Opacity determines how transparent the actual surface is when it is rendered. Fusion allows for adjusting both opacity and transmittance separately. This might be a bit counter-intuitive to those who are unfamiliar with 3D software at first. It is possible to have a surface that is fully opaque but transmits 100% of the light arriving upon it, effectively making it a luminous/emissive surface.

#### **Attenuation**

Attenuation determines how much color is passed through the object. For an object to have transmissive shadows, set the attenuation to (1, 1, 1), which means 100% of green, blue, red light pass through the object. Setting this color to RGB (1, 0, 0) means that the material will transmit 100% of the red arriving at the surface but none of the green or blue light. This allows for "stained glass" shadows.

#### Alpha Detail

When the Alpha Detail slider is set to 0, the alpha channel of the object is ignored and the entire object casts a shadow. If it is set to 1, the alpha channel determines what portions of the object cast a shadow.

#### **Color Detail**

The Color Detail slider modulates light passing through the surface by the diffuse color + texture colors. Use this to throw a shadow that contains color details of the texture applied to the object. Increasing the slider from 0 to 1 brings in more of diffuse color + texture color into the shadow. Note that the alpha and opacity of the object is ignored when transmitting color, allowing an object with a solid alpha to still transmit its color to the shadow.

#### **Saturation**

The Saturation slider controls the saturation of the color component transmitted to the shadow. Setting this to 0.0 will result in monochrome shadows.

#### Receives Lighting/Shadows

These checkboxes control whether the material is affected by lighting and shadows in the scene. If turned off, the object will always be fully lit and/or unshadowed.

#### **Two Sided Lighting**

This makes the surface effectively two sided by adding a second set of normals facing the opposite direction on the backside of the surface. This is normally off to increase rendering speed, but it can be turned on for 2D surfaces or for objects that are not fully enclosed, to allow the reverse or interior surfaces to be visible as well.

Normally, in a 3D application only the front face of a surface is visible and the back face is culled, so that if a camera were to revolve around a plane in a 3D application, when it reached the backside, the plane would become invisible. Making a plane two sided in a 3D application is equivalent to adding another plane on top of the first but rotated by 180 degrees so the normals are facing the opposite direction on the backside. Thus, when you revolve around the back, you see the second image plane, which has its normals facing the opposite way.

Fusion does exactly the same thing as 3D applications when you make a surface two sided. The confusion about what two sided does arises because Fusion does not cull back-facing polygons by default. If you revolve around a one-sided plane in Fusion, you will still see it from the backside (but you are seeing the frontside duplicated through to the backside as if it were transparent). Making the plane two sided effectively adds a second set of normals to the backside of the plane.

**NOTE:** This can become rather confusing once you make the surface transparent, as the same rules still apply and produce a result, which is counter-intuitive. If you view from the frontside a transparent two-sided surface illuminated from the backside, it will look unlit.

#### Material ID

This slider sets the numeric identifier assigned to this material. This value will be rendered into the MatID auxiliary channel if the according option is enabled in the renderer.

# **Channel Boolean Material [3BOL]**

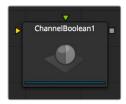

The Channel Boolean Material can be used to remap and modify channels of 3D materials using mathematical operations. For example, if you want to use the red channel of a material to control a scalar input of an illumination model that uses the alpha channel (e.g., Blinn. SpecularExponent), you can remap the channels here. Furthermore, it allows the use of geometry-specific information like texture space coordinates and normals.

### **External Inputs**

#### ChannelBooleanMaterial.BackgroundMaterial

[orange, optional] This input will accept a 2D image or a 3D material.

#### ${\bf Channel Boolean Material. For eground Material}$

[green, optional] This input will accept a 2D image or a 3D material.

### **Controls**

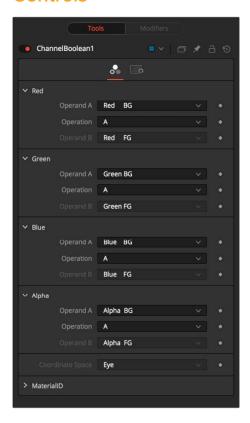

#### Operand A/B

The Operand menus, one for each output RGBA channel, allow the user to set the desired input information for the according channel.

#### Red/Green/Blue/Alpha FG

Reads the color information of the foreground material.

#### Red/Green/Blue/Alpha BG

Reads the color information of the background material.

#### Black/White/Mid Gray

Sets the value of the channel to 0, 1 or 0.5.

#### Hue/Lightness/Saturation FG

Reads the color information of the foreground material, converts it into the HLS color space, and puts the selected information into the according channel.

#### Hue/Lightness/Saturation BG

Reads the color information of the background material, converts it into the HLS color space, and puts the selected information into the according channel.

#### Luminance FG

Reads the color information of the foreground material and calculates the luminance value for the channel.

#### Luminance BG

Reads the color information of the background material and calculates the luminance value for the channel.

#### X/Y/Z Position FG

Sets the value of the channel to the position of the pixel in 3D space. The vector information is returned in eye space.

#### U/V/W Texture FG

Applies the texture space coordinates of the foreground material to the channels.

#### U/V/W EnvCoords FG

Applies the environment texture space coordinates to the channels. Use it upstream of nodes modifying the environment texture coordinates like the Reflect 3D node.

#### X/Y/Z Normal

Set the value of the channel to the selected axis of the normal vector. The vector is returned in eye space.

#### Operation

Determines the Operation of how the operands are combined.

- A: Uses Operand A only for the output channel.
- B: Uses Operand B only for the output channel.
- 1-A: Subtracts the value of Operand A from 1.
- 1-B: Subtracts the value of Operand B from 1.
- A+B: Adds the value of Operand A and B.
- A-B: Subtracts the value of Operand B from A.
- A\*B: Multiplies the value of both Operands.
- A/B: Divides the value of Operand B from A.
- min(A,B): Compares the values of Operands A and B and returns the smaller one.
- max(A,B): Compares the values of Operands A and B and returns the bigger one.
- avg(A,B): Returns the average value of both Operands.

#### Material ID

This slider sets the numeric identifier assigned to this material. This value will be rendered into the MatID auxiliary channel if the according option is enabled in the renderer.

# **Cook Torrance [3CT]**

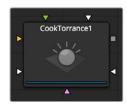

The Cook Torrance node is a basic illumination material that can be applied to geometry in the 3D scene. The diffuse calculation for this node is similar to that used in the basic material and the Blinn node, but the specular highlights are evaluated using an optimized Fresnel/Beckmann equation. This illumination model is primarily used for shading metal or other shiny and highly reflective surfaces.

The Cook Torrance node outputs a 3D Material that can be connected to the material inputs on any 3D geometry node.

### **External Inputs**

#### CookTorrance.DiffuseTex

[orange, optional] This input will accept a 2D image or a 3D material to be used as a diffuse texture map.

#### CookTorrance.SpecularColorTex

[green, optional] This input will accept a 2D image or a 3D material to be used as a specular color texture map.

#### CookTorrance.SpecularIntensityTex

[magenta, optional] This input will accept a 2D image or a 3D material to be used as an intensity map for the materials specular highlights. When the input is a 2D image, the alpha channel is used to create the map while the color channels are discarded.

#### CookTorrance.SpecularRoughnessTex

[light blue, optional] This input will accept a 2D image or a 3D material to be used as a map for modifying the roughness of the specular highlight. The alpha of the texture map is multiplied by the value of the roughness control.

#### ${\bf Cook Torrance. Specular Refractive Index Tex}$

[white, optional] This input will accept a 2D image or a 3D material to be used as a map for modifying the roughness of the specular refractive index. The alpha of the texture map is multiplied by the value of the refractive index.

### ${\bf Cook Torrance. Bump map Tex}$

[white, optional] This input will accept a 2D image or a 3D material, then uses the RGB information as texture-space normals.

Each of these inputs multiplies the pixels in the texture map by the equivalently named parameters in the node itself. This provides an effective method for scaling parts of the material.

When nodes have as many inputs as this one does, it is often difficult to make connections with any precision. Hold the Option (macOS) or Alt (Windows) key down while dragging the output from another node over the node tile, and keep holding Option or Alt when releasing the left mouse button. A small menu listing all of the inputs provided by the node will appear. Click on the desired input to complete the connection.

#### **Controls**

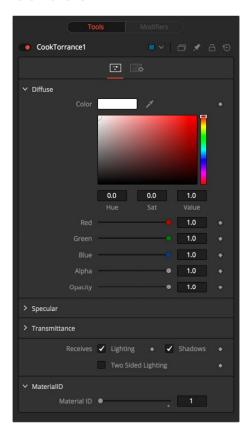

#### Diffuse

Diffuse describes the base surface characteristics without any additional effects like reflections or specular highlights. In addition to defining the base color of an object, the diffuse color also defines the transparency of the object. The alpha in a diffuse texture map can be used to make portions of the surface of any object the material is applied to transparent.

#### **Diffuse Color**

A material's Diffuse Color describes the base color presented by the material when it is lit indirectly or by ambient light. If a diffuse texture map is provided, then the color value provided here is multiplied by the color values in the texture.

#### **Alpha**

This slider sets the material's Alpha channel value. This affects diffuse and specular colors equally, and affects the alpha value of the material in the rendered output. If a diffuse texture map is provided, then the alpha value set here is multiplied by the alpha values in the texture map.

#### Opacity

Reducing the material's Opacity will decrease the color and alpha values of the specular and diffuse colors equally, making the material transparent.

### Specular

The parameters in the Specular section describe the look of the specular highlight of the surface. These values are evaluated in a different way for each illumination model.

### Specular Color

Specular Color determines the color of light that reflects from a shiny surface. The more specular a material is, the glossier it appears. Surfaces like plastics and glass tend to have white specular highlights, whereas metallic surfaces like gold have specular highlights that inherit their color from the material color. If a specular texture map is provided, then the value provided here is multiplied by the color values from the texture.

### **Specular Intensity**

Specular Intensity controls how strong the specular highlight is. If the specular intensity texture is provided, then this value is multiplied by the alpha value of the texture.

### Roughness

The Roughness of the specular highlight describes diffusion of the specular highlight over the surface. The greater the value, the wider the falloff, and the more brushed and metallic the surface appears. If the roughness texture map is provided, then this value is multiplied by the alpha value from the texture.

#### Do Fresnel

Selecting this checkbox will add Fresnel calculations to the materials illumination model. This will provide more realistic looking metal surfaces by taking into account the refractiveness of the material.

### **Refractive Index**

This slider appears when the Do Fresnel checkbox is selected. The Refractive Index applies only to the calculations for the highlight; it does not perform actual refraction of light through transparent surfaces. If the refractive index texture map is provided, then this value is multiplied by the alpha value of the input.

### Transmittance

Transmittance controls the way light passes through a material. For example, a solid blue sphere will cast a black shadow, but one made of translucent blue plastic would cast a much lower density blue shadow.

There is a separate Opacity option. Opacity determines how transparent the actual surface is when it is rendered. Fusion allows for adjusting both opacity and transmittance separately. This might be a bit counter-intuitive to those who are unfamiliar with 3D software at first. It is possible to have a surface that is fully opaque but transmits 100% of the light arriving upon it, effectively making it a luminous/emissive surface.

### **Attenuation**

Attenuation determines how much color is passed through the object. For an object to have transmissive shadows, set the attenuation to (1, 1, 1), which means 100% of green, blue, red light pass through the object. Setting this color to RGB (1, 0, 0) means that the material will transmit 100% of the red arriving at the surface but none of the green or blue light. This allows for 'stained glass' shadows.

### **Alpha Detail**

When the Alpha Detail slider is set to 0, the alpha channel of the object is ignored and the entire object casts a shadow. If it is set to 1, the alpha channel determines what portions of the object cast a shadow.

### **Color Detail**

The Color Detail slider modulates light passing through the surface by the diffuse color + texture colors. Use this to throw a shadow that contains color details of the texture applied to

the object. Increasing the slider from 0 to 1 brings in more of diffuse color + texture color into the shadow. Note that the alpha and opacity of the object is ignored when transmitting color, allowing an object with a solid alpha to still transmit its color to the shadow.

### **Saturation**

The Saturation slider controls the saturation of the color component transmitted to the shadow. Setting this to 0.0 will result in monochrome shadows.

### **Receives Lighting/Shadows**

These checkboxes control whether the material is affected by lighting and shadows in the scene. If turned off, the object will always be fully lit and/or unshadowed.

### Two Sided Lighting

This makes the surface effectively two sided by adding a second set of normals facing the opposite direction on the backside of the surface. This is normally off to increase rendering speed, but it can be turned on for 2D surfaces or for objects that are not fully enclosed, to allow the reverse or interior surfaces to be visible as well.

Normally, in a 3D application only the front face of a surface is visible and the back face is culled, so that if a camera were to revolve around a plane in a 3D application, when it reached the backside, the plane would become invisible. Making a plane two sided in a 3D application is equivalent to adding another plane on top of the first but rotated by 180 degrees so the normals are facing the opposite direction on the backside. Thus, when you revolve around the back, you see the second image plane, which has its normals facing the opposite way.

**NOTE:** This can become rather confusing once you make the surface transparent, as the same rules still apply and produce a result that is counter-intuitive. If you view from the frontside a transparent two-sided surface illuminated from the backside, it will look unlit.

### **Material ID**

This slider sets the numeric identifier assigned to this material. This value will be rendered into the MatID auxiliary channel if the according option is enabled in the renderer.

## Material Merge 3D [3MM]

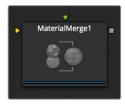

The Material Merge node can be used to combine two separate materials together. This node can be used to composite Material nodes, combining multiple Illumination materials (Blinn, Cook Torrance) with Texture nodes (Bumpmap, Reflection) to create complex shader networks.

The node also provides a mechanism for assigning a new material identifier to the combined material.

### **External Inputs**

### MtlMerge3D.BackgroundMaterial

[orange, required] This input will accept a 2D image or a 3D material to be used as the background material. A 2D image will be treated as a diffuse texture map in the basic shading model.

### MtlMerge3D.ForegroundMaterial

[green, optional] This input will accept a 2D image or a 3D material to be used as the foreground material.

A 2D image will be treated as a diffuse texture map in the basic shading model.

### **Controls**

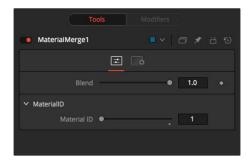

#### **Blend**

The Blend behavior of the Material Merge is similar to the Dissolve (DX) node for images. The two materials/textures are mixed together using the value of the slider to determine the percentage each input contributes. While the background and foreground inputs can be a 2D image rather than a material, the output of this node will always be a material.

Unlike the 2D Dissolve node, both foreground and background inputs are required.

### MaterialID

This slider sets the numeric identifier assigned to the resulting material. This value will be rendered into the MatID auxiliary channel if the according option is enabled in the renderer.

## Phong [3PH]

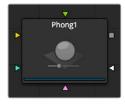

The Phong node is a basic illumination material that can be applied to geometry in the 3D scene. It describes how the object will respond to light and provides a large number of texture map inputs to allow fine control over the diffuse, specular, and bumpmap components of the material.

While producing a highlight similar to that produced by the Blinn model, it is more commonly used for shiny/polished plastic surfaces.

### **External Inputs**

### Phong.DiffuseTex

[orange, optional] This input will accept a 2D image or a 3D material to be used as a diffuse texture map.

### Phong.SpecularColorTex

[green, optional] This input will accept a 2D image or a 3D material to be used as a specular color texture map.

### Phong.SpecularIntensityTex

[magenta, optional] This input will accept a 2D image or a 3D material to be used as an intensity map for the material's specular highlights. When the input is a 2D image, the alpha channel is used to create the map while the color channels are discarded.

### Phong.SpecularExponentTex

[light blue, optional] This input will accept a 2D image or a 3D material to be used as a falloff map for the material's specular highlights. When the input is a 2D image, the alpha channel is used to create the map while the color channels are discarded.

### Phong.BumpmapTex

[white, optional] This input will accept a 2D image or a 3D material, then uses the RGB information as texture-space normals.

Each of these inputs multiplies the pixels in the texture map by the equivalently named parameters in the node itself. This provides an effective method for scaling parts of the material.

When nodes have as many inputs as this one does it is often difficult to make connections with any precision. Hold the Option or Alt key down while dragging the output from another node over the node tile, and keep holding Option or Alt when releasing the left mouse button. A small menu listing all of the inputs provided by the node will appear. Click on the desired input to complete the connection.

### **Controls**

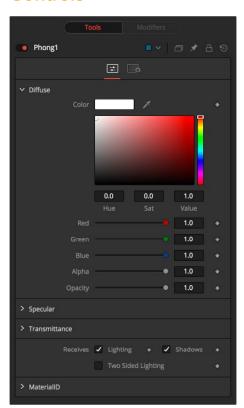

### Diffuse

Diffuse describes the base surface characteristics without any additional effects like reflections or specular highlights. In addition to defining the base color of an object, the diffuse color also defines the transparency of the object.

The alpha in a diffuse texture map can be used to make portions of the surface of any object the material is applied to transparent.

#### **Diffuse Color**

A material's Diffuse Color describes the base color presented by the material when it is lit indirectly or by ambient light. If a diffuse texture map is provided, then the color value provided here is multiplied by the color values in the texture.

#### **Alpha**

This slider sets the material's Alpha channel value. This affects diffuse and specular colors equally and affects the alpha value of the material in the rendered output. If a diffuse texture map is provided, then the alpha value set here is multiplied by the alpha values in the texture map.

### Opacity

Reducing the material's Opacity will decrease the color and alpha values of the specular and diffuse colors equally, making the material transparent.

### Specular

The parameters in the Specular section describe the look of the specular highlight of the surface. These values are evaluated in a different way for each illumination model.

### Specular Color

Specular Color determines the color of light that reflects from a shiny surface. The more specular a material is, the glossier it appears. Surfaces like plastics and glass tend to have white specular highlights, whereas metallic surfaces like gold have specular highlights that inherit their color from the material color. If a specular texture map is provided, then the value provided here is multiplied by the color values from the texture.

### **Specular Intensity**

Specular Intensity controls how strong the specular highlight is. If the specular intensity texture is provided, then this value is multiplied by the alpha value of the texture.

### Specular Exponent

Specular Exponent controls the falloff of the specular highlight. The greater the value, the sharper the falloff, and the smoother and glossier the material appears. If the specular exponent texture is provided, then this value is multiplied by the alpha value of the texture map.

### Transmittance

Transmittance controls the way light passes through a material. For example, a solid blue sphere will cast a black shadow, but one made of translucent blue plastic would cast a much lower density blue shadow.

There is a separate Opacity option. Opacity determines how transparent the actual surface is when it is rendered. Fusion allows for adjusting both opacity and transmittance separately. This might be a bit counter-intuitive to those who are unfamiliar with 3D software at first. It is possible to have a surface that is fully opaque but transmits 100% of the light arriving upon it, effectively making it a luminous/emissive surface.

#### **Attenuation**

Attenuation determines how much color is passed through the object. For an object to have transmissive shadows, set the attenuation to (1, 1, 1), which means 100% of green, blue, red light pass through the object. Setting this color to RGB (1, 0, 0) means that the material will transmit 100% of the red arriving at the surface but none of the green or blue light. This allows for "stained glass" shadows.

### Alpha Detail

When the Alpha Detail slider is set to 0, the alpha channel of the object is ignored and the entire object casts a shadow. If it is set to 1, the alpha channel determines what portions of the object cast a shadow.

#### **Color Detail**

The Color Detail slider modulates light passing through the surface by the diffuse color + texture colors. Use this to throw a shadow that contains color details of the texture applied to the object. Increasing the slider from 0 to 1 brings in more of diffuse color + texture color into the shadow. Note that the alpha and opacity of the object is ignored when transmitting color, allowing an object with a solid alpha to still transmit its color to the shadow.

#### Saturation

The Saturation slider controls the saturation of the color component transmitted to the shadow. Setting this to 0.0 will result in monochrome shadows.

### **Receives Lighting/Shadows**

These checkboxes control whether the material is affected by lighting and shadows in the scene. If turned off, the object will always be fully lit and/or unshadowed.

### **Two Sided Lighting**

This makes the surface effectively two sided by adding a second set of normals facing the opposite direction on the backside of the surface. This is normally off to increase rendering speed, but it can be turned on for 2D surfaces or for objects that are not fully enclosed, to allow the reverse or interior surfaces to be visible as well.

Normally, in a 3D application only the front face of a surface is visible and the back face is culled, so that if a camera were to revolve around a plane in a 3D application, when it reached the backside, the plane would become invisible. Making a plane two sided in a 3D application is equivalent to adding another plane on top of the first but rotated by 180 degrees so the normals are facing the opposite direction on the backside. Thus, when you revolve around the back, you see the second image plane, which has its normals facing the opposite way.

Fusion does exactly the same thing as 3D applications when you make a surface two sided. The confusion about what two sided does arises because Fusion does not cull back-facing polygons by default. If you revolve around a one-sided plane in Fusion, you will still see it from the backside (but you are seeing the frontside duplicated through to the backside as if it were transparent). Making the plane two sided effectively adds a second set of normals to the backside of the plane.

**NOTE:** This can become rather confusing once you make the surface transparent, as the same rules still apply and produce a result, which is counter-intuitive. If you view from the frontside a transparent two-sided surface illuminated from the backside, it will look unlit.

#### **Material ID**

This slider sets the numeric identifier assigned to this material. This value will be rendered into the MatID auxiliary channel if the according option is enabled in the renderer.

## Reflect [3RR]

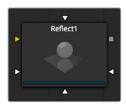

The Reflection node is used to add environment map reflections and refractions to materials.

Control is offered over the face on and glancing strength, falloff, per channel refraction indexes and tinting. Several texture map inputs can modify the behavior of each parameter.

The Reflection node is usually combined with a standard lighting material such as Blinn, Cook Torrance, Phong or Ward by connecting the output of that node to the Reflection node's background material input. Then a reflection texture is connected to the reflection texture input. This can be a 2D image, but is more frequently an environmental map created by the Sphere Map or Cube Map nodes.

Environment mapping is an approximation that assumes an object's environment is infinitely distant from the object. It's best to picture this as a cube or sphere with the object at the center. In particular, this infinite distance assumption means that objects cannot interact with themselves (e.g., the reflections on the handle of a teapot will not show the body of the teapot but rather the infinite environment map). It also means that if you use the same cubemap on multiple objects in the scene, those objects will not inter-reflect each other (e.g., two neighboring object would not reflect each other). If you want objects to reflect each other you need to render a cubemap for each.

For more information see Reflections and Refractions in this manual.

### **External Inputs**

### Reflect.BackgroundMaterial

[orange, optional] This input expects a 2D image or a 3D material. If a 2D image is provided, the node will treat it as a diffuse texture map applied to a basic material.

### Reflect.Reflection.ReflectionTex

[green, optional] This input expects a 2D image or a 3D material. The RGB channels are used as the reflection texture, and the alpha is ignored.

### Reflect.Reflection.ReflectionIntensityTex

[magenta, optional] This input expects a 2D image or a 3D material. The alpha channel of the texture is multiplied by the intensity of the reflection.

### Reflect.Refraction.RefractionTex

[light blue, optional] This input expects a 2D image or a 3D material. The RGB channels are used as the refraction texture.

### Reflect.BumpmapTex

[white, optional] This input will accept a 2D image or a 3D material, then uses the RGB information as texture-space normals.

### **Controls**

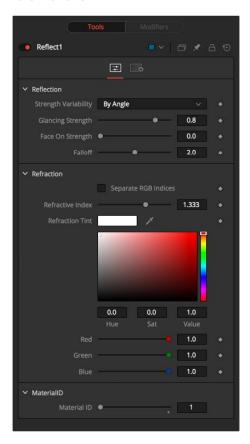

### Reflection

### **Reflection Strength Variability**

This multi-button control can be set to Constant or By Angle for varying the reflection intensity, according to the relative surface orientation to the viewer. The following three controls are only visible when this control is set to By Angle.

### **Glancing Strength**

[By Angle] Glancing Strength controls the intensity of the reflection for those areas of the geometry where the reflection faces away from the camera.

### **Face On Strength**

[By Angle] Face On Strength controls the intensity of the reflection for those parts of the geometry that reflect directly back to the camera.

### **Falloff**

[By Angle] Falloff controls the sharpness of the transition between the Glancing and Face On Strength regions. It can be considered to be analogous to applying gamma correction to a gradient between the Face On and Glancing values.

### **Constant Strength**

[Constant Angle] This control is only visible when the reflection strength variability is set to Constant. In this case, the intensity of the reflection is constant regardless of the incidence angle of the reflection.

### Refraction

If the incoming background material has a lower opacity than 1, then it is possible to use an environment map as refraction texture, and it is possible to simulate refraction effects in transparent objects.

### **Separate RGB Refraction Indices**

When this checkbox is enabled, the Refraction Index slider will be hidden and three sliders for adjusting the refraction index of the Red, Green and Blue channels will appear in its place. This allows for simulation of the spectral refraction effects commonly seen in thick imperfect glass, for example.

#### **Refraction Index**

This slider controls how strongly the environment map will be deformed when viewed through a surface. The overall deformation is based on the incidence angle. Since this is an approximation and not a simulation, the results are not intended to model real refractions accurately.

### **Refraction Tint**

The refraction texture is multiplied by the tint color for simulating color-filtered refractions. It can be used to simulate the type of coloring found in tinted glass, as seen in many brands of beer bottles, for example.

## Stereo Mix [3SMM]

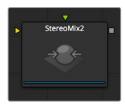

### **External Inputs**

### StereoMix.LeftMaterial

[orange, required] This input will accept a 2D image or a 3D material to be used as the material for the left eye rendering. If a 2D image is used, it will be converted to a diffuse texture map using the basic material type.

### StereoMix.RightMaterial

[green, required] This input will accept a 2D image or a 3D material to be used as the material for the right eye rendering. If a 2D image is used, it will be converted to a diffuse texture map using the basic material type.

While the inputs can be either 2D images or 3D materials, the output will always be a material.

### **Controls**

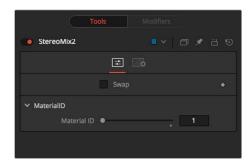

#### Swap

This option will swap both inputs of the node.

#### **Material ID**

This slider sets the numeric identifier assigned to this material. This value will be rendered into the MatID auxiliary channel if the according option is enabled in the renderer.

## Ward [3WD]

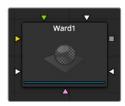

The Ward node is a basic illumination material that can be applied to geometry in the 3D scene. It describes how the object will respond to light, and provides a large number of texture map inputs to allow fine control over the diffuse, specular and bumpmap components of the material.

In particular, the Ward node is ideal for simulating brushed metal surfaces, as the highlight can be elongated in along the U or V directions of the mapping co-ordinates. This is known as an Anisotrophic highlight.

The Ward node outputs a 3D Material that can be connected to the material inputs on any 3D geometry node.

### **External Inputs**

### Ward.DiffuseTexture

[orange, optional] This input will accept a 2D image or a 3D material to be used as a specular color texture map.

### Ward.SpecularColorTexture

[green, optional] This input will accept a 2D image or a 3D material to be used as a specular color texture map.

### Ward.SpecularIntensityTexture

[magenta, optional] This input will accept a 2D image or a 3D material to be used as an intensity map for the material's specular highlights. When the input is a 2D image, the alpha channel is used to create the map while the color channels are discarded.

### Ward.SpreadUTexture

[light blue, optional] This input will accept a 2D image or a 3D material. The value of the Spread U option in the node's controls will be multiplied against the pixel values in the material's alpha channel.

### Ward.SpreadVTexture

[white, optional] This input will accept a 2D image or a 3D material. The value of the Spread V option in the node's controls will be multiplied against the pixel values in the material's alpha channel.

### Ward.BumpmapTexture

[white, optional]This input will accept a 2D image or a 3D material, then uses the RGB information as texture-space normals.

Each of these inputs multiplies the pixels in the texture map by the equivalently named parameters in the node itself. This provides an effective method for scaling parts of the material.

When nodes have as many inputs as this one does it is often difficult to make connections with any precision. Hold the Option or Alt key down while dragging the output from another node over the node tile, and keep holding Option or Alt when releasing the left mouse button. A small menu listing all of the inputs provided by the node will appear. Click on the desired input to complete the connection.

### **Controls**

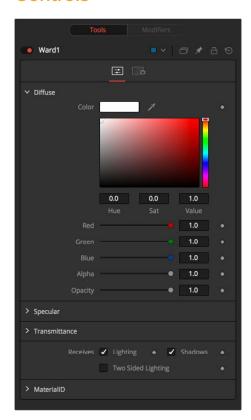

### Diffuse

Diffuse describes the base surface characteristics without any additional effects like reflections or specular highlights. In addition to defining the base color of an object, the diffuse color also defines the transparency of the object. The alpha in a diffuse texture map can be used to make portions of the surface of any object the material is applied to transparent.

### **Diffuse Color**

A material's Diffuse Color describes the base color presented by the material when it is lit indirectly or by ambient light. If a diffuse texture map is provided, then the color value provided here is multiplied by the color values in the texture.

#### **Alpha**

This slider sets the material's Alpha channel value. This affects diffuse and specular colors equally and affects the alpha value of the material in the rendered output. If a diffuse texture map is provided, then the alpha value set here is multiplied by the alpha values in the texture map.

### Opacity

Reducing the material's Opacity will decrease the color and alpha values of the specular and diffuse colors equally, making the material transparent.

### Specular

The parameters in the Specular section describe the look of the specular highlight of the surface. These values are evaluated in a different way for each illumination model.

### Specular Color

Specular Color determines the color of light that reflects from a shiny surface. The more specular a material is, the glossier it appears. Surfaces like plastics and glass tend to have white specular highlights, whereas metallic surfaces like gold have specular highlights that inherit their color from the material color. If a specular texture map is provided, then the value provided here is multiplied by the color values from the texture.

### Specular Intensity

Specular Intensity controls how strong the specular highlight is. If the specular intensity texture is provided, then this value is multiplied by the alpha value of the texture.

### Spread U

Spread U controls the falloff of the specular highlight along the U-axis in the UV-Map of the object. The smaller the value, the sharper the falloff, and the smoother and glossier the material appears in this direction. If the Spread U texture is provided, then this value is multiplied by the alpha value of the texture.

### Spread V

Spread V controls the falloff of the specular highlight along the V-axis in the UV-Map of the object. The smaller the value, the sharper the falloff, and the smoother and glossier the material appears in this direction. If the Spread V texture is provided, then this value is multiplied by the alpha value of the texture.

#### Transmittance

Transmittance controls the way light passes through a material. For example, a solid blue sphere will cast a black shadow, but one made of translucent blue plastic would cast a much lower density blue shadow.

There is a separate Opacity option. Opacity determines how transparent the actual surface is when it is rendered. Fusion allows for adjusting both opacity and transmittance separately. This might be a bit counter-intuitive to those who are unfamiliar with 3D software at first. It is possible to have a surface that is fully opaque but transmits 100% of the light arriving upon it, effectively making it a luminous/emissive surface.

### **Attenuation**

Attenuation determines how much color is passed through the object. For an object to have transmissive shadows, set the attenuation to (1, 1, 1), which means 100% of green, blue, red light pass through the object. Setting this color to RGB (1, 0, 0) means that the material will transmit 100% of the red arriving at the surface but none of the green or blue light. This allows for "stained glass" shadows.

### Alpha Detail

When the Alpha Detail slider is set to 0, the alpha channel of the object is ignored and the entire object casts a shadow. If it is set to 1, the alpha channel determines what portions of the object cast a shadow.

### **Color Detail**

The Color Detail slider modulates light passing through the surface by the diffuse color + texture colors. Use this to throw a shadow that contains color details of the texture applied to the object. Increasing the slider from 0 to 1 brings in more of diffuse color + texture color into the shadow. Note that the alpha and opacity of the object is ignored when transmitting color, allowing an object with a solid alpha to still transmit its color to the shadow.

### Saturation

The Saturation slider controls the saturation of the color component transmitted to the shadow. Setting this to 0.0 will result in monochrome shadows.

### Receives Lighting/Shadows

These checkboxes control whether the material is affected by lighting and shadows in the scene. If turned off, the object will always be fully lit and/or unshadowed.

### **Two Sided Lighting**

This makes the surface effectively two sided by adding a second set of normals facing the opposite direction on the backside of the surface. This is normally off to increase rendering speed, but it can be turned on for 2D surfaces or for objects that are not fully enclosed, to allow the reverse or interior surfaces to be visible as well.

Normally, in a 3D application only the front face of a surface is visible and the back face is culled, so that if a camera were to revolve around a plane in a 3D application, when it reached the backside, the plane would become invisible. Making a plane two sided in a 3D application is equivalent to adding another plane on top of the first but rotated by 180 degrees so the normals are facing the opposite direction on the backside. Thus, when you revolve around the back, you see the second image plane, which has its normals facing the opposite way.

Fusion does exactly the same thing as 3D applications when you make a surface two sided. The confusion about what two sided does arises because Fusion does not cull backfacing polygons by default. If you revolve around a one-sided plane in Fusion you will still see it from the backside (but you are seeing the frontside duplicated through to the backside as if it were transparent). Making the plane two sided effectively adds a second set of normals to the backside of the plane.

**NOTE:** This can become rather confusing once you make the surface transparent, as the same rules still apply and produce a result that is counter-intuitive. If you view from the frontside a transparent two-sided surface illuminated from the backside, it will look unlit.

### **Material ID**

This slider sets the numeric identifier assigned to this material. This value will be rendered into the MatID auxiliary channel if the according option is enabled in the renderer.

## Chapter 69

# 3D Texture Nodes

This chapter details the 3D Texture nodes available in the Fusion page.

## **Contents**

| BumpMap [3Bu]            | 1376 |
|--------------------------|------|
| Catcher [3CA]            | 1378 |
| CubeMap [3CU]            | 1380 |
| Falloff [3FA]            | 1382 |
| Fast Noise Texture [3FN] | 1384 |
| Gradient 3D [3GD]        | 1386 |
| Sphere Map [3SPM]        | 1388 |
| Texture [TXR]            | 1390 |
| Texture Transform [3TX]  | 1391 |

## BumpMap [3Bu]

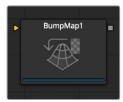

The BumpMap node either converts a grayscale (height map) image into a bump map or takes a bump map created by the Create BumpMap node directly. The node outputs a material.

### **External Inputs**

### **Bumpmap.ImageInput (white)**

Receives the RGBA channels from an image for the bump calculation or an existing bump map.

### **Controls**

This tab contains all parameters for the node.

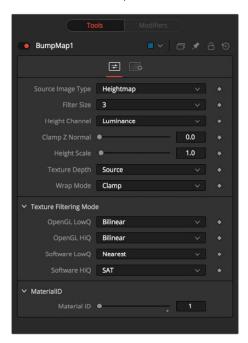

### The Source Image is a...

Toggle between HeightMap, which will create a bump map similar to the CreateBumpMap node, and BumpMap, which expects a bump map created by the CreateBumpMap node.

### Filter Size

The process of generating the bump information is basically a Custom Filter. This multi-button control sets the filter size.

### Extract height information from...

Set the channel from where to extract the grayscale information.

### Clamp Normal.Z

Clips the lower values of the Blue channel in the resulting bump texture.

### Filter Wrap Mode

Basically "wraps" the image at the borders, so the filter produces correct result when using seamless tileable textures.

### **Height Scale**

Changes the contrast of the resulting values in the bump map. Increasing this value yields in a more visible bump map.

### **Bump map Texture Depth**

Optionally converts the resulting bump texture into the desired bit depth.

### Notes on Bump maps

There is some confusion of terminology with bumpmapping, depending on which papers/books/people you are reading/talking to. Here are Fusion conventions:

### Height map

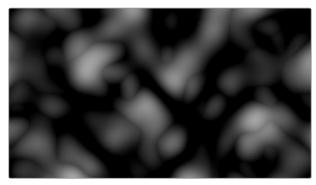

A grayscale image containing a height value per pixel

### **Bump map**

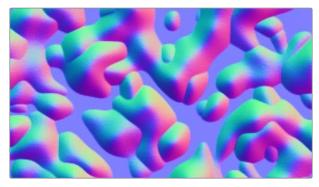

An image containing normals stored in the RGB channels used for modifying the existing normals (usually given in tangent space)

### **Normal map**

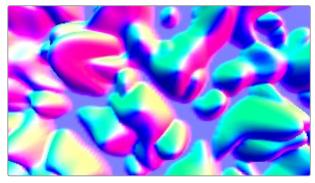

An image containing normals stored in the RGB channels used for replacing the existing normals (usually given in tangent or object space)

## Catcher [3CA]

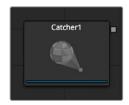

The Catcher material is used to "catch" texture-mode projections cast from Projector 3D and Camera 3D nodes. The intercepted projections are converted into a texture map and applied by the Catcher material to the geometry to which it is connected.

To understand the purpose of the Catcher node it helps to understand the difference between light-based projections and texture-based projections. A light-based projection simply adds the values of the RGB channels in the projected image to the diffuse texture of any geometry that lies within the projection cone. This makes it impossible to clip away geometry based on the alpha channel of an image when using light mode projections.

Imagine a scenario where you want to project an image of a building onto an image plane as part of a set extension shot. You first rotoscope the image to matte out the windows. This will make it possible to see the geometry of the rooms behind the wall in the final composite. When this image is projected as light, the alpha channel is ignored, so the matted windows remain opaque.

By connecting the Catcher to the diffuse texture map of the material applied to the image plane, and then switching the projection from Light or Ambient Light mode to Texture mode, Fusion knows to apply the projected image as a texture map. When using this technique, the windows would become transparent, and it would be possible to see the geometry behind the window.

The main advantages of this approach over light projection are that the Catcher can be used to project alpha onto an object, and it doesn't require lighting to be enabled. Another advantage is that the Catcher is not restricted to the diffuse input of a material, making it possible to project specular intensity maps, or even reflection and refraction maps.

**NOTE:** The Catcher material requires a Projector 3D or Camera 3D node in the scene, set to project an image in Texture mode on the object to which the Catcher is connected. Without a projection, or if the projection is not set to Texture mode, the Catcher will simply make the object transparent and invisible.

### **External Inputs**

This material node does not have any external inputs.

### **Controls**

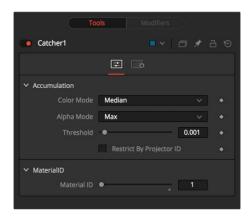

#### Enable

Use this checkbox to enable or disable the node.

### **Color Accumulation Mode**

The Color Accumulation mode is used to control how the Catcher will combine the light from multiple projectors. It will have no affect on the results when only one projector is in the scene. This control is designed to work with the software renderer, and will have no affect when using the OpenGL renderer.

### Alpha Accumulation Mode

The Alpha Accumulation mode is used to control how the Catcher will combine the alpha channels from multiple projectors. It will have no affect on the results when only one projector is in the scene. This control is designed to work with the software renderer, and will have no affect when using the OpenGL renderer.

### **Accumulation Threshold**

The Accumulation Threshold can be used to exclude certain low values from the accumulation calculation. For example, when using the Median Accumulation mode, a threshold of 0.01 would exclude any pixel with a value of less than 0.01 from the median calculation.

### **Restrict by Projector ID**

When active, the Catcher will only receive light from projectors with a matching ID. Projectors with a different ID will be ignored.

### Material ID

This slider sets the numeric identifier assigned to this material. This value will be rendered into the MatID auxiliary channel if the according option is enabled in the renderer.

## CubeMap [3CU]

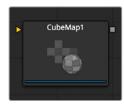

The CubeMap node creates texture maps using separate images for each face of the cube. It can also extract the individual faces of the cube from a single image containing an unfolded cube in the Vertical or Horizontal Cross layouts.

A cube map is produced by mounting 6 cameras at 90 degrees angle of views to point up, down, left, right, front, and back.

The node provides options to set the reference coordinate system and rotation for the resulting texture map. The CubeMap node is typically used to produce environment maps for distant areas (such as skies or horizons) or reflection and refraction maps.

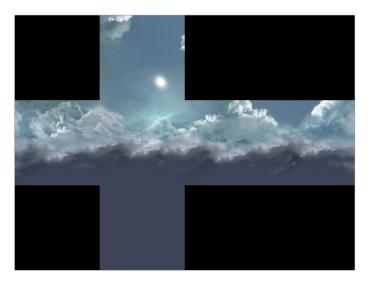

### **External Inputs**

### CubeMap.CrossImage

[white, required] This input is only visible when the node is set to the Vertical Cross or Horizontal Cross orientation. It expects a 2D image.

### CubeMap.[DIRECTION]

[white, required] These six inputs are only visible when the node is set to the Separate Images orientation mode. Each input expects an image aligned to match the left, right, up, down, front and back faces.

### **Controls**

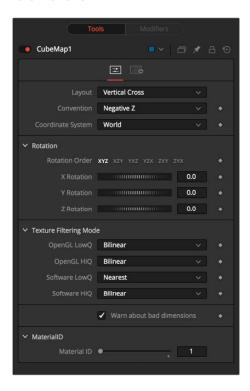

#### Orientation

This multi-button control tells the node which type of input to expect for the cube map texture. Valid options are:

- Separate Images: This option exposes six inputs on the node, one for each face of the cube. If the separate images are not square or not of the same size, they will be rescaled into the largest 1:1 image that can contain all of them.
- Vertical Cross: This option exposes a single input on the node. The image should be
  an unwrapped texture of a cube containing all the faces organized into a Vertical Cross
  formation, where the height is larger than the width. If the image aspect of the cross
  image is not 3:4, the CubeMap node will crop it down so it matches the appropriate
  aspect ratio.
- Horizontal Cross: This option exposes a single input on the node. The image should be an unwrapped texture of a cube containing all the faces organized into a Horizontal Cross formation, where the width is larger than the height. If the image aspect of the cross image is not 4:3, the CubeMap node will crop it down so that matches the appropriate aspect ratio.

### **Coordinate System**

This multi-button control sets the coordinate system used when converting the image into a texture.

- Model: This option orients the texture along the object local coordinate system.
- World: This option orients the resulting texture using the global or world coordinate system.
- Eye: This option aligns the texture map to the coordinate system of the camera or viewer.

### Warn about bad dimensions

Selecting this checkbox will print a warning message into the console if the dimensions of the image provided do not meet the requirements of the selected orientation mode.

#### **Material ID**

This slider sets the numeric identifier assigned to this material. This value will be rendered into the MatID auxiliary channel if the according option is enabled in the renderer.

## Falloff [3FA]

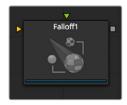

The Falloff node blends two materials together based on the incidence angle between the object the material is applied to and the camera. This is useful when you wish to use one material for portions of the geometry that would reflect light directly back to the camera and a different material for parts that reflect light back into the scene.

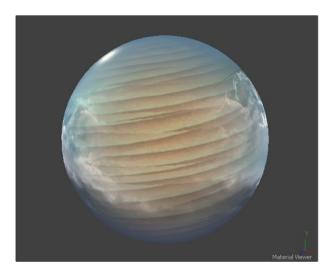

### **External Inputs**

### Falloff.FaceOnMaterial

[orange, optional] This input expects a 2D image or a 3D material. If a 2D image is provided, it will be turned into a diffuse texture map using the basic material shader.

### Falloff.GlancingMaterial

[green, optional] This input expects a 2D image or a 3D material. If a 2D image is provided, it will be turned into a diffuse texture map using the basic material shader.

While the inputs for this node can be images, the output will always be a material.

### **Controls**

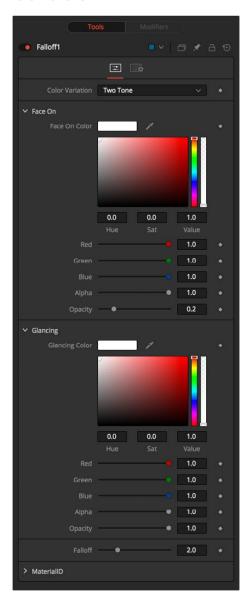

### Color Variation

### **Two Tone**

Two regular Color controls define the colors for Glancing and Face On.

### Gradient

A Gradient control defines the colors for Glancing and Face On. This can be used for a multitude of effects, like creating Toon Shaders, for example.

### Face On Color

### Face On Color

The Face On Color defines the color of surface parts facing the camera. If the Face On texture map is provided, then the color value provided here is multiplied by the color values in the texture.

### **Face On Opacity**

Reducing the material's opacity will decrease the color and alpha values of the Face On material, making the material transparent.

### Glancing Color

### **Glancing Color**

The Glancing Color defines the color of surface parts more perpendicular to the camera. If the Glancing material port has a valid input, then this input is multiplied by this color.

### **Glancing Opacity**

Reducing the material's opacity will decrease the color and alpha values of the Glancing material, making the material transparent.

### **Falloff**

This value controls the transition between Glancing and Face On strength. It is very similar to a gamma operation applied to a gradient, blending one value into another.

#### **Material ID**

This slider sets the numeric identifier assigned to this material. This value will be rendered into the MatID auxiliary channel if the according option is enabled in the renderer.

## Fast Noise Texture [3FN]

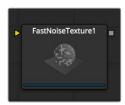

The Fast Noise Texture node is the procedural resolution-independent version of the 2D Fast Noise node. It creates a noise texture directly as a material for usage with 3D nodes. It offers a 3D volumetric mode for creating seamless textures in conjunction with nodes providing UVW texture coordinates (like the UV Map node set to XYZtoUVW or Camera).

### **External Inputs**

### FastNoiseTexture.SourceMaterial

[orange, required] This input will accept a 2D image or a 3D material. This is modulated by the noise pattern.

### **Controls**

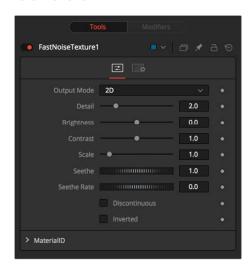

### **Output Mode**

- 2D: Calculates the noise texture based on 2D texture coordinates (UV). This mode allows smoothly varying the noise pattern.
- 3D: Calculates the noise texture based on 3D texture coordinates (UVW). Nodes like Shape 3D automatically provide a third texture coordinate, otherwise a 3D texture space can be created using the UV Map node. Does not support animation of the noise pattern.

### **Discontinuous**

Normally, the noise function interpolates between values to create a smooth continuous gradient of results. Enable this checkbox to create hard discontinuity lines along some of the noise contours. The result will be a dramatically different effect.

#### Invert

Select this checkbox to Invert the noise, creating a negative image of the original pattern. This is most effective when Discontinuous is also enabled.

#### Detail

Increase the value of this slider to produce a greater level of detail in the noise result. Larger values add more layers of increasingly detailed noise without affecting the overall pattern. High values take longer to render but can produce a more natural result (not all graphics cards support higher detail levels in hardware).

### **Brightness**

This control adjusts the overall Brightness of the noise map.

### Contrast

This control increases or decreases the overall Contrast of the noise map. It can exaggerate the effect of the noise.

### Scale

The feature scale of the noise map can be adjusted using the Scale slider, changing it from gentle variations over the whole image to a tighter overall texture effect. This value represents the scale along the UV axis.

### Scale Z

(3D only) The Scale Z value scales the noise texture along the W-axis in texture space.

### Seethe

(2D only) The Seethe control smoothly varies the 2D noise pattern.

### **Seethe Rate**

(2D only) As with the Seethe control above, the Seethe Rate also causes the noise map to evolve and change. The Seethe Rate defines the rate at which the noise changes each frame, causing an animated drift in the noise automatically, without the need for spline animation.

### **Material ID**

This slider sets the numeric identifier assigned to this material. This value will be rendered into the MatID auxiliary channel if the according option is enabled in the renderer.

## **Gradient 3D [3GD]**

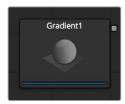

With the Gradient 3D node it is possible to texture objects with a variety of gradient types. It offers many of the controls of the Background node. While it is not possible to transform the gradient directly in 3D space, it is orientable using the following nodes:

### **Texture Transform Node**

The Texture Transform node can be used to adjust the mapping per pixel.

### **UVMap Node**

The UV Map node can be used to adjust the mapping per vertex (use the XYZtoUVW mode). This has onscreen controls, so you can see what the gradient is doing. Using this node is recommended because it is faster to evaluate.

Working with the Gradient node may be a bit confusing at first. The gradient defaults to a linear gradient that goes from -1 to +1 along the Z-axis. All primitives in Fusion (Shape 3D) can output a third texture coordinate for UVW mapping.

### **Controls**

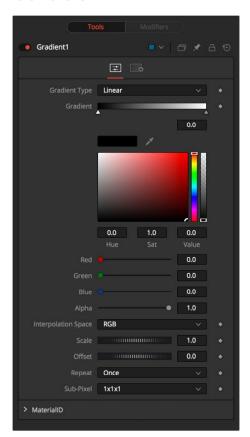

### **Gradient Type**

Determines the type of or pattern used for the gradient.

- Linear: A simple linear gradient.
- Reflect: Based on the Linear mode, this gradient will be mirrored at the middle of the textured range.
- Square: The gradient is applied using a square pattern.
- Cross: Similar to the Reflect mode, but it will use two axes to apply the gradient.
- Radial: The Radial mode uses a circular pattern to apply the gradient.

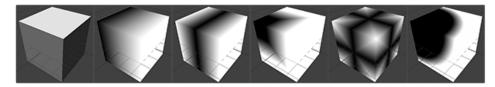

### Gradient

The Gradient control consists of a bar where it is possible to add, modify and remove points of the gradient. Each point has its own color. It is possible to animate the color as well as the position of the point. Furthermore, a From Image modifier can be applied to the gradient to evaluate it from an image.

### **Gradient Interpolation Method**

The gradient is linear interpolated from point to point in RGB color space by default. This can result in unwanted colors sometimes. Choosing another color space may provide a better result.

### Offset

Allows panning through the gradient.

### Repeat

Defines how the left and right border of the gradient is treated.

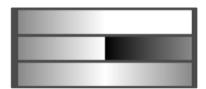

Gradients set to Once, Repeat, and Ping Pong from top to bottom respectively and shifting the gradient to the left.

- Once: When using the Gradient Offset control to shift the gradient, the border colors
  will keep their values. Shifting the default gradient to the left will result in a white border
  on the left, while shifting it to the right will result in a black border on the right.
- Repeat: When using the Gradient Offset control to shift the gradient, the border colors will be wrapped around. Shifting the default gradient to the left will result in a sharp jump from white to black, while shifting it to the right will result in a sharp jump from black to white.
- Ping Pong: When using the Gradient Offset control to shift the gradient, the border colors ping pong back and forth. Shifting the default gradient to the left will result in the edge fading from white back to black, while shifting it to the right will result in the edge fading from black back to white.

#### **Sub Pixel**

Determines the accuracy with which the gradient is created.

### **Material ID**

This slider sets the numeric identifier assigned to this material. This value will be rendered into the MatID auxiliary channel if the according option is enabled in the renderer.

## Sphere Map [3SPM]

The Sphere Map node allows the creation of a spherical texture map from an image. The input image should represent the texture information in a longitude/latitude format, where the X-axis represents 0–360 degrees longitude and the Y-axis represents –90 to +90 degrees latitude.

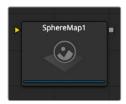

### **External Inputs**

### SphereMap.ImageImage

[white, required] Receives the RGBA channels from an image output.

### **Controls**

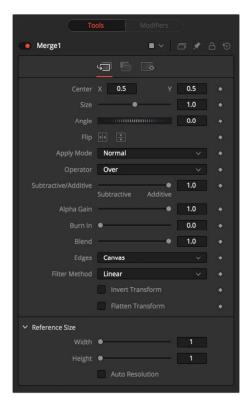

### **Angular Mapping**

Adjusts the texture coordinate mapping so the poles are less squashed and areas in the texture get mapped to equal areas on the sphere. In other words, it turns the mapping of the latitude lines from a hemispherical fisheye to an angular fisheye. This mapping attempts to preserve area and makes it easier to paint on or modify a sphere map since the image is not as compressed at the poles.

#### **Rotation**

Offers controls to rotate the texture map.

### Material ID

This slider sets the numeric identifier assigned to this material. This value will be rendered into the MatID auxiliary channel if the according option is enabled in the renderer.

The node expects an image with an aspect ratio of 2:1. Otherwise, the image is clamped according to the following rules:

- 2 \* width > height: The width is fit onto the sphere and the poles will display clamped edges.
- 2 \* width < height: The height is fit onto the sphere and there will be clamping about the 0 degree longitude line.

### Sphere Map vs. Connecting the Texture to a Sphere Directly

You can connect a latlong (equirectangular) texture map directly to a sphere instead of piping it through the Sphere Map node first. This results in a different rendering if you set the start/end angle and latitude to less than 360°/180°. In the first case, the texture will be squashed. When using the Sphere Map node, the texture will be cropped. Compare:

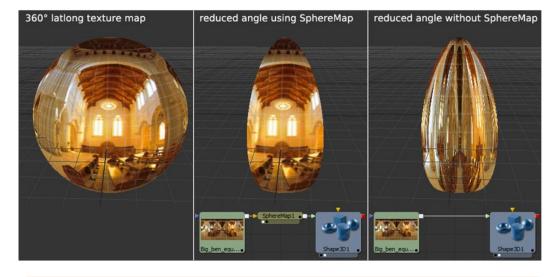

**NOTE:** If you pipe the texture directly into the sphere, it will also be mirrored horizontally. You can "fix" this by using a Transform node first.

## **Texture** [TXR]

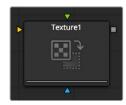

The Texture node can control the texture mapping of elements in a rendered image. The Texture-map image (connected to the green input) can be wrapped around objects to replace

the current texture. The Texture node relies on the presence of U and V Map channels in 3D rendered images. If these channels are not present, this node has no effect.

Note: Background pixels may have U and V values of 0.0, which will set those pixels to the color of the texture's corner pixel. To restrict texturing to specific objects, use an effect mask based on the alpha of the object, or its Object or Material ID channel.

For more information, see Chapter 48, "Understanding Image Channels and Noise Processing."

### **External Inputs**

### CreateTexture.ImageInput

[orange, required] This input expects a 2D image.

### **Controls**

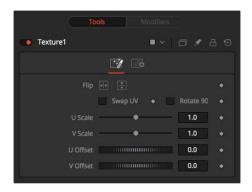

### Wrap Mode

If a texture is transformed in the texture space (using the controls below or the UV Map node), then it's possible that areas beyond the image borders are mapped on the object. The Wrap Mode determines how the image is applied in these areas.

- Wrap: This wraps the edges of the image around the borders of the image.
- Clamp: The color at the edges of the images is used for texturing. This mode is similar to the Duplicate mode in the Transform node.
- Black: The image is clipped along its edges. A black color with alpha=0 is used instead.
- Mirror: The image is mirrored in both X and Y.

### U/V Offset

These sliders can be used to offset the texture along the U and V coordinates.

### U/V Scale

These sliders can be used to scale the texture along the U and V coordinates.

## **Texture Transform [3TX]**

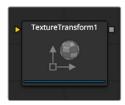

The TextureTransform node can be used to translate, rotate, and scale image textures on the input material. While the input can also be an image, the output will always be a material.

### **External Inputs**

### TextureTransform.MaterialInput

[orange, optional] This input expects a 2D image or 3D material.

### **Controls**

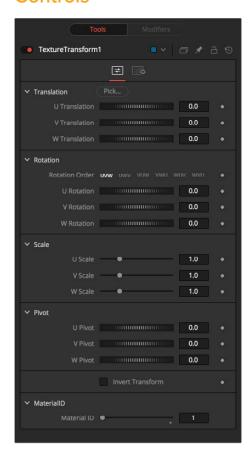

NOTE: Not all Wrap modes will be supported by all graphics cards.

### Translation

### U, V, W Translation

These sliders will shift the texture along U, V, and W axes.

### Rotation

### **Rotation Order**

Use these buttons to set the order in which the rotation is applied.

### U, V, W Rotation

In conjunction with the Rotation Order, these settings define the rotation around the UVW axis.

### Scale

### U, V, W Scale

Scales the texture along the according UVW axis.

### Pivot

### U, V, W Pivot

Sets the reference point for rotation and scaling.

### **Material ID**

This slider sets the numeric identifier assigned to this material. This value will be rendered into the MatID auxiliary channel if the according option is enabled in the renderer.

## Chapter 70

# Blur Nodes

This chapter details the Blur nodes available in the Fusion page.

## **Contents**

| Blur [Blur]              | 1395 |
|--------------------------|------|
| Defocus [DFO]            | 1397 |
| Directional Blur [DRBL]  | 1399 |
| Glow [GLO]               | 1400 |
| Sharpen [SHRP]           | 1403 |
| Soft Glow [SGIo]         | 1405 |
| Unsharp Mask [USM]       | 1407 |
| VariBlur [VBL]           | 1408 |
| Vector Motion Blur [VBL] | 1409 |

## Blur [Blur]

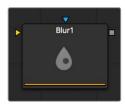

The Blur node does exactly what its name implies – it blurs the input image. This is one of the most commonly used image processing operations.

### **Controls**

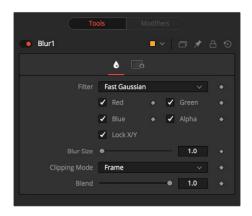

**NOTE:** Since a perfect Gaussian filter would require examining an infinite number of pixels, all practical Gaussians are, of necessity, approximations. The algorithm Fusion uses is a highly-optimized approach that has many strengths, but can give rise to visible ringing around the edges in certain extreme cases. This ringing only appears when blurring float-depth images and is normally far below the limits of visibility, especially in final renders or HiQ mode, but may appear in subsequent processing.

If you experience this, selecting the Multi-box filter may be a viable alternative.

### **Filter Type**

The Filter Type button array allows for the selection of the filter to be applied to the image.

- Box Blur: This option applies a Box Blur effect to the whole image. This method is faster than the Gaussian blur but produces a lower quality result.
- Soften: Soften applies a general softening filter effect. This filter method is slower than the Gaussian filter and produces a lower quality result. It is included for compatibility with older node trees only.
- Bartlett: Bartlett applies a more subtle, anti-aliased blur filter.
- Multi-box: Multi-box uses a Box filter layered in multiple passes to approximate a
  Gaussian shape. With a moderate number of passes (e.g., four), a high quality blur can
  be obtained, often faster than the Gaussian filter and without any ringing.
- Gaussian: Gaussian applies a smooth, symmetrical blur filter, using a sophisticated constant-time Gaussian approximation algorithm. This mode is the default filter method.

#### Color Channels (RGBA)

The filter defaults to operating on R, G, B, and A channels. Selective channel filtering is possible by clicking the checkboxes beside each channel to make them active or inactive.

**NOTE:** This is not the same as the RGBA checkboxes found under the common controls. The Blur node takes these selections into account before it processes the image, so deselecting a channel will cause the node to skip that channel when processing, speeding up the rendering of the effect.

In contrast, the channel controls under the Common Controls tab are applied after the node has processed.

#### Lock X/Y

Locks the X and Y Blur sliders together for symmetrical blurring. This is checked by default.

#### **Blur Size**

Sets the amount of blur applied to the image. When the Lock X and Y control is deselected, independent control over each axis is provided.

#### Clipping Mode

This option sets the mode used to handle the edges of the image when performing domain of definition rendering. This is profoundly important for nodes like Blur, which may require samples from portions of the image outside the current domain.

#### Frame

The default option is Frame, which automatically sets the node's domain of definition to use the full frame of the image, effectively ignoring the current domain of definition. If the upstream DoD is smaller than the frame, the remaining area in the frame will be treated as black/ transparent.

# **Domain**

Setting this option to Domain will respect the upstream domain of definition when applying the node's effect. This can have adverse clipping effects in situations where the node employs a large filter.

# None

Setting this option to None will not perform any source image clipping at all. This means that any data required to process the node's effect that would normally be outside the upstream DoD will be treated as black/transparent.

#### Blend

This is a cloned instance of the Blend slider in the Common Controls tab. Changes made to this control are simultaneously made to the one in the common controls.

The Blend slider mixes the result of the node with its input, blending back the effect at any value less than 1.0.

### **Examples**

This is a comparison of Blur filters visualized as "cross-sections" of a filtered edge. As you can see, Box will create a linear ramp, while Bartlett creates a somewhat smoother ramp. Multi-box and Gaussian result in even smoother ramps that are virtually indistinguishable unless you zoom in really close on the slopes. As mentioned above, Gaussian will overshoot slightly and may result in negative values if used on floating-point images.

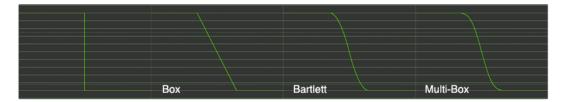

# **Defocus** [DFO]

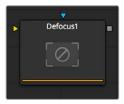

The Defocus node simulates the effects of an out-of focus camera lens, including blooming and image flaring. It provides a fast but relatively inaccurate Gaussian mode, as well as a more realistic but much slower Lens mode.

# **Controls**

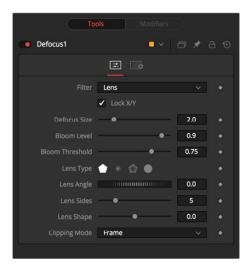

### Filter

Use this menu to select the exact method applied to create the defocus. Gaussian applies a fairly simplistic effect, while Lens mode will create a much more realistic defocus. Lens mode will take significantly longer than Gaussian.

#### Lock X/Y

When Lock X/Y is selected, this performs the same amount of defocusing to both the X- and Y-axis of the image. Deselect to obtain individual control.

#### **Defocus Size**

The Defocus Size control sets the size of the defocus effect. Higher values blur the image by greater amounts and produce larger blooms.

#### **Bloom Level**

The Bloom Level control determines the intensity and size of the blooming applied to pixels that are above the bloom threshold.

#### **Bloom Threshold**

Pixels with values above the set Bloom Threshold are defocused and have a glow applied (blooming). Pixels below that value are only defocused.

#### Lens Type

The basic shape that is used to create the "bad bokeh" effect. This can be refined further with the Angle, Sides and Shape sliders.

#### Lens Angle

Defines the rotation of the shape. Best visible with NGon lens types. Due to the round nature of a circle, this slider will have no visible effect when the Lens Type is set to Circle.

#### **Lens Sides**

Defines how many sides the NGon shapes will have. Best visible with NGon lens types. Due to the round nature of a circle, this slider will have no visible effect when the Lens Type is set to Circle.

#### Lens Shape

Defines how pointed the NGons are. Higher values will create a more pointed, starry look. Lower values create smoother NGons. Best visible with NGon lens types and Lens Sides between 5 and 10. Due to the round nature of a circle, this slider will have no visible effect when the Lens Type is set to Circle.

#### Use OpenCL

Introduced with Fusion's OpenCL supercomputing, this option renders the effect on the GPU rather than on the CPU. Depending on the graphics card used in the computer, this can boost the speed of the node by a factor of 30 and more.

#### **Clipping Mode**

This option sets the mode used to handle the edges of the image when performing domain of definition rendering. This is profoundly important for nodes like Blur, which may require samples from portions of the image outside the current domain.

#### Frame

The default option is Frame, which automatically sets the node's domain of definition to use the full frame of the image, effectively ignoring the current domain of definition. If the upstream DoD is smaller than the frame, the remaining area in the frame will be treated as black/transparent.

### Domain

Setting this option to Domain will respect the upstream domain of definition when applying the node's effect. This can have adverse clipping effects in situations where the node employs a large filter.

#### None

Setting this option to None will not perform any source image clipping at all. This means that any data required to process the node's effect that would normally be outside the upstream DoD will be treated as black/transparent.

# **Directional Blur [DRBL]**

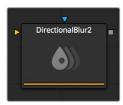

This node is used to create Directional and Radial blurs. It is useful for creating simulated motion blur and light ray type effects. Directional Blur affects all channels (RGBA).

# **Controls**

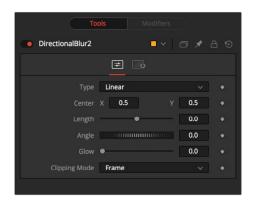

### **Type**

This button array is used to select the Type of directional blur to be supplied to the image.

#### Linear

Linear distorts the image in a straight line, resembling the scenery that appears in the window of a speeding train.

# Radial

Radial will create a distortion that originates at some arbitrary center, radiating outward the way that a view would appear if one were at the head of the train looking forward.

### Centered

The Centered button produces a similar result to linear, but the blur effect is equally distributed on both sides of the original.

#### Zoom

Zoom creates a distortion in the scale of the image smear to simulate the zoom streaking of a camera filming with a slow shutter speed.

### Center X and Y

This coordinate control and crosshair affects the Radial and Zoom Motion blur types only. It is used to calculate the position from where the blurring effect starts.

### Length

Length adjusts the strength and heading of the effect. Values lower than zero cause blurs to oppose the angle control. Values greater than the slider maximum may be typed into the slider's edit box.

#### Angle

In both Linear modes, this control will modify the direction of the directional blur. In the Radial and Zoom modes, the effect will be similar to that of the camera spinning while looking at the same spot. If the setting of the length slider is other than zero, the effect will create a whirlpool effect.

#### Glow

This will add a Glow to the directional blur, which can be used to duplicate the effect of increased camera exposure to light caused by longer shutter speeds.

### **Clipping Mode**

This option sets the mode used to handle the edges of the image when performing domain of definition rendering. This is profoundly important for nodes like Blur, which may require samples from portions of the image outside the current domain.

#### Frame

The default option is Frame, which automatically sets the node's domain of definition to use the full frame of the image, effectively ignoring the current domain of definition. If the upstream DoD is smaller than the frame, the remaining area in the frame will be treated as black/ transparent.

#### **Domain**

Setting this option to Domain will respect the upstream domain of definition when applying the node's effect. This can have adverse clipping effects in situations where the node employs a large filter.

#### None

Setting this option to None will not perform any source image clipping at all. This means that any data required to process the node's effect that would normally be outside the upstream DoD will be treated as black/transparent.

# Glow [GLO]

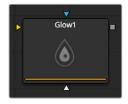

A Glow is basically created by blurring an image, then brightening the blurred result and mixing it back with the original.

The Glow node provides a more convenient way to accomplish this effect, as well as a variety of variations on the theme. For example, a Bartlett glow is a high quality glow with smoother drop off, however, it is more processor-intensive at larger sizes.

# **Controls**

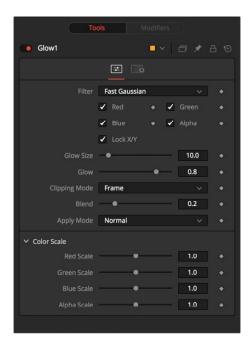

#### Filter

Use these buttons to select the method of Blur used in the filter. The selections are described below.

### Вох

A simple but very fast Box filter.

#### Bartlett

Bartlett adds a softer, subtler glow with a smoother drop off but may take longer to render than Box.

# Multi-box

Multi-box uses a Box filter layered in multiple passes to approximate a Gaussian shape. With a moderate number of passes (e.g., four), a high quality blur can be obtained, often faster than the Gaussian filter, and without any ringing.

# Gaussian

Gaussian adds a soft glow, blurred by the Gaussian algorithm. This is the default method.

#### **Blend**

Blend adds a non-linear glow that is evenly visible in the whites and blacks.

#### Hilight

Hilight adds a glow without creating a halo in the surrounding pixels.

#### Solarize

Solarize adds a glow and solarizes the image.

#### Color Channels (RGBA)

The filter defaults to operating on R, G, B, and A channels. Selective channel filtering is possible by clicking the checkboxes beside each channel to make them active or inactive.

This is not the same as the RGBA checkboxes found under the common controls. The node takes these controls into account before it processes. Deselecting a channel will cause the node to skip that channel when processing, speeding up the rendering of the effect.

In contrast, the channel controls under the Common Controls tab are applied after the node has processed.

#### Lock X/Y

When Lock X/Y is checked, both the horizontal and vertical glow amounts will be locked. Otherwise, separate amounts of blur may be applied to each axis.

#### **Glow Size**

Glow Size determines the size of the glow effect. Larger values expand the size of the glowing highlights of the image.

#### **Num Passes**

Only available in Multi-box mode. Larger values result in a smoother distribution of the effect but also increase render times. It's good to find that thin line between desired quality and acceptable render times.

#### Glow

The Glow slider determines the intensity of the glow effect. Larger values tend to completely blow the image out to white.

#### Clipping Mode

This option sets the mode used to handle the edges of the image when performing domain of definition rendering. This is profoundly important for nodes like Blur, which may require samples from portions of the image outside the current domain.

#### Frame

The default option is Frame, which automatically sets the node's domain of definition to use the full frame of the image, effectively ignoring the current domain of definition. If the upstream DoD is smaller than the frame, the remaining area in the frame will be treated as black/ transparent.

# **Domain**

Setting this option to Domain will respect the upstream domain of definition when applying the node's effect. This can have adverse clipping effects in situations where the node employs a large filter.

#### None

Setting this option to None will not perform any source image clipping at all. This means that any data required to process the node's effect that would normally be outside the upstream DoD will be treated as black/transparent.

#### Blend

This is a cloned instance of the Blend slider in the Common Controls tab. Changes made to this control are simultaneously made to the one in the common controls.

The Blend slider mixes the result of the node with its input, blending back the effect at any value less than 1.0.

#### **Apply Mode**

Three Apply Modes are available when it comes to applying the glow to the image.

- Normal: Default. This mode simply adds the glow directly over top of the original image.
- Merge Under: Merge Under places the glow beneath the image, based on the alpha channel. Threshold mode permits clipping of the threshold values.
- Threshold: This control clips the effect of the glow. A new range slider will appear. Pixels in the glowed areas with values below the low value will be pushed to black. Pixels with values greater than high will be pushed to white.
- High-Low Range Control: Only available in Threshold mode. Pixels in the glowed areas with values below the low value will be pushed to black. Pixels with values greater than high will be pushed to white.

#### Color Scale (RGBA)

These Scale sliders are normally a reveal control labeled Color Scale. They can be used to adjust the amount of glow applied to each color channel individually, thereby tinting the glow.

#### **Glow Pre Mask**

The Glow node supports pre-masking using the glow mask. A Glow Pre Mask filters the image before applying the glow. The glow is then merged back over the original image. This is different from a regular effect mask that clips the rendered result.

The Glow mask allows the glow to extend beyond the borders of the mask, while restricting the source of the glow to only those pixels within the mask.

To apply a glow mask, select Glow Mask instead of Effect Mask from the contextual menu when a Glow node is active. Glow masks are identical to Effects masks in every other respect.

# **Sharpen** [SHRP]

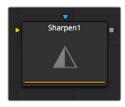

The Sharpen node uses a convolution filter to enhance detail in an image.

# **Controls**

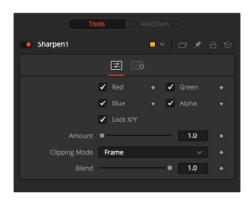

### Color Channels (RGBA)

The filter defaults to operating on R, G, B, and A channels. Selective channel filtering is possible by clicking the checkboxes beside each channel to make them active or inactive.

This is not the same as the RGBA checkboxes found under the common controls. The node takes these controls into account before it processes, so deselecting a channel will cause the node to skip that channel when processing, speeding up the rendering of the effect.

In contrast, the channel controls under the Common Controls tab are applied after the node has processed.

#### Lock X/Y

This locks the X and Y Sharpen sliders together for symmetrical sharpening. This is checked by default.

#### **Amount**

This slider sets the amount of sharpening applied to the image. When the Lock X/Y control is deselected, independent control over each axis is provided.

#### Clipping Mode

This option sets the mode used to handle the edges of the image when performing domain of definition rendering. This is profoundly important for nodes like Blur, which may require samples from portions of the image outside the current domain.

#### Frame

The default option is Frame, which automatically sets the node's domain of definition to use the full frame of the image, effectively ignoring the current domain of definition. If the upstream DoD is smaller than the frame, the remaining area in the frame will be treated as black/ transparent.

#### Domain

Setting this option to Domain will respect the upstream domain of definition when applying the node's effect. This can have adverse clipping effects in situations where the node employs a large filter.

#### None

Setting this option to None will not perform any source image clipping at all. This means that any data required to process the node's effect that would normally be outside the upstream DoD will be treated as black/transparent.

#### Blend

This is a cloned instance of the Blend slider in the Common Controls tab. Changes made to this control are simultaneously made to the one in the common controls.

The Blend slider mixes the result of the node with its input, blending back the effect at any value less than 1.0.

# Soft Glow [SGIo]

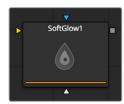

The Soft Glow node is similar to the Glow node but performs additional processing of the image to create a much softer, more natural glow.

This node is perfect for atmospheric haze around planets, skin tones, and simulating dream-like environments.

**NOTE:** The Glow node supports pre-masking using the Glow Pre Mask input on the node. A pre-mask limits the image before applying the glow. The glow is then is combined with the original image. This is different from a regular effect mask that limits the rendered result.

The Glow mask allows the glow to extend beyond the borders of the mask, while restricting the source of the glow to only those pixels within the mask.

# **Controls**

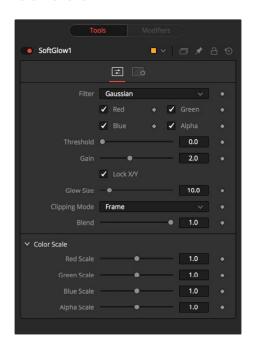

# Filter

Use these buttons to select the method of Blur used in the filter. The selections are described below.

- Box: A simple but very fast Box filter.
- Bartlett: Bartlett adds a softer, subtler glow with a smoother drop off but may take longer to render than Box.

- Multi-box: Multi-box uses a Box filter layered in multiple passes to approximate a
  Gaussian shape. With a moderate number of passes (e.g., four), a high quality blur can
  be obtained, often faster than the Gaussian filter and without any ringing.
- Gaussian: Gaussian adds a soft glow, blurred by the Gaussian algorithm. This is the default method.

#### Color Channels (RGBA)

The filter defaults to operating on R, G, B, and A channels. Selective channel filtering is possible by clicking the checkboxes beside each channel to make them active or inactive.

This is not the same as the RGBA checkboxes found under the common controls. The node takes these controls into account before it processes, so deselecting a channel will cause the node to skip that channel when processing, speeding up the rendering of the effect.

In contrast, the channel controls under the Common Controls tab are applied after the node has processed.

#### **Threshold**

This control is used to limit the affect of the soft glow. The higher the threshold, the brighter the pixel must be before it is affected by the glow.

#### Gain

The Gain control defines the brightness of the glow.

#### Lock X/Y

When Lock X/Y is checked, both the horizontal and vertical glow amounts will be locked. Otherwise, separate amounts of glow may be applied to each axis of the image.

#### Glow Size

Amount determines the size of the glow effect. Larger values expand the size of the glowing highlights of the image.

# **Num Passes**

Only available in Multi-box mode. Larger values result in a smoother distribution of the effect but also increase render times. It's good to find that thin line between desired quality and acceptable render times.

#### Clipping Mode

This option sets the mode used to handle the edges of the image when performing domain of definition rendering. This is profoundly important for node like Blur, which may require samples from portions of the image outside the current domain.

#### Frame

The default option is Frame, which automatically sets the node's domain of definition to use the full frame of the image, effectively ignoring the current domain of definition. If the upstream DoD is smaller than the frame, the remaining area in the frame will be treated as black/transparent.

#### **Domain**

Setting this option to Domain will respect the upstream domain of definition when applying the node's effect. This can have adverse clipping effects in situations where the node employs a large filter.

#### None

Setting this option to None will not perform any source image clipping at all. This means that any data required to process the node's effect that would normally be outside the upstream DoD will be treated as black/transparent.

#### **Blend**

This is a cloned instance of the Blend slider in the Common Controls tab. Changes made to this control are simultaneously made to the one in the common controls. The Blend slider mixes the result of the node with its input, blending back the effect at any value less than 1.0.

#### Color Scale (RGBA)

These Scale sliders are normally a reveal control labeled Color Scale. They can be used to adjust the amount of glow applied to each color channel individually, thereby tinting the glow.

# **Unsharp Mask [USM]**

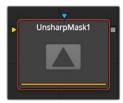

Unsharp masking is a technique used to sharpen only the edges within an image. This node is most often used to correct for blurring and loss of detail in low contrast images, for example, to extract useful detail from long exposure shots of far-away galaxies.

This filter extracts a range of frequencies from the image and blurs them to reduce detail. The blurred result is then compared to the original images. Pixels with a significant difference between the original and the blurred image are likely to be an edge detail. The pixel is then brightened to enhance it.

# **Controls**

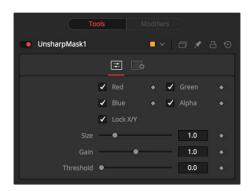

#### Color Channels (RGBA)

The filter defaults to operating on R, G, B, and A channels. Selective channel filtering is possible by clicking the checkboxes beside each channel to make them active or inactive.

This is not the same as the RGBA checkboxes found under the common controls. The node takes these controls into account before it processes, so deselecting a channel will cause the node to skip that channel when processing, speeding up the rendering of the effect.

In contrast, the channel controls under the Common Controls tab are applied after the node has processed.

#### Lock X/Y

When Lock X/Y is checked, both the horizontal and vertical sharpen amounts will be locked. Otherwise, separate amounts of glow may be applied to each axis of the image.

#### Size

This control adjusts the size of blur filter applied to the extracted image. The higher this value, the more likely it is that pixels will be identified as detail.

#### Gain

The Gain control adjusts how much gain is applied to pixels identified as detail by the mask. Higher values will create a sharper image.

#### Threshold Low and High

This range control determines the frequencies from the source image to be extracted. Raising low values will eliminate dark pixels from the comparison. Pixels above the high value will have the full effect of the gain applied.

# VariBlur [VBL]

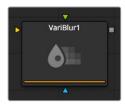

The VariBlur node gives a true Per-pixel Variable blur, using a second image to control the amount of blur for each pixel. It is somewhat similar in effect to the Depth Blur node but uses a different approach for cleaner results in many cases.

# **Controls**

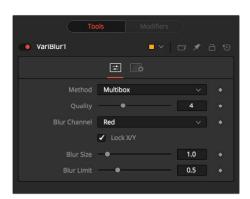

**NOTE:** The Blur Image input must be connected, or no blurring will be performed.

#### Method

#### Soften

This method varies from a simple Box shape to a Bartlett triangle to a decent-looking Smooth blur as Quality is increased. It is a little better at preserving detail in less- blurred areas than Multi-box.

#### Multibox

Similar to Soften, this gives a better Gaussian approximation at higher Quality settings.

#### **Defocus**

Not really a true defocus, this gives a flat, circular shape to blurred pixels that can approximate the look of a defocus.

#### Quality

Increasing Quality gives smoother blurs, at the expense of speed. Quality set to 1 uses a very fast but simple Box blur for all Method settings. A Quality of 2 is usually sufficient for low Blur Size values. 4 is generally good enough for most jobs unless Blur Size is particularly high.

#### **Blur Channel**

This selects which channel of the Blur Image controls the amount of blurring applied to each pixel.

#### Lock X/Y

When selected, only a Blur Size control is shown, and changes to the amount of blur are applied to both axes equally. If the checkbox is cleared, individual controls appear for both X and Y Blur Size.

# **Blur Size**

Increasing this control will increase the overall amount of blur applied to each pixel. Those pixels where the Blur Image is black or non-existent will never be blurred, regardless of Blur Size.

# **Vector Motion Blur [VBL]**

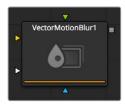

This node is used to create Directional blurs based on a Vector Channel.

This node will perform a 2D blur on the image, using a vector map produced by a 3D application. The vector map is typically two floating-point images, one channel specifies how far the pixel is moving in X, and the other specifies how far the pixel is moving in Y. These channels may be embedded in the image in the case of OpenEXR or RLA/RPF images, or may be provided as separate images using the node's Vectors input.

The vector channels should use a float16 or float32 color depth, to provide + and – values.

A value of 1 in the X channel would indicate that pixel has moved one pixel to the right, while a value of -10 indicates ten pixels of movement to the left.

# **Controls**

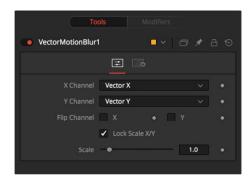

#### X Channel

Use this multi-button array to choose which channel of the image will provide the vectors for the movement of the pixels along the X-axis.

#### Y Channel

Use this multi-button array to choose which channel of the image will provide the vectors for the movement of the pixels along the Y-axis.

#### Flip X Channel

This checkbox can be used to flip, or invert, the X-vectors. A value of 5 for a pixel in the X-vector channel would become –5 when this checkbox is selected.

#### Flip Y Channel

This checkbox can be used to flip, or invert, the Y vectors. A value of 5 for a pixel in the Y-vector channel would become –5 when this checkbox is selected.

#### Lock Scale X/Y

Selecting this checkbox will provide access to separate sliders for X and Y Scale. By default only a single Scale slider is provided.

#### Scale/Scale X

This slider will be labeled Scale if the Lock Scale X/Y checkbox is not selected, otherwise it will be labeled Scale X. The vector channel value for a pixel is multiplied by the value of this slider. For example, given a scale of 2 and a vector value of 10, the result would be 20.

#### Scale Y

This slider will only appear if the Lock Scale X/Y checkbox is selected. Otherwise, it will be hidden, and use the same value set in the Scale slider above.

# Chapter 71

# Color Nodes

This chapter details the Color nodes available in the Fusion page.

# **Contents**

| Auto Gain [AG]           | 1413 |
|--------------------------|------|
| Brightness Contrast [BC] | 1414 |
| Channel Booleans [BOL]   | 1416 |
| Color Corrector [CC]     | 1418 |
| Color Curves [CCV]       | 1427 |
| Color Gain [CLR]         | 1430 |
| Color Matrix [CMX]       | 1433 |
| Color Space [CS]         | 1436 |
| Copy Aux [CPA]           | 1438 |
| Gamut [GMT]              | 1441 |
| Hue Curves [HCV]         | 1443 |
| OCIO CDL Transform [OCD] | 1444 |
| OCIO ColorSpace [OCC]    | 1447 |
| OCIO FileTransform [OCF] | 1448 |
| Set Canvas Color [SCV]   | 1449 |
| White Balance [WB]       | 1449 |

# Auto Gain [AG]

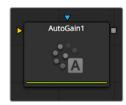

The Auto Gain node is used to automatically adjust the color range of an image so that the darkest and brightest pixels are set to user-selected values. By default, the darkest pixels in the image are pushed down to black, the brightest pixels are pushed to white and all of the pixels in between are stretched to cover the color range evenly.

This can be useful when compensating for variations in lighting, dealing with low contrast images, or visualizing the full color range of float images (though the Viewer's View Normalized Image button is generally more suitable for this).

# **Controls**

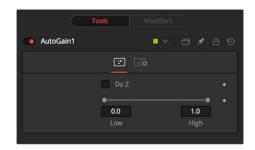

**NOTE:** Variations over time in the input image can cause corresponding variations in the levels of the result. For example, if a bright object moves out of an otherwise dark shot, the remaining scene will get suddenly brighter, as the remaining darker values are stretched to white. This also applies to sudden depth changes when Do Z is applied; existing objects may be pushed forward or backward when a near or far object enters or leaves the scene.

### Do Z

Select the Do Z checkbox to apply the Auto Gain effect to the Z-channels. This can be useful for matching the ranges of one Z-channel to another, or to view a float Z-channel in the RGB values.

# Range

This Range control is used to set the lowest and highest possible pixel value in the image. All color values in the image are rescaled to fit within this range.

# **Examples**

Create a horizontal gradient with the Background node. Set one color to dark gray (RGB Values 0.2). Set the other color to light gray (RGB Values 0.8).

Add an Auto Gain node and set the Low value to 0.0 and the High to 0.5. This will cause the brightest pixels to be pushed down to 0.5 and the darkest pixels will get pushed to black. The remainder of the pixel values will be scaled between those limits.

# **Brightness Contrast [BC]**

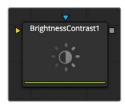

The Brightness Contrast node is used to adjust the gain, brightness, contrast, gamma and saturation of an image. The order of the controls represents the order in which each operation is applied (for example, gamma is applied before contrast but after gain). The Brightness Contrast is also reversible using the Forward and Reverse buttons. So color corrections, once applied, can be reversed further downstream.

For this to work best, make sure that your image is processed in 32bit floating point.

# **Controls**

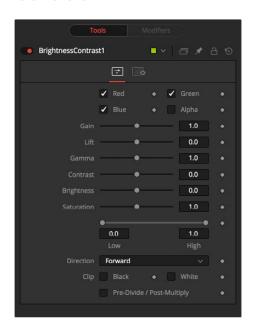

#### Color Channels (RGBA)

The filter defaults to operating on R, G, B, and A channels. Selective channel filtering is possible by clicking the checkboxes beside each channel to make them active or inactive.

This is not the same as the RGBA checkboxes found under the common controls. The node takes these controls into account before it processes, so deselecting a channel will cause the node to skip that channel when processing, speeding up the rendering of the effect.

In contrast, the channel controls under the Common Controls tab are applied after the node has processed.

# Gain

The pixel values are multiplied by the value of this control. A Gain of 1.2 will make a pixel that is R0.5 G0.5 B0.4 into R0.6 G0.6, B0.48 (i.e., 0.4 \* 1.2 = 0.48). Gain affects higher values more than it affects lower values, so the effect will be strongest in the midrange and top range of the image.

#### Lift

While Gain basically scales the color values around black, Lift scales the color values around white. The pixel values are multiplied by the value of this control. A Lift of 0.5 will make a pixel that is R0.0 G0.0 B0.0 into R0.5 G0.5, B0.5, while leaving white pixels totally unaffected. Lift affects lower values more than it affects higher values, so the effect will be strongest in the midrange and low range of the image.

#### Gamma

Values higher than 1.0 will raise the Gamma (mid gray), whereas lower values will decrease it. The effect of this node is not linear and existing black or white levels will not be affected at all. Pure gray colors will be affected the most.

#### Contrast

Contrast is the range of difference between the light to dark areas. Increasing the value of this slider will increase the contrast, pushing color from the midrange toward black and white. Reducing the contrast will cause the colors in the image to move toward midrange, reducing the difference between the darkest and brightest pixels in the image.

#### **Brightness**

The value of the Brightness slider is added to the value of each pixel in the image. This control's affect on an image is linear so the effect will be applied identically to all pixels regardless of value.

#### Saturation

This control is used to increase or decrease the amount of Saturation in the image. A saturation of 0 has no color. All colors are grayscale.

#### Low and High

This range control is similar to the Gain control in some respects. If Low is anchored at 0.0 and the High value is reduced from 1.0, the effect is identical to increasing the gain. High values are multiplied by the inverse of the high value. (e.g., if high is 0.75, each pixel will be multiplied by 1/0.75 or 1.3333).

Leaving the high anchored at 1.0 and increasing the low is exactly the same as inverting the image colors and increasing the gain and inverting it back again. This pushes more of the image toward black without affecting the whites at all.

#### **Direction**

Forward applies all values normally. Reverse effectively inverts all values.

# Clip Black/White

The Clip Black and Clip White checkboxes are used to clip out of range color values that can appear in an image when processing in floating-point color depth. Out of range colors are below black (0.0) or above white (1.0). These checkboxes will have no affect on images processed at 8-bit or 16-bit per channel, as such images cannot have out of range values.

# Pre-Divide/Post-Multiply

Selecting the Pre-Divide/Post-Multiply checkbox will cause the image pixel values to be divided by the alpha values prior to the color correction, and then re-multiplied by the alpha value after the correction.

This helps to prevent the creation of illegally additive images, particularly around the edges of a blue/green key or when working with 3D rendered objects.

# **Channel Booleans [BOL]**

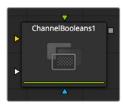

The Channel Booleans node can be used to apply a variety of mathematical and logical operations on the channels in an image. This node works by using one image's channels to modify another image's channels. If a foreground input is not available, selecting options that use color channels from the foreground will end up using the background input's color channels instead.

#### On the Color Channels Tab the Node Controls are Divided as Follows:

On the left side are target channels for the image piped into the Channel Booleans (background input). The drop down to the right lets you choose whether you want to modify the BG image with its own channels (suffix BG after list name) or with the channels from another image, which must be piped into the foreground input on the Channel Booleans node (suffix FG in the drop-down list).

# **Controls**

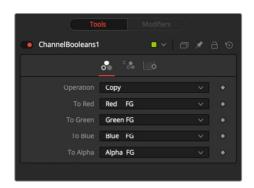

# **Operation Type**

This drop-down box is used to select the mathematical method applied to the selected channels. Its settings are as follows:

#### Copy

Copy the value from one color channel to another. For example, copy the foreground red channel into the alpha channel to create a matte.

#### Add

Add the color values from color channel to channel.

#### Subtract

Subtract the color values of one color channel from another color channel.

#### And

Perform a logical AND on the color values from color channel to color channel. The foreground image will generally remove bits from the color channel of the background image.

#### Or

Perform a logical OR on the color values from color channel to color channel. The foreground image will generally add bits from the color channel of the background image.

#### **0Exclusive Or**

Perform a logical XOR on the color values from color channel to color channel. The foreground image will generally flip bits from the color channel of the background image.

### Multiply

Multiply the values of a color channel. This will give the appearance of darkening the image as the values are scaled from 0 to 1. White has a value of 1 so the result would be the same. Gray has a value of 0.5 so the result would be a darker image or, in other words, an image half as bright.

#### Divide

Divide the values of a color channel. This will give the appearance of lightening the image as the values are scaled from 0 to 1.

#### Maximum

Compare the two images and take the Maximum, or brightest, values from each image.

#### Minimum

Compare the two images and take the Minimum, or darkest, values from each image.

# Negative

Invert the FG input to make a Negative version of the image.

#### Solid

Solid sets a channel to a full value of 255. This is useful for setting the alpha to full value.

#### Clear

Clear sets a channel to a value of zero. This is useful for clearing the alpha.

#### **Difference**

Difference subtracts the greater color values of one color channel from the lesser values of another color channel.

# Signed Add

Signed Add subtracts areas that are lower than mid-gray and adds areas that are higher than mid-gray, which is useful for creating effects with embossed gray images.

#### To Red, Green, Blue, Alpha

These menus represent the four color channels of the output image. Use the drop-down menu to select which channel from the source images will be used to produce the output channel.

The default setting simply copies the channels from the foreground channel. Select any one of the four color channels, as well as several auxiliary channels like Z-buffer, saturation, luminance and hue.

# **Auxiliary Channels**

There are several auxiliary channels. Use these menus to select a source for the auxiliary channels of the output image. See Chapter 66, "3D Nodes," for further details on auxiliary channels.

#### **Enable Extra Channels**

When the Enable Extra Channels checkbox is selected, the Channel Boolean node will be able to output images with channels beyond the usual RGBA. The remaining controls in this tab will become active and can be used to copy data into the auxiliary channels.

#### **Examples**

To copy the alpha channel of one image to its own color channels, set the red, green, and blue channels to Alpha BG. Set the Operation to Copy.

To copy the alpha channel from another image, set operation type to Alpha FG.

To replace the existing alpha channel of an image with the alpha of another image choose "Do Nothing" for To Red, To Green, and To Blue and "Alpha FG" for To Alpha. Pipe the image containing the alpha into the foreground input on the Channel Booleans node. Set Operation: "Copy." The same operation can also be performed using the Matte Control node.

To combine any type of mask into an alpha for an image choose "Do Nothing" for To Red, To Green, and To Blue and "Matte" for To Alpha. Pipe the mask into the foreground input on the Channel Booleans node. Set Operation: "Copy."

To subtract the red channel's pixels of another image from the blue channel choose "Do Nothing" for To Red and To Green and "Red FG" for To Blue. Pipe the image containing the red channel to subtract into the foreground input on the Channel Booleans node. Set Operation: "Subtract."

# **Color Corrector [CC]**

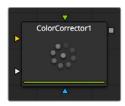

The Color Corrector node is a comprehensive color node with histograms, matching and equalization, hue shifting, tinting and color suppression. The Color Corrector has two image inputs. Connect the image to be corrected to the primary input. The secondary input can be used as a reference for histogram matching.

# **Overview**

Controls in the Color Correction node are separated into four separate categories: colors, levels, histogram and suppress. Selecting one of the category buttons from the array at the top of the Correction tab will cause that category's controls to appear. Each category is described in detail below.

# **Colors Mode**

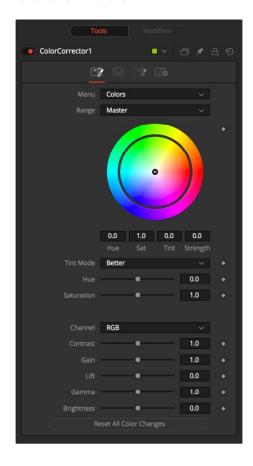

#### Master/Shadows/Midtones/Highlights

This array of buttons determines the range of colors affected by the controls in this tab. For example, when the Shadows range is selected, any color adjustments made will affect only the darker pixels of the image.

The selected state of this button is maintained throughout the Colors, Levels, and Suppress sections of the Color Corrector node.

Adjustments made to the image in the Master channel are applied to the image after any changes made to the Highlight, Midtone, and Shadow ranges.

**NOTE:** The controls are independent for each color range. For example, adjusting the Gamma control while in Shadows mode will not change or affect the value of the Gamma control for the Highlights mode. Each control is independent and applied separately.

#### **Color Wheel**

The Color Wheel display provides a visual representation of adjustments made to Hue and Saturation, as well as any tinting applied to the image. Adjustments can be made directly on the display, or by entering values in the text boxes to the right of the color wheel.

#### Hue

The Hue control provides a method of shifting the hue of the image (or selected color range) through the color spectrum. The control value has an effective range between 0.0 and 1.0, which represents the angle of rotation in a clockwise direction. A value of 0.25 would be 90 degrees (90/360) and would have the effect of shifting red toward blue, green to red, and so on.

The degree of hue shifting can be entered directly into the text control, or by placing the mouse above the outer ring of the color control and dragging the mouse up or down. The outer ring will always show the shifted colors compared to the original colors shown in the center of the control.

#### Saturation

The Saturation control is used to adjust the intensity of the color values. A saturation of 0 produces gray pixels without any chroma or color component, whereas a value of 1.0 produces no change in the chroma component of the input image. Higher values will generate over-saturated values with a high color component.

Saturation values can be entered directly into the text control, or by dragging the mouse to the left and right on the outer ring of the color wheel control.

#### Tint/Strength

The Tint control is used to tint an image or selected color range. The values in this control go from 0 to 1.0, which indicate the angle of the tint color on the color wheel.

A value of .25 would indicate 90 degrees, which would be midway between green and yellow on the color wheel.

The Strength control determines how much tint is applied to the selected range of colors.

The tinting is represented in the Color Wheel control by small circles that show the color and strength of the tint. The Highlight Ranges marker is a black outline of a circle. The Midtones and Shadows are represented by gray circles. The Master Tint Marker is also black, but it has a white M in the center to distinguish it from the others.

The mouse can position the marker for each range only when the appropriate range is selected. For example, the Highlight Marker cannot be moved when the Master range is selected.

Holding down the Command or Ctrl key while dragging this control will allow you to make finer adjustments by reducing the control's sensitivity to mouse movements. Holding the Shift key down will limit the movement of the marker to a single axis, allowing you to restrict the effect to either tint or strength.

# **Tint Mode**

#### Fast/Full/Better

These three buttons are used to select the speed and quality of the algorithm used to apply the tint, hue and saturation adjustments. The default is Better, but for working with larger images, it may be desirable to use a faster method.

#### Hue

This slider is a clone of the Hue control shown in the color wheel above. The slider makes it easier to make small adjustments to the value with the mouse.

#### **Saturation**

This slider is a clone of the Saturation control shown in the color wheel above. The slider makes it easier to make small adjustments to the value with the mouse.

#### RGB/Red/Green/Blue

These buttons are the same buttons seen in the Histogram, Color and Levels sections of the Color Corrector node. When the red channel is selected, the controls in this tab will affect the red channel only, and so on.

The controls are independent, so switching to blue will not remove or eliminate any changes made to red, green or master. The animation and adjustments made to each channel are separate. These buttons simply determine what controls to display.

#### **Master RGB Contrast**

Contrast is the range of difference between the light to dark areas. Increasing the value of this slider will increase the contrast, pushing color from the midrange toward black and white. Reducing the contrast will cause the colors in the image to move toward midrange, reducing the difference between the darkest and brightest pixels in the image.

#### **Master RGB Gain**

The pixel values are multiplied by the value of this control. A Gain of 1.2 will make a pixel that is R0.5 G0.5 B0.4 into R0.6 G0.6, B0.48 (i.e., 0.4 \* 1.2 = 0.48). Gain affects higher values more than it affects lower values, so the effect will be strongest in the midrange and top range of your image.

#### **Master RGB Lift**

While Gain basically scales the color values around black, Lift scales the color values around white. The pixel values are multiplied by the value of this control. A Lift of 0.5 will make a pixel that is R0.0 G0.0 B0.0 into R0.5 G0.5, B0.5, while leaving white pixels totally unaffected. Lift affects lower values more than it affects higher values, so the effect will be strongest in the midrange and lowrange of the image.

#### **Master RGB Gamma**

Values higher than 1.0 will raise the Gamma (mid gray) while lower values will decrease it. The effect of this node is not linear, and existing black or white levels will not be affected at all. Pure grays will be affected the most.

# Master RGB Brightness

The value of the Brightness slider is added to the value of each pixel in your image. This control's affect on an image is linear, so the effect will be applied identically to all pixels regardless of value.

#### **Reset All Color Changes**

Selecting this button will return all color controls in this section to their default values.

# **Levels Mode**

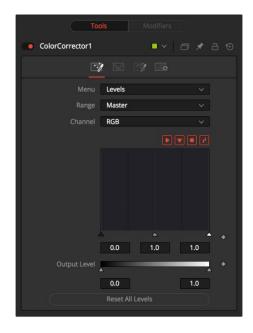

# Master/Shadows/Midtones/Highlights

This array is described in the Colors mode above.

#### **Histogram Control**

A Histogram is a chart that represents the distribution of color values in the scene. The chart reads from left to right, with the leftmost values representing the darkest colors in the scene and the rightmost values representing the brightest. The more pixels in an image with the same or similar value, the higher that portion of the chart will be.

Luminance is calculated per channel, therefore, the red, green, and blue channels all have their own histogram and the combined result of these comprise the Master Histogram.

To scale the histogram vertically, place the mouse pointer inside the control and drag the pointer up to zoom in or down to zoom out.

#### RGB/Red/Green/Blue

These buttons are used to select and display the histogram for each color channel or for the master channel.

# **Display Selector Toolbar**

The Display Selector toolbar provides a method of enabling and disabling components of the histogram display. Hold the mouse pointer over the button to display a tooltip that describes the button's function.

#### **Input Histogram**

This enables or disables the display of the Input image's histogram.

#### Reference Histogram

This enables or disables the display of the Reference image's histogram.

# **Output Histogram**

This enables or disables the display of the histogram from the post color corrected image.

#### **Corrective Curve**

This toggles the display of a spline used to visualize exactly how auto color corrections applied using a reference image are affecting the image. This can be useful when equalizing luminance between the input and reference images.

#### Low/Mid/High

These controls are used to adjust the input image's histogram, compressing or shifting the ranges of the selected color channel.

The controls can be adjusted by dragging the triangles beneath the histogram display to the left and right.

Shifting the high value toward the left (decreasing the value) will cause the histogram to slant toward white, shifting the image distribution toward white. The low value will have a similar effect in the opposite direction, pushing the image distribution toward black.

#### Threshold Output Low/High

The Threshold control can apply clipping to the image, compressing the histogram. Decreasing the level of the High control will reduce the value of pixels in the image, sliding white pixels down toward gray and gray pixels toward black.

Adjusting the Low control toward High will do the opposite, sliding the darkest pixels toward white.

If the low value was set to 0.1, pixels with a value of 0.0 would be set to 0.1 instead, and all other values would increase to accommodate the change. The best way to visualize the effect is to observe the change to the output histogram displayed above.

#### **Reset All Levels**

Clicking on this button will reset all of the controls in the Levels section to their defaults.

# **Histogram Mode**

This Color Corrector mode produces a Histogram display of the input image. If a reference image is also provided, the histogram for the reference image is also displayed. The controls in this tab are primarily used to match one image to another, using either the Equalize or Match modes of the Color Corrector.

#### Float Images and Histogram Equalization or Matching

Use the histogram Matching or Equalization methods on a float image and the color depth of the output image will be converted to 16-bit integer. Two-dimensional histograms are not well suited to working with the extreme dynamic range of float images, so these operations will always revert to 16-bit integer processing.

#### **Histogram Control**

The Histogram Control is described in detail earlier in this node documentation, under the heading of the Levels Mode.

#### Keep/Equalize/Match Buttons

Each of these buttons enables a different type of color correction operation.

# Keep

Keep produces no change to the image and the reference histogram is ignored.

#### **Equalize**

Selecting Equalize adjusts the source image so that all of the color values in the image are equally represented, in essence, flattening the histogram so that the distribution of colors in the image becomes more even.

#### Match

The Match mode modifies the source image based on the histogram from the reference image. It is used to match two shots with different lighting conditions and exposures so that they will appear similar.

When selected, the Equalize and Match modes reveal the following controls.

#### Match/Equalize Luminance

This slider affects the degree to which the Color Corrector node will attempt to affect the image based on its luminance distribution. When this control is zero (the default), matching and equalization are applied to each color channel independently and the luminance, or combined value of the three color channels, is not affected.

If this control has a positive value when equalizing the image, the input image's luminance distribution will be flattened before any color equalization is applied.

If this control has a positive value when the correction mode is set to Match, the luminance values of the input are matched to the reference before any correction is applied to the R, G and B channels.

The Luminance and RGB controls can have a cumulative effect, and generally they are not both set to full (1.0) at the same time.

#### Lock Red/Green/Blue

When this checkbox is selected, color matching will be applied to all color channels equally. When the checkbox is not selected, individual controls for each channel will appear.

#### Equalize/Match Red, Green, Blue

The name of this control changes depending on whether the Equalize or Match modes have been selected. The slider can be used to reduce the amount of correction applied to the image to equalize or match it. A value of 1.0 causes the full effect of the equalize or match to be applied, whereas lower values moderate the result.

#### 8-Bit, 10-Bit, 16-Bit Buttons

This array of buttons determines the level of color fidelity used when sampling the image to produce the histogram. 10-bit produces higher fidelity than 8-bit, and 16-bit produces higher fidelity than 10-bit.

# **Smooth Out Correction Curves**

Often, color equalization and matching operations will introduce posterization in an image, which occurs because gradients in the image have been expanded or compressed so that the dynamic range between colors is not sufficient to display a smooth transition. This control can be used to smooth the correction curve, blending some of the original histogram back into the result for a more even transition.

#### **Snapshot Match**

Click this button to take a freeze of the current reference histogram, storing its current state as a Snapshot in memory. If the reference histogram is not snapshot, the reference histogram is updated from frame to frame. This can cause flickering and phasing of the correction as the node tries to match a changing source to a changing reference.

#### Release Match

Click on this button to release the current snapshot of the histogram and return to using the live reference input.

#### **Reset All Histogram Changes**

Selecting this button will remove all changes made to the histogram, returning the controls to default and setting the mode back to keep.

# **Suppress Mode**

Color Suppression provides a mechanism for removing an unwanted color component from the image. The Color Wheel control is similar to that shown in the Colors section of the node, but this one is surrounded by six controls, each representing a specific color along the wheel.

To suppress a color in the selected range, drag the control that represents that color toward the center of the color wheel. The closer the control is to the center, the more that color will be suppressed from the image.

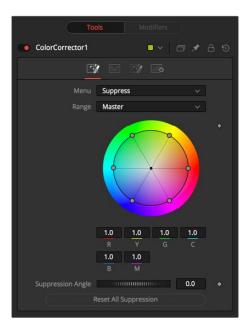

#### **Suppression Angle**

Use the Suppression Angle control to rotate the controls on the suppression wheel and zero in on a specific color.

# **Reset All Suppression**

Clicking on this control resets the suppression colors to 1.0, the default value.

# Ranges Tab

The Ranges tab contains the controls used to specify which pixels in an image are considered to be shadows and which are considered to be highlights. The midrange is always calculated as any pixels not already included in either the shadows or the highlights.

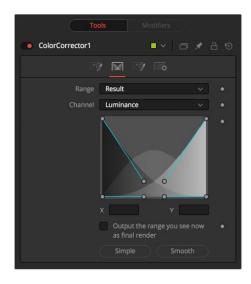

### Result/Shadows/Midtones/Highlights

These buttons are used to select the color range displayed in the Viewers. They help to visualize the actual pixels that will be included in the range. When the Result button is selected, the image displayed by the color corrector in the views will be that of the color corrected image. This is the default.

Selecting one of the other buttons will switch the display to a grayscale image showing which pixels are part of the selected range. White pixels represent pixels that are considered to be part of the range and black pixels are not included in the range. For example, choosing Shadows would show pixels considered to be shadows as white and pixels that are not shadows as black. Mid gray pixels are only partly in the range and will not receive the full effect of any color adjustments to that range.

#### Spline Display

The extent of the ranges is selected by manipulating the spline handles. There are four spline points, each with one Bezier handle. The two handles at the top represent the start of the shadow and highlight ranges, whereas the two at the bottom represent the end of the range. The Bezier handles are used to control the falloff.

The midtones range has no specific controls since its range is understood to be the space between the shadow and the highlight ranges.

The X and Y text controls below the Spline display can be used to enter precise positions for the selected Bezier point or handle.

#### Channel

The Channel selection buttons shown in this tab can be used to examine the range of a specific color channel. By default, Fusion displays the luminance channel when the color ranges are examined.

### Output the Range You See Now as Final Render

Selecting this checkbox will cause the monochrome display of the range shown in the Viewers to be output as the final render. Normally, the Color node will output the full RGBA image, even if the node was left to display one of the color ranges in the view instead. This control makes it possible to use the Color Corrector node to generate a range's matte for use as an effect mask in other nodes.

#### **Preset Simple/Smooth Ranges**

These two buttons can be used to return the spline ranges to either Smooth (default) or Simple (linear) settings.

# **Options Mode**

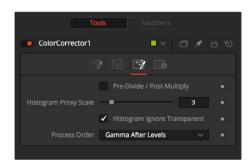

## Pre-Divide/Post-Multiply

Selecting this option will divide the color channels by the value of the alpha before applying the color correction. After the color correction, the color values are re-multiplied by the alpha to produce a properly additive image. This is crucial when performing an additive merge or when working with CG images generated against black.

#### **Histogram Proxy Scale**

The Histogram Proxy Scale determines the level of precision used when creating and calculating histograms. Lower values represent higher precision and higher values produce a rougher, generalized histogram.

#### **Process Order**

This menu is used to select whether adjustments to the image's gamma are applied before or after any changes made to the images levels.

# Color Curves [CCV]

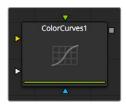

The Color Curves node is a spline-based node for performing Look Up Table (LUT) color manipulations. A separate spline is provided for each color channel. The effect can be animated or dissolved and can be applied to the image using RGB, YUV, YIQ, CMY or HLS color spaces.

The LUT view in the color corrector can be scaled using the + and - keys on the numeric keypad. The color curves LUT has full support for out of range values, pixels with color values above 1.0 or below 0.0.

The splines shown in this LUT view are also available from the Spline Editor, should a greater precision be required when adjusting the controls.

# **Controls**

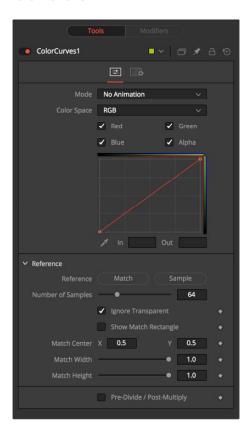

#### Mode

The Mode options change between Animated and Dissolve modes. The default mode is static, where adjustments to the curves are static. Setting the mode provides a change spline for each channel, allowing the color curve to be animated over time.

Dissolve mode is essentially obsolete and is included for compatibility reasons only.

#### **Color Space**

The splines in the LUT view can represent color channels from a variety of color spaces. The default is Red, Green and Blue. The options in this menu allow an alternate color space to be selected. A detailed description of the color spaces available here can be found in the online reference documentation for the Color Space node.

#### Color Channels (RGBA)

Use the Color Channel controls to select which channel's spline is currently active for editing. The labels of these controls will change to reflect the names of the channels for the current color space. Normally, they will read as Red, Green and Blue. If the Color Curves node is operating in YUV color space, they will read as Y, U, and V instead.

These controls do not restrict the effect of the node to a specific channel. They only select whether the spline for that channel is editable. These controls are most often used to ensure that adding or moving points on one channel's spline does not unintentionally affect a different channel's spline.

#### Spline Window

The Spline Window displays splines for each RGBA channel. These can be edited individually or as a group, depending on the color channels selected above.

The Spline default to a linear range, from 0 in, 0 out at the bottom left to the 1 in, 1 out Top right. In the default a color will process to the same value to the output. If a point is added in the middle at 0.5 in 0.5 out, and the point is moved up, this will raise the mid color of the image brighter.

The Spline curves allow for precise control over color ranges, so specific adjustments can be made without affecting other color values.

#### In and Out

Use the In and Out controls to manipulate the precise values of a selected point. To change a value, select a point and enter the in/out values desired.

#### Pick

Click on the Pick button and select a color from an image in the display to automatically set keypoints on the spline for the selected color. The new points will be drawn with a triangular shape and can only be moved vertically (if point is locked, only the Out value can change).

Points are only added to enabled splines. To add points only on a specific channel, disable the other channels before making the selection.

One use for this technique is white balancing an image. Use the Pick control to select a pixel from the image that should be pure gray. Adjust the points that appear so that the Out value is 0.5 to change the pixel colors to gray.

Use the contextual menu's Locked Pick Points option to unlock points created using the Pick option, converting them into normal points.

#### **Match Reference**

Clicking on the Match Reference button will automatically set points on the curve to match an image provided in the second (reference) input of the Color Curves node.

#### Sample Reference

Clicking the Sample Reference button will sample the center scanline of the background image and create a LUT of its color values

#### **Number of Samples on Match Curve**

This slider determines how many points are used to match the curve to the range in the reference image.

## Pre-Divide/Post-Multiply

Selecting this checkbox will cause the image's pixel values to be divided by the alpha values prior to the color correction, and then re-multiplied by the alpha value after the correction. This helps to avoid the creation of illegally additive images, particularly around the edges of a blue/green key or when working with 3D rendered objects.

# Color Gain [CLR]

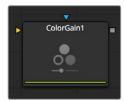

The Color Gain node contains options for adjusting the gain, gamma, saturation and hue of the image. Many of the controls provided by the Color Gain node are also found in the Color Corrector node, but this simpler node may render more quickly. One feature that distinguishes the Color Gain node from the color corrector is its balance controls. These can be used to adjust the tinting of the colors in the high, mids and lows.

# **Controls**

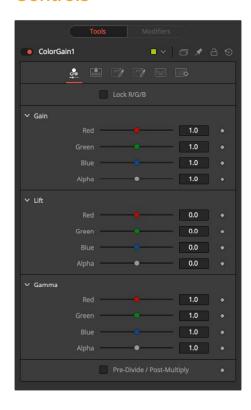

#### Lock R/G/B

When selected, the Red, Green and Blue channel controls for each effect are combined into one slider. Alpha channel effects remain separate.

#### **Gain RGBA**

The Gain RGBA controls multiply the values of the image channel in a linear fashion. All pixels are multiplied by the same factor, but the effect will be larger on bright pixels and smaller on dark. Black pixels will not be changed (x \* 0=0).

#### **Lift RGBA**

While Gain basically scales the color values around black, Lift scales the color values around white. The pixel values are multiplied by the value of this control. A Lift of 0.5 will make a pixel that is R0.0 G0.0 B0.0 into R0.5 G0.5, B0.5, while leaving white pixels totally unaffected.

Lift affects lower values more than it affects higher values, so the effect will be strongest in the midrange and lowrange of the image.

#### Gamma RGBA

The Gamma RGBA controls affect the brightness of the mid-range in the image. The effect of this node is non-linear. White and black pixels in the image are not affected when gamma is modified, whereas pure grays are affected most by changes to this parameter. Large value changes to this control will tend to push mid-range pixels into black or white, depending on the value used.

# Pre-Divide/Post-Multiply

Selecting this checkbox will cause the image pixel values to be divided by the alpha values prior to the color correction, and then re-multiplied by the alpha value after the correction. This helps to avoid the creation of illegally additive images, particularly around the edges of a blue/ green key or when working with 3D rendered objects.

# **Saturation Tab**

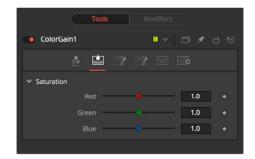

### **RGB Saturation**

This setting controls the intensity of the colors in the image channels. A value of 0.0 will strip all of the color out of an image channel. Values greater than one will intensify the colors in the scene, pushing them toward primary colors.

# **Balance Tab**

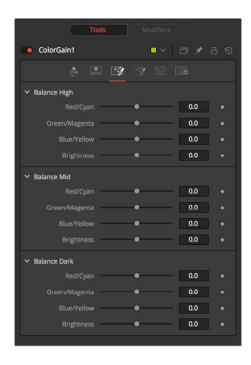

#### CMY Brightness Highs/Mids/Darks

This section of the Color Gain node offers controls for adjusting the overall balance of a color channel. Independent color and brightness controls are offered for the High, Mid and Dark ranges of the image.

Colors are grouped into opposing pairs from the two dominant color spaces. Red values can be pushed toward Cyan, Green values to Magenta and Blue to Yellow. Brightness can be raised or lowered for each of the channels.

By default, the Balance sliders can be adjusted by -1 to +1, but values outside of this range can be entered manually to increase the effect. A value of 0.0 for any slider indicates no change to the image channel. Positive and negative values indicate that the balance of the image channel has been pushed toward one color or the other in the pair.

### **Hue Tab**

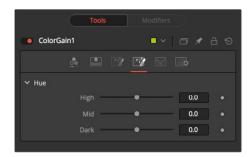

#### High/Mid/Dark Hue

Use the Hue section of the Color Gain node to shift the overall hue of the image, without affecting the brightness or saturation. Independent control of the High, Mid and Dark ranges is offered by three sliders.

The following is the order of the hues in the RGB color space: Red, Yellow, Green, Cyan, Blue, Magenta and Red. Values above 0 push the hue of the image toward the right (red turns to yellow). Values below 0 push the hue toward the left (red turns to magenta). At -1.0 or 1.0, the hue completes the cycle and returns to its original value.

The default range of the hue sliders is -1.0 to +1.0. Values outside of this range can be entered manually.

# Ranges Tab

The Ranges tab contains the controls used to specify which pixels in an image are considered to be shadows and which are considered to be highlights. The midrange is always calculated as any pixels not already included in either the shadows or the highlights.

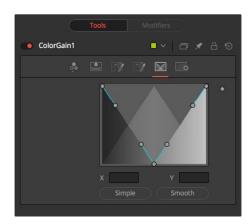

#### Spline Display

The extent of the ranges is selected by manipulating the spline handles. There are four spline points, each with one Bezier handle. The two handles at the top represent the start of the shadow and highlight ranges, whereas the two at the bottom represent the end of the range. The Bezier handles are used to control the falloff.

The midtones range has no specific controls since its range is understood to be the space between the shadow and the highlight ranges. The X and Y text controls below the Spline display can be used to enter precise positions for the selected Bezier point or handle.

#### **Preset Simple/Smooth Ranges**

These two buttons can be used to return the spline ranges to either Smooth (default) or Simple (linear) settings.

# Color Matrix [CMX]

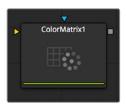

The ColorMatrix allows for a vast number of operations to modify values individually in the different color channels.

### **Controls**

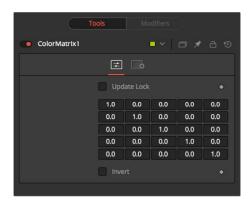

#### **Update Lock**

When this control is selected, Fusion will not render the node. This is useful for setting up each value of the node, then turning Update Lock off in order to render it.

#### Matrix

This defines what type of operation actually takes place. The horizontal rows define the output values of the node, the vertical columns the input values. The "add" column allows for simple adding of values to the individual color channels. By default the output values are identical to the input values.

- 100% of the Red channel input is copied to the Red channel output.
- 100% of the Green channel input is copied to the Green channel output.

- 100% of the Blue channel input is copied to the Blue channel output.
- 100% of the Alpha channel input is copied to the Alpha channel output.
- We can also write the default settings as mathematical equations
- [R out] = 1 \* [R in] + 0 \* [G in] + 0 \* [B in] + 0 \* [A in] + 0
- [G out] = 0 \* [R in] + 1 \* [G in] + 0 \* [B in] + 0 \* [A in] + 0
- [B out] = 0 \* [R in] + 0 \* [G in] + 1 \* [B in] + 0 \* [A in] + 0
- [A out] = 0 \* [R in] + 0 \* [G in] + 0 \* [B in] + 1 \* [A in] + 0

#### Invert

Enabling this option will invert the Matrix. Think of swapping channels around, doing other operations with different nodes, and then copying and pasting the original ColorMatrix and setting it to Invert to get your channels back to the original.

#### Example 1 – Invert

If we want to do a simple invert or negative of the color values, but keep our alpha channel as it is, the matrix would look like this.

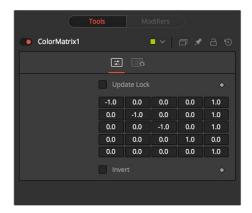

Observe the fact that we have to Add 1 to each channel to push the inverted values back into the positive numbers.

Let's follow this example step by step by viewing the waveform of a 32-bit grayscale gradient.

• 01: The original grayscale

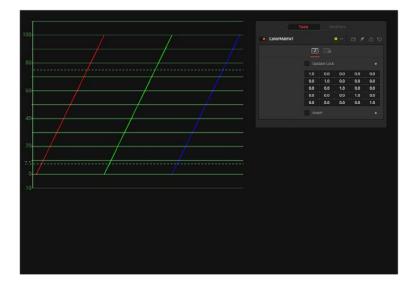

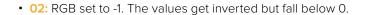

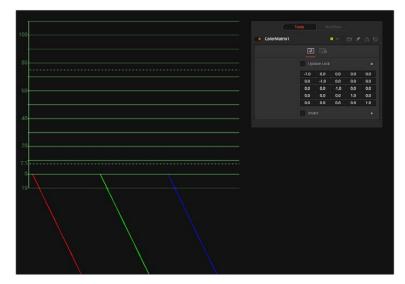

• 03: Adding 1 to each channel keeps the inversion but moves the values back into a positive range.

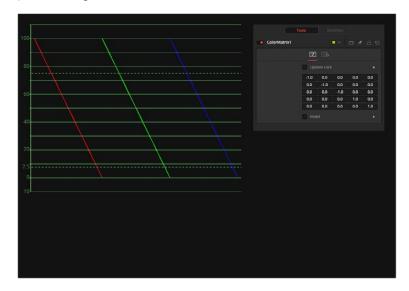

### Example 2 – Brightness per Channel

Let's influence the brightness of each channel individually. This subtracts 0.2 from the red channel, adds 0.314 to the green channel and adds 0.75 to the blue channel while keeping Alpha as it is.

### Example 3 - Copying Values

Of course we can also copy color values back and forth between individual channels. Let's make the red channel contain the luminance values of the image based on thirds and the green channel contain the luminance values based on the proper black-and-white conversion method, whereas in the blue channel we use a third method based on getting more information from red and less from blue. We also lower the blue channel's brightness by 0.1 and replace the alpha channel with the original blue channel.

# Color Space [CS]

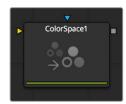

The Color Space node provides the ability to work on an image in a variety of alternate color space formats. By default, Fusion uses the RGB color space, and most nodes and displays interpret the primary channels of an image as Red, Green and Blue.

Changing the color space from RGB will cause most images to look odd, as Fusion's viewers will still interpret the primary channels as Red, Green and Blue. For example, viewing an image converted to YUV in one of the Viewers will show the Y channel as Red, the U channel as Green and the V channel as Blue.

Several elements of the Fusion interface refer to the RGB channels directly. The four checkboxes used to restrict the effect of the node to a single color channel are one example. When a conversion is applied to an image, the labels of these elements remain R, G and B, but the values they represent are from the current color space. (Red is Hue, Green is Luminance, Blue is Saturation for a RGB to HLS conversion. The Alpha value is never changed by the color space conversion.)

### **Controls**

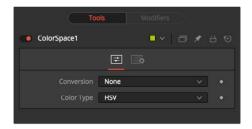

#### **Color Space Conversion**

This button array has three options.

#### None

The Color Space node has no effect on the image.

#### To Color

The input image will be converted to the color space selected in the Color Type control found below.

#### To RGB

The input image will be converted back to the RGB color space from the type selected in the Color Type control below (for example, YUV to RGB).

#### **Color Type**

These buttons are used to select the color space conversion applied when the To Color conversion is selected.

#### **HSV** (Hue, Saturation and Value)

Each pixel in the HSV color space is described in terms of its Hue, Saturation and Value components. Value is defined as the quality by which we distinguish a light color from a dark one or brightness. Decreasing saturation roughly corresponds to adding white to a paint chip on a palette. Increasing value is roughly similar to adding black.

#### YUV (Luma, Blue Chroma and Red Chroma)

The YUV color space is used in the analog broadcast of PAL video. This format is often used to color correct images, due to its familiarity to a large percentage of video engineers. Each pixel is described in terms of its Luminance, Blue Chroma and Red Chroma components.

#### YIQ (Luma, In Phase and Quadrature)

The YIQ color space is used in the analog broadcast of NTSC video. This format is much more rare than YUV and almost never seen in production. Each pixel is described in terms of its Luminance, Chroma (in-phase or red-cyan channel) and Quadrature (magenta-green) components.

#### CMY (Cyan, Magenta and Yellow)

Although more common in print, the CMY format is often found in computer graphics from other software packages. Each pixel is described in terms of its Cyan, Magenta and Yellow components. CMY is non-linear.

#### **HLS (Hue, Luminance and Saturation)**

Each pixel in the HLS color space is described in terms of its Hue, Luminance and Saturation components. The differences between HLS and HSV color spaces are minor.

#### XYZ (CIE Format)

This mode is used to convert a CIE XYZ image to and from RGB color spaces. CIE XYZ is a weighted space, rather than a non-linear one, unlike the other available color spaces. Non-linear in this context means that equal changes in value at different positions in the color space may not necessarily produce the same magnitude of change visually to the eye.

Expressed simply, the CIE color space is a perceptual color system, with weighted values obtained from experiments where subjects were asked to match an existing light source using three primary light sources.

This color space is most often used to perform gamut conversion and color space matching between image display formats because it contains the entire gamut of perceivable colors.

#### Negative

The color channels are inverted. The color space remains RGBA.

#### BW

The image is converted to black and white. The contribution of each channel to the luminance of the image is adjustable via slider controls that appear when this option is selected. The default values of these sliders represent the usual perceptual contribution of each channel to an image's luminance. The color space of the image remains RGBA

# Copy Aux [CPA]

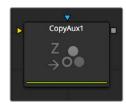

CopyAux copies aux channel groups into RGBA channels. CopyAux is only available in Resolve Studio. It is mostly a convenience node as the copying can also be accomplished with more effort using a ChannelBoolean node. Although CopyAux has quite a few options, most of the time you will only adjust the channel to copy and ignore the rest.

Before Fusion 6.31, to access aux channels you used a ChannelBoolean to copy them into the RGBA channels. Often this would also involve a ChangeDepth node to make sure that the RGBA channels that were receiving the aux channel were float32. Now in Dimension, CopyAux accomplishes the same result in fewer mouse clicks, allowing you to work faster. Where ChannelBooleans deals with individual channels, CopyAux deals with channel groups. By default, the CopyAux node will automatically promote the depth of its output to match the depth of the aux channel.

CopyAux also supports static normalization ranges. The advantage of static normalization versus the dynamic normalization that Fusion's viewers do is that colors remain constant over time. For example, if you are viewing Z or WorldPos values for a ball, you will see a smooth gradient from white to black. Now imagine that some other 3D object is introduced into the background at a certain time. Dynamic normalization will turn the ball almost completely white while the background object is now the new black. Dynamic normalization also causes flicker problems while viewing vector/disparity channels, which can make it difficult to compare the aux channels of two frames at different times visually.

### **Controls**

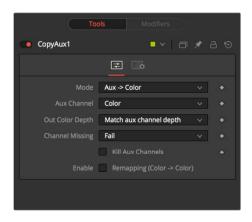

#### Mode

Mode determines whether the aux channel is copied into the RGBA color channel or vice versa. Using this option, you can use one CopyAux to bring an aux channel into color, do some compositing operations on it, and then use another CopyAux to write the color back in the aux channel. When the Mode is set to "Color>Aux," all the inputs except AuxChannel are hidden.

#### **Aux Channel**

The Aux Channel is to be copied from or written to depending on the current mode. When the aux channel abcd has one valid component, it will be copied as aaa1, two valid components as abc1, three valid components as abc1, and four components as abcd. For example, the Z-channel will be copied as zzz1, texture coordinates as uv01, and normals as nxnynz1.

#### **Out Color Depth**

Out Color Depth controls the color depth of the output image. Most aux channels contain float values or, if they are integer valued, they can contain values beyond 255. When you copy float values into an int8 or int16 image, this can be a problem since negative values and values over 1.0 can get clipped. In addition, precision can be lost. This option determines what happens if the depth of RGBA channels of the input image is insufficient to contain the copied aux channel.

Be careful about copying float channels into integer image formats, as they can get clipped if you do not set up CopyAux correctly. For the purpose of this node, all aux channels are considered to be float32 except ObjectID/MaterialID, which are considered to be int16.

#### Match Aux Channel Depth

The bit depth of the RGBA channels of the output image will be increased to match the depth of the aux channel. In particular, this means that the RGBA channels of the output image will be either int16 or float32. It is wise to be careful when using this option as, for example, if you normally have int8 color channels, you will now be using 2x or 4x more memory for the color channels. In particular, the Z, Coverage, TextureCoordinate, Normal, Vector, BackVector, WorldPosition, and Disparity channels will always be output as float and the Material/ObjectID channels will be output as int16.

#### **Match Source Color Depth**

The bit depth of the RGBA channels of the output image will be the same as the input image. This can have some unexpected consequences. For example, if your input image is int8, the XYZ components of normals which are floating-point numbers in the [-1, 1] range will be clipped to a non-negative numbers [0, 1] range. As a more extreme example, consider what will happen to Z values. Z values are floating point numbers stored in the [-1e30, 0] range and they will all get truncated to the [0, 1] range, which means your Z-channel will be full of zeroes.

#### Force Float32

The bit depth of the RGBA channels of the output image will always be float32.

### Channel Missing

Channel Missing determines what happens if a channel is not present. For example, this determines what happens if you chose to copy Disparity to Color and your input image does not have a Disparity aux channel.

#### Fail

The node fails and prints an error message to the console.

#### **Use Default Value**

This fills the RGBA channels with the default value of zero for everything except Z for which it is-1e30.

#### Kill Aux Channels

When this is checked, CopyAux will copy the requested channel to RGBA and then output a resulting image that is purely RGBA with all other channels being killed. This is useful if you want to increase the number of frames of CopyAux that can be cached for playback, for example to play back a long sequence of disparity. A handy tip is that you can use the "Kill Aux" feature also with just Copy Color > Color for a longer color playback.

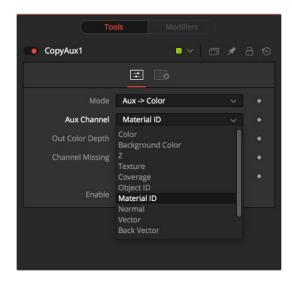

#### **Enable Remapping**

When remapping is enabled, the currently selected aux channel will be rescaled, linearly mapping the range according to the From and To slider selections as explained below. The Remapping options are applied before the conversion operation. This means you could set the From. Min/From. Max values to -1, 1 to rescale your normals into the [0, 1] range, or set them to [-1000, 0] to rescale your Z values from [-1000, 0] into the [0, 1] range before the clipping occurs.

Note that the Remapping options are per channel options. That means the default scale for normals can be set to [-1, +1] > [0, 1] and for Z it can be set [-1000, 0] > [0, 1]. When you flip between normals and Z, both options will be remembered. One way this could be useful is that you can set up all of your remapping ranges and save this as a setting that you can reuse. The remapping can be useful to squash the aux channels into a static [0, 1] range for viewing or, for example, if you wish to compress normals into the [0, 1] range in order to store them in an int8 image.

#### From. Min

This is the value of the aux channel that will correspond to To. Min.

#### From. Max

This is the value of the aux channel that will correspond to To. Max. It is possible to set the max value less than the min value to achieve a flip/inversion of the values.

#### **Detect Range**

This scans the current image to detect the min/max values and then sets the From. Min/ From. Max Value controls to these values.

#### **Update Range**

This scans the current image to detect the min/max values and then enlarges the current [From. Min, From. Max] region so that it contains the min/max values from the scan.

#### To. Min

This is the minimum output value, which defaults to 0.

#### To. Max

This is the maximum output value, which defaults to 1.

#### Invert

After the values have been rescaled into the [To. Min, To. Max] range, this inverts/flips the range.

# **Gamut** [GMT]

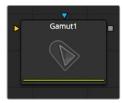

The Gamut node converts color from different gamuts to other color gamuts as well as removing or adding the appropriate gamma to entirely linearize incoming images.

### **Controls**

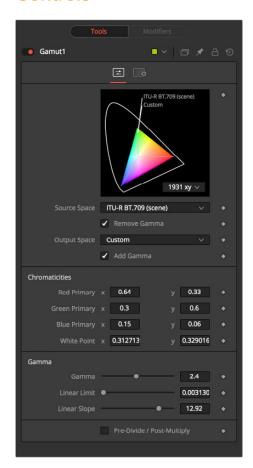

#### Source Space

Source Space determines the input color space of the image. Leave this at "No Change" if you want to just add Gamma using the Output Space control.

#### DCI-P3

The DCI-P3 color space is most commonly used in association with DLP projectors, and is frequently provided as a color space available with 2K DLP projectors, and as an emulation mode for 10-bit LCD monitors such as the HP Dreamcolor. This color space is defined in the SMPTE-431-2 standard.

#### Custom

The Custom gamut allows you to describe the color space according to CIE 1931 primaries and white point, which are expressed as XY coordinates, as well as by gamma, limit and slope. For example, the DCI-P3 gamut mentioned above would have the following values if described as a Custom color space.

| Red Primary   | 0.68   | 0.32  |
|---------------|--------|-------|
| Green Primary | 0.265  | 0.69  |
| Blue Primary  | 0.15   | 0.06  |
| White Point   | 0.314  | 0.351 |
| Gamma         | 2.6    | _     |
| Linear Limit  | 0.0313 | _     |

To understand how these controls work you could view the node attached to a gradient background in Waveform mode and observe how different adjustments modify the output.

#### **Output Space**

Output Space is the converted gamut to the desired color space. Leave this at No Change if you want to just remove Gamma using the Source Space control.

#### Remove/Add Gamma

Select these checkboxes to do the gamut conversion in a linear or non-linear gamma, or simply remove or add the appropriate gamma values without changing the color space.

#### Pre-Divide/Post-Multiply

Selecting this checkbox will cause the image's pixel values to be divided by the alpha values prior to the color correction, and then re-multiplied by the alpha value after the correction. This helps to avoid the creation of illegally additive images, particularly around the edges of a blue/green key or when working with 3D rendered objects.

# **Hue Curves [HCV]**

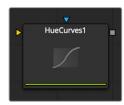

The Hue Curves node allows you to adjust the color in an image using a series of spline curves. Splines are provided to control the image's hue, saturation and luminance as well as each individual color channel. An additional set of curves allows you to apply suppression to individual color channels.

The advantage of the Hue Curves node over other color correction nodes in Fusion is that the splines can be manipulated to restrict the node's effect to a very narrow portion of the image, or expanded to include a wide-ranging portion of the image. Additionally, these curves can be animated to follow changes in the image over time. Since the primary axis of the spline is defined by the image's hue, it is much easier to isolate a specific color from the image for adjustment.

### **Controls**

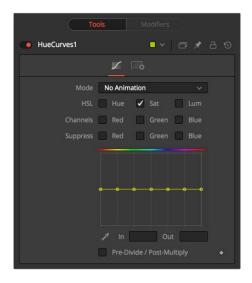

#### Mode

The Mode options changes between Animate and Dissolve modes. The default mode is Static, where adjustments to the curves are applied consistently over time. Setting the Mode to Animate or Dissolve allows for the color curve to be animated over time.

Dissolve mode is essentially obsolete and is included for compatibility reasons only.

#### **Color Channel Checkboxes**

These checkboxes define which Splines are editable and are included in the Pick Color process.

Any number of activated splines can be edited simultaneously, however in most cases it's more convenient to have only the currently modified spline active to avoid unwanted changes to other splines.

When using the Pick Color button a point will be created on all active splines, representing the selected color.

#### Spline Window

This Look Up Table (LUT) control is the main interface element of the Hue Curves node, which hosts the various splines. In appearance the node is very similar to the Color Curves node, but in this case the horizontal axis represents the image's hue, while the vertical axis represents the degree of adjustment. The Spline window shows the curves for the individual channels. It is basically a miniature Spline Editor. In fact, the curves shown in this window can also be found and edited in the Spline Editor.

The spline curves for all components are initially flat, with key points placed horizontally at each of the primary colors. From left to right these are: Red, Yellow, Green, Cyan, Blue, and Magenta. Due to the cyclical nature of the hue gradient, the leftmost key point in each curve is connected to the rightmost key point of the curve.

Right clicking in the LUT Control will display a contextual menu containing options for resetting the curves, importing external curves, adjusting the smoothness of the selected key points and more.

#### In and Out

Use the In and Out controls to manipulate the precise values of a selected point. To change a value, select a point and enter the in/out values desired.

#### Pick

Left clicking and dragging from the Pick Color button will change the current mouse cursor to an eyedropper. While still holding down the left mouse button, drag the cursor to a viewer to pick a pixel from a displayed image. This will cause key points, which are locked on the horizontal axis, to appear on the currently active curves. The key points will represent the position of the selected color on the curve. Use the contextual menu's "Lock Selected Points" toggle to unlock points and restore the option of horizontal movement.

Points are only added to enabled splines. To add points only on a specific channel, disable the other channels before making the selection.

#### Pre-Divide/Post-Multiply

Selecting this checkbox will cause the image's pixel values to be divided by the alpha values prior to the color correction, and then re-multiplied by the alpha value after the correction. This helps to avoid the creation of illegally additive images, particularly around the edges of a blue/ green key or when working with 3D rendered objects.

# **OCIO CDL Transform [OCD]**

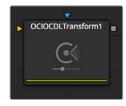

Fusion supports the Open Color IO workflow specified by Sony Imageworks. In general, the color pipeline is made up from a set of color transformations defined by OCIO-specific config files, commonly named with a ".ocio" extension, which allows users to easily share color settings within or between facilities. The path to the config file to be used is normally specified

by a user-created environment variable called "OCIO," though some tools allow overriding this. If no other \*.ocio config files are located, the DefaultConfig.ocio file in Fusion's LUTs directory will be used.

For in-depth documentation of the format's internals, please refer to the official pages on opencolorio.org.

The OCIO CDLTransform allows users to create, save, load, and apply CDL files.

# **Controls**

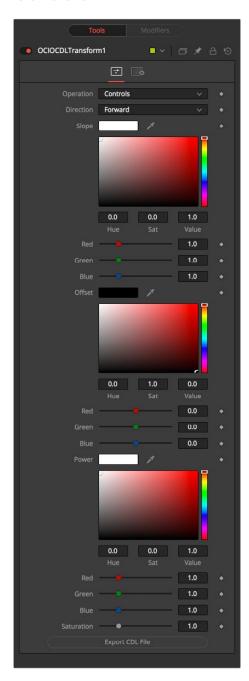

#### Operation

Toggles between File and Controls. In File mode, standard ASC-CDL files can be loaded. In Controls mode, manual adjustments can be made to Slope, Offset, Power and Saturation, and the CDL file can be saved.

#### Direction

Toggles between Forward and Reverse. Forward applies the corrections specified in the node, while reverse tries to remove those corrections. Keep in mind that not every color correction can be undone.

Imagine all slope-values have been set to 0.0, resulting in a fully black image. Reversing that operation is not possible, neither mathematically nor visually.

#### Slope

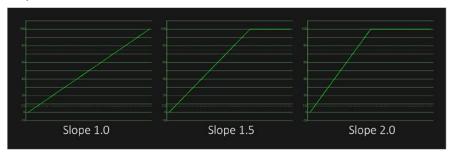

Multiplies the color values; this is the same as Gain in the BrightnessContrast node

#### Offset

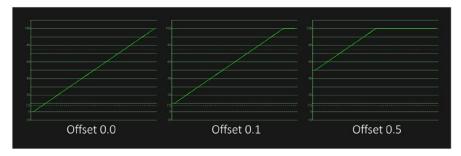

Adds to the color values; this is the same as Brightness in the BrightnessContrast node

#### Power

Applies a Gamma Curve. This is an inverse of the Gamma function of the BrightnessContrast node.

#### Saturation

Enhances or decreases the color saturation. This works the same as Saturation in the BrightnessContrast node.

#### **Export File**

Allows the user to export the settings as a CDL file.

# OCIO ColorSpace [OCC]

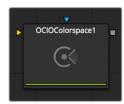

Fusion supports the Open Color IO workflow specified by Sony Imageworks.

In general, the color pipeline is made up from a set of color transformations defined by OCIO-specific config files, commonly named with a ".ocio" extension, which allows users to easily share color settings within or between facilities. The path to the config file to be used is normally specified by a user-created environment variable called "OCIO," though some tools allow overriding this.

If no other \*.ocio config files are located, the DefaultConfig.ocio file in Fusion's LUTs directory will be used. For in-depth documentation of the format's internals, please refer to the official pages on opencolorio.org. The OCIOColorSpace allows for sophisticated color space conversions, based on an OCIO Config File. Sample configs can be obtained from opencolorio. org/downloads.html

The functionality of the OCIOFileTransform node is also available as a ViewLUT node from the ViewLUT menu.

### **Controls**

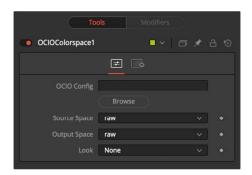

#### **OCIO Config**

Displays a File > Open dialog to load the desired Config File.

#### **Source Space**

Based on the Config file, the available source color spaces will be listed here.

The content of this list is solely based on the loaded profile and hence can vary immensely.

#### **Output Space**

Based on the Config file, the available output color spaces will be listed here.

The content of this list is solely based on the loaded profile and hence can vary immensely.

# OCIO FileTransform [OCF]

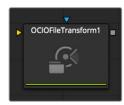

Fusion supports the Open Color IO workflow specified by Sony Imageworks.

In general, the color pipeline is made up from a set of color transformations defined by OCIO-specific config files, commonly named with a ".ocio" extension, which allows users to easily share color settings within or between facilities. The path to the config file to be used is normally specified by a user-created environment variable called "OCIO," though some tools allow overriding this.

If no other \*.ocio config files are located, the DefaultConfig.ocio file in Fusion's LUTs directory will be used. For in-depth documentation of the format's internals, please refer to the official pages on opencolorio.org. The OCIOFileTransform allows the user to load and apply a variety of Look Up Tables.

The functionality of the OCIOFileTransform node is also available as a ViewLUT node from the ViewLUT menu.

### **Controls**

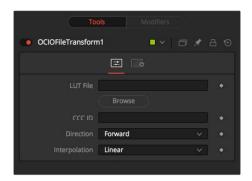

#### **LUT File**

Displays a File > Open dialog to load the desired LUT.

### **CCC ID**

#### **Direction**

Toggles between Forward and Reverse. Forward applies the corrections specified in the node, while Reverse tries to remove those corrections. Keep in mind that not every color correction can be undone. Imagine all slope values have been set to 0.0, resulting in a fully black image. Reversing that operation is not possible, neither mathematically nor visually.

#### Interpolation

Allows user to select the color interpolation to achieve the best quality/render time ratio.

The ViewLUT Version of the Node

# Set Canvas Color [SCV]

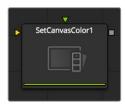

Set Canvas Color is used to set the color of the workspace – all the area beyond the defined pixels within an image (the DoD). This area usually extends to infinity. By default, the canvas color used is black/no alpha (transparent).

Some nodes may change an image's canvas color, for example, inverting a mask will change the mask's canvas from black to white. Set Canvas Color allows you to control and override this.

### **Controls**

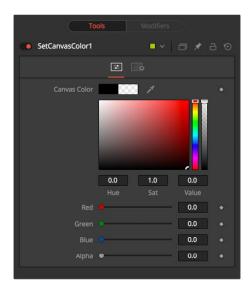

#### **Color Picker**

Use these controls to adjust the Color and the Alpha value for the image's canvas. It defaults to black with zero alpha.

# White Balance [WB]

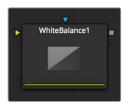

The White Balance node can be used to automatically remove color casts in the image caused by the incorrect setup of a camera, problems in a camera's CCD, or bad lighting conditions.

Correction can be done by selecting a color temperature, or by choosing a neutral color from the original image that exhibits the color cast to be corrected.

**IMPORTANT** When picking neutral colors using the Custom method, make sure you are picking from the source image, not the results of the White Balance node. This ensures that the image doesn't change while you are still picking, and that the White Balance node gets an accurate idea of the original colors it needs to correct.

# **Balance Tab**

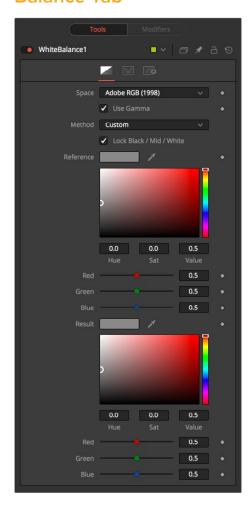

### **Color Space**

Use this menu to select the Color Space of the source image, if it is known. This can make the correction more accurate since the node will be able to take the natural gamma of the color space into account as part of the correction. If the color space that the image uses is unknown, leave this menu at its default value.

#### Method

The White Balance node can operate using one of two methods, a Custom method and a color Temperature method.

#### Custom

The Custom method requires the selection of a pixel from the scene that should have been pure gray.

The node uses this information to calculate the color correction required to convert the pixel so that it actually is gray. When that correction is applied to the entire image, it generally white balances the entire shot.

#### **Temperature**

The color Temperature method requires that the actual color temperature of the shot be specified.

#### Lock Black/Mid/White

This checkbox locks the Black, Mid and White points together so that the entire image is affected equally. Unchecking the control will provide individual controls for white balancing each range separately. This control affects both methods equally.

#### Black/Mid/White Reference

These controls only appear if the Custom method is selected. They are used to select a color from a pixel in the source image. The White Balance node will color correct the image so that the selected color is transformed to the color set in the Result color picker below. Generally, this is gray. A color that is supposed to be pure gray but is not truly gray for one reason or another should be selected.

If the Lock Black/Mid/White checkbox is deselected, different references can be selected for each color range.

For example, try to select a pixel for the black and white references that is not clipped in any of the color channels. In the high end, an example would be a pixel that is light pink with values of 255, 240, 240. The pixel is saturated/clipped in the red, even though the color is not white. Similarly, a really dark blue-gray pixel might be 0, 2, 10. It is clipped in red as well, even though it is not black.

Neither example would be a good choice as a reference pixel because there would not be enough headroom left for the White Balance node.

#### Black/Mid/White Result

These controls only appear if the Custom method is selected. They are used to select the color to which the node will balance the reference color. This generally defaults to pure, midrange gray.

If the Lock Black/Mid/White checkbox is deselected, different results can be selected for each color range.

# **Temperature Control**

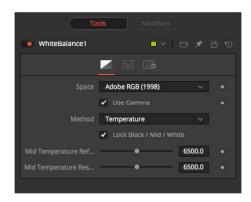

#### **Temperature Reference**

Use this control to set the color Temperature of the source image. If the Lock Black/ Mid/White checkbox is deselected, different references can be selected for each color range.

#### **Temperature Result**

Use this control to set the target color temperature for the image. If the Lock Black/Mid/White checkbox is deselected, different results can be selected for each color range.

#### Use Gamma

This checkbox selects whether the node will take the gamma of the image into account when applying the correction, using the default gamma of the color space selected in the menu at the top of the tab.

# **Ranges Tab**

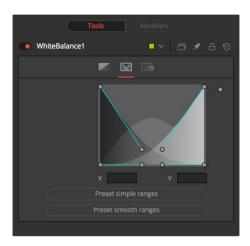

#### Ranges

Use the controls in the Ranges tab to customize the range of pixels in the image considered to be shadows, midtones, and highlights by the node. The use of the controls in this tab is documented in detail in the Color Corrector node documentation.

# Chapter 72

# Composite Nodes

This chapter details the Dissolve and Merge nodes available in the Fusion page.

# **Contents**

 Dissolve [DX]
 1408

 Merge [MRG]
 1410

# Dissolve [DX]

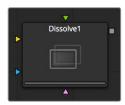

The Dissolve node is typically used to mix two images together, providing a gradual transition between two clips. A Background/Foreground slider controls the amount of mix between the foreground and background images. Dissolves are commonly used to transition between one clip and another and are a very common effect in editing. However, you can also use the extreme left and right positions of the Background/Foreground slider to switch between inputs. Unlike all other nodes in Fusion, the Dissolve node does not require you to connect an image to the background, but lets you output either the background or foreground according to the setting of the Background/Foreground slider.

This quality makes it possible for you use the Dissolve node as an automatic layer switching tool when connected to background and foreground clips with different durations. Simply connect each clip to the background and foreground inputs respectively, and set the Background/Foreground slider to the input of shorter duration, to determine which is "on top." After the last frame of that clip has ended, the Dissolve node automatically switches to the clip that's connected to the other input.

In addition to the default dissolve, the Gradient Wipe setting of the Operation menu allows you to create arbitrary animated dissolve patterns based on the luminance of an image connected to the optional Gradient Wipe input. You can use this capability with images of geometric shapes or gradients of different kinds, movie clips of fire, water ripples, or rain, the Fast Noise node, or even particle systems you create within the Fusion page to create a variety of unique and creative transitions. Soft-edged effect masks may also be used to add to the possible effects.

Ultimately, animating the Background/Foreground control allows you to control the transition that's being used to switch from the foreground input to the background, or vice versa.

# Inputs

The Dissolve node provides three image inputs, all of which are optional:

- Background: The first of two images you want to switch between or mix together.
   Unlike most other nodes, it is not necessary to connect the background input before connecting the foreground input.
- Foreground: The second of two images you want to switch between or mix together.
- Gradient Map: The Gradient Map input is optional, required only when Gradient Wipe is selected. The Dissolve node works best when both foreground and background inputs are images with the same resolution.

# **Resolution Handling**

It is recommended to make sure that all images connected to the foreground, background, and gradient map inputs of the Dissolve node have the same resolution and the same pixel aspect. This is not required, however. But the result if you mix resolutions depends on how you set the Background/Foreground slider.

If the input images are different sizes, but the Foreground/Background slider is set to full Foreground (all the way to the right) or full Background (all the way to the left), then the output resolution will be identical to the image resolution of the corresponding node input.

If input images of different sizes are mixed together by setting the Background/Foreground slider somewhere in between, the output resolution will be set to the larger of the two two input resolutions, to make sure there's enough room to encompass both images. In this case, you may experience undesirable resolution changes when the slider moves from full foreground or background to somewhere in-between.

For example, if you try to dissolve between a 4K image (connected to the background) and an 8K image (connected to the foreground) the output of the Dissolve node will be 4K when the slider is set to full Background, but will suddenly jump to 8K when set to full Foreground, or when mixed somewhere in between the foreground and background.

#### **Controls**

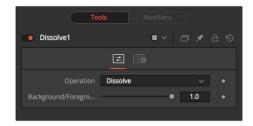

- Operation pop-up: The Operation menu contains one of seven different methods for mixing the Foreground and Background inputs. The two images are mixed together using the value of the Background/Foreground slider to determine the percentage each image contributes.
  - Dissolve: The standard Dissolve mode is the equivalent of a cross dissolve, one clip fades out as another clip fades in.
  - Additive Dissolve: Similar in look to a standard film dissolve, an Additive dissolve adds the second clip and then fades out the first one.
  - Erode: The Erode method transitions between the two images by growing the
    darkest areas of the background image to reveal the foreground image. The effect
    appears similar to a filmstrip burning out.
  - Random Dissolve: A randomly generated dot pattern is used to perform the mix of the images.
  - Random Noise Dissolve: A moving random dot pattern is used to perform the mix of the images.
  - Gradient Wipe: The dissolve is controlled by the luminance values of the image in the Gradient Map input. The edges of this dissolve can be softened. The density and the color of the border can be adjusted independently.
  - SMPTE Wipe: The SMPTE wipe is similar to the basic effect wipes found on many video effects switchers. There is a horizontal wipe and a vertical wipe provided. The wipes can have soft edges and borders added. The density and the color of the border can be adjusted independently.
- Background/Foreground slider: Defaults to Foreground. This control determines
  whether the output is the background image, the foreground image, or a mix between
  the two. The type of mix is determined by the Operation control. If one of the input
  images is not currently available, the other one will be output regardless of the setting
  of this slider.

### Gradient/SMPTE wipe controls

The following controls appear only when Gradient Wipe or SMPTE Wipe are selected.

- Wipe Style: (SMPTE Wipe only) The drop-down list allows the selection of two wipe styles: Horizontal Left to Right and Vertical Top to Bottom. The direction of the wipes can be reversed by using the Invert Wipe checkbox.
- Invert Wipe: (SMPTE Wipe only) When checked, the direction of the wipe will be reversed.
- Softness: Use this control to soften the edge of the transition.
- Border: Select the Border to enable coloring of the transition's edge and to reveal the associated controls. The effect is to create a border around the transition edge.
- Border Softness: (Only appears when Border is turned on) The Border Softness slider controls the width and density of the border. Higher values will create a denser border and lower values will create a thinner one.
- Border Color: (Only appears when Border is turned on) Use Border Color to select the color used in the border.

# Merge [MRG]

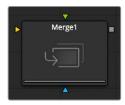

The Merge node combines two images based on the alpha (opacity) channel associated with the one in front. This node takes two inputs – a background and a foreground image. While you can connect images of any resolution to the inputs of the Merge node, only the background input determines the resolution of the output result.

The Operation mode determines which method is used to combine the foreground and background images, supporting the standard over, in, held out, atop, and xor methods for compositing images. Meanwhile, an Apply Mode pop-up lets you use different composite or blend modes to combine the foreground against the background in different ways and includes such standard composite modes as screen, dissolve, multiply, overlay, and many others.

The Merge node can handle both additive (premultiplied) and subtractive (non-premultiplied) compositing, depending on how your compositions are set up. However, you also have the flexibility of using the Additive/Subtractive slider to blend between additive and subtractive composite results, providing solutions for problem edges in some cases.

While ordinarily the foreground and background input connections determine the layer order of images composited with this node, you can also enable Z-Depth compositing if Z-channels are available in the input images. Z-merging compares the depth value of each pixel to determine which is the foreground pixel and which is the background pixel.

### **Controls**

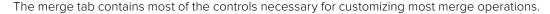

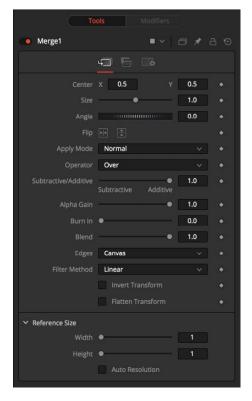

#### Foreground Sizing Controls

These controls let you adjust the sizing of the image connected to the foreground input, making it unnecessary to use a separate transform node to fit the foreground layer to match the background layer in simple compositions.

- Center X and Y: This control determines the position of the foreground image in the
  composite. The default is 0.5, 0.5, which centers the foreground image in the exact
  center of the background image. The value shown is always the actual position in
  normalized coordinates, multiplied by the reference size. See below for a description of
  the reference size controls.
- Size: Use this control to increase or decrease the size of the foreground image before it is composited over the background. The range of values for this slider is 0.0 to 5.0, but any value greater than 0 can be entered manually. A size of 1.0 gives a pixel-for-pixel composition, where a single pixel in the foreground is the same size as a single pixel in the background.
- Angle: Use this control to rotate the foreground image before it is combined with the background.

#### Compositing Mode and Adjustment Controls

The next six parameters control how the background and foreground input images are combined to create a single output image.

- Apply Modes: The Apply Mode setting determines the math used when blending or combining the foreground and background pixels.
  - Normal: The Default merge mode uses the foreground's alpha channel as a mask
    to determine which pixels are transparent and which are not. When this is active,
    another menu shows possible operations, including: over, in, held out, atop, and xor.
  - Screen: Screen merges the images based on a multiplication of their color values. The alpha channel is ignored and layer order becomes irrelevant. The resulting color is always lighter. Screening with black leaves the color unchanged, whereas screening with white will always produce white. This effect creates a similar look to projecting several film frames onto the same surface. When this is active, another menu shows possible operations, including: over, in, held out, atop, and xor.
  - Dissolve: Dissolve mixes two image sequences together. It uses a calculated average of the two images to perform the mixture.
  - Multiply: Multiply the values of a color channel. This will give the appearance of darkening the image as the values are scaled from 0 to 1. White has a value of 1, so the result would be the same. Gray has a value of 0.5, so the result would be a darker image or, in other words, an image half as bright.
  - Overlay: Overlay multiplies or screens the color values of the foreground image, depending on the color values of the background image. Patterns or colors overlay the existing pixels while preserving the highlights and shadows of the color values of the background image. The background image is not replaced but is mixed with the foreground image to reflect the original lightness or darkness of the background image.
  - Soft Light: Soft Light darkens or lightens the foreground image, depending on the color values of the background image. The effect is similar to shining a diffused spotlight on the image.
  - Hard Light: Hard Light multiplies or screens the color values of the foreground image, depending on the color values of the background image. The effect is similar to shining a harsh spotlight on the image.
  - Color Dodge: Color Dodge uses the foreground's color values to brighten the background image. This is similar to the photographical practice of dodging by reducing the exposure of an area of a print.
  - Color Burn: Color Burn uses the foreground's color values to darken the background image. This is similar to the photographical practice of burning by increasing the exposure of an area of a print.
  - Darken: Darken looks at the color information in each channel and selects the background or foreground image's color value, whichever is darker, as the result color. Pixels lighter than the merged colors are replaced, and pixels darker than the merged color do not change.
  - Lighten: Lighten looks at the color information in each channel and selects the
    background or foreground image's color values, whichever is lighter, as the result
    color value. Pixels darker than the merged color are replaced, and pixels lighter than
    the merged color do not change.
  - Difference: Difference looks at the color information in each channel and subtracts
    the foreground color values from the background color values or the background
    from the foreground, depending on which has the greater brightness value. Merging
    with white inverts the color. Merging with black produces no change.

- Exclusion: Exclusion creates an effect similar to, but lower in contrast than, the
  Difference mode. Merging with white inverts the base color values. Merging with
  black produces no change.
- Hue: Hue creates a result color with the luminance and saturation of the background color values and the hue of the foreground color values.
- Saturation: Saturation creates a result color with the luminance and hue of the base color and the saturation of the blend color.
- Color: Color creates a result color with the luminance of the background color value and the hue and saturation of the foreground. This preserves the gray levels in the image and is useful for coloring monochrome images.
- Luminosity: Luminosity creates a result color with the hue and saturation of the background color values and the luminance of the foreground color values. This mode creates an inverse effect from that of the Color mode.
- Operator Modes: This menu is used to select the Operation mode of the merge.
   Changing the Operation mode changes how the foreground and background are combined to produce a result. This pop-up menu is only visible when the Merge node's Apply mode is set to either Normal or Screen.

For an excellent description of the math underlying the Operation modes, read Compositing Digital Images, Porter, T., and T. Duff, SIGGRAPH 84 proceedings, pages 253-259. Essentially, the math is as described below. Note that some modes not listed in the Operator drop-down (Under, In, Held In, Below) are easily obtained by swapping the foreground and background inputs (with Command-T or Ctrl-T) and choosing a corresponding mode. The formula used to combine pixels in the merge is always fg \* x + bg \* y. The different operations determine exactly what x and y are, as shown in the description for each mode.

The Operator Modes are as follows:

 Over: The Over mode adds the foreground layer to the background layer by replacing the pixels in the background with the pixels from the Z wherever the foreground's alpha channel is greater than 1.

```
x = 1, y = 1-[foreground alpha]
```

In: The In mode multiplies the alpha channel of the background input against the pixels in the foreground. The color channels of the foreground input are ignored.
 Only pixels from the foreground are seen in the final output. This essentially clips the foreground using the mask from the background.

```
x = [background alpha], y = 0
```

Held Out: Held Out is essentially the opposite of the In operation. The pixels in
the foreground image are multiplied against the inverted alpha channel of the
background image. Accomplish exactly the same result using the In operation and a
Matte Control node to invert the matte channel of the background image.

```
x = 1-[background alpha], y = 0
```

 ATop: ATop places the foreground over the background only where the background has a matte.

```
x = [background alpha], y = 1-[foreground alpha]
```

 XOr: XOr combines the foreground with the background wherever either the foreground or the background have a matte, but never where both have a matte.

```
x = 1-[background alpha], y = 1-[foreground alpha]
```

- Subtractive/Additive slider: This slider controls whether Fusion performs an Additive
  merge, a Subtractive merge, or a blend of both. This slider defaults to Additive merging
  for most operations, assuming the input images are pre-multiplied (which is usually
  the case). If you don't understand the difference between Additive and Subtractive
  merging, here's a guick explanation.
  - An Additive merge is necessary when the foreground image is pre-multiplied, meaning that the pixels in the color channels have been multiplied by the pixels in the alpha channel. The result is that transparent pixels are always black, since any number multiplied by 0 is always going to be 0. This obscures the background (by multiplying with the inverse of the foreground alpha), then simply adds the pixels from the foreground.
  - A Subtractive merge is necessary if the foreground image is not pre-multiplied. The compositing method is similar to an additive merge, but the foreground image is first multiplied by its own alpha, to eliminate any background pixels outside the alpha area.

While the Additive/Subtractive option could easily have been a checkbox to select one mode or another, the Merge node lets you blend between the Additive and Subtractive versions of the merge operation, an operation that is occasionally useful for dealing with problem composites with edges that are calling attention to themselves as too bright or too dark.

For example, using Subtractive merging on a pre-multiplied image may result in darker edges, whereas using Additive merging with a non-premultiplied image will cause any non-black area outside the foreground's alpha to be added to the result, thereby lightening the edges. By blending between Additive and Subtractive, you can tweak the edge brightness to be just right for your situation.

- Alpha Gain slider: Alpha Gain linearly scales the values of the foreground's alpha channel. In Subtractive merges, this controls the density of the composite, similarly to Blend. In Additive merges, this effectively reduces the amount that the background is obscured by, thus brightening the overall result. In an Additive merge with Alpha Gain set to 0.0, the foreground pixels are simply added to the background.
- Burn In slider: The Burn In control adjusts the amount of alpha used to darken the background, without affecting the amount of foreground added in. At 0.0, the merge behaves like a straight alpha blend, whereas at 1.0, the foreground is effectively added onto the background (after alpha multiplication if in Subtractive mode). This gives the effect of the foreground image brightening the background image, as with Alpha Gain. In fact, for Additive merges, increasing the Burn In gives an identical result to decreasing Alpha Gain.
- Blend slider: This is a cloned instance of the Blend slider in the Common Controls tab. Changes made to this control are simultaneously made to the one in the common controls. The Blend slider mixes the result of the node with its input, blending back the effect at any value less than 1.0. In this case it will blend the background with the merged result.

#### **Additional Controls**

The remaining controls let you fine-tune the results of the above settings.

- Filter Method: For input images that are being resized, this setting lets you choose the filter method used to interpolate image pixels when resizing clips. Defaults to Linear. Different settings work better for different kinds of resizing. Most of these filters are useful only when making an image larger. When shrinking images, it is common to use the Bi-Linear filter, however the Catmull-Rom filter will apply some sharpening to the results and may be useful for preserving detail when scaling down an image.
  - Nearest Neighbor: This skips or duplicates pixels as needed. This produces the fastest but crudest results.
  - **Box:** This is a simple interpolation resize of the image.
  - **Linear:** This uses a simplistic filter, which produces relatively clean and fast results.
  - Quadratic: This filter produces a nominal result. It offers a good compromise between speed and quality.
  - Cubic: This produces better results with continuous tone images but is slower than Bi-Cubic. If the images have fine detail in them, the results may be blurrier than desired.
  - Catmull-Rom: This produces good results with continuous tone images that are resized down. Produces sharp results with finely detailed images.
  - Gaussian: This is very similar in speed and quality to Bi-Cubic.
  - Mitchell: This is similar to Catmull-Rom but produces better results with finely detailed images. It is slower than Catmull-Rom.
  - Lanczos: This is very similar to Mitchell and Catmull-Rom but is a little cleaner and also slower.
  - Sinc: This is an advanced filter that produces very sharp, detailed results, however it
    may produce visible 'ringing' in some situations.
  - Bessel: This is similar to the Sinc filter but may be slightly faster.
  - Window Method: Some filters, such as Sinc and Bessel, require an infinite number of
    pixels to calculate exactly. To speed up this operation, a windowing function is used
    to approximate the filter and limit the number of pixels required. This control appears
    when a filter that requires windowing is selected.
  - Hanning: This is a simple tapered window.
  - Hamming: Hamming is a slightly tweaked version of Hanning.
  - **Blackman:** A window with a more sharply tapered falloff.
  - Kaiser: A more complex window, with results between Hamming and Blackman.

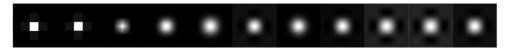

Resize Filters from left to right: Nearest Neighbor, Box, Linear, Quadratic, Cubic, Catmull-Rom, Gaussian, Mitchell, Lanczos, Sinc, and Bessel

- Edges buttons: Four buttons let you choose how to handle the space around images
  that are smaller than the current DoD of the canvas as defined by the resolution of the
  background image.
  - Canvas: The area outside of the frame is set to the current color/opacity of the
    canvas. If you want to change what value this is, you can attach a Set Canvas Color
    node between the image connected to the foreground input and the foreground
    input itself, using Set Canvas Color to choose a color and/or transparency setting
    with which to fill the canvas.
  - Wrap: Creates a "video wall" effect by duplicating the foreground image as a grid.
  - Duplicate: Duplicates the outermost pixels along the edge of the foreground image, duplicating them to stretch out up, down, left, and right from each side to reach the end of the DoD.
  - Mirror: Similar to duplicate, except that every other iteration of the foreground image is flipped and flopped to create a repeating pattern.
- Invert Transform: Select the Invert Transform control to invert any position, rotation or scaling transformation. This option is useful when connecting the merge to the position of a tracker for the purpose of match moving.
- Flatten Transform: The Flatten Transform option prevents this node from concatenating its transformation with subsequent nodes. The node may still concatenate transforms from its input, but it will not concatenate its transformation with the node at its output.
- Reference Size: The controls under the Reference Size reveal do not directly affect
  the image. Instead they allow you to control how Fusion represents the position of the
  Merge node's center.

Normally, coordinates are represented as values between 0 and 1, where 1 is a distance equal to the full width or height of the image. This allows for resolution independence, because the size of the image can be changed without having to change the value of the center.

One disadvantage to this approach is that it complicates making pixel accurate adjustments to an image. To demonstrate, imagine an image that is  $100 \times 100$  pixels in size. To move the center of the foreground element to the right by 5 pixels, we would change the X value of the merge center from 0.5, 0.5 to 0.55, 0.5. We know the change must be 0.05 because 5/100 = 0.05.

If you specify the dimensions of the background image in the Reference Size controls, this changes the way the Center control values are displayed so that it shows the actual pixel positions in its X and Y fields.

Extending the example, set the width and height to 100 each and the center will now be shown as 50, 50, and we would move it 5 pixels toward the right by entering 55, 50.

Internally, the Merge node still stores this value as a number between 0 to 1 and, if the center control's value were to be queried via scripting or the center control were to be published for use by other nodes, the original normalized value would be retrieved. The change is only visible in the value shown for merge center in the node control.

- Use Frame Format Settings: Select this to force the merge to use the composition's current frame format settings to set the reference width and reference height values.
- Width and Height: Set these sliders to the width and height of the image to change the way that Fusion displays the values of the Merge node's center control.

### **Channels Tab**

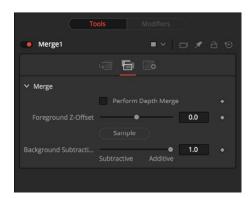

The Channels tab has controls that let the Merge node use Z-channels embedded within each image to define what's in front and what's behind during a Merge operation. The following controls let you customize the result.

- Perform Depth Merge checkbox: Off by default. When turned on, the Z-channel of both images will be used to determine the composite order. Alpha channels are still used to define transparency, but the values of the Z-Depth channels will determine the ordering of image elements, front to back. If a Z-channel is not available for either image, the setting of this checkbox will be ignored, and no depth compositing will take place. If Z-Depth channels are available, turning this checkbox off disables their use within this operation.
- Foreground Z-Offset slider: Sets an offset applied to the foreground image's Z value. Click the Pick button to pick a value from a displayed image's Z-channel, or enter a value using the slider or input boxes. Raising the value causes the foreground image's Z-channel to be offset further away along the Z-axis, whereas lowering the value causes the foreground to move closer.
- Subtractive/Additive slider: When Z-compositing, it is possible for image pixels from the background to be composited in the foreground of the output because the Z-buffer for that pixel is closer than the Z of the foreground pixel. This slider controls whether these pixels are merged in an Additive or a Subtractive mode, in exactly the same way as the comparable slider in the Merge tab.

When merged over a background of a different color, the original background will still be visible in the semi-transparent areas. An Additive merge will maintain the transparencies of the image but will add their values to the background.

# Chapter 73

# Generator Nodes

This chapter details the Generator nodes available in the Fusion page.

# **Contents**

| Background [BG]         | 1420 |
|-------------------------|------|
| Day Sky [DS]            | 1423 |
| Fast Noise [FN]         | 1426 |
| Mandelbrot [MAN]        | 1430 |
| Plasma [PLAS]           | 1433 |
| Text Plus [TXT+]        | 1436 |
| Modifiers               | 1448 |
| Character Level Styling | 1448 |
| Comp Name               | 1449 |
| Follower                | 1449 |
| Text Scramble           | 1451 |
| Text Timer              | 1451 |
| Time Code               | 1452 |

# Background [BG]

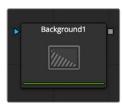

The Background node can be used to produce anything from simple color backgrounds to complex loopable gradients.

# **Color Tab**

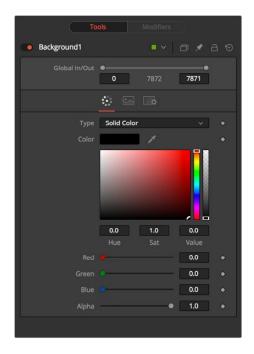

#### Mode

This control is used to select the mode used by the Background node when the image is generated. Four selections are available.

- Solid Color: This default creates a single color image.
- Horizontal: This creates a two color horizontal gradation.
- Vertical: This creates a two color vertical gradation.
- Four Corner: This creates a four color corner gradation.

## **Gradient**

This creates a background from a custom gradient.

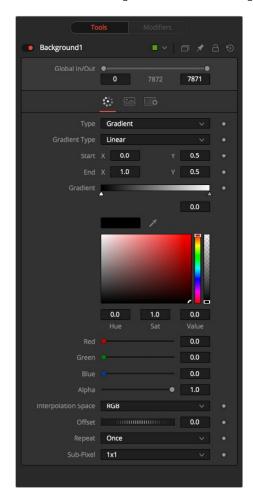

## Color

These controls are used to select the color of the Background node. Depending on the mode selected, one to four color controls will be displayed to create linear color ramp backdrops. Select one and pick a color from the preset menu or create them. Alternatively, enter values in RGB via the keyboard by clicking in the values box and typing in the value. Each color has its own alpha value slider to adjust the transparency of each color.

## **Image Tab**

The controls in this tab are used to set the resolution, color depth and pixel aspect of the image produced by the node.

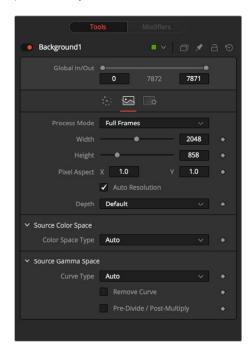

#### **Process Mode**

Use this menu control to select the Fields Processing mode used by Fusion to render changes to the image. The default option is determined by the Has Fields checkbox control in the Frame Format preferences.

#### Global In and Out

Use this control to specify the position of this node within the project. Use Global In to specify on which frame that the clip starts and Global Out to specify on which frame this clip ends (inclusive) within the project's Global Range.

The node will not produce an image on frames outside of this range.

#### **Use Frame Format Settings**

When this checkbox is selected, the width, height and pixel aspect of the image created by the node will be locked to values defined in the composition's Frame Format preferences. If the Frame Format preferences change, the resolution of the image produced by the node will change to match. Disabling this option can be useful to build a composition at a different resolution than the eventual target resolution for the final render.

#### Width/Height

This pair of controls is used to set the Width and Height dimensions of the image to be created by the node.

#### **Pixel Aspect**

This control is used to specify the Pixel Aspect ratio of the created images. An aspect ratio of 1:1 would generate a square pixel with the same dimensions on either side (like a computer display monitor) and an aspect of 0.9:1 would create a slightly rectangular pixel (like an NTSC monitor).

#### Depth

The Depth button array is used to set the pixel color depth of the image created by the Creator node. 32-bit pixels require 4 times the memory of 8-bit pixels, but have far greater color accuracy. Float pixels allow high dynamic range values outside the normal 0..1 range, for representing colors that are brighter than white or darker than black.

Right-click on the Width, Height or Pixel Aspect controls to display a menu listing the file formats defined in the preferences Frame Format tab. Selecting any of the listed options will set the width, height and pixel aspect to the values for that format accordingly.

# Day Sky [DS]

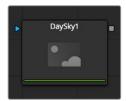

The DaySky generator is a practical implementation of the research paper, A Practical Analytical Model for Daylight, by Preetham, Shirley, and Smits. A copy of the original paper can be found at the website for the Visual Simulation Group at the University of Utah [https://www.cs.utah.edu/~shirley/papers/sunsky/sunsky.pdf].

This node aims to produce a simulation of the daylight produced at a specific time and location on the earth, and generates a high dynamic range image that represents a map of that light. It is not a sky generator, although it could be combined with a cloud generator or noise node to produce one.

## **Controls**

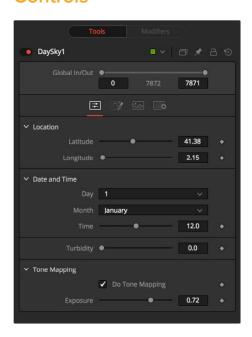

## Latitude, Longitude

Use these sliders to specify the Latitude and Longitude used to create the Day Sky simulation.

#### Day, Month, Time

Use these controls to specify the Day, Month, and Time for the DaySky simulation.

#### **Turbidity**

Turbidity causes light to be scattered and absorbed rather than transmitted in straight lines through the simulation. Increasing the turbidity will give the sky simulation a murky feeling, as if smoke or atmospheric haze were present.

#### Do Tone Mapping

Deselect this checkbox to disable any tone mapping applied to the simulation. Since the simulation is calculated in 32-bit floating-point color space, it generates color values well above 1.0 and well below 0.0. Tone Mapping is a process that takes the full dynamic range of the resulting simulation and compresses the data into the desired exposure range while attempting to preserve as much detail from the highlights and shadows as possible.

Generally, this option should only be deselected if the resulting image will later be color corrected as part of a floating-point color pipeline.

#### Exposure

Use this control to select the exposure used for Tone Mapping.

## **Advanced Tab**

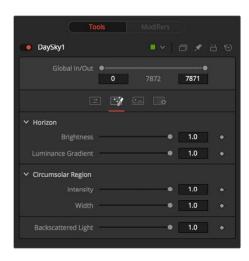

#### **Horizon Brightness**

Use this control to adjust the brightness of the horizon relative to the sky.

#### Luminance Gradient

Use this control to adjust the width of the gradient separating the horizon from the sky.

#### **Circumsolar Region Intensity**

Use this control to adjust the intensity or brightness of the sky nearest to the sun.

## Circumsolar Region Width

Use this control to adjust the width or size of the area in the sky affected by the sun.

#### **Backscattered Light**

Use this control to increase or decrease the amount of backscatter light in the simulation.

## **Image Tab**

The controls in this tab are used to set the resolution, color depth, and pixel aspect of the image produced by the node.

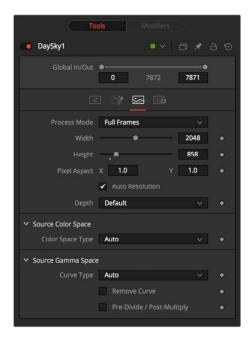

#### **Process Mode**

Use this menu control to select the Fields Processing mode used by Fusion to render changes to the image. The default option is determined by the Has Fields checkbox control in the Frame Format preferences.

#### Global In and Out

Use this control to specify the position of this node within the project. Use Global In to specify on which frame that the clip starts and Global Out to specify on which frame this clip ends (inclusive) within the project's Global Range.

The node will not produce an image on frames outside of this range.

#### **Use Frame Format Settings**

When this checkbox is selected, the width, height, and pixel aspect of the image created by the node will be locked to values defined in the composition's Frame Format preferences. If the Frame Format preferences change, the resolution of the image produced by the node will change to match. Disabling this option can be useful to build a composition at a different resolution than the eventual target resolution for the final render.

#### Width/Height

This pair of controls is used to set the Width and Height dimensions of the image to be created by the node.

#### Pixel Aspect

This control is used to specify the Pixel Aspect ratio of the created images. An aspect ratio of 1:1 would generate a square pixel with the same dimensions on either side (like a computer display monitor) and an aspect of 0.9:1 would create a slightly rectangular pixel (like an NTSC monitor).

#### Depth

The Depth button array is used to set the pixel color depth of the image created by the Creator node. 32-bit pixels require 4 times the memory of 8-bit pixels, but have far greater color accuracy. Float pixels allow high dynamic range values outside the normal 0..1 range, for representing colors that are brighter than white or darker than black.

Right-click on the Width, Height, or Pixel Aspect controls to display a menu listing the file formats defined in the preferences Frame Format tab. Selecting any of the listed options will set the width, height, and pixel aspect to the values for that format accordingly.

# Fast Noise [FN]

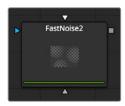

The Fast Noise node is a very fast and flexible Perlin Noise generator. It can be useful for a wide range of effects, from clouds and swirling fog to waves, water caustics, stylized fire, and smoke and other organic textures. It is also invaluable as a noise source for other effects, such as heat shimmer, particle systems and dirtiness maps.

## **Controls**

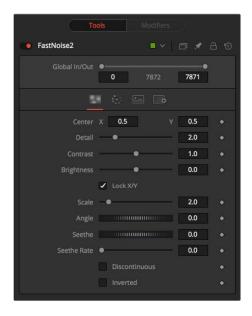

#### **Discontinuous**

Normally, the noise function interpolates between values to create a smooth continuous gradient of results. Enable this checkbox to create hard discontinuity lines along some of the noise contours. The result will be a dramatically different effect.

#### Inverted

Select this checkbox to invert the noise, creating a negative image of the original pattern. This is most effective when Discontinuous is also enabled.

#### Center

Use the Center coordinate control to pan and move the noise pattern.

#### **Detail**

Increase the value of this slider to produce a greater level of detail in the noise result. Larger values add more layers of increasingly detailed noise without affecting the overall pattern. High values take longer to render but can produce a more natural result.

#### **Brightness**

This control adjusts the overall brightness of the noise map, before any gradient color mapping is applied. In Gradient mode, this has a similar effect to the Offset control.

#### Contrast

This control increases or decreases the overall Contrast of the noise map, prior to any gradient color mapping. It can exaggerate the effect of the noise, and widen the range of colors applied in Gradient mode.

#### Lock and Scale X/Y

The size of the noise map can be adjusted using the Scale slider, changing it from gentle variations over the whole image to a tighter overall texture effect. The Scale slider can be separated into independent X- and Y-axis scale sliders by clicking on the Lock X/Y checkbox immediately above, which can be useful for a brushed-metal effect.

#### Angle

Use the Angle control to rotate the noise pattern.

#### Seethe

Adjust this thumbwheel control to interpolate the noise map against a different noise map. This will cause a crawling shift in the noise, like it was drifting or flowing. This control must be animated to affect the gradient over time, or you can use the Seethe Rate control below.

#### Seethe Rate

As with the Seethe control above, the Seethe Rate also causes the noise map to evolve and change. The Seethe Rate defines the rate at which the noise changes each frame, causing an animated drift in the noise automatically, without the need for spline animation.

## **Color Tab**

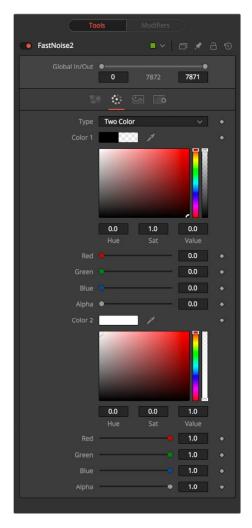

#### **Two Color**

A simple two color gradient is used to color the noise map. The noise function will smoothly transition from the first color into the second.

#### Gradient

The Advanced Gradient control in Fusion is used to provide much more control over the color gradient used with the noise map.

## **Image Tab**

The controls in this tab are used to set the resolution, color depth, and pixel aspect of the image produced by the node.

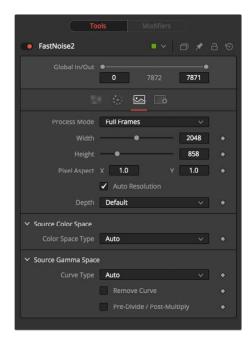

#### **Process Mode**

Use this menu control to select the fields processing mode used by Fusion to render changes to the image. The default option is determined by the Has Fields checkbox control in the Frame Format preferences.

#### Global In and Out

Use this control to specify the position of this node within the project. Use Global In to specify on which frame that the clip starts and Global Out to specify on which frame this clip ends (inclusive) within the project's Global Range.

The node will not produce an image on frames outside of this range.

## **Use Frame Format Settings**

When this checkbox is selected, the width, height and pixel aspect of the image created by the node will be locked to values defined in the composition's Frame Format preferences. If the Frame Format preferences change, the resolution of the image produced by the node will change to match. Disabling this option can be useful to build a composition at a different resolution than the eventual target resolution for the final render.

## Width/Height

This pair of controls is used to set the Width and Height dimensions of the image to be created by the node.

## Pixel Aspect

This control is used to specify the Pixel Aspect ratio of the created images. An aspect ratio of 1:1 would generate a square pixel with the same dimensions on either side (like a computer display monitor) and an aspect of 0.9:1 would create a slightly rectangular pixel (like an NTSC monitor).

#### Depth

The Depth button array is used to set the pixel color depth of the image created by the Creator node. 32-bit pixels require 4 times the memory of 8-bit pixels, but have far greater color accuracy. Float pixels allow high dynamic range values outside the normal 0..1 range, for representing colors that are brighter than white or darker than black.

Right-click on the Width, Height or Pixel Aspect controls to display a menu listing the file formats defined in the preferences Frame Format tab. Selecting any of the listed options will set the width, height and pixel aspect to the values for that format accordingly.

#### Mask Map Inputs

These external connections allow you to use masks to control the value of the Noise Detail and Brightness controls individually for each pixel. This can allow some interesting and creative effects.

#### **Noise Detail Map**

A soft-edged mask connected to the Noise Detail Map will give a flat noise map (zero detail) where the mask is black, and full detail where it is white, with intermediate values smoothly reducing in detail. It is applied before any gradient color mapping. This can be very helpful for applying maximum noise detail in a specific area, while smoothly falling off elsewhere.

#### **Noise Brightness Map**

A mask connected to this input can be used to control the noise map completely, such as boosting it in certain areas, combining it with other textures, or if Detail is set to 0, replacing the Perlin Noise map altogether.

# Mandelbrot [MAN]

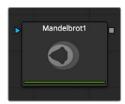

This node creates an image pattern based on the Mandelbrot fractal theory set.

## **Generation Tab**

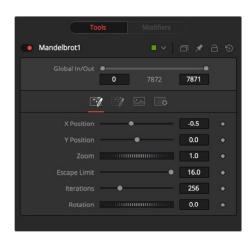

#### Position X and Y

This designates the image's horizontal and vertical position or seed point.

#### Zoom

Zoom magnifies the pattern in or out. Every magnification is recalculated so that there is no practical limit to the zoom.

#### **Escape Limit**

Defines a point where the calculation of the iteration is aborted. Low values lead to blurry halos.

#### **Iterations**

This determines the repetitiveness of the set. When animated, it simulates a growing of the set.

#### **Rotation**

This rotates the pattern. Every new angle requires recalculation of the image.

## **Color Tab**

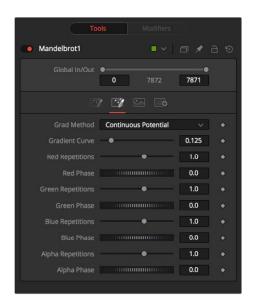

#### **Grad Method**

Use this control to determine the type of gradation applied at the borders of the pattern.

#### **Continuous Potential**

This causes the edges of the pattern to blend to the background color.

#### Iterations

This causes the edges of the pattern to be solid.

#### **Gradient Curve**

This affects the width of the gradation from the pattern to the background color.

## R/G/B/A Phase/Repetitions

Set the color values of the pattern generators.

## **Image Tab**

The controls in this tab are used to set the resolution, color depth and pixel aspect of the image produced by the node.

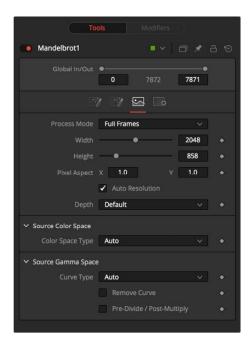

#### **Process Mode**

Use this menu control to select the Fields Processing mode used by Fusion to render changes to the image. The default option is determined by the Has Fields checkbox control in the Frame Format preferences. Global In and Out

Use this control to specify the position of this node within the project. Use Global In to specify on which frame that the clip starts and Global Out to specify on which frame this clip ends (inclusive) within the project's Global Range.

The node will not produce an image on frames outside of this range.

#### **Use Frame Format Settings**

When this checkbox is selected, the width, height and pixel aspect of the image created by the node will be locked to values defined in the composition's Frame Format preferences. If the Frame Format preferences change, the resolution of the image produced by the node will change to match. Disabling this option can be useful to build a composition at a different resolution than the eventual target resolution for the final render.

#### Width/Height

This pair of controls is used to set the Width and Height dimensions of the image to be created by the node.

## Pixel Aspect

This control is used to specify the Pixel Aspect ratio of the created images. An aspect ratio of 1:1 would generate a square pixel with the same dimensions on either side (like a computer display monitor) and an aspect of 0.9:1 would create a slightly rectangular pixel (like an NTSC monitor).

#### Depth

The Depth button array is used to set the pixel color depth of the image created by the Creator node. 32-bit pixels require 4 times the memory of 8-bit pixels, but have far greater color accuracy. Float pixels allow high dynamic range values outside the normal 0..1 range, for representing colors that are brighter than white or darker than black.

Right-click on the Width, Height or Pixel Aspect controls to display a menu listing the file formats defined in the preferences Frame Format tab. Selecting any of the listed options will set the width, height, and pixel aspect to the values for that format accordingly.

# Plasma [PLAS]

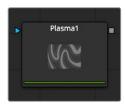

This background generation node uses four circular patterns to generate images similar to Plasma. It is useful as a deforming pattern for the Shadow and Deform nodes and to create a variety of other useful shapes and patterns. See also the Fast Noise node.

## **Circles Tab**

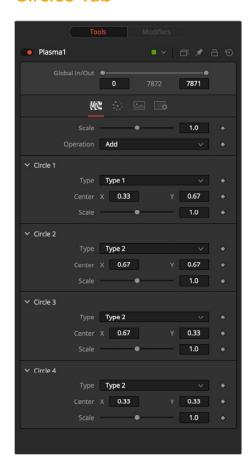

#### Scale

The Scale control is used to adjust the size of the pattern created.

#### Operation

The options in this menu determine the mathematical relationship between the four circles whenever they intersect.

#### Circle Type

Select the type of circle to be used.

#### **Circle Center**

Report and change the position of the circle center.

#### Circle Scale

Determine the size of the circle to be used for the pattern.

## **Color Tab**

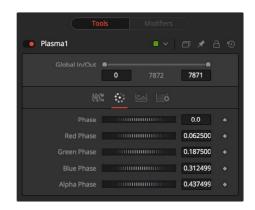

#### Phase

Phase changes the color phase of the entire image. When animated, this creates psychedelic color cycles.

#### R/G/B/A Phases

Changes the phase of the individual color channels and the alpha. When animated, this creates color cycling effects.

## **Image Tab**

The controls in this tab are used to set the resolution, color depth, and pixel aspect of the image produced by the node.

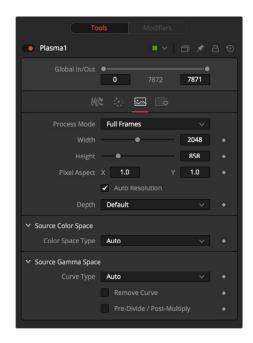

#### **Process Mode**

Use this menu control to select the Fields Processing mode used by Fusion to render changes to the image. The default option is determined by the Has Fields checkbox control in the Frame Format preferences.

#### Global In and Out

Use this control to specify the position of this node within the project. Use Global In to specify on which frame that the clip starts and Global Out to specify on which frame this clip ends (inclusive) within the project's Global Range.

The node will not produce an image on frames outside of this range.

## **Use Frame Format Settings**

When this checkbox is selected, the width, height and, pixel aspect of the image created by the node will be locked to values defined in the composition's Frame Format preferences. If the Frame Format preferences change, the resolution of the image produced by the node will change to match. Disabling this option can be useful to build a composition at a different resolution than the eventual target resolution for the final render.

## Width/Height

This pair of controls is used to set the Width and Height dimensions of the image to be created by the node.

#### **Pixel Aspect**

This control is used to specify the Pixel Aspect ratio of the created images. An aspect ratio of 1:1 would generate a square pixel with the same dimensions on either side (like a computer display monitor) and an aspect of 0.9:1 would create a slightly rectangular pixel (like an NTSC monitor).

#### Depth

The Depth button array is used to set the pixel color depth of the image created by the Creator node. 32-bit pixels require 4 times the memory of 8-bit pixels, but have far greater color accuracy. Float pixels allow high dynamic range values outside the normal 0..1 range for representing colors that are brighter than white or darker than black.

Right-click on the Width, Height, or Pixel Aspect controls to display a menu listing the file formats defined in the preferences Frame Format tab. Selecting any of the listed options will set the width, height, and pixel aspect to the values for that format accordingly.

# Text Plus [TXT+]

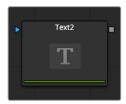

Fusion's Text node is an advanced character generator capable of 3D transformations, multiple styles, and several layers of shading. Text can be laid out to a user-defined frame, circle, or along a path.

Any True Type or Postscript 1 font installed on the computer can be used to create text. Support for multibyte and Unicode characters allows text generation in any language, including right to left and vertically oriented text.

This node generates a 2D image. To produce extruded 3D text with optional beveling, see the Text 3D node.

## **Text Tab**

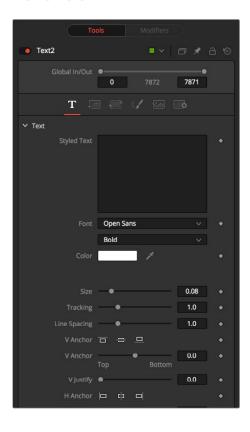

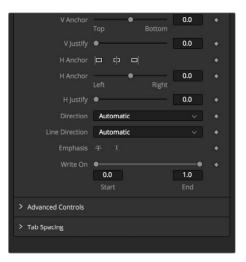

#### Size

This control is used to increase or decrease the size of the text. This is not like selecting a point size in a word processor. The size is relative to the width of the image.

#### Font

The Font controls are used to select the font used by Fusion to create the text. Fusion has limited support for third-party font managers. Fonts managed by a third-party font manager may need to move the Mac OS X or Windows Fonts folder.

#### **Underline and Strikeout**

These checkboxes enable the addition of emphasis styles to the font used.

#### Styled Text

The edit box in this tab is where the text to be created is entered. Any common character can be typed into this box. The common OS clipboard shortcuts (Command-C or Ctrl-C to copy, Command-X or Ctrl-X to cut, Command-V or Ctrl-V to paste) will also work, however right-clicking on the edit box displays a custom contextual menu.

The Styled Text contextual menu has the following options.

#### **Animate**

Use this command to set to a keyframe on the entered text and animate the content over time.

#### **Character Level Styling**

This command enables Character Level Styling, which will place a set of controls in the Modifiers tab. Use these controls to affect changes in the font, color, size and transformations applied to individual characters.

#### **Comp Name**

Comp Name puts the name of the composition in the edit box and is generally used to create slates.

#### **Follower**

Follower is a text modifier that can be used to ripple animation applied to the text across each character in the text. See Text Modifiers at the end of this chapter.

#### **Publish**

Publish the text for connection to other text nodes.

#### **Text Scramble**

A text modifier ID is used to randomize the characters in the text. See Text Modifiers at the end of this chapter.

#### **Text Timer**

A text modifier is used to count down from a specified time or to output the current date and time. See Text Modifiers at the end of this chapter.

#### Time Code

A text modifier is used to output Time Code for the current frame. See Text Modifiers at the end of this chapter.

#### **Connect To**

Use this option to connect the text generated by this Text node to the published output of another node.

#### Write On

This range control is used to quickly apply simple Write On and Write Off effects to the text. To create a Write On effect, animate the End portion of the control from 1 to 0 over the length of time required. To create a Write Off effect, animate the Start portion of the range control from 0 to 1.

#### International Font Controls

This drop-down menu can be used to select a language specific to a subset of a font.

#### Direction

This menu provides options for determining the Direction in which the text is to be written.

#### **Line Direction**

These menu options are used to determine the text flow from top-bottom, bottom-top, left-right, or right-left.

#### Force Monospaced

This slider control can be used to override the kerning (spacing between characters) that is defined in the font. Setting this slider to zero (the default value) will cause Fusion to rely entirely on the kerning defined with each character. A value of one will cause the spacing between characters to be completely even, or monospaced.

#### Do Font Defined Kerning

This enables kerning as specified in the true type font and is on by default.

#### **Advanced Font Controls**

Leave the Font Defined Glyphs, Reordering and Ligation checkbox selected unless instructed to do otherwise by support.

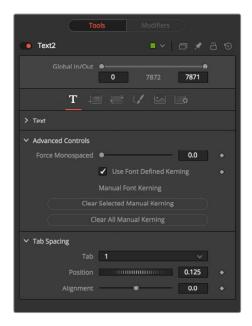

## Manual Font Kerning/Placement

Right-clicking on this label will display a contextual menu that can be used to animate the kerning of the text. See the Toolbar section of this node's documentation later in this chapter for details on manual kerning.

## **Layout Tab**

The controls used to position the text are located in the Layout Tab. One of four layout types can be selected using the button array.

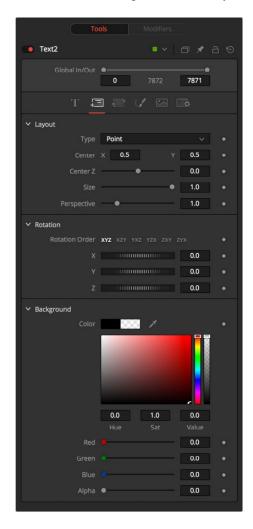

#### **Point**

Point layout is the simplest of the layout modes. Text is arranged around an adjustable center point.

## Frame

Frame layout allows you to define a rectangular frame used to align the text. The alignment controls are used to justifying the text vertically and horizontally within the boundaries of the frame.

#### Circle

Circle Layout places the text around the curve of a circle or oval. Control is offered over the diameter and width of the circular shape. When the layout is set to this mode, the Alignment controls determine whether the text is positioned along the inside or outside of the circle's edge, and how multiple lines of text are justified.

#### Path

Path layout allows you to shape your text along the edges of a path. The path can be used simply to add style to the text, or it can be animated using the Position on Path control that appears when this mode is selected.

#### Center X, Y and Z

These controls are used to position the center of the layout element in space. X and Y are onscreen controls and Center Z is a slider in the node controls.

#### Size

This slider is used to control the scale of the layout element.

#### **Layout Rotation**

Select this checkbox and another set of options appears to set the Rotation options of the text.

#### **Rotation Order**

This button array allows you to select the order in which 3D rotations are applied to the text.

#### Angle X, Y and Z

These Angle controls can be used to adjust the angle of the Layout element along any axis.

#### Width and Height

The Width control is visible when the Layout mode is set to Circle or Frame. The Height control is only visible when the Layout mode is set to Frame. They are used to adjust the dimensions and aspect of the Layout element.

#### Perspective

This slider control is used to add or remove Perspective from the rotations applied by the Angle X, Y, and Z controls.

#### **Fit Characters**

This menu control is only visible when the Layout type is set to Circle. This menu is used to select how the characters are spaced to fit along the circumference.

#### **Position On Path**

The Position On Path control is used to control the position of the text along the path. Values less than zero or greater than one will cause the text to move beyond the path in the same direction as the vector of the path between the last two keyframes.

#### **Background Color**

This label only appears when the Layout type is set to Path. It is used to provide access to a contextual menu that provides options for connecting the path to other paths in the node tree, and animating the shape of the path over time.

The text generated by this node is normally rendered against black. This color picker control can be used to set a new background color.

## Right-Click Here for Shape Animation

Consult the Motion Paths chapter of this manual for details.

#### **Horizontal and Vertical Alignment**

Two identical sets of controls are used to control Vertical and Horizontal Alignment of the text. Use the first array of buttons to choose the alignment of the text. The slider beneath controls the justification.

## **Transform Tab**

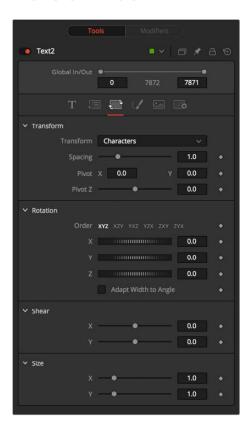

#### **Select Transform**

There are three buttons to determine the portion of the text affected by the transformations applied in this tab. Transformations can be applied to line, word and character levels simultaneously. This menu is only used to keep the number of visible controls to a reasonable number.

#### Characters

Each character of text is transformed along its own center axis.

#### Words

Each word is transformed separately on the word's center axis.

#### Lines

Each line of the text is transformed separately on that line's center axis.

## Spacing

The Spacing slider is used to adjust the amount of space between each line, word or character. Values less than one will usually cause the characters to begin overlapping.

## Pivot X, Y and Z

This provides control over the exact position of the axis. By default, the axis is positioned at the calculated center of the line, word or character. The Axis control works as an offset, such that a value of 0.1, 0.1 in this control would cause the axis to be shifted downward and to the right for each of the text elements. Positive values in the Z-axis slider will move the axis farther along the axis (away from the viewer). Negative values will bring the axis of rotation closer.

#### **Rotation Order**

These buttons are used to determine the order in which transforms are applied. X, Y and Z would mean that the rotation is applied to X, then Y, and then Z.

#### Angle X, Y and Z

These controls can be used to adjust the angle of the text elements in any of the three dimensions.

#### Shear X and Y

Adjust these sliders to modify the slanting of the text elements along the X- and Y-axis.

#### Size X and Y

Adjust these sliders to modify the size of the text elements along the X- and Y-axis.

## **Shading Tab**

The Shading tab provides controls to adjust the shading, texture and softness of the text. Transformations can be controlled from this tab as well, applying additional transformations to as many as eight separate text shading elements independently. The Number menu is used to select the element affected by adjustments to the controls in this tab.

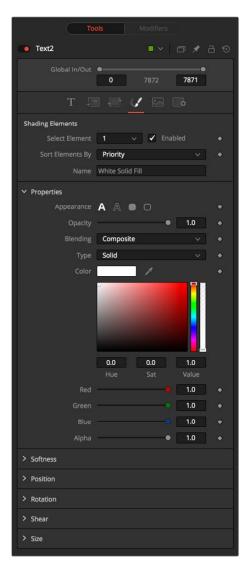

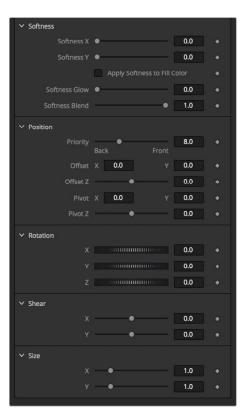

#### Name

This text label can be used to assign a more descriptive name to each shading element.

#### **Enabled**

Select this checkbox to enable or disable each layer of shading elements. Element 1 is enabled by default. The controls for a shading element will not be displayed unless this checkbox is selected.

#### Opacity

The Opacity slider controls the overall transparency of the shading element. It is usually better to assign opacity to a shading element than to adjust the alpha of the color applied to that element.

#### **Priority Back/Front**

This slider determines the layer's order for the shading elements, also known as the Z-order. Slide the control to the right to bring an element closer to the front. Move it to the left to tuck one shading element behind another.

#### Overlap

This menu is used to select how the renderer deals with an Overlap between two characters in the text.

#### Composite

This Overlap option will merge the shading over top of itself.

#### Solid

This option sets the pixels in the overlap region to pure opaque.

#### **Transparent**

This option sets the pixels in the overlap region to pure transparent.

## **Element Type (Buttons)**

There are four options available from this menu, providing control over how the shading element is applied to the text. Different controls will appear below depending on the element type selected.

#### Text Fill

The shading element is applied to the entire text. This is the default mode.

#### **Text Outline**

The shading element is drawn as an outline around the edges of the text.

## **Border Fill**

The shading element fills a border surrounding the text. Five additional controls are provided with this shading mode.

#### **Border Outline**

The Border Outline mode draws an outline around the border that surrounds the text. It offers several additional controls.

#### Overlap

(All Types) Overlap is used to determine how the shading is handled when portions of the same shading element overlap. Setting this menu to transparent will cause the pixels' color and alpha channels to be set to 0 (transparent).

#### **Thickness**

(Outline only) Use this slider control to adjust the thickness of the outline. Higher values equal thicker outlines.

#### **Adapt Thickness To Perspective**

(Outline only) Selecting this checkbox will cause your outline to become thinner where the text is farther away from the camera, and thicker where it is closer. This will create a much more realistic outline for text transformed in 3D but takes significantly longer to render.

#### **Outside Only**

(Outline only) Selecting this checkbox will cause the outline to be drawn only on the outside edge of the text. By default the outline is centered on the edge and partially overlaps the text.

#### Join Style

(Outline only) This menu provides options for how the corners of the outline are drawn. Options include Sharp, Rounded, and Beveled.

#### Line Style

(Outline only) This menu offers additional control over the style of the line. In addition to the default solid line, a variety of dash and dot patterns are available.

#### Shape

(Border Fill only) Shape creates a solid rectangular image around the character.

#### Shape

(Border Outline only) Creates a rectangular outline around each character.

#### Level

(Border Fill only) This is used to control the portion of the text border filled.

#### Text

This draws a border around the entire text.

#### Line

This draws a border around each line of text.

#### Word

This draws a border around each word.

#### Character

This draws a border around each character.

## **Extend Horizontal and Extend Vertical**

(Border only) Use this slider to change the dimensions of each border.

#### Round

(Border only) This slider is used to round off the edges of the border.

## **Color Types**

In addition to solid shading, it is also possible to map an external image onto the text. This menu is used to determine if the color of the shading element is derived from a user-selected color or if it comes from an external image source. Different controls will be displayed below depending on the Color Type selected.

#### Solid Mode

When the Type menu is set to Solid mode, color selector controls are provided to select the color of the text.

#### Image Mode

The output of a node in the node tree will be used to texture the text. The node used is chosen using the Color Image control revealed when this option is selected.

#### **Color Image**

(Image Mode only) This Color Image text box is used to enter the name of the node in the node tree that will provide the image. You can type the name in with the keyboard, drag the node from the node tree into the text box, or right-click and select Connect To from the contextual menu to select the image to be used.

#### **Image Size**

(Image Mode only) The Image Size menu is used to select how the image is mapped to the text.

#### **Full Image**

This option applies the entire image to the text.

#### **Text**

This option applies the image to fit the entire set of text.

#### l ine

This option applies the image per line of text.

#### Word

This option applies the image per each word of text.

#### Character

This option applies the image per individual character.

#### Softness X and Y

These sliders control the softness of the text outline used to create the shading element. Control is provided for the X- and Y-axis independently.

## Softness On Fill Color Too

Selecting this checkbox will cause blur (softness) to be applied to the shading element as well. The effect is best seen when applied to a shading element colored by an external image.

#### **Softness Glow**

This slider will apply a glow to the softened portion of the shading element.

#### Softness Blend

This slider controls the amount that the result of the softness control is blended back with the original. It can be used to tone down the result of the soften operation.

#### **Transform Controls**

Selecting the Transform button in the Shading tab will display controls for performing transformations to the shading elements. These controls work in exactly the same way as their equivalents in the Alignment and Layout Tabs, with the addition of a Center Offset control.

#### Offset X, Y and Z

These controls are used to apply offset from the text's global center (as set in the Layout tab) for the shading elements. A value of X0.0, Y0.1 in the coordinate controls would place the shading element center 10 percent of the image further down the screen along the Y-axis. Positive values in the Z-Offset slider control will push the center farther away from the camera, while positive values will bring it closer to the camera.

## Tabs Tab

The controls in the Tabs area are used to configure the horizontal screen positions of 8 separate tab stops. Any tab characters in the text will conform to these positions.

Because the Tab key is used by Fusion to advance to the next control, it is not possible to enter a tab directly into the Styled Text input. Enter a tab using one of the following methods.

#### **Copy and Paste**

Copy a tab from another document, such as Notes on masOS or Notepad on Windows, and paste it into the text box.

#### **Position**

This control is used to set the horizontal position of the tab in the frame. The values range from 0.0 to 1.0, where 0 is the far left side and 1 is the far right side of the frame. The position of the tab will be indicated in the Viewer by a thin vertical white line when the Text node is selected and the Tabs tab is open.

#### Alignment

Each tab can be set to either left aligned, right aligned or centered. This slider ranges from -1.0 to 1.0, where -1.0 is a left aligned tab, 0.0 is a centered tab and 1.0 is a right aligned tab. Small white boxes at the top of the tab lines indicate that there are tabs present in the node tree. Clicking within these boxes will toggle the alignment of the tab between the three states.

## **Rendering Tab**

#### Image Shading Sampling

Use this button array to select the sampling type for shading rendering and transformations. The default of Pixel shading is sufficient for 90% of tasks. To reduce detectable aliasing in the text, set the sampling type to Area. This is slower but may produce better quality results. A setting of None will render faster, but with no additional sampling applied, so the quality will be lower.

#### Image Shading Edges

Use this button array to choose how transformations applied to image shading elements are handled when they wrap off the text's edges.

#### **Sort Shading Elements**

This button selection determines the ordering of the shading elements. The default is By Priority, which organizes the shading elements back to front, according to the priority back/front slider in each shading element's controls.

Selecting the By Depth (Z-Position) option will re-organize these according to each element's Z-position, as set by the element's transformations.

#### **Clip Characters Behind Camera**

This checkbox determines whether characters that go beyond the plane of the camera will be clipped, or if they will reflect back toward the center of the image. This should normally be enabled for clipping, but some interesting effects can be produced when clipping is disabled.

#### **Anti-Aliasing**

This slider is used to increase or decrease the amount of anti-aliasing applied to the text. Higher values mean exponentially longer render times, while lower values reduce render times at the expense of quality.

#### Render to Flash File

Click this button to render the output of the Text node to an Adobe Flash file.

#### **Library Tab**

The Shading Library is used to store and retrieve the settings of a Text node for easy re-use.

#### Put

To add a new text element to the library, click on the Put button. All of the current settings for the node will be saved according to the name assigned. A thumbnail will appear in the Shading Library showing how that style looks on the letter A.

#### Get

Click on a shading element in the library, then click on the Get button to apply those settings to the current node. Get will replace all of the text as well as the style.

#### **Shading**

Clicking on Shading will replace the shading elements only, without affecting the text entered. Right-click in the Shading Library window for a list of display options.

#### **Text+ Toolbar**

When the Text node is selected, a toolbar will appear in the Viewer.

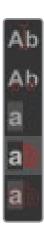

#### **Allow Typing In Preview Window**

Enable this button to type and edit text directly in the Viewer, click on the text to produce a cursor that can be positioned within the text. The cursor can be moved using the arrow keys. Type normally.

#### Allow Manual Kerning

This button enables Manual Kerning, which overrides the automatic kerning normally applied to text. A small red dot will appear beneath each character of text in the Viewer. Drag on the dot to

reposition a character. Also select multiple characters and move them together. Hold the Option or Alt key down while dragging to constrain motion to a single axis.

Use the arrow keys on the keyboard to make manual adjustments to the position of the selected characters. Hold the Command or Ctrl key down while pressing arrow keys to move the character in smaller increments. Shift will move the characters in larger increments.

To animate the position of each character, right-click on the control label Manual Font Kerning/ Placement beneath the Text tab's Advanced Font controls and select Animate from the contextual menu. A new key will be set on the animation spline each time a character is moved. All characters are animated with the same spline, as with polyline mask animation.

#### **No Text Outline**

This button disables the drawing of any outline around the edges of the text. The outline is not a part of the text. It is an onscreen control used to help identify the position of the text.

#### **Text Outline Outside Frame Only**

This button draws an outline around the edges of text, which is outside the visible frame. This is useful for locating text that has moved off screen and is no longer rendering a visible result.

#### **Show Always Text Outline**

This button draws an outline around the edges of text at all times, whether the text is visible within the frame or not.

## **Modifiers**

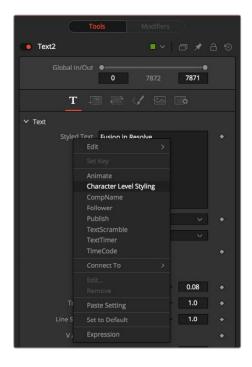

## **Character Level Styling**

The Character Level Styling modifier only works on Text+ nodes. You can then select individual characters directly in your view and apply different text attributes to them. Think of larger capitals at the beginning of each line, different fonts in one word, colored highlighting, and more.

It can be applied by right-clicking into the Styled Text field of a Text+ node and selecting Character Level Styling.

Character Level Styling can only be directly applied to Text+ nodes, not to Text 3D nodes. However, styled text from a Text+ node can be applied to a Text 3D node by means of copying the Text+, right-clicking on the Text 3D and choosing Paste Settings.

## **Text Tab**

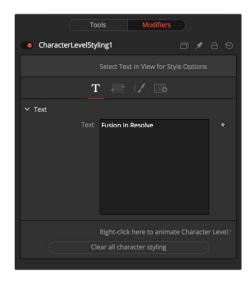

#### Text Controls, Alignment, Transform and Shading Tab

For details see the Text+ node documentation.

## Clear Character Styling on Selection

All changes made to the currently selected Characters will be reset.

#### Clear all Character Styling

All character attributes will be reset to their original values.

## Comp Name

The Comp Name only works on Text+ nodes. It sets the Styled text to become the current Composition Name. This is quite useful to automate burn-ins for daily renderings. See also the TimeCode modifier. It can be applied by right-clicking into the Styled text field of a Text+ node and selecting Comp Name.

#### Controls

This Modifier Has No Controls

For further details see the Text+ node documentation.

#### **Follower**

The Follower only works on Text and Text3D nodes. This node allows for a plethora of cool motion graphics effects. The basic idea is that you animate the parameters of a single character and the other characters will follow that animation with a delay. It can be applied by right-clicking into the Styled Text field of a Text node and selecting Follower.

## **Timing Tab**

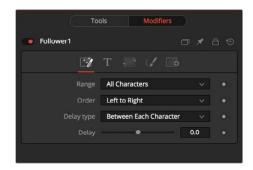

#### Range

Allows the user to select if all characters should be influenced or only a selected range. You can drag-select a range of characters directly on the screen.

#### Order

Determines in which order the Characters are influenced. Notice that empty spaces are counted as characters as well. Available options are:

- Left to right: The animation ripples from left to right through all characters.
- Right to left: The animation ripples from right to left through all characters.
- Inside out: The animation ripples symmetrically from the center point of the characters toward the margin.
- Outside in: The animation ripples symmetrically from the margin toward the center point of the characters.
- Random but one by one: The animation is applied to randomly selected characters but only influences one character at a time.
- Completely random: The animation is applied to randomly selected characters, influencing multiple characters at a time.
- Manual curve: The effected characters can be specified by sliders.

#### **Delay Type**

Determines what sort of delay is applied to the animation. Available options are:

- Between Each Character: The more characters there are in your text, the longer the animation will take to the end.
- Between First and Last Character: No matter how many characters are in your text, the animation will always be completed in the selected amount of time.

#### Clear all Character Styling

All character attributes will be reset to their original values.

## Text Controls, Alignement, Transform and Shading Tab

In these tabs, the actual animation for the characters is done. Observe that simply changing a value in these tabs will have no influence at all. The value needs to be animated for the effect to show.

For a detailed description on the various parameters, see the Text+ node documentation.

## **Text Scramble**

The Text Scramble only works on Text+ nodes. It scrambles the Text around, randomly replacing the characters with others from a user definable set. It can be applied by right-clicking into the Styled text field of a Text+ node and selecting TextScramble.

#### Randomness

Defines how many characters are exchanged randomly. A value of 0 will change no characters at all. A value of 1 will change all characters in the text. Animating this thumbwheel to go from 0 to 1 will gradually exchange all characters.

#### **Input Text**

This reflects the original Text in the Text+ Styled Text. Text can be entered either here on in the Text+ node.

#### **Animate On Time**

When set, the characters will get scrambled randomly on every new frame. This switch has no effect when Randomness is set to 0.

#### **Animate On Randomness**

When set, the characters will get scrambled randomly on every new frame, when the Randomness thumbwheel is animated.

This switch has no effect when Randomness is set to 0.

#### **Don't Change Spaces**

When set, the length of the single words will stay the same, though their characters get scrambled around.

#### **Substitute Chars**

Defines which characters are used to scramble the text.

## **Text Timer**

The Text Timer only works on Text+ nodes. It makes the Text+ node either a Countdown, a Timer or a Clock. This is quite useful for on screen real-time displays or to burn in the creation time of a frame into the picture.

It can be applied by right-clicking into the Styled text field of a Text+ node and selecting TextScramble.

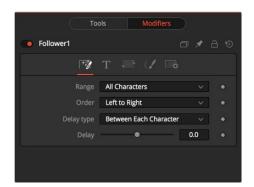

#### Mode

Sets the mode the timer is working in. In Clock mode the current system time will be displayed.

#### Hrs, Mins, Secs (Switches)

Defines which parts of the clock should be shown on screen.

## Hrs, Mins, Secs (Sliders)

Set the start time for the Countdown and Timer mode.

#### Start

Starts the Counter or Timer. Toggles to Stop once the timer is running.

#### Reset

Resets the Counter and Timer to the values set by the sliders.

## **Time Code**

The Time Code only works on Text+ nodes. It sets the Styled text to become a counter based on the current frame. This is quite useful to automate burn-ins for daily renderings.

It can be applied by right-clicking into the Styled text field of a Text+ node and selecting Time Code.

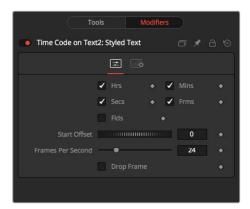

#### Hrs, Mins, Secs, Frms, Flds

Activate or de-activate these options to customize the time code display to show hours, minutes, seconds, frames, and fields respectively. Activating Frames only will give you a plain frame counter.

#### **Start Offset**

Introduce a positive or negative offset to Fusion's current time to match up with existing time codes.

#### Frames per Second

This should match with your Composition's FPS setting to provide accurate time measurement.

#### **Drop Frame**

Activate this checkbox to match the time code with footage that has drop frames, for example, certain NTSC formats.

# Chapter 74

# DeepPixel Nodes

This chapter details DeepPixel nodes found in the Fusion page.

# **Contents**

| Ambient Occlusion | 1455 |
|-------------------|------|
| Depth Blurred     | 1458 |
| Fog               | 1460 |
| Shader            | 1461 |
| Texture           | 1463 |

## **Ambient Occlusion**

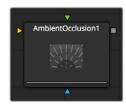

Ambient Occlusion (AO) is the lighting caused when a scene is surrounded by a uniform diffuse spherical light source. Think of the scene as being surrounded by a humongous sphere that uniformly emits light from its surface. AO captures the low frequency lighting. It does not capture sharp shadows or Diffuse or Specular lighting. For this reason, AO is usually combined with Diffuse and Specular lighting to create a full lighting solution.

The Ambient Occlusion node generates global lighting effects in 3D-rendered scenes as a post effect. It approximates expensive raytraced global illumination quickly. Being a post effect, it exposes similar aliasing issues like the Shader, Texture, and VolumeFog nodes. Hence, artifacts may appear in certain situations.

## **Usage**

The AO node rarely works out of the box, but requires some tweaking. The setup process involves adjusting the KernelRadius and NumberOfSamples to get the desired affect.

The KernelRadius depends on the natural 'scale' of the scene. Initially there might appear to be no AO at all. At this point either the KernelRadius is too small or too big and working values have to be found.

## **Inputs**

- Image (required): Requires RGBA, Z-Depth and Normals.
- Scene (required): The Scene or 3D Camera the image was rendered with.

If any of these are not supplied, the node will fail with a descriptive error.

## **Controls**

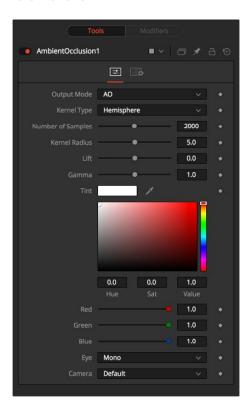

#### **Output Mode**

- Color: The incoming image with Ambient Occlusion applied
- AO: Outputs the pure Ambient Occlusion as a grayscale image.

White corresponds to regions in the beauty pass that should be bright, while black correspond to regions that should be darker. This allows you to create a lighting equation by combining separate ambient/diffuse/specular passes. Having the AO as a separate buffer allows for creative freedom to combine the passes in various ways.

#### **Kernel Type**

To determine the AO, rays are cast outward from a point on the surface being shaded outwards to a large enclosed sphere.

The number of unoccluded rays, that is those rays that reach the sphere, determines the AO factor.

## Hemisphere

Rays are cast toward a hemisphere oriented to the surfaces normal. This option is more realistic than "Sphere" and should be used unless there is a good reason otherwise.

Flat surfaces will receive 100% ambient intensity, while other parts will be darkened.

#### **Sphere**

Rays are cast toward a sphere centered about the point being shaded. This option is provided to produce a stylistic effect. Flat surfaces will receive 50% ambient intensity, while other parts will be made darker or brighter.

#### **Number of Samples**

Increase the number of samples until artifacts in the AO pass disappear. Higher values can generate better results but also increase render time.

#### **Kernel Radius**

The Kernel Radius controls the size of the filter kernel in 3D space. For each pixel, it controls how far one searches in 3D space for occluders. Most likely, the Filter Kernel is finicky and may need to be adjusted manually for each individual scene.

If made too small, nearby occluders can be missed. If made too large, the quality of the AO will decrease and the number of samples needs to be increased dramatically to get the quality back.

This value is dependent on the scene Z-depth. That means with huge Z values in the scene, the kernel size needs to be large as well. With tiny Z values, a small kernel size like 0.1 should be sufficient.

#### Lift/Gamma/Tint

Used to adjust the AO for artistic effects.

#### **Use OpenCL**

Ambient Occlusion is very slow on the CPU but performs much better on the GPU. Activate this switch to utilize the OpenCL power of your graphics card.

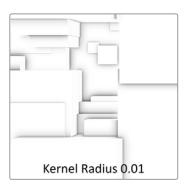

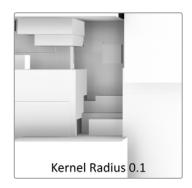

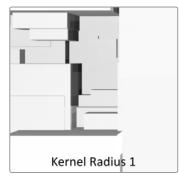

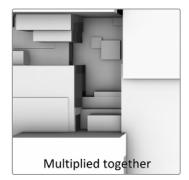

**TIP:** Combining multiple AO passes with different kernel radii can produce better effects.

#### **Known Issues**

- Transparency/Translucency: AO is designed to work with opaque objects. There will
  be two kinds of problems: those with transparent receivers and those with transparent
  occluders. You can work around some of these problems by splitting out the transparent/
  translucent objects into separate scenes and only computing AO on the opaque objects.
- Particles: Do not use AO on particles, unless the particles are solid opaque geometry.
   This is just the transparency problem again. Antialiased edges (another form of transparency) will also cause problems with AO. There's not much you can do about this.
- Supersampling: See Antialiased edges. In order for this to work, the AO needs to be computed in the big image before it is downsampled to the final image.
- View Dependence: AO methods work in view space and the results are view dependent. This is a limitation of the technique itself. This means the amount of darkening can vary depending on the view location when in reality it should be constant. If at a point on an object the AO is 0.5, moving the camera could change it to 0.4.
- Baking of AO: The UV renderer can be used to bake AO into the textures on models.

# **Depth Blurred**

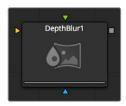

The Depth Blur node is primarily used to create focal length or depth-of-field effects. It blurs 3D rendered images based on included Z-channel values, and can also be used for general per-pixel blurring effects by means of the Blur Channel controls. If the Blur Image input is connected, channels from that image will be used to control the blur.

#### **Controls**

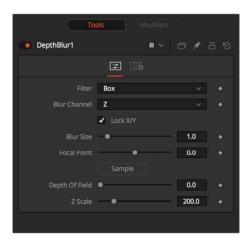

#### Filter

These buttons are used to select the filter used for applying the blur.

#### Box

This applies a depth-based box blur effect to the image.

#### Soften

This applies a depth-based general softening filter effect.

#### **Super Soften**

This applies a depth-based high quality softening filter effect.

#### **Blur Channels**

Select one of these options to determine the channel used to control the level of blur applied to each pixel. The channel from the main image input is used, unless a node is connected to the node's Blur Image input on the node tree.

#### Lock X/Y

When toggled on, this control locks the X and Y Blur sliders together for symmetrical blurring.

#### **Blur Size**

This slider is used to set the strength of the horizontal and vertical blurring applied to the image.

#### Focal Point

This control is only visible when the Blur channel is set to use the Z-buffer.

Use this control to select the distance of the simulated point of focus. Lowering the value causes the Focal Point to be closer to the camera, raising the value causes the Focal Point to be farther away.

Drag the Pick button (the pointer changes to a dropper) over the displayed image and select a Z-buffer value. If the image does not contain a valid Z-buffer, no change will occur in the value.

#### **Depth of Field**

This control is used to determine the depth of the area in focus. The focal point is positioned in the middle of the region and all pixels with a Z-value within the region stay in focus. For example, if the focal point was selected from the image and set to a value of 300, and the depth of field is set to 200, any pixel with a Z-value between 200 and 400 would remain in focus.

#### Z Scale

Scales the Z-buffer value by the selected amount. Raising the value causes the distances in the Z-channel to expand. Lowering the value causes it to contract. This is useful for exaggerating the depth effect. It can also be used to soften the boundaries of the blur. Some images with small depth values may require the Z-scale to be set quite low, below 1.0.

# Fog

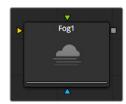

The Fog node is used to create simulated fog effects on 3D rendered images that contain a valid Z-buffer channel. The fog can be placed in front of or behind various elements of a rendered image based on the selected Z-channel planes.

The second image input on the Fog node can be used to provide an image that is used as the source of the fog. If no image is provided, the fog consists of a single color. Generally, a noise map of some sort is provided here.

#### **Controls**

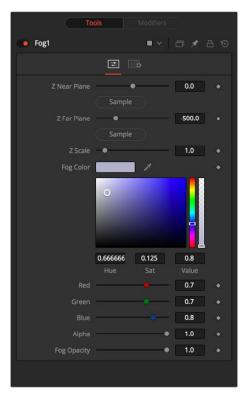

#### **Z-Buffer Near Plane and Far Plane**

These controls are used to select the extents of the fog within the scene. To pick a value, drag the Pick button to an area on the image being viewed where the plane is to be located.

The Near Plane is used to select the depth where the fog thins out to nothing. The Far Plane is used to select the depth at which the fog becomes opaque.

#### **Z** Depth Scale

This option scales the Z-buffer values by the selected amount. Raising the value causes the distances in the Z-channel to expand, whereas lowering the value causes it to contract. This is useful for exaggerating the fog effect.

#### Fog Color

This option displays and controls the current fog color. Alpha adjusts the fog's transparency value.

#### **Fog Opacity**

Use this control to adjust the opacity of the fog.

### **Shader**

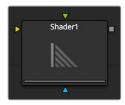

The Shader node can control the lighting, reflection mapping and 3D shading of elements in a rendered image. The reflection map image (connected to the green input) can be projected onto all elements in the scene or to elements selected by the Object and Material ID channels in the common controls. Effect masking can also be used to limit the effect of this node.

The Shader node relies on the presence of the X, Y, and Z normal map channels in 3D rendered images. If these channels are not present, this node has no effect.

#### **Light Tab**

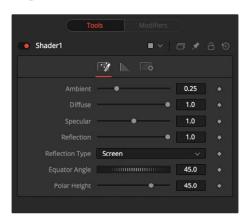

#### **Ambient**

Ambient controls the amount of Ambient color present in the scene or for the selected object. This is a base level of light, added to all pixels, even in completely shadowed areas.

#### **Diffuse**

This option controls the amount of Diffuse color present in the scene or for the selected object. This is the normal color of the object, reflected equally in all directions.

#### Specular

This option controls the amount of Specular color present in the scene or for the selected object. This is the color of the glossy highlights reflected toward the eye from a light source.

#### Reflection

This option controls the amount of Reflection contribution in the scene or for the selected object. High levels make objects appear mirrored, low levels overlay subtle reflections giving a polished effect. It has no effect if no reflection map is connected.

#### **Reflection Type**

Select from these three buttons to determine the type of reflection mapping used to project the image in the second input.

#### Screen

Screen causes the reflection map to appear as if it were projected on to a screen behind the point of view.

#### **Spherical**

Spherical causes the reflection map to appear as if it were projected on to a huge sphere around the whole scene.

#### Refraction

Refraction causes the reflection map to appear as if it were refracting or distorting according to the geometry in the scene.

#### **Equator Angle**

Equator Angle controls the left to right angle of the light generated and mapped by the Shader node for the scene or the selected object.

#### **Polar Height**

Polar Height controls the top to bottom angle of the light generated and mapped by the Shader node for the scene or the selected object.

#### **Shader Tab**

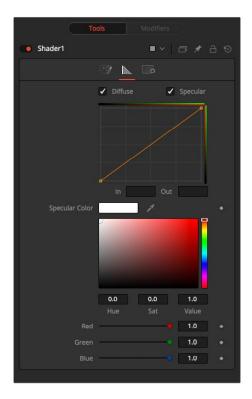

#### **Edit Diffuse and Specular**

Toggle these controls on to enable editing of the Shader curves for the individual channels in the Shader spline window.

#### In and Out

These options are used to display and edit point values on the spline.

#### **Specular Color**

Use the Diffuse curve to manipulate the diffuse shading and the Specular curve to affect the specular shading. Drag a box over a number of points to group select them. Right-clicking displays a menu with options for adjusting the spline curves.

### **Texture**

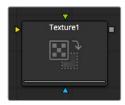

The Texture node can control the texture mapping of elements in a rendered image. The texture-map image (connected to the green input) can be wrapped around objects to replace the current texture. The Texture node relies on the presence of U and V Map channels in 3D rendered images. If these channels are not present, this node has no effect.

**NOTE:** Background pixels may have U and V values of 0.0, which will set those pixels to the color of the texture's corner pixel. To restrict texturing to specific objects, use an effect mask based on the alpha of the object, or its Object or Material ID channel.

#### **Texture Tab**

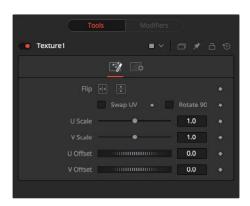

#### Swap UV

When this checkbox is selected the U and V channels of the source image are swapped.

#### Flip Horizontal and Vertical

The texture-map image is flipped horizontally and/or vertically when this control is toggled on.

#### Rotate 90

The texture-map image is rotated 90 degrees when this checkbox is enabled.

#### U and V Scale

These controls change the scaling of the U and V coordinates used to map the texture. Changing these values effectively enlarges and shrinks the texture map as it is applied.

#### U and V Offset

Adjust these controls to offset the U and V coordinates. Changing the values causes the texture to appear to move along the geometry of the object.

# Chapter 75

# Effect Nodes

This chapter details the Effect nodes in the Fusion page.

# **Contents**

| Highlight [HIL]     | 1467 |
|---------------------|------|
| Hot Spot [HOT]      | 1468 |
| Pseudo Color [PSCL] | 1474 |
| Shadow [SH]         | 1475 |
| Trails [TRLS]       | 1477 |
| TV [TV]             | 1480 |

# Highlight [HIL]

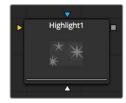

The Highlight filter creates star-shaped highlights in bright regions of the image, similar to a lens star filter effect.

### **Settings Tab**

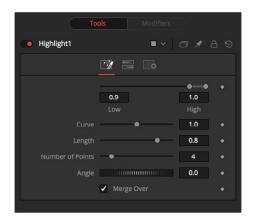

#### Low and High

This range control designates the range of Luminance values in the image that will generate highlights. Values less than the Low value will not receive highlights. Values above the High value will receive the full highlight effect.

#### Curve

The Curve value changes the drop off over the length of the highlight. Higher values will cause the brightness of the flares to drop off closer to the center of the highlight, whereas lower values will drop off farther from the center.

#### Length

This designates the Length of the flares from the highlight.

#### **Number of Points**

This determines the Number of flares emanating from the highlight.

#### Angle

Use this control to rotate the highlights.

#### Merge Over

When this checkbox is on, it will overlay the effect on the original image. With the checkbox off, the output will be the highlights only. This is useful for downstream color correction of the highlights.

#### Color Scale Tab

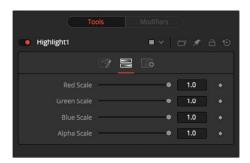

#### Red, Green and Blue Scale

Moving the sliders of one or all of these channels down will change the falloff color of the highlight.

#### Alpha Scale

Moving the Alpha slider down will make highlight falloff more transparent.

#### **Highlight Masks**

The Highlight node offers an additional mask input called the Highlight Mask. This is a pre-mask that determines what pixels can be affected by the highlight before the highlight is applied. Unlike regular masks, it will not crop off highlights from source pixels when the highlight extends past the masks edges.

# **Hot Spot [HOT]**

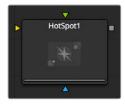

The Hot Spot node is used to create lens flare, spotlight and burn/dodge effects of various types.

In the real world, lens flares occur when extremely bright light sources present in the scene by the reflections are reflected off elements inside the lens of the camera. One might see lens flares in a shot when viewing a strong light source through a camera lens, like the sun or a bright star.

#### **Hot Spot Tab**

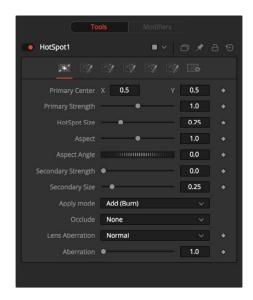

#### Primary Center X and Y

This is the position of the Primary Hot Spot within the scene. Secondary lens elements and reflections are positioned relative to the position of the primary.

#### **Primary Strength**

This control determines the brightness of the primary hotspot.

#### **Hotspot Size**

This control determines the diameter of the primary hotspot. A value of 1.0 represents a circle the full width of the image.

#### **Aspect**

This controls the Aspect of the spot. A value of 1.0 produces a perfectly circular hotspot. Values above 1.0 will elongate the circle horizontally and values below 1.0 will elongate the circle vertically.

#### Aspect Angle

This control can be used to rotate the primary hotspot.

#### **Secondary Strength**

This control determines the strength, which is to say the brightness, of the secondary hotspot. The secondary hotspot is a reflection of the primary hotspot. It will always be positioned on the opposite side of the image from the primary hotspot.

#### **Secondary Size**

This determines the size of the secondary hotspot.

#### **Apply Mode**

This control determines how the hotspot affects the underlying image.

#### Add (Burn)

This causes the spots created to brighten the image.

#### Subtract (Dodge)

This causes the spots created to dim the image.

#### Multiply (Spotlight)

This causes the spots created to isolate a portion of the image with light and to darken the remainder of the image.

#### Occlude

Use this button array to select which channel of the image connected to the Hotspot node's Occlusion input is used to provide the occlusion matte.

Occlusion happens when the source of the hotspot is blocked by something between it and the camera. When the source of a hotspot is occluded, the hotspot simply winks out.

Occlusion can be controlled from Alpha or R, G, or B channels of any image connected to the Occlusion input on the node's tile. The white pixels in the image will occlude the hotspot. Gray pixels will partially suppress the hotspot.

#### Lens Aberration

Aberration changes the shape and behavior of the primary and secondary hotspots.

#### In and Out Modes

Elongates the shape of the hotspot into a flare. The hotspot stretches toward the center of the image when in In mode, stretching toward the corners when in Out mode.

#### Flare In and Flare Out Modes

This option is a lens distortion effect that is controlled by the movement of the lens effect. Flare In will cause the effect to become more severe the closer the hotspot gets to the center. Flare Out causes the effect to increase, as the hotspot gets closer to the edges of the image.

#### Lens

This mode emulates a round, ringed lens effect.

#### **Aberration**

The Aberration slider controls the overall strength of the lens aberration effect.

#### **Color Tab**

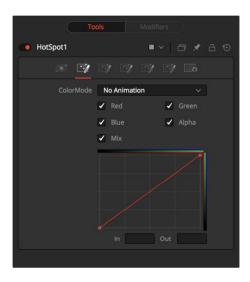

#### Color Channel and Mix

When selected, these checkbox controls enable the editing of the chosen splines in the LUT below.

#### Red, Green, Blue and Alpha Splines

The Red, Green, Blue, and Alpha splines are used to adjust the color of the spotlight along the radius of the hotspot.

The vertical axis represents the intensity or strength of the color channel, from a value of 0 at the bottom to 1 at the top. The horizontal axis represents the position along the radius of the hotspot, from the outside edge on the left to the inside on the right.

So the default curve of the node indicates that the red, green, blue, and alpha channels all have a linear falloff from the outside edge of the curve to the inside edge.

#### Mix Spline

The Mix spline is used to determine the influence of the controls that the Radial tab will have along the radius of the hotspot. The horizontal axis represents the position along the circle's circumference, with 0 being 0 degrees and 1.0 being 360 degrees. The vertical axis represents the amount of the radial hotspot to blend with the color hotspot. A value of 0 is all radial hotspot, while a value of 1.0 is all color hotspot.

**NOTE:** Right-clicking in the LUT will display a contextual menu with options related to modifying spline curves.

A complete description of LUT editor controls and options can be found in Chapter 82, "LUT Nodes."

#### **Radial Tab**

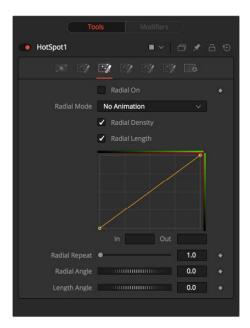

#### Radial On

When selected, this control enables the Radial splines. Otherwise, the radial matte created by the splines is not applied to the hotspot, and the Mix spline in the color controls will have no effect on the hotspot.

#### Radial Length and Radial Density Splines

The key to these splines is realizing that the LUT Editor's horizontal axis represents a position around the circumference of the hotspot. A value of 0.0 is 0 degrees and 1.0 is 360 degrees. With that in mind, the length determines the radius of the light making up the hotspot along the circumference, and the density represents how bright the light is along the circumference.

#### **Radial Repeat**

This control will repeat the effect of the radial splines by X number of times. For example, a repeat of 2.0 causes the spline to take effect between 0 and 180 degrees instead of 0 and 360, repeating the spline again between 180 and 360.

#### **Length Angle**

This control will rotate the effect of the Radial Length spline around the circumference of the hotspot.

#### **Density Angle**

This control will rotate the effect of the Radial Density spline around the circumference of the hotspot.

**NOTE:** Right-clicking in the spline area will display a contextual menu containing options related to modifying spline curves.

A complete description of LUT Editor controls and options can be found in Chapter 82, "LUT Nodes"

#### L1, L2 and L3 Tab

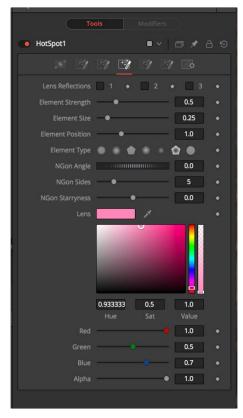

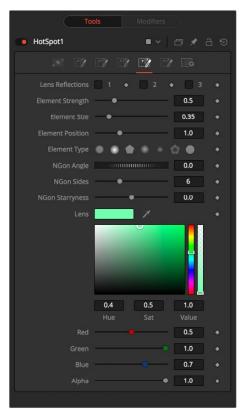

L1 Tab L2 Tab

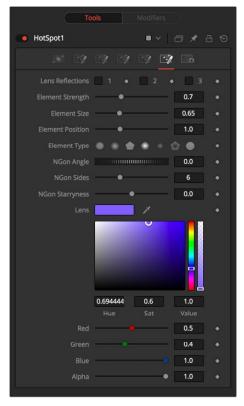

L3Tab

#### Lens Reflect 1-3

When selected, the reflection caused by the element is enabled.

#### **Element Strength**

This determines the brightness of element reflections.

#### **Element Size**

This determines the size of element reflections.

#### **Element Position**

This determines the distance of element reflections from the axis. The axis is calculated as a line between the hotspot position and the center of the image.

#### **Element Type**

Use this array of buttons to choose the shape and density of the element reflections. The presets available are described below.

#### Circular

This creates slightly soft-edged circular shaped reflections.

#### Soft Circular

This creates very soft-edged circular shaped reflections.

#### Circle

This creates a hard-edged circle shape.

#### **NGon Solid**

This creates a filled polygon with a variable number of sides.

#### **NGon Star**

This creates a very soft-edged star shape with a variable number of sides.

#### **NGon Shaded Out**

This creates soft-edged circular shapes.

#### NGon Shaded In

This creates a polygon with a variable number of sides, which has a very soft reversed (dark center, bright radius) circle.

#### **NGon Angle**

This control is used to determine the angle of the NGon shapes.

#### NGon Sides

This control is used to determine the amount of sides used when the Element Type is set to Ngon Star, Ngon Shaded Out, and Ngon Shaded In.

#### **NGon Starriness**

This control is used to bend polygons into star shapes. The higher the value the more star-like the shape.

#### **Lens Color Controls**

These controls determine the color of the lens that affects the colors of the reflections. To choose a lens color, pick one from a displayed image, or enter RGBA values using the sliders or input boxes.

# Pseudo Color [PSCL]

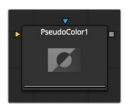

The Pseudo Color node provides the ability to produce variations of color based on waveforms generated by the node's controls. Static or animated variances of the original image can be produced. The node's controls are separated into four identical tabs, one for each of the color channels.

#### R/G/B/A Tabs

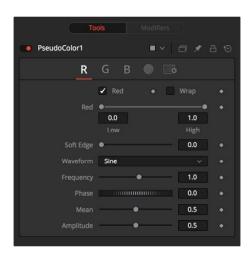

#### **Color Check Box**

When selected, the Pseudo Color node will affect this color channel.

#### Wrap

When selected, waveform values that exceed allowable parameter values will be wrapped to the opposite extreme.

#### High and Low

High and Low determine the range to be affected by the node in a specific color channel.

#### Soft Edge

This slider determines the soft edge of color transition.

#### Waveform

This selects the type of Waveform to be created by the generator. Four waveforms are available: Sine, Triangle, Sawtooth and Square.

#### Frequency

This controls the Frequency of the waveform selected. Higher values will increase the number of occurrences of the variances.

#### Phase

This modifies the Phase of the waveform. Animating this control will produce color cycling effects.

#### Mean

This determines the level or Mean value of the waveform selected. Higher values will increase the overall brightness of the channel until the allowed maximum is reached.

#### **Amplitude**

Amplitude increases or decreases the overall power of the waveform.

# Shadow [SH]

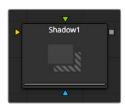

Shadow is a versatile node used in the creation of shadows that are based on the alpha channel information from an image. It is also possible to use an additional image to control the shadow's apparent depth.

The Shadow node is designed to cast simple 2D shadows. Use a Spotlight node and an Image Plane node for full 3D shadow casting.

#### **Controls**

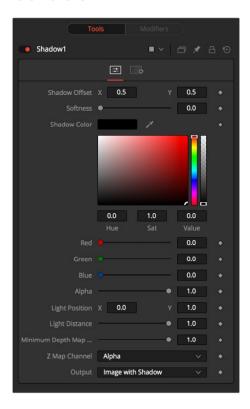

#### **Shadow Offset**

This control sets the apparent distance of the shadowed object from the background. Adjusting the position of the Shadow Offset crosshair in the views is the quickest way to create simple drop shadows.

#### **Softness**

Softness controls how blurry the shadow's edges appear. The further the background is from the object, the fuzzier it becomes.

#### **Shadow Color**

Use this control to select the color of the shadow. The most realistic shadows are usually the ones that are not totally black and razor sharp.

#### **Light Position**

This control sets the position of the light relative to the shadow-casting object. The Light Position is only taken into consideration when the Light Distance slider is NOT set to infinity (1.0).

#### **Light Distance**

This slider will vary the apparent distance of the light between infinity (1.0) and being at zero distance from the shadow-casting object. The advantage of setting the Light Distance is that the resulting shadow is more realistic-looking with the further parts of the shadow being longer than those that are closer.

#### **Minimum Depth Map Light Distance**

This control is active when an image is connected to the shadow's Depth Map input. The slider is used to control the amount that the depth map contributes to the Light Distance. Dark areas of a depth map make the shadow deeper. White areas bring it closer to the camera.

#### Z Map Channel

This menu is used to select which color channel of the image connected to the node's Z Map input will be used to create the shadows depth map. Selections exist for the RGB and A, Luminance, and Z-buffer channels.

#### Output

The Output image can either contain the image with shadow applied or the shadow only.

Changing the setting in the output drop-down list controls which mode will be used. This method is useful when color correction, perspective, or other effects need to be applied to the resulting shadow before it is merged back with the object.

For example, Shadow Alpha controls the shadow's degree of transparency.

# Trails [TRLS]

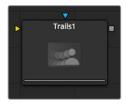

The Trails node is used to create a ghost-like after-trail of the image. This creates an interesting effect when applied to moving images with an alpha channel. Unlike a directional blur, only the preceding motion of an image is displayed as part of the effect.

#### **Controls**

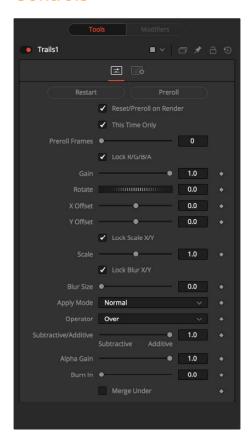

#### Restart

This control clears the image buffer and displays a clean frame, without any of the ghosting effect.

#### Preroll

This will make the Trails node pre-render the effect by the number of frames on the slider. This will make the Trails node pre-render the effect by the number of frames on the slider.

Reset/Pre-Roll on Render

When this checkbox is enabled, the Trails node will reset itself when a preview or final render is initiated. It will Pre-roll the designated number of frames.

#### **This Time Only**

Selecting this checkbox will make the pre-roll use this current frame only and not the previous frames.

#### **Number of Pre-roll Frames**

This determines the number of frames to pre-roll.

#### Lock RGBA

When selected, this checkbox allow the Gain of the color channels to be controlled independently. This allows for tinting of the Trails effect.

#### Lock Scale X/Y

When selected, this checkbox allows the X- and Y-axis scaling of the image buffer to be manipulated separately for each axis.

#### Lock Blur X/Y

When selected, this checkbox allows the blurring of the image buffer to be controlled separately for each axis.

#### Gain

The Gain control affects the overall intensity and brightness of the image in the buffer. Lower values in this parameter will create a much shorter, fainter trail, whereas higher values will create a longer, more solid trail.

#### Rotate

The Rotate control rotates the image in the buffer before the current frame is merged into the effect.

#### Offset X/Y

These controls offset the image in the buffer before the current frame is merged into the effect. Control is given over each axis independently.

#### Scale

The Scale control resizes the image in the buffer before the current frame is merged into the effect.

#### **Blur Size**

The Blur Size control applies a blur to the image in the buffer before the current frame is merged into the effect.

#### **Apply Mode**

This menu is used to determine the method used by the Trails node when merging one sample over another. The methods in this menu are documented more completely in the Merge node's documentation in Chapter 72, "Composite Nodes."

#### **Operator Mode**

This menu is used to select to determine how the foreground and background are combined to produce a result. The menu will only be visible when the node's Apply mode is set to Normal.

For an excellent description of the math underlying the operation modes, read Compositing Digital Images, Porter, T., and T. Duff, SIGGRAPH 84 proceedings, pages 253-259. Essentially, the math is as described below. Note that some modes not listed in the Operator dropdown (Under, In, Held In, Below) are easily obtained by swapping the foreground and background inputs (with Command-T or Ctrl-T and choosing a corresponding mode.

The formula used to combine pixels in the merge is always fg \* x + bg \* y. The different operations determine exactly what x and y are, as shown in the description for each mode.

#### Over

The Over mode adds the foreground layer to the background layer by replacing the pixels in the background with the pixels from the Z wherever the foreground's alpha channel is greater than 1.

```
x = 1, y = 1-[foreground alpha]
```

#### In

The In mode multiplies the alpha channel of the background input against the pixels in the foreground. The color channels of the foreground input are ignored. Only pixels from the foreground are seen in the final output. This essentially clips the foreground using the mask from the background.

```
x = [background alpha], y = 0
```

#### **Held Out**

Held Out is essentially the opposite of the In operation. The pixels in the foreground image are multiplied against the inverted alpha channel of the background image. Accomplish exactly the same result using the In operation and a Matte Control node to invert the matte channel of the background image.

```
x = 1-[background alpha], y = 0
```

#### **ATop**

ATop places the foreground over the background only where the background has a matte.

```
x = [background alpha], y = 1-[foreground alpha]
```

#### XOr

XOr combines the foreground with the background wherever either the foreground or the background have a matte, but never where both have a matte.

```
x = 1-[background alpha], y = 1-[foreground alpha]
```

#### Subtractive/Additive, Alpha Gain, Burn In

For details on these controls and their effect, consult the documentation for the Merge node in Chapter 72, "Composite Nodes."

#### Merge Under

This merges the current image under the generated trail, rather than the usual, over top operation.

## $\mathsf{TV}\left[\mathsf{TV}\right]$

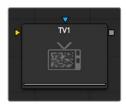

The TV node is a simple node designed to mimic some of the typical flaws seen in analog television broadcasts and screens.

#### **Controls**

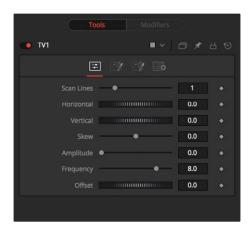

#### **Scan Lines**

This slider is used to emulate the interlaced look by dropping lines out of the image. Setting it to black, with a transparent alpha, drops a line. A value of 1 (default) will drop every second line. A value of 2 shows one line, then drops the second and third and repeats. A value of zero turns off the effect.

#### Horizontal

Use this slider to apply a simple Horizontal offset to the image.

#### Vertical

Use this slider to apply a simple Vertical offset to the image.

#### Skew

This slider is used to apply a diagonal offset to the image. Positive values skew the image to the top left. Negative values skew the image to the top right. Pixels pushed off frame wrap around and reappear on the other side of the image.

#### **Amplitude**

The Amplitude slider can be used to introduce smooth sine wave-type deformation to the edges of the image. Higher values will increase the intensity of the deformation. Use frequency to determine how often the distortion is repeated.

#### Frequency

The Frequency slider sets the frequency of the sine wave used to produce distortion along the edges of the image when the amplitude control is greater than 1.

#### Offset

Use Offset to adjust the position of the sine wave, causing the deformation applied to the image via the Amplitude and Frequency controls to see across the image.

#### **Noise Tab**

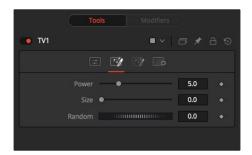

#### Power

Increase the value of this slider above 0 to introduce noise into the image. The higher the value, the stronger the noise.

#### Size

Use this slider to scale the noise map larger.

#### Random

If this thumbwheel control is set to 0, the noise map will be static. Change the value over time to cause the static to change from frame to frame.

#### **Roll Bar Tab**

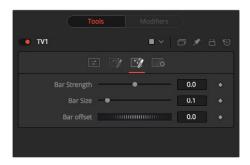

#### **Bar Strength**

At the default value of 0 no bar is drawn. The higher the value, the darker the area covered by the bar will become.

#### **Bar Size**

Increase the value of this slider to make the bar taller.

#### **Bar Offset**

Animate this control to scroll the bar across the screen.

# Chapter 76

# Film Nodes

This chapter details the Film nodes available in the Fusion page.

# **Contents**

| Cineon Log [LOG]  | 1484 |
|-------------------|------|
| Film Grain [FGR]  | 1486 |
| Grain [GRN]       | 1489 |
| Light Trim [LT]   | 1492 |
| Remove Noise [RN] | 1492 |

# **Cineon Log [LOG]**

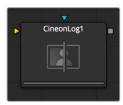

The Cineon Log node is used to convert image data from logarithmic to linear. Use this node if the log-lin conversion was bypassed in a Cineon Loader to return processing to Linear.

#### **Controls**

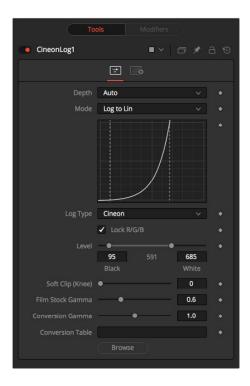

#### Mode

These buttons offer two options, one for converting log images to linear and one for converting linear images to logarithmic.

#### Lock RGB

When selected, the settings in this tab will affect all of the color channels equally.

De-select this control to convert the red, green and blue channels of the image using separate settings for each channel.

#### **Black Level and White Level**

Use this control to set the black point and white point in the log image before converting. Pixels with values in log space below the Black Level will become out of range values below 0.0. Pixels with values above the White Level will become out of range values above 1.0 after conversion.

When processing in floating point color space, the out of range values stored in the Cineon format are preserved through the conversion. In 16-bit or 8-bit mode, the out of range values are clipped.

#### Soft Clip (Knee)

The Soft Clip control is used to draw values that are out of range back into the image. This is done by smoothing the conversion curve at the top and bottom of the curve, allowing more values to be represented.

Applying a soft clip of any value other than 1 will immediately cause the node to process at 16-bit integer, eliminating all out of range values that do not fit within the soft clip.

Film Stock Gamma, Conversion Gamma and Conversion Table

These controls are used to set the response curves of the logarithmic data during conversion. In addition to the settings above, a custom ASCII file Look Up Table can be created with specific conversion values. The ASCII LUT file can be loaded using the File Folder Icon button.

#### **Black Rolloff**

Since a mathematical log() operation on a value of zero or lower will result in invalid values, Fusion will clip values below 1e-38 (0 followed by 38 zeros) to 0 to ensure correct results. This is almost never an issue, since values that small have no visual impact on an image. To see such tiny values you would have to add three Brightness Contrast nodes, each with a gain set to 1,000,000. Even then the values would hover very close to zero.

We have seen processes where instead of cropping these very small values, they are instead scaled. So values between 0.0 and 1e-16 are scaled be between 1e-18 and 1e-16. The idea is to crush the majority of the visual range in a float image into values very near to zero, then expand them again, forcing a gentle ramp to produce a small ramp in the extreme black values. Should you find yourself facing a color pipeline using the process, here is how you can mimic it with the help of a Custom node.

The process involves converting the log image to linear with a very small gamma and a wider than normal black level to white level (e.g., conversion gamma of 0.6, black of 10, white of 1010). This will crush most of the images range into very very small values. This is followed by a Custom node (described below), then by a linear to log conversion that reverses the process, but uses a slightly higher black level. The difference between the black levels defines the falloff range.

Since this will lift the blacks, the image is usually then converted back to linear one more time, using more traditional values (i.e., 95-685) to reset the black point.

The Custom node should use the following equation in the red, green, and blue expressions:

#### **Falloff Comparison**

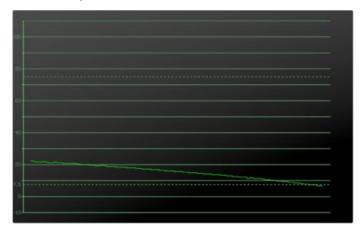

The falloff from the native Fusion process

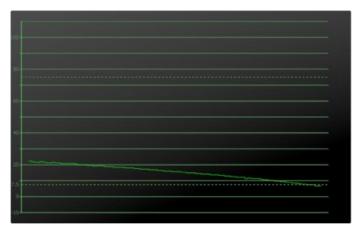

The falloff from the ramped clipping process

# Film Grain [FGR]

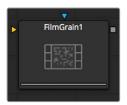

The Film Grain node takes a new approach to grain, which should be more closely aligned with the grain profiles of modern film stocks. This provides you with more control over the final appearance of the grain.

**NOTE:** The Film Grain node does not replace the original Grain node, which is still provided to allow older compositions to load and render, but in almost every case, use of the new Film Grain node is now encouraged.

#### **Controls**

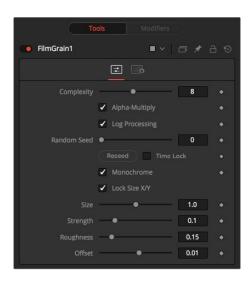

#### Complexity

The complexity of the Grain indicates the number of 'layers' of grain applied to the image. With a complexity of 1, only one grain layer is calculated and applied to the image. When complexity is set to 4, the node calculates four separate grain layers and applies the mean combined result of each pass to the final image. Higher complexities produce visually more complex results, without the apparent regularity often perceivable in digitally-produced grain.

#### Alpha Multiply

When the Alpha Multiply checkbox is enabled, the Film Grain node will multiply its results by the source images alpha channel. This is necessary when working with post multiplied images to ensure that the grain does not affect areas of the image where the alpha is 0.0 (transparent).

**NOTE:** Since it is impossible to say what the final value of semi-transparent pixels in the image are until after they are composited with their background, you should avoid applying log-processed grain to the elements until after they have been composited. This will ensure that the strength of the grain is accurate.

#### Log Processing

When this checkbox is enabled (default), the grain applied to the image will have its intensity applied non-linearly to match the grain profile of most film. Roughly speaking, the intensity of the grain will increase exponentially from black to white. When this checkbox is disabled the grain will be applied uniformly, regardless of the brightness of the affected pixel.

One of the primary features of grain in film is that the appearance of the grain varies radically with the exposure, so that there appears to be very little grain present in the blacks, with the amount and deviation of the grain increasing as the pixels exposure increases. In a film negative the darkest portions of the developed image will appear completely opaque, and this obscures the grain. As the negative becomes progressively clearer, more of the grain becomes evident in the result. Chemical differences in the response to light of the red, green, and blue layers of the film also cause each color component of the film to present a different grain profile, typically with the blue channel presenting the largest amount of grain.

As a result, the most important control in the new Film Grain node is the Log Processing checkbox, which should be enabled when matching film, and disabled when working with images that require a more linear grain response. Having this checkbox enabled will closely mimic the results of preceding the old grain node with a Linear > Log conversion and following with a Log > Linear conversion immediately after.

#### Seed

The Seed slider and Randomize button are presented whenever a Fusion node relies on a random result. Two nodes with the same seed values will produce the same random results. Click on the Randomize button to randomly select a new seed value, or adjust the slider to manually select a new seed value.

#### Monochrome

When the Monochrome checkbox is enabled (default) the grain will be applied to the red, green, and blue color channels of the image equally. When deselected, individual control over the Size, Strength and Roughness of the grain in each channel becomes possible.

#### Lock Size X/Y

Deselect the Lock Size X/Y checkbox to control the size of the Grain along the X- and Y-axis individually.

#### Size

The Grain Size is calculated relative to the size of a pixel, so that changing the resolution of the image does not impact the relative appearance of the grain. The default Grain Size of 1.0 will produce grain kernels that cover roughly 2 pixels.

#### Strength

Grain is expressed as a variation from the original color of a pixel. The stronger the grain's strength, the wider the possible variation from the original pixel value. For example, given a pixel with an original value of p, and a Grain node with complexity=1 size=1; roughness=0; log processing=off; the grain will produce an output value of p +/- strength. In other words, a pixel with a value of 0.5 with a grain strength of 0.02 could end up with a final value between 0.48 and 0.52

Once again, that's a slight over simplification, especially when the complexity exceeds 1. Enabling the Log Processing checkbox will also cause that variation to be affected such that there will be less variation in the blacks and more variation in the whites of the image.

**NOTE:** When visualizing the effect of the grain on the image, the more mathematically inclined may find it helps to picture a sine wave, where each lobe of the sine wave covers 1 pixel when the Grain Size is 1.0. The Grain Size controls the frequency of the sine wave, while the Grain Strength controls its amplitude. Again, this is something of an oversimplification.

#### Roughness

The Roughness slider applies low frequency variation to give the impression of clumping in the grain. Try setting the Roughness to 0, and you will observe that the grain produced has a very even luminance variation across the whole image. Increase the roughness to 1.0 and you will observe the presence of "cellular" differences in the luminance variation.

#### Offset

The Offset control helps to match the intensity of the grain in the deep blacks by offsetting the values before the intensity (strength) of the grain is calculated. So an offset of 0.1 would cause a pixel with a value of 0.1 to receive grain as if its value was actually 0.2.

### **Processing Examples**

#### Log Processing On

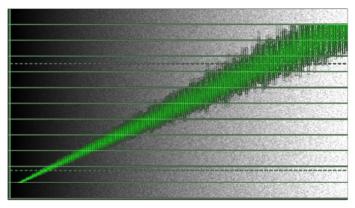

In the default setting, the different amounts of Grain are applied to the blacks and the whites of the image

#### **Log Processing Off**

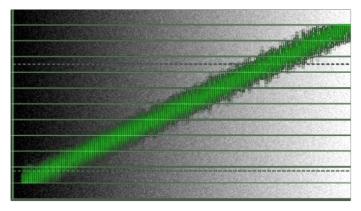

When Log processing is off, the Grain is applied evenly to the entire image, as shown here

# **Grain** [GRN]

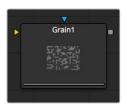

The Grain node offers comprehensive film grain emulation. This is useful for introducing simulated grain into a video or computer-generated image and matching existing grain in a given scene.

#### **Grain Tab**

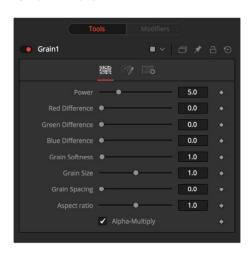

#### Power

This slider determines the strength of the grain. A higher value increases visibility, making the grain more prevalent.

#### **RGB** Difference

Separate Red, Green and Blue sliders are used to modify the strength of the effect on a per channel basis.

#### **Grain Softness**

This slider controls the blurriness or fuzziness of the grain. Smaller values cause the grain to be more sharp or coarse.

#### **Grain Size**

This slider determines the size of the grain particles. Higher values increase the grain size.

#### **Grain Spacing**

This slider determines the density or amount of grain per area. Higher values cause the grain to appear more spaced out.

#### **Aspect Ratio**

This slider adjusts the aspect of the grain so that it can be matched with anamorphic images.

#### **Alpha-Multiply**

When enabled, this checkbox will multiply the image by the alpha, clearing the black areas of any grain effect.

#### Spread Tab

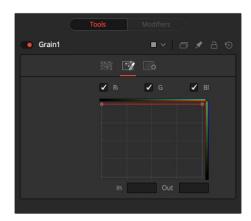

#### **Edit RGB Checkboxes**

Separate red, green, and blue to enable the custom curves for each channel. More grain would appear in the blue channel than the red, and the green channel would receive the least. This curve mimics usual film responses. Right-clicking in the spline area will display a contextual menu containing options related to modifying spline curves. A complete description of the LUT Editor control and its options can be found in Chapter 82, "LUT Nodes."

#### In and Out

This control gives direct editing of points on the curve by setting In/Out point values.

#### **Examples**

#### **Default Spread**

In the default setting, the Grain is applied evenly to the entire image as shown here. However, film often shows a different amount of grain in the blacks, mids and whites.

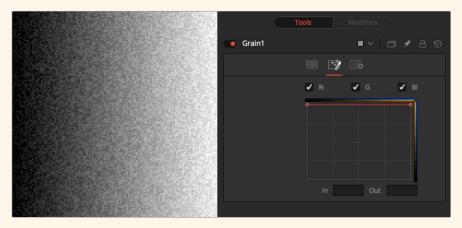

Default Spread

#### **Bell Shape Spread**

Setting a bell shape is often a good starting point to create more realistic looking grain. Here we have a non-uniform distribution with different amounts of grain in the red, green, and blue channel as well.

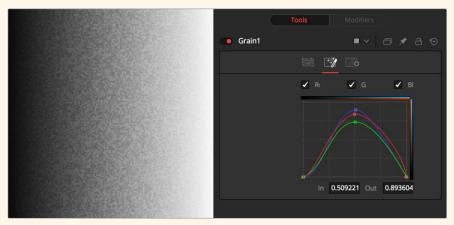

Bell-Shaped Spread

In both examples, the Grain's power has been over-exaggerated to show the effect a bit better.

# **Light Trim [LT]**

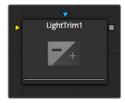

This node emulates film scanner light trims. By design, this node works best with logarithmic data, such as the images stored by the Cineon file system. When logarithmic data is provided, the Light Trim node can be used to increase or decrease the apparent exposure level of the image.

#### **Controls**

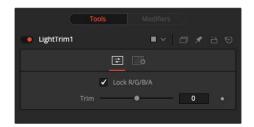

#### Lock RGBA

When selected, the Lock RGBA control collapses control of all image channels into one slider. This selection is on by default. To manipulate the various color channels independently, de-select this checkbox.

#### Trim

This slider shifts the color in film, optical printing and lab printing points. 8 points equal one stop of exposure.

# Remove Noise [RN]

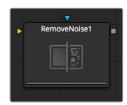

The Remove Noise node provides simple noise management. The basic principle of its operation is the node blurs the image channels, then compares the blurred image to the original to extract the noise. A sharpness is then applied to the image, except where noise was detected.

To use this node, view the image and look at the red channel. Then increase the Red Softness until the grain appears to be gone. Next, increase the sharpness until the detail reappears, but stop before the grain reappears. Repeat for the green and blue channels.

# Controls / Color

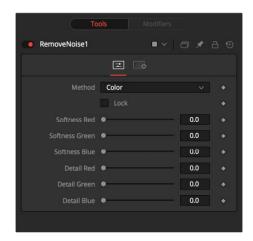

### Method

Use these buttons to choose whether the node processes color using Color or Chroma methods. This will also give you a different set of control sliders.

### Lock

This checkbox will link the Softness and Detail sliders of each channel together.

# Softness Red, Green and Blue

The Softness sliders determine the amount of blur applied to each channel of the image. In Chroma mode you have sliders for the softness in the Luminance and Chrominance channels respectively.

# Detail Red, Green and Blue

The Sharpness sliders determine how much detail is reintroduced into each channel after each channel is softened. In Chroma mode you have sliders for Luminance and Chrominance channels respectively.

# Controls / Chroma

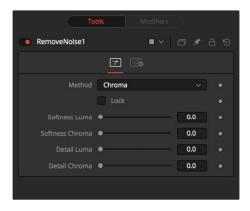

# Method

The same principle applies as with the RGB Controls, but in this case the Luminance and Chrominance channels are influenced.

# **Chapter 77**

# Filter Nodes

This chapter details the Filter node available in the Fusion page.

# **Contents**

| CreateBumpmap      | 1496 |
|--------------------|------|
| Custom Filter Node | 1497 |
| ErodeDilate Node   | 1499 |
| Filter Node        | 1500 |
| Rank Filter Node   | 1502 |

# CreateBumpmap

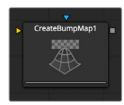

The Create Bumpmap node converts a grayscale (heightmap) image into a bump map. Check the notes for the naming conventions used in Fusion. Since the resulting bump vector information is represented as RGB, it's possible to modify them using all the image processing nodes in Fusion. Use the Create Bumpmap node for applying to a material.

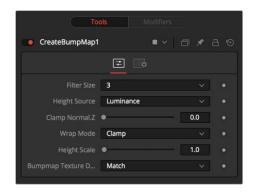

# **Input Port**

CreateBumpmap.Input (white): Receives the RGBA channels from an image output for the bump calculation.

# **Controls**

This tab contains all parameters for the node.

# Filter Size

The process of generating the bump information is basically a Custom Filter. This multi-button control sets the filter size.

## **Height Source**

Set the channel from where to extract the grayscale information from.

# Clamp Normal.Z

Clips the lower values of the Blue channel in the resulting bump texture.

# Filter Wrap Mode

Basically wraps the image at the borders, so the filter produces correct result when using seamless tileable textures.

# **Height Scale**

Changes the contrast of the resulting values in the bump map. Increasing this value yields in a more visible bump map.

### **Bumpmap Texture Depth**

Optionally converts the resulting bump texture into the desired bit depth.

# **Notes on Bumpmaps**

This tab contains all parameters for the node.

### Heightmap

A grayscale image containing a height value per pixel.

### **Bumpmap**

An image containing normals stored in the RGB channels used for modifying the existing normals (usually given in tangent space).

### Normalmap

An image containing normals stored in the RGB channels used for replacing the existing normals (usually given in tangent or object space).

# **Custom Filter Node**

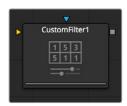

The Custom node is used to apply custom convolution filters to images. A custom convolution filter can give a wide variety of image effects. For example, emboss, relief, sharpen, blurring and edge detection are all convolution filters. There are many supplied custom filters in the Filters directory that can be loaded by right-clicking on the control header and selecting Settings > Load from the context menu.

A Kernel filter is an array (or grid) of either  $3 \times 3$ ,  $5 \times 5$ , or  $7 \times 7$  values. The center of the array represents the current pixel, and entries nearby represent adjacent pixels. A value of 1 applies the full value of the pixel to the filter. A value of 0 ignores the pixel's value. A value greater than one multiplies the pixel's effect on the result. Negative values can also be entered, where the value of the pixel will be subtracted from the average. Only integer values can be entered; 0.5 is not valid.

For example, a filter with the values...

- 0 0 0
- 0 1 0
- 0 0 0

- 1 1 1
- 1 1 1
- 1 1 1

...where the neighboring pixels are averaged with the center, resulting in a softening effect.

- -5 0 0
- 0 1 0
- 0 0 5

This example will subtract five times the value from the top left and add five times the value from the lower right. If parts of the image that is processed are very smooth in color, the neighboring values will be very similar. In parts of the image where the pixels are different (e.g., an edge), the results will be different and tend to highlight or emboss edges in the image.

Using the values...

- 1 1 1
- 1 1 1
- 1 1 1

...in a filter and sliding Normalize to Positive will make the image go brighter or glow, simulating film over-exposure.

Using the values...

- -1 0 0
- 0 0 0
- 0 0 1

...in a filter and sliding Floor Level to Positive will look like a Relief filter.

# **Controls**

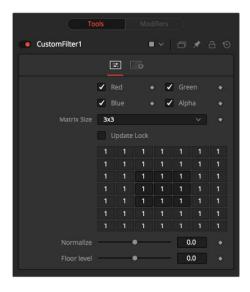

# Color Channels (RGBA)

The color corrector defaults to operating on R, G, B, and A channels. Selective channel editing is possible by clicking the checkboxes beside each channel, making selected channels active or inactive.

This is not the same as the RGBA checkboxes found under the common controls. The node takes these controls into account before it processes. Deselecting a channel will cause the node to skip that channel when processing, speeding up the rendering of the effect. In contrast, these controls under the Common Controls tab are applied after the node has processed.

### **Matrix Size**

Use this drop-down to set the size of the filter at  $3 \times 3$  pixels,  $5 \times 5$  pixels, or  $7 \times 7$  pixels, thus setting the radius of the pixels sampled. The larger the size, the more time it takes to render.

### **Update Lock**

When this control is selected, Fusion will not render the filter. This is useful for setting up each value of the filter, then turning Update Lock off and rendering the filter.

## Filter Matrix

The Filter Matrix control is a  $7 \times 7$  grid of text boxes where a number is entered to represent how much influence each pixel has on the overall convolution filter. The text box in the center represents the pixel that is processed by the filter. The text box to the left of the center represents the pixel to the immediate left, and so forth.

The default Matrix size is  $3 \times 3$ . Only the pixels immediately adjacent to the current pixel will be analyzed. If a larger Matrix size is set, more of the text boxes in the grid will be enabled for input.

### Normalize

This controls the amount of filter normalization that is applied to the result. Zero will give a normalized image. Positive values will brighten or raise the level of the filter result. Negative values will darken or lower the level.

### Floor Level

This will add or subtract a minimum, or Floor Level, to the result of the filtered image. Zero will not add anything to the image. Positive values will add to the filtered image and negative values will subtract from the image.

# **ErodeDilate Node**

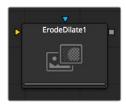

This simple node erodes or dilates the image, depending on whether the Amount slider is set to a negative or positive value.

# **Controls**

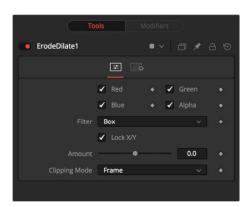

### Color Channels (RGBA)

The filter defaults to operating on R, G, B, and A channels. Selective channel filtering is possible by clicking the checkboxes beside each channel to make them active or inactive. This is not the same as the RGBA checkboxes found under the common controls. The node takes these controls into account before it processes. Deselecting a channel will cause the node to skip that channel when processing, speeding up the rendering of the effect. In contrast, the channel controls under the Common Controls tab are applied after the node has processed.

### Lock X/Y

The Lock X/Y checkbox is used to separate the Amount slider into amount X and amount Y, allowing a different value for the effect on each axis.

### **Amount**

A negative value for Amount causes the image to erode. Eroding simulates the effect of an underexposed frame, shrinking the image by growing darker areas of the image so that they eat away at brighter regions.

A positive value for Amount causes the image to dilate, similar to the effect of overexposing a camera. Regions of high luminance and brightness grow, eating away at the darker regions of the image. Both techniques will eradicate fine detail in the image and tend to posterize fine gradients.

# Filter Node

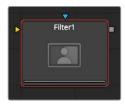

The Filter node contains several pre-set filters, enabling a variety of effects, from radically changing the look of an image to adding subtle randomly-generated film grain.

# **Controls**

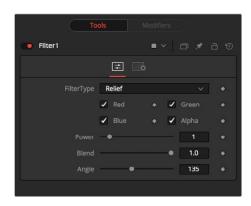

# Filter Type

This drop-down control provides a selection of filter types. The options are displayed below.

### Relief

This appears to press the image into metal, such as an image on a coin. The image will appear to be bumped and overlaid on gray.

### **Emboss Over**

Embosses the image over top of itself, with adjustable highlight and shadow height and direction.

### Noise

Uniformly adds noise to images. This is often useful for 3D computer-generated images that need to be composited with live action as it reduces the squeaky clean look that is inherent in rendered images. The frame number acts as the random generator seed.

Therefore, the effect is different on each frame and is repeatable.

### **Defocus**

This filter type blurs the image.

### Sobel

Sobel is an advanced edge detection filter. Used in conjunction with a Glow filter, it creates amazing neon light effects from live action or 3D rendered images.

### Laplacian

Laplacian is a very sensitive edge detection filter that produces a finer edge than the Sobel filter.

# Grain

Adds noise to images similar to the grain of film (mostly in the mid-range). This is useful for 3D computer-generated images that need to be composited with live action as it reduces the squeaky clean look that is inherent in rendered images. The frame number acts as the random generator seed. Therefore, the effect is different on each frame and is repeatable.

# Color Channels (RGBA)

The filter defaults to operating on R, G, B, and A channels. Selective channel filtering is possible by clicking the checkboxes beside each channel to make them active or inactive.

### **Power**

Values range from 1 to 10. It proportionately increases the amount by which the selected filter affects the image. This does not apply to Laplacian filter type.

### Angle

This control has a range from 0 to 315 degrees and changes the effect in increments of 45 degrees. This only applies to the Relief and Emboss filters.

# Median

Depending on which Filter Type is selected, the control may appear. It varies the Median filter's effect. A value of 0.5 will produce the true median result, as it will find the middle values. A value of 0.0 will find the minimums and 1.0 will find the maximums. Applies to the Median filter only.

### Seed

This control is only visible when applying the Grain or Noise filter types. The Seed slider can be used to ensure that the random elements of the effect are seeded with a consistent value. The randomizer will always produce the same result given the same seed value.

### Animated

This control is only visible when applying the Grain or Noise filter types. Select the checkbox to cause the noise or grain to change from frame to frame. To produce static noise, remove the selection from this checkbox.

# **Rank Filter Node**

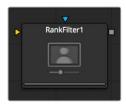

The Rank Filter is a very simple node. This filter examines nearby pixels, sorts the pixels by value, and then replaces the color of all the pixels examined by the color of the pixel with the specified rank.

For example, a Rank filter with a size of 1 will sample 9 adjacent pixels for their values. The following shows some example values, sorted by value.

- 0.0
- 0.4
- 0.4
- 0.5
- 0.5
- 0.7
- 0.7

A Blur filter with the same size would average these values together to produce a value of 3.9. A Rank filter lets you choose a value from the list to select. For example, a rank of four would select the fourth item in the list, producing a value of 0.5

A Median filter is simply a linear Rank filter that selects the median, or middle value, from the list of sorted values.

# **Controls**

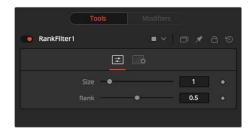

# Size

This control determines the Size in pixels of the area sampled by the filter. A value of 1 will sample only the pixels immediately adjacent to the center pixel, while larger values sample from a larger area.

Small values are excellent for removing salt and pepper style noise, while larger values produce an effect similar to water color paintings.

### Rank

The Rank determines which value from the sampled values will be chosen, where 0 is the lowest value and 1 is the brightest.

# Chapter 78

# Flow Nodes

This chapter details the Sticky Note and Underlay nodes available in the Fusion page.

# **Contents**

| Sticky Note [NTE] | 1506 |
|-------------------|------|
| Underlay [UND]    | 1507 |

# Sticky Note [NTE]

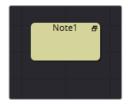

Sticky Notes are a useful way of providing notes, comments and history for a specific area of a comp. By changing their size and color, they can provide unobtrusive comments or crucial notices, as required. Sticky Notes make a good complement to the Comments tab.

# **Usage**

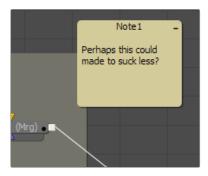

To create a Sticky Note, click somewhere in the Node Editor where you want a Sticky Note to appear. Then, press Shift-Spacebar, type "sticky," and press the Return key when the Sticky Note appears in the Select Tool window. The new Sticky Note will be created with its title bar centered on the last click position. Alternately, you can open the Effects Library, open the Tools > Node Editor category, and click or drag the Sticky Notes node to create a new one.

Like Groups, Sticky Notes are created in a smaller, collapsed form. They can be expanded by double-clicking anywhere on them, or by clicking the icon in the top right corner. Once expanded, they can be resized by dragging on any side or corner. To collapse them again, click the icon in the top right corner once more.

Sticky Notes can be renamed, deleted, copied, and pasted and have their node color and text color changed, using the Node Editor's contextual menu like any other node. It is also possible to lock them to prevent editing.

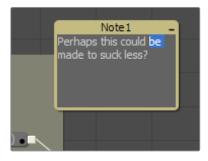

To edit the text in a Sticky Note, first expand it by double-clicking anywhere on the note, then click below its title bar. If the note is not locked, the text will become editable.

# **Underlay** [UND]

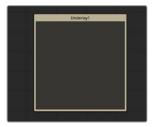

Underlays are a convenient method of visually organizing areas of a composition. As with Groups, Underlays can improve the readability of a comp by separating it into labeled functional blocks. While Groups are designed to streamline the look of a comp by collapsing complex layers down to single nodes, Underlays highlight, rather than hide, and do not restrict outside connections.

# **Usage**

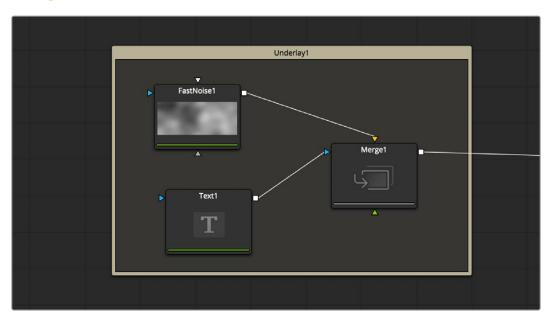

As with conventional nodes, an Underlay can be ad1ded to a comp by selecting it from the Nodes menu, in the Node category, or from the Node Editor's Add Node contextual menu. The new Underlay will be created with its title bar centered on the last click position.

Underlays can be resized by dragging on any side or corner. This will not affect any nodes.

Underlays can also be used as simple selection groups. Activating an Underlay, by clicking on its title, will select all the tools contained wholly within it as well, allowing the entire set to be moved, duplicated, passed-through, and so on.

# Chapter 79

# Flow Organizational Nodes

This chapter details the Group, Macro, and Pipe Router nodes, which are designed to help organize your compositions, making the flow easier to see and understand.

# **Contents**

| Groups [NTE]      | 1510 |
|-------------------|------|
| Macro [-/-]       | 1511 |
| Pipe Router [-/-] | 1512 |

# **Groups** [NTE]

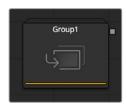

Groups can be used to neatly organize your comps, especially by putting together multiple nodes.

# **Usage**

 To group nodes, select them and either press Command-G or Ctrl-G or right-click and select Group from the contextual menu. Press Command-E or Ctrl-E to either Expand or Collapse a selected Group.

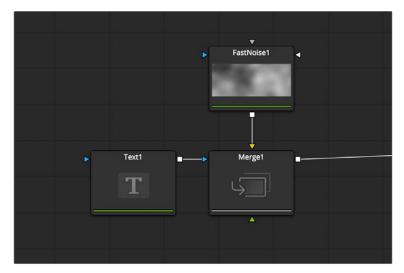

• Right-click and select Ungroup from the contextual menu to ungroup all nodes.

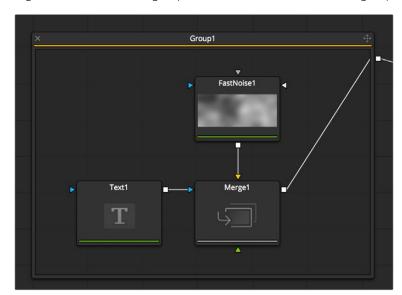

 When opened, Groups will hover over existing elements, allowing editing of the enclosed nodes.

# Macro [-/-]

Macros can be used to combine multiple nodes and expose a user-definable set of controls.

They are meant as a fast and convenient way for building your own customized nodes.

# **Usage**

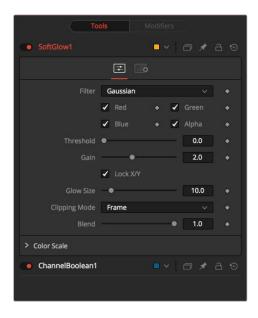

# Creating a Macro

To create a Macro, select the nodes intended for the macro, right-click on any of them and select Macro > Create Macro from the contextual menu.

# **Macro Editor**

The Macro Editor then allows you to specify and rename the controls that shall be exposed in the final macro.

In this example we only expose the Threshold and Gain sliders of a Softglow node, which is sandwiched between two ChannelBooleans.

After setting up the Macro to your liking, type in a name in the Macro Name field and select File > Save.

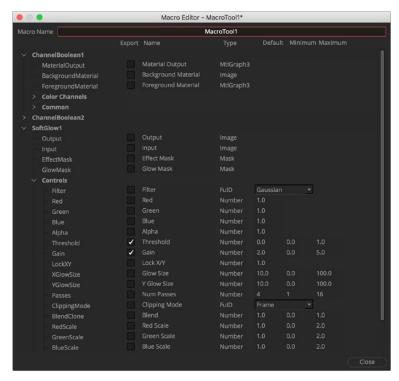

To add the Macro to your node tree, right-click anywhere on the node tree and select Macro > [NameOfYourMacro] from the contextual menu.

# The Final Macro

The final Macro looks and behaves just like any other node in Fusion.

As another example, you could take a single ChannelBoolean, set it to Add mode, and make it into a macro exposing no controls at all, thus creating the equivalent of a Add Node like the one that can be found in programs like Shake.

# Pipe Router [-/-]

Pipe Routers can be used to neatly organize your comps by creating diversions in your pipes to make them better visible and help you understand the flow more easily. Pipe Routers do not have any influence on render times.

# **Usage**

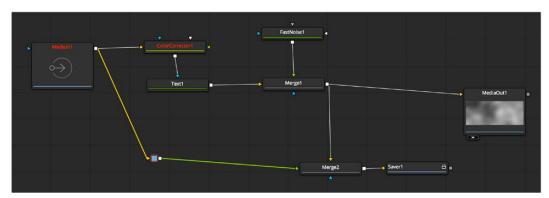

# **Pipe Router**

To insert a Router in your pipe, Option or Alt left-click on the pipe and place the Router anywhere on the node tree.

Though Routers have no actual controls, they still can be used to add comments to your comp.

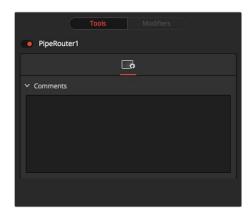

An example comment in a PipeRouter node

# Chapter 80

# Fuses

This chapter introduces Fuses, scriptable plug-ins that can be used within the Fusion page.

# **Contents**

Fuses [FUS] 1516

# Fuses [FUS]

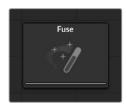

Fuses are scriptable plug-ins. They can be edited within Fusion by pressing the Edit button, and will compile on-the-fly when clicking on Reload.

Fuses are a great way to prototype plug-ins or to deal with experimental code. Please refer to the SDK for further information.

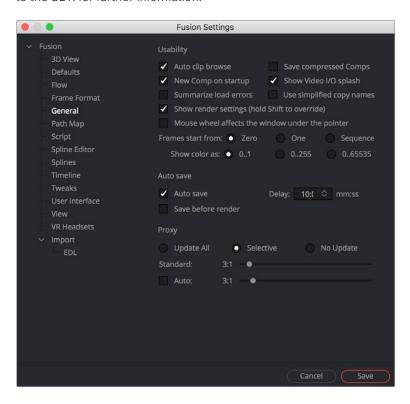

# Chapter 81

# I/O Nodes

This chapter details the MediaIn, MediaOut and Saver nodes within the Fusion page.

# **Contents**

| Medialn Node  | 1566 |
|---------------|------|
| MediaOut Node | 1569 |
| Saver Node    | 1569 |

# Medialn Node

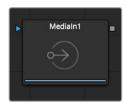

The Medialn node shows the input to the Fusion page from the Edit page and is also used to select and load footage from the hard drive or network storage.

Each visible clip in a timeline appears in the Fusion page as a single Medialn node connected by default to a MediaOut node. Clips that are not visible because they're on lower tracks with full opaque clips above them are ignored.

These very-simple default compositions are referred to unofficially in this manual as "single-clip compositions."

In this workflow, the Medialn node represents the image that's fed to the Fusion page for further work, and the MediaOut node represents the final output that's fed onward to the Color page for grading.

When you add a clip from the Media Pool or from your file system directly into a composition, the resulting Medialn node has more options than clips that were originally in the Timeline. This makes it easier to trim that clip's media, to hold the first or last frame for a longer duration than the original media, or to reverse or loop the clip to get more range for your composition.

# **Tools Tab**

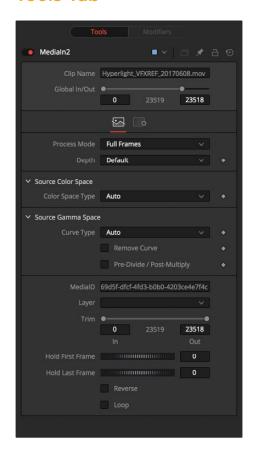

- Clip Name: Displays the name of that clip.
- Global In and Out: These controls are only shown when using the Medialn node to bring a Media Pool or Storage clip directly into the Node Editor.

Use this control to specify the position of this node within the project. Use Global In to specify the frame on which that the clip starts and Global Out to specify the frame on which this clip ends within the project's global range. The node will not produce an image on frames outside of this range.

If the Global In and Out values are decreased to the point where the range between the In and Out values is smaller than the amount of available frames in the clip, Fusion will automatically trim the clip by adjusting the Clip Time range control. If the global in/ out values are increased to the point where the range between the In and Out values is larger than the amount of available frames in the clip, Fusion will automatically lengthen the clip by adjusting the Hold First/Last Frame controls. Extended frames are visually represented in the range control by changing the color of the held frames to purple in the control.

To slip the clip in time or move it through the project without changing its length, place the mouse pointer in the middle of the range control and drag it to the new location, or enter the value manually in the Global In value control.

- Process Mode: Lets you choose whether the clip represented by that node will be processed as Full Frames, or via one of the specified interlaced methods.
- MediaID: An ID assigned by DaVinci Resolve for that clip.
- Layer: In the case of Compound Clips, this identifies the layer of the clip.
- Trim: The Trim range control is used to trim frames from the start or end of a clip. Adjust the Trim In to remove frames from the start and Trim Out to specify the last frame of the clip. The values used here are offsets. A value of 5 in Trim In would use the fifth frame in the sequence as the start, ignoring the first four frames. A value of 95 would stop loading frames after the ninety-fifth.
- Hold First Frame/Hold Last Frame: The Hold First Frame and Hold Last Frame controls
  will hold the first or last frame of the clip for the specified amount of frames. Held
  frames are included in a loop if the footage is looped.
- Reverse: Select this checkbox to reverse the footage so that the last frame is played first and the first frame played last.
- Loop: Select this checkbox to loop the footage until the end of the project. Any lengthening of the clip using Hold First/Last Frame or shortening using Trim In/Out is included in the looped clip.

# **Source Color Space**

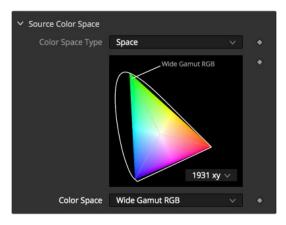

Sets the Color Space of the footage to help achieve a linear workflow.

Unlike the Gamut node, this doesn't perform any actual color space conversion, but rather adds the source space data into the metadata, if that metadata doesn't already exist. The metadata can then be used downstream by a Gamut node with the From Image option, or in a MediaOut node, if explicit output spaces are defined there.

- Auto: Passes along any metadata that might be in the incoming image.
- Space: Allows the user to set the Color Space from a variety of options.

### **Source Gamma Space**

Determines the Gamma Space of the footage and gives the option to remove the Gamma Curve to help achieve a linear workflow.

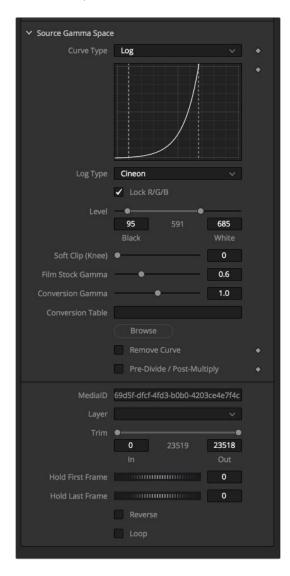

- Auto: Passes along any metadata that might be in the incoming image.
- Space: Allows the user to set the Gamma Space from a variety of options.
- Log: Brings up the Log/Lin settings, similar to the Cineon node.

# **Remove Curve**

Depending on the selected Gamma Space or on the Gamma Space found in Auto mode, the associated Gamma Curve is removed from, or a log-lin conversion is performed on, the material, effectively converting it to a linear output space.

# MediaOut Node

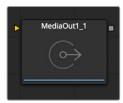

The MediaOut node represents the final composition output of the Fusion page that's fed onward to the Color page for grading.

The composition output by the Fusion page's MediaOut nodes are propagated via the Color page's source inputs, with the sole exception that if you've added plug-ins to that clip in the Edit page, then the handoff from the Fusion page to the Color page is as follows:

# Fusion Effects > Edit page Plug-ins > Color Effects

# File Tab

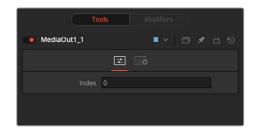

# Saver Node

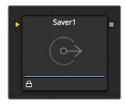

The Saver node is responsible for writing the results of a composition to disk. It can be inserted into a composition at any point. The Saver node node can also be used to add scratch track audio to your node tree, which can be heard during interactive playback.

A composition can contain any number of Saver nodes, and Savers can be placed at any point in the node tree.

# File Tab

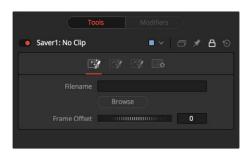

### **Filename**

Use the Filename dialog to select the name and path of the rendered image output. Click on the yellow folder icon to display a file browser to select a folder and filename to be used for output.

Sequence numbering is automatically added to the filename when rendered. For example, if c\renders\image.tga is entered as the filename and 30 frames of output is rendered, the files will automatically be numbered as image0000.tga, image0001.tga, image0003.tga... and so on. Four digit padding is automatically used for numbers lower than 10000.

Specify the number of digits to use for padding the sequence number by explicitly entering the digits into the filename.

For example, image000000.tga would apply 6 digit padding to the numeric sequence, image.001.tga would use 3 digit padding and image1.tga would use none.

### Frame Offset

This thumbwheel control can be used to set an explicit start frame for the number sequence applied to the rendered filenames. For example, if Global Start is set to 1 and frames 1-30 are rendered, files will normally be numbered 0001-0030. If the Frame Offset is set to 100, the rendered output would be numbered from 100-131.

# **Export Tab**

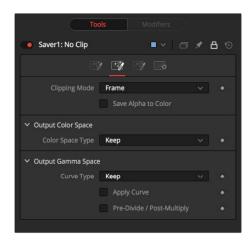

# **Clipping Mode**

These radio buttons define how the edges of image should be treated. This can also be called source image clipping.

They default to Frame, which will provide the same behavior as previous versions of Fusion. Since this option will clip to the parts of the image visible within its visible dimensions, it will break any infinite-workspace behavior.

If the upstream DoD is smaller than the frame, the remaining area in the frame will be treated as black/transparent. None does not perform any source image clipping at all.

This means that any data that would normally be needed outside the upstream DoD will be treated as black/transparent. Be aware that this might create humongous images which can consume a huge amount of disk space. So you should use this option only if really needed.

For more information about ROI, DoD and Infinite Workspace, see Chapter 52, "Using Viewers."

### Save Alpha to Color

When selected, this control will cause the alpha channel to be saved into the color channels as a grayscale image. This will completely overwrite any existing color information.

# **Format Tab**

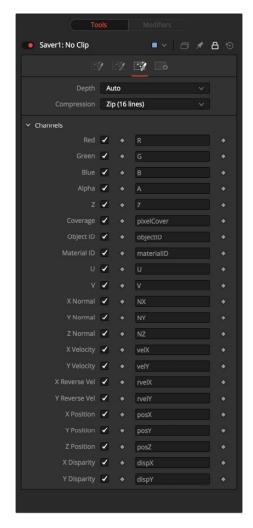

The Format tab contains information, options, and settings specific to the image format being saved. The controls for a TGA sequence will be entirely different from the ones displayed when a DPX file is saved.

TGA and DPX are displayed on the right for reference.

When the Saver node is set to DPX, it's important to understand the reason for the "Data is Linear" option. When saving log data into a DPX, and not using the Saver node's own lin-log conversion (that is, Bypass Conversion is checked), the "Data is Linear" option should be off. This indicates whether the reason for checking Bypass Conversion is because the data is linear, or whether it's already log.

If "Data is Linear" is enabled, then the DPX is marked in its header as containing linear data. In turn, that means that when the DPX is loaded back into Fusion, or into other apps that evaluate the header, those apps will think the data is linear, and will not perform any log-lin conversion.

# The Magic Comp Variable

As you can see in the screenshots, the pathnames in this example start with Comp:\.

The Comp variable in Fusion works for Loaders and Savers and helps you to keep your work organized. Comp:\ stands for the folder your actual composition is stored in.

So as long as all your source footage is stored in subfolders of your Comp folder, Fusion will find that footage regardless of the actual hard drive or network share name.

You could, for example, copy an entire shot from the network to your local drive, set up your Loaders and Savers to use the Comp variable, work all your magic locally (i.e., set up your composition), and then copy just the composition back to the server and issue a net-render. All render slaves will automatically find the source footage.

### Some examples:

Your composition is stored in:

X:\Project\Shot0815\Fusion\Shot0815.comp

Your source footage sits in:

X:\Project\Shot0815\Fusion\Greenscreen\0815Green\_0000.dpx

The relative path in the Medialn node would then be:

Comp:\Greenscreen\0815Green\_0000.dpx

If your source footage is stored in:

X:\Project\Shot0815\Footage\Greenscreen\0815Green\_0000.dpx

The relative path in the Medialn node would then be:

Comp:\..\Footage\ Greenscreen\0815Green\_0000.dpx

Observe how the two dots .. set the directory to go up one folder. Pretty much the same like CD .. in a command shell window.

# Chapter 82

# LUT Nodes

This chapter details the LUT nodes available in the Fusion page.

# **Contents**

| File LUT [FLU]          | 1575 |
|-------------------------|------|
| LUT Cube Analyzer [LCA] | 1576 |
| LUT Cube Apply [LCP]    | 1577 |
| LUT Cube Creator [LCC]  | 1578 |

# File LUT [FLU]

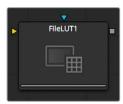

The File LUT node applies a Look up Table (LUT) to the image, either a simple 1D LUT or a supported 3D LUT. Unlike the Color Curves node, it does not use a spline-based LUT. Instead, it loads the LUT from a file stored on the system or network.

This approach has two advantages. The first is that the only part of the LUT stored in the composition is the path to the file. Since LUT files can be very large, this can dramatically reduce the file size of a composition when several LUTs are present. The second advantage is that it becomes possible to adjust all File LUT nodes using the same file at the same time, simply by changing the contents of the LUT. This can be useful when the same LUT-based color correction is applied in many different compositions.

# **Controls**

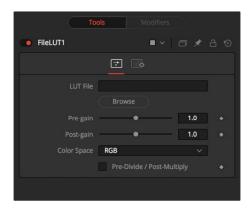

# **LUT File**

Use this control to select the path to the file describing the LUT. Currently, this node supports LUTs exported from Fusion in .LUT and .ALUT formats, Shake's LUT format, and a number of 3D LUT formats as well. The node will fail with an error message on the Console if it is unable to find or load the specified file.

# Color Space

Use this control to change the color space the LUT is applied in. The default is to apply the curves described in the LUT to the RGB color space, but options for YUV, HLS, HSV and others are also available.

# Pre-Divide/Post-Multiply

Selecting the Pre-Divide/Post-Multiply checkbox will cause the image pixel values to be divided by the alpha values prior to applying the LUT, and then re-multiplied by the alpha value after the correction.

This helps to prevent the creation of illegally additive images, particularly around the edges of a blue/green key or when working with 3D rendered objects.

# **LUT Cube Analyzer [LCA]**

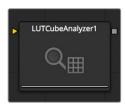

The LUT Cube Analyzer takes an image created by the LUT Cube Creator as an input and allows the user to create a 3D LUT file in ALUT3, ITX or 3DL format.

Feeding the original image into the node would result in an unaltered or 1:1 LUT file.

You can, however, modify, grade and color correct the original cube image with as many nodes as you like and feed the result into the LUT Cube Analyzer. This will create a LUT that exactly resembles your color pipeline.

### **Usage**

Connect the output of any node modifying an image that was created with the LUT Cube Creator to the input of the Analyzer, view the Analyzer, select the desired output format, specify a filename, and press Write File to create the 3D LUT.

### **Controls**

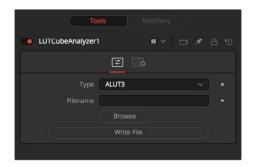

### Type

Select the desired output format of the 3D LUT.

### Filename

Specify a path and name the LUT file is written to.

### **Write File**

Press this button to generate the 3D LUT file based on the settings above.

# **LUT Cube Apply [LCP]**

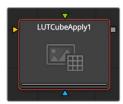

The LUT Cube Apply takes an image created by the LUT Cube Creator as the Foreground input and applies that LUT to the image connected to the Background input.

Feeding the original image into the node would result in an unaltered or 1:1 output.

You can, however, modify, grade and color correct the original cube image with as many nodes as you like and feed the result into the LUT Cube Apply. Or, take a LUT image that has been graded beforehand to apply the LUT without having to write an actual 3D LUT using the LUT Cube Analyzer.

### **Usage**

Connect any image that is meant to be modified according to the LUT to the Background input of the node. Connect a LUT Cube image to the Foreground input of the node.

### **Settings**

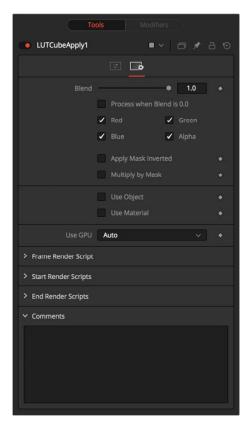

### **Use OpenCL**

If your graphics card supports OpenCL, enabling this option will tremendously speed up the processing on this node.

# **LUT Cube Creator [LCC]**

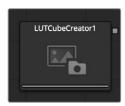

The LUT Cube Creator creates an image for further use with the LUT Cube Analyzer or LUT Cube Apply. The output can be graded, color corrected, or modified with any tool inside and outside of Fusion. If working outside Fusion, make sure to keep the image in 32-bit floating point to preserve color accuracy.

### **Controls**

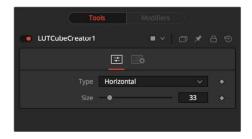

### Type

- Horizontal: Creates a long, horizontal strip representing a color cube.
- Vertical: Creates a long, vertical strip representing a color cube.
- Rect: Creates a rectangular image, as depicted below, representing a color cube.

### Size

Determines the resolution of the color cube.

**NOTE:** Higher resolutions yield more accurate results but are also more memory and computational extensive.

Common values for color cubes are 17x17x17 or 33x33x33, or in a mathematical fashion n^2+1.

### **Use OpenCL**

If your graphics card supports OpenCL, enabling this option will speed up the processing on this node.

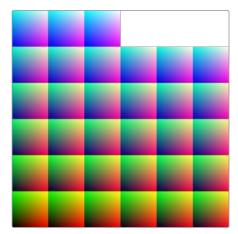

A Cube Image created with the "Rect" type

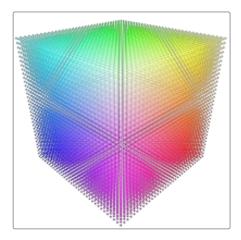

The resulting Color Cube

# Chapter 83

# Mask Nodes

This chapter details the Mask nodes available in the Fusion page.

## **Contents**

| Common Mask Controls [CMC] | 1582 |
|----------------------------|------|
| Bitmap Mask [BMP]          | 1586 |
| B-Spline Mask [BSP]        | 1589 |
| Ellipse Mask [ELP]         | 1591 |
| Mask Paint [PNM]           | 1592 |
| Polygon Mask [PLY]         | 1593 |
| Ranges Mask [RNG]          | 1595 |
| Rectangle Mask [REC]       | 1597 |
| Triangle Mask [TRI]        | 1598 |
| Wand Mask [WND]            | 1599 |

# Common Mask Controls [CMC]

Common Controls can be found in every Mask node. This chapter is therefore valid for all Mask nodes.

### Common Mask Controls

Although each mask has its own set of controls unique to that mask type, several of the controls shown are common for all types of masks. The controls listed here are generally found on all masks.

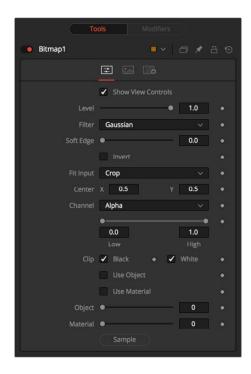

### **Show View Controls**

Use the Show View Controls checkbox to disable the display of the Mask controls in the Viewer. Polylines, centers, angles, and other controls will not be displayed, even when the node is selected.

### Level

The Level control designates the transparency level of the pixels in the Mask channel. When the value is 1.0, the effect mask is completely opaque (unless it has a soft edge). Lower values will cause the mask to be partially transparent. The result is identical to lowering the blend control of an effect.

**NOTE:** Lowering the level of a mask will lower the values of all pixels covered by the mask in the Mask channel. For example, if a Circle mask is placed over a Rectangle mask, lowering the level of the Circle mask will lower the values of all of the pixels in the Mask channel, regardless of the fact that the Rectangle mask beneath it is still opaque.

#### Filter

This control selects the filtering algorithm to be used when applying Soft Edge to the mask.

### Box

This is the fastest method, but at reduced quality. This is best suited for very small amounts of blur.

#### **Bartlett**

Otherwise known as a Pyramid filter, Bartlett makes a good compromise between speed and quality.

### Multi-box

When selecting this filter, the Num Passes slider appears to let you control the quality. At 1 and 2 passes, results are identical to Box and Bartlett, respectively. At 4 and above, results are usually as good as Gaussian, in less time and with no edge "ringing."

### Gaussian

The default filter, this uses a true Gaussian approximation and gives excellent results, but it is a little slower than the other filters. In some cases, it can produce extremely slight edge "ringing" on floating-point pixels.

### Soft Edge

Use the Soft Edge slider to blur (feather) the edges of the mask, using the selected filter. Higher values will cause the edge to fade off well beyond the boundaries of the mask. A value of 0.0 will create a crisp, well-defined edge.

### **Border Width**

The Border Width control adjusts the thickness of the mask's edge. When the Solid checkbox is toggled on, the border thickens or narrows the mask. When the mask is not solid, an outline of the mask shape is drawn and the thickness of the outline is handled with this control.

### **Paint Mode**

Although each mask has its own set of controls unique to that mask type, several of the controls shown are common for all types of masks. The controls listed here are generally found on all masks.

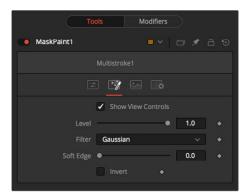

### Merae

Merge is the default for all masks. The new mask is merged together with the input mask.

### Add

The mask's values are added to the input mask's values.

#### **Subtract**

In the intersecting areas, the new mask values are subtracted from the input mask's values.

### **Minimum**

The input mask's values are compared to the new mask, and the lowest (minimum) value is taken.

#### **Maximum**

The input mask's values are compared to the new mask, and the highest (maximum) value is taken.

### **Average**

This calculates the average (half the sum) of the new mask and the input mask.

### Multiply

This multiplies the values of the input mask by the new mask's values.

### Replace

The new mask completely replaces the input mask wherever they intersect. Areas that are zero (completely black) in the new mask do not affect the input mask.

### Invert

Areas of the input mask that are covered by the new mask are inverted; white becomes black and vice versa. Gray areas in the new mask are partially inverted.

### Сору

This mode completely discards the input mask and uses the new mask for all values.

### **Ignore**

This mode completely discards the new mask and uses the input mask for all values.

### Invert

Selecting this checkbox inverts the entire mask. This differs from the Invert Paint mode in that it affects all pixels, regardless of whether they are covered by the new mask or not.

### Solid

When the Solid checkbox is enabled, all areas completely enclosed by the mask will be filled solid white. Turning off the checkbox will treat the mask as an outline, with the width of the outline determined by the Border Width control. This checkbox is enabled by default.

### Center

All masks have a center, with the exception of the common controls found on Creator nodes, such as Background and Fast Noise.

### **Process Mode**

Use this menu control to select the Fields Processing mode used by Fusion to render changes to the mask. The default option is determined by the Has Fields checkbox control in the Frame Format preferences.

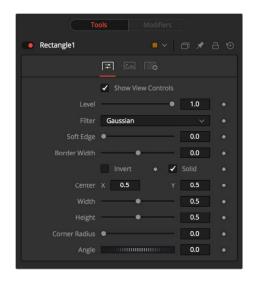

### **Use Frame Format Settings**

When this checkbox is selected, the width, height, and pixel aspect of the mask created will be locked to values defined in the composition's Frame Format preferences. If the Frame Format preferences change, the resolution of the mask produced will change to match. Disabling this option can be useful to build a composition at a different resolution than the eventual target resolution for the final render.

### Width and Height

This pair of controls is used to set the Width and Height dimensions of the mask to be created.

### Pixel Aspect

This control is used to specify the Pixel Aspect ratio of the created mask. An aspect ratio of 1:1 would generate a square pixel with the same dimensions on either side (like a computer display monitor) and an aspect of 0.91 would create a slightly rectangular pixel (like an NTSC monitor).

### Depth

The Depth button array is used to set the pixel color depth of the image created by the mask. 32-bit pixels require four times the memory of 8-bit pixels but have far greater accuracy. Float pixels allow high dynamic range values outside the normal 0..1 range, for representing colors that are brighter than white or darker than black.

**NOTE:** Right-click on the Width, Height, or Pixel Aspect controls to display a menu listing the file formats defined in the preferences Frame Format tab. Selecting any of the listed options will set the width, height, and pixel aspect to the values for that format.

# Bitmap Mask [BMP]

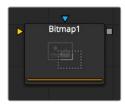

The Bitmap Mask allows images from the node tree to act as masks for nodes and effects. Bitmap masks can be based on values from any of the color, alpha, hue, saturation, luminance, and auxiliary coverage channels of the image. Nodes can also be masked based on the Object or Material ID of a 3D rendered image (provided those channels were included when the file was rendered).

The output of any node can be connected directly to another node's Effect Mask input. The Bitmap Mask node is not required for many common tasks. If the output is connected directly, the Common Controls tab for the masked node will display a control to select which channel of the mask image is used to create the mask.

However, Bitmap Mask nodes may still be required to connect to other mask inputs on some nodes, such as Garbage Mattes and Pre-Masks. Also, using a Bitmap Mask node between the mask source and the target node provides additional options that would not be available when connecting directly, such as combining masks, blurring the mask or clipping its threshold.

Many of the controls found in this Mask node are common to all Mask nodes. These controls are documented at Common Mask Controls.

### **Controls**

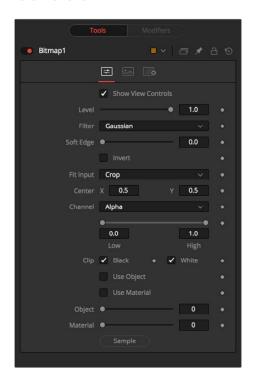

Level, Filter, Soft Edge and Border Width

Please refer to the Common Mask Controls.

### Fit Input

This control defines how the image source is treated if it does not fit the dimensions of the generated mask.

Imagine a 720\*576 image source being used to generate a 1920x1080 mask.

In the following section we refer to image source as being the 720x576 image (yellow) and mask as being the mask that is actually generated (gray).

### Crop

If the image source is smaller than the generated mask it will be placed according to the X/Y controls, masking off only a portion of the mask. If the image source is bigger than the generated mask it will be placed according to the X/Y controls and cropped off at the borders of the mask

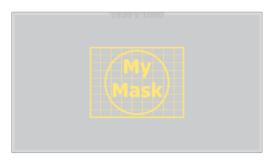

### Stretch

The image source will be stretched in X and Y to accommodate the full dimensions of the generated mask. This might lead to visible distortions of the image source.

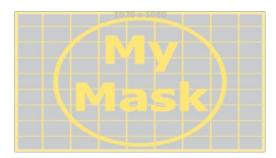

### Inside

The image source will be scaled uniformly until one of its dimensions (X or Y) fits the inside dimensions of the mask. Depending on the relative dimensions of the image source and mask background, either the image source's width or height may be cropped to fit the respective dimension of the mask.

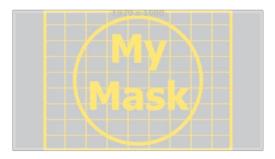

### Width

The image source will be scaled uniformly until its width (X) fits the width of the mask. Depending on the relative dimensions of the image source and mask, the image source's Y-dimension might not fit the mask's Y-dimension, resulting in either cropping of the image source in Y or the image source not covering the mask's height entirely.

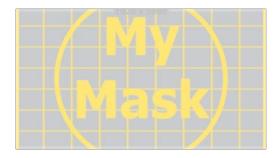

### Height

The image source will be scaled uniformly until its height (Y) fits the height of the mask. Depending on the relative dimensions of the image source and mask, the image source's X-dimension might not fit the mask's X-dimension, resulting in either cropping of the image source in X or the image source not covering the mask's width entirely.

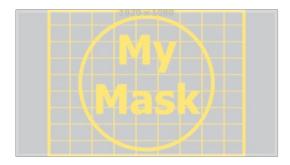

### Outside

The image source will be scaled uniformly until one of its dimensions (X or Y) fits the outside dimensions of the mask. Depending on the relative dimensions of the image source and mask, either the image source's width or height may be cropped or not fit the respective dimension of the mask.

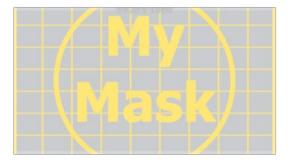

### **Other Controls**

### Channel

Use this control to select the Channel of the input image used to create the mask. Choices include the red, green, blue, and alpha channels, the hue, luminance, or saturation values, or the auxiliary coverage channel of the input image (if one is provided).

### Threshold Low/High

The Threshold range control can be used to clip the bitmap image. Increasing the value of the low control will clip pixels below the specified value to black (0.0). Decreasing the high value will force pixels higher than the specified value to white (1.0).

### Use Object/Use Material

This control has no affect unless the input image contains a Material or Object ID channel. When toggled on, the selected Object ID and/or Material ID is used to create a mask based on the selected object or material. When toggled off, the regular color channels will generate the mask.

### **Image Tab**

Please refer to the Common Mask Controls.

# **B-Spline Mask [BSP]**

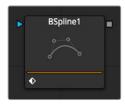

A B-spline Mask is identical to a Polygon Mask in all respects except one. Where Polygon masks use Bezier splines, this Mask node uses B-splines. Where Bezier splines employ a main point and two handles to manage the smoothing of the spline segment, a B-spline requires only a single point. This means that a B-spline shape requires far fewer control points to create a nicely smoothed shape.

The smoothness of a B-spline is determined by the tension of the control points. To adjust the tension of a B-spline's control points, select the point, hold down the W key and drag the mouse pointer to the left and right to increase or decrease the tension of the curve through that point.

Many of the controls found in this Mask node are common to all Mask nodes. These controls are documented at Common Mask Controls.

### **Controls**

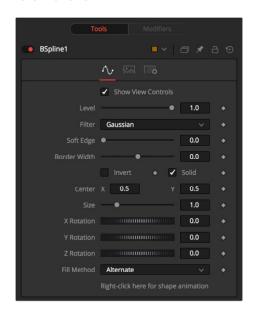

### Level, Filter, Soft Edge and Border Width

Please refer to the Common Mask Controls.

#### Size

Use the Size control to adjust the scale of the B-spline effect mask, without affecting the relative behavior of the points that compose the mask or setting a keyframe in the mask animation.

#### X, Y and Z Rotation

Use these three controls to adjust the rotation angle of the effect mask along any axis.

### Fill Method

The Fill Method drop-down menu offers two different techniques for dealing with overlapping regions of a polyline. If overlapping segments in a mask are causing undesirable holes to appear, try switching the setting of this control from Alternate to Non Zero Winding.

### **Right Click Here for Shape Animation**

By default, all B-spline masks are animated when they are created. The initial keyframe is set to the current time and any changes to the shape at different times will create new keys.

Right-clicking on this label will display a contextual menu that offers options for removing or re-adding animation to the mask, or publishing and connecting the masks together.

### **Adding Points**

Adding Points to a B-spline effect mask is relatively simple. Immediately after creating the mask there are no points, but the mask will be in Click Append mode. Simply click once in the Viewer wherever a point is required for the mask. Continue clicking to draw the shape of the mask.

When the shape is complete, click on the initial point again to close the mask.

When the shape is closed, the mode of the polyline will change to Insert and Modify. This allows for the adjusting and adding of additional points to the mask by clicking on segments of the polyline. To lock down the mask's shape and prevent accidental changes, switch the Polyline mode to Done using the Polyline toolbar or contextual menu.

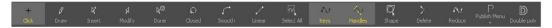

When a B-spline mask is added to a node, a toolbar will appear in the view with buttons that offer easy access to the modes and nodes. Hold the mouse pointer over any button in the toolbar to display a tooltip that describes that button's function.

Change the way the toolbar is displayed by right-clicking on the toolbar and selecting from the options displayed in the toolbar's contextual menu.

The functions of the buttons in this toolbar are explained in depth in the Polylines section.

### Image Tab

Please refer to the Common Mask Controls.

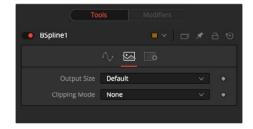

# Ellipse Mask [ELP]

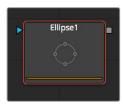

The Ellipse Mask is most useful for masking round objects. It is a circle by default, but independent control is offered over the width, height, and angle, providing for a wide variety of ellipsoidal shapes.

Many of the controls found in this Mask node are common to all Mask nodes. These controls are documented at Common Mask Controls.

### **Controls**

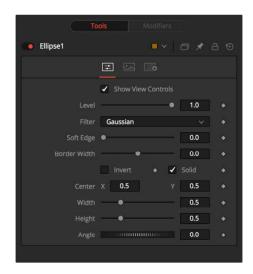

### Level, Filter, Soft Edge and Border Width

Please refer to the Common Mask Controls.

### Width

This control allows independent control of the ellipse mask's Width. In addition to the slider in the mask's controls, interactively drag the width (left or right edge) of the mask on the view using the pointer. Any changes will be reflected on this control.

### Height

Height allows independent control of the ellipse mask's height. In addition to the slider in the mask's controls, interactively drag the height (top or bottom edge) of the mask on the view using the pointer. Any changes will be reflected on this control.

To change the mask's size without affecting the aspect ratio, drag the on screen control between the edges (diagonal). This will modify both the width and height proportionately.

### **Angle**

Change the rotational angle of the mask by moving the Angle control left or right. Values can be entered in the input boxes provided. Alternately, use the onscreen controls by dragging the little circle at the end of the dashed angle line to interactively adjust the rotation of the ellipse.

### **Image Tab**

Please refer to the Common Mask Controls.

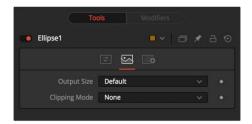

# Mask Paint [PNM]

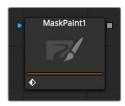

The Mask Paint node allows direct painting on mask images, using the mouse pointer as if it was a paintbrush. In addition to regular paint strokes, it is possible to apply basic primitive shapes and polyline style strokes.

Each stroke can have a duration that lasts for the entire project, a single frame or field, or an arbitrary number of fields. The strokes can have independent durations in the Timeline for easy manipulation of time. Alternatively, Multistrokes is a faster but non-editable way for doing many mask cleanup paint tasks.

### **Controls**

As the Paint Mask node is fundamentally identical to the Paint node, see the Paint node and the Paint and Rotoscoping chapter for more details on the many options and capabilities available. The only difference is that, as Paint Mask operates on single-channel mask images, there is no Channel Selector control and all color controls have only a single Alpha value.

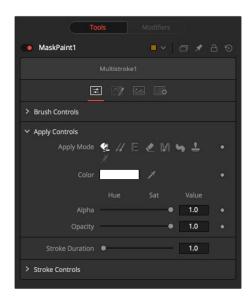

### Mask Tab

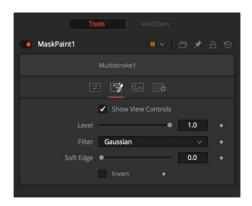

### **Image Tab**

Please refer to the Common Mask Controls.

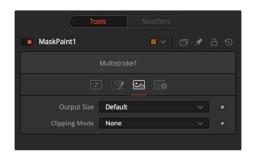

# Polygon Mask [PLY]

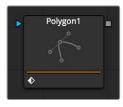

The Polygon Mask is most useful for masking objects that do not have a regular shape. When first added to a node, the Polygon mask consists of only Center and Angle controls, which are visible onscreen. Points are added to the polyline by clicking in the Viewer. Each new point is connected to the last one created.

### Controls

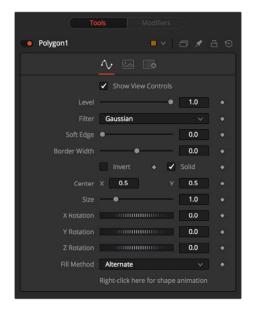

### Level, Filter, Soft Edge and Border Width

Please refer to the Common Mask Controls.

#### Size

Use the Size control to adjust the scale of the Polygon effect mask, without affecting the relative behavior of the points that compose the mask or setting a keyframe in the mask animation

### X. Y and Z Rotation

Use these three controls to adjust the rotation angle of the effect mask along any axis.

### Fill Method

The Fill Method drop-down menu offers two different techniques for dealing with overlapping regions of a polyline. If overlapping polyline segments in a mask are causing undesirable holes in the mask, try switching the setting of this control from Alternate to Non Zero Winding.

### **Right Click Here for Shape Animation**

By default, all polyline masks are animated when they are created. The initial keyframe is set to the current time and any changes to the shape at different times will create new keys.

Right-clicking on this label will display a contextual menu that offers options for removing or re-adding animation to the mask, or publishing and connecting masks together.

### **Adding Points**

Adding Points to a polygonal effect mask is relatively simple. Immediately after creating the mask there are no points, but the mask will be in Click Append mode. Simply click once in the Viewer wherever a point is required for the mask. Continue clicking to draw the shape of the mask. When the shape is complete, click on the initial point again to close the mask.

When the shape is closed, the mode of the polyline will change to Insert and Modify. This allows for the adjusting and adding of additional points to the mask by clicking on segments of the polyline. To lock down the mask's shape and prevent accidental changes, switch the Polyline mode to Done using the Polyline toolbar or contextual menu.

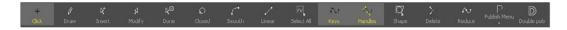

When a Polygon mask is added to a node, a toolbar will appear in the view with buttons that offer easy access to modes and nodes. Hold the mouse pointer over any button in the toolbar to display a tooltip that describes that button's function.

Change the way the toolbar is displayed by right-clicking on the toolbar and selecting from the options displayed in the toolbar's contextual menu. The functions of the buttons in this toolbar are explained in depth in the Polylines chapter.

### **Image Tab**

Please refer to the Common Mask Controls.

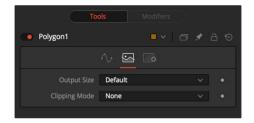

# Ranges Mask [RNG]

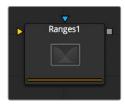

Similar to Bitmap Mask, the Range Mask allows images from the node tree to act as masks for nodes and effects. Instead of creating a simple luminance-based mask from a given channel, Range allows spline-based selection of low, mid and high ranges, akin to Color Corrector.

### **Controls**

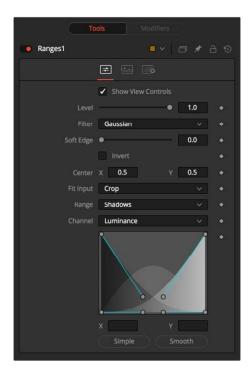

### Level, Filter, Soft Edge and Border Width

Please refer to the Common Mask Controls.

### Shadows/Midtones/Highlights

These buttons are used to select which range will be output by the node as a mask. White pixels represent pixels that are considered to be part of the range and black pixels are not included in the range. For example, choosing Shadows would show pixels considered to be shadows as white and pixels that are not shadows as black. Mid gray pixels are only partly in the range and will not receive the full effect of any color adjustments to that range.

#### Channel

The Channel selection buttons shown in this tab can be used to extract a mask from the range of a specific color channel. By default, Fusion uses the luminance channel when the color ranges are examined.

### Spline Display

The extent of the ranges is selected by manipulating the spline handles. There are four spline points, each with one Bezier handle. The two handles at the top represent the start of the shadow and highlight ranges, whereas the two at the bottom represent the end of the range. The Bezier handles are used to control the falloff.

The midtones range has no specific controls, since its range is understood to be the space between the shadow and the highlight ranges. In other words, after low and high masks have been applied, midtones is everything else.

The X and Y text controls below the Spline Display can be used to enter precise positions for the selected Bezier point or handle.

### **Presets**

This sets the splines to two commonly-used configurations. Simple gives a straightforward linear-weighted selection, while Smooth uses a more natural falloff.

### **Image Tab**

Please refer to the Common Mask Controls.

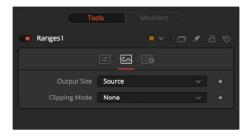

# Rectangle Mask [REC]

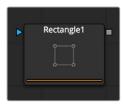

The Rectangle Mask creates a simple square or rectangular effect mask. Many of the controls found in this Mask node are common to all Mask nodes. These controls are documented at Common Mask Controls.

### **Controls**

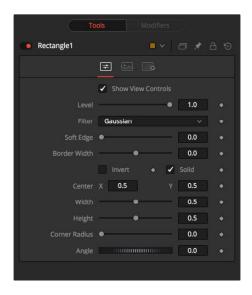

### Level, Filter, Soft Edge and Border Width

Please refer to the Common Mask Controls.

### Width and Height

Use these controls to change the X or Y scale of the rectangular effect mask independently of each other. Alternatively, drag the edges of the rectangle in the Viewer to interactively adjust its size.

### **Corner Radius**

Corner Radius allows the corners of the rectangle mask to be rounded. A value of 0.0 is not rounding at all, which means that the rectangle has sharp corners. A value of 1.0 will apply the maximum amount of rounding to the corners.

### **Angle**

Change the rotation angle of an effect mask by moving the Angle control left or right. Values can be entered in the provided input boxes. Alternately, use the onscreen controls by dragging the little circle at the end of the dashed angle line to interactively adjust the rotation of the ellipse.

### **Image Tab**

Please refer to the Common Mask Controls.

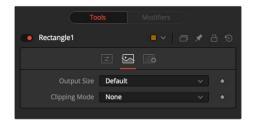

# Triangle Mask [TRI]

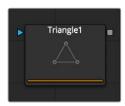

The Triangle Mask is unique in that it has no Center, Size or Angle control. Unlike most other types of masks, all three points of the triangle may be attached to a tracker or motion path.

Complex effect masking is possible using trackers and other nodes' paths to manipulate the triangle shape.

Many of the controls found in this Mask node are common to all Mask nodes. These controls are documented at Common Mask Controls.

### **Controls**

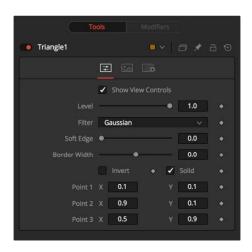

### Level, Filter, Soft Edge and Border Width

Please refer to the Common Mask Controls.

### Point 1, Point 2, Point 3

These controls indicate the position of the three corners of the triangle. Each point can be published, connected to other controls, animated with a path, or attached to trackers. To perform any of these tasks, right-click on the Position control in the mask controls, or directly on the point in the Viewer, and select the appropriate option from the contextual menu.

### **Image Tab**

Please refer to the Common Mask Controls.

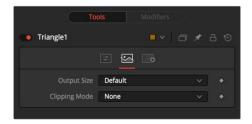

# Wand Mask [WND]

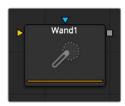

The Wand Mask provides the ability to mask an image based on a magic wand-style selection, similar to the magic wand tools found in traditional 2D paint applications. As with a Bitmap mask, any image in the composition can be used as a source for the mask. Generally, the default is most useful, where the source image is the input of the node to which the mask is applied.

NOTE: When adding a Wand mask to a node, a crosshair will appear in the Viewers. This crosshair should be positioned in the image to select the color used to create the Wand mask. The mask itself is created by examining the color of the pixel beneath the selection point and adding that color to the mask. The mask then expands to examine the pixels surrounding the selection point. If the surrounding pixels are the same color, they are also added to the mask. The mask stops expanding when no connecting pixels fall within the color range of the mask. The node to be used as the image source for the mask should be connected to the Source (orange) input on the node tree. As with other masks, the Effect Mask (blue) input is used to combine the wand's result with other Mask nodes. Many of the controls found in this Mask node are common to all Mask nodes. These controls are documented at Common Mask Controls.

### **Controls**

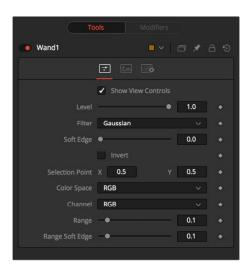

### Level, Filter, Soft Edge and Border Width

Please refer to the Common Mask Controls.

### **Selection Point**

The Selection Point is a pair of X and Y coordinates that determine from where in the source image the Wand mask derives its initial color sample. This control is also seen as a crosshair in the Viewers. The selection point can be positioned manually, connected to a tracker, path, or other expressions.

### **Color Space**

The Color Space button group determines the color space used when selecting the source color for the mask. The Wand mask can operate in RGB, YUV, HLS, or LAB color spaces.

#### Channel

The Channel button group is used to select whether the color that is masked comes from all three color channels of the image, the alpha channel, or from an individual channel only.

The exact labels of the buttons will depend on the color space selected for the Wand Mask operation. If the color space is RGB, the options will be R, G, or B. If YUV is the color space, the options will be Y, U, or V.

### Range

The Range slider controls the range of colors around the source color that will be included in the mask. If the value is left at 0.0, only pixels of exactly the same color as the source will be considered part of the mask. The higher the value, the more that similar colors in the source will be considered to be wholly part of the mask.

### Range Soft Edge

The Range Soft Edge determines the falloff range of the colors selected. Any pixel within the range defined above will be treated as 100% within the mask. If the soft range is set to 0.0, no other pixels will be considered for the mask. Increasing the soft range will increase the number of colors close to, but not quite within, the range that will be included in the mask. These pixels will be semi-transparent in the mask.

### **Image Tab**

Please refer to the Common Mask Controls.

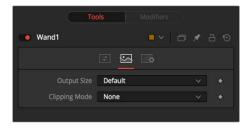

# Chapter 84

# Matte Nodes

This chapter details the Matte nodes available in the Fusion page.

## **Contents**

| Alpha Divide [ADV]     | 1603 |
|------------------------|------|
| Alpha Multiply [AMI]   | 1603 |
| Chroma Keyer [CKY]     | 1603 |
| Clean Plate            | 1607 |
| Delta Keyer            | 1608 |
| Difference Keyer [DFK] | 1616 |
| Luma Keyer [LKY]       | 1618 |
| Matte Control [MAT]    | 1619 |
| Ultra Keyer [UKY]      | 1623 |

# Alpha Divide [ADV]

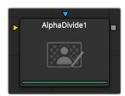

As the name gives away, the Alpha Divide's sole purpose is to divide an incoming image by its Alpha Channel.

This node has no controls

# Alpha Multiply [AMI]

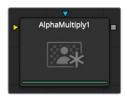

As the name gives away, the AlphaMultiply's sole purpose is to multiply an incoming image with its Alpha Channel.

This node has no controls

# Chroma Keyer [CKY]

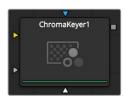

The Chroma Keyer node creates an alpha channel (matte) for an image by removing selected colors from the scene. Unlike the Ultrakeyer, which has specific optimizations for keying from blue and green colors, the chroma keyer works equally well with any color.

### **Chroma Key Tab**

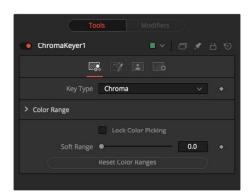

### **Key Type**

This determines the type of selection to be used for the matte creation.

#### Chroma

Chroma causes a matte to be created based on the RGB values of the selected color range.

#### Color

This causes a matte to be created based on the hue of the selected color range.

### **Color Range**

These range controls update automatically to represent the current color selection. Colors are selected by selecting the Chroma Keyer node in the node tree, then dragging in the Viewer to select the colors to be used to create the matte. These range controls can be used to tweak the selection slightly, although generally selecting colors in the displays is all that is required.

### **Lock Color Picking**

When this checkbox is selected, Fusion will prevent accidental growing of the selected range by selecting more colors from the view. It is a good idea to select this checkbox once the color selection has been made for the matte. All other controls in the node remain editable.

### Soft Range

This control softens the selected color range to include additional colors into the matte.

### **Reset Color Ranges**

Clicking on this button resets the Chroma Keyer's range controls, discarding all color selections. All other sliders and controls maintain their values.

### **Image Tab**

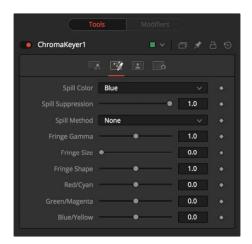

### Spill Color

Use these buttons to select the color used as the base for all spill suppression techniques.

### **Spill Suppression**

Spill is generally caused by the transmission of the color of the background through the semitransparent areas of the alpha channel. In the case of blue or green screen keying, this usually causes the color of the background to become apparent in the fringe of the foreground element.

Spill suppression attempts to remove color from the fringe. The process used is optimized for either blue or green screens; you select which color is used as the base from the control above.

When this slider is set to 0 no spill suppression is applied to the image.

### Spill Method

This selects the strength of the algorithm used to apply spill suppression to the image.

- None: None is selected when no spill suppression is required.
- Rare: This removes very little of the spill color, the lightest of all methods.
- Medium: This works best for green screens.
- Well Done: This works best for blue screens.
- Burnt: This works best for blue. Use this mode only for very troublesome shots. Most likely you will have to add strong color correction after the key to get, for example, your skin tones back.

### Fringe Gamma

This control can be used to adjust the brightness of the fringe or halo that surrounds the keyed image.

### Fringe Size

This expands and contracts the size of the fringe or halo surrounding the keyed image.

### Fringe Shape

Fringe Shape forces the fringe to be pressed toward the external edge of the image or pulled toward the inner edge of the fringe. Its effect is most noticeable while the Fringe Size sliders value is large.

### Cyan/Red, Magenta/Green and Yellow/Blue

Use these three controls to color correct the fringe of the image. This is useful for correcting semi-transparent pixels that still contain color from the original background to match the new background.

### **Matte Tab**

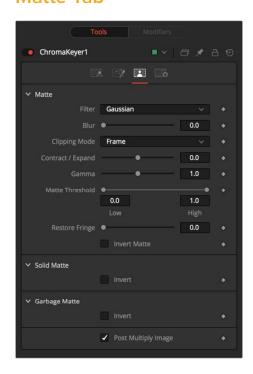

#### Matte Blur

Matte Blur blurs the edge of the matte using a standard constant speed Gaussian blur. A value of zero results in a sharp, cutout-like hard edge. The higher the value, the more blur applied to the matte.

### Matte Contract/Expand

This slider shrinks or grows the semi-transparent areas of the matte. Values above 0.0 expand the matte, while values below 0.0 contract it.

This control is usually used in conjunction with the Matte Blur to take the hard edge of a matte and reduce fringing. Since this control only affects semi-transparent areas, it will have no effect on a hard edge's matte.

### **Matte Gamma**

Matte Gamma raises or lowers the values of the matte in the semi-transparent areas. Higher values cause the gray areas to become more opaque, and lower values cause the gray areas to become more transparent. Completely black or white regions of the matte remain unaffected.

Since this control only affects semi-transparent areas, it will have no effect on a hard edge's matte.

#### **Matte Threshold**

Any value below the lower threshold becomes black or transparent in the matte.

Any value above the upper threshold becomes white or opaque in the matte. All values within the range maintain their relative transparency values.

This control is often used to reject salt and pepper noise in the matte.

### **Invert Matte**

When this checkbox is selected, the alpha channel created by the keyer is inverted, causing all transparent areas to be opaque and all opaque areas to be transparent.

### **Garbage Matte Mode**

Garbage Mattes are Mask nodes or images connected to the Garbage Matte input on the node's tile. The Garbage matte is applied directly to the alpha channel of the image. Generally, Garbage mattes are used to remove unwanted elements that cannot be keyed, such as microphones and booms. They are also used to fill in areas that contain the color being keyed but that you wish to maintain.

Garbage mattes of different modes cannot be mixed within a single tool. A Matte Control node is often used after a Keyer node to add a Garbage matte with the opposite effect of the matte applied to the keyer.

### **Make Transparent**

Select this button to make the Garbage matte transparent.

### Make Solid

Select this button to make the Garbage matte solid.

### **Post Multiply Image**

Select this option to cause the keyer to multiply the color channels of the image against the alpha channel it creates for the image. This option is usually enabled and is on by default.

Deselect this checkbox and the image can no longer be considered pre-multiplied for purposes of merging it with other images. Use the Subtractive option of the Merge node instead of the Additive option.

For more information, see the Merge node documentation.

### Clean Plate

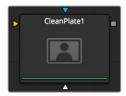

The Clean plate tool is a pre keying node used to generate an image of the green or blue color screen to smooth out the lighting differences so that later keying can key fine detail without choking or clipping the matte.

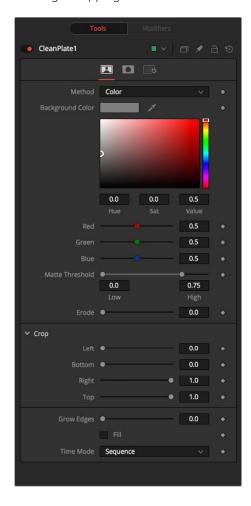

### Method

Color Uses a difference method to replace the color; choose by Click-Drag clicking to the image.

Ranges uses a chroma range method to separate the background color.

### **Matte Threshold**

Any value below the lower threshold becomes black or transparent in the matte.

Any value above the upper threshold becomes white or opaque in the matte. All values within the range maintain their relative transparency values. This control is often used to reject salt and pepper noise in the matte.

### **Erode**

Will decrease the size of the screen area.

### Crop

Will trim in from the edges of the image.

### **Grow Edges**

Will expand the color of the edges of the subject.

#### Fill

Will fill in remaining holes with color from the surrounding screen color.

### **Time Mode**

- Sequence: will generate a new clean plate every frame.
- Hold Frame: will hold the clean plate at a single frame.

### Mask Tab

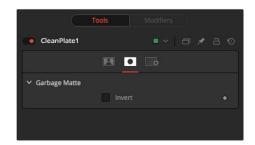

### Garbage Mask

Garbage mask can be applied to clear areas before growing edges or filling remaining holes.

### Invert

Invert will use the transparent parts of the mask to clear the image.

# **Delta Keyer**

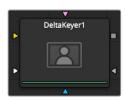

The Delta Keyer is a classic color difference keyer, with many features and controls for tuning the matte and separating the subject from blue or green screen.

It contains several keying systems; the Key tab is the master difference keyer, Pre Matte is a pre clean plate to smooth out screen color. Tuning, Fringe, and Matte finish the key process.

### How to Key

Use the Pick button on the background color to select the blue or green screen color from the image. Hold Option (Alt) while click dragging the pick and it will pick the color from the up stream image, making the key not flicker.

The Pre Matte is a clean plate generator that smooths out the color of the screen and is instigated by box selecting areas of the screen color. Tweaking the Erode will expand the pre matte so it does not clip into the subject of the image.

### **Inputs**

- Delta keyer has the image input.
- Garbage Matte
- Clean Plate
- Effect mask
- Solid Matte

### View Mode

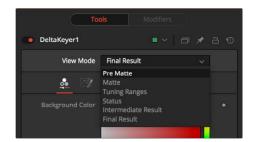

At the top of the controls is View Mode, the default is to show the final result. This can be changed to see the output of the various intermediate stages of the Key process.

- Pre Matte: Will display the output of the Pre Matte key.
- Matte: Will display the alpha of the key before being combined with Solid and Garbage masks.
- Tuning Ranges: Will display the Shadow Midtone and Highlight range of the image.
   Shadows are in the red channel, Midtones in the green channel and Highlights in the blue channel.
- Status: Displays information to indicate areas that are solid, transparent or inbetween. It also displays areas that have been affected by matte adjustments, such as thresholding or erode/dilate, and areas affected by the solid mask.
- Intermediate Result: Is the original source image color channels combined with the final matte. This can be combined with further DeltaKeyer tools.
- Final Result: Is the final keyed image with spill suppression, ready to merge onto a scene.

### **Key Tab**

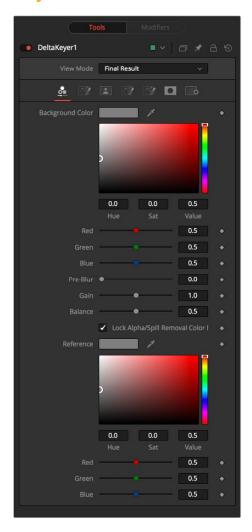

### **Background Color**

This is the color of the blue or green screen, the keying color. This will be turned black with no alpha. Use the Pick button on the background color to select the blue or green screen color from the image. Hold Option (Alt) while click dragging the pick and it will pick the color from the upstream image, making the key not flicker.

### Pre-Blur

Applies a blur before generating the alpha. This can help with certain types of noise and edge enhancements and artifacts in the source image.

### Gain

Increases the influence of the background color. This will cause areas of background color to become more transparent.

### Balance

The key is performed by comparing the differences between the dominant channel determined by the background color and the other two channels, with balance determining the proportions of the other two channels. A value of 0 will use the minimum of the other two channels, where a value of 1 will use the maximum. A value of 0.5 will use half of each.

### Lock Alpha/Spill Removal Color Balance Reference

Unlocking this allows a different color references to be used when generating the alpha and when determining how much of the background color to subtract from the image.

#### **Color Balance Reference**

Can be used to adjust for lighting or white balance that might be reducing background color purity and saturation. A correction can be applied based on the reference of a neutral colored object when generating the key alpha and determining the amount of background color subtraction, without altering the background color that is subtracted.

### **Pre Matte**

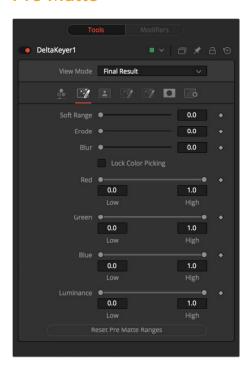

### Soft Range

The soft range will extend the range of selected color and roll off the screen color.

### **Erode**

Erode will contract the edge of the pre matte, so the edge detail will not be clipped.

### Blur

This will soften the edges of the pre matte.

### **PreMatte Range**

These range controls update automatically to represent the current color selection. Generally, the Reveal control does not have to be opened to display these controls. Colors are selected by selecting the Ultra Keyer node's tile in the flow and dragging in the Viewer to select the colors to be used to create the matte. These range controls can be used to tweak the selection slightly, although generally selecting colors in the displays is all that is required.

### **Lock Color Picking**

When this checkbox is selected, Fusion will prevent accidental growing of the selected range by selecting more colors from the view. It is a good idea to select this checkbox once the color selection is made for the matte. All other controls in the node remain editable.

#### **Reset Pre Matte Ranges**

This discards all color selection by resetting the ranges but maintains all other slider and control values.

#### **Matte Tab**

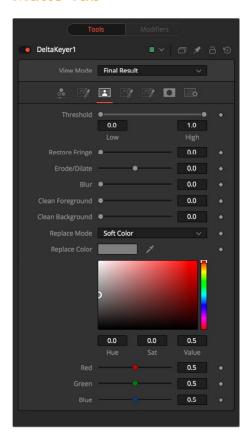

#### Threshold

Any value below the lower threshold becomes black or transparent in the matte.

Any value above the upper threshold becomes white or opaque in the matte. All values within the range maintain their relative transparency values.

#### **Restore Fringe**

This restores the edge of the matte around the keyed subject. Often to get a key, the edge of the subject where you have hair will get clipped out, Restore Fringe will bring back that edge while keeping the matte solid.

#### **Erode/Dilate**

Expands or contracts the matte.

#### Blur

Softens the matte.

#### Clean Foreground

Fills slightly transparent areas of the matte.

#### Clean Background

Clips the bottom dark range of the matte.

#### Replace Mode

Determines how matte adjustments will cause color to be restored to the image.

- None: Is no color replacement. Matte processing will not affect the color.
- Source: Is the original color from the unkeyed image.
- Hard Color: Is solid color.
- Soft Color: Is solid color weighted by how much background color was originally removed.

#### Replace Color

The color used with the Hard Color and Soft Color replace modes.

## Fringe Tab

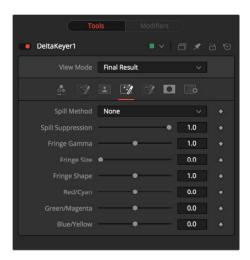

#### Spill Suppression

Spill is generally caused by the transmission of the color of the background through the semi transparent areas of the alpha channel. In the case of blue or green screen keying, this usually causes the color of the background to become apparent in the fringe of the foreground element.

Spill suppression attempts to remove color from the fringe. The process used is optimized for either blue or green screens; you select which color is used as the base from the control above.

When this slider is set to 0, no spill suppression is applied to the image.

#### Spill Method

This selects the strength of the algorithm used to apply spill suppression to the image.

- None: None is selected when no spill suppression is required.
- Rare: This removes very little of the spill color, the lightest of all methods.
- Medium: This works best for green screens.
- Well Done: This works best for blue screens.
- Burnt: This works best for blue. Use this mode only for very troublesome shots.

#### Fringe Gamma

This control can be used to adjust the brightness of the fringe or halo that surrounds the keyed image.

#### Fringe Size

This expands and contracts the size of the fringe or halo surrounding the keyed image.

#### Fringe Shape

Fringe Shape forces the fringe to be pressed toward the external edge of the image or pulled toward the inner edge of the fringe. Its effect is most noticeable while the Fringe Size value is large.

#### Cyan/Red, Magenta/Green and Yellow/Blue

Use these three controls to color correct the fringe of the image.

This is useful for correcting semi-transparent pixels that still contain color from the original background to match the new background.

## **Tuning Tab**

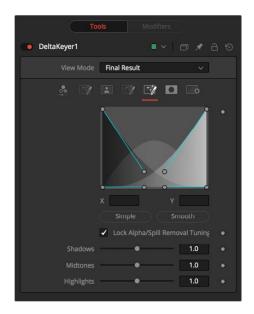

#### Range controls

This defines how much color range is in the Dark Shadows, Midtones, and Highlight bright areas of the image. This spline controls allow for easy adjusting of the tonal ranges of each Shadow and Highlight tonal map.

Preset Simple will set the range to be linear. Preset Smooth sets a smooth tonal gradient for the ranges.

#### Lock Alpha/Spill Removal Tuning

Unlocking this allows a different tuning to be used when generating the alpha and when determining how much of the background color to subtract from the image.

- Shadows: Adjusts the strength of the key in darker areas of the background.
- Midtones: Adjusts the strength of the key in midtone areas of the background.
- Highlights: Adjusts the strength of the key in brighter areas of the background.

#### Mask Tab

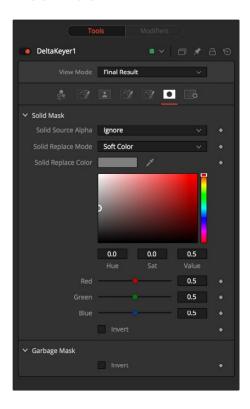

#### Solid Mask

#### Solid Source Alpha

Used to combine the existing alpha from the source image into the solid mask.

- Ignore: Does not combine the alpha from the source image.
- Add: Solid areas of the source image alpha will be made solid in the solid mask.
- Subtract: Transparent areas of the source image alpha will be made transparent in the solid mask.

#### Solid Replace Mode

This determines how the solid mask will cause color to be restored to the image.

- None: Is no color replacement. The solid mask will not affect the color.
- Source: Is the original color from the unkeyed image.
- Hard Color: Is solid color.
- Soft Color: Is solid color weighted by how much background color was originally removed.

#### Solid Replace Color

The color used with the Hard Color and Soft Color replace modes.

• Invert: will invert the solid mask, before it is combined with the source alpha.

#### Garbage Mask

• Invert: Normally solid areas of the Garbage mask will clear the image. When inverted it's the transparent areas of the mask that will clear the image.

# Difference Keyer [DFK]

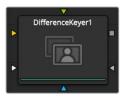

Difference keying is a process that produces a matte based on the differences between two images. A Difference key uses two input images, one containing the subject with the background and another containing the background without the subject.

The Difference Keyer node is very sensitive and, although the process sounds reasonable at first glance, subtle variations in the position of the camera from shot to shot usually make it difficult to pull a highly-detailed alpha channel using this method. Think of the futile attempt of trying to key smoke in front of a brick wall and using a clean plate of the brick wall as your difference input. Part of the wall's structure will always be visible in this keying method. Instead, a Difference keyer is often used to produce a rough matte that is combined with other nodes to produce a more detailed matte.

#### **Controls**

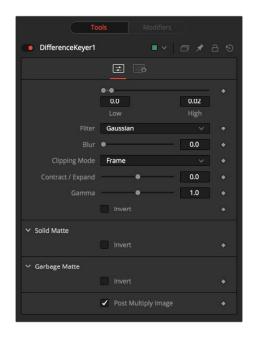

#### Threshold High and Low

This slider works by defining a range of difference values between the images to create a matte. A difference below the lower threshold becomes black in the matte. Any difference above the upper threshold becomes white (solid) in the matte. The difference values in the range in between create a gray scale matte.

#### Matte Blur

This blurs the edge of the matte using a standard constant speed Gaussian blur. A value of zero results in a sharp, cutout-like hard edge. The higher the value, the more blur.

#### **Matte Contrast**

The Matte Contrast slider changes the Look up Table curve of the matte's luminance values. This creates a soft cropping of the matte at the low end of the slider and a hard edge expansion of the matte at higher slider values.

#### **Matte Gamma**

Matte Gamma raises or lowers the values of the matte in the semi-transparent areas. Higher values cause the gray areas to be more opaque and lower values cause the gray areas to be more transparent. Completely black or white regions of the matte remain unaffected.

#### Invert

Selecting this checkbox inverts the matte, causing all transparent areas to be opaque and all opaque areas to be transparent.

#### **Garbage Matte Mode**

Garbage Mattes are Mask nodes or images connected to the Garbage Matte input on the node's tile. The Garbage matte is applied directly to the alpha channel of the image. Generally, Garbage mattes are used to remove unwanted elements that cannot be keyed, such as microphones and booms. They are also used to fill in areas that contain the color being keyed but that you wish to maintain.

Garbage mattes of different modes cannot be mixed within a single node. A Matte Control node is often used after a Keyer node to add a Garbage matte with the opposite effect of the matte applied to the keyer.

#### **Make Transparent**

Select this button to make the Garbage matte transparent.

#### Make Solid

Select this button to make the Garbage matte solid.

#### **Post Multiply Image**

Select this option to cause the keyer to multiply the color channels of the image against the alpha channel it creates for the image. This option is usually enabled and is on by default.

Deselect this checkbox and the image can no longer be considered pre-multiplied for purposes of merging it with other images. Use the Subtractive option of the Merge tool instead of the Additive option.

For more information, see the Merge Nodes documentation.

# Luma Keyer [LKY]

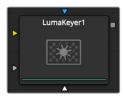

The Luma Keyer node uses the overall luminance of an image to create an alpha channel. When this node was first created it was used exclusively on the luminance channel of the image, but it has since grown to allow pulling mattes from virtually any channel Fusion understands. In some respects, it would now be more accurate to call this node a Channel Keyer.

#### **Controls**

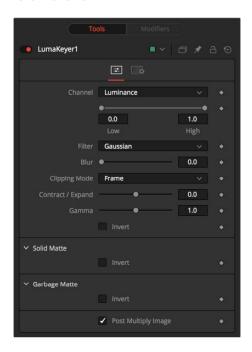

#### Channel

Use this drop-down list to select the color channel used for creating the matte. Select from the Red, Green, Blue, Alpha, Hue, Luminance, Saturation, and Depth (Z-buffer) channels.

#### Threshold High and Low

This slider works by defining a range of luminance values in the image to create a matte. Any value below the lower threshold becomes black in the matte. Any value above the upper threshold becomes white (solid) in the matte. All values within the range create the gray scale matte.

#### Matte Blur

Matte Blur blurs the edge of the matte using a standard constant speed Gaussian blur. A value of zero results in a sharp, cutout-like hard edge. The higher the value, the more blur applied to the matte.

#### **Matte Contrast**

The Contrast slider changes the Look up Table curve of the matte's luminance values. This creates a soft cropping of the matte at the low end of the slider and a hard edge expansion of the matte at higher slider values.

#### **Matte Gamma**

Matte Gamma raises or lowers the values of the matte in the semi-transparent areas. Higher values cause the gray areas to be more opaque and lower values cause the gray areas to be more transparent. Completely black or white regions of the matte remain unaffected.

• Invert: When toggled on, the matte is inverted, causing all transparent areas to be opaque and all opaque areas to be transparent.

#### **Garbage Matte Mode**

Garbage Mattes are Mask nodes or images connected to the Garbage Matte input on the node's tile. The Garbage matte is applied directly to the alpha channel of the image. Generally, Garbage mattes are used to remove unwanted elements that cannot be keyed, such as microphones and booms. They are also used to fill in areas that contain the color being keyed but that you wish to maintain.

Garbage mattes of different modes cannot be mixed within a single node. A Matte Control tool is often used after a Keyer node to add a Garbage matte with the opposite effect of the matte applied to the keyer.

#### **Make Transparent**

Select this button to make the Garbage matte transparent.

#### Make Solid

Select this button to make the Garbage matte solid.

#### **Post Multiply Image**

Select this option to cause the keyer to multiply the color channels of the image against the alpha channel it creates for the image. This option is usually enabled and is on by default.

Deselect this checkbox and the image can no longer be considered pre-multiplied for purposes of merging it with other images. Use the Subtractive option of the Merge node instead of the Additive option.

For more information, see the Merge Nodes documentation.

# Matte Control [MAT]

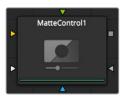

Keyer nodes are generally used to create an alpha channel on an image that does not already have one. The Matte Control node is used to manipulate an existing alpha channel or to create one by hand via rotoscoping.

The Matte Control node also has a Foreground Image input. Use this node to copy a color channel or alpha channel from the foreground to the background, or to combine alpha channels from the two images.

#### **Controls**

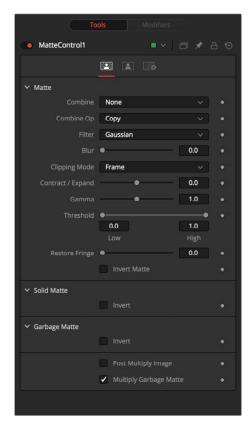

#### **Matte Combine**

The Matte Control node can combine alpha or color channels from an image in the foreground input with the background image. Use this menu to select which operation is applied. The default is set to None for no operation.

- None: This causes the foreground image to be ignored.
- Combine Red: This combines the foreground red channel to the background alpha channel.
- Combine Green: This combines the foreground green channel to the background alpha channel.
- Combine Blue: This combines the foreground blue channel with the background alpha channel.
- Combine Alpha: This combines the foreground alpha channel with the background alpha channel.
- Solid: This causes the background alpha channel to become completely opaque.
- Clear: This causes the background alpha channel to become completely transparent.

#### **Combine Operation**

Use this menu to select the method used to combine the foreground channel with the background.

- Copy: This copies the foreground source over the background alpha, overwriting any
  existing alpha in the background.
- Add: This adds the foreground source to the background alpha.
- Subtract: This subtracts foreground source from the background alpha.

- Inverse Subtract: This subtracts the background alpha from the foreground source.
- Maximum: This compares the foreground source and the background alpha and takes
  the value from the pixel with the highest value.
- Minimum: This compares the foreground source and the background alpha and takes the value from the pixel with the lowest value.
- And: This performs a logical AND on the two values.
- Or: This performs a logical OR on the values.
- Merge Over: This merges the foreground source channel over the background alpha channel.
- Merge Under: This merges the foreground source channel under the background alpha channel.

#### Filter

Selection of the Filter that is used when blurring the matte.

- Box Blur: This option applies a Box Blur effect to the whole image. This method is faster than the Gaussian blur but produces a lower quality result.
- Bartlett: Bartlett applies a more subtle, anti-aliased blur filter.
- Multi-box: Multi-Box uses a box filter layered in multiple passes to approximate a
  Gaussian shape. With a moderate number of passes (e.g., four), a high quality blur can
  be obtained, often faster than the Gaussian filter and without any ringing.
- Gaussian: Gaussian applies a smooth, symmetrical blur filter, using a sophisticated constant-time Gaussian approximation algorithm. In extreme cases, this algorithm may exhibit ringing; see below for a discussion of this. This mode is the default filter method.

#### **Matte Blur**

This blurs the edge of the matte using a standard constant speed Gaussian blur. A value of zero results in a sharp, cutout-like hard edge. The higher the value, the more blur applied to the matte.

#### Matte Contract/Expand

This shrinks or grows the matte to exclude some of the keyed image or include some of its surrounding area. Values above 0.0 expand the matte and values below 0.0 contract it.

#### **Matte Gamma**

This raises or lowers the values of the matte in the semi-transparent areas. Higher values cause the gray areas to become more opaque and lower values cause the gray areas to become more transparent. Completely black or white regions of the matte remain unaffected.

#### **Matte Threshold**

Any value below the lower threshold becomes black or transparent in the matte. Any value above the upper threshold becomes white or opaque in the matte. All values within the range maintain their relative transparency values.

 Invert Matte: When this checkbox is selected, the alpha channel of the image is inverted, causing all transparent areas to be opaque and all opaque areas to be transparent.

#### **Garbage Matte**

Garbage Mattes are Mask nodes or images connected to the Garbage Matte input on the node's tile. The Garbage matte is applied directly to the alpha channel of the image. Generally, Garbage mattes are used to remove unwanted elements that cannot be keyed, such as microphones and booms. They are also used to fill in areas that contain the color being keyed but that you wish to maintain.

Garbage mattes of different modes cannot be mixed within a single node. A Matte Control node is often used after a Keyer node to add a Garbage matte with the opposite effect of the matte applied to the keyer.

- Make Transparent: Select this button to make the Garbage matte transparent.
- Make Solid: Select this button to make the Garbage matte solid.
- Post Multiply Image: Select this option to cause the keyer to multiply the color channels of the image against the alpha channel it creates for the image. This option is usually enabled and is on by default.

Deselect this checkbox and the image can no longer be considered pre-multiplied for purposes of merging it with other images. Use the Subtractive option of the Merge node instead of the Additive option.

 Multiply Garbage Matte: When selected, the values of the image's Red, Green, and Blue channels will be multiplied against the Garbage Matte input.

For more information, see the Merge nodes documentation.

## Spill Tab

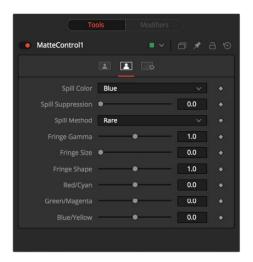

#### Spill Color

Use these buttons to select the color used as the base for all spill suppression techniques.

#### Spill Suppression

Spill is generally caused by the transmission of the color of the background through the semi-transparent areas of the alpha channel. In the case of blue or green screen keying, this usually causes the color of the background to become apparent in the fringe of the foreground element.

Spill suppression attempts to remove color from the fringe. The process used is optimized for either blue or green screens; you select which color is used as the base from the control above.

When this slider is set to 0, no spill suppression is applied to the image.

#### Spill Method

This selects the strength of the algorithm used to apply spill suppression to the image.

- None: None is selected when no spill suppression is required.
- Rare: This removes very little of the spill color, the lightest of all methods.
- Medium: This works best for green screens.
- Well Done: This works best for blue screens.
- Burnt: This works best for blue. Use this mode only for very troublesome shots.

#### Fringe Gamma

This control can be used to adjust the brightness of the fringe or halo that surrounds the keyed image.

#### Cyan/Red, Magenta/Green and Yellow/Blue

Use these three controls to color correct the fringe of the image. This is useful for correcting semi-transparent pixels that still contain color from the original background to match the new background.

#### Fringe Size

This expands and contracts the size of the fringe or halo surrounding the keyed image.

#### Fringe Shape

Fringe Shape forces the fringe to be pressed toward the external edge of the image or pulled toward the inner edge of the fringe. Its effect is most noticeable while the Fringe Size sliders value is large.

# **Ultra Keyer [UKY]**

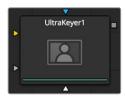

The Ultra Keyer node has 2 keyers built in to it, a Prematte keyer acts as garbage matte creator and the color difference keyer that will extract fine detail and transparency. This optimized to extract mattes from images using blue screen or green screen backgrounds.

## How to Key

Use the Pick Button on the Background Color to select the blue or green screen color from the image. Hold Option (Alt) while click dragging the pick and it will pick the color from the up stream image, making the key not flicker.

The Pre Matte garbage keyer is instigated by box selecting areas of the screen color, and tweaking the Pre Matte Size will expand the Garbage matte so it does not clip into the subject of the image.

#### **Pre Matte Tab**

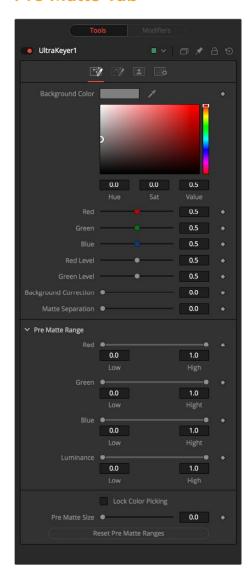

#### **Background Color**

This is used to select the color of the blue or green screen of the images. It is good practice to select the screen color close to the subject to be separated from the screen background.

#### Red Level, Green Level, Blue Level

These tune the level of the difference channels, to help separate the color. When the background color is green, Red and Blue level options are provided. When the background color is blue, Red and Green level options are provided.

#### **Background Correction**

Depending on the background color selected above, the keyer will iteratively merge the pre-keyed image over either a blue or green background before processing it further.

In certain cases this leads to better, more subtle edges.

#### **Matte Separation**

Matte Separation performs a pre-process on the image to help separate the foreground from the background before color selection. Generally, increase this control while viewing the alpha to eliminate the bulk of the background, but stop just before it starts cutting holes in the subject or eroding fine detail on the edges of the matte.

- PreMatte Range: These range controls update automatically to represent the current
  color selection. Generally, the Reveal control does not have to be opened to display
  these controls. Colors are selected by selecting the Ultra Keyer node's tile in the node
  tree and dragging in the Viewer to select the colors to be used to create the matte.
  These range controls can be used to tweak the selection slightly, although generally
  selecting colors in the displays is all that is required.
- Lock Color Picking: When this checkbox is selected, Fusion will prevent accidental
  growing of the selected range by selecting more colors from the view. It is a good
  idea to select this checkbox once the color selection is made for the matte. All other
  controls in the node remain editable.

#### **Pre Matte Size**

The Pre Matte Size control can be used to soften the general area around the keyed image. This is used to close holes in the matte often caused by spill in semi-transparent areas of the subject. This generally will also cause a small halo around the subject, which can be removed using the Matte Contract tools found later in the tool.

#### **Reset Pre Matte Ranges**

This discards all color selection by resetting the ranges but maintains all other slider and control values.

## **Image Tab**

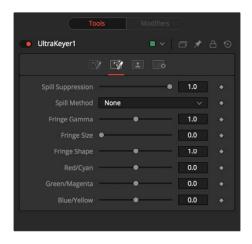

#### Spill Suppression

Spill is generally caused by the transmission of the color of the background through the semitransparent areas of the alpha channel. In the case of blue or green screen keying, this usually causes the color of the background to become apparent in the fringe of the foreground element.

Spill suppression attempts to remove color from the fringe. The process used is optimized for either blue or green screens; you select which color is used as the base from the control above.

When this slider is set to 0, no spill suppression is applied to the image.

#### Spill Method

This selects the strength of the algorithm used to apply spill suppression to the image.

- None: None is selected when no spill suppression is required.
- Rare: This removes very little of the spill color, the lightest of all methods.
- Medium: This works best for green screens.
- Well Done: This works best for blue screens.
- Burnt: This works best for blue. Use this mode only for very troublesome shots.

#### Fringe Gamma

This control can be used to adjust the brightness of the fringe or halo that surrounds the keyed image.

#### Fringe Size

This expands and contracts the size of the fringe or halo surrounding the keyed image.

#### Fringe Shape

Fringe Shape forces the fringe to be pressed toward the external edge of the image or pulled toward the inner edge of the fringe. Its effect is most noticeable while the Fringe Size sliders value is large.

#### Cyan/Red, Magenta/Green and Yellow/Blue

Use these three controls to color correct the fringe of the image. This is useful for correcting semi-transparent pixels that still contain color from the original background to match the new background.

#### **Matte Tab**

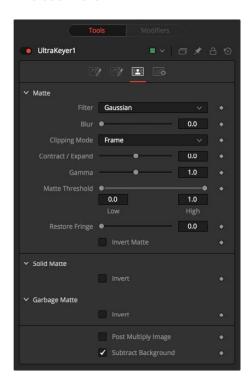

#### **Matte Blur**

Matte Blur blurs the edge of the matte using a standard constant speed Gaussian blur. A value of zero results in a sharp, cutout-like hard edge. The higher the value, the more blur applied to the matte.

#### Matte Contract/Expand

This slider shrinks or grows the semi-transparent areas of the matte. Values above 0.0 expand the matte while values below 0.0 contract it.

This control is usually used in conjunction with the Matte Blur to take the hard edge of a matte and reduce fringing. Since this control only affects semi-transparent areas, it will have no effect on a hard edge's matte.

#### **Matte Gamma**

Matte Gamma raises or lowers the values of the matte in the semi-transparent areas. Higher values cause the gray areas to become more opaque and lower values cause the gray areas to become more transparent. Completely black or white regions of the matte remain unaffected.

Since this control only affects semi-transparent areas, it will have no effect on a hard edge's matte.

#### **Matte Threshold**

Any value below the lower threshold becomes black or transparent in the matte. Any value above the upper threshold becomes white or opaque in the matte. All values within the range maintain their relative transparency values.

This control is often used to reject salt and pepper noise in the matte.

#### **Restore Fringe**

This restores the edge of the matte around the keyed subject. Often to get a key, the edge of the subject where you have hair will get clipped out, Restore Fringe will bring back that edge while keeping the matte solid.

#### **Invert Matte**

When this checkbox is selected, the alpha channel created by the keyer is inverted, causing all transparent areas to be opaque and all opaque areas to be transparent.

#### Make Solid

Select this button to make the Garbage matte solid.

#### **Make Transparent**

Select this button to make the Garbage matte transparent.

#### **Garbage Matte**

Garbage Mattes are Mask nodes or images connected to the Garbage Matte input on the node's tile. The Garbage matte is applied directly to the alpha channel of the image. Generally, Garbage mattes are used to remove unwanted elements that cannot be keyed, such as microphones and booms. They are also used to fill in areas that contain the color being keyed but that you wish to maintain.

Garbage mattes of different modes cannot be mixed within a single tool. A Matte Control node is often used after a Keyer node to add a Garbage matte with the opposite effect of the matte applied to the keyer.

#### Post Multiply Image

Select this option to cause the keyer to multiply the color channels of the image against the alpha channel it creates for the image. This option is usually enabled and is on by default.

Deselect this checkbox and the image can no longer be considered pre-multiplied for purposes of merging it with other images. Use the Subtractive option of the Merge node instead of the Additive option.

For more information, see the Merge nodes documentation.

# Chapter 85

# Metadata Nodes

This chapter details the Metadata nodes available in the Fusion page.

## **Contents**

| Copy Metadata [META]  | 1630 |
|-----------------------|------|
| Set Metadata [SMETA]  | 1631 |
| Set Timecode [TCMETA] | 1632 |

# Copy Metadata [META]

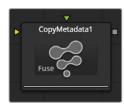

Copy Metadata combines, replaces or clears the metadata in your image.

## **Controls**

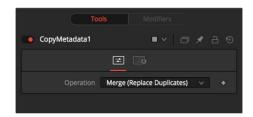

#### Operation

The drop-down defines how the metadata of foreground and background input are treated.

Imagine having metadata in the background image looking like this:

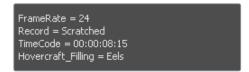

and the foreground's metadata looking like this:

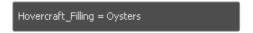

#### Merge (Replace Duplicates)

All values will be merged, but values with duplicate names will be taken from the foreground input.

The output looks like this:

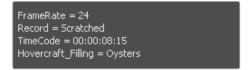

#### Merge (Preserve Duplicates)

All values will be merged, but values with duplicate names will be taken from the background input.

The output looks like this:

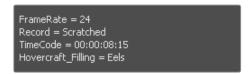

#### Replace

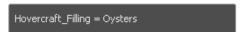

The entire metadata in the background will be replaced by the ones in the foreground. The output looks like this:

#### Clear

All metadata will be discarded.

# Set Metadata [SMETA]

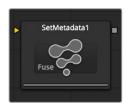

Set Metadata allows the user to create new Name = Value pairs in the metadata.

### **Controls**

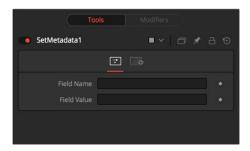

#### Field Name

The name of the Metadata Value. Do not use spaces.

#### Field Value

The value assigned to the name above.

# **Set Timecode [TCMETA]**

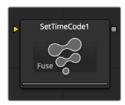

Set Timecode inserts dynamic timecode values into the metadata table based on the FPS settings.

#### Controls

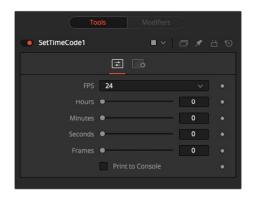

#### **FPS**

You can choose from a variety of Frame Per Second settings here. Since this is a Fuse, you can easily adapt the settings to your needs by editing the appropriate piece of code for the buttons:

#### MBTNC\_StretchToFit = true,

```
{ MBTNC AddButton = "24" },
{ MBTNC AddButton = "25" },
{ MBTNC AddButton = "30" },
{ MBTNC AddButton = "48" },
{ MBTNC_AddButton = "50" },
{ MBTNC_AddButton = "60" },
})
as well as for the actual values:
```

```
local rates = { 24, 25, 30, 48, 50, 60 }
```

#### Hours/Minutes/Seconds/Frames sliders

Define an offset from the starting frame of the current comp.

#### **Print to Console**

Verbose output of the Timecode/Frame value in the Console.

The Timecode/Frames conversion is done according to the FPS settings. The result can look like this:

TimeCode: 00:00:08:15

Frames: 207

# Chapter 86

# Miscellaneous Nodes

This chapter details miscellaneous nodes within the Fusion page.

## **Contents**

| Auto Domain [ADOD]   | 1635 |
|----------------------|------|
| Change Depth [CD]    | 1636 |
| Custom [CT]          | 1637 |
| Fields [FLD]         | 1646 |
| Run Command [RUN]    | 1648 |
| Set Domain [DOD]     | 1651 |
| Time Speed [TSpd]    | 1652 |
| Time Stretcher [TST] | 1654 |

# **Auto Domain [ADOD]**

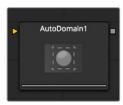

The Auto Domain node automatically sets the image's domain of definition based on bounds of the input image's background Canvas color. It does not change the image's physical dimensions. This node can be used to speed up compositions by optimizing the DoD of images based on their content rather than their dimensions.

For example, a CG character rarely takes up the entire frame of an image. The Auto Domain node would set the DoD to a rectangular region encompassing the portion of the scene actually containing the character. The DoD is updated on each frame to accommodate changes, such as a character walking closer to the camera.

See the Set Canvas Color node for more information about the Canvas color.

#### **Controls**

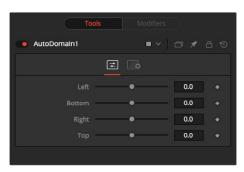

Left

Defines the left border of the search area of the ADoD. Higher values on this slider move the left border toward the right, excluding more data from the left margin.

1 represents the right border of the image, 0 represents the left border. The slider defaults to 0 (Left Border).

#### **Bottom**

Defines the bottom border of the search area of the ADoD. Higher values on this slider move the bottom border toward the top, excluding more data from the bottom margin.

1 represents the top border of the image, 0 represents the bottom border. The slider defaults to 0 (Bottom Border).

#### Right

Defines the right border of the search area of the ADoD. Higher values on this slider move the right border toward the left, excluding more data from the right margin.

1 represents the right border of the image, 0 represents the left border. The slider defaults to 1 (Right Border).

#### Top

Defines the top border of the search area of the ADoD. Higher values on this slider move the top border toward the bottom, excluding more data from the top margin.

1 represents the top border of the image, 0 represents the bottom border. The slider defaults to 1 (Top Border).

# **Change Depth [CD]**

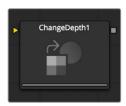

The Change Depth node has one simple use, to change the bits per color channel used to process a node. The single control for this node is Depth, which contains five buttons. Select Keep to leave the color depth as is, or either 8-bit, 16-bit or Float to change to the selected color depth.

This node is often used after color correcting Cineon files, converting from Float processing to 16-bit per channel to preserve memory and performance.

It can also be useful if, from a certain point in your node tree, you feel the need to process your images in a higher bit depth than their original one or to reduce the bit depth to save memory.

#### Controls

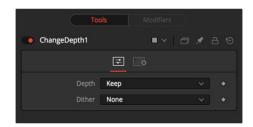

#### Depth

Keep doesn't do anything to the image but rather keeps the input depth. The other options change the bit depth of the image to the respective value.

#### Dither

When down converting from higher bit depth it might be useful to add Error Diffusion or Additive Noise to camouflage artifacts that result from problematic (high contrast) areas.

## **Custom** [CT]

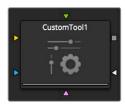

The Custom node is quite likely the most complex, and the most powerful, node in Fusion. Any user moderately experienced with scripting, or C++ programming, should find the structure and terminology used by the Custom node to be familiar.

The Custom node is used to create custom expressions and filters to modify an image. In addition to providing three image inputs, the Custom node will allow for the connection of up to eight numeric inputs and as many as four XY position values from other controls and parameters in the node tree.

Per-pixel calculations can be performed on the Red, Green, Blue, Alpha, Z, Z-Coverage, UV texture coords, XYZ Normals, RGBA background color, and XY motion vector channels of the images.

#### **Controls**

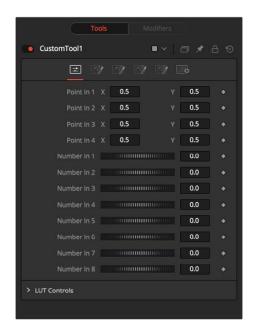

#### Point in 1-4, X and Y

These four controls are 2D X and Y center controls that are available to expressions entered in the Setup, Intermediate, and Channels tabs as variables p1x, p1y, ...., p4x, p4y. They are normal positional controls and can be animated or connected to modifiers as any other node might.

#### Number in 1-8

The values of these controls are available to expressions entered in the Setup, Intermediate, and Channels tabs as variables n1, n2, n3, ..., n8. They are normal slider controls and can be animated or connected to modifiers exactly as any other node might.

#### LUT in 1-4

The Custom node provides 4 LUT splines. The values of these controls are available to expressions entered in the Setup, Intermediate, and Channels tabs using the getlut# function. For example, setting the R, G, B, and A expressions to getlut1(r1), getlut2(g1), getlut3(b1), and getlut4(a1) respectively would cause the Custom node to mimic the Color Curves node.

These controls can be renamed using the options in the Config tab to make their meanings more apparent, but expressions will still see the values as n1, n2, ..., n8.

## **Custom Setup Tab**

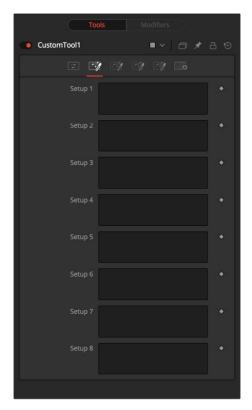

#### Setup 1-4

Up to four separate expressions can be calculated in the Setup tab of the Custom noder. The Setup expressions are evaluated once per frame, before any other calculations are performed. The results are then made available to the other expressions in the Custom node as variables s1, s2, s3 and s4.

**NOTE:** Because these expressions are evaluated once per frame only and not for each pixel, it makes no sense to use per-pixel variables like X and Y or channel variables like r1,g1,b1, and so on. Allowable values include constants, variables like n1.. n8, time, W and H, and so on, and functions like sin() or getr1d().

### **Custom Inter Tab**

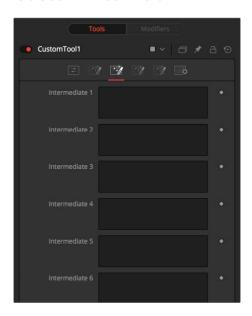

#### Intermediate 1-4

An additional four expressions can be calculated in the Inter tab. The Inter expressions are evaluated once per pixel, after the Setup expressions are evaluated but before the Channel expressions are evaluated. Per-pixel channel variables like r1, g1, b1, and a1 are allowable. Results are available as variables i1, i2, i3, and i4.

## **Custom Config Tab**

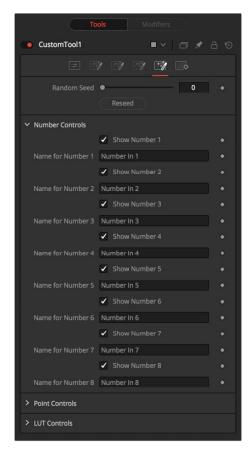

#### Random Seed

Use this to set the seed for the rand() and rands() functions. Click the Randomize button to set the seed to a random value. This control may be needed if multiple Custom nodes are required with different random results for each.

#### **Number Controls**

There are eight sets of Number controls, corresponding to the eight Number In sliders in the Controls tab. Untick the Show Number checkbox to hide the corresponding Number In slider, or edit the Name for Number text field to change its name.

#### **Point Controls**

There are four sets of Point controls, corresponding to the four Point In controls in the Controls tab. Untick the Show Point checkbox to hide the corresponding Point In control and its crosshair in the Viewer. Similarly, edit the Name for Point text field to change the control's name.

#### **Channels Tab**

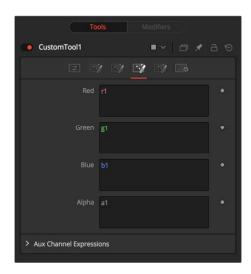

#### **RGBA, Z, UV Expressions and XYZ Normal Expressions**

The Channel tab is used to set up one expression per each available channel of the image. Each expression is evaluated once per pixel, and the result is used to create the value for that pixel in the output of the image.

Color Channel expressions (RGBA) should generally return floating-point values between 0.0 and 1.0. Values beyond this will be clipped if the destination image is an integer. Other expression fields should produce values appropriate to their channel (e.g., between -1.0 and 1.0 for Vector and Normal fields, 0.0 to 1.0 for Coverage, or any value for Depth). The Channel expressions may use the results from both the Setup expressions (as variables s1–s4) and Inter expressions (as variables i1–i4).

## **Custom Node Syntax**

| Value Variables |                          |
|-----------------|--------------------------|
| n1n8            | Numeric Inputs           |
| p1xp4x          | Position Values (X-axis) |
| p1yp4y          | Position Values (Y-axis) |
| s1s4            | Setup Expression Results |

| Value Variables |                                                                  |
|-----------------|------------------------------------------------------------------|
| i1i4            | Inter Expression Results                                         |
| time            | Current Frame                                                    |
| x               | Horizontal co-ordinate of the current pixel, between 0.0 and 1.0 |
| у               | Vertical co-ordinate of the current pixel, between 0.0 and 1.0   |
| w (or w1w3)     | Width of Image (for image1image3)                                |
| h (or h1h3)     | Height of Image (for image1image3)                               |
| ax (or ax1ax3)  | Image Aspect X (for image1image3)                                |
| ay (or ay1ay3)  | Image Aspect Y (for image1image3)                                |

**NOTE:** Use w and h and ax and ay without a following number to get the dimensions and aspect of the primary image.

| Channel (Pixel) Variables |                                                             |
|---------------------------|-------------------------------------------------------------|
| c1c3                      | Current Channel (for image1image3)                          |
| r1r3                      | Red (for image1image3)                                      |
| g1g3                      | Green (for image1image3)                                    |
| b1b3                      | Blue (for image1image3)                                     |
| a1a3                      | Alpha (for image1image3)                                    |
| z1z3                      | Z-Buffer (for image1image3)                                 |
| cv1cv3                    | Z Coverage (for image1image3)                               |
| u1u3                      | U Coordinate (for image1image3)                             |
| v1v3 nx1nx3               | V Coordinate (for image1image3) X Normal (for image1image3) |
| ny1ny3                    | Y Normal (for image1image3)                                 |
| nz1nz3                    | Z Normal (for image1image3)                                 |
| bgr1bgr3                  | Background Red (for image1image3)                           |
| bgg1bgg3                  | Background Green (for image1image3)                         |
| bgb1bgb3                  | Background Blue (for image1image3)                          |
| bga1bga3                  | Background Alpha (for image1image3)                         |
| vx1vx3                    | X Vector (for image1image3)                                 |
| vy1vy3                    | Y Vector (for image1image3)                                 |
| nz1nz3                    | Z Normal (for image1image3)                                 |

**NOTE:** Use c1, c2, c3 to refer to the value of a pixel in the current channel. This makes copy/pasting expressions easier. For example, if c1/2 is typed as the red expression, the result would be half the value of the red pixel from image 1, but if the expression is copied to the blue channel, now it would have the value of the pixel from the blue channel.

To refer to the red value of the current pixel in input 1, type r1. For the image in input 2, it,would be r2.

- get[ch][#]b(x, y) Read pixel at x,y, or 0 if out of bounds, e.g., getr1b(0,0)
- get[ch][#]d(x, y) Read pixel at x,y or edge pixel if out of bounds, e.g., getr1d(0,0)
- get[ch][#]w(x, y) Read pixel at x,y or wrap if out of bounds, e.g., getr1w(0,0)

**NOTE:** There are a variety of methods used to refer to pixels from other locations than the current one in an image.

In the above description, [ch] is a letter representing the channel to access, and [#] is a number representing the input image. So to get the red component of the current pixel (equivalent to 'r'), you would use getr1b(x,y). To get the alpha component of the pixel at the center of image 2 you would use geta2b(0.5, 0.5).

- getr1b(x,y) Output the red value of the pixel at position x, y, if there were a valid pixel present. It would output 0.0, if the position were beyond the boundaries of the image (all channels).
- getr1d(x,y) Output the red value of the pixel at position x, y. If the position specified
  were outside of the boundaries of the image, the result would be from the outer edge
  of the image (RGBA only).
- getr1w(x,y) Output the red value of the pixel at position x, y. If the position specified were outside of the boundaries of the image, the x and y coordinates would wrap around to the other side of the image and continue from there (RGBA only).

To access other channel values with these functions, substitute the r in the above examples with the correct channel variable (r, g, b, a and, for the getr1b() functions only, z, and so on), as shown above. Substitute the 1 with either 2 or 3 in the above examples to access the images from the other image inputs.

| Mathematical Expressions |                                    |
|--------------------------|------------------------------------|
| pi                       | The value of pi                    |
| е                        | The value of e                     |
| log(x)                   | The base-10 log of x               |
| In(x)                    | The natural (base-e) log of x      |
| sin(x)                   | The sine of x (x is degrees)       |
| cos(x)                   | The cosine of x (x is degrees)     |
| tan(x)                   | The tangent of x (x is degrees)    |
| asin(x)                  | The arcsine of x, in degrees       |
| acos(x)                  | The arccosine of x, in degrees     |
| atan(x)                  | The arctangent of x, in degrees    |
| atan2(x,y)               | The arctangent of x,y, in degrees  |
| abs(x)                   | The absolute (positive) value of x |
| int(x)                   | The integer (whole) value of x     |

| Mathematical Expressions  |                                                           |
|---------------------------|-----------------------------------------------------------|
| frac(x)                   | The fractional value of x                                 |
| sqrt(x)                   | The Square Root of x                                      |
| rand(x,y)                 | A random value between x and y                            |
| rands(x,y,s)              | A random value between x and y, based on seed s           |
| min(x,y)                  | The minimum (lowest) of x and y                           |
| max(x,y)                  | The maximum (highest) of x and y                          |
| dist(x1,y1,x2,y2)         | The distance between point x1,y2 and x2,y2                |
| dist3d(x1,y1,z1,x2,y2,z2) | The distance between 3D points x1,y2,z1 and x2,y2,z2      |
| noise(x)                  | A smoothly varying Perlin noise value based on x          |
| noise2(x, y)              | A smoothly varying Perlin noise value based on x and y    |
| noise3(x, y, z)           | A smoothly varying Perlin noise value based on x, y and z |
| if(c, x, y)               | returns x if c not 0, otherwise y                         |

| Mathematical Operators |                                                                         |
|------------------------|-------------------------------------------------------------------------|
| !x                     | 1.0 if x = 0, otherwise 0.0                                             |
| -X                     | (0.0 - x)                                                               |
| +x                     | (0.0 + x) i.e. effectively does nothing                                 |
| x ^ y                  | x raised to the power of y                                              |
| x * y                  | x multiplied by y                                                       |
| x / y                  | x divided by y                                                          |
| x % y                  | x modulo y, i.e. remainder of (x divided by y)                          |
| x + y                  | x plus y                                                                |
| x - y                  | x minus y                                                               |
| x < y                  | 1.0 if x is less than y, otherwise 0.0                                  |
| x > y                  | 1.0 if x is greater than y, otherwise 0.0                               |
| x <= y                 | 1.0 if x is less than or equal to y, otherwise 0.0                      |
| x >= y                 | 1.0 if x is greater than or equal to y, otherwise 0.0                   |
| x = y                  | 1.0 if x is exactly equal to y, otherwise 0.0                           |
| x == y                 | 1.0 if x is exactly equal to y, otherwise 0.0, identical to above       |
| x <> y                 | 1.0 if x is not equal to y, otherwise 0.0                               |
| x != y                 | 1.0 if x is not equal to y, otherwise 0.0, i.e. identical to above      |
| x & y                  | 1.0 if both x and y are not 0.0, otherwise 0.0                          |
| x && y                 | 1.0 if both x and y are not 0.0, otherwise 0.0, i.e. identical to above |
| xly                    | 1.0 if either x or y (or both) are not 0.0, otherwise 0.0               |
| xlly                   | 1.0 if either x or y (or both) are not 0.0, otherwise 0.0               |

#### **Example**

The following examples are intended to help you understand the various components of the Custom node.

#### **Rotation**

To rotate an image, we need the standard equations for 2D rotation:

```
x' = x * cos(theta) - y * sin(theta) y' = x * sin(theta) + y * cos(theta)
```

Using the n1 slider for the angle theta, and a sample function, we get (for the red channel):

```
getrlb(x * cos(n1) - y * sin(n1), x * sin(n1) + y * cos(n1))
```

This will calculate the current pixel's (x,y) position rotated around the origin at (0,0) (the bottom-left corner), and then fetch the red component from the source pixel at this rotated position. For centered rotation, we need to subtract 0.5 from our x and y coordinates before we rotate them, and add 0.5 back to them afterwards:

getrlb((x-.5) \* cos(n1) - (y-.5) \* 
$$sin(n1)$$
 + .5, (x-.5) \*  $sin(n1)$  + (y-.5) \*  $cos(n1)$  + .5)

Which brings us to the next lesson: Setup and Intermediate Expressions. These are useful for speeding things up by minimizing the work that gets done in the channel expressions. The Setup expressions are executed only once, and their results don't change for any pixel, so you can use these for s1 and s2 respectively

Intermediate expressions are executed once for each pixel, so you can use these for i1 and i2:

$$(x-.5)$$
 \*  $s1 - (y-.5)$  \*  $s2 + .5$   
 $(x-.5)$  \*  $s2 + (y-.5)$  \*  $s1 + .5$ 

These are the x and y parameters for the getr1b() function, from above, but with the Setup results, s1 and s2, substituted so that the trig functions are executed only once per frame, not every pixel. Now you can use these intermediate results in your channel expressions:

```
getrlb(i1, i2)
getglb(i1, i2)
getblb(i1, i2)
getalb(i1, i2)
```

With the Intermediate expressions substituted in, we only have to do all the adds, subtracts and multiplies once per pixel, instead of four times per pixel. As a rule of thumb, if it doesn't change, do it only once.

This is a simple rotation that doesn't take into account image aspect at all. It is left as an exercise to the reader to include this (sorry). Another improvement could be to allow rotation around different points than the center.

#### **Filtering**

Our second example duplicates the functionality of a 3x3 Custom Filter node set to averages the current pixel together with the eight pixels surrounding it. To duplicate it with a Custom node, add a Custom node to the node tree, and enter the following expressions into the Setup tab.

(Leave the node disconnected to prevent it from updating until we are ready.)

\$1 1.0/w1 \$2 1.0/h1

These two expressions will be evaluated at the beginning of each frame. S1 divides 1.0 by the current width of the frame, and S2 divides 1.0 by the height. This provides a floating-point value between 0.0 and 1.0 that represents the distance from the current pixel to the next pixel along each axis.

Now enter the following expression into the first text control of the Channel tab (r).

```
(getrlw(x-s1, y-s2) + getrlw(x, y-s2) + getrlw(x+s1, y-s2) + getrlw(x+s1, y) + getrlw(x-s1, y) + r1 + getrlw(x-s1, y+s2) + getrlw(x, y+s2) + getrlw(x+s1, y+s2)) / 9
```

This expression adds the nine pixels above the current pixel together by calling the getr1w() function nine times and providing it with values relative to the current position. Note that we referred to the pixels by using x+s1, y+s2, rather than using x+1, y+1.

Fusion refers to pixels as floating-point values between 0.0 and 1.0, which is why we created the expressions we used in the Setup tab. If we had used x+1, y+1 instead, the expression would have sampled the exact same pixel over and over again. (The function we used wraps the pixel position around the image if the offset values are out of range.)

That took care of the red channel; now use the following expressions for the green, blue and alpha channels.

It is time to view the results. Add a Background node set to solid color and change the color to a pure red. Add a hard-edged Rectangular Effects mask and connect it to the expression just created.

For comparison, add a Custom Filter node and duplicate the settings from the image above. Connect a pipe to this node from the background to the node and view the results. Alternate between viewing the Custom node and the Custom Filter while zoomed in close to the top corners of the Effects mask.

Of course, the Custom Filter node renders a lot faster than the Custom node we created, but the flexibility of the Custom node is its primary advantage. For example, you could use an image connected to input 2 to control the median applied to input one by changing all instances of getr1w, getg1w, and getb1w in the expression to getr2w, getg2w, and getb2w, but leaving the r1, g1, and b1s as they are.

This is just one example; the possibilities of the Custom node are limitless.

# Fields [FLD]

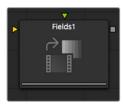

The Fields node is a robust multi-purpose utility offering several functions related to interlaced video frames. It interpolates separate video fields into video frames, or separates video frames into individual fields. It can be used to assist in the standards conversion of PAL to NTSC and provides the ability to process fields and frames for specific portions of a node tree.

#### **Controls**

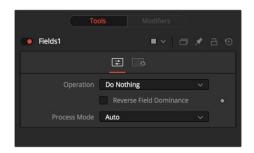

#### Operation

This control is used to select the type of operation the node will perform. See below for a detailed explanation.

#### **Process Mode**

This control is used to select the field's format used for the output image. See below for a detailed explanation.

## **Operation**

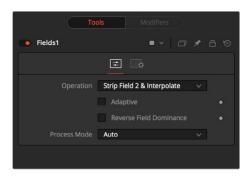

#### Do Nothing

This causes the images to be affected by the Process Mode selection exclusively.

#### Strip Field 2

This removes field 2 from the input image stream, which shortens the image to half of the original height.

#### Strip Field 1

This removes field 1 from the input image stream, which shortens the image to half of the original height.

#### Strip Field 2 and Interpolate

This removes field 2 from the input image stream and inserts a field interpolated from field 1 so that image height is maintained. Should be supplied with frames, not fields.

#### Strip Field 1 and Interpolate

This removes field 1 from the input image stream and inserts a field interpolated from field 2 so that image height is maintained. Should be supplied with frames, not fields.

#### Interlace

This combines fields from the input image stream(s). If supplied with one image stream, each pair of frames will be combined to form half of the amount of double height frames. If supplied with two image streams, single frames from each stream will be combined to form double height images.

#### **De-Interlace**

This separates fields from one input image stream. This will produce double the amount of half height frames.

#### **Reverse Field Dominance**

When selected, the Field Order or Dominance of the image will be swapped.

#### **Process**

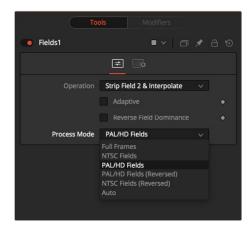

#### **Full Frames**

This forces Frame Processing. Useful for processing frames in a part of a node tree that is otherwise field processing.

#### **NTSC Fields**

This forces NTSC Field Processing. Useful for processing fields in a part of a node tree that is otherwise frame processing.

#### **PAL Fields**

This forces PAL Field Processing. Useful for processing fields in a part of a node tree that is otherwise frame processing.

### PAL Fields (Reversed)

This forces PAL swapped Field Processing.

### **NTSC Fields (Reversed)**

This forces NTSC swapped Field Processing.

#### Auto

This attempts to match the mode of its input images. Fields is used if the input types are mixed.

# **Run Command [RUN]**

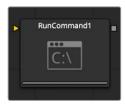

The RunCommand node is used to execute an external command or batch file at certain points during a render. Choose to run a command once at the start, or at the end of a render, or have the command execute once for each frame.

An image input is not required for this node to operate. However, if RunCommand is connected to a node's output, the command will only be launched after that node has finished rendering. This is often useful when connected to a Saver, to ensure that the output frame has been fully saved to disk first. If the application launched returns a non-0 result, the node will also fail.

RunCommand can be used to net render other command line applications using the Fusion render manager, as well as a host of other useful functions.

### **Controls**

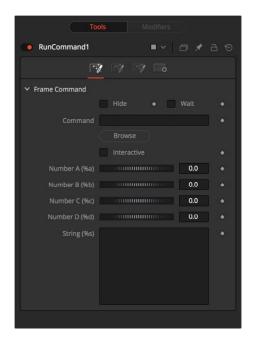

#### Frame Command

The first file browser in the node is used to specify the path and parameters for the command to be run after each frame is rendered. Select the Hide checkbox to prevent the application or script from displaying a window when it is executed.

#### Hide

Select this checkbox to suppress the display of any window or dialog started by the command.

### Wait

Enable this checkbox to cause the node to Wait for the remote application or tool to exit before continuing. If this checkbox is cleared, the system will continue rendering without waiting for the external application.

### Number A (%B) And Number B (%B)

Various wildcards can be used with the frame commands; these wildcards will be substituted at render time with the correct values.

- %a: Outputs the number from the Number A thumbwheel control
- %b: Outputs the number from the Number B thumbwheel control
- %t: Outputs the current frame number (without zero padding)
- %s: Substituted with the text from the large text entry field

If you want to add zero padding to the numbers generated by %t, refer to the wildcard with %0x where x is the number of characters with which to pad the value. This also works for %a and %b.

For example, test%04t.tga would return the following values at render time:

test0000.tga test0001.tga test0009.tga test0010.tga

You may also pad a value with spaces by calling the wildcard as %x, where x is the number of spaces with which you would like to pad the value.

### **Process Priority**

The Process Priority buttons provide options for selecting the priority at which the launched process runs. This determines how much processor time the launched process receives compared to other applications.

### Interactive

This checkbox determines whether the launched application should run interactively, allowing user input.

### **RunCommand Start and End Tabs**

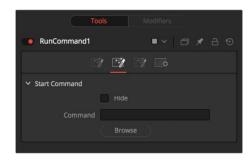

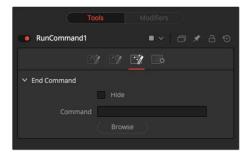

The Start and End tabs contain a file browser for a command to be run when the composition starts to render and when the composition is done rendering.

### **Example**

To copy the saved files from a render to another directory as each frame is rendered, save the following text in a file called copyfile.bat to your C\ directory (the root folder).

```
@echo off
set parm=%1 %2
copy %1 %2 set parm=
```

Create or load any node tree that contains a Saver. The following example assumes a Saver is set to output D\ test0000.tga, test0001.tga, etc. You may have to modify the example to match.

Add a RunCommand node after the Saver, to ensure the Saver has finished saving first. Now enter the following text into the RunCommand node's Frame Command text box:

```
C\copytest.bat D\test%04f.tga C\
```

Select the Hide Frame command checkbox to prevent the command prompt window from appearing briefly after every frame.

When this node tree is rendered, each file will be immediately copied to the  $C\$  directory as it is rendered.

The RunCommand node could be used to FTP the files to a remote drive or Abekas device on the network, to print out each frame as it is rendered, or to execute a custom image-processing tool.

The RunCommand node is not restricted to executing simple batch files. FusionScript, VBScript, Jscript, CGI, and Perl files could also be used, as just a few examples.

# Set Domain [DOD]

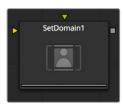

Set Domain is used to adjust or set the active area of an image, or in other words the area of the image considered to have valid data.

It does not change the image's physical dimensions. Anything outside the DoD will not be processed by downstream nodes, thus speeding up rendering of computational intensive nodes.

This node provides an absolute mode, for setting the Domain of Definition manually, and a relative mode for adjusting the existing Domain of Definition.

### Controls/Set Mode

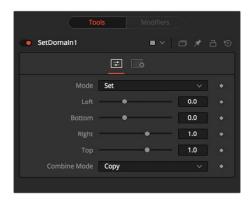

### Left

Defines the left border of the DoD. Higher values on this slider move the left border toward the right, excluding more data from the left margin.

1 represents the right border of the image, 0 represents the left border. The slider defaults to 0 (Left Border).

### **Bottom**

Defines the bottom border of the DoD. Higher values on this slider move the bottom border toward the top, excluding more data from the bottom margin.

1 represents the top border of the image, 0 represents the bottom border. The slider defaults to 0 (Bottom Border).

### Right

Defines the right border of the DoD. Higher values on this slider move the right border toward the left, excluding more data from the right margin.

1 represents the right border of the image, 0 represents the left border. The slider defaults to 1 (Right Border).

### Тор

Defines the top border of the DoD. Higher values on this slider move the top border toward the bottom, excluding more data from the top margin.

1 represents the top border of the image, 0 represents the bottom border. The slider defaults to 1 (Top Border).

### **External Inputs**

- SetDomain.Input: [orange, required] This input must be connected to the output of a node that produces a 2D image.
- SetDomain.Foreground: [green, optional] This input expects a 2D image as its input. When the foreground input is connected, the Set Domain node will replace the Background input's Domain of Definition with the foreground's DoD.

Set Mode defaults to the full extent of the visible image.

## Controls/Adjust Mode

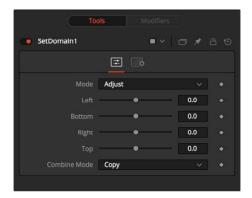

In Adjust mode, basically the same operations can be carried out like in Set Mode. All Sliders default to 0, though, marking their respective full extent of the image. Positive values shrink the DoD while negative values expand the DoD to include more data.

# Time Speed [TSpd]

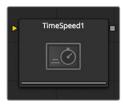

Time Speed allows image sequences to be sped up, slowed down, reversed or delayed. Image Interpolation offers smooth, high quality results. Time Speed should be used for static speed changes or to introduce delays in the footage. To apply animated changes in time, such as accelerating or decelerating time, use a Time Stretcher instead.

When operating in Flow mode, Optical Flow data is required.

This node does not generate optical flow directly. You have to create it manually upstream using an OpticalFlow node or by loading the forward/reverse vector channels from disk.

TimeSpeed does not interpolate the aux channels, but rather destroys them. In particular, the Vector/BackVector channels are consumed and destroyed after computation.

Add an OpticalFlow after the FlowSpeed if you want to generate flow vectors for the retimed footage.

### Controls

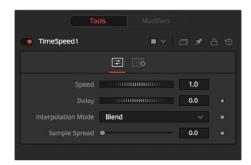

#### Speed

This control is used to adjust the Speed, in percentage values, of the outgoing image sequence. Negative values reverse the image sequence. 200% Speed is represented by a value of 2.0, 100% is 1.0, 50% is 0.5 and 10% is 0.1.

The Speed control cannot be animated.

### Delay

Use this control to Delay the outgoing image sequence by the specified number of frames. Negative numbers will offset time back and positive numbers will advance.

Interpolate Between Frames

When checked, frames before and after the current frame will be interpolated to create new frames. This usually offers smoother and cleaner results. When cleared, no interpolation will take place.

### Sample Spread

This slider controls the strength of the interpolated frames on the current frame. A value of 0.5 causes 50% of the frame before and 50% of the frame ahead of the current frame to be blended with 0% of the current frame.

### **Depth Ordering**

The Depth Ordering is used to determine which parts of the image should be rendered on top. This is best explained by example.

In a locked off camera shot where a car is moving through the frame, the background does not move, so it will produce small or slow vectors. The car will produce larger or faster vectors.

The Depth Ordering in this case is Fastest Ontop, since the car will draw over the background.

In a shot where the camera pans to follow the car, the background will have faster vectors, and the car will have slower vectors, so the Depth ordering method would be Slowest Ontop.

### Clamp Edges

Under certain circumstances, this option can remove the transparent gaps that may appear on the edges of interpolated frames. Clamp Edges will cause a stretching artifact near the edges of the frame that is especially visible with objects moving through it or when the camera is moving.

Because of these artifacts, it is a good idea to only use clamp edges to correct small gaps around the edges of an interpolated frame.

### Softness

Helps to reduce the stretchy artifacts that might be introduced by Clamp Edges.

If you have more than one of the Source Frame and Warp Direction checkboxes turned on, this can lead to doubling up of the stretching effect near the edges. In this case, you'll want to keep the softness rather small at around 0.01. If you only have one checkbox enabled, you can use a larger softness at around 0.03.

### **Source Frame and Warp Direction**

This control set allows for the choosing of which frames and which vectors are used to create the in-between frames. Each method ticked on will be blended into the result.

- Prev Forward: Will take the previous frame and use the Forward vector to interpolate the new frame.
- Next Forward: Will take the next frame in the sequence and use the Forward vector to interpolate the new frame.
- Prev Backward: Will take the previous frame and use the Back Forward vector to interpolate the new frame.
- Next Backward: Will take the next frame in the sequence and use the Back vector to interpolate the new frame.

# Time Stretcher [TST]

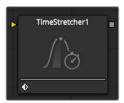

The Time Stretcher node is similar to the Time Speed node, but it permits the speed of the clip to be animated over the course of the effect. Full spline control of the effect is provided, including smoothing. As a result, the Time Stretcher can be used to animate a single clip to 200, back to normal speed, pause for a second, and then play backward (like a VCR rewinding).

Image interpolation offers smooth, high quality results, all using a spline curve to adjust time non-linearly. To apply steady time changes such as frame rate changes, use a TimeSpeed instead. When operating in Flow mode, Optical Flow data is required.

This node does not generate optical flow directly; you have to create it manually upstream using an OpticalFlow node or by loading the forward/reverse vector channels from disk.

FlowStretcher does not interpolate the aux channels but rather destroys them. In particular, the Vector/BackVector channels are consumed/destroyed. Add an OpticalFlow after the FlowStretcher if you want to generate flow vectors for the retimed footage.

### **Controls**

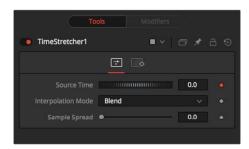

#### **Source Time**

This control designates from which frame in the original sequence to begin sampling.

When a Time Stretcher node is added to the node, the Source Time control already contains a Bezier spline with a single keyframe set to 0.0. The position of the keyframe is determined by the current time when the node is added to the node tree.

(The Source Time spline may not be immediately visible until Edit is selected from the Source Time's contextual menu, or Display all Splines from the Spline Window's contextual menu.)

### **Interpolate Between Frames**

This toggles whether the Time Stretcher will interpolate between the next and previous frames.

### Sample Spread

This determines the strength of the interpolated frames on the current frame. A value of 0.5 causes 50% of the frame before and 50% of the frame ahead of the current frame to be blended with 0% of the current frame. A value of 0.25 would blend 25% of the previous and next frames with 50% of the current frame. Set this control over 0.25 only in extreme cases.

### Clamp Edges

Under certain circumstances this option can remove the transparent gaps that may appear on the edges of interpolated frames. Clamp Edges will cause a stretching artifact near the edges of the frame that is especially visible with objects moving through it or when the camera is moving.

Because of these artifacts, it is a good idea to only use clamp edges to correct small gaps around the edges of an interpolated frame.

#### **Softness**

Helps to reduce the stretchy artifacts that might be introduced by Clamp Edges.

If you have more than one of the Source Frame and Warp Direction checkboxes turned on, this can lead to doubling up of the stretching effect near the edges. In this case, you'll want to keep the softness rather small at around 0.01. If you only have one checkbox enabled, you can use a larger softness at around 0.03.

### **Source Frame and Warp Direction**

This control set allows for the choosing of which frames and which vectors are used to create the in between frames. Each method ticked on will be blended into the result.

- Prev Forward: Will take the previous frame and use the Forward vector to interpolate the new frame.
- Next Forward: Will take the next frame in sequence and use the Forward vector to interpolate the new frame.
- Prev Backward: Will take the previous frame and use the Back Forward vector to interpolate the new frame.
- Next Backward: Will take the next frame in sequence and use the Back vector to interpolate the new frame.

### **Depth Ordering**

The Depth ordering is used to determine which parts of the image should be rendered on top. This is best explained by example.

In a locked off camera shot where a car is moving through the frame, the background does not move, so it will produce small or slow vectors. The car will produce larger or faster vectors. The Depth ordering in this case is Fastest Ontop, since the car will draw over the background.

In a shot where the camera pans to follow the car, the background will have faster vectors, and the car will have slower vectors, so the Depth ordering method would be Slowest Ontop.

### Example

Make certain that the current time is either the first or last frame of the clip to be affected in the project. Add the Time Stretcher node to the node tree. This will create a single point on the Source Time spline at the current frame. The value of the Source Time will be set to zero for the entire Global Range.

Set the value of the Source Time to the frame number to be displayed from the original source, at the frame in time it is to be displayed in during the project.

To shrink a 100-frame sequence to 25 frames, follow these steps:

- Change the Current Time to frame 0.
- Change the Source Time control to 0.0.
- Advance to frame 24.
- Change the Source Time to 99.
- Check that the spline result is linear.
- Fusion will render 25 frames by interpolating down the 100 frames to a length of 25.
- Hold the last frame for 30 frames, then play the clip backward at regular speed.
   Continue the example from above and follow the steps below.
- Advance to frame 129.
- Right-click on the Source Time control and select Set Key from the menu.
- Advance to frame 229 (129 + 100).
- Set the Source time to 0.0.

# Chapter 87

# Optical Flow

This chapter details the Optical Flow nodes available in the Fusion page.

# **Contents**

| Optical Flow [OF]  | 1659 |
|--------------------|------|
| Repair Frame [REP] | 1661 |
| Smooth Motion [SM] | 1663 |
| Tween [TW]         | 1664 |

# **Optical Flow [OF]**

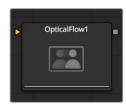

This node computes the Optical Flow between the frames of the input sequence. The optical flow can be thought of as a per pixel displacement vector which matches up features between two frames.

The computed optical flow is stored within the Vector and BackVector aux channels of the output image. At its highest quality settings, the Optical Flow node can be slow to process. If you find optical flow is too slow, you should consider tweaking the quality settings, using a disk cache, or pre-rendering it out into OpenEXR files.

There are quite a few quality settings to tweak, many with small or diminishing returns; depending on the settings, there is easily a variation of 10x in rendering time. As a hint to those interested in reducing process time, try experimenting with the Proxy, Number of Iterations, and Number of Warps sliders and changing the filtering to Bilinear.

OpticalFlow can only work with the frames you allow. If you trim an upstream Loader to a sub frame range, OpticalFlow cannot see beyond the subframe range, even if there are additional frames on disk that it could use.

If the footage input flickers on a frame-by-frame basis, it is a good idea to deflicker the footage beforehand.

Currently, OpticalFlow will have to render twice for a downstream Time Stretcher or Time Speed to evaluate. This is because Time Speed needs A. FwdVec and B. BackVec to work, but OpicalFlow generates A. BackVec and A. FwdVec when it processes.

When pre-generating Optical Flow vectors, consider adding a SmoothMotion node afterward with smoothing for forward/backward vectors enabled.

# Inputs/Outputs

### Input

This is the sequence of images for which you want to compute optical flow.

### Output

This is the sequence of images with the optical flow stored in its Vector and BackVector channels.

### **Controls**

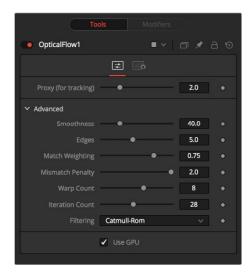

### Proxy (for tracking)

The input images are re-sized down by the proxy scale and tracked to produce the optical flow. This option is purely to speed up calculation of the optical flow. The computational time is roughly proportional to the number of pixels in the image. This means a proxy scale of 2 will give a 4x speed up and a proxy scale of 3 will give a 9x speed up.

### **Advanced**

The Advanced Control section has parameter controls to tune the OpticalFlow vector calculations. The default settings have been chosen to be the best default values from experimentation with many different shots and should serve as a good standard. In most cases, tweaking of the advanced settings will not be needed.

### Smoothness

This controls the Smoothness of the optical flow. Higher smoothness helps deal with noise, while lower smoothness brings out more detail.

### **Edges**

This slider is another control for smoothness but applies smoothing based upon the color channel. It tends to have the effect of determining how edges in the flow follow edges in the color images. When it is set to Loose, the optical flow becomes smoother and tends to overshoot edges. When it is set Tight, details from the color images start to slip into the optical flow, which is not desirable, and edges in the flow more tightly align with the edges in the color images. As a rough guideline, if you are using the disparity to produce a Z-channel for post effects like DoF, then prefer it tight, and if you are using the disparity to do interpolation, you might want to be looser.

In general, if it is too tight, there can be problems with streaked out edges when the optical flow is used for interpolation.

### Match Weight

This controls how the matching of neighborhoods in the subsequent image is done. When set to Match Color, large structural color features are matched. When set to Match Edges, small sharp variations in the color are matched. Typically, a good value for this slider is in the [0.7, 0.9] range although on some shots, values closer to 0.0 work well. Setting this option higher tends to improve the matching results in the presence of differences due to smoothly varying

shadows or local lighting variations between the left and right images. The user should still do a color match or deflickering on the initial images, if necessary, so they are as similar as possible. This option also helps with local variations like lighting differences due to light passing through a mirror rig.

### Mismatch Penalty

This option controls how the penalty for mismatched regions grows as they become more dissimilar. The slider gives the choice between a balance of Quadratic and Linear penalties. Quadratic strongly penalizes large dissimilarities, while Linear is more robust to dissimilar matches. Moving this slider toward Quadratic tends to give a disparity with more small random variations in it, while Linear produces smoother more visually pleasing results.

### **Number of Warps**

Turning this option down makes the optical flow computations faster. In particular, the computational time depends linearly upon this option. To understand what this option does, you need to understand that the optical flow algorithm progressively warps one image until it matches with the other image. After some point, convergence is reached and additional warps are just a waste of computational time. The default value in Fusion is set high enough that convergence should always be reached. You can tweak this value to speed up the computations, but it is good to watch what the optical flow is doing at the same time.

### **Number of Iterations**

Turning this option down makes the computations faster. In particular, the computational time depends linearly upon this option. Just like adjusting Number of Warps, at some point adjusting this option higher will give diminishing returns and not produce significantly better results. By default, this value is set to something that should converge for all possible shots and can be tweaked lower fairly often without reducing the disparity's quality.

### **Filtering**

This controls filtering operations used during flow generation. Catmull-Rom filtering will produce better results, but at the same time, turning on Catmull-Rom will increase the computation time steeply.

# Repair Frame [REP]

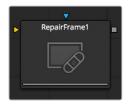

RepairFrame is used for replacing damaged or missing frames or portions of frames with scratches or other temporally transient artifacts.

You can use the Mask input to limit the repairs to certain areas. If your footage varies in color from frame to frame, sometimes the repair can be noticeable because, to fill in the hole, RepairFrame needs to pull color values from adjacent frames. Consider some kind of deflickering, color correction, and/or using a soft edged mask to help reduce these kinds of artifacts.

RepairFrame replaces parts of a frame by examining its two neighboring frames and thus requires three sequential frames as opposed to TimeStretcher/TimeSpeed, which work between two sequential frames to create a new in-between frame.

Unlike TimeStretcher and TimeSpeed, RepairFrame does not require, nor need, input Vector/BackVectors in order to work. An upstream OpticalFlow is not required.

RepairFrame internally will compute the optical flow it needs. This can make it slow to process.

RepairFrame will not pass through, but rather destroy, any aux channels after the computation is done.

See the Optical Flow node for control and setting information.

### **Controls**

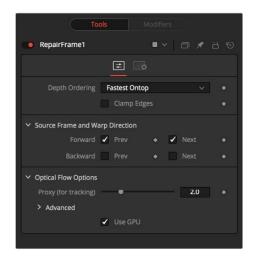

### **Depth Ordering**

The Depth Ordering is used to determine which parts of the image should be rendered on top. This is best explained by an example.

In a locked off camera shot where a car is moving through the frame, the background does not move, so it will produce small or slow vectors, while the car will produce larger or faster vectors.

The depth ordering in this case is Fastest Ontop since the car will draw over the background.

In a shot where the camera pans to follow the car, the background will have faster vectors and the car will have slower vectors, so the Depth ordering method would be Slowest Ontop.

### Clamp Edges

Under certain circumstances, this option can remove the transparent gaps that may appear on the edges of interpolated frames. Clamp Edges will cause a stretching artifact near the edges of the frame that is especially visible with objects moving through it or when the camera is moving.

Because of these artifacts, it is a good idea to only use clamp edges to correct small gaps around the edges of an interpolated frame.

### **Softness**

Helps to reduce the stretchy artifacts that might be introduced by Clamp Edges.

If you have more than one of the Source Frame and Warp Direction checkboxes turned on, this can lead to doubling up of the stretching effect near the edges. In this case you'll want to keep the softness rather small at around 0.01. If you only have one checkbox enabled you can use a larger softness at around 0.03.

### Source Frame and Warp Direction

This control set allows for the choosing of which frames and which vectors are used to create the in-between frames. Each method ticked on will be blended into the result.

- Prev Forward: Will take the previous frame and use the Forward vector to interpolate the new frame.
- Next Forward: Will take the next frame in the sequence and use the Forward vector to interpolate the new frame.
- Prev Backward: Will take the previous frame and use the Back Forward vector to interpolate the new frame.
- Next Backward: Will take the next frame in the sequence and use the Back vector to interpolate the new frame.
- Advanced: Please see the Advanced Controls chapter of Optical flow.

# **Smooth Motion [SM]**

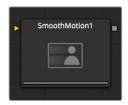

This node takes an image sequence and smooths it using optical flow to look at neighboring frames.

It is important that the input sequence has pre-computed Vector and BackVector channels contained in it, otherwise this tool will print error messages.

Check on the channels you want to temporally smooth. If a channel selected for smoothing is not present, SmoothMotion will not fail nor will it print any error messages.

SmoothMotion was initially designed for smoothing of the Disparity channel, where it helps reduce temporal edge/fringing artifacts.

It can also be used to smooth the Vector and BackVector channels, however do be aware that in various situations this can make the interpolated results worse, especially if there are conflicting motions or objects in the shot that move around erratically, jitter or bounce rapidly.

One thing you can try is using two or more SmoothMotion nodes in sequence to get additional smoothing. With one SmoothMotion node, the previous, current and next frames are examined for a total of 3; with 2 SmoothMotion nodes, 5 frames are examined, and with 3 SmoothMotion nodes, 7 frames are examined.

Another thing you can try is using 2 SmoothMotion nodes, but in the first node enable the smoothing of the Vector and BackVector channels, and in the second SmoothMotion enable the channels you want to smooth (e.g., Disparity). This way you use the smoothed vector channels to smooth Disparity.

You can also try using the smoothed motion channels to smooth the motion channels.

### **Controls**

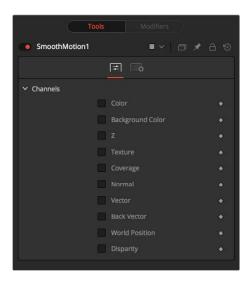

#### Channel

SmoothMotion can be applied to more than just the RGBA channels. It can also do all of the other aux channel groups in Fusion.

# Tween [TW]

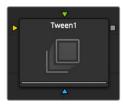

Tween constructs an in between frame by interpolating between two frames using the optical flow. Tween is nearly identical in functionality to TimeSpeed and TimeStretcher. The major difference is that it works on two images that are not serial members of a sequence. As a consequence, it cannot use the Vector or BackVector aux channels stored in the images, and it must manually generate the optical flow. There is no need to add an upstream OpticalFlow node. The generated optical flow is thrown away and not stored back into the output frames.

Since optical flow is based upon color matching, it is a good idea to color correct your images to match ahead of time. Also, if you are having trouble with noisy images, it may also help to remove some of the noise ahead of time.

Tween will destroy any input aux channels. See the Optical Flow node for control and setting information.

# Inputs/Outputs

### InputA

This is an image to interpolate from.

### InputB

This is an image to interpolate to.

### Output

This is the interpolated image.

### **Controls**

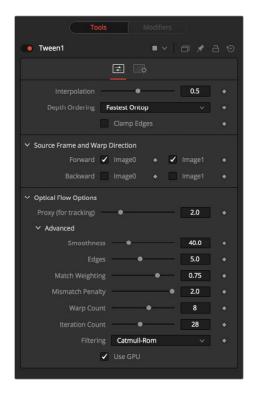

### **Interpolation Parameter**

This option determines where the frame we are interpolating is, relative to the two source frames A and B. An Interpolation Parameter of 0.0 will give frame A back, a parameter of 1.0 will give frame B back, and a parameter of 0.5 will give a result that is halfway between A and B.

### **Depth Ordering**

The Depth ordering is used to determine which parts of the image should be rendered on top. This is best explained by an example.

In a locked off camera shot where a car is moving through the frame, the background does not move, so will produce small or slow vectors. The car will produce larger or faster vectors.

The Depth Ordering in this case is Fastest Ontop since the car will draw over the background.

In a shot where the camera pans to follow the car, the background will have faster vectors and the car will have slower vectors, so the Depth Ordering method would be Slowest Ontop.

### Clamp Edges

Under certain circumstances, this option can remove the transparent gaps that may appear on the edges of interpolated frames. Clamp Edges will cause a stretching artifact near the edges of the frame that is especially visible with objects moving through it or when the camera is moving.

Because of these artifacts, it is a good idea to only use clamp edges to correct small gaps around the edges of an interpolated frame.

### Softness

Helps to reduce the stretchy artifacts that might be introduced by Clamp Edges.

If you have more than one of the Source Frame and Warp Direction checkboxes turned on, this can lead to doubling up of the stretching effect near the edges. In this case you'll want to keep the softness rather small at around 0.01. If you only have one checkbox enabled you can use a larger softness at around 0.03.

### **Source Frame and Warp Direction**

This control set allows for the choosing of which frames and which vectors are used to create the in between frames. Each method ticked on will be blended into the result.

- Prev Forward: Will take the previous frame and use the Forward vector to interpolate the new frame.
- Next Forward: Will take the next frame in the sequence and use the Forward vector to interpolate the new frame.
- Prev Backward: Will take the previous frame and use the Back Forward vector to interpolate the new frame.
- Next Backward: Will take the next frame in the sequence and use the Back vector to interpolate the new frame.

# Chapter 88

# Paint Node

This chapter details the Paint node available in the Fusion page.

# **Contents**

| Paint            | 1669 |
|------------------|------|
| Hot Keys         | 1673 |
| Modifiers        | 1674 |
| Circle           | 1674 |
| CloneMultistroke | 1675 |
| Copy Ellipse     | 1678 |
| Copy Polyline    | 1679 |
| Copy Rectangle   | 1681 |
| Fill             | 1682 |
| Multistroke      | 1683 |
| Paint Group      | 1687 |
| Polyline Stroke  | 1688 |
| Stroke           | 1691 |

# **Paint**

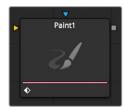

Paint is an extremely flexible, stroke-based system for making changes directly to a series of images. Use the Paint node for wire and rig removal, image cloning, or to rapidly create custom masks and mattes.

Fusion's paint can even be used to create new images and artistic elements from scratch.

Each Paint node is made up of a series of brush strokes. These strokes are vector shapes created directly on a view. The type of brush used, the size of the stroke and the effect of the stroke on the image are all user-controllable. A wide range of apply modes and brush types are available.

Brush strokes can be made into editable polylines for fine control. They can be animated to change shape, length and size over time. The opacity and size of a stroke can be affected by velocity and pressure (when used with a supported tablet).

Unlimited undo and redo of paint provides the ability to experiment before committing changes to an image sequence. Paint strokes can be re-ordered, deleted and modified with virtually infinite flexibility.

### **Controls**

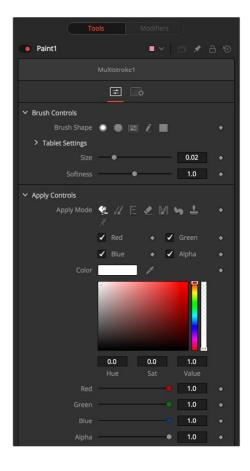

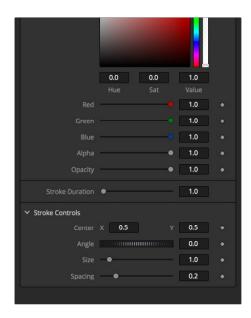

Not all of the controls described here appear in all modes. Certain controls are only useful in a specific Paint mode and are hidden when they are not applicable. Additionally, several of the controls are considered to be self-explanatory; the purpose of a Center control, Angle or Size control should be relatively straightforward to determine.

To reduce complexity, these controls are not all described.

### **Color Space**

The Color Space array of buttons is only visible when the current mode is set to Fill. These are used to select the color space when sampling colors around the fill center for inclusion in the fill range.

### R, G, B and Alpha

When selected, these checkboxes reflect which color channel is being painted. For example, with R, G, and B off, and Alpha on, painting will occur on the Alpha channel.

### **Brush Controls**

### **Brush Shape**

- Soft Brush: The Soft Brush type is a circular brush with soft edges. Modify the size
  of the brush in the Viewer by holding the Command or Ctrl key down while dragging
  the mouse.
- Circular Brush: A Circular Brush is a brush shape with hard edges. Resize this brush interactively.
- Image Brush: The Image Brush allows images from any node in the node tree, or from a file system, to be used as a brush. See "Creating Custom Brushes" later in this chapter.
- Single Pixel Brush: The Single Pixel Brush is perfect for fine detail work, creating a brush exactly one pixel in size. No anti-aliasing is applied to the single pixel brush.
- Square Brush: A Square Brush is a brush shape with hard edges.

### Vary Size

- Constant: The brush will be a constant size over the stroke.
- With Pressure: The stroke size will vary with the actual applied pressure.
- With Velocity: The stroke size will vary with the speed of painting. The faster the stroke, the thinner it is.

### **Vary Opacity**

- Constant: The Constant brush will be a constant transparency over the entire stroke.
- With Pressure: The stroke transparency will vary with the applied pressure.
- With Velocity: The stroke transparency will vary with the speed of painting. The
  faster the stroke, the more transparent it is.

### **Softness**

Use this control to increase or decrease the Softness of a soft brush.

### **Image Source**

When using the Image Source brush type, select between three possible sources brush images.

### Node

The image source is derived from the output of a node on the node tree. Drag the node into the Source node input to set the source.

### Clip

The image source is derived from an image or sequence on disk. Any file supported by Fusion's Loader can be used. Locate the file using the filename Clip browser that appears to set the clip used as a source.

### **Brush**

Images stored in the Fusion > Brushes directory are used as a brush for the Paint node. Select the brush from the menu that appears.

### **Apply Controls**

### **Apply Mode**

- Color: The Color Apply Mode paints simple colored strokes on the screen. When used in conjunction with an image brush, it can also be used to tint the brush.
- Clone: The Clone Apply Mode copies portions of one image into another image, or to clones from the same image using adjustable positions and time offsets. Any image from the node tree can be used as the source image.
- Emboss: The Emboss Apply Mode embosses the portions of the image covered by the brush stroke.
- Erase: Erase reveals the underlying image through all other strokes, effectively
  erasing portions of the strokes beneath it with out actually destroying the strokes.
- Merge: This Apply Mode effectively Merges the brush onto the image. This mode behaves in much the same way as the Color Apply Mode but has no color controls. It is best suited for use with the image brush type.
- Smear: Smear the image using the direction and strength of the brush stroke as a guide.
- Stamp: Stamp the brush onto the image, completely ignoring any alpha channel or transparency information. This mode is best suited for applying decals to the target image.
- Wire: This Wire Removal Mode is used to remove wires, rigging and other small elements in the frame by sampling adjacent pixels and drawing them in toward the stroke.

### Stroke Controls

Size: This control adjusts the Size of the brush when the brush type is set to either soft brush or circle. The diameter of the brush is drawn in the Viewer as a small circle surrounding the mouse pointer. The size can also be adjusted interactively in the Viewer by holding the Command or Ctrl key while dragging the mouse pointer.

### Spacing:

The Spacing slider determines the distance between dabs (samples used to draw a straight line along the underlying vector shape that composes a stroke or polyline stroke). Increasing the value of this slider increases the density of the stroke, whereas decreasing the value is likely to cause the stroke to assume the appearance of a dotted line.

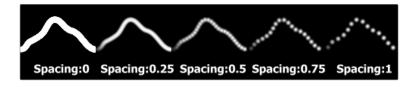

#### **Stroke Animation:**

The Stroke Animation menu control provides several pre-built animation effects that can be applied to a paint stroke. This menu only appears for Vector strokes.

- All Frames: This default displays the stroke for All Frames of the project where a valid target image is available to the Paint node.
- Limited Duration: This exists on the number of frames specified by the Duration slider.
- Write On: When Write On is selected, an animation spline will be added to the paint stroke that precisely duplicates the timing of the paint stroke's creation. The stroke will be written on the image exactly as it was drawn. To adjust the timing of the Write On effect, switch to the Spline Editor and use the Time Stretcher mode to adjust the overall length of the animation spline. To smooth or manually adjust the motion, try reducing the points in the animation spline.
- Write Off: Write Off will perform the reverse of Write On, drawing the stroke starting from the end and working backward to the start of the stroke.
- Write On Then Off: This mode will apply a Write On and then a Write Off animation mode to the stroke. Trail: Selecting the Trail mode will cause both the start and end points of the stroke to be animated simultaneously, offset from each other by the amount specified in the duration control. This has the effect of creating a segment of the stroke that follows the stroke as if it were a path. As with the Write On and Off effects, this will start at the frame that is current when the animation mode is selected. The timing of the animation can be adjusted manually using the Spline or Timeline Editors.
- Duration: Duration sets the duration of each stroke in frames. This control is only present for Multistrokes or when the stroke animation mode is set to Limited Duration. It is most commonly employed for frame-by-frame rotoscoping through a scene.
- Each Vector stroke applied to a scene will have a duration in the Timeline that can be trimmed independently from one stroke to the next. The duration can be set to 0.5, which will allow each stroke to last for a single field only when the node tree is processing in Fields mode.
- Write On and Write Off: This range slider appears when the Stroke Animation is set to one of the Write On and Write Off methods. The range represents the beginning and end points of the stroke. Drag the low value upward to give the impression that the stroke is being erased, or drag the high value from 0.0 to 1.0 to give the impression that the stroke is being drawn on the screen. This control can be animated to good effect. It works most effectively when automatically animated through the use of the Write On, Write Off modes of the Stroke Animation menu.
- Make Editable: This button only appears for Vector strokes. Clicking on 'Make Editable' turns the current stroke into a polyline spline so that the shape can be adjusted or animated.

### **Working with Paint Strokes**

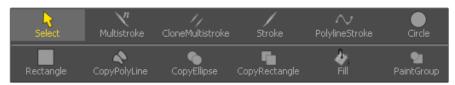

Strokes Menu: To create a new paint stroke, you can select the type of stroke you
want from the menu that is displayed in the view. When a paint stroke is selected or
edited, a menu is displayed in the view to select different editing options.

### **Types of Paint Strokes**

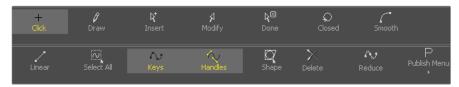

- Circle: Creates a circular shape with animatable control over radius and center.
- Clone Multistroke: Like the Multistroke described further below, but specifically meant to clone elements from one image to the other.
- Copy Polyline: A Polyline area with animatable offset to clone elements from one image to the other.
- Copy Rectangle: A rectangular shape area with animatable offset to clone elements from one image to the other.
- Fill: Fills an area of the image based on adjustable color values.
- Multistroke: Perfect for those 100-strokes-per-frame retouching paint jobs like removing tracking markers. Much faster than the Stroke, but not editable later on.
- Paint Group: Allows easy grouping of multiple strokes with full control over center and size.
- Polyline Stroke: A fully editable stroke based on animatable polylines. Can be connected to existing polylines like Masks or Animation Paths.
- Rectangle: Creates a rectangular area.
- Stroke: The "standard" Stroke. Fully animatable and editable. Might become slow if hundreds of strokes are used in an image; for huge amounts of strokes it is better to use MultiStroke.

# **Hot Keys**

Hot key control over Paint makes it interactive to adjust painting styles and color without having to navigate menus.

### While painting:

- Hold Ctrl while left-dragging to change brush size.
- Hold Alt while clicking to pick color.

### While cloning:

- Alt+click to set the clone source position. Strokes start cloning from here.
- Hold O to temporarily enable a 50% transparent overlay of the clone source (% can be changed with pref Tweaks.CloneOverlayBlend).
- Press P to toggle an opaque overlay of the clone source.

### While overlay is showing:

- Painting will "rub through" pixels onto the destination.
- Arrow keys will change the clone source position; you can also drag crosshair and angle control or Size slider.
- Alt+left or right will change the clone source angle.
- Alt+up or down will change the clone source size.
- Shift + Ctrl can be used with the above for greater or lesser adjustments [ & ] (Left and right square brackets) will change the clone source Time Offset (this requires a specific Clone Source node to be set in the Source Node field).

### Copy Rect/Ellipse:

Hold Shift while dragging out the source to constrain the shape.

### With single stroke selected (not multi or polyline strokes):

Press X or Y to flip the stroke.

### **Paint Groups:**

Ctrl+drag to change the position of a group's crosshair, without changing the position of the group.

# **Modifiers**

### Circle

The Circle only works on Paint nodes. Creates a circular shape with animatable control over radius and center. It can be applied by clicking on Circle in the Paint node's Stroke menu.

### **Circle Controls**

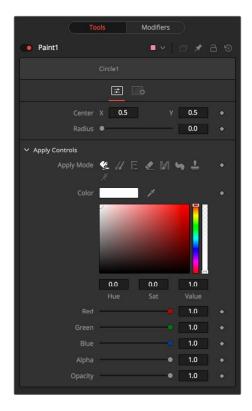

### Center

The Center of the circle.

### Radius

The Radius of the circle.

### **Apply Mode**

For details see the Apply Controls of the Paint node.

### Color

The Color of the circle.

### Opacity

The Opacity of the circle.

### CloneMultistroke

The CloneMultistroke is pretty much like the normal Multistroke, but specifically meant to clone areas from one image to the other. In addition to the Multistroke, it has a Source Node input, described later in this manual.

- Perfect for those 100-strokes-per-frame retouching paint jobs like removing tracking markers.
- Much faster than the Stroke, but not editable later on.
- It can be applied by clicking on the CloneMultistroke button in the Paint node's Stroke menu.

### CloneMultistroke Controls

Not all of the controls described here appear in all modes. Certain controls are only useful in a specific paint mode and are hidden when they are not applicable. Additionally, several of the controls are considered to be self-explanatory; the purpose of a Center control, Angle or Size control should be relatively straightforward to determine.

To reduce complexity, these controls are not all described.

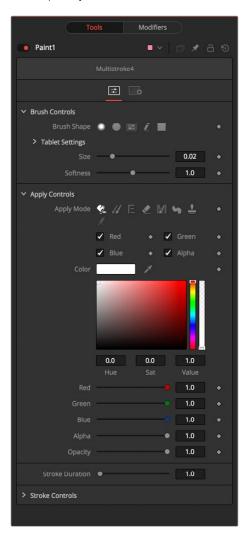

### **Brush Shape**

- Soft Brush: The Soft Brush type is a circular brush with soft edges. Modify the size
  of the brush in the Viewer by holding the Command or Ctrl key down while dragging
  the mouse.
- Circular Brush: A Circular Brush is a brush shape with hard edges. Resize this brush interactively.
- Image Brush: The Image Brush allows images from any node in the node tree, or from a file system, to be used as a brush. See Creating Custom Brushes later in this chapter.
- Single Pixel Brush: The Single Pixel Brush is perfect for fine detail work, creating a brush exactly one pixel in size. No anti-aliasing is applied to the single pixel brush.
- Square Brush: A Square Brush is a brush shape with hard edges.

### Vary Size

- **Constant:** The brush will be a constant size over the stroke.
- With Pressure: The stroke size will vary with the actual applied pressure.
- With Velocity: The stroke size will vary with the speed of painting. The faster the stroke, the thinner it is.

### **Vary Opacity**

- Constant: The Constant brush will be a constant transparency over the entire stroke.
- With Pressure: The stroke transparency will vary with the applied pressure.
- With Velocity: The stroke transparency will vary with the speed of painting.
   The faster the stroke, the more transparent it is.

### **Softness**

Use this control to increase or decrease the Softness of a soft brush.

### **Image Source**

When using the Image Source brush type, select between three possible sources brush images.

- Node: The image source is derived from the output of a node on the node tree. Drag
  the node into the Source Node input to set the source.
- Clip: The image source is derived from an image or sequence on disk. Any file supported by Fusion's Loader can be used. Locate the file using the filename Clip browser that appears to set the clip used as a source.
- Brush: Images stored in the Fusion > Brushes directory are used as a brush for the Paint node. Select the brush from the menu that appears.

### **Apply Controls**

### **Apply Mode**

- Color: The Color apply mode paints simple colored strokes on the screen. When used in conjunction with an image brush, it can also be used to tint the brush.
- Clone: The Clone apply mode copies portions of one image into another image, or clones from the same image using adjustable positions and time offsets. Any image from the node tree can be used as the source image.
- Emboss: The Emboss apply mode embosses the portions of the image covered by the brush stroke.
- Erase: Erase reveals the underlying image through all other strokes, effectively
  erasing portions of the strokes beneath it without actually destroying the strokes.

- Merge: This apply mode effectively Merges the brush onto the image. This mode behaves in much the same way as the Color apply mode but has no color controls.
   It is best suited for use with the image brush type.
- Smear: Smear the image using the direction and strength of the brush stroke as a guide.
- Stamp: Stamp the brush onto the image, completely ignoring any alpha channel or transparency information. This mode is best suited for applying decals to the target image.
- Wire: This Wire Removal mode is used to remove wires, rigging and other small elements in the frame by sampling adjacent pixels and drawing them in toward the stroke.
- **Source Node:** Shows whichnode's image output is used to clone from.

### Stroke Controls

#### Size

This control adjusts the Size of the brush when the brush type is set to either Soft Brush or Circle. The diameter of the brush is drawn in the Viewer as a small circle surrounding the mouse pointer. The size can also be adjusted interactively in the Viewer by holding the Command or Ctrl key while click-dragging the mouse pointer.

### **Spacing**

The Spacing slider determines the distance between dabs (samples used to draw a straight line along the underlying vector shape that composes a stroke or polyline stroke). Increasing the value of this slider increases the density of the stroke, whereas decreasing the value is likely to cause the stroke to assume the appearance of a dotted line.

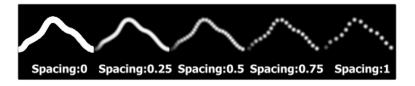

### **Stroke Animation**

The Stroke Animation menu control provides several pre-built animation effects that can be applied to a paint stroke. This menu only appears for Vector strokes.

- All Frames: This default displays the stroke for All Frames of the project where a valid target image is available to the Paint node.
- Limited Duration: This exists on the number of frames specified by the Duratio slider.
- Write On: When Write On is selected, an animation spline will be added to the paint stroke that precisely duplicates the timing of the paint stroke's creation. The stroke will be written on the image exactly as it was drawn. To adjust the timing of the Write On effect, switch to the Spline Editor and use the Time Stretcher mode to adjust the overall length of the animation spline. To smooth or manually adjust the motion, try reducing the points in the animation spline.
- Write Off: Write Off will perform the reverse of Write On, drawing the stroke starting from the end and working backward to the start of the stroke.
- Write On Then Off: This mode will apply a Write On and then a Write Off animation mode to the stroke.
- Trail: Selecting the Trail mode will cause both the start and end points of the stroke
  to be animated simultaneously, offset from each other by the amount specified in the
  duration control. This has the effect of creating a segment of the stroke that follows

the stroke as if it were a path. As with the Write On and Off effects, this will start at the frame that is current when the animation mode is selected. The timing of the animation can be adjusted manually using the Spline or Timeline Editors.

#### **Duration**

Duration sets the duration of each stroke in frames. This control is only present for Multistrokes or when the stroke animation mode is set to Limited Duration. It is most commonly employed for frame-by-frame rotoscoping through a scene.

**NOTE:** Each Vector stroke applied to a scene will have a duration in the Timeline that can be trimmed independently from one stroke to the next. The duration can be set to 0.5, which will allow each stroke to last for a single field only when the node tree is processing in Fields mode.

### Write On and Write Off

This range slider appears when the Stroke Animation is set to one of the Write On and Write Off methods. The range represents the beginning and end points of the stroke. Drag the low value upward to give the impression that the stroke is being erased, or drag the high value from 0.0 to 1.0 to give the impression that the stroke is being drawn on the screen. This control can be animated to good effect. It works most effectively when automatically animated through the use of the Write On, Write Off modes of the stroke animation menu.

### Make Editable

This button only appears for Vector strokes. Clicking on 'Make Editable' turns the current stroke into a polyline spline so that the shape can be adjusted or animated.

# Copy Ellipse

The Copy Ellipse only works on Paint nodes. It creates an elliptical shape to clone elements from one area of the image to the other. It can be applied by clicking on the Copy Ellipse button in the Paint node's Stroke menu.

# **Copy Ellipse Controls**

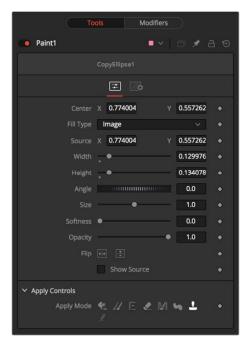

#### Center X Y

The Center of the Ellipse. Move this control to determine where the content will be copied to.

### **Image**

The Source will be used to copy content to the destination.

#### Fill

The Fill color will be used to create a plain fill on the destination.

### Source Center X Y

The Center of the Source Ellipse. Move this control to determine where the content will be copied from. Activate Show Source to see the onscreen controls.

### Width/Height Sliders

The Width and Height of the ellipse. This can also be modified with the onscreen controls.

#### Angle

The Rotation of the ellipse. This can also be modified with the onscreen controls.

### Size

The overall Size of the ellipse. This is a multiplier to the Width and Height settings.

### **Softness**

The Softness of the edge of the ellipse.

### Opacity

The overall opacity of the output.

### Flip Horiz/Flip Vert

The area inside the ellipse will be flipped horizontally and/or vertically.

### **Show Source**

Show the onscreen controls to adjust the position of the Source Ellipse.

### **Apply Mode**

For more details see the Apply Controls of the Paint node section.

### **Copy Polyline**

The Copy Polyline only works on Paint nodes. It creates a user-definable Polyline to clone elements from one area of the image to the other. See the Polylines and Rotoscoping section of this manual. It can be applied by clicking on the Copy Polyline button in the Paint node's Stroke menu.

### **Copy Polyline Controls**

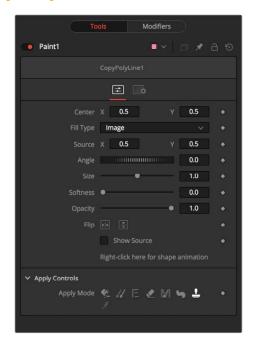

### Center X Y

The Center of the Polyline. Move this control to determine where the content will be copied to.

### **Image**

The Source will be used to copy content to the Destination.

### Fill

The Fill color will be used to create a plain fill on the Destination.

### Source Center X Y

The Center of the Source Polyline. Move this control to determine where the content will be copied from. Activate Show Source to see the onscreen controls.

### Width/Height Sliders

The Width and Height of the Polyline. This can also be modified with the onscreen controls.

### Angle

The Rotation of the Polyline. This can also be modified with the onscreen controls.

### Size

The overall Size of the Polyline. This is a multiplier to the Width and Height settings.

### Softness

The Softness of the edge of the Polyline.

### Opacity

The overall Opacity of the output.

### Flip Horiz/Flip Vert

The area inside the Polyline will be flipped horizontally and/or vertically.

### **Show Source**

Show the onscreen controls to adjust the position of the source Polyline.

### **Apply Mode**

For more details see the Apply Controls of the Paint node section.

## **Copy Rectangle**

The Copy Rectangle only works on Paint nodes. It creates a user-definable Rectangle to clone elements from one area of the image to the other. It can be applied by clicking on the Copy Rectangle button in the Paint node's Stroke menu.

## **Copy Rectangle Controls**

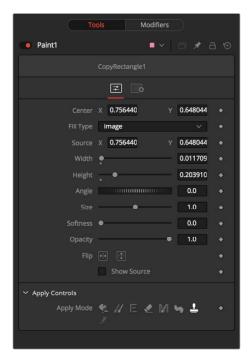

### Center X Y

The Center of the Rectangle. Move this control to determine where the content will be copied to.

### Image

The Source will be used to copy content to the Destination.

### Fill

The Fill color will be used to create a plain fill on the Destination.

### Source Center X Y

The Center of the Source Rectangle. Move this control to determine where the content will be copied from. Activate Show Source to see the onscreen controls.

### Width/Height Sliders

The Width and Height of the Rectangle. This can also be modified with the onscreen controls.

### Angle

The Rotation of the Rectangle. This can also be modified with the onscreen controls.

### Size

The overall Size of the Rectangle. This is a multiplier to the Width and Height settings.

#### **Softness**

The Softness of the edge of the Rectangle.

### Opacity

The overall Opacity of the output.

### Flip Horiz/Flip Vert

The area inside the Rectangle will be flipped horizontally and/or vertically.

### **Show Source**

Show the onscreen controls to adjust the position of the source Rectangle.

### **Apply Mode**

For more details see the Apply Controls of the Paint node section.

### Fill

The Fill only works on Paint nodes. It fills an area of the image with a user-definable color. From the way it works, it can be compared with the Wand mask. It can be applied by clicking on the Fill button in the Paint node's Stroke menu.

### **Fill Controls**

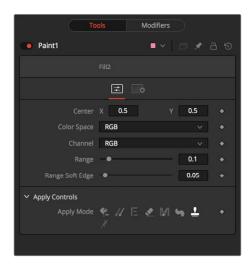

### **Selection Point**

The Selection Point is a pair of X and Y coordinates that determine from where in the source image the fill derives its initial color sample. This control is also seen as a crosshair in the Viewers. The selection point can be positioned manually, connected to a Tracker, Path, or other expressions.

### **Color Space**

The Color Space button group determines the color space used when selecting the source color for the mask. The fill can operate in RGB, YUV, HLS, or LAB color spaces.

### Channel

The Channel button group is used to select whether the color that is masked comes from all three color channels of the image, the alpha channel, or from an individual channel only.

The exact labels of the buttons will depend on the Color Space selected for the fill operation. If the color space is RGB, the options will be R, G ,or B. If YUV is the color space, the options will be Y, U, or V.

### Range

The Range slider controls the range of colors around the source color that will be included in the fill. If the value is left at 0.0, only pixels of exactly the same color as the source will be considered part of the file. The higher the value, the more similar colors in the source will be considered to be wholly part of the fill.

### Range Soft Edge

The Range Soft Edge determines the falloff range of the colors selected. Any pixel within the range defined above will be treated as 100% for the fill. If the soft range is set to 0.0, no other pixels will be considered for the fill. Increasing the soft range will increase the number of colors close to, but not quite within, the range that will be included in the fill. These pixels will be semi-transparent in the fill.

### **Apply Mode**

For more details see the Apply Controls of the Paint node section.

### Multistroke

The Multistroke is the standard stroke in the Paint node. Perfect for those 100-strokes-perframe retouching paint jobs like removing tracking-markers. Much faster than the Stroke, but not editable later on.

While Multistrokes aren't directly editable, they can be grouped with the PaintGroup modifier, then tracked, moved and rotated by animating the PaintGroup instead. Alternatively, the Edit Multistrokes and Combine Strokes node scripts can be used to convert multistrokes into ordinary, editable strokes, and vice versa.

It can be applied by clicking on the Multi Stroke button in the Paint node's Stroke menu.

### Multistroke Controls

Not all of the controls described here appear in all modes. Certain controls are only useful in a specific paint mode and are hidden when they are not applicable. Additionally, several of the controls are considered to be self-explanatory the purpose of a Center control, Angle or Size control should be relatively straightforward to determine.

To reduce complexity, these controls are not all described.

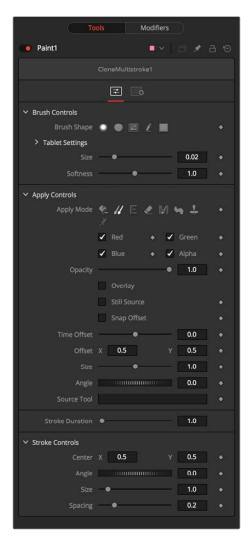

# **Brush Controls**

#### **Brush Shape**

- Soft Brush: The Soft Brush type is a circular brush with soft edges. Modify the size of the brush in the Viewer by holding Command or Ctrl down while dragging the mouse.
- Circular Brush: A Circular Brush is a brush shape with hard edges. Resize this brush interactively.
- Image Brush: The Image Brush allows images from any node in the node tree, or from a file system, to be used as a brush. See "Creating Custom Brushes" later in this chapter.
- Single Pixel Brush: The Single Pixel Brush is perfect for fine detail work, creating a brush exactly one pixel in size. No anti-aliasing is applied to the single pixel brush.
- **Square Brush:** A Square Brush is a brush shape with hard edges.

# Vary Size

- **Constant:** The brush will be a constant size over the stroke.
- With Pressure: The stroke size will vary with the actual applied pressure.
- With Velocity: The stroke size will vary with the speed of painting. The faster the stroke, the thinner it is.

### **Vary Opacity**

- **Constant:** The Constant brush will be a constant transparency over the entire stroke.
- With Pressure: The stroke transparency will vary with the applied pressure.
- With Velocity: The stroke transparency will vary with the speed of painting.
   The faster the stroke, the more transparent it is.

#### Softness

Use this control to increase or decrease the Softness of a soft brush.

#### **Image Source**

When using the Image Source brush type, select between three possible sources brush images.

- Node: The image source is derived from the output of a node on the node tree.
   Drag the node into the Source Node input to set the source.
- Clip: The image source is derived from an image or sequence on disk. Any file supported by Fusion's Loader can be used. Locate the file using the filename Clip browser that appears to set the clip used as a source.
- Brush: Images stored in the Fusion > Brushes directory are used as a brush for the Paint node. Select the brush from the menu that appears.

# **Apply Controls**

#### **Apply Mode**

- Color: The Color apply mode paints simple colored strokes on the screen. When used in conjunction with an Image brush, it can also be used to tint the brush.
- Clone: The Clone apply mode copies portions of one image into another image, or to clones from the same image using adjustable positions and time offsets.
   Any image from the node tree can be used as the source image.
- Emboss: The Emboss apply mode embosses the portions of the image covered by the brush stroke.
- Erase: Erase reveals the underlying image through all other strokes, effectively
  erasing portions of the strokes beneath it with out actually destroying the strokes.
- Merge: This apply mode effectively Merges the brush onto the image. This mode behaves in much the same way as the Color apply mode but has no color controls.
   It is best suited for use with the image brush type.
- Smear: Smear the image using the direction and strength of the brush stroke as a guide.
- Stamp: Stamp the brush onto the image, completely ignoring any alpha channel or transparency information. This mode is best suited for applying decals to the target image.
- Wire: This Wire Removal mode is used to remove wires, rigging and other small elements in the frame by sampling adjacent pixels and drawing them in toward the stroke.

# Stroke Controls

#### Size

This control adjusts the Size of the brush when the brush type is set to either soft brush or circle. The diameter of the brush is drawn in the Viewer as a small circle surrounding the mouse pointer. The size can also be adjusted interactively in the Viewer by holding the Command or Ctrl key while click-dragging the mouse pointer.

# **Spacing**

The Spacing slider determines the distance between dabs (samples used to draw a straight line along the underlying vector shape that composes a stroke or polyline stroke). Increasing the value of this slider increases the density of the stroke, whereas decreasing the value is likely to cause the stroke to assume the appearance of a dotted line.

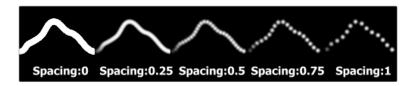

#### **Stroke Animation**

The Stroke Animation menu control provides several pre-built animation effects that can be applied to a paint stroke. This menu only appears for Vector strokes.

- All Frames: This default displays the stroke for All Frames of the project where a valid target image is available to the Paint node.
- Limited Duration: This exists on the number of frames specified by the Duration slider.
- Write On: When Write On is selected, an animation spline will be added to the paint stroke that precisely duplicates the timing of the paint stroke's creation. The stroke will be written on the image exactly as it was drawn. To adjust the timing of the Write On effect, switch to the Spline Editor and use the Time Stretcher mode to adjust the overall length of the animation spline. To smooth or manually adjust the motion, try reducing the points in the animation spline.
- Write Off: Write Off will perform the reverse of Write On, drawing the stroke starting from the end and working backward to the start of the stroke.
- Write On Then Off: This mode will apply a Write On and then a Write Off animation mode to the stroke.
- Trail: Selecting the Trail mode will cause both the start and end points of the stroke to be animated simultaneously, offset from each other by the amount specified in the duration control. This has the effect of creating a segment of the stroke that follows the stroke as if it were a path. As with the Write On and Off effects, this will start at the frame that is current when the Animation mode is selected. The timing of the animation can be adjusted manually using the Spline or Timeline Editors.
- Duration: Duration sets the duration of each stroke in frames. This control is only present for Multistrokes or when the Stroke Animation mode is set to Limited Duration. It is most commonly employed for frame-by-frame rotoscoping through a scene.

**NOTE:** Each Vector stroke applied to a scene will have a duration in the Timeline that can be trimmed independently from one stroke to the next. The duration can be set to 0.5, which will allow each stroke to last for a single field only when the node tree is processing in Fields mode.

- Write On and Write Off: This range slider appears when the Stroke Animation is set to one of the Write On and Write Off methods. The range represents the beginning and end points of the stroke. Drag the low value upward to give the impression that the stroke is being erased, or drag the high value from 0.0 to 1.0 to give the impression that the stroke is being drawn on the screen. This control can be animated to good effect. It works most effectively when automatically animated through the use of the Write On/Write Off modes of the Stroke animation menu.
- Make Editable: This button only appears for Vector strokes. Clicking on 'Make Editable' turns the current stroke into a polyline spline so that the shape can be adjusted or animated

# **Paint Group**

The Paint Group only works on Paint strokes and objects. It groups all currently selected paint strokes together, making it easier to handle them all together.

Multistroke modifiers can be grouped as well, which includes all the multistrokes contained within that modifier. By animating the Paint Group, it is thus possible to move, track and rotate a collection of multistrokes.

It can be applied by clicking on the Paint Group button in the Paint node's Stroke menu.

# **Paint Group Controls**

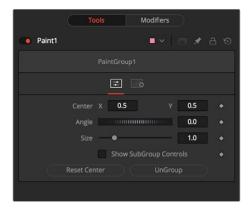

### Center X Y

The Center of the Group. Modify this control to move the group around.

#### Angle

The entire group can be rotated using this control.

### Size

Scales the entire group.

# **Show Subgroup Controls**

Displays the controls of the individual strokes in the group and allows the user to modify them.

### **Reset Center**

Puts the Center back to the position where it was when the group was created.

#### Ungroup

Disassembles the group back into individual strokes and deletes the Group modifier. For temporary opening of the group, use the Show Subgroup controls switch instead.

# **Polyline Stroke**

Fusion offers a Polyline Stroke mode. This provides the ability to create and manipulate a stroke in the same way that a path or mask might be created. To add a polyline stroke to the node tree, select the Polyline button from the Paint node's Stroke toolbar and click in the view to add the first point. Continue clicking to add additional points to the polyline.

Notice that the usual Polyline toolbar buttons will appear in the Viewer toolbar. Polyline strokes are created in Click Append mode by default, but they can also be created in Draw Append mode.

# **Polyline Stroke Controls**

Not all of the controls described here appear in all modes. Certain controls are only useful in a specific paint mode and are hidden when they are not applicable. Additionally, several of the controls are considered to be self-explanatory; the purpose of a center control, angle or size control should be relatively straightforward to determine.

To reduce complexity, these controls are not all described.

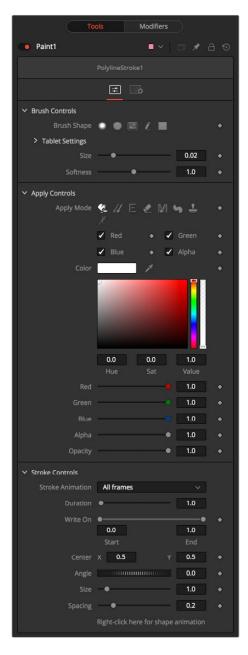

# **Brush Controls**

# **Brush Shape**

- Soft Brush: The Soft Brush type is a circular brush with soft edges. Modify the size
  of the brush in the Viewer by holding Command or Ctrl down while dragging the
  mouse.
- Circular Brush: A Circular Brush is a brush shape with hard edges. Resize this brush interactively.
- Image Brush: The Image Brush allows images from any node in the node tree, or from a file system, to be used as a brush. See "Creating Custom Brushes" later in this chapter.
- Single Pixel Brush: The Single Pixel Brush is perfect for fine detail work, creating a brush exactly one pixel in size. No anti-aliasing is applied to the single pixel brush.
- **Square Brush:** A Square Brush is a brush shape with hard edges.

# Vary Size

- **Constant:** The brush will be a constant size over the stroke.
- With Pressure: The stroke size will vary with the actual applied pressure.
- With Velocity: The stroke size will vary with the speed of painting. The faster the stroke, the thinner it is.

# **Vary Opacity**

- Constant: The Constant brush will be a constant transparency over the entire stroke.
- With Pressure: The stroke transparency will vary with the applied pressure.
- With Velocity: The stroke transparency will vary with the speed of painting. The
  faster the stroke, the more transparent it is.

# **Softness**

Use this control to increase or decrease the Softness of a soft brush.

# Image Source

When using the Image Source brush type, select between three possible sources brush images.

- Node: The image source is derived from the output of a node on the node tree. Drag
  the node into the Source Node input to set the source.
- Clip: The image source is derived from an image or sequence on disk. Any file supported by Fusion's Loader can be used. Locate the file using the filename Clip browser that appears to set the clip used as a source.
- Brush: Images stored in the Fusion > Brushes directory are used as a brush for the Paint node. Select the brush from a the menu that appears.

# **Apply Controls**

# **Apply Mode**

- Color: The Color apply mode paints simple colored strokes on the screen. When used in conjunction with an image brush, it can also be used to tint the brush.
- Clone: The Clone apply mode copies portions of one image into another image, or to clones from the same image using adjustable positions and time offsets. Any image from the node tree can be used as the source image.
- Emboss: The Emboss apply mode embosses the portions of the image covered by the brush stroke.

- Erase: Erase reveals the underlying image through all other strokes, effectively
  erasing portions of the strokes beneath it with out actually destroying the strokes.
- Merge: This apply mode effectively Merges the brush onto the image. This mode behaves in much the same way as the color apply mode but has no color controls.
   It is best suited for use with the image brush type.
- Smear: Smear the image using the direction and strength of the brush stroke as a guide.
- Stamp: Stamp the brush onto the image, completely ignoring any alpha channel or transparency information. This mode is best suited for applying decals to the target image.
- Wire: This Wire Removal mode is used to remove wires, rigging and other small elements in the frame by sampling adjacent pixels and drawing them in toward the stroke.
- **Source Node:** Shows which node's image output is used to clone from.

# Stroke Controls

#### Size

This control adjusts the Size of the brush when the brush type is set to either soft brush or circle. The diameter of the brush is drawn in the Viewer as a small circle surrounding the mouse pointer. The size can also be adjusted interactively in the Viewer by holding the Command or Ctrl key while click-dragging the mouse pointer.

### **Spacing**

The Spacing slider determines the distance between dabs (samples used to draw a straight line along the underlying vector shape that composes a stroke or polyline stroke). Increasing the value of this slider increases the density of the stroke, whereas decreasing the value is likely to cause the stroke to assume the appearance of a dotted line.

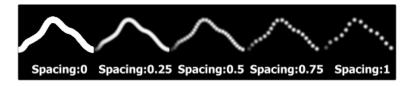

# **Stroke Animation**

The Stroke Animation menu control provides several pre-built animation effects that can be applied to a paint stroke. This menu only appears for Vector strokes.

- All Frames: This default displays the stroke for All Frames of the project where a valid target image is available to the Paint node.
- Limited Duration: This exists on the number of frames specified by the Duration slider.
- Write On: When Write On is selected, an Animation spline will be added to the paint stroke that precisely duplicates the timing of the paint stroke's creation. The stroke will be written on the image exactly as it was drawn. To adjust the timing of the Write On effect, switch to the Spline Editor and use the Time Stretcher mode to adjust the overall length of the Animation spline. To smooth or manually adjust the motion, try reducing the points in the Animation spline.
- Write Off: Write Off will perform the reverse of Write On, drawing the stroke starting from the end and working backward to the start of the stroke.

- Write On Then Off: This mode will apply a Write On and then a Write Off animation mode to the stroke.
- Trail: Selecting the Trail mode will cause both the start and end points of the stroke to be animated simultaneously, offset from each other by the amount specified in the duration control. This has the effect of creating a segment of the stroke that follows the stroke as if it were a path. As with the Write On and Off effects, this will start at the frame that is current when the Animation mode is selected. The timing of the animation can be adjusted manually using the Spline or Timeline Editors.

#### **Duration**

Duration sets the duration of each stroke in frames. This control is only present for Multistrokes or when the stroke animation mode is set to Limited Duration. It is most commonly employed for frame-by-frame rotoscoping through a scene.

**NOTE:** Each Vector stroke applied to a scene will have a duration in the Timeline that can be trimmed independently from one stroke to the next.

The duration can be set to 0.5, which will allow each stroke to last for a single field only when the node tree is processing in Fields mode.

#### Write On and Write Off

This range slider appears when the Stroke Animation is set to one of the Write On and Write Off methods. The range represents the beginning and end points of the stroke. Drag the low value upward to give the impression that the stroke is being erased, or drag the high value from 0.0 to 1.0 to give the impression that the stroke is being drawn on the screen. This control can be animated to good effect. It works most effectively when automatically animated through the use of the Write On/Write Off modes of the stroke animation menu.

# Right Click Here for Shape Animation

To animate the Polyline shape like Polyline Masks, right click on this control and choose animate.

# **Stroke**

When the Paint node is first added to the node tree, the brush type is set to a medium sized soft, circular brush with a white Color apply mode.

Release the mouse button to end the creation of the stroke. To draw another stroke, simply click again and continue. A new stroke will be added to the image with the same settings as the last applied stroke. When the painting is complete, choose the Select button in the Paint toolbar to avoid accidentally adding new strokes.

While in Brush or Polyline modes, the controls displayed in the Node tab affect the next stroke created, not the strokes that are already created. To adjust the settings of an existing stroke, switch to Select mode using the Paint toolbar and select the stroke.

To add a stroke to the node tree, select the Polyline Button from the Paint Node's Stroke toolbar, place the mouse or pen over the image, click-hold the left mouse button and start drawing.

# **Stroke Controls**

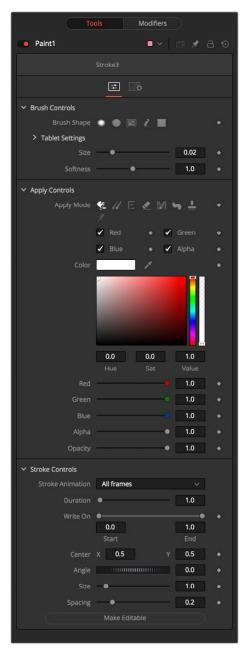

Not all of the controls described here appear in all modes. Certain controls are only useful in a specific paint mode and are hidden when they are not applicable. Additionally, several of the controls are considered to be self-explanatory; the purpose of a center control, angle or size control should be relatively straightforward to determine. To reduce complexity, these controls are not all described.

# **Brush Controls**

### **Brush Shape**

- Soft Brush: The Soft Brush type is a circular brush with soft edges. Modify the size of the brush in the Viewer by holding Command or Ctrl down while dragging the mouse.
- Circular Brush: A Circular Brush is a brush shape with hard edges. Resize this brush interactively.

- Image Brush: The Image Brush allows images from any node in the node tree, or from a file system, to be used as a brush. See "Creating Custom Brushes" later in this chapter.
- Single Pixel Brush: The Single Pixel Brush is perfect for fine detail work, creating a brush exactly one pixel in size. No anti-aliasing is applied to the single pixel brush.
- **Square Brush:** A Square Brush is a brush shape with hard edges.

# Vary Size

- **Constant:** The brush will be a constant size over the stroke.
- With Pressure: The stroke size will vary with the actual applied pressure.
- With Velocity: The stroke size will vary with the speed of painting. The faster the stroke, the thinner it is.

#### **Vary Opacity**

- Constant: The Constant brush will be a constant transparency over the entire stroke.
- With Pressure: The stroke transparency will vary with the applied pressure.
- With Velocity: The stroke transparency will vary with the speed of painting. The faster the stroke, the more transparent it is.

#### **Softness**

Use this control to increase or decrease the Softness of a soft brush.

# **Image Source**

When using the Image Source brush type, select between three possible sources brush images.

- Node: The image source is derived from the output of a node on the node tree. Drag
  the node into the Source Node input to set the source.
- Clip: The image source is derived from an image or sequence on disk. Any file supported by Fusion's Loader can be used. Locate the file using the filename Clip browser that appears to set the clip used as a source.
- Brush: Images stored in the Fusion > Brushes directory are used as a brush for the Paint node. Select the brush from the menu that appears.

# **Apply Controls**

# **Apply Mode**

- Color: The Color apply mode paints simple colored strokes on the screen. When used in conjunction with an image brush, it can also be used to tint the brush.
- Clone: The Clone apply mode copies portions of one image into another image, or to clones from the same image using adjustable positions and time offsets.
   Any image from the node tree can be used as the source image.
- Emboss: The Emboss apply mode embosses the portions of the image covered by the brush stroke.
- Erase: Erase reveals the underlying image through all other strokes, effectively
  erasing portions of the strokes beneath it with out actually destroying the strokes.
- Merge: This apply mode effectively Merges the brush onto the image. This mode behaves in much the same way as the color apply mode but has no color controls.
   It is best suited for use with the image brush type.
- Smear: Smear the image using the direction and strength of the brush stroke as a guide.

- Stamp: Stamp the brush onto the image, completely ignoring any alpha channel or transparency information. This mode is best suited for applying decals to the target image.
- Wire: This Wire removal mode is used to remove wires, rigging and other small elements in the frame by sampling adjacent pixels and drawing them in toward the stroke.
- **Source Node:** Shows which node's image output is used to clone from.

#### Stroke Controls

#### Size

This control adjusts the Size of the brush when the brush type is set to either soft brush or circle. The diameter of the brush is drawn in the Viewer as a small circle surrounding the mouse pointer. The size can also be adjusted interactively in the Viewer by holding the Command or Ctrl key while click-dragging the mouse pointer.

#### **Spacing**

The Spacing slider determines the distance between dabs (samples used to draw a straight line along the underlying vector shape that composes a stroke or polyline stroke). Increasing the value of this slider increases the density of the stroke, whereas decreasing the value is likely to cause the stroke to assume the appearance of a dotted line.

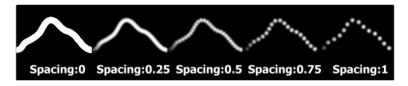

#### **Stroke Animation**

The Stroke Animation menu control provides several pre-built animation effects that can be applied to a paint stroke. This menu only appears for Vector strokes.

- All Frames: This default displays the stroke for All Frames of the project where a
  valid target image is available to the Paint node.
- Limited Duration: This exists on the number of frames specified by the Duration slider.
- Write On: When Write On is selected, an Animation spline will be added to the paint stroke that precisely duplicates the timing of the paint stroke's creation. The stroke will be written on the image exactly as it was drawn. To adjust the timing of the Write On effect, switch to the Spline Editor and use the Time Stretcher mode to adjust the overall length of the Animation spline. To smooth or manually adjust the motion, try reducing the points in the Animation spline.
- Write Off: Write Off will perform the reverse of Write On, drawing the stroke starting from the end and working backward to the start of the stroke.
- Write On Then Off: This mode will apply a Write On and then a Write Off animation mode to the stroke.
- Trail: Selecting the Trail mode will cause both the start and end points of the stroke to be animated simultaneously, offset from each other by the amount specified in the duration control. This has the effect of creating a segment of the stroke that follows the stroke as if it were a path. As with the Write On and Off effects, this will start at the frame that is current when the Animation mode is selected. The timing of the animation can be adjusted manually using the Spline or Timeline Editors.

### **Duration**

Duration sets the duration of each stroke in frames. This control is only present for Multistrokes or when the stroke Animation mode is set to Limited Duration. It is most commonly employed for frame-by-frame rotoscoping through a scene.

**NOTE:** Each Vector stroke applied to a scene will have a duration in the Timeline that can be trimmed independently from one stroke to the next. The duration can be set to 0.5, which will allow each stroke to last for a single field only when the node tree is processing in Fields mode.

# Write On and Write Off

This range slider appears when the Stroke Animation is set to one of the Write On and Write Off methods. The range represents the beginning and end points of the stroke. Drag the low value upward to give the impression that the stroke is being erased, or drag the high value from 0.0 to 1.0 to give the impression that the stroke is being drawn on the screen. This control can be animated to good effect. It works most effectively when automatically animated through the use of the Write On, Write Off modes of the stroke animation menu.

# **Right Click Here for Shape Animation**

To animate the shape, like Polyline Masks, right-click on this control and choose animate.

# Chapter 89

# Particle Nodes

This chapter details the Particle nodes available in the Fusion page.

# **Contents**

| pAvoid [PAV]             | 1698 |
|--------------------------|------|
| pBounce [PBN]            | 1700 |
| pChangeStyle             | 1702 |
| pCustom                  | 1704 |
| pCustomForce             | 1706 |
| pDirectionalForce        | 1709 |
| pEmitter                 | 1711 |
| pFlock                   | 1715 |
| pFriction                | 1717 |
| pGradientForce           | 1718 |
| plmageEmitter            | 1720 |
| pKill                    | 1724 |
| pMerge                   | 1725 |
| pPointForce              | 1725 |
| pRender [PRN]            | 1727 |
| pSpawn [PSP]             | 1732 |
| pTangentForce [PTF]      | 1733 |
| pTurbulence [PTR]        | 1735 |
| pVortex [PVT]            | 1737 |
| Particle Common Controls | 1739 |
| Conditions Tab           | 1739 |
| Regions Tab              | 1740 |
| Mesh Regions             | 1741 |
| pStyle                   | 1743 |

# pAvoid [PAV]

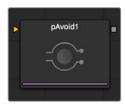

The pAvoid node is used to create a region or area within the image that affected particles will attempt to avoid entering and/or crossing.

It has two primary controls, one that determines the distance from the region a particle should be before it begins to move away from the region, and another to determine how strongly the particle moves away from the region.

A pAvoid node creates a 'desire' in a particle to move away from a specific region. If the velocity of the particle is stronger than the combined distance and strength of the pAvoid region, the particle's desire to avoid the region will not overcome its momentum and the particle will cross that region anyway.

# **Controls**

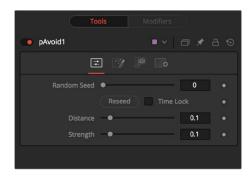

# Randomize

The Seed slider and Randomize button are presented whenever a Fusion node relies on a random result. Two nodes with the same seed values will produce the same random results. Click on the Randomize button to randomly select a new seed value, or adjust the slider to manually select a new seed value.

#### Distance

Determines the distance from the region a particle should be before it begins to move away from the region.

# Strength

Determines how strongly the particle moves away from the region. Negative values will make the particles move toward the region instead.

# **Conditions Tab**

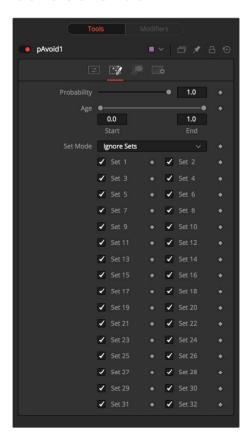

# **Regions Tab**

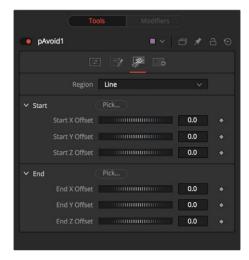

See Particle Common Controls in this chapter.

# pBounce [PBN]

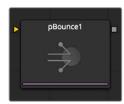

The pBounce node is used to create a region from which affected particles will bounce away when they come into contact with the region. The pBounce node has three main controls, as described below.

# **Controls**

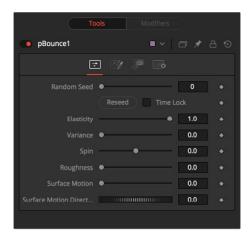

# Randomize

The Seed slider and Randomize button are presented whenever a Fusion node relies on a random result.

Two nodes with the same seed values will produce the same random results. Click on the Randomize button to randomly select a new seed value, or adjust the slider to manually select a new seed value.

#### **Elasticity**

Elasticity affects the strength of a bounce, or how much velocity the particle will have remaining after impacting upon the Bounce region. A value of 1.0 will cause the particle to possess the same velocity after the bounce as it had entering the bounce. A value of 0.1 will cause the particle to lose 90% of its velocity upon bouncing off of the region.

The range of this control is 0.0 to 1.0 by default, but greater values can be entered manually. This will cause the particles to gain momentum after an impact, rather than lose it. Negative values will be accepted, but do not produce a useful result.

# Variance

By default, particles that strike the Bounce region will reflect evenly off the edge of the Bounce region, according to the vector or angle of the region. Increasing the Variance above 0.0 will introduce a degree of variation to that angle of reflection. This can be used to simulate the effect of a rougher surface.

# Spin

By default, particles that strike the region will not have their angle or orientation affected in any way. Increasing or decreasing the Spin value will cause the Bounce region to impart a spin to the particle based on the angle of collision, or to modify any existing spin on the particle. Positive values will impart a forward spin and negative values impart a backward spin. The larger the value, the faster the spin applied to the particle will be.

# Roughness

This slider varies the bounce off the surface to slightly randomize particle direction.

#### **Surface Motion**

This slider makes the bounce surface behave as if it had motion, thus affecting the particles.

#### **Surface Motion Direction**

This thumbwheel control sets the angle relative to the bounce surface.

# **Conditions Tab**

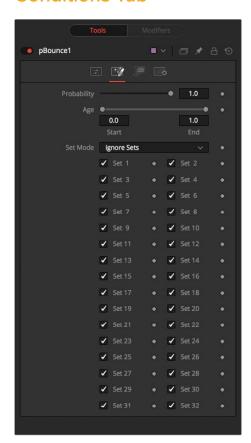

# **Regions Tab**

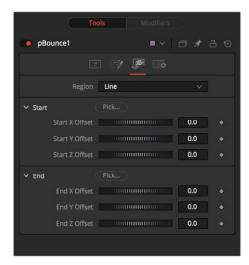

See Particle Common Controls in this chapter.

# **pChangeStyle**

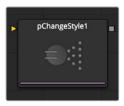

The pChangeStyle node provides a mechanism for changing the appearance or style of particles that interact with a defined region. The primary controls in this node perfectly mirror those found in the Style tab of the pEmitter node. Particles that intersect or enter the region defined for this node will change as described by this node.

With the possible exception of the pCustom node, this is the only node that modifies the appearance of a particle, rather than its motion. It is often used to cause the appearance of particles changing in response to some event, like striking a barrier.

When using the pChangeStyle node in this fashion, it would be natural to assume that the node should be placed after the node causing the event. As an example, consider the creation of a particle system that appears to change its style after bouncing off a pBounce using a line region. In this case, the pChangeStyle node also uses a line region, positioned identically to the one in the pBounce node. Placing the pBounce before the pChangeStyle in the node tree causes the particles to bounce off the region before the pChangeStyle gets an opportunity to calculate its effect on the particle.

The result is that the particle is no longer intersecting with the pChangeStyle node's region, and so the style never changes.

As a rule, to create a change in style that appears to be caused by a physical event created by another modifier node in the node tree, the pChangeStyle node must be placed before that node for the effect to work properly.

# Style Tab

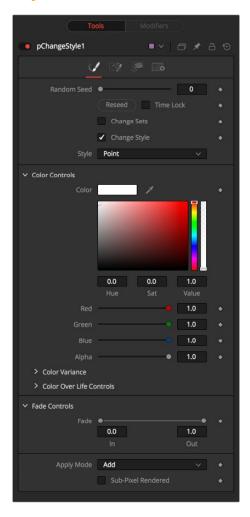

# Randomize

The Seed slider and Randomize button are presented whenever a Fusion node relies on a random result. Two nodes with the same seed values will produce the same random results. Click on the Randomize button to randomly select a new seed value, or adjust the slider to manually select a new seed value.

# **Change Sets**

This option allows the user to change the particle's Set to become influenced by other forces than the original particle. See Chapter 62, "Particle Systems," to learn more about Sets.

# Style

This option allows the user to change the particle's Style and thus the look. See Chapter 62, "Particle Systems," to learn more about Styles.

# **Conditions Tab**

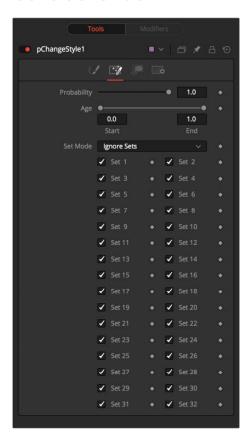

# **Regions Tab**

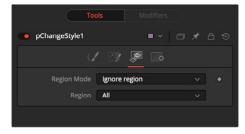

See Particle Common Controls in this chapter.

# **pCustom**

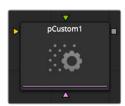

The pCustom node is used to create custom expressions that affect the properties of particles. This node is almost identical to the Custom node, except that the calculations affect properties of the particles rather than the properties of a pixel.

# **Numbers Tab**

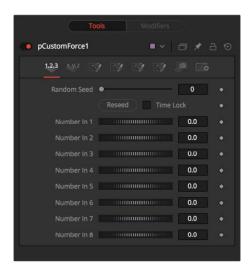

# **Conditions and Regions Tab**

See Particle Common Controls in this chapter.

The following particle properties are exposed to the pCustom control:

| Particle Properties exposed to the pCustom control |                                                                       |  |
|----------------------------------------------------|-----------------------------------------------------------------------|--|
| px, py, pz                                         | particle position on the x, y, and z axis                             |  |
| vx, vy, vz                                         | particle velocity on the x, y and z axis                              |  |
| rx, ry, rz                                         | particle rotation on the x, y, and z axis                             |  |
| sx, sy, sz                                         | particle spin on the x, y, and z axis                                 |  |
| pxi1, pyi1                                         | the 2d position of a particle, corrected for image 1's aspect         |  |
| pxi2, pyi2                                         | the 2d position of a particle, corrected for image 2's aspect         |  |
| mass                                               | not currently used by anything                                        |  |
| size                                               | the current size of a particle                                        |  |
| id                                                 | the particle's identifier                                             |  |
| r, g, b, a                                         | the particles red, green, blue and alpha color values                 |  |
| rgnhit                                             | this value is 1 if the particle hit the pCustom node's defined region |  |
| rgndist                                            | this variable contains the particles distance from the region         |  |
| condscale                                          | the strength of the region at the particle's position                 |  |
| rgnix, rgniy, rgniz                                | values representing where on the region the particle hit              |  |
| rgnnx, rgnny, rgnnz                                | region surface normal of the particle when it hit the region          |  |
| w1, h1                                             | image 1 width and height                                              |  |
| w2 h2                                              | image 2 width and height                                              |  |
| i1, i2, i3, i4                                     | the result of the intermediate calculations 1 through 4               |  |
| s1, s2, s3, s4                                     | the result of the setup calculations 1 through 4                      |  |
| n1n8                                               | the values of numeric inputs 1 through 8                              |  |

| Particle Properties exposed to the pCustom control |                                               |  |
|----------------------------------------------------|-----------------------------------------------|--|
| p1x, p1y, p1z p4x, p4y, p4z                        | the values of position inputs 1 through 4"    |  |
| time                                               | the current time or frame of the compositions |  |
| age                                                | the current age of the particle               |  |
| lifespan                                           | the lifespan of the current particle          |  |

Additional information on the custom class of nodes can be found in documentation for the Custom node.

All of the operators, functions and conditional statements described for that node apply to pCustom as well, including Pixel-read functions for the two image inputs (e.g., getr1w(x,y), getz2b(x,y), and so on).

# **pCustomForce**

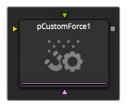

The Particle Custom Force node allows you to change the forces applied to a particle system or subset. This node is quite likely the most complex and the most powerful node in Fusion. Any user moderately experienced with scripting or C++ programming, should find the structure and terminology used by the Custom Force node to be familiar.

The forces on a particle within a system can have their positions and rotations affected by forces. The position in XYZ and the Torque, which is the spin of the particle, are controlled by independent custom equations. The Custom Force node is used to create custom expressions and filters to modify the behavior. In addition to providing three image inputs, this node will allow for the connection of up to eight numeric inputs and as many as four XY position values from other controls and parameters in the node tree.

# **Conditions Tab**

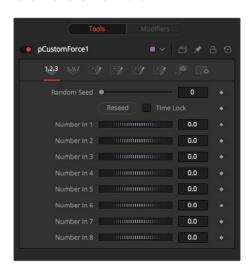

# **Regions Tab**

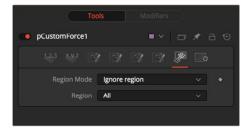

See Particle Common Controls in this chapter.

# **Setup Tab**

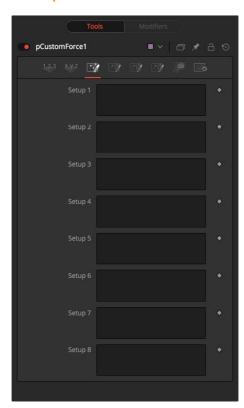

# **Numbers Tab**

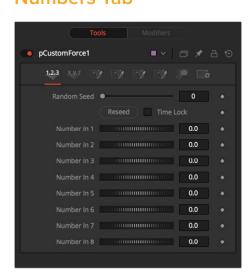

# **Inter Tab**

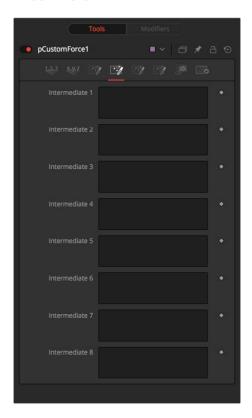

# Force Tab

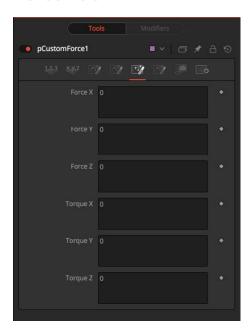

# **Positions Tab**

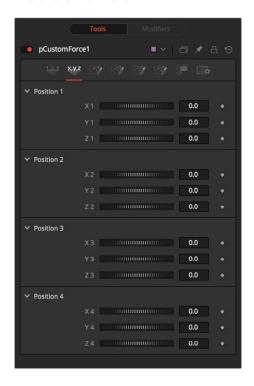

# pDirectionalForce

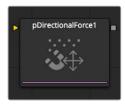

This node applies a uni-directional force that pulls the affected particles in a specified direction. Its primary controls affect the strength of the force, and the angle of the forces pull along the X, Y, and Z axis.

As the most common use of this node is to simulate gravity, the default direction of the pull is down along the Y axis (-90 degrees) and the default behavior is to ignore regions and affect all particles.

# **Controls**

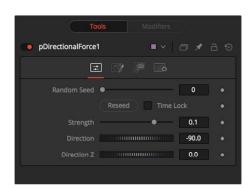

### Randomize

The Seed slider and Randomize button are presented whenever a Fusion node relies on a random result. Two nodes with the same seed values will produce the same random results. Click on the Randomize button to select a new seed value randomly, or adjust the slider to select a new seed value manually.

# Strength

Determines the power of the force. Positive values will move the Particles in the direction set by the controls, negative values will move the Particles in the opposite direction.

# Direction

Determines the direction in X/Y Space.

#### **Direction Z**

Determines the direction in Z Space.

# **Conditions Tab**

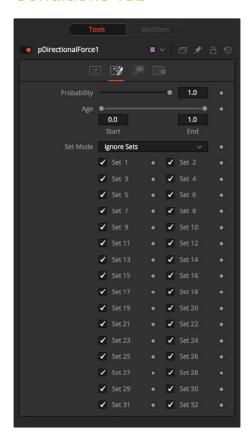

# **Regions Tab**

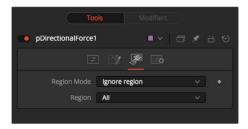

See Particle Common Controls in this chapter.

# **pEmitter**

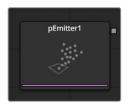

The pEmitter node is the main source of Particles (plmageEmitter is another) and will usually be the first node used in any new particle system. This node contains controls for setting the initial position, orientation and motion of the particles, as well as controls for the visual style of each particle.

Like all other Particle nodes (with the exception of the pRender node), the pEmitter produces a particle set, not a visible image, and therefore cannot be displayed directly on a viewer. To view the output of a particle system, add a pRender node after the pEmitter.

# **Controls**

This tab contains settings that affect the physics of the particles emitted by the node. These settings do not directly affect the appearance of the particles. They modify behavior like velocity, spin, quantity and lifespan instead.

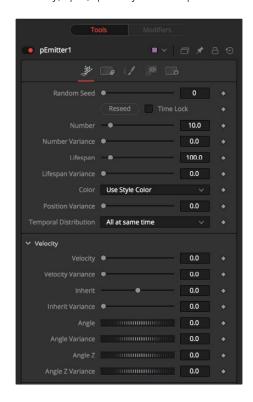

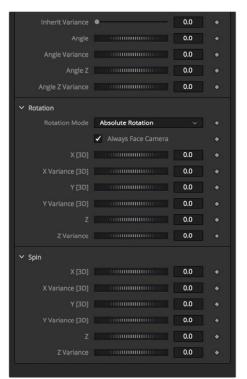

# Randomize and Random Seed

The Random Seed slider is used to seed all of the variance and random number generators used by the node when creating the particle system. Two pEmitter nodes with exactly the same settings for all controls and the same random seed will generate exactly the same particle system. Changing the random seed will cause variation between the nodes. Click on the Randomize button to automatically set a randomly chosen value for the Random Seed.

# Style Tab

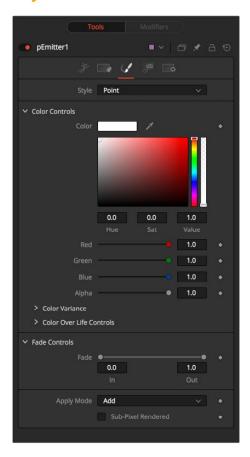

#### Number

This control is used to set the amount of new particles generated on each frame. A value of 1 would cause one new particle to be generated each frame. By frame 10, there would be a total of 10 particles in existence (unless Particle Lifespan was set to fewer than 10 frames).

Animate this parameter to specify the number of particles generated in total. For example, if only 25 particles in total are desired, animate the control to produce five particles on frame 0–4, then set a key on frame five to generate zero particles for the remainder of the project.

#### **Number Variance**

This modifies the amount of particles generated for each frame, as specified by the Number control. For example, if Number is set to 10.0 and Number Variance is set to 2.0, the emitter will produce anywhere from 9-11 particles per frame. If the value of Number Variance is more than twice as large as the value of Number, it is possible that no particles will be generated for a given frame.

#### Lifespan

This control determines how long a particle will exist before it disappears or 'dies.' The default value of this control is 100 frames, although this can be set to any value. The timing of many other particle controls is relative to the Lifespan of the particle. For example, the size of a particle can be set to increase over the last 80% of its life, using the Size Over Life graph in the Style tab of the pEmitter.

# Lifespan Variance

Like Number Variance, the Lifespan Variance control allows the Lifespan of particles produced to be modified. If Particle Lifespan was set to 100 frames and the Lifespan Variance to 20 frames, particles generated by the emitter would have a lifespan of 90–110 frames.

#### **Color Source**

This provides the ability to specify from where the color of each particle is derived. The default setting is Use Style Color, which will provide the color from each particle according to the settings in the Style tab of the pEmitter node.

The alternate setting is Use Color From Region, which overrides the color settings from the Style tab and uses the color of the underlying bitmap region.

The Use Color From Region option only makes sense when the pEmitter region is set to use a bitmap produced by another node in the composition. Particles generated in a region other than a bitmap region will be rendered as white when the Use Color From Region option is selected.

#### **Position Variance**

This control determines whether or not particles can be 'born' outside the boundaries of the pEmitter region. By default, the value is set to zero, which will restrict the creation area for new particles to the exact boundaries of the defined region. Increasing this control's value above 0.0 will allow the particle to be born slightly outside the boundaries of that region. The higher the value, the 'softer' the region's edge will become.

# **Regions Tab**

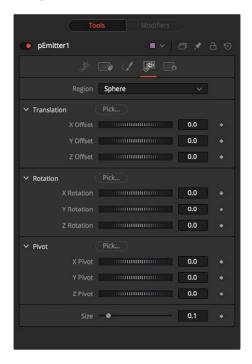

# **Velocity and Velocity Variance**

These determine the initial speed or velocity of new particles. By default, the particle has no velocity and will not move from its point of origin unless acted upon by outside forces. A velocity setting of 10.0 would cause the particle to cross the entire width of the image in one step so a velocity of 1.0 would cause the particle to cross the width of the image over 10 frames.

Velocity Variance modifies the velocity of each particle at birth, in the same manner described in Lifespan Variance and Number Variance above.

# **Angle and Angle Variance**

This determines the angle at which particles with velocity applied will be heading at their birth.

### Angle Z and Angle Z Variance

This is as above, except this control determines the angle of the particles along the Z space axis (toward or away from the camera).

#### **Rotation Mode**

This menu control provides two options to help determine the orientation of the particles emitted. When the particles are spherical, the effect of this control will be unnoticeable.

# **Absolute Rotation**

The particles will be oriented as specified by the Rotation controls, regardless of velocity and heading.

#### **Rotation Relative To Motion**

The particles will be oriented in the same direction as the particle is moving. The Rotation controls can now be used to rotate the particle's orientation away from its heading.

# **Rotation XYZ and Rotation XYZ Variance**

These controls allow for Rotation of the individual particles. This can be particularly useful when dealing with a bitmap particle type, as the incoming bitmap may not be oriented in the desired direction.

Rotation XYZ Variance can be used to randomly vary the rotation by a specified amount around the center of the Rotation XYZ value to avoid having every particle oriented in the exact same direction.

# Spin XYZ and Spin Variance

These provide a spin to be applied to each particle at birth. The particles will rotate ,x' degrees each frame, as determined by the value of Spin XYZ.

The Spin XYZ variances will vary the amount of rotation applied to each frame in the manner described by Number Variance and Lifespan Variance documented above.

# Sets Tab

This tab contains settings that affect the physics of the particles emitted by the node. These settings do not directly affect the appearance of the particles. They modify behavior like velocity, spin, quantity and lifespan instead.

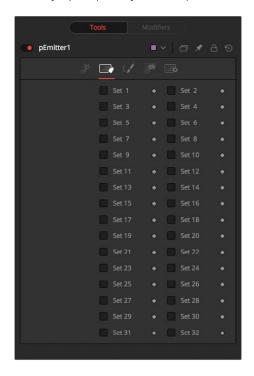

# pFlock

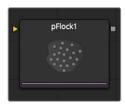

Flocking is a mechanism that can be used to simulate the behavior of organic systems, such as a flock of birds or a colony of ants. Its use can make an otherwise mindless particle system appear to be motivated, or acting under the direction of intelligence.

The pFlock node works through two basic principles. Each particle attempts to stay close to other particles and each particle attempts to maintain a minimum distance from other particles.

The strength of these desires produces the seemingly motivated behavior perceived by the viewer.

# **Controls**

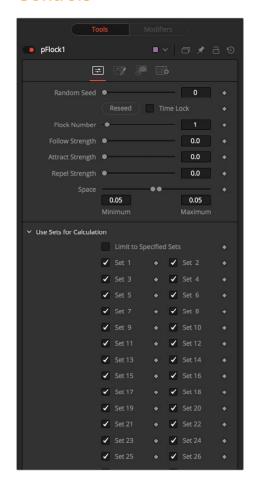

#### Randomize

The Seed slider and Randomize button are presented whenever a Fusion node relies on a random result. Two nodes with the same seed values will produce the same random results. Click on the Randomize button to randomly select a new seed value, or adjust the slider to manually select a new seed value.

#### Flock Number

The value of this control represents the number of other particles that the affected particle will attempt to follow. The higher the value, the more visible `clumping' will appear to be in the particle system and the larger the groups of particles will appear to be.

# **Follow Strength**

This value represents the strength of each particle's desire to follow other particles. Higher values will cause the particle to appear to expend more energy and effort to follow other particles. Lower values increase the likelihood that a given particle will break away from the pack.

### Attract Strength

This value represents the strength of attraction between particles. When a particle moves farther from other particles than the Maximum Space defined in the pFlock node, it will attempt to move closer to other particles. Higher values cause the particle to maintain its spacing energetically, resolving conflicts in spacing more rapidly.

### Repel Strength

This value represents the force applied to particles that get closer together than the distance defined by the Minimum Space control of the pFlock node. Higher values will cause particles to move away from neighboring particles more rapidly, shooting away from the pack.

# Minimum/Maximum Space

This range control represents the distance each particle attempts to maintain between it and other particles. Particles will attempt to get no closer or farther than the space defined by the Minimum/Maximum values of this range control. Smaller ranges will give the appearance of more organized motion. Larger ranges will be perceived as disorganized and chaotic.

# **Conditions Tab**

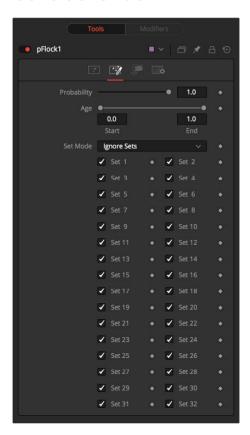

# **Regions Tab**

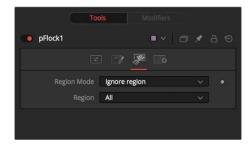

See Particle Common Controls in this chapter.

# **pFriction**

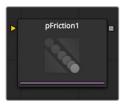

The pFriction node applies resistance to the motion of a particle, slowing the particle's motion through a defined region. This node produces two types of Friction. One type reduces the Velocity of any particle intersecting/crossing the defined region, and one reduces or eliminates spin and rotation.

# **Controls**

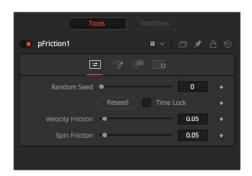

# Randomize

The Seed slider and Randomize button are presented whenever a Fusion node relies on a random result. Two nodes with the same seed values will produce the same random results. Click on the Randomize button to randomly select a new seed value, or adjust the slider to manually select a new seed value.

# **Velocity Friction**

This value represents the Friction force applied to the particle's Velocity. The larger the value, the greater the friction, thus slowing down the particle.

# **Spin Friction**

This value represents the Friction force applied to the particle's Rotation or Spin. The larger the value, the greater the friction, thus slowing down the rotation of the particle.

# **Conditions Tab**

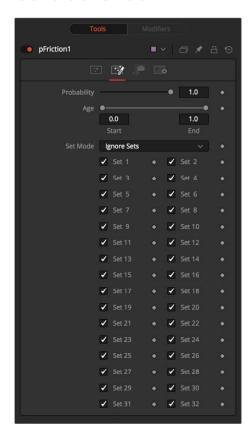

# **Regions Tab**

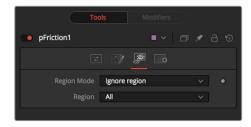

See Particle Common Controls in this chapter.

# pGradientForce

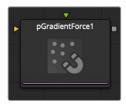

The Gradient Force control accepts two inputs, one from a particle system and one from a bitmap image. The particles are affected by a force generated by the gradients in the alpha values of the input image. Particles will accelerate along the gradient, moving from white to black (high values to low).

This node can be used to give particles the appearance of moving downhill, or of following the contour of a provided shape.

# **Controls**

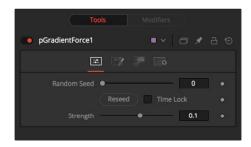

#### Randomize

The Seed slider and Randomize button are presented whenever a Fusion node relies on a random result.

Two nodes with the same seed values will produce the same random results. Click on the Randomize button to randomly select a new seed value, or adjust the slider to manually select a new seed value.

# Strength

Gradient Force has only one specific control, it affects the strength of the force and acceleration applied to the particles. Negative values on this control will cause the Gradient Force to be applied from black to white (low values to high values).

# **Conditions Tab**

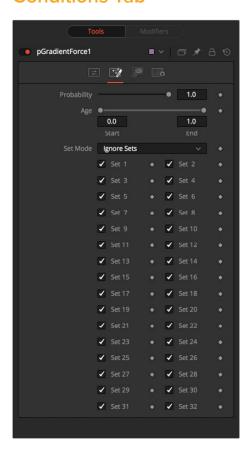

# **Regions Tab**

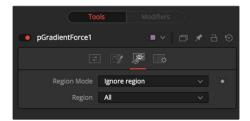

See Particle Common Controls in this chapter.

# plmageEmitter

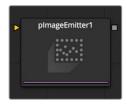

The plmageEmitter node takes an input image and treats each pixel of the image as if it were a particle. The main differences between the plmageEmitter and the normal pEmitter is that instead of emitting particles randomly within a given region, this node emits pixels in a regular 2D grid with colors based on the input image.

## **Controls**

The great majority of controls in this node are identical to those found in the pEmitter, and those controls are documented there. Below are the descriptions of the controls unique to the pImageEmitter node.

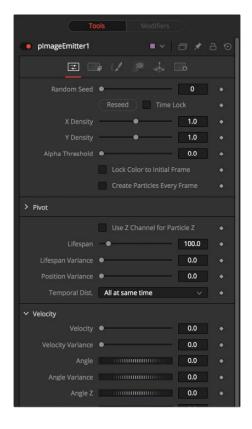

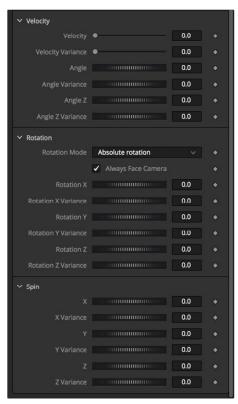

#### X and Y Density

The X and Y Density sliders are used to set the mapping of particles to pixels for each axis. They control the density of the sampling grid. A value of 1.0 for either slider indicates 1 sample per pixel. Smaller values will produce a looser, more pointillistic distribution of particles, while values above 1.0 will create multiple particles per pixel in the image.

#### Alpha Threshold

The Alpha Threshold is used for limiting particle generation so that pixels with semi-transparent alpha values will not produce particles. This can be used to harden the edges of an otherwise soft alpha channel. The higher the threshold value, the more opaque a pixel has to be before it will generate a particle. Note that the default threshold of 0.0 will create particles for every pixel, regardless of alpha, though many may be transparent and invisible.

#### **Lock Particle Color to Initial Frame**

Select this checkbox to force the particles to keep the color with which they were born throughout the life of the particle. If this is off, and the input image changes on successive frames, the particles will also change color to match the image. This allows video playback on a grid of particles.

#### **Create Particles Every Frame**

Enabling this creates a whole new set of particles every frame, instead of just one set on the frame. This can lead to very large particle systems, but allows some interesting effects, for example, if the particles are given some initial velocity or if emitting from an animated source. Try a small velocity, Angle Z of -90 and a seething Fast Noise as a source, to get smoothly-varying clouds of particles that you could fly through. Note that if this checkbox is left off, only one set of particles is ever created, and thus animating any of the emitter's other controls will have no effect.

#### X/Y/Z Pivot

These controls allow you to position the grid of emitted particles.

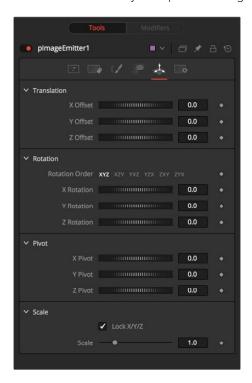

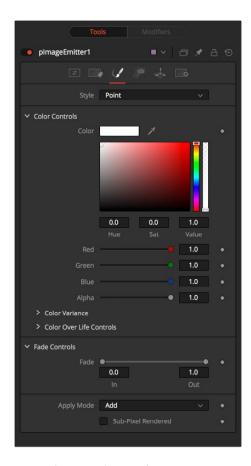

## Use Z Channel for Particle Z

If the input image used to generate the particles has a Z depth channel, that channel can be used to determine the initial position of the particle in Z space. This can have an interesting hollow shell effect when used in conjunction with camera rotation in the pRender node.

# **Regions Tab**

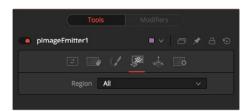

See Particle Common Controls in this chapter.

# **Sets Tab**

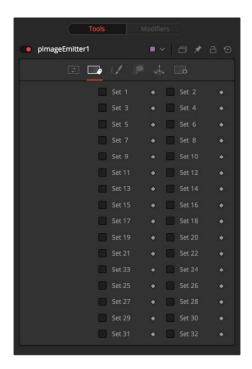

**NOTE:** Pixels with a black (transparent) alpha channel will still generate invisible particles, unless you raise the Alpha Threshold above 0.0. This can slow down rendering significantly.

An Alpha Threshold value of 1/255 = 0,004 is good for eliminating all fully-transparent pixels.

The pixels are emitted in a fixed-size 2D grid on the XY plane, centered on the Pivot position. Changing the Region from the default of All allows you to restrict particle creation to more limited areas. If you need to change the size of this grid, use a Transform 3D node after the pRender.

Remember that the various emitter controls apply only to particles when they are emitted. That is, they set the initial state of the particle, and do not affect it for the rest of its lifespan. Since plmageEmitter (by default) emits particles only on the first frame, animating these controls will have no effect. However, if the Create Particles Every Frame checkbox is turned on, new particles will be emitted each frame, and will use the specified initial settings for that frame.

# pKill

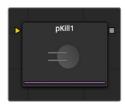

The great majority of controls in this node are identical to those found in the pEmitter, and those controls are documented there. Below are the descriptions of the controls unique to the plmageEmitter node.

The Kill node is used to destroy (kill) any particle that crosses or intersects its region. It has no specific controls, as it has only one possible affect on a particle. The controls found in the Region tab are normally used to limit this node, by restricting the effect to particles which fall within a certain region, age, set, or by reducing the probability of the node applying to a given particle.

# **Conditions Tab**

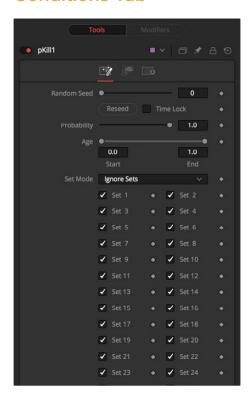

# **Regions Tab**

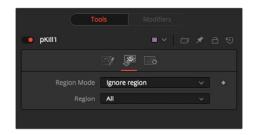

See Particle Common Controls in this chapter.

# **pMerge**

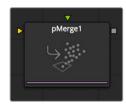

This node has no controls whatsoever. It serves to combine particles from two streams. Any nodes downstream of the Particle Merge node will treat the two streams as one.

The combined particles will preserve any sets assigned to them when they were created, making it possible for nodes downstream of the pMerge to isolate specific particles when necessary.

# **pPointForce**

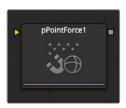

This node applies a force to the particles that emanates from a single point in 3D space. The pPointForce can either attract or repel particles within its sphere of influence. There are four controls specific to the pPointForce node.

# **Controls**

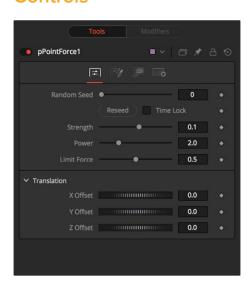

#### Randomize

The Seed slider and Randomize button are presented whenever a Fusion node relies on a random result. Two nodes with the same seed values will produce the same random results. Click on the Randomize button to randomly select a new seed value, or adjust the slider to manually select a new seed value.

#### Strength

This parameter sets the Strength of the force emitted by the node. Positive values represent attractive forces. Negative values represent repellent forces.

#### **Power**

This determines the degree to which the Strength of the force falls off over distance. A value of zero causes there to be no falloff of strength. Higher values will impose an ever-sharper falloff in strength of the force with distance.

#### **Limit Force**

The Limit Force control is used to counter-balance potential problems with temporal subsampling. Because the position of a particle is only sampled once a frame (unless sub-sampling is increased in the pRender node), it is possible that a particle can overshoot the Point Force's position and end up getting thrown off in the opposite direction. Increasing the value of this control reduces the likelihood that this will happen.

#### X, Y, Z Center Position

These controls are used to represent the X, Y, and Z coordinates of the point force in 3D space.

# **Conditions Tab**

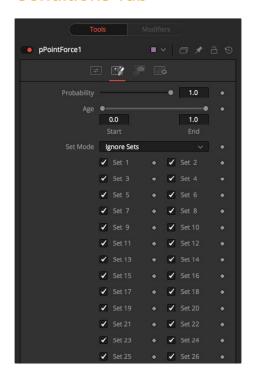

# **Regions Tab**

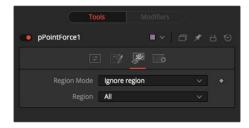

See Particle Common Controls in this chapter.

# pRender [PRN]

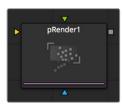

The pRender node converts the particle system to either an image or geometry. The default is a 3D particle system, which must be connected to a Renderer 3D to produce an image. This allows the particles to be integrated with other elements in a 3D scene before they are rendered.

# **Controls**

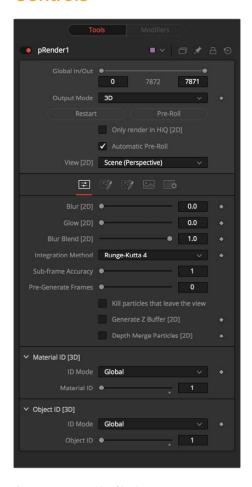

# Output Mode (2D/3D)

While the pRender defaults to 3D output, it can be made to directly render a 2D image instead, as with DF4. This is done with the 3D and 2D buttons on the Output Mode control. If the pRender is not connected to a 3D-only or 2D-only node, you can also switch it by selecting View > 2D Viewer from the display view's context menu.

In 3D mode, the only controls in the pRender node that have any affect at all are Restart, Pre-roll and Automatic Pre-Roll, Sub-Frame Calculation Accuracy and Pre-Generate frames. The remaining controls affect 2D particle renders only. The pRender node also has a Camera

input on the node tree that allows connection of a 3D}} /Camera 3D |Camera 3D node. This can be used in both 2D and 3D modes to allow control of the viewpoint used to render an output image.

#### Render and the Display Views

When the pRender node is selected in a node tree, all of the onscreen controls from Particle nodes connected to it are presented in the display views. This provides a fast, easy-to-modify overview of the forces applied to the particle system as a whole.

#### **Pre-Roll Options**

Particle nodes generally need to know the position of each particle on the last frame before they can calculate the affect of the forces applied to them on the current frame. This makes changing current time manually by anything but single frame intervals likely to produce an inaccurate image.

The controls here are used to help accommodate this by providing methods of calculating the intervening frames.

#### Restart

This control also works in 3D. Clicking on the Restart button will restart the particle system at the current frame, removing any particles created up to that point and starting the particle system from scratch at the current frame.

#### Pre-Roll

This control also works in 3D. Clicking on this button will cause the particle system to recalculate, starting from the beginning of the render range up to the current frame. It will not render the image produced. It will only calculate the position of each particle. This provides a relatively quick mechanism to ensure that the particles displayed in the views are correctly positioned.

If the pRender node is displayed when the Pre-Roll button is selected, the progress of the pre-roll is shown in the display view, with each particle shown as point style only.

#### **Automatic Pre-Roll**

Selecting the Automatic Pre-Roll checkbox causes the particle system to automatically pre-roll the particles to the current frame whenever the current frame changes. This prevents the need to manually select the Pre-Roll button whenever advancing through time in jumps larger than a single frame. The progress of the particle system during an Automatic Pre-Roll is not displayed to the views, to prevent distracting visual disruptions.

# **About Pre-Roll**

Pre-Roll is necessary because the state of a particle system is completely dependent on the last known position of the particles. If the current time were changed to a frame where the last frame particle state is unknown, the display of the particle is calculated on the last known position, producing inaccurate results.

To demonstrate, add a pEmitter and pRender node to the composition. View the pEmitter in one of the display views. Right-click in the display view and select Views > 2D Viewer from the context menu.

Set the Velocity of the particles to 0.1. Place the pEmitter on the left edge of the screen and set the Current Frame to 0. Set a Render Range from 0–100 and press the Play button. Observe how the particle system behaves.

Stop the playback and return the current time to frame 0. Make sure that the Automatic Pre-Roll option is off in the pRender node. Now try jumping from frame 0 to 10, then to frame 60 and 90.

Do not pass through the frames in between. Use the current time edit control or click in the ruler directly to jump straight to the frame.

See how the particle system only adds to the particles it has already created and does not try to create the particles that would have been emitted in the intervening frames. Try selecting the Pre-Roll button in the Pre-Render node. Now the particle system state is represented correctly.

For simple, fast rendering particle systems, it is recommended to leave the Automatic Pre-Roll option on. For slower particle systems with long time ranges, it may be desirable to only Pre-Roll manually, as required.

#### Only Render in Hi-Q

Selecting this checkbox causes the style of the particles to be over-ridden when the Hi-Q checkbox is de-selected, producing only fast rendering Point style particles. This is useful when working with a large quantity of slow Image-based or Blob-style particles. To see the particles as they would appear in a final render, simply enable the Hi-Q checkbox.

#### View

This drop-down list provides options to determine the position of the camera view in a 3D particle system. The default option of Scene (Perspective) will render the particle system from the perspective of a virtual camera, the position of which can be modified using the controls in the Scene tab. The other options provide orthographic views of the front, top and side of the particle system.

It is important to realize that the position of the onscreen controls for Particle nodes is unaffected by this control. In 2D mode the onscreen controls are always drawn as if the display view were showing the front orthographic view. (3D mode gets the position of controls right at all times.)

The View setting is ignored if a Camera 3D node is connected to the pRender node's Camera input on the node tree, or if the pRender is in 3D mode.

# **Output Mode**

#### Blur, Glow and Blur Blend

These sliders apply a Gaussian blur, glows and blur blending to the image as it is rendered, which can be used to soften the particles and blend them together. The end result is no different than adding a Blur after the pRender node in the node tree. For 2D particles only.

#### **Sub Frame Calculation Accuracy**

This determines the number of sub-samples taken between frames when calculating the particle system. Higher values will increase the accuracy of the calculation but also increase the amount of time taken to render the particle system.

#### **Pre-Generate Frames**

This control is used to cause the particle system to pre-generate a set number of frames before its first valid frame. This is used to give a particle system an initial state from which to start.

A good example of when this might be useful is in a shot where particles are used to create the smoke rising from a chimney. Pre-Generate Frames would be set to a number high enough to ensure that the smoke is already present in the scene before the render begins, rather than having it just starting to emerge from the emitter for the first few frames.

#### Kill Particles that Leave the View

Selecting this checkbox control will automatically destroy any particles that leave the visible boundaries of the image. This can help to speed render times. Particles destroyed in this fashion will never return, regardless of any external forces acting upon them.

#### Generate Z Buffer

Selecting this checkbox will cause the pRender node to produce a Z Buffer channel in the image. The depth of each particle is represented in the Z Buffer. This channel can then be used for additional depth operations like Depth Blur, Depth Fog, and Downstream Z Merging.

Enabling this option is likely to increase the render times for the particle system dramatically.

#### **Depth Merge Particles**

Enabling this option will cause the particles to be merged together using Depth Merge techniques, rather than layer-based techniques.

## Scene Tab

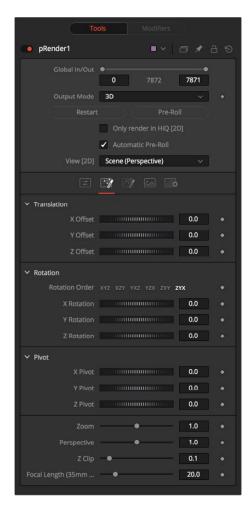

#### Z Clip

The Z Clip control is used to set a clipping plane in front of the camera. Particles that cross this plane are clipped, preventing them from impacting on the virtual lens of the camera and dominating the scene.

# **Grid Tab**

None of the controls in this tab have any effect on 3D particles.

The Grid is a helpful, non-rendering display guide used to orient the 2D particles in 3D space. The grid is never seen in renders, just like a center crosshair is never seen in a render. The width, depth, number of lines, and grid color can be set using the controls found in this tab.

These controls cannot be animated.

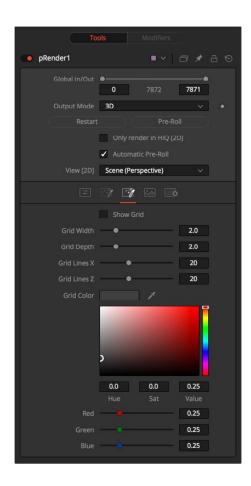

# **Image Tab**

The controls in the Image tab of this node determine the width, height and aspect of the image. Refer to the Creator Common Controls page for details on the use of these controls.

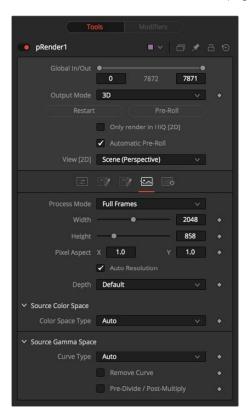

#### **Motion Blur**

As with other 2D nodes in Fusion, Motion Blur is enabled from within the Fusion tab. You may set Quality, Shutter Angle, Sample Center, and Bias, and Blur will be applied to all moving particles.

**NOTE:** Motion Blur on 3D mode particles (rendered with a Renderer 3D) also requires that identical motion blur settings are applied to the Renderer 3D node.

# pSpawn [PSP]

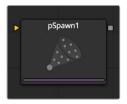

The pSpawn node makes each effected particle act as an emitter that can produce one or more particles of its own. The original particle continues until the end of its own lifespan, and each of the particles it emits becomes wholly independent with a lifespan and properties of its own.

As long as a particle falls under the effect of the pSpawn node, it will continue to generate particles. It is important to restrict the effect of the node with limiters like Start and End Age, Probability, Sets and Regions, and by animating the parameters of the emitter so that the node is operative only when required.

# **Controls**

The pSpawn node has a large number of controls, most of which exactly duplicate those found within the pEmitter node. There are a few controls that are unique to the pSpawn node, and their effects are described below.

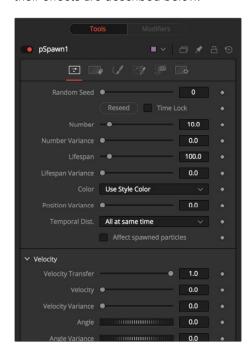

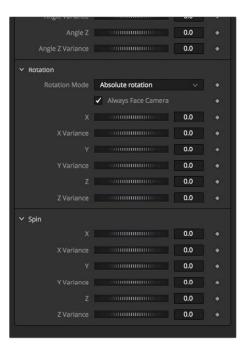

#### **Affect Spawned Particles**

Selecting this checkbox causes particles created by spawning to also become affected by the Spawn node on subsequent frames. This can exponentially increase the number of particles in the system, driving render times up to an unreasonable degree. Use this checkbox cautiously.

#### **Velocity Transfer**

This control determines how much velocity of the source particle is transferred to the particles it spawns. The default value of 1.0 causes each new particle to adopt 100 percent of the velocity and direction from its source particle. Lower values will transfer less of the original motion to the new particle.

# **Regions Tab**

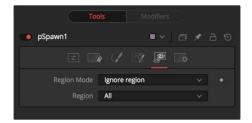

See Particle Common Controls in this chapter.

# pTangentForce [PTF]

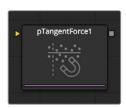

This node is used to apply a tangential force to the particles, a force that is applied perpendicularly to the vector between the pTangentForce's region and the particle it is affecting.

The controls for this node are used to position the offset in 3D space and to determine the strength of the tangential force along each axis independently.

# **Controls**

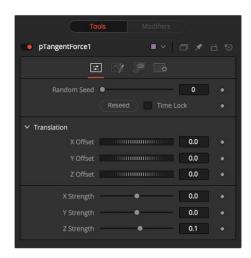

#### Randomize

The Seed slider and Randomize button are presented whenever a Fusion node relies on a random result.

Two nodes with the same seed values will produce the same random results. Click on the Randomize button to randomly select a new seed value, or adjust the slider to manually select a new seed value.

#### X, Y, Z Center Position

These controls are used to represent the X, Y, and Z coordinates of the Tangent force in 3D space.

#### X, Y, Z Center Strength

These controls are used to determine the Strength of the Tangent force in 3D space.

# **Conditions Tab**

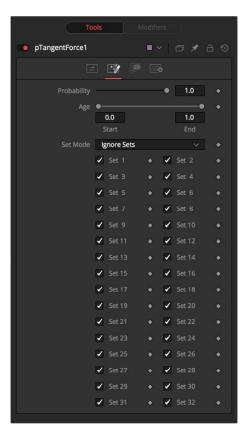

# **Regions Tab**

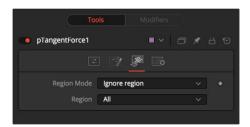

See Particle Common Controls in this chapter.

# pTurbulence [PTR]

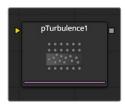

The pTurbulence node imposes a frequency-based chaos on the position of each particle, causing the motion to become unpredictable and uneven. The controls for this node affect the strength and density of the Turbulence along each axis.

# **Controls**

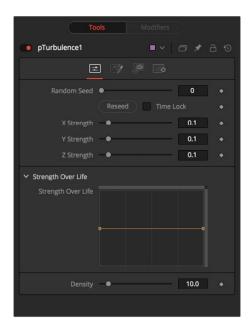

#### Randomize

The Seed slider and Randomize button are presented whenever a Fusion node relies on a random result. Two nodes with the same seed values will produce the same random results. Click on the Randomize button to randomly select a new seed value, or adjust the slider to manually select a new seed value.

## X, Y and Z Strength

The Strength control affects the amount of chaotic motion imparted to particles.

#### **Strength Over Life**

This LUT control can be used to control the amount of turbulence applied to a particle according to its age. For example, a fire particle may originally have very little turbulence applied at the start of its life, and as it ages, the turbulence increases.

#### Density

Use this control to adjust the density of the turbulence. Higher values will produce finer variations in the turbulence produced.

# **Conditions Tab**

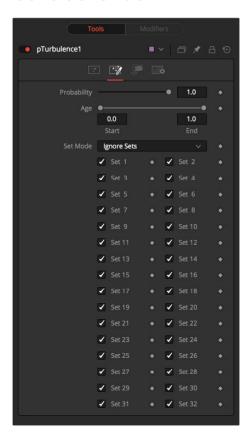

# **Regions Tab**

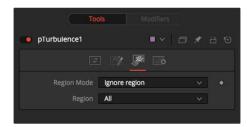

See Particle Common Controls in this chapter.

# pVortex [PVT]

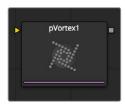

The pVortex node applies a rotational force to each particle, causing them to be drawn toward the source of the Vortex. In addition to the Common Particle Controls, the pVortex node also has the following controls.

# **Controls**

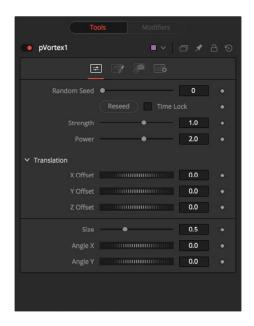

#### Randomize

The Seed slider and Randomize button are presented whenever a Fusion node relies on a random result. Two nodes with the same seed values will produce the same random results. Click on the Randomize button to randomly select a new seed value, or adjust the slider to manually select a new seed value.

#### Strength

This control determines the Strength of the Vortex Force applied to each particle.

#### Power

This control determines the degree to which the Strength of the Vortex Force falls off with distance.

#### X, Y, and Z Offset

Use these sliders to set the amount by which the vortex Offsets the affected particles.

# Size

Used to set the Size of the vortex force.

#### Angle X and Y

These sliders control the amount of rotational force applied by the Vortex along the X and Y axis.

# **Conditions Tab**

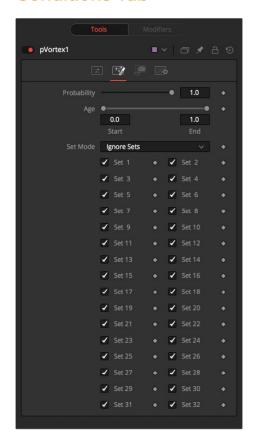

# **Regions Tab**

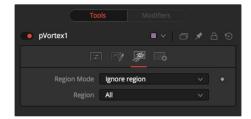

See Particle Common Controls in this chapter.

# **Particle Common Controls**

The Common Controls can be found in every Particle node inside Fusion.

# **Conditions Tab**

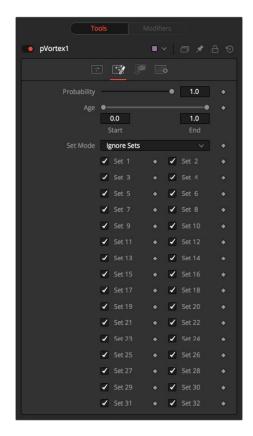

#### **Probability**

This control determines the Probability or percentage chance that the node will affect any given particle.

The default value of 1.0 will affect all particles. A setting of 0.6 would mean that each particle has a 60 percent chance of being affected by the control.

Probability is calculated for each particle on each frame. For example, a particle that is not affected by a force on one frame has the same chance of being affected on the next frame.

# Start/End Age

This range control can be used to restrict the effect of the node to a specified percentage of the particle lifespan.

For example, to restrict the effect of a node to the last 20 percent of a particle's life, set the start value to 0.8 and the end value remains at 1.0. The node on frames 80 through 100 only affect a particle with a lifespan of 100 frames.

#### **Set Mode and Sets**

This menu control determines if the Particle node's effect will be applied to all particles, limited only to particles from a specified set(s), or applied to all particles except the selected set(s).

Sets are assigned by the nodes that create particles the pEmitter, plmage Emitter, the pChangeStyle and the pSpawn nodes.

# **Regions Tab**

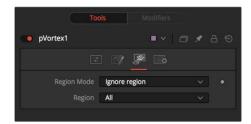

#### Region

Regions are used to restrict the node's effect to a geometric region or plane, and to determine the area where particles are created in a pEmitter node. There are seven types of regions, each with its own controls.

#### ΑII

In 2D, the Particles will be created anywhere within the boundaries of the image. In 3D, this region describes a cube  $1.0 \times 1.0 \times 1.0$  units in size.

#### **Bezier**

Bezier mode uses a user-created polyline to determine the region where particles are created. The Bezier mode works in both 2D and 3D modes, however the Bezier polyline region can only be created in 2D.

To animate the shape of the polyline over time or to connect this polyline to another polyline, right-click on the Polyline label at the bottom of the control and select the appropriate option from the context menu.

# **Bitmap**

A Bitmap source from one of the other nodes in the composition will be used as the region where particles are born.

#### Cube

A full 3D Cube is used to determine the region within which particles are created. The height, width, depth, and XYZ positions can all be determined by the user and animated over time.

#### Line

A simple Line control determines where particles are created. The Line is composed of two end-points, which can be connected to Paths or Trackers, as necessary. As with Bezier, this region type works in 3D, but the line itself can only be created and adjusted in 2D.

#### Mesh

Any 3D Mesh can be used as a region. In Mesh mode the region can also be restricted by the Object ID using the ObjectID slider. See below for a deeper explanation of how mesh regions work.

#### Rectangle

The Rectangle region type is like the Cube type, except that this region has no depth in Z space. Unlike other 2D emitter regions, this region can be positioned and rotated in Z space.

## Sphere (3D)

This is a spherical 3D emitter region with size and center Z controls. Sphere (3D) is the default region type for a new pEmitter node.

#### Start/End X,Y,Z Offset

(Line mode only) These controls define the Start and End point of the line in 3D Space.

# **Mesh Regions**

#### **Region Type**

The Region Type control allows the artist to choose whether the region will include the inner volume, or just the surface. For example, when a mesh region is used with a pEmitter, this control would determine whether the particles are emitted from the surface or the full volume.

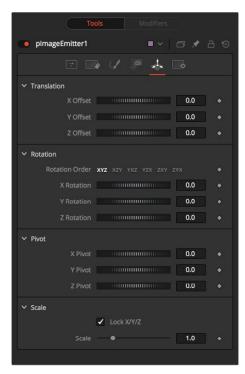

Winding Rule and Winding Ray Direction

The Winding Rule and Winding Ray Direction controls determine how the mesh region will handle particle creation with meshes that are not completely closed, as is common in many meshes imported from external applications. This scenario is common with imported mesh geometry, and even geometry which appears closed will frequently appear to 'leak' thanks to improperly welded vertices.

To determine if a particle is in the interior of an object, a ray is cast from infinity through that particle and then out to -infinity. The Winding Ray Direction determines which direction this ray is cast in. Each time a surface is pierced by the ray it is recorded and added onto a total to generate a winding number. Going against a surfaces normal counts as +1 and going with the normal counts as -1.

The Winding Rule is then used to determine what is inside/outside. For example, setting the Winding Rule to Odd means that only particles with odd values for the winding number are kept when creating the particles. The exact same approach is used to ensure that polylines that intersect themselves are closed properly.

For example, the following node tree and image shows two image planes being used as a mesh region for particle creation.

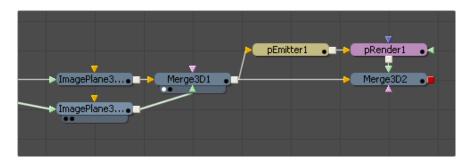

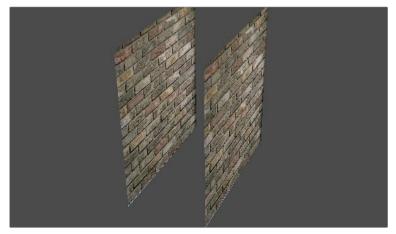

By setting the region's Winding Ray Direction to the Z (blue) axis, this mesh can then be treated as a closed volume for purposes of particle creation, as pictured below.

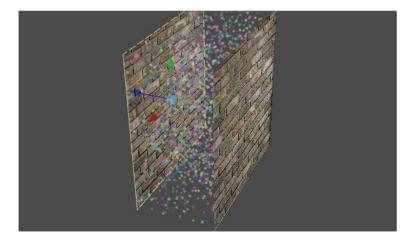

# Limit By ObjectID, ObjectID

Selecting this checkbox allows the artist to use the slider found below the checkbox to filter the scene geometry so that only geometry with a matching ObjectID property is used as part of the region.

This menu control determines if the Particle node's effect will be applied to all particles, limited only to particles from a specified set(s), or applied to all particles except the selected set(s).

Sets are assigned by the nodes that actually create particles. These are the pEmitter, pImage Emitter, the pChangeStyle and the pSpawn nodes.

# pStyle

The Styles tab occurs in the Particle Emitter, Particle Spawn, Particle ChangeStyle and Particle Image Emitter. In the Style tab, the type and look of the particles is determined.

#### Style Tab

The Style tab provides controls that affect the appearance of the particles, allowing the look and feel of the particles to be determined and animated over time.

#### Style Type

The Style Menu control provides access to the various types of particles supported by the Particle Suite. Each style has its own specific controls, as well as controls it will share with other styles.

#### **Point Style**

This option produces particles exactly one pixel in size. Controls that are specific to Point Style are Apply Mode and Sub Pixel Rendered.

#### Bitmap Style and Brush Style

Both the Bitmap and Brush Styles produce particles based on an image file. The Bitmap Style relies on the image from another node in the node tree and the Brush Style uses image files in the Brushes directory. They both have numerous controls for affecting their appearance and animation, described below.

#### **Blob Style**

This option produces large, soft spherical particles, with controls for Color, Size, Fade timing, Merge method, and Noise.

#### Line Style

This style produces straight line-type particles with optional 'falloff.' The Size to Velocity control described below (under Size Controls) is often useful with this Line type. The Fade control adjusts the amount of falloff over the length of the line.

#### **Point Cluster Style**

This style produces small clusters of single pixel particles. Point Clusters are similar to the Point style, however they are more efficient when a large quantity of particles is required. This style shares controls with the Point style. Additional controls specific to Point Cluster style are Number of Points and Number Variance.

#### Color

This standard Color Control selects the color and alpha values of the particles generated by the emitter.

#### **Color Variance**

These range controls provide a means of expanding the colors produced by the pEmitter. Setting the Red variance range at -0.2 to +0.2 will produce colors that vary 20% on either side of the red channel, for a total variance of 40%. If the pEmitter is set to produce R0.5, G0.5, B0.5 (pure gray), the variance shown above will produce points with a color range between R0.3, G0.5, B0.5 and R0.7, G0.5, B0.5.

To visualize color space as values between 0-256 or as 0-65535, change the values used by Fusion using the Show Color As option provided in the General tab within the Preferences dialog.

#### **Lock Color Variance**

This checkbox locks the color variance of the particles. Unlocking this allows the color variance to be applied differently to each color channel, giving rise to a wider range of colors.

#### **Color Over Life**

This standard gradient control allows for the selection of a range of color values to which the particle will adhere over its lifetime.

The left point of the gradient represents the particle color at birth. The right point shows the color of the particle at the end of its lifespan.

Additional points can be added to the gradient control to cause the particle color to shift throughout its life.

This type of control can be extremely useful for fire-type effects (for example, the flame may start out blue, turn orange and end a darker red). The gradient itself can be animated over time by right-clicking on the control and selecting Animate from the context menu. All points on the gradient will be controlled by a single Color Over Life spline, which controls the speed at which the gradient itself changes. You may also use the From Image modifier, which produces a gradient from the range of colors in an image along a line between two points.

#### Size Controls

The majority of the Size Controls are self-explanatory. The Size and Size Variance controls are used to determine the size and degree of size variation for each particle. It is worth noting that the Point style does not have size controls (each point is a single pixel in size and there is no additional control).

When a Bitmap Particle style is used, a value of 1.0 indicates that each particle should be exactly the same size as the input bitmap. A value of 2.0 will scale the particle up in size by 200%. For the best quality particles, always try to make the input bitmap as big, or bigger, than the largest particle produced by the system.

For the Point Cluster style, the size control adjusts the density of the cluster, or how close together each particle will get.

There are additional size controls that can be used to further adjust the size of particles based on velocity and depth.

#### Size to Velocity

This increases the size of each particle relative to the Velocity or speed of the particle. The velocity of the particle is added to the size, scaled by the value of this control.

1.0 on this control, such as for a particle traveling at 0.1, will add another 0.1 to the size (velocity \* sizetovelocity + size = newsize). This is most useful for Line styles, but the control can be used to adjust the size of any style.

## Size Z Scale

This control measures the degree to which the size of each particle is increased or decreased according to its depth (position in Z space). The effect is to exaggerate or reduce the impact of perspective. The default value is 1.0, which provides a relatively realistic perspective effect.

Objects on the focal plane (Z = 0.0) will be actual-sized. Objects farther along Z will become smaller. Objects closer along Z will get larger.

A value of 2.0 will exaggerate the effect dramatically, whereas a value of 0.0 will cancel the effects of perspective entirely.

#### Size Over Life

This LUT spline control determines the size of a particle throughout its lifespan. The vertical scale represents a percentage of the value defined by the Size control, from 0 to 200%. The horizontal scale represents a percentage of the particle's lifespan (0 to 100%).

This graph supports all of the features available to a standard LUT editor. These features can be accessed by right-clicking on the graph. It is also possible to view and edit the graph spline in the larger Spline view.

#### **Fade Controls**

This simple range slider provides a mechanism for fading a particle at the start and end of its lifetime. Increasing the Fade In value will cause the particle to fade in at the start of its life. Decreasing the Fade Out value will cause the particle to fade out at the end of its life.

This control's values represent a percentage of the particle's overall life, therefore, setting the Fade In to 0.1 would cause the particle to fade in over the first 10% of its total lifespan. For example, a particle with a life of 100 frames would fade in from frame 0..10.

## Merge Controls

This set of particle controls affects the way individual particles are merged together. The Subtractive/Additive slider works exactly as documented in the standard Merge node. The Burn-In control will cause the particles to overexpose, or "blow out," when they are combined together.

None of the Merge controls will have any effect on a 3D particle system.

#### **Blur Controls**

This set of particle controls can be used to apply a Blur to the individual particles. Blurring can be applied globally, by age, or by Z depth position.

None of the Blur controls will have any effect on a 3D particle system.

#### Blur and Blur Variance

These controls apply Blur to each particle. Unlike the Blur in the pRender node, this is applied to each particle independently before the particles are merged together. The Blur Variance slider modifies the amount of blur applied to each particle.

#### **Blur Over Life**

This spline graph controls the amount of Blur that is applied to the particle over its life. The vertical scale represents a percentage of the value defined by the Blur control. The horizontal scale represents a percentage of the particle's lifespan.

This graph supports all of the features available to a standard LUT editor. These features can be accessed by right-clicking on the graph. It is also possible to view and edit the graph spline in the larger Spline view.

#### Z Blur (DoF) and DoF Focus

This slider control applies blur to each particle based on its position along the Z axis.

The DoF Focus range control is used to determine what area of the image remains in focus. Lower values along Z are closer to the camera. Higher values are farther away. Particles within the range will remain in focus. Particles outside that range will have the blur defined by the Z Blur control applied to them.

#### **Apply Mode**

This control only applies to 2D particles. 3D particle systems are not affected.

#### Add

Overlapping particles are combined by adding the color values of each particle together.

#### Merge

Overlapping particles are merged together.

#### Style Bitmap

(Bitmap Style Only) This control appears when the Bitmap style is selected, along with an orange Style Bitmap input on the node's icon in the Node view. Connect a 2D node to this input to provide images to be used for the particles. You can do this on the Node view, or you may drag and drop the image source node onto the Style Bitmap control from the Node Editor or Timeline, or right-click on the control and select the desired source from the Connect To menu.

#### **Brush**

(Brush Style Only) This drop-down list shows the names of any image files stored in the Brushes directory. The location of the Brushes directory is defined in the Preferences dialog, under Path Maps. The default is the Brushes subdirectory within Fusion's install folder. If no images are in this directory, the only option in the menu will be None, and no particles will be rendered.

#### **Animate**

(Bitmap Style Only) This list determines how the animation of the bitmap source is applied to newly-created particles. It can be hard to visualize the impact of this control until it has been experimented with. A good way to experiment is to load the node tree in the Fusion > Examples directory called pTextParticleAge.comp and try out the three settings. View the Text node in the display view and the pRender node another view, then step through the frames using the [ and ] keys.

#### **Over Time**

All particles use the image produced by the Style Bitmap node at the current time, and change to each successive image together in step, as time increases. A particle created at frame 1 will contain the image at frame 1 of the Style Bitmap. At frame 2, the original particle will use the image from frame 2, and so will any new particles. All created particles will share exactly the same bitmap image from their source at all times.

#### Particle Age

Each particle animates through the sequence of images provided by the Style Bitmap node, independently of other particles. In other words, an individual particle's appearance is taken from the Style Bitmap node at successive times, indexed by its age.

#### Particle Birth Time

New particles take the image from the Style Bitmap node at the current time and keep it unchanged until the end of the particle's lifespan. Thus, particles generated on a given frame will all have the same appearance and will stay that way.

#### **Time Offset**

(Bitmap Style Only) This control allows the bitmap source frame to be Offset in time from the current frame.

#### **Time Scale**

(Bitmap Style Only) This control can be used to scale the time range of the source bitmap images by a specified amount. For example, a scale of 2 will cause the particle created at frame 1 to be read from the bitmap source at frame 2.

#### Gain

(Bitmap and Brush Style Only) This control is used to apply a correction to the overall Gain of the image that is used as the bitmap. Higher values produce a brighter image, whereas lower values reduce both the brightness and the transparency of the image.

#### Noise

(Blob Style Only) Increasing this control's value will introduce grain-type noise to the blobby particle.

#### Fade

(Line Style Only) The Fade control adjusts the falloff over the line particle's length.

The default value of 1.0 causes the line to fade out completely by the end of the length.

#### **Sub Pixel Rendered**

(Point and Point Cluster Style Only) This checkbox determines if the point particles are rendered with Sub Pixel precision, which provides smoother looking motion but blurrier particles that take slightly longer to render.

#### **Number Of Points And Variance**

(Point Cluster Style Only) The value of this control determines how many points are in each Point Cluster.

# Chapter 90

# Position Nodes

This chapter details the Position nodes available in the Fusion page.

# **Contents**

| Volume Fog [VLF]    | 1750 |
|---------------------|------|
| Volume Mask [VLM]   | 1756 |
| Z to WorldPos [Z2W] | 1759 |
| WPP Concept         | 1760 |

# Volume Fog [VLF]

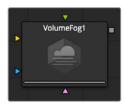

The Volume Fog node is used to create sophisticated volumetric fog on images containing XYZ Position channels.

As opposed to 3D-rendered volumetric Fog, it works on 2D images and delivers much faster results and interactive feedback when setting up the fog. See the "WPP Concept" section for further explanation on how this technology works and to learn about the required imagery.

# **External Inputs**

The following inputs appear on the node's tile in the Node Editor.

- VolumeFog.Image: [orange, required] This input expects an image containing a World Position Pass in the XYZ Position channels.
- VolumeFog.FogImage: [green, optional] For creating volumetric fog with varying depth and extent; an image sequence can be connected here.
- VolumeFog.EffectMask: [blue, optional] The standard Effect Mask input as found on other Fusion nodes.
- VolumeFog.SceneInput: [pink, optional] This input expects a 3D scene containing a 3D Camera.

# **Shape Tab**

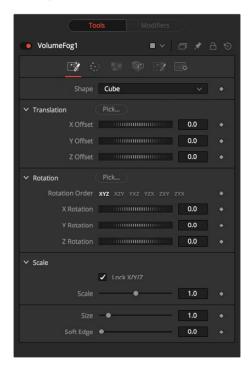

#### Shape

Toggle between a basic spherical or rectangular volume to be placed in your image. These Volumes can then be further refined by means of the MaskImage or MaskImage sequence.

#### **Translation Pick**

Left-click and hold this button to pick XYZ coordinates from any 3D scene or 2D image containing XYZ values, such as a rendered World Pass, to position the center of the Volume object. When picking from a 2D image, make sure it's rendered in 32-bit float to get full precision.

#### X, Y, Z Offset

These controls can be used to position the center of the fog volume manually or can be animated or connected to other controls in Fusion.

#### **Rotation Pick**

Left-click and hold this button to pick rotational values from any 3D Scene or 2D image containing those values, like an XYZ-Normal-Pass, to re-orient the volume.

When picking from a 2D image, like an XYZ-Normal-pass, make sure it's rendered in 32-bit float to get full precision and accurate rotational values.

#### X, Y, Z Rotation

Use these controls to rotate the Volume around its center.

#### X, Y, Z Scale

Scale the Volume in any direction from its center to further refine the overall Size value specified below.

#### Size

The overall Size of the volume created.

#### Soft Edge

Controls how much the Volume is faded toward the center from its perimeter to achieve a softer look.

#### **Use OpenCL**

Introduced with Fusion's OpenCL Supercomputing, this option renders the effect on the GPU rather than on the CPU. Depending on the graphics card used in the computer, this can boost the speed of the node by a factor of 30 or more.

# **Color Tab**

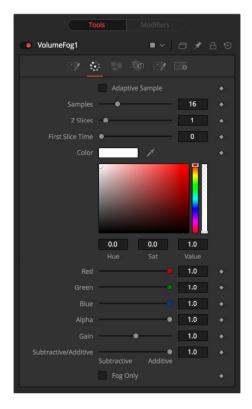

#### **Samples**

Determines how many times a "ray" shot into the volume will be evaluated before the final image is created. Not unlike raytracing, higher values lead to more detail inside the volume but also increase render times.

#### **Z** Slices

The higher this value, the more images from the connected MaskImage sequence will be used to form the Depth of the Volume.

You can, for example, use a FastNoise with a high Seethe Rate to create such a sequence of images. Be careful with the resolution of the images though. Higher resolutions can require a large amount of memory. As a rule of thumb, a resolution of  $256 \times 256$  pixels with  $256 \times 256$  cubic volume, which will use up to  $256 \times 256 \times 256$  for full color 32-bit float data) should give you a good starting point.

#### **First Slice Time**

Determines which frame of the Global Range is used to deliver the first slice from the connected MaskImage sequence.

Make sure that both GlobalIn and GlobalOut as well as the valid range of your source node fall within the range of FirstSliceTime + Z Slices.

#### Color

Allows you to modify the color of the Fog generated. This will multiply over any color provided by the connected MaskImage.

#### Gain

Increases or decreases intensity of the fog created. More Gain will lead to a stronger glow and less transparency in the fog. Lower values let the fog appear less dense.

#### Subtractive/Additive Slider

Similar to the Merge node, this value controls if the fog is composed onto the image in additive or subtractive mode, leading to brighter or dimmer appearance of the fog.

#### Fog Only

Outputs the generated fog on a black background which then can be composited manually, or used as a mask on a Color Corrector for further refinement.

# Camera Tab

For a perfect evaluation of a Volume, a Camera or 3D scene can be connected to the Scene input of the node.

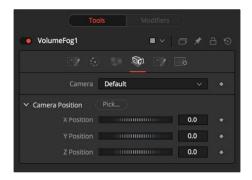

#### Camera

If multiple Cameras are available in the connected Scene input, this drop-down allows the user to choose the correct Camera needed to evaluate the Volume. Instead of connecting a Camera, position values can be provided manually or by connecting the XYZ values to other controls.

#### **Translation Pick**

Left-click and hold this button to pick XYZ coordinates from any 3D scene or 2D image containing XYZ values, like a rendered World Pass, to define the center of the Camera. When picking from a 2D image, make sure it's rendered in 32-bit float to get full precision.

#### X, Y, Z Offset

These controls can be used to define the center of the Camera manually or can be animated or connected to other controls in Fusion.

# **Light Tab**

To utilize this feature you need to have actual lights in your 3D Scene. Connect that scene, including Camera and Lights, to the 3D input of the node.

#### **Do Lighting**

Enables or disables lighting calculations. Keep in mind that when not using OpenCL (i.e., rendering on the CPU), these calculations may become a bit slow.

#### Do In-Scattering

Enables or disables light scattering calculations. The volume will still be lit according to the state of the Do Lighting checkbox, but scattering will not be performed.

#### **Light Samples**

Determines how accurate the lighting is calculated. Higher values mean more accurate calculation at the expense of higher render times.

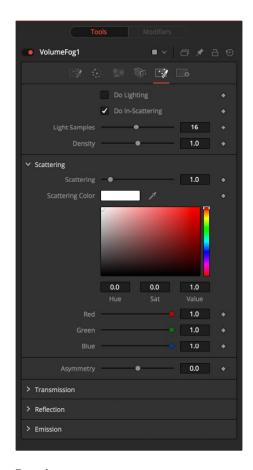

# Density

This is similar to Scattering in that it makes the fog appear thicker. With a high amount of scattering, though, the light will be scattered out of the volume before it has had much chance to travel through the fog, meaning it won't pick up a lot of the transmission color. With a high density instead, the fog still appears thicker, but the light gets a chance to be transmitted, thus picking up the transmission color before it gets scattered out. Scattering is affected by the light direction when Asymmetry is not 0.0. Density is not affected by light direction at all.

#### Scattering

Determines how much of the light bouncing around in the volume ends up scattering the light out of the fog. If the light scatters more, or more accurately, then there's a higher probability of the light being scattered out of the volume, hence less light is left to continue on through the fog. This option can make the fog seem denser.

#### Asymmetry

Determines in what direction the light is scattered. A value of 0 produces uniform, or isotropic, scattering, meaning all directions have equal probability. A value greater than 0 causes "forward scattering," meaning the light is scattered more into the direction of the light rays. This is similar to what happens with water droplets in clouds. A value smaller than 0 produces "back scattering," where the light is more scattered back toward the original light source.

# Transmission

Defines the color that is transmitted through the fog. Light that doesn't get scattered out will tend toward this color. It is a multiplier, though, so if you have red light, but blue transmission, you won't see any blue.

#### Reflection

Changes the intensity of the light that is scattered out. It can be used to modify the overall color before Emission is added. This will be combined with the color channels of the volume texture and then used to scale the values. The color options and the color channels of the volume texture are multiplied together, so if the volume texture was red, setting the Reflection color options to blue would not make the result blue. In such a case they will multiply together to produce black.

#### **Emission**

This adds a bit of "glowing" to the fog, or adding energy/light back into the calculation. In fact, if there are no lights in the scene, and the fog emission is set to be 1.0, the results are similar to no lighting, like turning off the Do Lighting option. Glowing can also be done while producing a different kind of look, by having a Transmission greater than 1. This, however, would never actually happen in the real world.

#### **Examples**

In these examples we are looking at a volume from the outside. On the right you see how the VolumeFog looks with straight accumulation. That means the "Do Lighting" option is turned off.

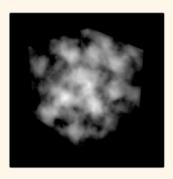

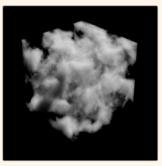

On the right, you see the same volume with lighting/scattering turned on and a single point light. Here we have a slightly more complex Volume.

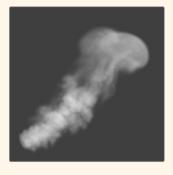

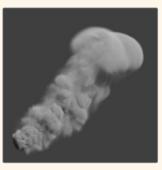

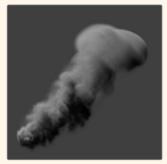

On the left with straight accumulation, in the middle with lighting, scattering and a single point light. On the right the actual light in the scene has been moved, which also influences the look of the volume.

## Volume Mask [VLM]

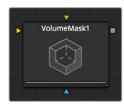

The Volume Mask node is used to create volumetric masks from images containing XYZ Position channels.

This can, for example, be used to isolate objects for color correction without the need to track or roto the scene. See the "WPP Concept" section for further explanation on how this technology works and to learn about the required imagery.

#### **External Inputs**

The following inputs appear on the node tile in the Node Editor.

- VolumeFog.Image: [orange, required] This input expects an image containing a World Position Pass in the XYZ Position channels.
- VolumeFog.MaskImage: [green, optional] For refining the mask, an image can be connected here.
- VolumeFog.EffectMask: [blue, optional] The standard Effect Mask input as found on other Fusion nodes.
- VolumeFog.SceneInput: [pink, optional] This input expects a 3D scene input containing a 3D Camera.

### Shape Tab

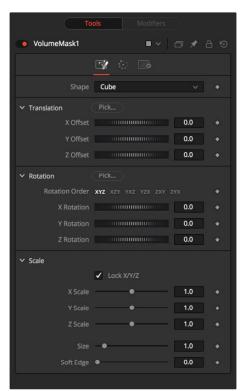

#### Shape

Toggle between a basic spherical or rectangular Mask to be placed in your image. The Mask can be further refined by means of the MaskImage.

#### **Translation Pick**

Left-click and hold this button to pick XYZ coordinates from any 3D scene or 2D image containing XYZ values, like a rendered World Pass, to position the center of the volumetric Mask. When picking from a 2D image make sure it's rendered in 32-bit float to get full precision.

#### X, Y, Z Offset

These controls can be used to position the center of the Mask manually or can be animated or connected to other controls in Fusion.

#### **Rotation Pick**

Left-click and hold this button to pick rotational values from any 3D scene or 2D image containing those values, like an XYZ-Normal-Pass, to re-orient the Mask.

When picking from a 2D image, like an XYZ-Normal-pass, make sure it's rendered in 32-bit float and WorldSpace coordinates to get full precision and the correct rotational values.

#### X, Y, Z Rotation

Use these controls to rotate the Mask around its center.

#### X, Y, Z Scale

Scale the Mask in any direction from its center to further refine the overall Size value specified below.

#### Size

The overall Size, in X, Y and Z, of the Mask created.

#### Soft Edge

Controls how much the Volume is faded toward the center from its perimeter to achieve a softer look.

#### **Use OpenCL**

Introduced with Fusion's OpenCL Supercomputing, this option renders the effect on the GPU rather than on the CPU. Depending on the graphics card used in the computer, this can boost the speed of the node by a factor of 30 or more.

#### **Color Tab**

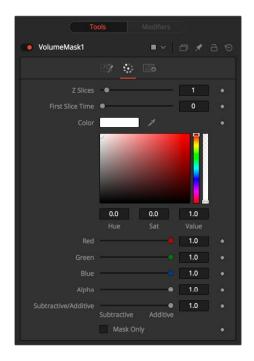

#### Color

Allows user to modify the color of the Mask generated. This will add to any color provided by the connected MaskImage.

#### Subtractive/Additive Slider

Similar to the Merge node, this value controls if the Mask is composed onto the image in Additive or Subtractive mode, leading to brighter or dimmer appearance of the Mask.

#### Mask Only

Outputs the generated Mask on a black background, which then can be used as a mask on a Color Corrector for further refinement.

#### Camera Tab

For a perfect evaluation of a Volume, a Camera or 3D scene can be connected to the Scene input of the node.

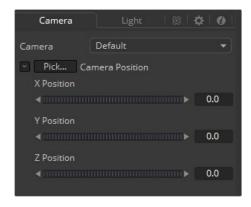

#### Camera

If multiple Cameras are available in the connected Scene input, this drop-down allows the user to choose the correct Camera needed to evaluate the Volume.

Instead of connecting a Camera, position values can also be provided manually or by connecting the XYZ values to other controls.

#### **Translation Pick**

Left-click and hold this button to pick XYZ coordinates from any 3D scene or 2D image containing XYZ values, like a rendered World Pass, to define the center of the Camera.

When picking from a 2D image, make sure it's rendered in 32bit float to get full precision.

#### X, Y, Z Offset

These controls can be used to define the center of the Camera manually or can be animated or connected to other controls in Fusion.

## Z to WorldPos [Z2W]

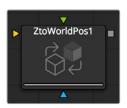

The Z to WorldPos node is used to either generate a World Position Pass from a Z-channel and a 3D Camera or a Z-channel from a World Position Pass and a 3D Camera.

Creating a World Position Pass from Z-depth can be useful when your 3D application is not capable of creating a WPP.

It can also be used when a 3D tracking software outputs a per-pixel Z-depth together with the 3D Camera. Thus, the VolumeMask and Volume Fog could be applied to real-world scenes. The quality of the resulting WPP depends largely on the quality of the incoming Z-channel.

See the "WPP Concept" section for further explanation on how this technology works and to learn about the required imagery.

### **External Inputs**

The following inputs appear on the node tile in the Node Editor.

- **ZtoWorld.Image**: [orange, required] This input expects an image containing a World Position Pass or a Z-depth pass, depending on the desired operation.
- ZtoWorld.EffectMask: [blue, optional] The standard Effect Mask input as found on other Fusion nodes.
- ZtoWorld.SceneInput: [pink, required] This input expects a 3D scene input containing a 3D Camera.

#### **Controls**

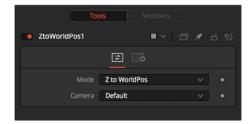

#### Mode

Toggle between creating a Z-channel from a World Position Pass or vice versa.

#### Camera

If multiple Cameras are available in the connected Scene input, this drop-down allows the user to choose the correct Camera needed to evaluate the image.

## **WPP Concept**

The Position nodes in Fusion offer a completely new way of working with Masks and Volumetrics for footage containing XYZ Position channels. ZtoWorld offers the option to create those channels out of a Z-channel and 3D Camera information. Just for the sake of this overview we will refer to the World Position Pass as WPP.

#### What is a WPP?

The WPP reflects each pixel's XYZ position in the original scene as RGB color values.

So if the face the pixel was derived from in the original scene sits at 0/0/0, the resulting pixel will have an RGB value of 0/0/0 and thus will be black. If said face sits at 1/0/0 in the original scene, the resulting pixel will be fully red. Of course if the coordinates of our face are something like -60/75/123, the pixel will hold those values as well.

As you can see here, due to the huge extent 3D scenes can have, the WPP channel should always be rendered in 32-bit floating point to provide the accuracy needed. This image shows a 3D Rendering of a scene with its center sitting at 0/0/0 in 3D Space and the according WPP. For better visibility the WPP has been normalized.

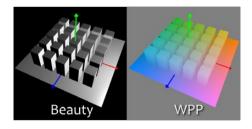

#### **Different Coordinate Spaces**

WPPs can be rendered in different Coordinate Spaces. These include World Space, Eye Space and Object Space. The image below depicts how those different spaces look, though the nodes in Fusion require the WPP to be rendered in World Space.

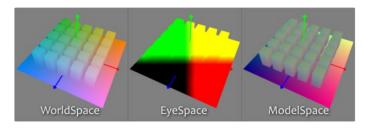

#### The Scene Input

The nodes offer a Scene Input, which can either be a 3D Camera or a 3D scene containing a camera. While the camera is vital for the ZtoWorld node, Volume Mask and Volume Fog will still generate their output without any camera attached or with the camera position set to 0/0/0.

However, connecting a camera that lines up with the original camera the WPP has been rendered from, or setting the camera's position manually, greatly improves accuracy and look of the resulting Fog or Mask.

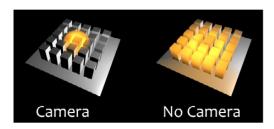

#### The "Invisible Sphere"

The example scene shown so far has an empty background, meaning there is nothing in the scene apart from the ground plane and the cubes.

If applying fog to a scene like that which is larger than said ground plane, the result will look similar to the "w/o Sphere" example shown below because with no WPP information outside the ground plane, the resulting value will be 0/0/0; the fog fills that area as well.

To get around that you can add an invisible bounding sphere to your scene to create "dummy" WPP values to help the Fog node to create the correct volume as shown in "with Sphere" below.

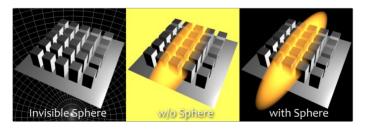

## **Chapter 91**

# Stereo Nodes

This chapter details the Stereo nodes available in the Fusion page.

## **Contents**

| Anaglyph [ANA]       | 1764 |
|----------------------|------|
| Combiner [COM]       | 1767 |
| Disparity [DIS]      | 1768 |
| Disparity To Z [D2Z] | 1771 |
| Global Align [GA]    | 1774 |
| New Eye [NE]         | 1775 |
| Splitter [SPL]       | 1778 |
| Stereo Align [SA]    | 1778 |
| Z To Disparity [Z2D] | 1782 |

## **Anaglyph** [ANA]

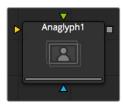

The Anaglyph node is used to create stereoscopic images by combining separate left eye and right eye images. It is most commonly used at the end of a stereoscopic workflow to display or deliver the final result. Stereoscopic nodes are only available in Resolve Studio.

#### **Controls**

When using separate images for the left and right eye, the left eye image is connected to the orange input and the right eye image is connected to the green input of the node. When using either horizontally or vertically stacked images containing both left eye and right eye information, these only connect to the orange input. Based on one of the methods described below, the separate images are then combined to create a stereoscopic output

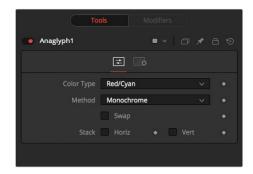

#### Color Type Menu

The ColorType menu allows you to choose between different color encodings to fit your preferred display device. To match your stereo glasses you can choose between Red/Cyan, Red/Green, Red/Blue, Amber/Blue and Green/Magenta encoding; Red/Cyan turns out to be the most commonly used.

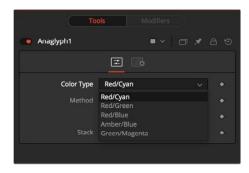

#### **Method Menu**

In addition to the color used for encoding the image, you can also choose five different methods: Monochrome, Half-color, Color, Optimized and Dubois.

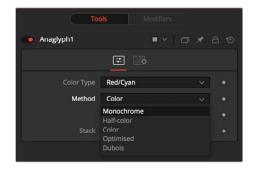

#### Monochrome

The left eye contains the luminance of the left image, and the right eye contains the luminance of the right image (e.g., the luminance of the left image is placed in the output red channel, and the luminance of the right image is placed in the output green and blue channels).

#### **Half-Color**

The left eye contains the luminance of the left image, and the right eye contains the color channels from the right image that match the glasses color for that eye (e.g., the luminance of the left image is placed in the output red channel, and the green and blue channels of the right image are placed in the output green and blue channels).

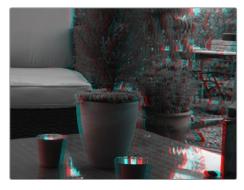

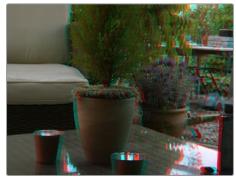

Monochrome

Half-Color

#### Color

The left eye contains the color channels from the left image that match the glasses color for that eye, and the right eye contains the color channels from the right image that match the glasses color for that eye (e.g., the red channel of the left image is placed in the output red channel, and the green and blue channels of the right image are placed in the output green and blue channels).

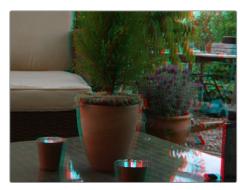

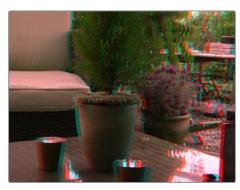

Color Optimized

#### **Optimized**

Used with red/cyan glasses, for example, the resulting brightness of what shows through the left eye will be substantially less than the brightness of the right eye. Using typical ITU-R 601 ratios for luminance as a guide, the red eye would give 0.299 brightness, while the cyan eye would give 0.587+0.114=0.701 brightness – over twice as bright. The difference in brightness between the eyes can produce what's referred to as retinal rivalry or binocular rivalry, which can destroy the stereo effect. The Optimized method generates the right eye in the same fashion as the Color method. The left eye also uses the green and blue channels, but in a combination with increased brightness that reduces retinal rivalry. Since it uses the same two channels from each of the source images, it doesn't reproduce the remaining one (e.g., 1.05× the green and 0.45× the blue channels of the left image is placed in the output red channel, and the green and blue channels of the right image are placed in the output green and blue channels. Red from both the left and right images is not used.).

#### **Dubois**

Images with fairly saturated colors can produce retinal rivalry with Half-color, Color and Optimized methods because the color is only visible in one eye. For example, with red/cyan glasses, a saturated green object looks black in the red eye, and green in the cyan eye. The Dubois method uses the spectral characteristics of (specifically) red/cyan glasses and CRT (Trinitron) phosphors to produce a better anaglyph and in the end tends to reduce retinal rivalry caused by such color differences in each eye, and also tends to reduce ghosting produced when one eye 'leaks' into the other eye. The particular calculated matrix we use is designed for red/cyan glasses and isn't available for other glasses types. Since it is also derived from CRT color primaries, it may not give the best results with a common LCD (Though it'll still likely produce less retinal rivalry and ghosting than the other methods).

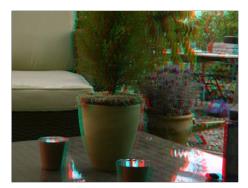

Dubois

#### Swap Eyes

Allows the user to easily swap the left and right eye input.

#### **Horiz Stack**

Takes an image that contains both left and right eye information stacked horizontally. These images are often referred to as 'crosseyed' or 'straight stereo' images. You only need to connect that one image to the orange input of the node. It then creates an image half the width of the original input, using the left half of the original image for the left eye and the right half of the original image for the right eye. Color encoding takes place using the specified color type and method.

#### Vert Stack

Takes an image that contains both left and right eye information stacked vertically. You only need to connect that one image to the orange input of the node. It then creates an image half the height of the original input, using the bottom half of the original image for the left eye and the top half of the original image for the right eye. Color encoding takes place using the specified color type and method.

## **Combiner** [COM]

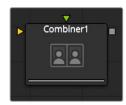

The Combiner node takes two stereoscopic inputs and creates so called stacked images with the left and right eye, either side by side or on top of each other. Stereoscopic nodes are only available in Resolve Studio.

#### **Controls**

To stack the images, the left eye image is connected to the orange input and the right eye image is connected to the green input of the node.

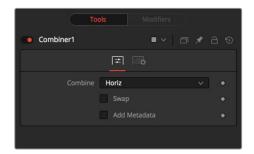

#### None

No operation will take place. The output image is identical to the left eye input.

#### Horiz

Both images will be stacked horizontally, or side-by-side, with the image connected to the left eye input on the left. This will result in an output image double the width of the input image.

#### Vert

Both images will be stacked vertically, or on top of each other, with the image connected to the left eye input on the bottom. This will result in an output image double the height of the input image.

#### **Swap Eyes**

Allows the user to easily swap the left and right eye input.

## **Disparity** [DIS]

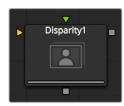

#### Stereoscopic nodes are only available in Resolve Studio.

Disparity generates the left/right shift between the frames in a stereo pair. It also generates the vertical disparity between the left/right images, which is usually a lot smaller than the horizontal disparity and ideally should be 0 to minimize viewing discomfort. When viewing the output of the Disparity node in the views, the human eye can distinguish quality/detail in the Disparity map better by looking at either the grayscale X disparity or Y disparity, rather than looking at the combined XY disparity as a Red/Green color image.

The generated disparity is stored in the output image's Disparity aux channel, where the left image contains the left > right disparity and the right image contains the right > left disparity. Because disparity works based upon matching regions in the left eye to regions in the right eye by comparing colors and gradients of colors, it is important that colors in the two eyes are as similar as possible. Thus, it is a good idea to color correct ahead of time. It is also a good idea to crop away any black borders around the frames, as this will confuse the disparity tracking (and also cause problems if you are using ColorCorrector's histogram match ability to do the color matching).

In Stack mode, left and right outputs will output the same image. If the left and right images have a global vertical offset bigger than a few pixels from each other, it can help the disparity tracking algorithm if you approximately vertically align features in the left/right eyes ahead of time using a Transform node. Small details tend to get lost in the tracking process when you have a large vertical offset between left/right eyes.

Consider using a SmoothMotion node to smooth your Disparity channel. This can help reduce time-dependent flickering when warping an eye. Also think about whether you want to remove lens distortion before computing disparity. If you do not, your Disparity map will become a combined Disparity and Lens Distortion map. This can have advantages and disadvantages.

One disadvantage is if you then do a vertical alignment you are also removing lens distortion effects. When trying to reduce the computation time, start first with adjusting the Proxy and Number of Iterations sliders.

The Disparity node does not support Rol or DoD.

### Inputs/outputs

#### **Left Input**

Connect either the left eye image or the stacked image.

#### **Right Input**

Connect the right eye image. This input is invisible unless Stack Mode is set to Separate.

#### **Left Output**

This holds the left eye image with a new Disparity channel, or a Stacked Mode image with a new disparity channel.

#### **Right Output**

This holds the right eye image with a new Disparity channel. This output is only visible if Stack Mode is set to Separate.

#### **Controls**

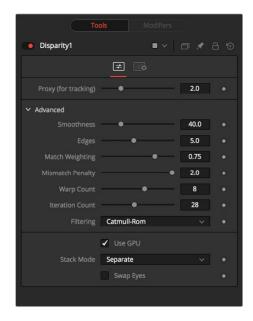

#### Proxy (for tracking)

The input images are re-sized down by the proxy scale, tracked to produce the disparity, and then the resulting disparities are scaled back up. This option is purely to speed up calculation of the disparity, which can be slow. The computational time is roughly proportional to the number of pixels in the image. This means a proxy scale of 2 will give a 4x speed up and a proxy scale of 3 will give a 9x speed up. In general, 1:1 proxy will give the most detailed flow, but keep in mind that this is highly dependent on the amount of noise and film grain, which if present in large quantities can completely obliterate any gains moving from 2:1 to 1:1 proxy and in some situations even make things worse (in some sense you can think of the Proxy setting as acting as a simplistic low-pass filter for removing noise/grain).

#### Stack Mode

Determines how the input images are stacked.

When set to Separate, the Right Input and Output will appear and separate left and right images need to be connected.

#### **Swap Eyes**

With Stacked Mode, image stereo pairs, left and right images can be swapped.

#### **Advanced**

The Advanced Control section has parameter controls to tune the Disparity map calculations. The default settings have been chosen to be the best default values from experimentation with many different shots and should serve as a good standard. In most cases, tweaking of the advanced settings will not be needed.

#### **Smoothness**

This controls the Smoothness of the disparity. Higher smoothness helps deal with noise, while lower smoothness brings out more detail.

#### Edges

This slider is another control for smoothness but applies smoothing based upon the color channel. It tends to have the effect of determining how edges in the disparity follow edges in the color images. When it is set to Loose, the disparity becomes smoother and tends to overshoot edges. When it is set to Tight, edges in the disparity align more tightly with the edges in the color images and details from the color channels start to slip into the disparity, which is not usually desirable.

As a rough guideline, if you are using the disparity to produce a Z channel for post effects like depth of field, then you can experiment with making it tighter, but if you are using the disparity to do interpolation, you might want to keep it looser.

In general, if it is too tight, there can be problems with streaked out edges when the disparity is used for interpolation.

#### Match Weight

This controls how the matching of neighborhoods in the left to neighborhoods in the right image is done. When set to Match Color, large structural color features are matched. When set to Match Edges, small sharp variations in the color are matched. Typically, a good value for this slider is in the [0.7, 0.9] range, although on some shots values closer to 0.0 work well. Setting this option higher tends to improve the matching results in the presence of differences due to smoothly varying shadows or local lighting variations between the left and right images. The user should still do a color match on the initial images so they are as similar as possible; this option tends to help with local variations (e.g., lighting differences due to light passing through a mirror rig).

#### Mismatch Penalty

This controls how the penalty for mismatched regions grows as they become more dissimilar. The slider gives the choice between a balance of Quadratic and Linear penalties. Quadratic strongly penalizes large dissimilarities while Linear is more robust to dissimilar matches. Moving this slider toward Quadratic tends to give a disparity with more small random variations in it, while Linear produces smoother, more visually pleasing results.

#### **Number of Warps**

Turning this option down makes the disparity computations faster. In particular, the computational time depends linearly upon this option. To understand what this option does, you need to understand that the Disparity algorithm progressively warps the left image until it matches with the right image. After some point, convergence is reached and additional warps are just a waste of computational time. The default value in Fusion is set high enough that convergence should always be reached. You can tweak this value to speed up the computations, but it is good to watch how the disparity is degrading in quality at the same time.

#### **Number of Iterations**

Turning this option down makes the disparity computations faster. In particular, the computational time depends linearly upon on this option. Just like adjusting Number of Warps, at some point adjusting this option higher will give diminishing returns and not produce significantly better results. By default, this value is set to something that should converge for all possible shots and can be tweaked lower fairly often without reducing the disparity's quality.

#### Filtering

This controls Filtering operations used during flow generation. Catmull-Rom filtering will produce better results, but at the same time, turning on Catmull-Rom will increase the computation time steeply.

## Disparity To Z [D2Z]

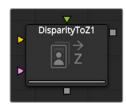

#### **Description**

DisparityToZ takes a 3D camera and an image containing a Disparity channel as inputs and outputs the same image but with a newly computed Z channel. Stereoscopic nodes are only available in Resolve Studio.

Optionally, this node can output Z into the RGB channels. Ideally, either a stereo Camera3D or a tracked stereo camera is connected into DisparityToZ, however, if no camera is connected, the node provides artistic controls for determining a Z channel. The depth created by this node can be used for post effects like fogging or depth of field.

The Z values produced become more incorrect the larger (negative) they get. The reason is that disparity approaches a constant value as Z approaches -infinity. So Z = -1000 and Z = -10000 may map to D=142. 4563 and D=142. 4712 and D=142. 4713. As you can see, there is only 0.0001 in D to distinguish between 10,000 and 100,000 in Z. The maps produced by Disparity are not accurate enough to make distinctions like this.

#### Inputs/outputs

#### **Left Input**

Connect either the left eye image or the stack image.

#### **Right Input**

Connect the right eye image. This input is invisible unless Stack Mode is set to Separate.

#### Stereocamera

An external stereo camera tool.

#### **Left Output**

Holds the left eye image with a new Z channel or a stacked mode image with a new Z channel.

#### **Right Output**

Holds the right eye image with a new Z channel. This output is only visible if Stack Mode is Separate.

#### **Controls**

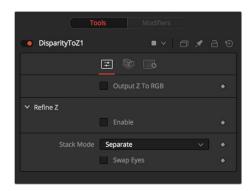

In addition to outputting Z values in the Z channel, this option promotes the color channels to float 32 and outputs the Z values into the color channels as  $\{z, z, z, 1\}$ . This option is useful to get a quick look to see what the Z channel looks like. Note that Dimension's Z values are negative, getting more negative the further you are from the camera, so you will need view Normalization On to see them correctly.

#### **Output Z to RGB**

Rather than keeping the Z values within the associated aux-channel only, they will be copied into the RGB channels for further modification with any of Fusion's nodes.

#### Refine Z

This option refines the depth map based upon the RGB channels. The refinement causes edges in the flow to align more closely to edges in the color channels. The downside is that unwanted details in the color channels start to show up in the flow. You may want to experiment with using this option to soften out harsh edges for Z-channel post effects like depth of field or fogging.

#### **HiQ Only**

This option only processes in HiQ.

#### Strength

Increasing this slider does two things. It smooths out the depth in constant color regions and moves edges in the Z channel to correlate with edges in the RGB channels.

Increasing the refinement has the undesirable effect of causing texture in the color channel to show up in the Z channel. You will want to find a balance between the two.

#### Radius

This is the radius of the smoothing algorithm.

#### Camera Tab

If you need correct real-world Z values because you are trying to match some effect to an existing scene, you should use the External Camera options to get precise Z values back. If you just want any Z-buffer and are not that particular about the exact details on how it is offset and scaled, or if there is no camera available, the Artistic option might be helpful.

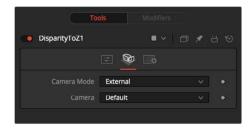

#### **External Mode**

An input will appear on the node tree to connect an existing stereo Camera3D. This can either be a single stereo Camera3D (i.e., its eye separation is set to non-zero), or a pair of (tracked) Camera3Ds connected together via the Camera3D > Stereo > RightCamera input.

#### **Artistic Mode**

If you do not have a camera, you can adjust these controls to produce an "artistic" Z channel whose values will not be physically correct but still useful. To reconstruct the Disparity Z Curve, pick (D, Z) values for a point in the foreground and a point in the background

If artistic mode is a little too "artistic" for you and you want more physically-based parameters to adjust (e.g., convergence and eye separation), you can always create a bogus Camera3D, connect it into the DisparityToZ > Camera input, and then fiddle with the Camera3D's controls.

#### Foreground Disparity (pick from left eye)

This is the disparity for the closest foreground object. It will get mapped to depth value specified by the Foreground Depth control. Any objects with disparity outside of the range [ForegroundDisparity, BackgroundDisparity] will have their disparity values clipped to this range leading to flat areas in the Z channel, so make sure that you pick values that enclose the actual disparity range.

#### Background Disparity (pick from left eye)

This is the disparity for the furthest background object. It will get mapped to the depth value specified by the Background Depth control. One way to think of this input is as the upper limit to disparity values for objects at -infinity. This value should be for the left eye. The corresponding value in the right eye will be the same in magnitude but negative.

#### **Foreground Depth**

This is the depth to which Foreground Disparity will be mapped. Think of this as the depth of the nearest object. Note that values here are positive depth.

#### **Background Depth**

This is the depth to which Background Disparity will be mapped. Think of this as the depth of the most distant object.

#### Falloff

Falloff controls the shape of the depth curve between the requested foreground and background depths. When set to Hyperbolic, the disparity-depth curve behaves roughly like depth = constant/disparity. When set to Linear, the curve behaves like depth = constant\*disparity. Hyperbolic tends to emphasize Z features in the foreground, while linear gives foreground/background features in the Z channel equal weighting.

Unless there's a specific reason not to, prefer Hyperbolic, as it is more physically accurate, while Linear does not correspond to nature and is purely for artistic effect.

## Global Align [GA]

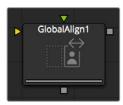

As opposed to Stereo Align, this node does not utilize optical flow at all. It's meant as a fast and convenient way to do simple stereo alignment for both X and Y as well as rotation. Stereoscopic nodes are only available in Resolve Studio.

Global Align comes in handy at the beginning of the node chain to visually correct major differences between left and right eye before calculating Disparity.

Manual correction of large discrepancies between left and right, as well as applying an initial color matching, helps Disparity to generate more accurate results.

#### **Controls**

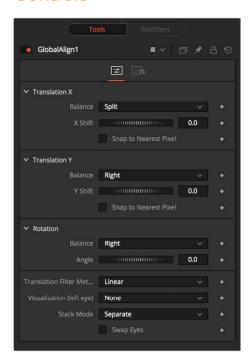

#### Translation X and Y

- Balance: Determines how the global offset is applied to the stereo footage.
- None: No translation is applied.
- Left Only: The left eye is shifted, while the right eye remains unaltered.
- Right Only: The right eye is shifted, while the left eye remains unaltered.
- Split Both: Left and right eyes are shifted in opposite directions.

#### **Snap to Nearest Pixel**

While adjusting the translation slider, this option ensures that the image is shifted in full pixel amounts only to maintain optimum quality. This avoids sub-pixel rendering of the image, which could result in subtle blurring.

#### **Rotation**

- Balance: Determines how the global rotation is applied to the stereo footage.
- None: No rotation is applied.
- Left Only: The left eye is rotated, while the right eye remains unaltered.
- Right Only: The right eye is rotated, while the left eye remains unaltered.
- Split Both: Left and right eyes are rotated in opposite directions.

#### **Angle**

The angle of the rotation. Keep in mind that the result depends on the Balance settings. If only rotating one eye by, for example, 10 degrees, a full 10 degree rotation will be applied to that eye.

When applying rotation in Split mode, one eye will receive a -5 degree and the other eye a +5 degree rotation.

#### **Translation Filter Method**

A drop-down to choose a filter method that delivers the best results depending on the content of your footage.

#### Visualization

This control allows for different color-encodings of the left and right eye to conveniently examine the results of the above controls without needing to add an extra Anaglyph or Combiner node.

Set this to None for final output.

#### Stack Mode

Determines how the input images are stacked.

When set to Separate, the right input and output will appear and separate left and right images need to be connected.

#### Swap Eyes

With Stacked Mode, image stereo pairs, left and right images can be swapped.

## New Eye [NE]

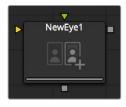

This option constructs a New Eye by interpolating between two existing eyes using the embedded Disparity channels. This node can also be used to replace one view with a warped version of the other. In Stack Mode, L and R outputs will output the same image. Stereoscopic nodes are only available in Resolve Studio.

You can map the left eye onto the right eye and replace it. This can be helpful when removing errors from certain areas of the frame.

NewEye does not interpolate the aux channels, but rather destroys them. In particular, the Disparity channels are consumed/destroyed. Add another Disparity node after the NewEye if you want to generate Disparity for the realigned footage.

#### Inputs/outputs

#### **Left Input**

Connect either the left eye image or the stacked image.

#### **Right Input**

Connect the right eye image. This input is invisible unless Stack Mode is set to Separate.

#### **Left Output**

This holds the left eye image with a new Disparity channel, or a Stacked Mode image with a new disparity channel.

#### **Right Output**

This holds the right eye image with a new Disparity channel. This output is only visible if Stack Mode is set to Separate.

#### Controls

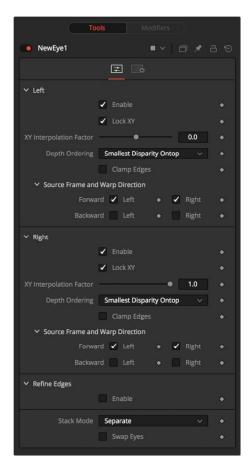

#### **Enable**

When an eye is enabled, NewEye will replace it with an interpolated eye. For example, if the left eye is your "master" eye and you are recreating the right eye, you would disable the left eye and enable the right eye.

#### Lock XY

Locks the X and Y interpolation parameters. When they are unlocked you can provide separate interpolation factors for using the X and Y disparity. For example, if you are working with the right eye and you have the X Interpolation slider set to 1.0 and the Y Interpolation slider set to -1.0, you will be effectively interpolating the left eye onto the right eye but vertically aligned to the left eye.

#### Interpolation

Interpolation determines where the frame we are interpolating is relative to the two source frames: Left and Right. An interpolation parameter of -1.0 will give frame Left back and a parameter of 1.0 will give frame Right back. A parameter of 0.0 will give a result that is halfway between Left and Right.

#### **Depth Ordering**

The Depth Ordering is used to determine which parts of the image should be rendered on top. When warping images there is often overlap. When the image overlaps itself, there are two options for which should be drawn on top.

- Largest Disparity Ontop: The larger disparity values will be drawn on top in the overlapping image sections.
- Smallest Disparity Ontop: The smaller disparity values will be drawn on top in the overlapping image sections.

#### Clamp Edges

Under certain circumstances, this option can remove the transparent gaps that may appear on the edges of interpolated frames. Clamp Edges will cause a stretching artifact near the edges of the frame that is especially visible with objects moving through it or when the camera is moving.

Because of these artifacts, it is a good idea to only use clamp edges to correct small gaps around the edges of an interpolated frame.

#### **Softness**

Helps to reduce the stretchy artifacts that might be introduced by Clamp Edges.

If you have more than one of the Source Frame and Warp Direction checkboxes turned on, this can lead to doubling up of the stretching effect near the edges. In this case you'll want to keep the softness rather small at around 0.01. If you only have one checkbox enabled you can use a larger softness at around 0.03.

#### **Source Frame and Warp Direction**

The output of this node is generated by combining up to four different warps. You can choose to use either the color values from the left or right frame in combination with the Forward (left > right) Disparity or the Backward (right > left) Disparity. Sometimes you will want to replace an existing eye. For example, if you want to regenerate the right eye, you would only use left eye warps.

It is good to experiment with various options to see which gives the best effect. Using both the left and right eyes can help fill in gaps on the left/right side of images. Using both the Forward/Backward Disparity can give a doubling up effect in places where the disparities disagree with each other.

- Left Forward: This will take the Left frame and use the Forward Disparity to interpolate the new frame.
- Right Forward: This will take the Right frame and use the Forward Disparity to interpolate the new frame.
- Left Backward: This will take the Left frame and use the Back Disparity to interpolate the new frame.
- Right Backward: This will take the Right frame and use the Back Disparity to interpolate the new frame.

## Splitter [SPL]

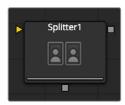

The Splitter takes a stacked input image, for example created with the Combiner, and provides two output images: a left eye and a right eye. Stereoscopic nodes are only available in Resolve Studio.

#### **Controls**

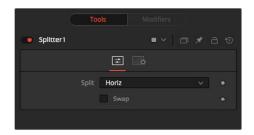

#### None

No operation will take place. The output image on both outputs is identical to the input image.

#### Horiz

The tool expects a horizontally stacked image. This will result in two output images, each being half the width of the input image.

#### Vert

The node expects a vertically stacked image. This will result in two output images, each being half the height of the input image.

#### Swap Eyes

Allows the user to easily swap the left and right eye output.

## Stereo Align [SA]

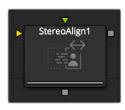

This extremely versatile node for fixing Stereo issues can be used for doing any of the following or combinations of:

- Vertical Alignment of one eye to the other
- Changing the convergence
- Changing the eye separation

By combining these operations in one node, you can execute them using only a single image resampling. In essence, this node can be thought of as applying scales and translation to the disparities, and then using the modified disparities to interpolate between the views.

Changing the eye separation can cause a lot of holes to appear and it may not be possible to fill them since the information needed may not be in either image. Even if the information is there, the disparity may have mismatched the holes. You may have to fill the holes in manually. For now, this node will modify just the RGBA channels.

StereoAlign does not interpolate the aux channels, but rather destroys them. In particular, the Disparity channels are consumed/destroyed. Add another Disparity node after the StereoAlign if you want to generate Disparity for the realigned footage. Stereoscopic nodes are only available in Resolve Studio.

#### **Controls**

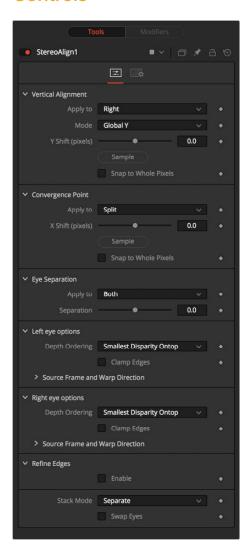

#### **Vertical Alignment**

This option determines how the Vertical Alignment is split between two eyes. Usually the left eye is declared inviolate and the right eye is aligned to it to avoid resampling artifacts.

When doing per pixel vertical alignment, it may be helpful to roughly pre-align the images by a global Y-shift before disparity computation because the disparity generation algorithm can have problems resolving small objects that move large distances.

Also note that you have to be careful about lens distortion because, even if two cameras are perfectly vertically aligned, they will still have vertical disparities due to lens distortion. It is probably a good idea to remove the lens distortion before computing the Disparity since, by doing a vertical alignment of the right eye, you are in effect removing the Y-component of the lens distortion in the right eye and it will look wrong later when you try to redistort it.

- Right: Only the right eye is adjusted.
- Left: Only the left eye is adjusted.
- Both: The vertical alignment is split evenly between the left and right eyes.

#### Mode

- Global: The eyes are simply translated up or down by the Y-shift to match up.
- Per Pixel: The eyes are warped pixel-by-pixel using the Disparity to vertically align.

Keep in mind that this can introduce sampling artifacts and edge artifacts.

#### Y-shift

Y-shift is only available in Global Mode. You can either adjust the Y-shift manually to get a match or drag the pick button, which picks from the Disparity channel of the left eye. Also remember that, if you use this node to modify disparity, you can't pick from the node's output.

#### Snap

You can snap the global shift to whole pixels using this option. In this mode there is no resampling of the image, but rather a simple shift is done so there will be no softening or image degradation.

#### Convergence

Convergence is just a global X-translation of L/R images.

#### Eyes

This determines which eyes are affected by convergence. In most cases, this will be set to both. If you set the eyes to Both/Split, then the convergence will be shared 50-50 between both eyes. Sharing the convergence between both eyes means you get half the shift in each eye, which in turn means smaller holes and artifacts that need to be fixed later. The tradeoff is that you've resampled both eyes now rather than keeping one eye as a pure reference master.

#### X-shift

X-shift can be picked from the Disparity channels for easy point to feature alignment.

#### Snap

You can snap the global shift to whole pixels using this option. In this mode there is no resampling of the image, but rather a simple shift is done so there will be no softening or image degradation.

#### **Eye Separation**

Eye separation changes the distance between the left/right eyes, causing objects in the left/right eyes to converge/diverge further apart depending on their distance from the camera.

This has the same effect as Eye Separation option in Camera3D.

#### Separation

This is a scale factor for eye separation.

- When set to 0.0, this leaves the eyes unchanged.
- Setting it to 0.1 increases the shifts of all objects in the scene by a factor of 10% in each eye.
- Setting it to 0.1 will scale the shifts of all objects 10% smaller.

Unlike the Split option for vertical alignment, which splits the alignment effect 50-50 between both eyes, the Both option will apply 100-100 eye separation to both eyes. If you are changing eye separation, it can be a good idea to enable per-pixel vertical alignment or the results of interpolating from both frames can double up.

#### Stack Mode

In Stack Mode, L and R outputs will output the same image.

If HiQ is off, the interpolations are done using nearest neighbor sampling leading to a more "noisy" result.

#### Clamp Edges

Under certain circumstances, this option can remove the transparent gaps that may appear on the edges of interpolated frames. Clamp Edges will cause a stretching artifact near the edges of the frame that is especially visible with objects moving through it or when the camera is moving.

Because of these artifacts, it is a good idea to only use clamp edges to correct small gaps around the edges of an interpolated frame.

#### **Softness**

Helps to reduce the stretchy artifacts that might be introduced by Clamp Edges.

If you have more than one of the Source Frame and Warp Direction checkboxes turned on, this can lead to doubling up of the stretching effect near the edges. In this case you'll want to keep the softness rather small at around 0.01. If you only have one checkbox enabled you can use a larger softness at around 0.03.

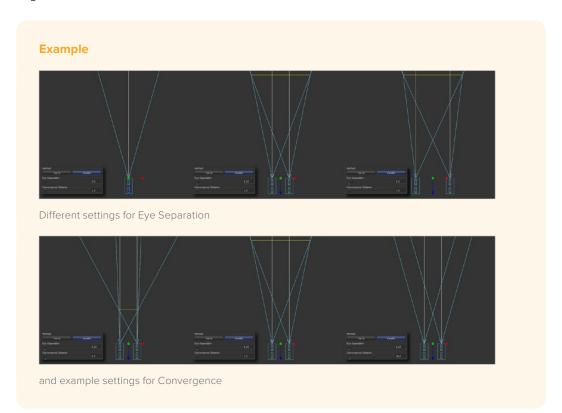

## Z To Disparity [Z2D]

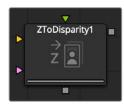

ZToDisparity takes a stereo camera and an image containing a Z channel and outputs the same image but with Disparity channels in it. This is useful for constructing a Disparity map from CG renders, which will be more accurate than the Disparity map created from the Disparity generator node. Stereoscopic nodes are only available in Resolve Studio.

#### Inputs/outputs

#### Left

This is the left image or stack input.

#### Right

This is the right image.

#### Stereocamera

A stereo perspective camera may be either a Camera3D with eye separation or a tracked L/R Camera3D.

#### **Left Output**

This is the left image or stack output containing new Disparity channel.

#### **Right Output**

This is the right image that contains a new Disparity channel. This output will be hidden in Stack Mode.

#### **Controls**

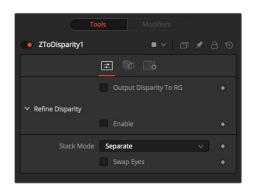

#### **Output Disparity To Rgb**

In addition to outputting disparity values into the Disparity channel, this option causes ZToDisparity to also output the disparity values into the color channels as {x, y, 0, 1}.

When enabled, this option will automatically promote the RGBA color channels to float32. This option is useful for a quick look to see what the Disparity channel looks like.

#### **Refine Disparity**

This refines the Disparity map based upon the RGB channels.

#### Strength

Increasing this slider does two things. It smooths out the depth in constant color regions and moves edges in the Z channel to correlate with edges in the RGB channels. Increasing the refinement has the undesirable effect of causing texture in the color channel to show up in the Z channel. You will want to find a balance between the two.

#### Radius

This is the pixel-radius of the smoothing algorithm.

#### Camera Tab

If you need correct real-world disparity values because you are trying to match some effect to an existing scene, you should use the External Camera options to get precise disparity values back. If you just want any disparity and do not particular care about the exact details on how it is offset and scaled, or if there is no camera available, then the Artistic option might be helpful.

#### **External**

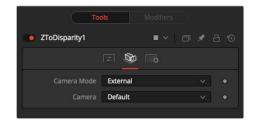

An input will appear on the node tree to connect an existing stereo Camera3D, and use the Camera settings to determine the Disparity settings.

#### **Artistic**

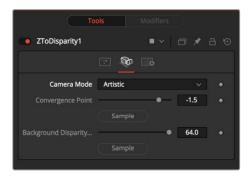

If you do not have a camera, you can adjust these controls to produce an "artistic" Disparity channel whose values will not be physically correct but good enough for compositing hacks. There are two controls to adjust:

#### **Convergence Point**

This is the Z value of the convergence plane. This corresponds to the negative of the Convergence Distance control that appears in Camera3D. At this distance, objects in the left and right eyes are at exactly the same position (i.e., have zero disparity).

Objects closer appear to pop out of the screen, and objects further appear behind the screen.

#### Background Disparity (pick from left eye)

This is the Disparity of objects in the distant background. You can think of this as the upper limit to disparity values for objects at infinity. This value should be for the left eye.

The corresponding value in the right eye will be the same in magnitude but negative.

## Chapter 92

# Tracker Nodes

This chapter details the Tracker nodes available in the Fusion page.

## **Contents**

| Tracker [TRA]                      | 1786 |
|------------------------------------|------|
| Tracker Onscreen Controls          | 1786 |
| Inspector Controls – Trackers Tab  | 1787 |
| Inspector Controls – Operation Tab | 1792 |
| Options Tab                        | 1795 |
| Planar Tracker Node                | 1795 |
| What the Planar Tracker Saves      | 1796 |
| The Planar Node's Main Inputs      | 1796 |
| A Typical Planar Track Workflow    | 1796 |
| The Controls Tab in Track Mode     | 1797 |
| Steady Mode                        | 1800 |
| Corner Pin Mode                    | 1801 |
| Stabilize Mode                     | 1802 |
| Options Tab                        | 1804 |
| Planar Transform Node              | 1804 |
| Controls Tab                       | 1805 |
| Camera Tracker                     | 1805 |
| The Track Tab                      | 1806 |
| Camera Tab                         | 1808 |
| Solve                              | 1810 |
| Export                             | 1812 |
| Options                            | 1814 |

## Tracker [TRA]

The Tracker is used to detect and follow one or more pixel patterns across frames in moving video. The tracking data can then be used to control the position or values of other nodes in the composition (for example, the center of a Drip). Additionally, trackers can be used to stabilize an image, or to apply de-stabilization to one image based on the motion of another.

Please also refer to Chapter 57, "Using the Tracker Node" for more information.

#### **Tracker Onscreen Controls**

Each pattern in the Tracker has its own set of onscreen controls, used to select the pixels in the image to be tracked. These controls are visible in the Viewers whenever a tracker is selected in the node tree.

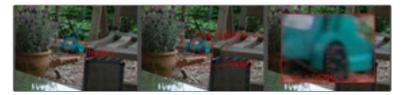

• The onscreen control is indicated by a red rectangle with a handle in the top left corner. This rectangle indicates the position of the pattern in the image. Every pixel within the rectangle is considered to be part of the pattern used for tracking. Resize the pattern by clicking and dragging on the rectangle's borders.

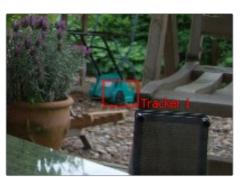

• Whenever the mouse moves over the pattern rectangle, a second rectangle with a dashed outline appears. This represents the search area, which determines how far away from the current pattern the Tracker looks on the next frame. This should always be larger than the pattern, and it should be large enough to encompass the largest frame-to-frame movement in the scene. Faster moving objects require larger search areas and slower moving objects can get away with smaller search areas. The larger the search area, the longer it will take to track, so try not to make the search area larger than necessary.

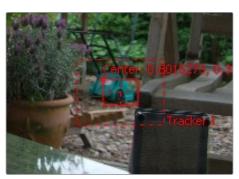

Dragging on the handle repositions the pattern. While repositioning the pattern, a
thumbnail window with an enlarged view of the pattern is displayed in the views, to
assist with precise positioning of the pattern. This thumbnail disappears when the
mouse button is released. The magnification ratio can be adjusted in the Options tab. If
the selected Tracker has a custom name, the name of that Tracker will be displayed as
a label at the bottom right of the search area rectangle.

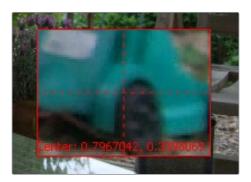

There is no limit to the number of trackers that can be used in one Node Editor, or in the number of connections that can be made to a tracker. This chapter serves as a reference for the various controls in the Tracker, but we strongly suggest you read the more general information about using the Tracker in Chapter 57, "Using the Tracker Node."

The Tracker can be employed in two forms: as a node in the Node Editor, or as a modifier attached to a control. When the Tracker is used as a node in the Node Editor, the image tracked comes from the input to the Tracker node. There is no limit to the number of patterns that can be tracked by a single Tracker node.

When the Tracker is used as a modifier, its controls appear in the Modifier tab for any node with a control connected to that modifier. Only one pattern can be tracked by a Tracker Modifier, but the image source can come from anywhere in the composition. This technique is generally used when tracking a quick position for a control.

#### Inspector Controls - Trackers Tab

The Trackers tab contains all of the controls you need for creating and positioning trackers, and for customizing and initiating tracking operations. As set of offset controls may be used after tracking has been accomplished to improve the alignment of an image being transformed by a track with the subject being tracked.

#### Track Buttons

There are four buttons used to initiate tracking and one in the middle used to stop a track in progress. These buttons can track the current pattern forward or backward in time. Hold the mouse pointer over each button for a moment, and a tooltip with the name of the button will appear.

#### The buttons operate as follows:

- Track Reverse: Clicking on this button will cause all Active trackers to begin tracking their patterns, starting at the end of the render range and moving backward through time until the beginning of the render range.
- Track Reverse From Current Time: Clicking on this button will cause all Active trackers
  to begin tracking their patterns, starting at the current frame and moving backward
  through time until the beginning of the render range.
- Stop Tracking: Clicking on this button will Stop the tracking process immediately. This can also be achieved by pressing ESC. This button will only be active when tracking is in process.
- Track Forward From Current Time: Clicking on this button will cause all Active trackers
  to begin tracking their patterns, starting at the current frame and moving forward
  through time until the end of the render range.
- Track Forward: Clicking on this button will cause all Active trackers to begin tracking their patterns, starting at the first frame in the render range and moving forward through time until the end of the render range.

#### **Tracking Behavior Controls**

The following controls all affect how trackers adapt to changing patters, how the resulting track path is defined, and how many keyframes should be generated.

#### Frames Per Path Point

The value of this slider determines how often the Tracker sets a Keyframe on the Path. The normal default is 1, which sets a Keyframe on the tracked path at every frame.

Increasing the value of this slider will cause the tracked path to be less accurate. This may be desirable if the track is returning fluctuating results, but under normal circumstances this control should be left at its default value.

If the project is field rendered, a value of 1 sets a Keyframe on every field. Since the tracker is extremely accurate, this will result in a slight up-and-down jittering due to the position of the tracked pattern fields. For fielded footage tracked in Field mode, you will get better results setting this slider to a value of 2, which will result in one keyframe per frame of your footage.

#### Adaptive Mode

Fusion is capable of re-acquiring the tracked pattern, as needed, to help with complex tracks. This button array determines what mode of Adaptive tracking is employed.

If selected, Fusion searches only for the pattern originally selected in each single frame.

- Every Frame: If selected, Fusion re-acquires the pattern every frame. This helps the Tracker compensate for gradual changes in profile and lighting over time.
- Best Match: If selected, the Tracker will compare the pattern acquired at each frame and compare it to the original selected pattern. If the variation between the two patterns exceeds the threshold amount defined by the Match Tolerance control, Fusion will not re-acquire the pattern on that frame. This helps to avoid tracker drift caused by transient artifacts that cross the pattern's path (such as a shadow).

#### **Path Center**

The two buttons in this button array determine how the Tracker behaves when re-positioning a pattern. These controls are used when switching a path from one pattern to another, which happens when a pattern leaves the frame, or changes so significantly it can no longer be tracked.

- Pattern Center: When Pattern Center is the Active mode, the tracked path continues
  from the center of the new path. This is appropriate when replacing an existing path
  entirely, but when trying to append to a path using a new pattern, this will cause a
  discontinuity.
- Track Center (append): When Track Center (append) is selected, the path tracked by a new pattern will be appended to the existing path. The Path created is automatically offset by the required amount. This technique will work best if the new pattern is located close to the position of the old pattern to avoid any problems with parallax or lens distortion. This mode can also be used to virtually continue the tracking of patterns that move out of the frame or get obstructed by other objects.

#### Tracker List Controls

Each tracker you create to use is managed in the Tracker List, with it's accompanying controls.

#### Add/Delete Tracker

Use these to add or delete Trackers from your Tracker List.

#### **Tracker List**

The Tracker List shows the names of all of the patterns created on this Tracker. It is also used to add new Trackers.

The Tracker node is capable of hosting a virtually unlimited number of Tracker patterns.

- Click on the Add button immediately above the list to add a new Tracker pattern.
- Each pattern appears in the list by name, next to a small checkbox. Clicking on the name of the pattern will select that pattern.
- The controls below the list will change to affect that pattern only. Click once on a selected pattern to rename the pattern to something more descriptive.
- Clicking on the checkbox changes the state of the Tracker.

#### **Tracker States**

- Enabled (Black Checkbox): An Enabled pattern will re-track each time the Track is initiated. Its path data is available for use by other nodes, and the data is available for Stabilization and Corner Positioning.
- Suspended (Gray Checkbox): A Suspended pattern does not re-track when the Track is initiated. The data is locked to prevent additional changes. The data from the Path is still available for other nodes, and the data is available for advanced Tracking modes like Stabilization and Corner Positioning.
- Disabled (Clear): A Disabled pattern does not create a path when tracking is initialized, and its data is not available to other nodes, or for advanced Tracking operations like Stabilization and Corner Positioning.

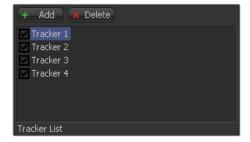

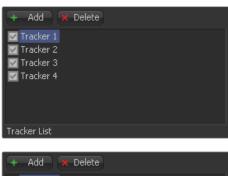

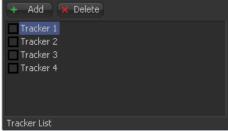

#### Show

These two buttons determine what controls are displayed in the node controls. They have no effect on the operation of the Tracker; they only affect the interface.

- Selected Tracker Details: When Selected Tracker Details is selected, the controls displayed pertain only to the currently selected Tracker. You will have access to the Pattern Window and the Offset sliders.
- All Trackers: When All Trackers is selected, the pattern window for each of the Trackers is displayed simultaneously below the Tracker List.

#### **Left Pattern Display**

The Pattern Display has two image windows next to each other, and a series of status bars. The window on the left shows the pattern initially selected, while the one on the right shows a real-time display of the current pattern as tracking progresses.

As the onscreen controls are moved for a pattern, the display in the left most window will update to show the pattern. As the pattern is moved, the vertical bars immediately to the right of the image display indicate the clarity and contrast of the image channels.

The channel, or channels, with the best clarity are automatically selected for tracking. These channels have a white background in the vertical bar representing that channel. The automatic tracking can be allowed to stand, or you can override the automatic selection and choose the channel used for tracking by disabling the button labeled with a question mark, and selecting the button beneath the channel to track.

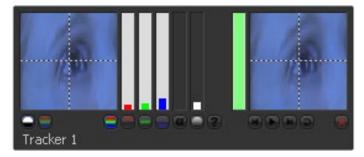

Under normal circumstances, the channel selected is indicated in the Pattern Display. If the selected channel is blue, then a grayscale representation of the blue channel for the pattern appears. The image is only represented in full color if all three channels are selected for tracking.

Override this behavior by selecting the Show Full Color button beneath the Pattern Display, instead of the Show Selected Channel button.

As Fusion looks for the channel with the highest contrast automatically, you might end up tracking the blue channel, especially on scanned film material. Unfortunately the blue channel on most film stock contains the most grain as well, which naturally leads to unclean tracks. Before tracking it's always a good idea to zoom into your footage and check the RGB channels individually.

#### **Right Pattern Display**

The Pattern Display on the right indicates the actual pattern acquired for tracking. This display is clear until the first time the selected pattern is actually tracked. The Pattern Display becomes active during tracking, displaying the pattern that Fusion acquires from frame to frame.

As the tracking occurs, the pattern from each frame is accumulated into a Flipbook, which can be played back in the Pattern window after tracking by using the transport controls at the bottom of the window.

While the track is progressing, the vertical bar immediately to the right of the pattern shows how confident Fusion is that the current pattern matches the originally selected pattern. A green bar indicates a high degree of confidence that the current pattern matches the original. A yellow bar indicates less certainty, and a red bar indicates that Fusion has detected extreme variations in the current pattern, and is no longer certain of its accuracy.

After tracking, the pattern display will show a small Flipbook of the track for that pattern, overlaid with a frame number to help identify problem frames for the Track.

#### **Tracker Sizes**

Each tracker has a set of sizing parameters that let you adjust the Pattern and Search box on-screen controls.

- Pattern Width and Height: Use these controls to adjust the width and height of the selected Tracker pattern manually. The size of the Tracker pattern can also be adjusted in the Viewer, which is the normal method, but small adjustments are often easier to accomplish with the precision of manual controls.
- Search Width and Height: The search area defines how far Fusion will look in the image from frame to frame to re-acquire the pattern during tracking. As with the Pattern Width and Height, the Search Area can be adjusted in the Viewer, but you may want to make small adjustments manually using these controls.

#### **Tracked Center**

This positional control indicates the position of the Tracker's center. To remove a path from a Tracker pattern, right-click on this control and select Remove Path from the contextual menu.

#### X and Y Offset

You will often need to track the position of an object in the scene, but that object does not provide for a very reliable pattern. The Offsets permit the tracking of something close to the intended object instead. Use these Offsets to adjust the reported position of the Tracker so that the data is reported for the intended pattern instead of the actual one.

The Offset can also be adjusted directly in the view by activating the positioner's Offsets onscreen control in the Viewer toolbar.

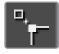

#### Inspector Controls – Operation Tab

While the Trackers tab controls let you customize how the Tracker node analyzes motion to create motion paths, the Operation tab lets you use this analyzed motion data, stored within each tracker, to perform image transforms of various kinds.

The Tracker node is capable of performing a wide variety of functions, from match moving an object into a moving scene, smoothing out in a shaky camera movement, or replacing the content of a sign. Use the options and buttons in the Operation tab to select the function performed by the Tracker node.

#### **Operation Buttons**

These four buttons select the exact function performed by the Tracker. The remaining controls in this tab fine-tune the result of the Operation.

- None: The Tracker performs no additional operation on the image beyond simply locating and tracking the chosen pattern. This is the default mode, used to create a path that will then drive another control in Fusion.
- Match Move: This mode is used when stabilizing an image, or when matching the
  position, rotation and scaling of the layer for match moving another element into the
  scene. Stabilizing requires a minimum of one Tracker to determine position, and two or
  more to determine scaling and rotation in the sequence.
  - Corner Positioning: The Corner Positioning mode is used to track the four corners of a rectangular object and replace the contents with a new image. A minimum of four Trackers is required for this mode, and if there are not enough Trackers, new ones will be created until the total equals four.
  - Perspective Positioning: This mode is similar to the Corner Positioner, but rather than replacing the contents of the rectangle, the four tracked corners are mapped to the four corners of the image. This is generally used to remove Perspective from an image. Like the Corner Positioner, this mode requires four Trackers, which will be created if there are not already that many.

# Additional Controls For Match Move, Corner Positioning, and Perspective Positioning

When you choose any operation other than None, a series of additional controls appear.

#### Merge

The Merge control determines what is done (if anything) with the image provided to the Foreground input of the Tracker. This array of buttons appears when the operation is set to anything other than None.

- BG Only: The Foreground input is ignored, only the Background is affected. This is used primarily when Stabilizing an image sequence.
- FG Only: The Foreground input is transformed to match the movement in the background, and this transformed image is passed through the Tracker's output. This Merge technique is used when match moving one layer's motion to another layer's motion.
- FG Over BG: The Foreground image is merged over the Background image, using the Merge method described by the Apply Mode control that appears.
- BG Over FG: The Background is merged over the Foreground. This technique is often used when tracking a layer with an Alpha channel so that a more static background can be applied behind it.

#### **Apply Mode and Operator Pop-Up Menus**

This drop-down menu provides a variety of options to determine how the two layers should be combined. The options in this menu are explained in more detail in the reference chapter for the Merge node.

#### Subtractive - Additive Slider

This determines whether the Foreground layer is placed over the Background in using Additive or Subtractive merging techniques. This control is explained in more detail in the documentation for the Merge node.

#### Filter Method

Determines which filter to use to handle image transforms made using the Tracker node.

#### **Edges (Match Move)**

This button array only appears if the Operation mode is set to Match Move. The various options select how the revealed edges are handled when the image is moved to match position and scaling.

- Black Edges: Out of frame edges revealed by Stabilization are left black.
- Wrap: Portions of the image moved off frame to one side are used to fill edges that are revealed on the opposite side.
- Duplicate: The last valid pixel on an edge is repeated to the edge of the frame.
- Mirror: Image pixels are mirrored to fill to the edge of the frame.

#### Position, Rotation and Scaling Checkboxes

The Position, Rotation and Scaling checkboxes only appear when the mode is set to Match Move. They determine what components of motion that Stabilization will attempt to correct in the image. For example, if only the Position checkbox is selected, no attempt will be made to correct for Rotation and Scaling in the image.

#### **Flatten Transformation**

This checkbox only appears when the mode is set to Match Move. Like most transformations in Fusion, Stabilization is concatenated with other sequential transformations by default. Selecting this checkbox will flatten the transform, breaking any concatenation taking place and applying the transform immediately.

- Mapping Type: The Mapping Type control only appears in the Corner Positioning mode. There are two options in the button array.
- Bi\_Linear: The first method is Bi-Linear where the Foreground image is mapped into the
  Background without any attempt to correct for perspective distortion. This is identical
  to how previous versions of Fusion operated, and the Classic mode is included pretty
  much for compatibility reasons only.

#### **Perspective**

The preferred setting for this control is True Perspective.

#### **Corner Selector**

When the operation of the Tracker is set to either Corner or Perspective Positioner modes, these four drop-down menus appear. They are used to select which trackers map to each of the four corners of the rectangle used by these modes. This is useful when a Tracker has more than four patterns selected, and you must choose which the positioners use.

#### Rotate Clockwise and Counter-Clockwise Buttons (Corner or Perspective Positioner)

These controls only appear when the operation of the Tracker is set to either Corner or Perspective Positioner modes. They are used to rotate the Foreground image by 90 degrees before it is applied to the Background.

#### Stabilize Settings

The Tracker node automatically outputs several steady and unsteady position outputs to which other controls in the Node Editor can be connected. The Stable Position output provides X and Y coordinates to match or reverse motion in a sequence. These controls are available even when the operation is not set to Match Move, since the Stable Position output is always available for connection to other nodes.

#### Axis Type (Stabilize Setting)

Under virtually all circumstances, the Axis for any stabilization should be the average position of all Trackers on that frame, however, the rare occasion arises when the Tracker's axis must be elsewhere.

This array of buttons allows for the selection of an axis for the Stabilization based on the position of a single Tracker, or a manual position.

#### Reference (Stabilize Setting)

The Reference controls are used to set the "snapshot frame" for Stabilization. When you stabilize an image, there must be a position that is considered correct, to which all subsequent movement is detected and corrected.

#### Match Move Settings

These settings determine how tracking data is correlated with the reference pattern for making transforms.

#### Reference

The Reference mode determines the "snapshot frame" based on the frame where the pattern is first selected. All Stabilization is intended to return the image back to that reference.

- Select Time: Lets you select the current frame.
- Start: The Snapshot Frame is determined to be the first frame in the tracked path. All Stabilization is intended to return the image back to that reference.
- Start and End: The Start and End Reference mode is somewhat different from all other Reference modes. Where the others are intended to take a snapshot frame to which all stabilization returns, immobilizing the image, the Start and End mode is intended to smooth existing motion, without removing it. This mode averages the motion between the Start and End of the path, drawing a straight line between those points.
  - When this mode is Active, it reveals the Reference Intermediate Points control. Increasing the value of this control increases the number of points in the path used by the Reference, smoothing the motion from a straight line between Start and End without making it wholly linear.
- End: The Snapshot Frame is determined to be the last frame in the tracked path. All Stabilization is intended to return the image back to that reference.

#### X/Y Paths

By default the Tracker applies a Displacement Path to the tracked points. To apply an XY Path to the tracked points go to Preferences > Globals > Splines.

#### **Options Tab**

The Options tab lets you customize the look of on-screen controls in the Viewer.

#### **Show Pattern Names in Preview**

This option defines if the Tracker's name will be displayed in the view. Switch it off to see just the Pattern Rectangle instead.

#### **Show Enlarged Pattern on Dragging**

This option defines if there is an enlarged view on positioning the Pattern Rectangle or not.

#### **Enlargement Scale**

The Zoom factor that is used on positioning the Pattern Rectangle when the above option is on. The outputs of a Tracker (seen in the Connect to... menu) can also be used by scripts. They are:

SteadyPosition: Steady Position

UnsteadyPosition: Unsteady Position

SteadyAxis: Steady AxisSteadySize: Steady Size

• UnsteadySize: Unsteady Size

• SteadyAngle: Steady Angle

UnsteadyAngle: Unsteady AnglePosition1: Tracker 1 Offset position

PerspectivePosition1: Tracker 1 Perspective Offset position

PositionX1: Tracker 1 Offset X position (3D Space)

PositionY1: Tracker 1 Offset Y position (3D Space)

• PerspectivePositionX1: Tracker 1 Perspective Offset X position (3D Space)

• PerspectivePositionY1: Tracker 1 Perspective Offset Y position (3D Space)

• SteadyPosition1: Tracker 1 Steady Position

• UnsteadyPosition1: Tracker 1 Unsteady Position (similarly for the 2nd, 3rd and so on)

### **Planar Tracker Node**

The Planar Tracker node is designed to solve a match moving problem that commonly comes up during post-production. Live action footage containing a planar surface such as a license plate, a road sign, or a brick wall and need to replace the numbers in the license plate, a city's name in the road sign, or place a billboard poster on the blank brick wall. The problem is that the camera is moving in the shot so the license plate, road sign, or brick wall undergo continuous changes in perspective. The artist cannot simply merge a new license plate over the existing background without accounting for the perspective distortions. A time intensive way to solve this problem would be to use Fusion's Corner Pin node and manually keyframe the four corners to match the perspective distortions. Planar Tracker automates this keyframing process, to track the perspective distortions of a planar surface in a background plate over time and then re-apply those same perspective distortions to a different foreground.

Part of using Planar Tracker is also knowing when to give up and fall back to using Fusion's Tracker node or to manual keyframing. Some shots are simply not trackable or the resulting track suffers from too much jitter or drift. Planar Tracker is a useful time saving node in the artist's toolbox and, while it may track most shots, it is not a 100% solution.

#### What the Planar Tracker Saves

While Planar Tracker does save the final resulting track in the composition on disk, it does not save temporary tracking information such as the individual point trackers (compare with Camera Tracker which does save the individual point trackers). Some consequences of this are:

- The point trackers no longer appear in the view when a comp containing a Planar Tracker node is saved and reloaded.
- Tracking may not be resumed after a comp containing a Planar Tracker node has been saved and reloaded. In particular, this also applies to auto saves. For this reason, it is good to complete all tracking within one Fusion session.
- The size of composition files is kept reasonable (in some situations Planar Tracker can produce 100s of megabytes of temporary tracking data).
- Saving and loading of compositions is faster and more interactive.

#### The Planar Node's Main Inputs

The Planar Tracker has the following inputs:

- Background: Contains the planar surface to be tracked.
- Corner Pin 1: An image to be pinned on top of the background. There may be multiple Corner Pin inputs named Corner Pin 1, Corner Pin 2, ... etc.
- Occlusion Mask: Used to mask out regions that do not need to be tracked. Regions
  where this mask is white will not be tracked. For example, a person moving in front of
  and occluding bits of the pattern may be confusing the tracker, and a quickly-created
  rough rotomask around the person can be used to tell the tracker to ignore the masked
  out bits.
- Effect Mask: Used to mask the output from node.

#### A Typical Planar Track Workflow

The standard tracking workflow with Planar Tracker is:

- 1 Remove lens distortion: The more lens distortion in the footage, the more the resulting track will slide and wobble.
- **Connect footage:** Connect a Medialn node whose footage has a planar surface that can be tracked over time and view the Planar Tracker node in a view.
- 3 Select a reference frame: Move to a frame where the planar surface to be tracked is unoccluded and set this as the reference frame.
- 4 Choose the pattern: In the Viewer, make sure the onscreen controls are visible, and draw a polygon around the planar surface you want to track. This is called the "pattern." In most cases, this will probably be a rectangle but an arbitrary closed polygon can be used. The pixels enclosed by this region will serve as the pattern that will be searched for on other frames. Note that it is important that the pattern is drawn on the reference frame. Do not confuse the pattern with the region to corner pin (which always has four corners and is separately specified in Corner Pin mode).
- **Adjust render range:** In the Timeline, adjust the render range to match the range of frames where the planar surface is visible.
- 6 Adjust track options: Frequently changed options are Tracker, Motion Type, and Track Channel.

- 7 Mask out occluders: If moving objects partially cover up the planar surface, you may wish to connect in an occlusion mask to Planar Tracker. When using the Hybrid tracker, providing a mask to deal with occluding objects is pretty much mandatory, while with the Point tracker it is recommended to try tracking without a mask.
- 8 Track: Go back to the reference frame. Press the Track To End button and wait for the track to complete. Go back to the reference frame. Press the Track To Start button and wait for the track to complete. Note that the tracks in the view are not selectable or deletable like in Camera Tracker.
- **Check track quality:** Visually inspect the track to see how accurate it is. Does it stick to the surface? Switching to Steady mode can help here.
- 10 Use the track: The Steady, Corner Pin, and Stabilize operation modes use the tracking data produced in Track mode. At this point, you may also choose to export a Planar Transform node that can be used to mirror the tracked perspective distortion onto masks.

#### The Controls Tab in Track Mode

The contents of the Planar Tracker.

#### Operation Mode

Lets you choose what you want to do with the PlanarTracker node. The Planar Tracker has four modes of operation:

- Track: Used to isolate a planar surface and track its movement over time. Then, you can create a Planar Transform node that uses this data to match move another clip in various ways.
- Steady: After analyzing a planar surface, this mode removes all motion and distortions from the planar surface, usually in preparation for some kind of paint or roto task, prior to "unsteadying" the clip to add the motion back.
- Corner Pin: After analyzing a planar surface, this mode computes and applies a
  matching perspective distortion to a foreground image you connect to the foreground
  input of the Planar Tracker node, and merges it on top of the tracked footage.
- Stabilize: After analyzing a planar surface, allows smoothing of a clip's translation, rotation, and scale over time. Good for getting unwanted vibrations out of a clip while retaining the overall camera motion that was intended.

The last three modes (Steady, Corner Pin, Stabilize) use the tracking data produced in Track mode. Note that none of the operations can be combined together. For example, both corner pin and stabilize cannot be done at the same time, nor can a track be done while in corner pinning mode.

#### Reference Time

The reference time determines the frame where the pattern is taken from. It is also the time from which tracking begins. The reference time cannot be changed once it has been set without destroying all pre-existing tracking information so scrub through the footage to be tracked and choose carefully. The reference frame needs to be carefully chosen to give the best possible quality pattern to track from.

You choose a reference time by moving the playhead to an appropriate frame, and then you click the Set button to choose that frame.

#### Pattern Polygon

You specify which region of the image you want to track by drawing a polygon on the reference frame. Typically, when you first add a Planar Tracker node, you are immediately ready to start drawing a polygon in the Viewer, so it's best to do this right away. When choosing where to draw a polygon, make sure the region selected belongs to a physically planar surface in the shot. In a pinch, a region that is only approximately planar can be used, but the less planar the surface, the poorer the quality of the resulting track.

As a rule of thumb, the more pixels in the pattern, the better the quality of the track. In particular, this means on the reference frame. the pattern to be tracked should:

- Be as large as possible.
- Be as much in frame as possible,
- Be as unoccluded as possible by any moving foreground objects.
- Be at its maximal size (e.g., when tracking an approaching road sign, it is good to pick a later frame where it is 400x200 pixels big rather than 80x40 pixels).
- Be relatively undistorted (e.g., when the camera orbits around a flat stop sign, it is better to pick a frame where the sign is face on parallel to the camera rather than a frame where it is at a highly oblique angle).

If the pattern contains too few pixels or not enough trackable features, this can cause problems with the resulting track such as jitter, wobble, and slippage. Sometimes dropping down to a simpler motion type can help in this situation.

After you've drawn a pattern, a set of Pattern parameters let you transform and invert the resulting polygon, if necessary.

#### Tracker

There are two available trackers to pick from:

- Point: Tracks points from frame to frame. Internally, this tracker does not actually track points-per-se but small patterns like Fusion's trusty Tracker node. The point tracker possesses the ability to automatically create its own internal occlusion mask to detect and reject outlier tracks that do not belong to the dominant motion. Tracks are colored green or red in the view, depending on whether the point tracker thinks they belong to the dominant motion or they have been rejected. The user can optionally supply an external occlusion mask to further guide the Point tracker.
- Hybrid Point/Area: Uses an Area tracker to track all the pixels in the pattern. Unlike the Point tracker, the area tracker does not possess the ability to automatically reject parts of the pattern that do not belong to the dominant motion so you must manually provide it with an occlusion mask. Note that for performance reasons, the Hybrid tracker internally first runs the point tracker which is why the point tracks can still be seen in the view.

There is no best tracker. They each have their own advantages and disadvantages:

- Artist Effort (occlusion masks): the Point tracker will automatically create its own internal occlusion mask. However, with the Hybrid tracker you need to spend more time manually creating occlusion masks.
- Accuracy: the Hybrid tracker is more accurate and less prone to wobble, jitter, and drift since it tracks all of the pixels in the pattern rather than a few salient feature points.
- **Speed:** the Hybrid tracker is slower than the Point tracker.

In general, it is recommended to first quickly track the shot with the Point tracker and examine the results. If the results are not good enough, then try the Hybrid tracker.

#### **Motion Type**

Determines how Planar Tracker internally models the distortion of the planar surface being tracked. The five distortion models are:

- Translation.
- Translation, Rotation (rigid motions).
- Translation, Rotation, Scale (takes squares to squares, scale is uniform in x & y).
- Affine includes translation, rotation, scale, skew (maps squares to parallelograms).
- Perspective (maps squares to generic quadrilaterals).

Each successive model is more general and includes all previous models as a special case.

When in doubt, choose Perspective for the initial track attempt. If the footage being tracked has perspective distortions in it and Planar Tracker is forced to work with a simpler motion type, this can end up causing the track to slide and wobble.

Sometimes with troublesome shots, it can help to drop down to simpler motion model. This can happen (for example) when a lot of track points are clustered in one side of the region to be tracked or when tracking a small region where Planar Tracker does not have a lot of pixels to work with.

#### Output

Controls what is output from the Planar Tracker node while in the Track operation mode.

- Background: Outputs the input image unchanged.
- Background Preprocessed: Planar Tracker does various types of preprocessing on the input image (e.g., converting it to luma) before tracking. It can be useful to see this when deciding which Track Channel to choose.
- Mask: Outputs the pattern as a black and white mask.
- Mask over Background: Outputs the pattern mask merged over the background.

#### Track Channel

Determines which image channel in the background image is tracked. It is good to pick a channel with high contrast, lots of trackable features, and low noise. Allowed values are red, green, blue, and luminance.

#### Tracking Controls

These controls are used to control the Tracker. Note that while tracking, only track to a new frame if the current frame is already tracked or it is the reference frame.

- Track to start: Tracks from the current frame backward in time to the start (as
  determined by the current render range).
- Step tracker to previous frame: Tracks from current frame to the previous frame.
- Stop Tracking: Stops any ongoing tracking operations.
- Step tracker to next frame: Tracks from current frame to the next frame.
- Track to end: Tracks from the current frame forward in time to the end (as determined by the current render range).
- Trim to start: Removes all tracking data before the current frame.
- Delete: Deletes all tracking data at all times. Use this to destroy all current results and start tracking from scratch.
- Trim to end: Removes all tracking data after the current frame. This can be useful, for example, to trim the end of a track which has become inaccurate when the pattern starts to move off frame.

#### **Show Splines**

This button to the right of the "Trim to end" button opens the Spline Editor and shows the splines associated with the Planar Tracker node. This can be useful for manually deleting points from the Track and Stable Track splines.

#### Right-click here for Track spline

While tracking, a spline containing 4x4 matrices at each keypoint is created. This is known as the "Track spline" or just "Track" for short. These matrices completely describe the distortions of the tracked pattern.

#### Create Planar Transform

After tracking footage, this button can be pressed to create a Planar Transform node on the Node Editor. The information currently encoded in the Track spline is shared with the Planar Transform node so that it can replicate the planar distortions tracked by the Planar Tracker node.

#### Steady Mode

In Steady Mode, the Planar Tracker transforms the background plate to keep the pattern as motionless as possible. Any leftover motion is because the Tracker failed to follow the pattern accurately or because the pattern did not belong to a physically planar surface. Steady mode is not very useful to do actual stabilization but is useful for checking the quality of a track. If the track is good, during playback the pattern should not move at all while the rest of the background plate distorts around it. It can be helpful to zoom in on parts of the pattern and place the mouse cursor over a feature and see how far that feature drifts away from the mouse cursor over time.

#### Steady Time

This is the time where the pattern's position is snapshotted and frozen in place. It is most common to set this to the reference time.

#### **Invert Steady Transform**

Causes the Planar Tracker node to reverse the effects of the steady transform. This means two Planar Tracker nodes connected back-to-back with the 2nd set to invert the first should give back the original image. If you place an effects node in between the two, then the effect will be locked in place. This should only be used to accomplish effects that cannot be done through corner pinning, since it involves two resamplings causing degradation (softening) of the background image.

#### Clipping Mode

Determines what happens to the parts of the background image that get moved off frame by the steady transform:

- Domain: The off frame parts are kept.
- Frame: The off frames parts are thrown away.

Domain mode is useful when Steady Mode is being used to "lock" an effect to the pattern. As an example, consider painting on the license plate of a moving car. One way to do this is to use a Planar Tracker node to steady the license plate, then a Paint node to paint on the license plate, and then a second Planar Tracker to undo the steady transform. If the Clipping Mode is set to Domain, the off frame parts generated by the first Planar Tracker are preserved so that the second Planar Tracker can in turn map them back into frame.

#### Corner Pin Mode

In Corner Pin mode, one or more textures can be attached to a previously tracked planar surface and undergo the same perspective distortions as the surface.

The corner pin workflow with Planar Tracker is:

- **Track:** select a planar surface in the shot that you wish to attach a texture to or replace the texture on. Track the shot (see the tracking workflow in the Track section).
- Switch the Operation Mode to Corner Pin: When Corner Pin mode is entered from Track mode, the pattern polygon is hidden and a corner pin control is shown in the view.
- **Connect in the texture:** In the Node Editor view, connect the output of the Medialn node containing the texture to the Corner Pin 1 input on the Planar Tracker node.
- 4 Adjust corner pin: Drag the corners of the corner pin in the view until the texture is positioned correctly. Sometimes the Show Grid option is useful when positioning the texture. Additionally, if it helps to position it more accurately, scrub to other times and make adjustments to the corner pin.
- 5 Review: Play back the footage and make sure the texture "sticks" to the planar surface.

#### Merge Mode

Controls how the foreground (the corner pinned texture) is merged over the background (the tracked footage). If there are multiple corner pins, this option is shared by all of them. There are four options to pick from:

- BG only
- FG only
- FG over BG
- BG over FG

#### Number of Corner Pins

Use the + and - buttons to increase and decrease the number of corner pins. Each time an additional corner pin is created, a corresponding input appears on the node in the Node Editor view.

#### Corner Pin 1 Input Group

- Each corner pin has a group of related inputs:
- Enable: controls the visibility of the corner pin in the view.
- Show Grid: shows a grid over the corner pin. This can be useful when positioning the corners.
- Merge Options: control merging of corner pin texture over the background see the documentation for the Merge node.
- Reference Time Positions: The positions of the four corners at the reference time. If the
  track was not perfect, these positions can be animated to make adjustments on top of
  the track.

#### Stabilize Mode

Stabilize mode is used to smooth out shakiness in the camera by applying a transform that partially counteracts the camera shake. This stabilizing transform (contained in the Stable Track spline) is computed by smoothing out the tracked transforms over neighboring frames. Note that Stabilize Mode only smooths out motions, while Steady Mode tries to completely "lock off" all motion

One thing to be aware of is that Planar Tracker stabilizes based upon the motion of the pattern so it is important to choose the pattern carefully. If the motion of the pattern does not represent the motion of the camera then there may be unexpected results. For example, if a shot has a truck moving down the road and the camera is on a vehicle also moving alongside the truck, and the tracking pattern is picked to be the side of the truck, Planar Tracker will end up smoothing the combined motion of both the truck and the vehicle the camera is mounted on. In some cases, this may not be desired and it may be better to choose the pattern to be on some fixed object like the road or the side of a building, which would result in only the motion of the camera being smoothed.

One unavoidable side effect of the stabilization process is that transparent edges are introduced along the edges of the image. These edges come about because the stabilizer does not have any information about what lies off frame so it cannot fill in the missing bits. The Planar Tracker node offers the option to either crop or zoom away these edges. When filming, if the need for post-production stabilization is anticipated, it can be sometimes useful to film at a higher resolution (or lower zoom).

The stabilization workflow with Planar Tracker is:

- **1 Track:** For the pattern, select a roughly planar region in the shot that represents the motion that you want to stabilize. Track the shot (see the tracking workflow in the Track section).
- Switch the Operation Mode to Stabilize: Until a stabilization is computed, Planar Tracker will just output the input footage.
- **Adjust stabilization options:** Frequently changed options are Parameters to Smooth and Smoothing Radius.
- 4 Compute stabilization: Press the Compute Stabilization button and wait for the stabilization computations to finish. Play back the output of the Planar Tracker node to see the effects of the stabilization. Notice that transparent edges have been introduced around the edges of the image by the stabilization transform.
- 5 Refine: Adjust the stabilization options and recompute the stabilization as many times as desired.
- 6 Handle transparent edges (optional): Set the Frame Mode to either Zoom or Crop as desired and then click the Auto Zoom or Auto Crop button. Playback the footage to observe the effects. If there is too much zoom or the image has been cropped too small, try reducing the amount of smoothing.

#### Parameters to Smooth

Specify which of the following parameters to smooth:

- X Translation
- Y Translation
- Rotation
- Scale

#### **Smoothing Window**

When stabilizing a particular frame, this determines how the contributions of neighboring frames are weighted. Available choices are Box and Gaussian.

#### Smoothing Radius (frames)

Determines the number of frames whose transforms are averaged together to compute the stabilization. A larger Smoothing Radius results in more smoothing but introduces more transparent edges.

#### Compute Stabilization

Clicking this button runs the stabilizer, overwriting the results of any previous stabilization. As soon as the stabilization is finished, the output of the Planar Tracker node will be immediately updated with the stabilization applied.

**NOTE:** The stabilizer uses the Track spline (created by the tracker) to produce the Stable Track spline. Both of these splines keyframes contain 4x4 matrices and the keyframes are editable in the Spline Editor.

#### Clipping Mode

Determines what happens to the parts of the background image that get moved off frame by the stabilization:

- Domain: The off frame parts are kept.
- Frame: The off frames parts are thrown away.

#### Frame Mode

This controls how transparent edges are handled. The available options are:

- Full: Do nothing, leaves the transparent edges as is.
- Crop: Crops away the transparent edges. When this option is selected, the size of Planar Tracker's output image is smaller than the input image. No image resamplings occur. In crop mode, use the Auto Crop button or manually adjust the crop window by changing the X Offset, Y Offset, and Scale sliders.
  - Auto Crop Button: When this button is clicked, Planar Tracker will examine all of the frames and pick the largest possible crop window that removes all the transparent edges. The computed crop window will always be centered in frame and pixel aligned. When clicked, Auto Crop updates the X/Y Offset and Scale sliders.
- Zoom: Scales the image bigger until the transparent edges are off frame. Choosing this
  option causes an image resampling to occur. The downside of this approach is that it
  reduces the quality (slightly softens) of the output image. In Zoom mode, use the Auto
  Zoom button or manually adjust the zoom window by changing the X Offset, Y Offset,
  and Scale sliders.
  - Auto Zoom: When this button is clicked, Planar Tracker will examine all of the frames and pick the smallest possible zoom factor that removes all of the transparent edges.
     The computed zoom window will always be centered in frame. When clicked, Auto Zoom updates the X/Y Offset and Scale sliders.

#### Right-click here for Stable Track spline

Provides access to a spline whose keyframes contain 4x4 matrices which in turn represent the stabilization transforms. This is mostly here for completeness and for advanced users.

#### **Options Tab**

These controls affect the look of onscreen controls in the Viewer.

#### Darken Image

Darkens the image while in Track mode in order to better see the in view controls and tracks. The Shift+D keyboard shortcut toggles this.

#### **Show Track Markers**

Toggles the display of the dots marking the location of trackers at the current time.

#### **Show Trails**

Toggles the display of the trails following the location of trackers.

#### Trail Length

Allows the changing of the length of tracker trails. If the pattern is moving very slowly, increasing the length can sometimes make the trails easier to follow in the view. If the pattern is moving very fast, the tracks can look like spaghetti in the view. Decreasing the length can help.

#### Inlier/Outlier Colors

When tracking, the tracker analyzes the frame and detects which of the multitudinous tracks belong to the dominant motion and which ones represent anomalous, unexplainable motion. By default, tracks belonging to the dominant motion are colored green (and are called inliers) and those that do not belong are colored red (and are called outliers). Only the inlier tracks are used when computing the final resulting track.

# **Planar Transform Node**

The Planar Transform node applies perspective distortions computed by the analysis done by a Planar Tracker node to any input mask. The Planar Transform node can be used to reduce the amount of artist time—spent rotoscoping objects. The workflow here centers around the notion that the Planar Tracker node can be used to track objects that are only roughly planar. After an object has been tracked, a Planar Transform node can then to be used to warp a rotospline, making it approximately follow the object over time. Fine level cleanup work on the rotospline then needs to be done.

Depending on how well the Planar Tracker followed the object, this can result in a substantial time savings in the amount of tedious rotoscoping that needs to be done. The key to using this technique is recognizing situations where the Planar Tracker will do passably well tracking an object that needs to be rotoscoped.

A rough outline of the workflow involved is:

- **1 Track:** Using a Planar Tracker node, select a pattern that represents the object to be rotoscoped. Track the shot (see the tracking workflow in the Track section for the Planar Tracker node).
- **Evaluate:** Check the quality of the resulting track. If it does not follow the object passably well then give up and do the rotowork the old fashioned way.
- 3 Create a Planar Transform node: Press the Create Planar Transform button on the Planar Tracker node to do this. The newly created Planar Transform node can be freely cut and paste into another composition as desired.

- 4 Rotoscope the object: Move to any frame that was tracked by the Planar Tracker. When unsure if a frame was tracked, look in the Spline Editor for a tracking keyframe on the Planar Transform node. Connect a Polygon node into the Planar Transform node. While viewing the Planar Transform node rotoscope the object.
- **Refine:** Scrub the timeline to see how well the polygon follows the object. Make tweaks to the polyline on frames where it is off. It is possible to add new points to further refine the polygon.

#### **Controls Tab**

The Planar Transform node has very few controls. It's designed to apply the analyzed Planar Tracking data as a match move,

#### Reference Time

The reference time that the pattern was taken from in the Planar Tracker node used to produce the Planar Transform.

#### Right-click here for Track spline

The Track spline contains information about the perspective distortions stored in 4x4 matrices. When a Planar Transform node is exported from a Planar Tracker node, the track spline produced by the Planar Tracker is shared by connecting it with the Planar Transform node. A consequence of this sharing of the track spline is that, if the track is changed in the Planar Tracker node, the Planar Transform will be automatically updated. Note that this spline can be examined in the Spline Editor which is useful for seeing the extent of tracked frames.

#### Camera Tracker

Camera tracking is match moving and a vital link between 2D and 3D, allowing compositors to integrate 3D renders into live action scenes. The Camera Tracker node is used to calculate the path of a live-action camera and generate a virtual camera in 3D space. This virtual camera's motion is intended to be identical to the motion of the actual camera that shot the scene. Using the calculated position and movement of the virtual camera provides the flexibility to add 3D elements to a live action scene. The Camera Tracker will also create a point cloud in 3D space which can be used to align objects and other 3D models to the live action scene.

For more information about how to use the Camera Tracker, see Chapter 61, "3D Camera Tracking."

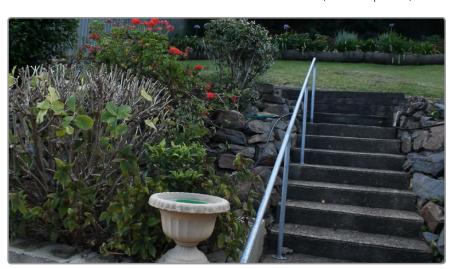

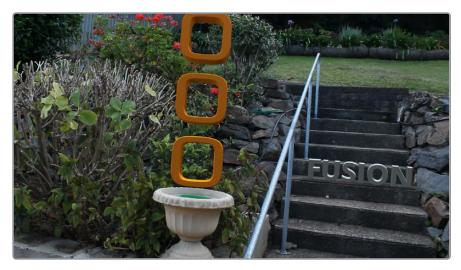

For more information on how the Camera Tracker workflow is designed to operate, see Chapter 61, "3D Camera Tracking"

#### The Track Tab

The Track tab contains the controls you need to set up an initial analysis of the scene.

#### **Auto Track**

Automatically detects trackable features and tracks them through the source footage. Tracks will be automatically terminated when the track error becomes too high and new tracks are created as needed. The values of the Detection Threshold and Minimum Feature Separation sliders can be used to control the number and distribution of auto tracks.

#### Reset

Deletes all the data internal to the Camera Tracker node - this includes the tracking data and the solve data (camera motion path and point cloud). To only delete the solve data, use the "Delete" button on the Solve tab.

#### **Preview AutoTrack Locations**

Turning this checkbox on will show where the auto tracks will be distributed within the shot. This is helpful for determining if the Detection Threshold and Minimum Feature Separation need to be adjusted to get an even spread of trackers.

#### **Detection Threshold**

Determines the sensitivity to detect features. Automatically generated tracks will be assigned to the shot and the detection threshold will force them to be either in locations of high contrast or low contrast.

#### **Minimum Feature Separation**

Determines the spacing between the automatically generated tracking points. Decreasing this slider causes more auto tracks to be generated. Keep in mind that a large number of tracking points will also result in a lengthier solve.

#### Track Channel

Used to nominate a color channel to track: red, green, blue, or luminance. When nominating a channel, choose one that has a high level of contrast and detail.

#### **Track Range**

Used to determine which frames are tracked:

- Global: The global range which is the full duration of the Timeline.
- Render: The render duration set on the Timeline.
- Valid: The valid range is the duration of the source media.
- Custom: A user determined range. When this is selected, a separate range slider appears to set the start and end of the track range.

#### **Bidirectional Tracking**

Enabling this will force the tracker to track backward after the initial forward tracking. When tracking backward, new tracks are not started but rather existing tracks are extended backward in time. It is recommended to leave this option on, as long tracks help give better solved cameras and point clouds.

#### **Gutter Size**

Trackers can become unstable when they get close to the edge of the image and either drift or jitter or completely lose their pattern. Camera Tracker will automatically terminate any tracks that enter the gutter region. Gutter size is given as a percentage of pattern size. By default, it's 100% of pattern size, so a 0.04 pattern means a 0.04 gutter.

#### New Track Defaults

There are three methods in which the Camera Tracker node can analyze the scene and each has its own strengths when dealing with certain types of camera movement.

- Tracker: Internally, all the Trackers use the Optical Flow Tracker to follow features over time and then further refine the tracks with the trusted Fusion Tracker or Planar Tracker.
   The Planar Tracker method allows the pattern to warp over time by various types of transforms to find the best fit. These transforms are:
  - Translation
  - Translation and Rotation Translation, Rotation, and Scale Affine
  - Perspective
  - It is recommended to use the default TRS setting when using the Planar Tracker.
     The Affine and Perspective settings need large patterns in order to track accurately.
- Close Tracks when Track Error Exceeds: Tracks will be automatically terminated when the tracking error gets too high. When tracking a feature, a snapshot of the pixels around a feature are taken at the reference time of the track. This is called a "pattern," and that same pattern of pixels is searched for at future times. The difference between the current time pattern and the reference time pattern is called the "track error." Setting this option higher produces longer but increasingly less accurate tracks.
- Solve Weight: By default, each track is weighted evenly in the solve process.

  Increasing a track's weight means it has a stronger effect on the solved camera path.

  This is an advanced option that should be rarely changed.

#### **Auto Track Defaults**

Set a custom prefix name and/or color for the automatically generated tracks. This custom color will be visible when Track Colors in the Options tab is set to "User Assigned."

#### Camera Tab

The controls of the Camera tab let you specify the physical aspects of the live action camera, which will be used as a starting point when searching for solve parameters that match the real world camera. The more accurate the information provided in this section, the more accurate the camera solve.

The three top checkboxes define which parameters the solver can adjust to make the solve work.

#### **Refine Focal Length**

This will allow the solver to adjust the focal length of the lens to match the tracking points.

#### **Refine Centre Point**

Normally ticked off, Camera lenses are normally centered in the middle of the film gate but this may differ on some cameras For example, a cine camera may be set up for Academy 1.85, which has a sound stripe on the left, and shooting super35, the lens is offset to the right.

#### **Refine Lens Parameters**

This will refine the lens distortion or curvature of the lens. There tends to be larger distortion on wide angle cameras

#### Camera

The camera group has controls relating to the lens and gate aspects of the camera being solved for.

#### Focal length

Specify the known constant focal length used to shoot the scene or a guess if the Refine Focal Length option is ticked.

#### Film Gate

Choose a film gate preset from the dropdown menu or manually enter the film back size in the Aperture Width and Aperture Height inputs. Note, these values are in inches.

#### **Aperture Width**

In the event that the camera used to shoot the scene is not in the preset pulldown, manually enter the aperture width (inches).

#### **Aperture Height**

In the event that the camera used to shoot the scene is not in the preset pulldown, manually enter the aperture height (inches).

#### **Resolution Gate Fit**

This defines how the image fits the sensor size. Often film sensors are of a size to cover a number of formats, and only a portion of the sensor area is recorded into an image.

For example, a 16:9 image is saved out of a full aperture sized sensor.

Typically fit to Width or Height is the best setting. The other fit modes are Inside Outside or Stretched.

#### **Center Point**

This is where the camera lens is aligned to the camera. The default is (0.5, 0.5) which is middle of the sensor.

#### **Use Source Pixel Aspect**

This will use the squeeze Aspect of the pixels that is loaded in the image. HD is square pixels but NTSC has a pixel aspect ratio of 0.9:1, or Anamorphic cinema scope is 2:1 aspect.

#### **Auto Camera Planes**

When this is enabled, the camera's image plane and far plane are automatically moved to enclose the point cloud whenever a solve completes. Sometimes though, the solver can anomalously fling points off really deep into the scene and consequently the image plane ends up being pushed really far out, making the resulting scene unwieldy to work with in the 3D views. In these cases, use this option to override this default behavior (or delete the offending tracks).

#### Lens

When solving for the camera's motion path, Camera Tracker internally creates and then uses a simulated lens to model lens distortion in the source footage. This simulated lens model is much simpler than real world lenses but captures the lens distortion characteristics important for getting an accurate camera solve. Two types of distortion are modeled by Camera Tracker:

- 1 Radial Distortion: The strength of this type of distortion varies depending on the distance from the center of the lens. Examples of this include pincushion, barrel, and mustache distortion. Larger values correspond to larger lens curvatures. Modeling radial distortion is especially important for wide angle lenses and fisheye lenses (which will have a lot of distortion because they capture 180 degrees of an environment and then optically squeeze it onto a flat rectangular sensor).
- 2 Tangential Distortion: This kind of distortion is produced when the camera's imaging sensor and physical lens are not parallel to each other. It tends to produce skew distortions in the footage similar to distortions that can be produced by dragging the corners of a corner pin within Fusion. This kind of distortion occurs in very cheap consumer cameras and is practically non-existent in film cameras, DSLRs, and pretty much any kind of camera used in film or broadcast. It is recommended that it be left disabled.

#### **Enable Parameters**

Determines which lens parameters will be modeled and solved for. Parameters that are not enabled will be left at their default values. The following options are available:

- None: Do not do any lens curvature simulations. This should be picked if there is a very low distortion lens or the lens distortion has already been removed from the source footage in a preprocessing step.
- Radial: Model only radial lens curvature. This causes the low and high order distortion values to be solved for.
- Radial & Tangential: Model and solve for both radial and tangential distortion.

#### **Lower Order Radial Distortion**

Determines the quadratic lens curvature.

#### **Higher Order Radial Distortion**

Determines the quartic lens curvature.

#### Tangential Distortion X/Y

Determines skew distortion.

#### Solve

The Solve tab is where the tracking data is used to reconstruct the camera's motion path along with the point cloud. It is also where cleanup of bad or false tracks is done, and other operations on the tracks can be performed, such as defining which marks are exported in the Point Cloud 3D. The markers can also have their weight set to affect the solve calculations.

For example, a good camera solve may have already been generated but there are not enough locators in the point cloud in an area where an object needs to be placed so adding more tracks and setting their Solve Weight to zero will not affect the solved camera but will give more points in the point cloud.

#### Average Solve Error

Once the camera has been solved, the Average Solve Error will display here. This number is a good indicator whether the camera solve was successful or not. It can be thought of as the difference (measured in pixels) between tracks in the 2D image and the reconstructed 3D locators reprojected back onto the image through the reconstructed camera. Ultimately, in trying to achieve a low solve error, any value less than 1.0 pixels will generally result in a good track. A value between 0.6 and 0.8 pixels is considered excellent.

#### Solve Extent

Displays the frame range for which the camera's motion will be reconstructed. The Solver will reconstruct any frames that have tracks on them.

#### Solve

Pressing Solve will launch the solver, which uses the tracking information and the camera specifications to generate a virtual camera path and point cloud, approximating the motion of the physical camera in the live action footage. The console will automatically open, displaying the progress of the Solver.

Delete will remove any solved information, such as the camera and the point cloud, but will keep all of the tracking data.

#### **Auto Select Seed Frames**

Seed frames are the reference images that are used to initialize the solve process. These two frames are initially solved for and a camera is reconstructed and then gradually more frames are added in and the solution is "grown" outward from the seed frames. The choice of seed frames strongly affects the entire solve and can easily cause the solve to fail. Seed frames can be found automatically or defined manually. Manual choice of seed frames is an option for advanced users. When choosing seed frames, it is important to satisfy two conflicting desires: the seed frames should have lots of tracks in common yet be far apart in perspective (the baseline distance between the two associated cameras is long).

#### Selected Tracks

This area displays the properties of a track point or group of points. It has options to:

- Clear: Deselects all tracks and clears this area.
- Invert: Deselects the current selected tracks and selects the other tracks.
- Visible: Selects all the trackers at the current frame.
- All: Selects all trackers on all frames.
- Search: Selects tracks whose names contain a substring.

**NOTE:** Also select tracks directly in the 2D view using the mouse or in the 3D view by selecting their corresponding locators in the point cloud.

#### Track Filtering

Camera Tracker can produce a large number of automatically generated tracks. Rather than spending a lot of time individually examining the quality of each track, it is useful to have some less time intensive ways to filter out large swaths of potentially bad tracks. The following input sliders are useful for selecting large amounts of tracks based on certain quality metrics and then a number of different possible operations can be made on them. For example, weaker tracks can selected and deleted, giving a stronger set of tracks to solve from. Each filter can be individually ticked on or off.

#### Minimum Track Length (number of markers)

Selects tracks that have a duration shorter than the slider's value. Short tracks usually don't get a chance to move very far and thus provide less perspective information to the Solver than a longer track, yet both short and long tracks are weighted evenly in the solve process, making long tracks more valuable to the Solver. Locators corresponding to shorter tracks are also less accurately positioned in 3D space than those corresponding to longer tracks. If the shot has a lot of long tracks, it can be helpful to delete the short tracks. For typical shots, using a value in the range of 5 to 10 is suggested. If there are not a lot of long tracks (e.g., the camera is quickly rotating, causing tracks to start and move off frame quickly), using a value closer to 3 is recommended.

#### **Minimum Track Error**

Selects tracks that have an average track error greater than the slider's value. When tracking, tracks are automatically terminated when their track error exceeds some threshold. This auto termination controls the maximum track error, while this slider controls the average track error. For example, tracks following the foliage in a tree tend to be inaccurate and sometimes may be detected by their high average error.

#### **Maximum Solve Error**

Selects tracks that have a solve error greater than the slider's value. One of the easiest ways to increase the accuracy of a camera solve is to select the 20% of the tracks with the highest solve error and simply delete them (although this can sometimes make things worse).

#### **Auto Select Tracks While Dragging Sliders**

When this is ticked on, dragging the above sliders (minimum track length, maximum track error, maximum solve error) will cause the corresponding tracks to be interactively selected in the view.

#### Select Tracks Satisfying Filters

Selects the tracks within the scene that meet the above Track Filtering values. Note that when this button is pressed, the tracks that satisfy the filter values are displayed in the Selected Tracks area of the Solve Tab and are colored in the Viewer. This button is useful when "Auto Select Tracks While Dragging Sliders" is turned off or if the selection, for example, was accidentally lost by mis-clicking in the Viewer.

#### Operations On Selected Tracks

Tracks selected directly in the Viewer with the mouse or selected via track filtering can have the following operations applied:

| Delete           | Will remove the tracks from the set. When there are bad tracks, the simplest and easiest option is to simply delete them.                                                                                                    |
|------------------|----------------------------------------------------------------------------------------------------|
| Trim Previous    | Will cut the tracked frames from the current frame to the start of the track. Sometimes it can be more useful to trim a track than deleting it. For example, high quality long tracks that become inaccurate when the feature they are tracking starts to become occluded or when the tracked feature moves too close to the edge of the image.                                                                                                    |
| Trim Next        | Will cut the tracked frames from the current frame to the end of the track.                                                                                                    |
| Rename           | Will replace the current auto generated name with a new name.                                                                                                    |
| Set Color        | Will allow for user assigned color of the tracking points.                                                                                                    |
| Export Flag      | This controls whether the locators corresponding to the selected tracks will be exported in the point cloud. By default all locators flagged as exportable.                                                                                                    |
| Solve Weight     | By default, all the tracks are used and equally weighted when solving for the camera's motion path. The most common use of this option is to set a track's weight to zero so it does not influence the camera's motion path but is still has a reconstructed 3D locator. Setting a tracks' weight to values other than 1.0 or 0.0 should only be done by advanced users.  Onscreen display of track names and values are controlled by these functions:" |
| None             | Will clear/hide the selected tracks.                                                                                                    |
| Toggle           | Will swap the selected tracks and unselect sets.                                                                                                    |
| All              | Will select all tracks.                                                                                                    |
| Show Names       | Will display the track name, by default these are a number.                                                                                                    |
| Show Frame Range | Will display the start and end frame of a track.                                                                                                    |
| Show Solve Error | Will display the amount of solve error each selected track has.                                                                                                    |
|                  |                                                                                                    |

#### **Export**

The Export tab lets you turn the tracked and solved data this node has generated into a form that can be actually used for compositing.

#### **Export**

Export button will create a basic setup that can be used for 3D match moving:

- A Camera 3D with animated translation and rotation that matches the motion of the live action camera and an attached image plane.
- A Point Cloud 3D containing the reconstructed 3D positions of the tracks.
- A Shape 3D set to generate a ground plane.
- A Merge 3D merging together the camera, point cloud, and ground plane. When the Merge 3D is viewed through the camera in a 3D view, the 3D locators should follow the tracked footage.
- A Renderer 3D set to match the input footage.

The export of individual nodes can be enabled/disabled in the Export Options tab.

#### **Update Previous Export**

When this button is clicked, the previously exported nodes are updated with any new data generated. These previously exported nodes are remembered in the Previous Export section at the bottom of this section. An example of where this is handy:

- Solve the camera and export.
- Construct a complex Node Editor based around the exported nodes for use in set extension.
- The camera is not as accurate as preferred or perhaps the Solver is rerun to add additional tracks to generate a denser point cloud. Rather than re-exporting the Camera 3D and Point Cloud 3D nodes and connecting them back in, just press this button to "overwrite" the existing nodes in place.

#### **Automatically Update Previous Export After Solves**

Will cause the already exported nodes (Camera 3D, Point Cloud 3D, Lens Distort, Renderer 3D, and the ground plane) to auto update on each solve.

#### 3D Scene Transform

This defines the origin and alignment of the virtual camera, point cloud, and ground plane. By default, the Solver will always place the camera in Fusion's 3D virtual environment so that on the first frame it is located at the origin (0, 0, 0) and it is looking down the -Z axis. In this default orientation, the physical ground plane in the footage will often not match up with the virtual ground plane in the 3D view and the 3D Scene Transform provides a mechanism to correct that. Note that adjusting the 3D Scene Transform does not modify the camera solve but simply repositions the 3D scene to best represent the position of the live action camera. Also note that if these options need changing, it is important to manually hit "Update Previous Export" to see the results in the exported nodes.

#### Unaligned, Aligned

The Unaligned button allows the origin and ground plane settings to be adjusted, either manually or by using a selected set of locators from the point cloud. When in unaligned mode, a 3D transform control will be shown in the 3D view which can be manually manipulated to adjust the origin.

Once alignment has been complete, the section is locked by switching to the Aligned button. From the Coordinate System, either output the Raw Unaligned scene where the 3D grid runs directly through the solved camera, or an Aligned scene where the 3D grid can be adjusted to the plane of the user's choice.

#### **Set From Selection**

Takes selected 3D points from the point cloud and aligns the ground plane to fit those points. This can be adjusted individually for position, rotation, and scale. To set a ground plane, select a number of Point Cloud points that are on the ground. To get the best result, try to select as many points as possible belonging to the ground and having a wide separation. Under the Origin pull down, press Set from Selection. This will reposition the Ground Plane. Under the Orientation pull down, press Set from Selection. This will alter the orientation of the Ground plane to the selected points. Finally, press the Aligned button, which repositions the 3D system so the 3D grid is aligned to the Ground Plane.

When selecting points for the ground plane, it is helpful to have the Camera Tracker node viewed in side by side 2D and 3D views. It may be easier to select tracks belonging to the ground by selecting tracks from multiple frames in the 2D view rather than trying to box select locators in the 3D view.

#### **Ground Plane Options**

These controls let you adjust the ground plane for the scene, which is a crucial step in making sure the composite looks correct.

| Color             | Will set the color of the ground plane.                                                                                                    |
|-------------------|----------------------------------------------------------------------------------------------------|
| Size              | Controls how big the ground plane can be set.                                                                                                    |
| Subdivision Level | Shows how many polygons are in the ground plane.                                                                                                    |
| Wireframe         | Sets whether the ground plane is set as wireframe or solid surface when displayed in 3D.                                                               |
| Line Thickness    | Adjusts how wide the lines will draw in the view.                                                                                                    |
| Offset            | By default, the center of the ground plane is placed at the origin (0, 0, 0). This can be used to shift the ground plane up and down along the y-axis. |

#### **Export Options**

Provides a checkbox list of what will be exported as nodes when the Export button is pressed. These options are Camera, Point Cloud, Ground Plane, Renderer, Lens Distortion, and Enable Image Plane in the camera.

#### **Previous Export**

When the Update Previous Export button is clicked, the previously exported nodes listed here are updated with any new data generated (this included the camera path and attributes, the point cloud, and the renderer).

#### **Options**

The Options tab lets you customize the CameraTracker onscreen controls so you can work most effectively with the scene material you have.

#### Trail Length

Will display trail lines of the tracks overlaid on the view. The amount of frames forward and back from the current frame is set by length.

#### **Location Size**

In the 3D View, the point cloud locators can be sized by this control.

Track Colors, Locator Colors, and Export Colors each have options for setting their color to one of the following: User Assigned, Solve Error, Take From Image, and White.

| Track Colors   | are the onscreen tracks in the 2D view.                                   |
|----------------|---------------------------------------------------------------------------|
| Locator Colors | are the Point Cloud locators in the 3D view.                              |
| Export Colors  | are colors of the locators that get exported within the Point Cloud node. |

#### Darken Image

Dim the brightness of the image in views to better view the overlaid tracks. This affects both the 2D and 3D view.

#### Visibility

Toggles which overlays will be displayed in the 2D and 3D views. The options are Tracker Markers, Trails, Tooltips in the 2D View, Tooltips in the 3D View, Reprojected Locators, and Tracker Patterns.

#### Colors

Sets the color of the overlays

- Selection Color: controls the color of selected tracks/locators.
- Preview New Tracks Color: controls the color of the points displayed in the view when the "Preview AutoTrack Locations" option is enabled.
- Solve Error Gradient: By default, tracks and locators are colored by a green-yellow-red gradient to indicate their solve error. This gradient is completely user adjustable.

#### Reporting

Outputs various parameters and information to the console.

#### **Understanding Camera Tracking**

On large feature films, Camera Match moving is often farmed out to experts who have a lot of experience with the process of tracking and solving these types of shots. There is rarely a shot where automatic, press a couple of buttons and the process is complete, can be done. It does take understanding of the whole process and what is important to get a good solved track.

The Camera Tracker has to solve for hundreds of thousands of unknown variables, which is a complex task. To create an accurate solve, it is important to get to a precise set of good tracks that exists for a long time. False or bad tracks will skew the result. This section explains how to clean up false tracks and other theory to get a good solve.

#### Workflow

Track -> Solve -> Refine Filters -> Solve -> Cleanup tracks -> Solve -> Cleanup from point cloud -> Solve -> Repeat.

The Solve is a repeated process to get a good result. Initially, there will be a lot of tracks, and not all are good, so a process of filtering and cleaning up unwanted tracks to get to the best set is a process. At the end of each clean up stage, pressing Solve will give you a result for Solve Error. This needs to be below 1 for it to be good for use, the lower the better. Refining the tracks will result in a better solve.

#### False Tracks

False tracks are tracks that move or are incorrect and are caused by a number of conditions, such as moving people or objects in a shot, or reflections and highlights from a car. There are other types of false tracks like parallax errors where two objects are at different depths and the intersection gets tracked. These Moire effects can cause the track to creep. Reflections in glass on buildings are warped, trees in the wind, recognizing these False tracks and eliminating them is the most important step in the Solve process.

#### Track lengths

Getting a good set of long tracks is important; longer makes the solve fitting better. Bidirectional tracking is used to extend the beginning of tracks in time. The longer in time a track exists and the more tracks that overlap in time of a shot, the more consistent and accurate the solve.

#### Seed frames

There are two seed frames that are used in the solve process, the algorithm chooses two frames that are as far apart in time yet share the same tracks, hence longer tracks makes the greater difference in the selection of seed frames.

The two Seed frames are used as the reference frames, which should be from different angles of the same scene. The Solve process will use these as a master starting point to fit the rest of the tracks of the sequence.

There is an option that auto detects Seed frames, which can take some time. In the workflow of solving, auto detect is a good idea. When refining the Trackers and resolving, it should be set to Manual mode and use the previous solve's seed frames, which are displayed in the Solve dialog window.

#### **Refine Filters**

After the first solve, all of the Trackers will have extra data generated. These are solve errors and tracking errors.

Use the refine filters to reduce unwanted tracks, like setting minimum tracker length to eight frames. As the value for each filter is adjusted, the Solve dialog window will indicate how many tracks are affected by the filter. Solve again.

#### **Onscreen Culling**

Under the Options Tab, set the track to 20, this will display each track on footage with +-20 frame trail. When scrubbing/playing through the footage, false tracks can be seen and selected on screen, and deleted by pressing the delete key. This process takes an experienced eye to spot tracks that go bad. Solve again.

View the 3D scene in perspective, the point cloud will be visible. Move and pan around the point cloud, select and delete points that seem to have no inline with the image and the scene space. Solve again.

Repeat process until the Solve error is below 1.0 before exporting.

#### **Selecting Points for Ground plane**

Selecting tracks or points in the point cloud will allow for alignment and fitting of the ground plane.

# Chapter 93

# Transform Nodes

This chapter details the Transform nodes available in the Fusion page.

# **Contents**

| Camera Shake [CSH] | 1819 |
|--------------------|------|
| Crop [CRP]         | 1822 |
| DVE [DVE]          | 1824 |
| Letterbox [LBX]    | 1825 |
| Resize [Rsz]       | 1828 |
| Scale [SCL]        | 1830 |
| Transform [XF]     | 1833 |

# Camera Shake [CSH]

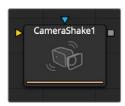

This node can simulate a variety of Camera Shake style motions from organic to mechanical. It is not the same as the Shake Modifier, which generates random number values for node controls.

See the Connections and Modifiers chapter for more information about the Shake Modifier.

The Camera Shake node concatenates its result with adjacent transformation nodes.

#### **Controls**

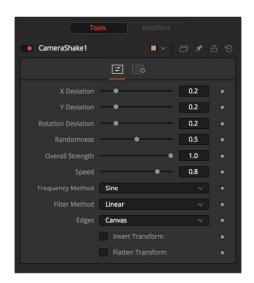

#### Deviation X and Y

These controls determine the amount of shake that is applied to the image along the horizontal (X) and vertical (Y) axis. Values between 0.0 and 1.0 are permitted. A value of 1.0 generates shake positions anywhere within the boundaries of the image.

#### **Rotation Deviation**

This determines the amount of shake that is applied to the rotational axis. Values between 0.0 and 1.0 are permitted.

#### Randomness

Higher values in this control cause the movement of the shake to be more irregular or random. Smaller values cause the movement to be more predictable.

#### **Overall Strength**

This adjusts the general amplitude of all the parameters and blends that affect in and out. A value of 1.0 applies the effect as described by the remainder of the controls.

#### Speed

Speed controls the frequency, or rate, of the shake.

#### **Frequency Method**

This selects the overall shape of the shake. Available frequencies are Sine, Rectified Sine, and Square Wave. A Square Wave will generate a much more mechanical looking motion than a Sine.

#### **Edges**

This determines how the Edges of the image are treated.

#### Black

This causes the edges that are revealed by the shake to be black.

#### Wrap

This causes the edges to wrap around (the top is wrapped to the bottom, the left is wrapped to the right, and so on).

#### **Duplicate**

This causes the Edges to be duplicated, causing a slight smearing effect at the edges.

#### **Invert Transform**

Select this control to Invert any position, rotation or scaling transformation. This option might be useful to exactly removing the motion produced in an upstream Camera Shake.

#### **Flatten Transform**

The Flatten Transform option prevents this node from concatenating its transformation with adjacent nodes. The node may still concatenate transforms from its input, but it will not concatenate its transformation with the node at its output.

#### **Filter Modes**

Nearest Neighbor

This skips or duplicates pixels as needed. This produces the fastest but crudest results.

#### Box

This is a simple interpolation resize of the image.

#### Linear

This uses a simplistic filter, which produces relatively clean and fast results.

#### Quadratic

This filter produces a nominal result. It offers a good compromise between speed and quality.

#### Cubic

This produces better results with continuous tone images but is slower than Bi-Cubic. If the images have fine detail in them, the results may be blurrier than desired.

#### Catmull-Rom

This produces good results with continuous tone images that are resized down. Produces sharp results with finely detailed images.

#### Gaussian

This is very similar in speed and quality to Bi-Cubic.

#### Mitchell

This is similar to Catmull-Rom but produces better results with finely detailed images. It is slower than Catmull-Rom.

#### Lanczos

This is very similar to Mitchell and Catmull-Rom but is a little cleaner and also slower.

#### Sinc

This is an advanced filter that produces very sharp, detailed results, however, it may produce visible "ringing" in some situations.

#### Bessel

This is similar to the Sinc filter but may be slightly faster.

#### Window Method

Some filters, such as Sinc and Bessel, require an infinite number of pixels to calculate exactly. To speed up this operation, a windowing function is used to approximate the filter and limit the number of pixels required. This control appears when a filter that requires windowing is selected.

#### Hanning

This is a simple tapered window.

#### Hamming

Hamming is a slightly tweaked version of Hanning.

#### Blackman

A window with a more sharply tapered falloff.

#### Kaiser

A more complex window, with results between Hamming and Blackman.

Most of these filters are useful only when making an image larger. When shrinking images, it is common to use the Bi-Linear filter, however, the Catmull-Rom filter will apply some sharpening to the results and may be useful for preserving detail when scaling down an image.

# Example Different Resize Filters. From left to right: Nearest Neighbor, Box, Linear, Quadratic, Cubic, Catmull-Rom, Gaussian, Mitchell, Lanczos, Sinc, Bessel

# Crop [CRP]

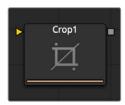

The Crop node can be used to cut out a portion of an image or to offset the image into a larger image area. This node actually changes the resolution of the image and should not be animated under normal circumstances.

It is possible to crop an image in the view by viewing the upstream node and selecting a region with the mouse. To do so, first activate Allow Box Selection by clicking on the icon next to your view, then dragging a rectangle to perform the operation.

#### **Controls**

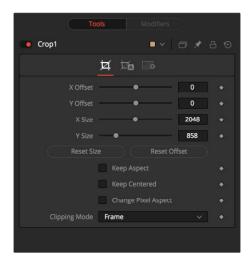

#### Offset X and Y

These controls position the top left corner of the Cropping window. Values larger than the actual resolution of the cropped image cause it to disappear off the edges of the output image. Values below 0 will push the input image toward the bottom right of the result. The values of these controls are measured in pixels.

#### Size X and Y

Use this control to set the vertical and horizontal resolution of the image output by the Crop node. The values of these controls are measured in pixels.

#### **Keep Aspect**

When toggled on, the Crop node maintains the aspect of the input image.

#### **Keep Centered**

When toggled on, the Crop node automatically adjusts the X and Y Offset controls to keep the image centered.

#### **Reset Size**

This resets the image dimensions to the Size of the input image.

#### **Reset Offset**

This resets the X and Y Offsets to their defaults.

#### **Change Pixel Aspect**

Enable this checkbox to reveal a Pixel Aspect control that can be used to change the pixel aspect that the image is considered to have.

#### Clipping Mode

This option sets the mode used to handle the edges of the image when performing Domain of Definition rendering. This is profoundly important for nodes like Blur, which may require samples from portions of the image outside the current domain.

#### Frame

The default option is Frame, which automatically sets the node's Domain of Definition to use the full frame of the image, effectively ignoring the current Domain of Definition. If the upstream DoD is smaller than the frame, the remaining area in the frame will be treated as black/transparent.

#### **Domain**

Setting this option to Domain will respect the upstream Domain of Definition when applying the node's effect. This can have adverse clipping effects in situations where the node employs a large filter.

#### None

Setting this option to None will not perform any source image clipping at all. This means that any data required to process the node's effect which would normally be outside the upstream DoD will be treated as black/transparent.

#### **Auto Crop Tab**

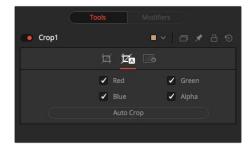

#### **RGBA** Color Channels

Select which channels are examined for an Auto Crop. This is useful for auto cropping images with non-solid backgrounds in a specific color channel, like a blue color gradient. Toggling the channel off causes Auto Crop to ignore it when evaluating the image.

#### **Auto Crop**

This evaluates the image and attempts to determine the background color. It then crops each side of the image to the first pixel that is not this color.

# **DVE** [DVE]

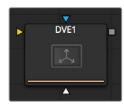

The DVE node is a 3D-image transformation similar to nodes found in an online edit suite. The node encompasses image rotations, perspective changes and Z moves. The axis can be defined for all transformations.

#### **Controls**

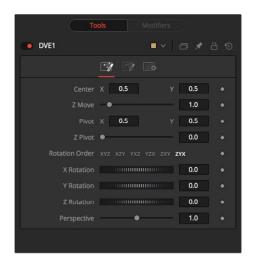

#### Pivot X, Y and Z

Position the axis of rotation and scaling. The default is 0.5, 0.5 for X and Y, which is in the center of the image, and 0 for Z, which is at the center of Z space.

#### **Rotation Order**

Use these buttons to determine in what order Rotations are applied to the image.

#### **XYZ Rotation**

These controls are used to rotate the image around the pivot along the X-, Y- and Z-axis.

#### Center X and Y

This positions the Center of the DVE image on screen. The default is 0.5, 0.5, which positions the DVE in the center of the image.

#### **Z** Move

This zooms the image in and out along the Z-axis. Visually, when this control is animated, the effect is similar to watching an object approach from a distance.

#### Perspective

This adds additional Perspective to an image rotated along the X- or Y-axis, similar to changing the Field of View and zoom of a camera.

#### **Masking Tab**

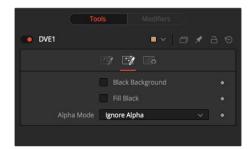

The DVE node allows pre-masking of its input image. This offers the ability to create transformations from the masked area of the image while leaving the remainder of the image unaffected.

Unlike regular effect masking, the masking process occurs before the transformation. To use this feature, connect a mask to the DVE node's DVE Mask input. Alternatively, select the DVE node, right-click on the view and select DVE Mask from the contextual menu. All of the usual mask types can be applied to the DVE mask.

#### **Black Background**

Toggle this on to erase the area outside the mask from the transformed image.

#### Fill Black

Toggle this on to erase the area within the mask (before transformation) from the DVE's input, effectively cutting the masked area out of the image. Enabling both Black Background and Fill Black will show only the masked, transformed area.

#### Alpha Mode

This determines how the DVE will handle the alpha channel of the image, when merging the transformed image areas over the untransformed image.

#### Ignore Alpha

This causes the input image's alpha channel to be ignored, so all masked areas will be opaque.

#### Subtractive/Additive

These cause the internal merge of the pre-masked image over the input image to be either Subtractive or Additive. For more information on Subtractive and Additive merges, see the Merge node.

# Letterbox [LBX]

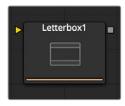

Use the Letterbox node to adapt existing images to the frame size and aspect ratios of any other format. The most common use of this node is to adapt film resolution images to NTSC or PAL sized frames for viewing on an external television monitor. Horizontal or vertical black edges are automatically added where necessary to compensate for aspect ratio differences.

#### **Controls**

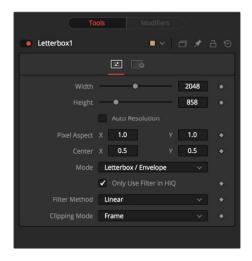

#### **Formats Contextual Menu**

Place the pointer on the Aspect X or Y control and press the right mouse button to display a menu with available frame formats. Select any one of the choices from the menu to set the Height, Width, and Aspect controls automatically, or enter the required information manually.

#### Width and Height

The values of these controls determine the size of the output image as measured in pixels.

#### Pixel Aspect X and Y

The controls determine the Pixel Aspect Ratio of the output image.

#### Center X and Y

This Center control repositions the image window when used in conjunction with Pan-and-Scan mode. It has no effect on the image when the node is set to Letterbox mode.

#### Mode

This control is used to determine the Letterbox node's mode of operation.

#### Letterbox/Envelope

This corrects the aspect of the input image and resizes it to match the specified width.

#### Pan-And-Scan

This corrects the aspect of the input image and resizes it to match the specified height. If the resized input image is wider than the specified width, the center control can be used to animate the visible portion of the resized input.

#### **Filter Modes**

#### **Nearest Neighbor**

This skips or duplicates pixels as needed. This produces the fastest but crudest results.

#### Box

This is a simple interpolation resize of the image.

#### Linear

This uses a simplistic filter, which produces relatively clean and fast results.

#### Quadratic

This filter produces a nominal result. It offers a good compromise between speed and quality.

#### Cubic

This produces better results with continuous tone images but is slower than Bi-Cubic. If the images have fine detail in them, the results may be blurrier than desired.

#### Catmull-Rom

This produces good results with continuous tone images that are resized down. Produces sharp results with finely detailed images.

#### Gaussian

This is very similar in speed and quality to Bi-Cubic.

#### Mitchell

This is similar to Catmull-Rom but produces better results with finely detailed images. It is slower than Catmull-Rom.

#### Lanczos

This is very similar to Mitchell and Catmull-Rom but is a little cleaner and also slower.

#### Sinc

This is an advanced filter that produces very sharp, detailed results, however, it may produce visible 'ringing' in some situations.

#### **Bessel**

This is similar to the Sinc filter but may be slightly faster.

#### Window Method

Some filters, such as Sinc and Bessel, require an infinite number of pixels to calculate exactly. To speed up this operation, a Windowing function is used to approximate the filter and limit the number of pixels required. This control appears when a filter that requires windowing is selected.

#### Hanning

This is a simple tapered window.

#### Hamming

Hamming is a slightly tweaked version of Hanning.

#### Blackman

A window with a more sharply tapered falloff.

#### Kaiser

A more complex window, with results between Hamming and Blackman. Most of these filters are useful only when making an image larger. When shrinking images, it is common to use the Bi-Linear filter, however, the Catmull-Rom filter will apply some sharpening to the results and may be useful for preserving detail when scaling down an image.

# **Example**

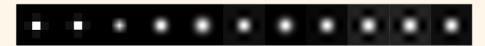

Different Resize Filters. From left to right: Nearest Neighbor, Box, Linear, Quadratic, Cubic, Catmull-Rom, Gaussian, Mitchell, Lanczos, Sinc, Bessel

# Resize [Rsz]

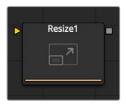

Use the Resize node to increase or decrease the resolution of an input image. This is useful for converting images from one format to another (for example, from film to video resolution).

# **Controls**

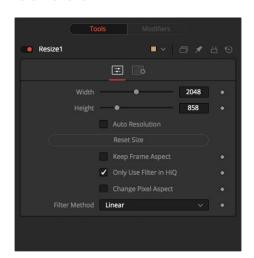

#### Width

This controls the new resolution for the image along the X-axis.

# Height

This controls the new resolution for the image along the Y-axis.

### **Keep Frame Aspect**

When toggled on, the Resize node maintains the aspect of the original image, preserving the original ratio between width and height.

#### Reset Size

Reset the image dimensions to the original size of the image.

#### Only Use Filter in HiQ

The Resize node will normally use the fast Nearest Neighbor filter for any non-HiQ renders, where speed is more important than full accuracy. Disable this checkbox to force Resize to always use the selected filter for all renders.

#### **Change Pixel Aspect**

Enable this checkbox to reveal a Pixel Aspect control that can be used to change the pixel aspect that the image is considered to have.

# Filter Method

When rescaling a pixel, surrounding pixels are often used to give a more realistic result. There are various algorithms for combining these pixels, called filters. More complex filters can give better results but are usually slower to calculate. The best filter for the job will often depend on the amount of scaling and on the contents of the image itself.

#### **Nearest Neighbor**

This skips or duplicates pixels as needed. This produces the fastest but crudest results.

#### Box

This is a simple interpolation resize of the image.

#### Linear

This uses a simplistic filter, which produces relatively clean and fast results.

#### Quadratic

This filter produces a nominal result. It offers a good compromise between speed and quality.

#### Cubic

This produces better results with continuous tone images but is slower than Bi-Cubic. If the images have fine detail in them, the results may be blurrier than desired.

#### Catmull-Rom

This produces good results with continuous tone images that are resized down. Produces sharp results with finely detailed images.

# Gaussian

This is very similar in speed and quality to Bi-Cubic.

#### Mitchell

This is similar to Catmull-Rom but produces better results with finely detailed images. It is slower than Catmull-Rom.

#### Lanczos

This is very similar to Mitchell and Catmull-Rom but is a little cleaner and also slower.

#### Sinc

This is an advanced filter that produces very sharp, detailed results, however, it may produce visible "ringing" in some situations.

#### **Bessel**

This is similar to the Sinc filter but may be slightly faster.

# **Window Method**

Some filters, such as Sinc and Bessel, require an infinite number of pixels to calculate exactly. To speed up this operation, a Windowing function is used to approximate the filter and limit the number of pixels required. This control appears when a filter that requires windowing is selected.

#### Hanning

This is a simple tapered window.

#### Hamming

Hamming is a slightly tweaked version of Hanning.

#### Blackman

A Window with a more sharply tapered falloff.

#### Kaiser

A more complex window, with results between Hamming and Blackman. Most of these filters are useful only when making an image larger. When shrinking images, it is common to use the Bi-Linear filter, however, the Catmull-Rom filter will apply some sharpening to the results and may be useful for preserving detail when scaling down an image.

**NOTE:** Because this node changes the physical resolution of the image, we do not normally advise animating the controls.

# **Example**

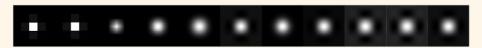

Different Resize Filters. From left to right: Nearest Neighbor, Box, Linear, Quadratic, Cubic, Catmull-Rom, Gaussian, Mitchell, Lanczos, Sinc, Bessel

# Scale [SCL]

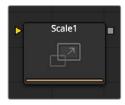

The Scale node is almost identical to the Resize node, except that Resize uses exact dimensions where the Scale node uses relative dimensions to describe the change to the source image's resolution.

# **Controls**

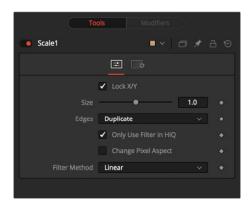

#### Lock X/Y

When selected, only a Size control is shown and changes to the image's scale are applied to both axes equally. If the checkbox is cleared, individual size controls appear for both X and Y Size.

#### Size X/Y

The Size control is used to set the scale used to adjust the resolution of the source image. A value of 1.0 would have no affect on the image, while 2.0 would scale the image to twice its current resolution. A value of 0.5 would halve the image's resolution.

#### **Change Pixel Aspect**

Enable this checkbox to reveal a Pixel Aspect control that can be used to change the Pixel Aspect that the image is considered to have.

### Only Use Filter in HiQ

The Scale node will normally use the fast Nearest Neighbor filter for any non-HiQ renders, where speed is more important than full accuracy. Disable this checkbox to force Scale to always use the selected filter for all renders.

# **Filter Method**

When rescaling a pixel, surrounding pixels are often used to give a more realistic result. There are various algorithms for combining these pixels, called Filters. More complex filters can give better results, but are usually slower to calculate. The best filter for the job will often depend on the amount of scaling and on the contents of the image itself.

# **Nearest Neighbor**

This skips or duplicates pixels as needed. This produces the fastest but crudest results.

#### Box

This is a simple interpolation resize of the image.

#### Linear

This uses a simplistic filter, which produces relatively clean and fast results.

#### Quadratic

This filter produces a nominal result. It offers a good compromise between speed and quality.

#### Cubic

This produces better results with continuous tone images but is slower than Bi-Cubic. If the images have fine detail in them, the results may be blurrier than desired.

#### Catmull-Rom

This produces good results with continuous tone images that are resized down. Produces sharp results with finely detailed images.

#### Gaussian

This is very similar in speed and quality to Bi-Cubic.

#### Mitchell

This is similar to Catmull-Rom but produces better results with finely detailed images. It is slower than Catmull-Rom.

#### Lanczos

This is very similar to Mitchell and Catmull-Rom but is a little cleaner and also slower.

#### Sinc

This is an advanced filter that produces very sharp, detailed results, however, it may produce visible "ringing" in some situations.

#### Bessel

This is similar to the Sinc filter but may be slightly faster.

# Window Method

Some filters, such as Sinc and Bessel, require an infinite number of pixels to calculate exactly. To speed up this operation, a Windowing function is used to approximate the filter and limit the number of pixels required. This control appears when a filter that requires windowing is selected.

#### Hanning

This is a simple tapered window.

#### Hamming

Hamming is a slightly tweaked version of Hanning.

#### Blackman

A window with a more sharply tapered falloff.

#### Kaiser

A more complex window, with results between Hamming and Blackman.

Most of these filters are useful only when making an image larger. When shrinking images, it is common to use the Bi-Linear filter, however, the Catmull-Rom filter will apply some sharpening to the results and may be useful for preserving detail when scaling down an image.

**NOTE:** Because this node changes the physical resolution of the image, we do not normally advise animating the controls.

# Example

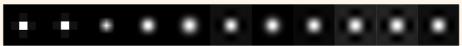

Different Resize Filters. From left to right: Nearest Neighbor, Box, Linear, Quadratic, Cubic, Catmull-Rom, Gaussian, Mitchell, Lanczos, Sinc, Besse

# Transform [XF]

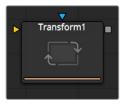

The Transform node can be used for simple 2D Transformations of the image, such as moving, rotating and scaling. The image's aspect can also be modified using the Transform node.

The Transform node concatenates its result with adjacent Transformation nodes. For more information on concatenation, consult the Transformations chapter.

# **Controls**

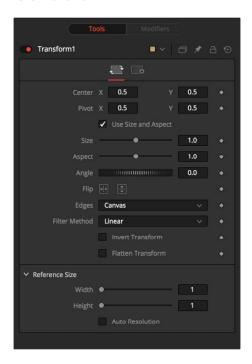

# Flip Horizontally and Vertically

Toggle this control on to flip the image along the X- or Y-axis.

#### **Edges**

Edges determines how the edges of the image will be treated.

#### Canvas

This causes the edges of the image that are revealed to show the current Canvas Color. This defaults to black with no Alpha and can be set using the Set Canvas Color node.

#### Wrap

This wraps the edges of the image around the borders of the image. This is useful for seamless images to be panned, creating an endless moving background image.

#### **Duplicate**

This causes the edges of the image to be duplicated as best as possible, continuing the image beyond its original size.

#### Center X and Y

This sets the position of the image on the screen. The default is 0.5, 0.5, which places the image in the center of the screen. The value shown is always the actual position multiplied by the reference size. See below for a description of the reference size.

#### Pivot X and Y

This positions the axis of rotation and scaling. The default is 0.5, 0.5, which is the center of the image.

### **Use Size and Aspect**

This checkbox determines whether the Transform node provides independent Size controls for the X and Y scale, or if Size and Aspect controls are used instead.

#### Size

This modifies the Size, or scale, of the image. Values range from 0 to 5, but any value greater than zero can be entered into the edit box. If the Use Size and Aspect checkbox is selected, this control will scale the image equally along both axes. If the Use Size and Aspect option is off, independent control is provided for X and Y.

#### **Aspect**

This control changes the Aspect Ratio of an image. Setting the value above 1.0 stretches the image along the X-axis. Values between 0.0 and 1.0 stretch the image along the Y-axis. This control is available only when the Use Size And Aspect checkbox is enabled.

#### **Angle**

This control rotates the image around the axis. Increasing the Angle rotates the image in a counter-clockwise direction. Decreasing the Angle rotates the image in a clockwise direction.

#### **Invert Transform**

Select this control to Invert any position, rotation or scaling transformation. This option is useful when connecting the Transform to the position of a tracker for the purpose of re-introducing motion back into a stabilized image.

## **Flatten Transform**

The Flatten Transform option prevents this node from concatenating its transformation with adjacent nodes. The node may still concatenate transforms from its input but it will not concatenate its transformation with the node at its output. See the Transformations chapter earlier in this manual for details on concatenated transformation.

#### **Reference Size**

The controls under the Reference Size reveal do not directly affect the image. Instead they allow you to control how Fusion represents the position of the Transform node's center.

Normally, coordinates are represented as values between 0 and 1, where 1 is a distance equal to the full width or height of the image. This allows for resolution independence, because you can change the size of the image without having to change the value of the center.

One disadvantage to this approach is that it complicates making pixel accurate adjustments to an image. To demonstrate, imagine an image that is 100 by 100 pixels in size. To move the center of the image to the right by 5 pixels, we would change the X value of the transform center from 0.5, 0.5 to 0.55, 0.5. We know the change must be 0.05 because 5/100 = 0.05.

The Reference Size controls allow you to specify the dimensions of the image. This changes the way the control values are displayed, so that the Center shows the actual pixel positions in the X and Y fields of the Center control. Extending our example, if you set the Width and Height to 100 each, the Center would now be shown as 50, 50, and we would move it 5 pixels toward the right by entering 55, 50.

Internally, the Transform node still stores this value as a number between 0 to 1, and if you were to query the Center controls value via scripting, or publish the Center control for use by other nodes, then you would retrieve the original normalized value. The change is only visible in the value shown for Transform Center in the node control.

#### **Use Frame Format Settings**

Select this to force the Merge to use the composition's current frame format settings to set the Reference Width and Reference Height values.

### Reference Width and Height Sliders

Set these to the width and height of the image to change the way that Fusion displays the values of the Transform node's Center control.

### Filter Method

# **Nearest Neighbor**

This skips or duplicates pixels as needed. This produces the fastest but crudest results.

#### Box

This is a simple interpolation resize of the image.

#### Linear

This uses a simplistic filter, which produces relatively clean results.

# Chapter 94

# Warp Nodes

This chapter details the Warp nodes available in the Fusion page.

# **Contents**

| Coordinate Space [CDS]       | 1838 |
|------------------------------|------|
| Corner Positioner [CPN]      | 1839 |
| Dent [DNT]                   | 1840 |
| Displace [DSP]               | 1841 |
| Drip [DRP]                   | 1842 |
| Grid Warp [GRD]              | 1844 |
| Lens Distort [LENS]          | 1849 |
| Perspective Positioner [PPN] | 1851 |
| Vector Distortion [DST]      | 1852 |
| Vortex [VTX]                 | 1853 |

# **Coordinate Space [CDS]**

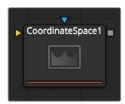

The Coordinate Space node changes the coordinate space of the image at its input from Rectangular to Polar or from Polar to Rectangular.

# **Controls**

Select between Rectangular to Polar and Polar to Rectangular. Consider the following example to demonstrate the two coordinate spaces.

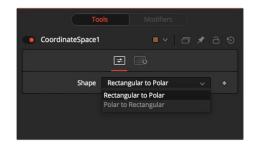

#### **Example**

To demonstrate a basic tunnel effect that can be achieved with this node:

- Create some text and animate it to move along a path from the top of the frame to the bottom.
- Connect the output of the Text+ node to a Coordinate Space node.
- Select Polar to Rectangular from the Shape menu.

As the text moves from top to bottom along the original path, it will appear to move from an infinite distance in the Coordinate Space node. It may be necessary to flip the text using the Transform (Xf) node to make it appear the correct way in the Coordinate Space node. Another common use for the Coordinate Space node is to use it in pairs; two of them set to different Shape settings with a Drip or Transform node in between. When used in this way, the effect gets modified while the image remains the same.

# **Corner Positioner [CPN]**

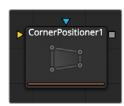

The Corner Positioner can be used to interactively position the four corners of an image. This would typically be used to replace a sign or other rectangular portion of a scene. Connect all corners to Paths or Trackers for animation purposes.

# **Controls**

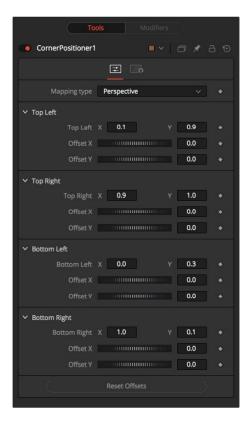

### **Mapping Type**

This determines the method used to project the image caused by the Corner Positioner. In Bi-Linear mode, a straight 2D warping takes place. In Perspective mode, the image is calculated with the offsets in 2D space and then mapped into a 3D perspective.

### Corners X and Y

There are four points in the Corner Positioner. Drag these around to position each corner of the image interactively. Attach these control points to any of the usual modifiers.

The image input will be deformed and perspective corrected to match the position of the four corners.

### Offset X and Y

These controls can be used to offset the position of the corners slightly. Useful when the corners are attached to Trackers with patterns that may not be positioned exactly where they are needed.

# Dent [DNT]

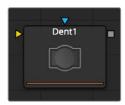

The Dent function creates a circular deformation of an image similar to a Fish Eye Lens effect, with the choice of six different Dent filters.

# **Controls**

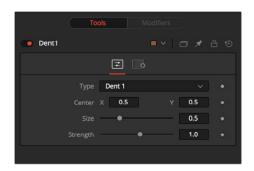

#### Type

Select the type of Dent filter to use from this menu. All parameters for Dent are animatable.

#### Dent 1

This creates a bulge dent.

# Kaleidoscope

This creates a dent, mirrors, and inverts it.

#### Dent 2

This creates a displacement dent.

#### Dent 3

This creates a deform dent.

# **Cosine Dent**

This creates a fracture to a center point.

#### Sine Dent

This creates a smooth rounded dent.

### Center X and Y

This positions the Center of the Dent effect on the image. The default values are 0.5, 0.5, which center the effect in the image.

#### Size

This changes the Size of the area affected by the dent. Animate this slider to make the Dent grow.

#### Strength

This changes the overall Strength of the Dent.

# Displace [DSP]

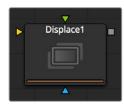

This node uses a map image to displace or refract another image. This is useful for creating a vast range of effects from bevels and heat distortion to glass and water effects.

# **Controls**

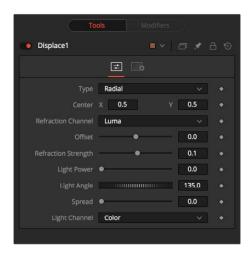

# Type

The Type buttons can choose in what mode the Displace node operates. The Radial mode uses the map image that refracts each pixel out from the center, while X/Y mode provides control over the amount of displacement along each axis individually.

**NOTE:** There is one set of Refraction controls while in Radial mode, and two sets in XY mode, one for each of the X and Y channels.

### Center (Radial Only)

The Center control defines the point from which pixels are displaced toward or away from.

### **Refraction Channel**

This array of buttons controls which Channel from the foreground image is used to displace the image. Select from Red, Green, Blue, Alpha, or Luminance channels. In XY mode, this control appears twice, once for the X displacement and once for the Y displacement.

### Refraction Strength (Radial)

Controls the strength of the refraction. Higher values cause stronger or more pronounced refraction.

#### X and Y Refraction (X/Y)

Two separate sliders appear to control the Refraction strength along the X- and Y-axis separately. Otherwise, this is exactly like Refraction Strength.

#### **Light Power**

This controls the intensity, or strength, of the simulated light, causing bright and dim areas to form according to the contour of the refraction image. Higher values cause the bright and dim areas to be more pronounced.

#### **Light Angle**

This sets the angle of the simulated light source.

#### Spread

This widens the Displacement effect and takes the edge off the Refraction map. Higher values cause the ridges or edges spread out.

#### **Light Channel**

Select the channel from the refraction image that will be used as the simulated light source. Select from Color, Red, Green, Blue, Alpha, or Luminance channels.

**NOTE:** The Radial mode pushes pixels inwards or outwards from a center point, based on pixel values from the Displacement map. The XY mode uses two different channels from the map to displace pixels horizontally and vertically, allowing more precise results. Using the XY mode, the Displace node can even accomplish simple morphing effects. The Light controls allow directional highlighting of refracted pixels for simulating a beveled look.

# Drip [DRP]

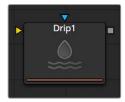

The Drip function creates a ripple effect over the entire image, which has the potential to animate outward from a central source. There are a variety of different Drip effects from which to choose.

# **Controls**

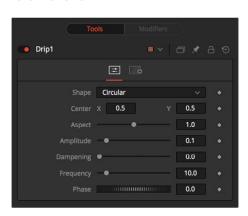

### Shape

Use this control to select the shape of the Drip.

#### Circular

This creates circular ripples. This is the default Drip mode.

#### Square

This creates even-sided quadrilateral drips.

#### Random

This creates randomly dispersed noise that distorts your image. Similar to a particle effect.

#### Horizontal

This creates horizontal waves that move in one direction.

#### Vertical

This creates vertical waves that move in one direction.

#### **Exponential**

This creates a Drip effect that looks like a diamond shape with inverted, curved sides (an exponential curve flipped and mirrored).

#### Star

This creates an eight-way symmetrical star-shaped ripple that acts like a kaleidoscope when the phase is animated.

#### Radial

This creates a star-shaped ripple that emits from a fixed pattern.

#### Center X and Y

Use this control to position the Center of the Drip effect in the image. The default is 0.5, 0.5, which centers the effect in the image.

#### **Aspect**

Control the Aspect Ratio of the various drip shapes. A value of 1.0 causes the shapes to be symmetrical. Smaller values cause the shape to be taller and narrower, while larger values cause shorter and wider shapes.

### **Amplitude**

The Amplitude of the Drip effect refers to the peak height of each ripple. Use the slider to change the amount of distortion the Drip applies to the image. A value of 0.0 gives all ripples no height and, therefore, makes the effect transparent. A maximum amplitude of 10 makes each ripple extremely visible and completely distorts the image. Higher numbers can be entered via the text entry boxes.

#### Dampening

Controls the Dampening, or falloff, of the Amplitude as it moves away from the center of the effect. It can be used to limit the size or area affected by Drip.

#### Frequency

This changes the number of ripples emanating from the center of the Drip effect. A value of 0.0 indicates that there will be no ripples. Move the slider up to a value of 100, to correspond with the density of desired ripples.

#### Phase

This controls the offset of the frequencies from the center. Animate the Phase value to make the ripple emanate from the center of the effect.

# **Grid Warp [GRD]**

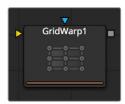

The Grid Warp node is a simple 2D deformation grid with flexible vertices. The image will be deformed so that the Source grid matches the Destination grid.

# **Controls**

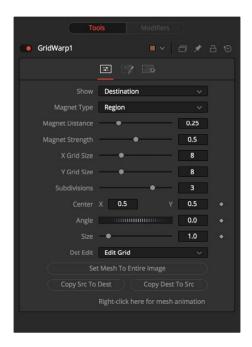

#### **Source and Destination**

The Source and Destination buttons determine whether the Source grid or Destination grid is currently active. Only one grid can be displayed or manipulated at a time. The selected button will be highlighted to indicate that is the active grid at the moment.

All of the other controls in this tab affect the grid selected by this control.

#### **Selection Type**

These three buttons determine the selection types used for manipulating the points. There are three options available.

#### Selected

When in Selected mode, adjustments to the grid will be applied only to the currently selected points. This mode is identical to normal polyline operation.

### Region

In Region mode, all points within the area around the mouse pointer, when the left mouse button is clicked, will move. New points that enter the region during the move will be ignored. Choosing this option will expose Magnet Distance and Magnet Strength controls to determine the size and falloff of the area.

#### Magnetic

In Magnetic mode, all points within the area around the mouse pointer when the left mouse button is clicked will move. New points that enter the region during the move will be affected as well. Choosing this option will expose Magnet Distance and Magnet Strength controls to determine the size and falloff of the area.

#### **Magnet Distance**

The default node for selecting and manipulating the grid is a Magnet node. The magnet is represented in the Viewer by a circle around the mouse pointer. The Magnet Distance slider controls how large the region of affect for the magnet is, as in the size of the circle. Drag on the grid and any vertex within the range of the slider will move.

To increase the size of the magnet, increase the value of this slider. Alternately, adjust the size of the magnet by holding down the D key while dragging the mouse.

#### **Magnet Strength**

The Magnet Strength slider will increase or decrease the falloff of the magnet cursor's effect. At a setting of 0.0, the magnetic cursor has no effect, and vertices will not move at all. As the values increase, the magnet causes a greater range of motion in the selected vertices. Use smaller values for a more sensitive adjustment and larger values for broad-sweeping changes to the grid.

#### X and Y Grid Size

The X and Y Grid Size sliders control the number of divisions in the grid. Where the X and Y divisions intersect, a control vertex is created.

Be aware that changing either of these controls after applying changes in the grid will reset the entire grid. Set the X and Y grid sizes to the appropriate resolution before making serious detailed adjustments to the grid.

#### **Subdivision Level**

The Subdivision Level determines how many subdivisions there are between each set of divisions. Subdivisions do not generate vertices at intersections. The more subdivisions there are, the smoother the deformation is likely to be (and the slower it will be to render the deformation).

#### Center

The Center coordinates determine the exact center of the grid. The onscreen Center control is invisible while editing the grid. Select the Edit Rect mode and the grid center becomes visible and available for editing.

Use the Center control to move the grid through a scene without affecting the animation applied to the individual vertices. For example, while deforming lips on a face, track the motion of the face with a Tracker and connect the grid center to the Tracker. This matches the grid with slight movements of the head while focusing on the deformation of the lips.

#### Angle

This Angle control rotates the entire grid.

### Size

The Size control increases or decreases the scale of the grid.

#### **Edit Buttons**

There are four edit modes available, each of which can be selected by clicking on the appropriate button.

#### **Edit None**

Set the grid to Edit None mode to disable the display of all onscreen controls.

#### **Edit Grid**

The Edit Grid mode is the default mode. While this mode is enabled, the grid is drawn in the Viewer and the control vertices of the grid can be manipulated directly.

#### **Edit Rectangle**

When the grid is in Edit Rectangle mode, the onscreen controls display a rectangle that determines the dimensions of the grid. The sides of the rectangle can be adjusted to increase or decrease the grid's dimension. This mode also reveals the onscreen Center control for the grid.

#### **Edit Line**

The Edit Line mode is extremely useful for creating grids around organic shapes. When this mode is enabled, all onscreen controls will disappear and a spline can be drawn around the shape or object to be deformed. While drawing the spline, a grid is automatically created that best represents that object. Additional controls for Tolerance, Over Size and Snap Distance appear when this mode is enabled. These controls are documented below.

#### Set Mesh to Entire Image

The Set Mesh to Entire Image button automatically resets the size of the grid to the exact dimensions of the image. Any adjustments to vertices within the grid will be reset.

### **Copy Buttons**

These two buttons provide a technique for copying the exact shape and dimensions of the Source grid to the Destination, or the Destination grid to the Source. This is particularly useful after setting the Source grid to ensure that the Destination grid's initial state matches the Source grid before beginning a deformation.

# **Point Tolerance**

This control is only visible when the Edit Line mode is enabled. The Point Tolerance slider determines how much tessellation the grid will apply to closely match the density of points in the spline. The lower this value, the fewer vertices there will be in the resulting grid and the more uniform the grid will appear. Higher values will start applying denser grids with variations to account for regions in the spline that require more detail.

#### **Oversize Amount**

This control is only visible when the Edit Line mode is enabled. The Oversize Amount slider is used to set how large an area around the spline should be included in the grid. Higher values create a larger border, which can be useful when blending a deformation back into the source image.

#### **Snap Distance**

This control is only visible when the Edit Line mode is enabled. The Snap Distance slider dictates how strongly the drawn spline will attract surrounding vertices. If a vertex is close enough to a spline's edge, the vertex will move to line up with the spline. The higher the value, the farther the reach of the spline.

#### **Right-Click Here for Mesh Animation**

The grids are static by default. Right-clicking on the Right-Click Here for Mesh Animation label will provide a contextual menu with options for animating the grid or connecting it to another grid in the composition.

The grid uses a Polychange spline. Any adjustment to any of the control points will add or modify the keyframe for all points to the Polychange spline.

#### **Right-Click Here for Shape Animation**

This label only appears in the Edit Line mode. Right-clicking on the Right-Click Here for Shape Animation label will reveal a contextual menu that can be used to animate the shaping polyline or to connect it to other polylines in the composition.

# Render Tab

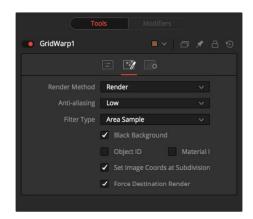

#### **Render Method**

The Render Method drop-down menu is used to select the rendering technique and quality applied to the mesh. The three settings are arranged in order of quality, with the first (Wireframe) as the fastest and lowest of quality. The default mode is Render, which produces final resolution, full quality results.

### **Anti-Aliasing**

The Anti-aliasing control is a checkbox in Wireframe Render mode.

It is otherwise a drop-down menu with three levels of quality. Higher degrees of anti-aliasing improve image quality dramatically but vastly increase render times. The Low setting may be an appropriate option while setting up a large dense grid, or previewing a node tree, but almost never for a final render.

#### Filter Type

The Area Sample control is only visible when the Render Method is not set to Wireframe. Checked by default, disabling this checkbox prevents the grid from calculating area samples for each vertex in the grid. Area sampling vastly improves render quality at the cost of speed.

#### Wireframe Width

This control only appears when the Render Method is set to Wireframe. It determines the width of the lines that make up the wireframe.

### Anti-Aliased

This control only appears when the Render Method is set to Wireframe. Use this checkbox to enable/disable antialiasing for the lines that make up the wireframe.

#### **Black Background**

The Black Background checkbox determines whether pixels outside of the grid in the source image will be set to black or if they will be preserved.

#### **Object ID and Material ID**

Enable the Object ID or Material ID checkboxes to have the grid output the proper ID channel in the final render.

#### **Set Image Coordinates at Subdivision Level**

Checkbox that defaults to On.

#### **Force Destination Render**

Checkbox that defaults to On.

# Right Click Menu

The Grid Warp node places a submenu for both Source and Destination grids in the Viewer's contextual menu. Both menus have the exact same name, where only the menu for the active grid is populated with options. The other menu is empty. The contextual menu options are all available from the toolbar that appears in the Viewer.

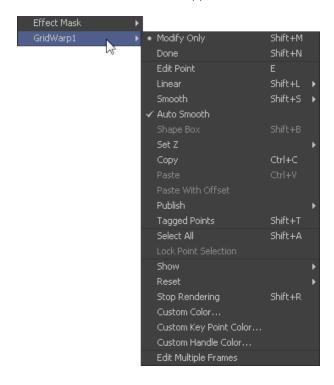

### **Modify Only/Done**

These two options set the mesh to modify only and done modes, respectively. Select Modify Only to edit the mesh or Modify Done to prevent any further changes to a mesh.

#### Smooth/Linear

Use Smooth and Linear to apply or remove smoothing from selected vertices.

#### **Auto Smooth Points**

When Auto Smooth Points is enabled, the vertices in the grid will automatically be smoothed whenever they are moved. This is generally on by default.

# Z Under/Z Same/Z Over

When two vertices in a grid overlap, one ends up getting clipped by the other. Z Under, Z Same and Z Over are used to select which vertices are rendered on top and which are

rendered behind.

#### Select All

This option will Select All points in the mesh.

#### Show Key Points, Handles, Grid and Subdivisions

Use these four options to enable or disable the display of the grid, key points (vertices), Bezier handles and subdivisions in the Viewers.

#### **Reset Selected Points**

Reset Selected Points (vertices) to their default positions.

#### **Reset All Points**

This will Reset All Points (vertices) in the mesh to their default positions.

#### **Stop Rendering**

This option will enable Stop Rendering, which disables all rendering of the Grid Warp node until the mode is turned off. This is frequently useful when making a series of fine adjustments to a complex grid.

# **Screen Controls**

Whenever the Grid Warp node is selected and is in Edit Grid mode, the Grid Warp toolbar is displayed in the views. This toolbar provides a variety of options for manipulating and adjusting the grid. The toolbar buttons in this toolbar are described above in the contextual menu.

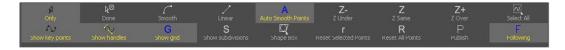

# Lens Distort [LENS]

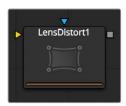

This node can be used to remove or add lens distortion in an image. The amount and type of lens distortion in an image depends on a variety of factors such as the actual lens that has been used, the quality and amount of lensgroups in that lens, adjustments like shift lenses and much more.

One reason to remove lens distortion is to comp an undistorted layer as, for example, a 3D rendering, on top of a distorted layer as, for example, a real world camera shoot. When combining the layers without removing the lens distortion, unwanted effects like straight lines not matching up on foreground and background will occur. The resulting composite will not look believable.

In a typical workflow one would apply the LensDistort in Undistort mode to the original layer, add the 3D elements, do all other compositing work and finally apply LensDistort again with exactly the same settings, but this time in Distort mode to get the original look and distortion back into the image.

# **Controls**

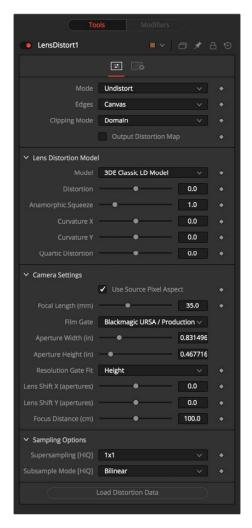

### Mode

Undistort removes the lens distortion to create a flattened image. Distort brings the original lens distortion back into the image.

#### **Edges**

Determines how samples that fall outside the frame are treated.

- Canvas: Pixels outside the frame are set to the default canvas color. In most cases this is black with no alpha.
- Duplicate: Pixels outside the frame are duplicated. This results in "smeared" edges but is useful when, for example, applying a blur, because black pixels would in that case result in unwanted blurring between the actual image and the black canvas.

# Clipping Mode

- Domain: Retains all pixels that might be moved out of the frame for later re-distorting.
- Frame: Pixels moved outside the frame will be discarded.

#### **Output Distortion Map**

Outputs the location of pixels as a warped screen-coordinate map.

#### **Camera Settings**

The options known from the Camera3D are duplicated here. They can either be set manually or connected to an already existing Camera3D.

#### **Lens Distortion Model**

Select the appropriate 3D Equalizer Lens Distortion model here: 3DE Classic Model, 3DE4 Anamorphic, 3DE4 Radial Fisheye or 3DE4 Radial. Please consult the 3D Equalizer manual for further explanation. The sliders in the 3DE Classic LD Model are most likely best suited for manually applying (un)distortion, without having imported lens data.

#### Supersampling [HiQ]

Sets the number of samples used to determine each destination pixel. As always, higher supersampling leads to higher render times. 1×1 bilinear is usually of sufficient quality, but with high lens distortion near the edges of the lens there will be noticeable differences to higher settings.

#### Supersampling Mode [HiQ]

The type of sample done for each supersample. Nearest will lead to a crisper but more aliased image. Bilinear will give a blurrier result.

#### **Load Distortion Data**

Allows the user to load a Lens Distortion profile created, for example, by the 3D Equalizer.

#### **How to Manually Determine Lens Distortion**

In the ideal world, one would have exact lens-parameters from each lens that was used during the shoot, and one could use those values to undistort the image. However, in the real world, those parameters have not been taken on set or don't match. Another approach is to use a software like 3DEqualizer which analyzes the footage and delivers a dataset that can be imported into the LensDistort node right away.

And finally, one could try to manually eyeball the amount of lens distortion using the control sliders. To do that, one could either look out for horizontal or vertical lines in the footage that are supposed to be straight and straighten them out using the controls, or shoot a full frame checkerboard pattern on set as a reference.

# **Perspective Positioner [PPN]**

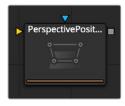

The Perspective Positioner is the complementary node to the Corner Positioner node. By positioning corner points on an image and moving them, it is possible to remove the perspective from an image. This function can also be used to wobble and warp the image by animating the points over time.

# **Controls**

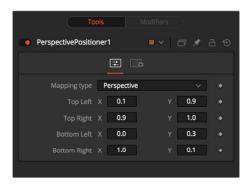

#### Corners X and Y

There are the four control points of the Perspective Positioner. Interactively drag these in the views to position each corner of the image.

# **Vector Distortion [DST]**

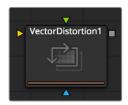

The Vector Distortion node distorts the main source image along the X- and Y-axis separately, based on the vector channel data in the source image, or a channel from a second image or reference image.

# **Controls**

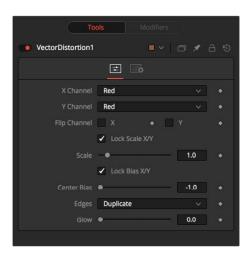

#### X Channel and Y Channel

Use these buttons to select which channel of the reference image will be used to distort the X and Y channels. If no Distort reference image is connected to the second (green) input of the node, then channels from the main input are used instead.

### Flip X and Flip Y Channel

Use these checkboxes to flip the direction of the distortion along the specified axis.

#### Lock Scale X/Y

Select this checkbox to separate the Scale slider into separate Scale X and Scale Y sliders.

#### Scale

Use the Scale slider to apply a multiplication to the values of the distortion reference image.

### Lock Bias X/Y

Select this checkbox to separate the Bias slider into separate Bias X and Bias Y sliders.

#### **Center Bias**

Use the Center Bias slider to shift or nudge the distortion along a given axis.

### **Edges**

The Edges buttons are used to set how the node deals with pixels that reach the edge of the screen.

#### Glow

Use this slider to add a glow to the result of the vector distortion.

# Vortex [VTX]

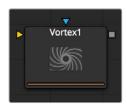

The Vortex effect appears as a swirling whirlpool in specified regions of the image. The Vortex can be made to move and grow by animating the various controls.

### **Controls**

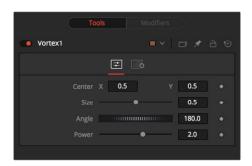

### Center X and Y

This control is used to position the Center of the Vortex effect on the image. The default is 0.5, 0.5, which positions the effect in the center of the image.

#### Size

Change the area affected by the Vortex in the display window by dragging the circumference of the effect or by using the Size slider.

# Angle

Drag the rotation handle in the Viewer or use the thumbwheel control to change the amount of rotation in the Vortex. The higher the angle value, the greater the swirling effect.

### Power

Increasing the Power slider makes the Vortex smaller but tighter. It effectively concentrates it inside the given image area.

# **Chapter 95**

# Modifiers

This chapter details the Modifiers available in the Fusion page.

# **Contents**

| 1857 |
|------|
| 1858 |
| 1858 |
| 1861 |
| 1861 |
| 1864 |
| 1865 |
| 1866 |
| 1868 |
| 1869 |
| 1872 |
| 1873 |
| 1873 |
| 1874 |
| 1877 |
| 1878 |
| 1880 |
| 1882 |
| 1882 |
| 1883 |
| 1885 |
| 1886 |
|      |

# **Bezier Spline**

The BezierSpline is one of the animation modifiers in Fusion and normally is applied to numerical values rather than point values. It is applied by default each time you right-click on a numerical control and select Animate.

It can also be applied by right-clicking on a numerical control and selecting Modify with > BezierSpline.

# **Usage**

Being an animation spline, this modifier has no actual Controls tab. However, its effect can be seen and influenced in the Spline Editor. The Bezier Spline offers individual control over each point's smoothness by means of handles. The smoothness can be applied by multiple ways.

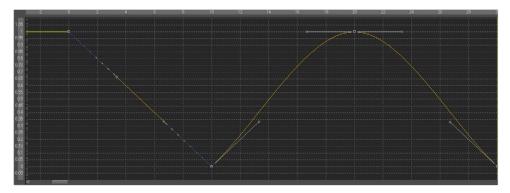

- To make the keys smooth, select them and press Shift-S. The handles can then be used to further modify the behavior of in and out.
- To make the keys linear, select them and press Shift-L. These operations can also be performed using the contextual menu.
- Select the keyframe(s), right click and select Smooth or Linear. The menu also allows the user to apply smoothing using a Savitzky-Golay filter. Select the keyframe(s), right-click and select Smooth Points -Y Dialog.

### Ease In/Out Can Also Be Modified by Using the Control Slider

Select the keyframe you want to modify, right-click and select Ease In/Out... from the contextual menu. Then use the sliders to individually control the Ease In/Out numerically.

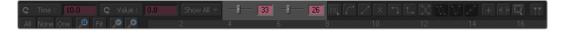

# **B-Spline**

The B-spline is one of the animation modifiers in Fusion and normally is applied to numerical values rather than point values.

It can be applied by right-clicking on a numerical control and selecting Modify with > B-Spline.

# **Usage**

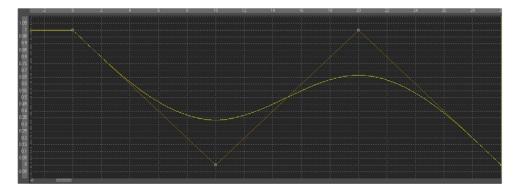

- Being an animation spline, this modifier has no actual Controls tab. However its effect
  can be seen and influenced in the Spline Editor. Notice that, though the actual value
  of the second keyframe is 0, the value of the resulting spline is 0.33 due to the unique
  smoothing and weighing algorithms of a B-spline.
- The weight can be modified by left-clicking on the keyframe to select it, holding down
  W as well as the left mouse button, and moving the mouse to the left to lower the
  tension and to the right to increase the tension. This also can be done with multiple
  selected keyframes simultaneously.

# Calculation

Calculations are used to create indirect connections between value controls. A calculation can perform a mathematical expression based on two operands, where each operand can be connected to another control or set manually by the user.

Additionally, the Calculation control can access the values of a connected control at times other than the current time, using Time offsets and Time Scale controls built into the Calculation Modifier.

The most common use for a calculation is when two controls need to be connected to each other, but the range or scope of the value's output by one control is inappropriate for the other control.

**NOTE:** The Expression modifier is essentially a more flexible version of the Calculation modifier, with a single exception. It is far easier to manipulate the timing of the operands provided to a Calculation than it is to do so with an Expression.

# Calc Tab

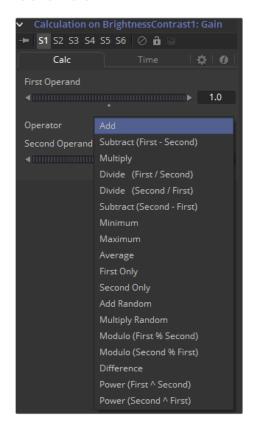

#### First and Second Operand

These sliders are either connected to published or animated controls from other nodes in the composition or manually set to the desired values for the calculation.

#### Operator

Select from the mathematical operations listed in this menu to determine how the two operands are combined. Clicking on the down arrow opens the menu with the following options:

# Time Tab

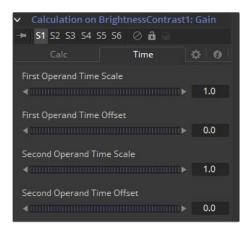

#### First and Second Operand Time Scale

These sliders cause the frame used to read the values of the Operands specified in the Calc tab to be scaled. A value of 1 returns the value of the operand at frame x when the composition

is set to frame x. For example, if the first operand is animated with a value of 1 to 10 from frame 0 to 10, then a scale of 0.5 would cause the calculation to return a value of 5 at frame 10 (effectively slowing the animation by half for the purposes of the calculation).

#### First Operand and Second Operand Time Offset

These sliders return the value of the Operand at the Time Offset specified. A value of 10 would return the value of the operand 10 frames forward in time and -10 would return the value of the operand 10 frames back in time. See the example below for a practical example.

#### **Example**

The following example uses a calculation to apply blur to a text in inverse proportion to the size of the text.

- Create a new composition, and set the Global Start and Render Start to 1. Set the Global End and Render End to 100.
- Add a Text Plus node to the composition.
- Enter a small amount of text in the StyledText input.
- Make sure the current frame is 0
- Set the Size parameter of the Text node to a value of 0.06 at frame 0.
- Right-click on the Size slider and animate the slider by setting a key.
- Advance to frame 100 and set the value of the Size control to 0.50.
- Add a Blur node immediately after the Text node. Connect the Blur input to the Text node's output.
- View the Blur node in one of the Viewers.
- We want the blur to decrease in strength as the text gets bigger. The controls
  cannot be directly connected together because the values of the Text Size control
  are getting bigger instead of smaller.
- Right-click on the Blur size and select Modify With Calculation from the contextual menu. A new set of controls will appear in the Modifiers tab while the Blur node is selected.
- Switch to the Modifier tab (F11)
- Right-click on the First Operand slider. Select Connect To > Text 1 > Size from the
  contextual menu. This connection isn't very useful, though; the maximum value of
  the Blur Size control is 0.5, which is hardly noticeable as a blur.
- Set the Operator drop-down menu to Multiply.
- Set the Second Operand slider to 100.
- Switch to the Time tab of the modifier and set the First Operand Time Scale to -1.0. Normally, the First Operand will get the value of the control it is connected to from the same frame as the current time. So at frame 10, the first operand will be set to the same value as the Text size at frame 10. By setting this value to -1, the value is read from one frame back in time whenever the current time of the composition advances by 1 frame.
- However, this means that the Calculation would be reading the value of the Text size at frame -10 when we are at frame 10 in the composition. To correct for this, set the First Operand Time Offset slider to 100.
- Return to the Nodes tab of the Node Control Area (F9). Press play (spacebar) and watch how the value of the Blur Size relates to the value of the Text Size.

# **Cubic Spline**

The Cubic Spline is one of the animation modifiers in Fusion and normally is applied to numerical values rather than point values. It can be applied by right-clicking on a numerical control and selecting Modify with > Natural Cubic Spline.

# **Usage**

Being an animation spline, this modifier has no actual Controls tab. However its effect can be seen and influenced in the Spline Editor.

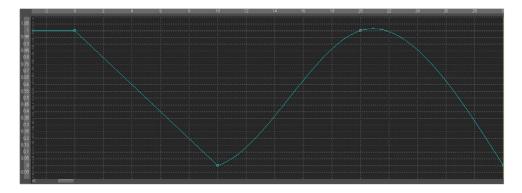

# **Expression**

Adding an Expression modifier to a control will add the ability to control and manipulate either position or value controls based on any number of controls, either positional or value-based. This modifier offers exceptional flexibility compared to the more limited Calculation or Offset modifiers, but it is unable to access values from frames other than the current time.

An Expression will accept up to nine value inputs and nine position inputs that are used as part of a user-defined mathematical expression to output a value.

To add an Expression to a control, right-click on the control and choose Modify With > Expression from the contextual menu. The type of value that will be returned by the Expression entirely depends on the type of control it is modifying.

When used with a value control (like a slider), the Expression in the Number Out tab will be evaluated to create the result. When used to modify a positional control (like a node's center), the Point Out tab will control the result.

The Modifiers view contains the controls for the Expression modifier. Its controls are described below.

# **Controls**

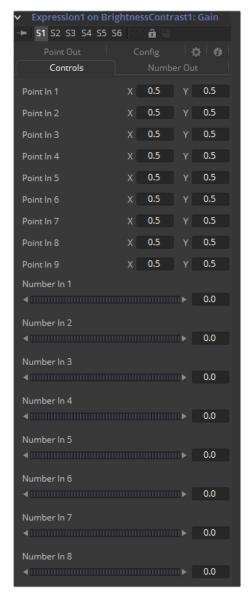

This tab provides nine number controls and nine point controls. The values of the number controls can be referred to in an expression as n1 through n9. The X-coordinate of each point control can be referred to as p1x through p9x, while the Y-coordinate is p1y through p9y.

These values can be set manually by the user, connected to other parameters, animated and even connected to other Expressions or Calculations.

# **Number Out Tab**

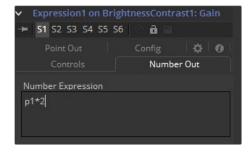

This enables a mathematical formula to be entered, which can access the values from both the Number In and the Point In tabs and output a value used to modify the control to which the Expression was applied. See below for the syntax to use in this field.

# **Point Out Tab**

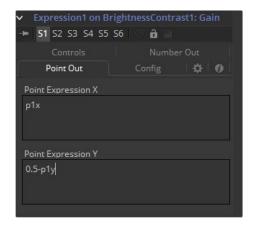

Each one of the text boxes in this tab can contain a mathematical formula that can access the values from both the Number In and the Point In tabs and output a value used to modify the control to which the Expression was applied. The Expression in the top text box control is used to calculate the X-axis value and the bottom text box is used to calculate the Y-axis control. See below for the syntax to use in this field.

# **Config Tab**

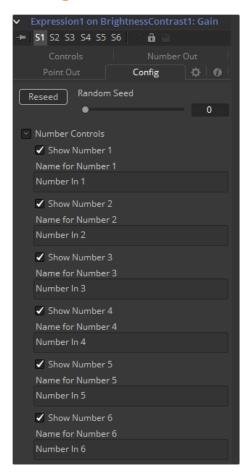

A good expression can be re-used over and over again. As a result, it can be useful to provide more descriptive names for each input and to hide the ones that are unused. The Config Tab of the Expressions modifier is used to customize visibility and name for each of the nine point and number inputs.

#### Random Seed

The Random Seed control is used to seed the Rand() function. The rand(x, y) function produces a random value between X and Y, producing a new value for every frame. As long as the setting of this Random Seed slider remains the same, the values produced at frame x will always be the same. Adjust the seed slider to a new value to get a different value for that frame.

#### **Show Number or Point X**

There are eighteen of these checkbox controls, one for each of the nine Number and Point inputs. Enable this checkbox to display the control for Number x or Point x in the Controls tab.

#### Name for Number or Point X

There are eighteen of these edit controls, one for each of the nine Number and Point inputs. Type a new name for the input into this edit control to assign a new name for the Input's label in the Controls tab.

# **Expression Syntax Formulas**

Formulas are entered into the Number Out or Point Out tabs as part of an expression. They can be made up of the following functions:

| n1n9        | The value of Number Input 19.       |
|-------------|-------------------------------------|
| p1xp9x      | The X of Positional Control 19.     |
| p1yp9y      | The Y of Positional Control 19.     |
| time        | The current time (frame number).    |
| pi          | The value of pi.                    |
| е           | The value of e.                     |
| log(x)      | The base-10 log of x.               |
| In(x)       | The natural (base-e) log of x.      |
| sin(x)      | The sine of x (x is degrees).       |
| cos(x)      | The cosine of x (x is degrees).     |
| tan(x)      | The tangent of x (x is degrees).    |
| asin(x)     | The arcsine of x, in degrees.       |
| acos(x)     | The arccosine of x, in degrees.     |
| atan(x)     | The arctangent of x, in degrees.    |
| atan2(x, y) | The arctangent of x,y, in degrees.  |
| abs(x)      | The absolute (positive) value of x. |
| int(x)      | The integer (whole) value of x.     |
| frac(x)     | The fractional value of x.          |
| sqrt(x)     | The Square Root of x.               |
| rand(x, y)  | A random value between x and y.     |
|             |                                     |

| rands(x, y, s)            | A random value between x and y, based on seed s.          |
|---------------------------|-----------------------------------------------------------|
| min(x, y)                 | The minimum (lowest) of x and y.                          |
| max(x, y)                 | The maximum (highest) of x and y.                         |
| dist(x1, y1, x2, y2)      | The distance between point x1,y2 and x2,y2.               |
| dist3d(x1,y1,z1,x2,y2,z2) | The distance between 3D points x1,y2,z1 and x2,y2,z2      |
| noise(x)                  | A smoothly varying Perlin noise value based on x          |
| noise2(x, y)              | A smoothly varying Perlin noise value based on x and y    |
| noise3(x, y, z)           | A smoothly varying Perlin noise value based on x, y and z |
| if(c, x, y)               | Returns x if c not 0, otherwise y.                        |

# **Expression Syntax Operators**

Operators are used to evaluate statements. They are combined with functions to perform logical and mathematical calculations in the Number Out and Point Out tabs.

| x + y               | x plus y.                                                                       |
|---------------------|---------------------------------------------------------------------------------|
| x - y               | x minus y.                                                                      |
| x > = y             | 1.0 if x is less than y, otherwise 0.0.                                         |
| x > y               | 1.0 if x is greater than y, otherwise 0.0.                                      |
| !x                  | 1.0 if $x = 0$ , otherwise 0.0.                                                 |
| -x                  | (0.0 - x).                                                                      |
| + <b>x</b>          | (0.0 + x) (effectively does nothing).                                           |
| x ^ y               | x raised to the power of y.                                                     |
| ху                  | x multiplied by y.                                                              |
| ху                  | x divided by y.                                                                 |
| x % y               | x modulo y, (remainder of (x divided by y)).                                    |
| x > = y             | 1.0 if x is less than or equal to y, otherwise 0.0.                             |
| x > = y             | 1.0 if x is greater than or equal to y, otherwise 0.0.                          |
| <b>x</b> = <b>y</b> | 1.0 if x is exactly equal to y, otherwise 0.0.                                  |
| x == y              | 1.0 if x is exactly equal to y, otherwise 0.0 (identical to above).             |
| x <> y              | 1.0 if x is not equal to y, otherwise 0.0.                                      |
| x != y              | 1.0 if x is not equal to y, otherwise 0.0 (identical to above).                 |
| x & y               | 1.0 if both x and y are not 0.0, otherwise 0.0.                                 |
| x && y              | 1.0 if both x and y are not 0.0, otherwise 0.0 (identical to above).            |
| x   y               | 1.0 if either x or y (or both) are not 0.0, otherwise 0.0.                      |
| x    y              | 1.0 if either x or y (or both) are not 0.0, otherwise 0.0 (identical to above). |

#### **Example 1**

To make a numeric control equal to the Y value of a motion path, add an expression to the desired target control and connect the Path to Point In 1. Enter the formula:

#### ply

into the Number Out field.

#### Example 2

To make the result of the Expression's Number Out be the largest of Number In 1 and Number In 2, multiplied by the cosine of Number In 3, plus the X coordinate of Point In 1, enter the formula:

```
max(n1, n2) * cos(n3) + p1x
```

into the Number Out field.

# Example 3

Add a Background node set to solid black and a Hotspot node. Set the Hotspot size to 0.08 and set the Strength to maximum. Modify the Hotspot center with an expression. Change the current frame to 0.

Set n1 to 0.0 and add a Bezier spline. At frame 29, set the value of n1 to 1.0. Select both points and loop the spline using the Spline Editor. Now enter the following equations into the Point Out tab of the expression.

```
X-Axis Expression
```

n1

Y-Axis Expression

 $0.5 + \sin(\text{time}*50) 4$ 

Render out a preview and have a look at the results. (Try this one with motion blur.)

# From Image

The From Image only works on gradients, like the gradient on a Background node. It takes samples of an image along a user-definable line and creates a gradient from those samples.

It can be applied by right-clicking on a Gradient control and selecting From Image.

# **Controls**

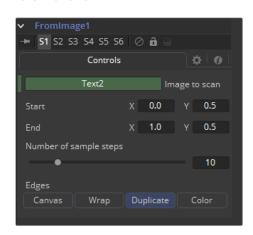

#### Image to Scan

Drop the node you want to be examined into this box.

## Start X/Y, End X/Y

These two point controls define the Start and End points of the line along which the samples are taken from the image defined in the Image to scan box.

The points can also be moved directly in the view.

#### **Number of Sample Steps**

Defines how many individual color samples are taken along the line. You can also see the result of this setting when you look at the actual node's Gradient control. The more sample steps you define here, the more individual points you will see on the Gradient control. It is also possible to first create a gradient using the From Image modifier and then remove that modifier from the Gradient control again. The created gradient will stay intact and can then be fine tuned by hand.

#### **Edges**

Edges determines how the edges of the image will be treated when the sample line extends over the actual frame of the image to be sampled.

#### Black

This outputs black for every point on the sample line outside of the image bounds.

#### Wrap

This wraps the edges of the line around the borders of the image.

## **Duplicate**

This causes the edges of the image to be duplicated as best as possible, continuing the image beyond its original size.

# Color

Outputs a user-definable color instead of black for every point on the sample line outside of the image bounds.

#### **Example**

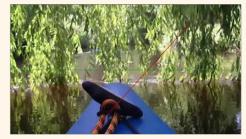

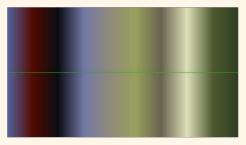

The source image on the left shows the color selection line in red. The image on the right shows the resulting gradient from that selection.

# **GradientColorModifier**

The Gradient Color modifier allows the user to control the value of a parameter. A gradient with customized values is mapped into a specific time range to control the value. If both time values are set to 0, then the modifier returns the value at the starting point of the gradient. You can use the Offset control to animate the gradient manually.

It can be applied by right-clicking onto a control and selecting Modify with > GradientColorModifier.

# **Controls**

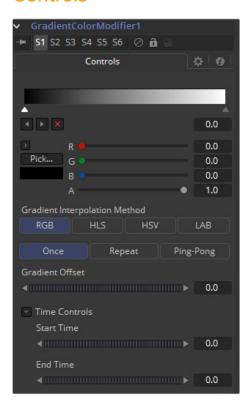

## Gradient

The Gradient control consists of a bar where it is possible to add, modify and remove points of the gradient. Each point has its own color. It is possible to animate the color as well as the position of the point. Furthermore, a From Image modifier can be applied to the gradient to evaluate it from an image.

# **Gradient Interpolation Method**

The gradient is linearly interpolated from point to point in RGB color space by default. This can sometimes result in unwanted colors. Choosing another color space may provide a better result.

#### Repeat

Defines how the left and right borders of the gradient are treated.

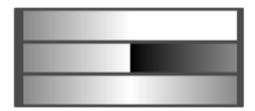

Gradients set to Once, Repeat and Ping Pong from top to bottom respectively and shifting the gradient to the left.

- Once: When using the Gradient Offset control to shift the gradient, the border colors will keep their values. Shifting the default gradient to the left will result in a white border on the left, shifting it to the right will result in a black border on the right.
- Repeat: When using the Gradient Offset control to shift the gradient, the border colors will be wrapped around. Shifting the default gradient to the left will result in a sharp jump from white to black, shifting it to the right will result in a sharp jump from black to white.
- Ping Pong: When using the Gradient Offset control to shift the gradient, the border
  colors ping-pong back and forth. Shifting the default gradient to the left will result in the
  edge fading from white back to black, shifting it to the right will result in the edge fading
  from black back to white.

#### **Gradient Offset**

Allows you to pan through the gradient.

#### **Time Controls**

The Start Time and End Time thumbwheels determine the time range the gradient is mapped into. This is set in frames. The same effect can be achieved by setting the Gradient to Once and animating the offset thumbwheel.

# **MIDI Extractor**

The MIDI Extractor Modifier provides the ability to modify the value of a control using the values stored in a MIDI file. Using the modifier relies on some knowledge of MIDI, which is outside of the scope of this manual to describe in detail.

The value produced by the modifier is extracted from the MIDI event selected in the Mode menu. Each mode can be trimmed so only specific messages for that event are processed. For example, only some notes are processed, while others are ignored. The value of the event can be further scaled or modified by additional factors, such as Scale, Velocity, Attack and Decay.

It can be applied by right-clicking on a control and selecting Modify with > Midi Extractor.

# **Controls**

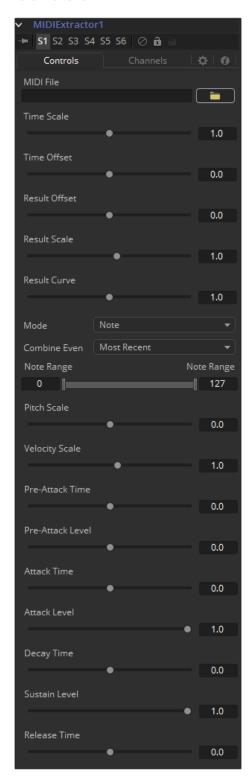

#### **MIDI File**

This browser control is used to specify the MIDI file that will be used as the input for the modifier.

#### **Time Scale**

Time Scale is used to specify the relationship between time as the MIDI file defines it and time as Fusion defines it. A value of 1.0 will play back the MIDI events at normal speed, 2.0 at double speed, and so on.

#### **Time Offset**

Time Offset adjusts the sync between the MIDI file's timing and Fusion's timing. If there is an unexpected delay or if the MIDI file should start part way into or before some animation in Fusion, this control can be used to offset the MIDI data as required.

## Result Offset, Result Scale

These sliders adjust the range of values produced by the modifier. By default, values between 0 and 1 (or -1 and 1 for PitchBend mode) are generated. This will not always suit the node/parameter and scale can be used to make this range larger (such as \* 0.0 - 2.0). Offset is used to provide some constant value as a base.

#### **Result Curve**

The Result Curve can also be used to adjust the output, however, this adjusts the curve of the result. By default, for any input MIDI data, the result will fall linearly between 0.1 and 1.0 (for example, a velocity 127 note will generate 1.0, where 63 will generate approximately 0.5).

Result curve applies a gamma-like curve so that middle values can produce higher or lower results while still maintaining the full scale.

#### Mode

This menu provides Beat, Note, Control Change, Poly AfterTouch, Channel AfterTouch or Pitch Bend, indicating from which MIDI event the values are being read. Beat mode is slightly different in that it produces regular pulses based on the tempo of the MIDI file (including any tempo maps).

The Beat mode does not actually use any specific messages. It bases its event timing on the tempo map contained in the MIDI file.

# **Combine Events**

This menu selects what will happen when multiple events occur at the same time. In Notes mode, this can happen easily. For other events, this can happen if Multiple Channels are selected.

Use this to take the result from the most recent event to occur, the oldest event still happening, the highest or lowest valued event, the average, sum or the median of all events currently occurring.

#### **Beat (Quarters) Beat Mode Only**

This defines how often a beat will occur when in Beat mode. This is in Quarter notes so a value of 1.0 will give a beat every quarter.

## Note Range Note and Poly Aftertouch Modes Only

This defines what range of notes will cause a value to be generated. For example, use this to pick out the kick drum from a GM drum track by setting the note range between 35–36.

## Pitch Scale Note Mode Only

Pitch Scale defines how much the result changes with pitch. A value of 1.0 will cause the result to vary from 0.0 to 1.0 over the entire range.

#### Velocity Scale Note Mode Only

This defines how much the result changes with velocity. A value of 1.0 will cause the result to vary from 0.0 to 1.0 over the entire range. This is added to the result from pitch scale for the final result.

#### **Control Number Control Change Mode Only**

This specifies the MIDI controller number from which to extract events.

#### **Envelope Controls Note and Beat Modes Only**

These define an Envelope to follow for values before, during and after the note or beat. Pre-Attack Time defines how long before the event it will start ramping up to the pre-attack level. Attack is the Time/Level to ramp to once the event has occurred, followed by the Decay ramp and Sustain, until the event stops. This stage is for Notes only. Beats have an instantaneous duration, so it goes straight to Release. Release is the ramp down time after the event finishes. When trying to do a Beat, set Release to some value, or there likely will not be much on the beats.

These values can be used to follow actual sounds in the MIDI sequence, or just to create interesting effects. All time values used in the MIDI Extractor are in seconds.

# **Channels Tab**

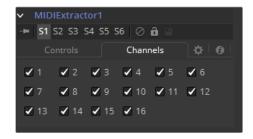

#### Channels

Channels checkboxes select which of the 16 channels in the MIDI file are actually considered for events. This is a good way to single out a specific instrument from an arrangement.

# More About MIDI

A single MIDI interface allows 16 channels. Typically, these will be assigned to different instruments within a device or different devices.

Usually, MIDI data is 7-bits, ranging from 0..127. This is represented as a value between 0..1 to be more consistent with the way data is handled throughout the rest of Fusion.

There are quite a number of different MIDI messages and events but the ones that are particularly useful with this modifier are detailed below.

#### **MIDI Messages**

- Note On: This indicates that a note (on a specific channel) is being turned on, has a
  pitch (0..127, with middle C being 60) and a Velocity (0..127, how fast the key was or
  whatever was hit).
- Note Off: This indicates that a note (on a specific channel) is being turned off, has a
  pitch (0..127, with middle C being 60) and a Velocity (0..127, how fast the key was or
  whatever was released).
- Control Change: This message indicates that some controller has changed. There are 128 controllers (0..127), each of which has data from 0..127. Controllers are used to set things such as Volume, Pan, amount of Reverb or Chorus, and generic things like foot controllers or breath controllers.

#### Midi Events

- Channel Aftertouch: This event defines that pressure is being applied to the keys (or whatever) during a note. It is general, overall pressure for this channel so it simply uses a pressure value (0..127).
- Poly Aftertouch: This event defines that pressure is being applied to the keys (or strings, or whatever) during a note. It is specific to each particular note and, therefore, contains a note number as well as a pressure value (0..127).

# General

#### Pitch Bend

The Pitch Bend controller generally specifies the degree of pitch bending or variation applied to the note. Because pitch bend values are transmitted as a 14-bit value, this control has a range between -1 and 1, and a correspondingly finer degree of resolution.

For a resource on how MIDI works, have a look at http://www.harmony-central.com/ MIDI/ Doc/doc.html.

# **Natural Cubic Spline**

The Natural Cubic Spline is one of the animation modifiers in Fusion and normally is applied to numerical values rather than point values. It can be applied by right-clicking on a numerical control and selecting Modify with > Natural Cubic Spline.

**NOTE:** Unlike other spline types, Cubic splines have no control handles and attempt to automatically provide a smooth curve through the keypoints.

# **Usage**

Being an animation spline, this modifier has no actual Controls tab, however, its effect can be seen and influenced in the Spline Editor.

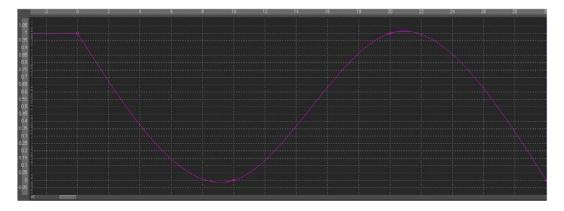

# Offset

Offsets are useful for creating constant or animated variances between values, relating to various controls, paths and points. There are three types of offsets available in Fusion:

- Offset Distance
- Offset Angle
- Offset Position
- Offset Angle

The Offset Angle Modifier outputs a value between 0 and 360 that is based on the angle between two positional controls. The Position and Offset parameters may be static, connected to other positional parameters or connected to paths of their own. All of the offsets use the same set of controls, which behave differently depending on the offset type used. These controls are described below.

#### **Offset Distance**

The Offset Distance modifier outputs a value that is based on the distance between two positional controls. This modifier is the first one discussed that is capable of outputting a value based on a mathematical expression applied to a position.

#### **Offset Position**

The Offset Position modifier outputs a position (X and Y coordinate) that is based on the relationship between positional controls. This modifier is the equivalent of a calculation control except that it outputs X and Y coordinates instead of a value.

It can be applied by right-clicking on a control and selecting Modify with > Offset.

# **Offset Tab**

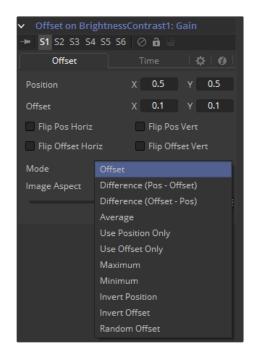

#### Position X and Y

The first position value is used by the Position to generate the calculation.

#### Offset X and Y

The first position value is used by the Offset to generate the calculation.

#### Flip Position Horizontal and Vertical

When these controls are selected, the Position will be mirrored along the vertical or horizontal axis of the image.

#### Flip Offset Horizontal and Vertical

When these controls are selected, the Offset position will be mirrored along the vertical or horizontal axis of the image.

#### Mode

Select an option from the Mode menu to choose the mathematical operation performed by the offset control.

Available options are:

- Offset
- Difference (Position Offset)
- Difference (Offset Position)
- Average
- Use Position Only
- Use Offset Only
- Maximum
- Minimum
- Invert Position
- Invert Offset
- Invert Sugar
- Random Offset

# Image Aspect

Adjust the modifier's output to compensate for the Image Aspect (not pixel aspect) of the project. A square image of  $500 \times 500$  would use an Image Aspect value of 1 and a rectangular image of  $500 \times 1000$  would use an Aspect value of 2. The default value is always based on the current frame format selected in the preferences. To calculate Image Aspect, divide the width by the height. This control can also be used to create the illusion of aspect.

# Time Tab

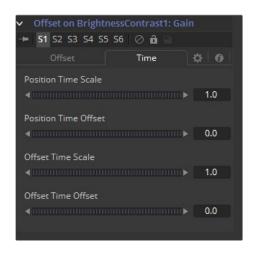

#### **Position Time Scale**

This returns the value of the Position at the Time Scale specified (for example, 0.5 is the value at half the current frame time).

#### **Position Time Offset**

This returns the value of Position at the Time Offset specified (for example, 10 is 10 frames back).

#### **Offset Time Scale**

This returns the value of the Offset at the Time Scale specified.

#### **Offset Time Offset**

This returns the value of Offset at the Time Offset specified.

#### **Example**

- Let's continue the Text banking example at the beginning of this chapter to illustrate one potential use of offsets.
- Select and view the Merge node in this node tree. Right-click on the Merge Size control and select Modify With > Offset Distance from the contextual menu. This will add two new crosshairs and Offset controls in the Modifier tab.
- The size of the text will now be determined by the distance or offset between the two new cross hairs. These points are animatable and can be connected to other controls.
- Connect the position value of the offset to the existing path by right-clicking on the Position control and selecting Connect To > Path on Merge 1 Center Value.
   Manually place the Offset crosshair at the bottom of the screen between the two path points.
- Now, the text should shrink near the ends of the path (when the distance between the offset and the path is at its minimum) and grow at its ends (where the distance between the offset and the path is at its maximum).

# **Path**

The Path uses two splines to control the animation of Points. An onscreen motion path (spacial) and a Time spline visible in the Spline Editor (temporal). To animate a Coordinate control using a Path, right-click on the control and select Path from the contextual menu.

# **Controls**

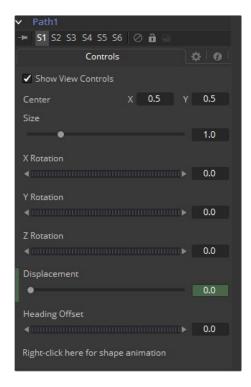

#### Center

The actual Center of the path. This can be modified and animated as well to move the entire path around.

## Size

The Size of the path. Again this allows for later modification of the animation.

#### X Y Z Rotation

The Path can be rotated in all three dimensions to allow for sophisticated controls.

# Displacement

Every motion path has an associated Displacement spline in the Spline Editor. The Displacement spline represents the position of the animated control along its path, represented as a value between 0.0 and 1.0. Displacement splines are used to control the speed of a control's movement along its path.

To slow down, speed up, stop or even reverse the motion of the control along the path, adjust the values of the points for the path's displacement in the Spline Editor.

- A Displacement value of 0.0 in the Spline Editor indicates that the control is at the very beginning of a path.
- A value of 1.0 indicates that the control is positioned at the end of the path.
- Each locked point on the motion path will have an associated point on the Displacement spline.

Unlocked points will not have a corresponding point on the Displacement spline.

## **Heading Offset**

If another control, for example a mask's Angle, is connected to the path's heading, this control allows for adding or subtracting from the calculated angle.

#### Right Click Here for Shape Animation

It is possible to animate the shape of the path as well, or to connect it to other path controls like Polyline Masks or Paint Strokes.

#### **Switching Default Paths**

Change the Default Path type used when animating a Coordinate control to Path (if this is the preferred type of animation). Open the Global preferences and look under the Default tab for the drop-down list in the default animate section labeled Point With. Change this from the current value to Path. The next time Animate is selected from a Coordinate control's contextual menu, a Path will be used.

# **Perturb**

The Perturb modifier generates smoothly varying random values for several input types, based on Perlin noise. It can be used to add jitter, shake or wobble to any animatable control, even if the control is already animated. Its results are similar to those of the Shake modifier, though it uses a different set of controls that may be more suitable to your needs. Unlike other random modifiers, the Perturb modifier can also be applied to polylines, shapes, grid meshes and even color gradients.

For example, to add camera shake to an existing path, right-click on the crosshair and choose Insert > Perturb, then adjust the Strength down to suit. Alternatively, right-click on the path's Shape Animation control, and apply the wobble to the path's polyline itself (this works best if the polyline has many points, for example, if it has been tracked, or hand-drawn with the Draw Append pencil node). A third option is to insert the modifier onto the Displacement control, which will cause the motion along the path to jitter back and forth without actually leaving the line of the path.

NOTE: Perturb can only add jitter it cannot smooth out existing animation curves.

# **Controls**

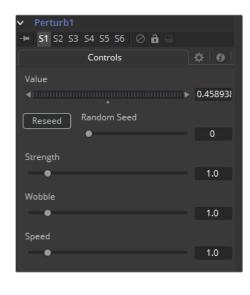

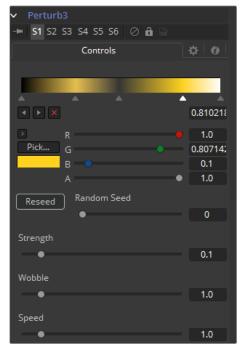

#### Value

The actual contents of this control will depend on what type of control the modifier was applied to. If the Perturb modifier was added to a basic Slider control, the Value will be a slider. If it was added to a Gradient control, then a Gradient control will be displayed here. Use the control to set the default, or center value, for the Perturb modifier to work on.

# Jaggedness

(Polylines, Meshes only) This allows you to increase the amount of variation along the length of the polyline or mesh, rather than over time. Increasing this will give a squigglier polyline or more tangled mesh, independent of its movement.

#### Phase

(Polylines, Meshes only) Animating this can be used to move the ripple of a polyline or mesh along itself, from end to end. The effect can be most clearly seen when Speed is set to 0.0.

#### Random Seed Randomize

The Random Seed is used to 'seed' the amount of jitter applied by the modifier. Two Perturb modifiers with identical settings, but different random seeds, will produce two completely different results. Click on the Randomize button to assign a random seed value.

## Strength

Use this control to adjust the Strength of the Perturb modifier's output, or its maximum variation from the primary value specified above.

#### Wobble

Use the Wobble control to determine how smooth the resulting values are. Less wobble implies a smoother transition between values, while more wobble produces less predictable results.

#### Speed

Increasing the Speed slider value will speed up the rate at which the value changes. This can increase the apparent wobbliness in a more predictable fashion than the Wobble control and make the jitter more frantic or languorous in nature.

# **Probe**

The Probe Modifier is one of the most versatile modifiers in Fusion. It allows you to control any numeric parameter by the pixel color or luminosity at a certain position or rectangular region of an image. Think of driving values by the presence or absence of an image or by color values of an image, using colors to create X Y positions on other controls, or measuring graded LUTs to compare values.

It can be applied by right-clicking on a control and selecting Modify with > Probe.

# **Probe Tab**

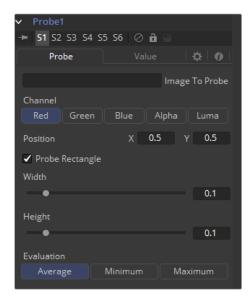

## **Image to Probe**

Drop the node of the image you want to probe into this field.

#### Channel

Select the Channel you want to probe. The usual options are:

- Red
- Green
- Blue
- Alpha

## Luma

Once a Probe modifier is present somewhere in your comp you can connect other node's values to its outputs as well. The Probe allows to connect to its values individually:

- Result
- Red
- Green
- Blue
- Alpha

#### **Position X Y**

The position in the image from where the probe samples the values.

#### **Probe Rectangle**

By default the Probe only samples the value of a single pixel at its position. By using the Probe Rectangle mode you can sample from a larger area of pixels based on the Evaluation method.

#### Width Height Controls

These determine the size of the area to be probed.

#### **Evaluation**

Sets how the pixels inside the rectangle are computed to generate the output value.

Options are:

- Average (all pixel values inside the rectangle are averaged).
- Minimum (The smallest value of all pixels inside the rectangle is used).
- Maximum (The highest value of all pixels inside the rectangle is used).

# Value Tab

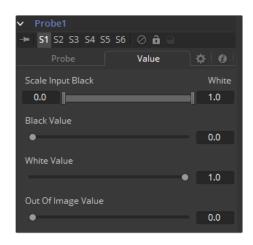

## **Scale Input Black White**

By default, the Probe generates the Black Value when the probed area results in a value of 0 (i.e., black) and it generates its White Value when the probed area results in a value of 1 (i.e., white). By using this range control you can modify the sensitivity of the Probe.

## Black Value

The value that is generated by the Probe if the probed area delivers the result set in Scale Input Black.

# White Value

The value that is generated by the Probe if the probed area delivers the result set in Scale Input White.

## **Out of Image Value**

The value that is generated by the Probe if the probed area is outside the frame boundaries of the probed image. If probing a rectangle, this value will not be generated before the entire rectangle is outside the frame boundaries of the image to be probed.

# **Publish**

Only controls that are animated can be available from the Connect To menu option. A non-animated control (static) must be published before it can be connected. Animated controls are automatically published, whereas static controls have to be manually published.

To publish a control, right-click on the control and select Publish from the contextual menu.

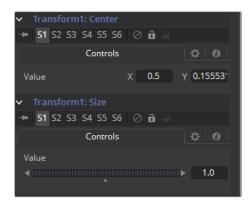

#### **Published Value**

This is obviously dependent on which value is published from which node.

# Shake

The Shake modifier is used to randomize a position or value control to create semi-random numeric inputs. The resulting shake can be entirely random. The motion can also be smoothed for a more gentle, organic feel.

To add the Shake modifier to a control, select Modify With > Shake from the Control's contextual menu. The Shake modifier uses the following controls to achieve its effect. It can be applied by right-clicking on a control and selecting Modify with > Shake.

# Shake Tab

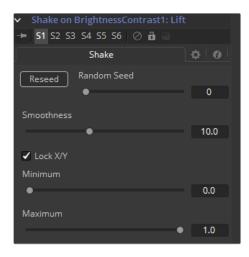

#### Random Seed

The Random Seed control contains the value used to seed the random number generator. Given the same seed, a random number generator will always produce the same results. Change the seed if the results from the randomizer are not satisfying.

#### **Smoothness**

This control is used to smooth the overall randomness of the shake. The higher the value is set, the smoother the motion will appear. A value of zero will generate completely random results, with no smoothing applied.

#### Lock X and Y

This checkbox is used to Unlock the X- and Y-axis, revealing independent slider controls for each axis

#### Min and Max

This control is used to determine the overall strength of the shake. The low values represent the lowest value that can be generated by the randomizer and the high values represent the highest values. To create a shake that moves a center crosshair anywhere within the image, set the low to 0.0 and the high to 1.0. To restrict the motion to a smaller shake in the bottom right corner of the image, set the Min to 0.70 and the Max to 0.90.

#### **Example**

- Create a new comp and add a Text node.
- Type something in the Text node and view it in the large display.
- Add a shake modifier by selecting Modify With > Shake Position from the contextual menu for the Text Center control.
- Switch to the Modifier tab and set the smoothing to 5.0.
- Set the Low to 0.1 and the High to 0.9.
- Go to frame 0 and add a Bezier spline to both the Low and the High controls.
- Advance to frame 90 and set the Low to 0.45 and the High to 0.55.
- Render out a preview and view the results.
- The text should start out by flying all over the screen and then tighten in toward the center of the screen.

# **Track**

Another technique for adding a tracker directly to a control is to apply the Tracker as a modifier. Right-click on the center of the mask and select Ellipse x Center > Modify With > Tracker Position > Steady Position or Unsteady Position. This would add a modifier with a set of controls almost identical to those found in the Tracker node itself.

# **Tracker Tab**

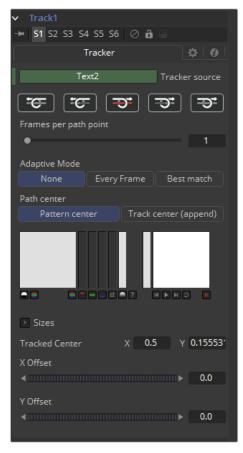

For an in-depth explanation of this node, refer to the Tracker chapter in this manual.

#### The differences between a Tracker Modifier and a Tracker Node are as follows:

- The Tracker modifier can only track a single pattern.
- A source image must be set for the Tracker modifier.
- The Tracker modifier can only output a single value and cannot be used for complex stabilization procedures.
- The default source image for the modifier is the node immediately upstream of the node that contains the modifier (i.e., when adding a Tracker modifier to a Glow node with a Loader as its input, the Tracker Source input will default to the output of the Loader). Set a different source image for the Tracker modifier by typing in the name of the node. Alternately, drag and drop the Source node from the Node Editor into the Text Box control.

#### **Example**

Imagine that you needed to track an actor's eyes so that an unearthly, alien glow could be applied to the eyes. Add a Glow node and then create an Ellipse mask in the shape of the eye. Right-click on the center of that mask and select modify with > Track. Track the actor's eye.

# Vector

The Vector Modifier is used to offset positional controls, such as crosshairs, by distance and angle. These can be static or animated values.

It can be applied by right-clicking on a control and selecting Modify with > Vector.

# **Controls**

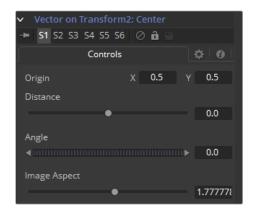

#### Origin

This control is used to represent the position from which the vector's distance and angle values originate.

#### **Distance Slider Control**

This control is used to determine the Distance of the vector from the origin.

# **Angle Thumbwheel Control**

This control is used to determine the Angle of the vector relative to the origin.

#### **Image Aspect Slider Control**

This control is used primarily to compensate for image aspect differences. A square image of  $500 \times 500$  would use an Image Aspect value of 1, while a rectangular image of  $500 \times 1000$  would use an Aspect value of 2. The default for this value is taken from the current Frame Format preferences using width/height. It may be required to modify this control to match the current image.

#### **Example**

- To illustrate, create a simple node tree consisting of a black background, a Text node and a Merge.
- Right-click on the center of the merge and select Modify With > Vector. This will add a Vector Control header under the small view. Expand it by clicking on the gold triangle. Drag the Distance control to distance the text from the vector origin.
- Drag the Angle thumbwheel to rotate the text around the vector origin.
- Add a path to the vector origin by right-clicking on the Origin control and selecting
  the Path option from the contextual menu. Verify that the current frame is set to
  frame 0 (zero) and drag the Vector Origin crosshair to the bottom left corner of
  the screen.
- Right-click on the Vector Angle thumbwheel and select Bezier Spline to animate this control.

- Set the Angle thumbwheel to a value of 10.
- Advance to frame 100 and click at the top left corner of the screen to move the vector origin crosshair.
- Set the Vector Angle thumbwheel to a value of 1000. This will cause the text to orbit around the path just created.

# XY Path

The XY Path type uses a separate spline for the position along the X-axis, as it does for the position along the Y-axis.

To animate a coordinate control using an XY path, right-click on the control and select Modify With > XY Path from the contextual menu.

At first glance, XY paths work like Displacement paths. To describe the path, change frames and position the control where it should be on that frame, then change frames again and move the control to its new position. Fusion automatically interpolates between the points. The difference is that no keyframes are created on the onscreen path.

Look in the Spline Editor to find the X and Y channel splines. Changes to the controls position will be keyframed on these splines. The advantage to the XY path is that it becomes very easy to work with motion along an individual axis.

# **Controls**

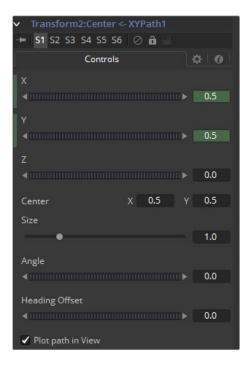

## X Y Z Values

These reflect the position of the animated control.

#### Center

The actual Center of the path. This can be modified and animated as well to move the entire path around.

## Size

The Size of the path. Again this allows for later modification of the animation.

## **Angle**

The Angle of the path. Again this allows for later modification of the animation.

# **Heading Offset**

If another control, for example a mask's Angle, is connected to the path's heading, this control allows for adding or subtracting from the calculated angle.

#### Plot Path In View

Toggles if or if not the actual path is displayed in the views.

## **Switching Default Paths**

Change the Default Path type used when animating a coordinate control to XY path (if this is the preferred type of animation). Open the Global preferences and look under the default's tab for the drop-down list in the default animate section labeled Point With. Change this from the current value to XY Path. The next time Animate is selected from a Coordinate Control's contextual menu, an XY path will be used instead of a Displacement path.

# **Chapter 96**

# VR Nodes

This chapter details Virtual Reality (VR) nodes available in the Fusion page.

# **Contents**

| VR Nodes             | 1890 |
|----------------------|------|
| Spherical Stabilizer | 1891 |
| Spherical Camera     | 1892 |
| LatLong Patcher      | 1894 |
| PanoMap              | 1895 |

# **VR Nodes**

360° (spherical) video, often described as Virtual Reality or VR, has been created and fixed in Fusion for over a decade. Dome productions, planetariums and other special-venue productions utilize the flexibility of Fusion and its 3D system to produce and deliver special content.

360° video is often represented with an equirectangular (lat-long) format, similar to how the globe is represented by a world map, with the poles at the top and bottom edges of the image and the forward view point at the center. Stereo VR can be created from two stacked lat-long images, one for each eye. VR video can also be created from 3D CGI scenes.

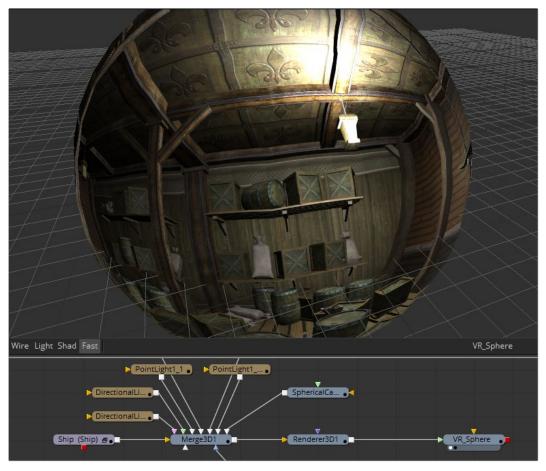

Fusion supports a number of common spherical image formats, and can easily convert between them.

- VCross and HCross are the six square faces of a cube laid out in a cross, vertically or horizontally, with the forward view in the center of the cross, in a 3:4 or 4:3 image.
- VStrip and HStrip are the six square faces of a cube laid vertically or horizontally in a line, ordered as Left, Right, Up, Down, Back, Front (+X, -X, +Y, -Y, +Z, -Z), in a 1:6 or 6:1 image.
- LatLong is a single 2:1 image in an equirectangular mapping.

Fusion 9 has built-in support for VR headsets like the Oculus Rift and HTC Vive. Fusion will display both spherical video and live 3D scenes from the comp directly to the headset.

Fusion's "Fix it in Post" tools for VR make it easy to do several important tasks that are common in these types of productions.

# **Spherical Stabilizer**

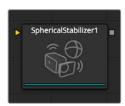

VR live action is often shot with a handheld camera, so the footage can be shaky. The Spherical Stabilizer node will automatically identify and track visible features in the footage, then analyze their movement to identify pan, tilt, and roll rotations. After tracking, it is then possible to smooth out or stabilize the rotation of the footage. The node requires images in a spherical layout, which can be any of LatLong (2:1 equirectangular), Horizontal/Vertical Cross, or Horizontal/Vertical Strip.

# **Controls**

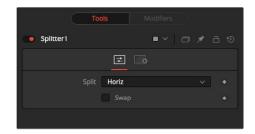

# Reject Outliers to Dominant Motion While Tracking

With this control ticked (the default setting), features that move contrary to the majority of other features will be ignored. This helps ignore the movement of subjects in the shot, preferring stable and consistent markers from the surrounding environment.

#### **Track Controls**

These initiate tracking and analysis of the shot. Note that the reference frame used for stabilization is set to the first frame tracked.

- Track Backwards from end frame starts tracking backwards from the end of the current render range.
- Track Backwards from current time starts tracking backwards from the current frame.
- Stop ceases tracking, preserving all results so far.
- Track Forward from current time starts tracking forward from the start of the current render range.
- Track Forward from start frame starts tracking forward from the current time.

#### Append to Track

- Replace will cause the Track Controls to discard any previous tracking results and replace them with the newly-created track.
- Append will add the new tracking results to any earlier tracks.

## Stabilization Strength

This control varies the amount of smoothing or stabilization applied, from 0.0 (no change) to 1.0 (maximum).

#### Still - Smooth

The Spherical Stabilizer node can eliminate all rotation from a shot, fixing the forward viewpoint (Still mode, 0.0) or gently smooth out any panning, rolling or tilting in order to increase viewer comfort (Smooth mode, 1.0). This control allows either option, or anything in between.

#### **Offset Rotation**

Often a shot is not completely level and needs the horizon to be realigned, or perhaps a desired pan should be reintroduced after fully stabilizing the shot. The Offset Rotation controls allow additional manual control of the Stabilizer's rotation of the footage, for pitch/tilt (X), pan/yaw (Y), and roll (Z), respectively. Rotation is always performed in that order, i.e., XYZ.

# **Spherical Camera**

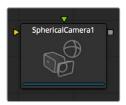

The Spherical Camera allows the 3D Renderer to output an image covering all viewing angles, laid out in several different formats. This image may be used, for example, as a skybox texture or reflection map, or viewed in a VR headset, The Image Width setting in the 3D Renderer is used as the size of each square cube face, so the resulting image may be a multiple of this size horizontally and vertically.

# **Controls**

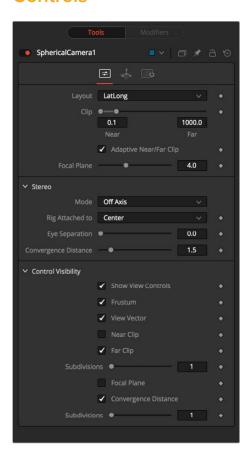

#### Layout

- VCross and HCross are the six square faces of a cube laid out in a cross, vertical or horizontal, with the forward view in the center of the cross, in a 3:4 or 4:3 image.
- VStrip and HStrip are the six square faces of a cube laid vertically or horizontally in a line, ordered as Left, Right, Up, Down, Back, Front (+X, -X, +Y, -Y, +Z, -Z), in a 1:6 or 6:1 image.
- LatLong is a single 2:1 image in equirectangular mapping.

#### Near/Far Clip

The clipping plane is used to limit what geometry in a scene is rendered based on the object's distance from the camera's focal point. This is useful for ensuring that objects which are extremely close to the camera are not rendered and for optimizing a render to exclude objects that are too far away to be useful in the final rendering.

The default perspective camera ignores this setting unless the Adaptively Adjust Near/Far Clip checkbox control below is disabled.

The values are expressed in units, so a far clipping plane of 20 means that any object more than 20 units distant from the camera will be invisible to the camera. A near clipping plane of 0.1 means that any object closer than 0.1 units will also be invisible.

#### Adaptively Adjust Near/Far Clip

When selected, the Renderer will automatically adjust the camera's near/far clipping plane to match the extents of the scene. This setting overrides the values of the Near and Far clip range control described above. This option is not available for orthographic cameras.

#### **Viewing Volume Size**

The Viewing Volume Size control only appears when the Projection Type is set to Orthographic. It determines the size of the box that makes up the camera's field of view. The Z distance of an orthographic camera from the objects it sees does not affect the scale of those objects, only the viewing size does.

**NOTE:** A smaller range between the near and far clipping planes allows greater accuracy in all depth calculations. If a scene begins to render strange artifacts on distant objects, try increasing the distance for the Near Clip plane. Use the vertical aperture size to get the vertical angle of view and the horizontal aperture size to get the horizontal angle of view.

# Plane of Focus (for Depth of Field)

This value is used by the OpenGL renderer to calculate depth of field. It defines the distance to a virtual target in front of the camera.

## Stereo Method

Allows you to adjust your stereoscopic method to your preferred working model.

#### Toe in

Both cameras point at a single focal point. Though the result is stereoscopic, the vertical parallax introduced by this method can cause discomfort by the audience.

#### Off Axis

Often regarded as the correct way to create stereo pairs, this is the default method in Fusion. Off Axis introduces no vertical parallax, thus creating less stressful stereo images.

#### **Parallel**

The cameras are shifted Parallel to each other. Since this is a purely parallel shift, there is no Convergence Distance control. Parallel introduces no vertical parallax, thus creating less stressful stereo images.

## **Eve Separation**

Defines the distance between both stereo cameras. If the Eye Separation is set to a value larger than 0, controls for each camera will be shown in the Viewer when this node is selected. There is no Convergence Distance control in Parallel mode.

#### **Convergence Distance**

This control sets the stereoscopic convergence distance, defined as a point located along the Z-axis of the camera that determines where both left and right eye cameras converge

#### **Control Visibility**

Allows you to selectively activate the on screen controls that are displayed along with the camera.

- Frustum: Displays the actual viewing cone of the camera.
- View Vector: Displays a white line inside the viewing cone, which can be used to determine the shift when in Parallel mode.
- Near Clip: The Near clipping plane. This plane can be subdivided for better visibility.
- Far Clip: The Far clipping plane. This plane can be subdivided for better visibility.
- Plane of Focus: The Plane of Focus according to the respective slider explained above.
   This plane can be subdivided for better visibility.
- Convergence Distance: The point of convergence when using Stereo mode. This plane can be subdivided for better visibility.

# LatLong Patcher

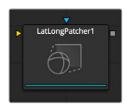

Equirectangular stitched images often need patches, paint work, or other VFX applied. The LatLong Patcher extracts and de-warps a section of a lat-long (equirectangular) image to be treated, and can warp and merge fixes back over the original. This gives the ability to quickly pick a section of the spherical image to patch or paint, then apply it back to the original image. Note that matching rotations will be used in both Extract and Apply modes, allowing a node's operation to be easily reversed by a copy or instance with the same rotation settings.

# **Controls**

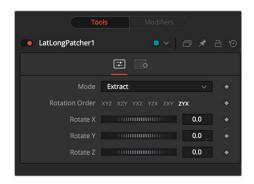

#### Mode

- Extract will pull a de-warped 90 degree square image from the equirectangular image.
- Apply will warp and merge a 90 degree square image over the equirectangular image. Because the square image's alpha is used, this allows, for example, paint strokes or text drawn over a transparent black background to be applied to the original equirectangular image, avoiding any double-filtering from de-warping and re-warping the original.

#### **Rotation**

These will rotate the spherical image around each of the X, Y, and Z axes, offering independent control over pitch/tilt, pan/yaw, and roll, respectively.

#### **Rotation Order**

This chooses the ordering of the rotations around each axis. For example, XYZ will rotate first around the X axis (pitch/tilt), then around the Y axis (pan/yaw), then around the Z axis (roll). Any of the six possible orderings can be chosen.

# **PanoMap**

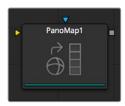

Converts images from one spherical layout to another, such as cubemap to equirectangular formats. The node can also do rotations of the spherical images when converting.

# **Controls**

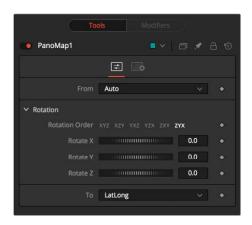

#### From and To

- Auto will detect the incoming image layout from the metadata and image frame aspect.
- VCross and HCross are the six square faces of a cube laid out in a cross, vertical or horizontal, with the forward view in the center of the cross, in a 3:4 or 4:3 image.
- VStrip and HStrip are the six square faces of a cube laid vertically or horizontally in a line, ordered as Left, Right, Up, Down, Back, Front (+X, -X, +Y, -Y, +Z, -Z), in a 1:6 or 6:1 image.
- LatLong is a single 2:1 image in equirectangular mapping.

#### **Rotation**

These will rotate the spherical image around each of the X, Y, and Z axes, offering independent control over pitch/tilt, pan/yaw, and roll, respectively.

# **Rotation Order**

This chooses the ordering of the rotations around each axis. For example, XYZ will rotate first around the X axis (pitch/tilt), then around the Y axis (pan/yaw), then around the Z axis (roll). Any of the six possible orderings can be chosen.